**Oracle Financial Services Behavior Detection Installation Guide Release 8.1.2.0.0 September 2023 F82834-01**

ORACLE<sup>®</sup> **Financial Services** 

#### **OFS Behavior Detection Installation Guide**

Copyright © 2015, 2023, Oracle and/or its affiliates. All rights reserved.

This software and related documentation are provided under a license agreement containing restrictions on use and disclosure and are protected by intellectual property laws. Except as expressly permitted in your license agreement or allowed by law, you may not use, copy, reproduce, translate, broadcast, modify, license, transmit, distribute, exhibit, perform, publish, or display any part, in any form, or by any means. Reverse engineering, disassembly, or decompilation of this software, unless required by law for interoperability, is prohibited.

The information contained herein is subject to change without notice and is not warranted to be errorfree. If you find any errors, please report them to us in writing.

If this is software or related documentation that is delivered to the U.S. Government or anyone licensing it on behalf of the U.S. Government, then the following notice is applicable:

U.S. GOVERNMENT END USERS: Oracle programs (including any operating system, integrated software, any programs embedded, installed or activated on delivered hardware, and modifications of such programs) and Oracle computer documentation or other Oracle data delivered to or accessed by U.S. Government end users are "commercial computer software" or "commercial computer software documentation" pursuant to the applicable Federal Acquisition Regulation and agency-specific supplemental regulations. As such, the use, reproduction, duplication, release, display, disclosure, modification, preparation of derivative works, and/or adaptation of i) Oracle programs (including any operating system, integrated software, any programs embedded, installed or activated on delivered hardware, and modifications of such programs), ii) Oracle computer documentation and/or iii) other Oracle data, is subject to the rights and limitations specified in the license contained in the applicable contract. The terms governing the U.S. Government's use of Oracle cloud services are defined by the applicable contract for such services. No other rights are granted to the U.S. Government.

This software or hardware is developed for general use in a variety of information management applications. It is not developed or intended for use in any inherently dangerous applications, including applications that may create a risk of personal injury. If you use this software or hardware in dangerous applications, then you shall be responsible to take all appropriate fail-safe, backup, redundancy, and other measures to ensure its safe use. Oracle Corporation and its affiliates disclaim any liability for any damages caused by use of this software or hardware in dangerous applications.

Oracle®, Java, and MySQL are registered trademarks of Oracle and/or its affiliates. Other names may be trademarks of their respective owners.

Intel and Intel Inside are trademarks or registered trademarks of Intel Corporation. All SPARC trademarks are used under license and are trademarks or registered trademarks of SPARC International, Inc. AMD, Epyc, and the AMD logo are trademarks or registered trademarks of Advanced Micro Devices. UNIX is a registered trademark of The Open Group.

This software or hardware and documentation may provide access to or information about content, products, and services from third parties. Oracle Corporation and its affiliates are not responsible for and expressly disclaim all warranties of any kind with respect to third-party content, products, and services unless otherwise set forth in an applicable agreement between you and Oracle. Oracle Corporation and its affiliates will not be responsible for any loss, costs, or damages incurred due to your access to or use of third-party content, products, or services, except as set forth in an applicable agreement between you and Oracle.

[For information on third party licenses, click](http://www.google.com) [here.](https://docs.oracle.com/cd/E61555_01/licensing.htm)

# <span id="page-2-0"></span>**Document Control**

[Table 1](#page-2-0) lists the document control.

#### **Table 1: Revision History**

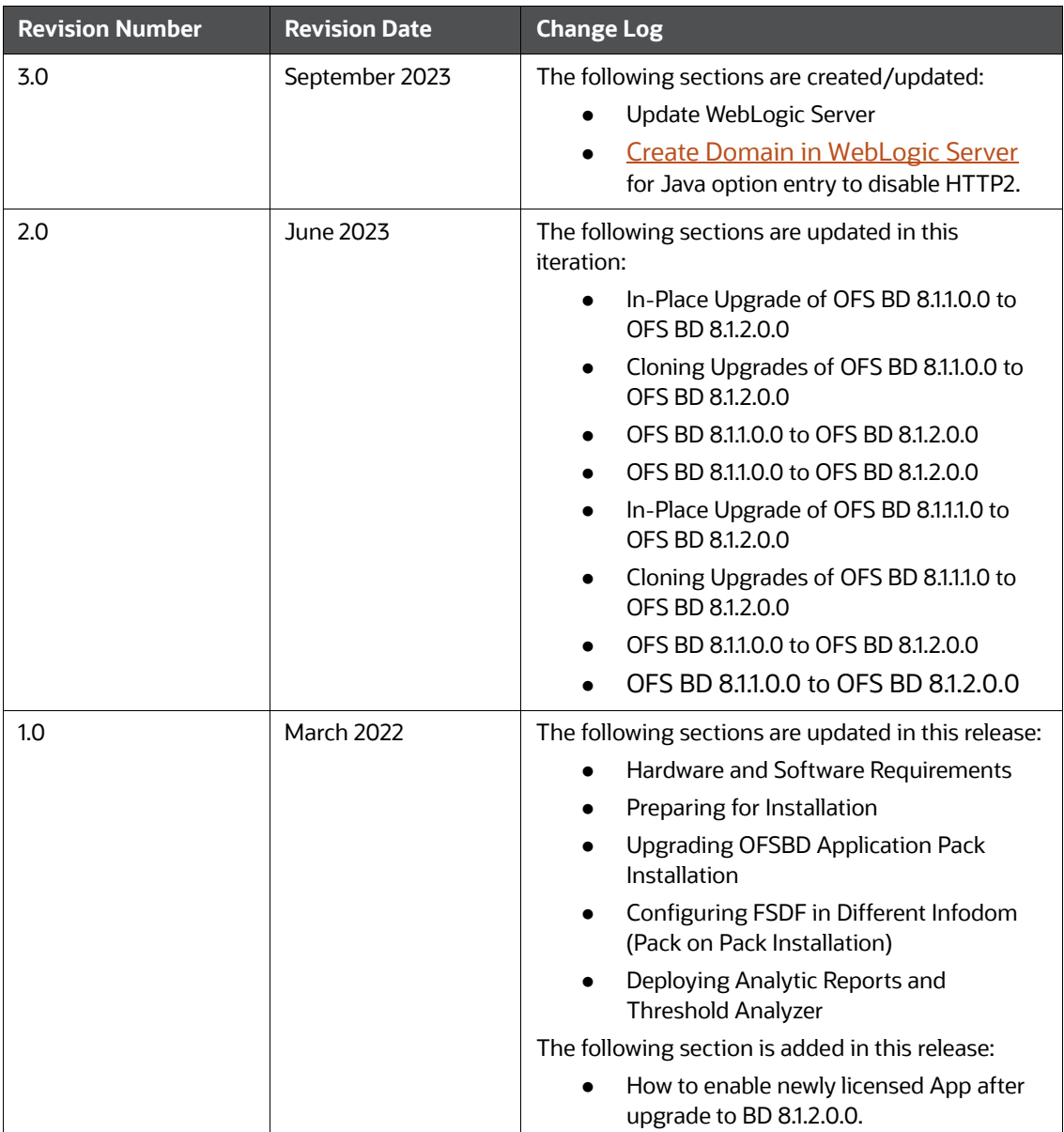

### **Table of Contents**

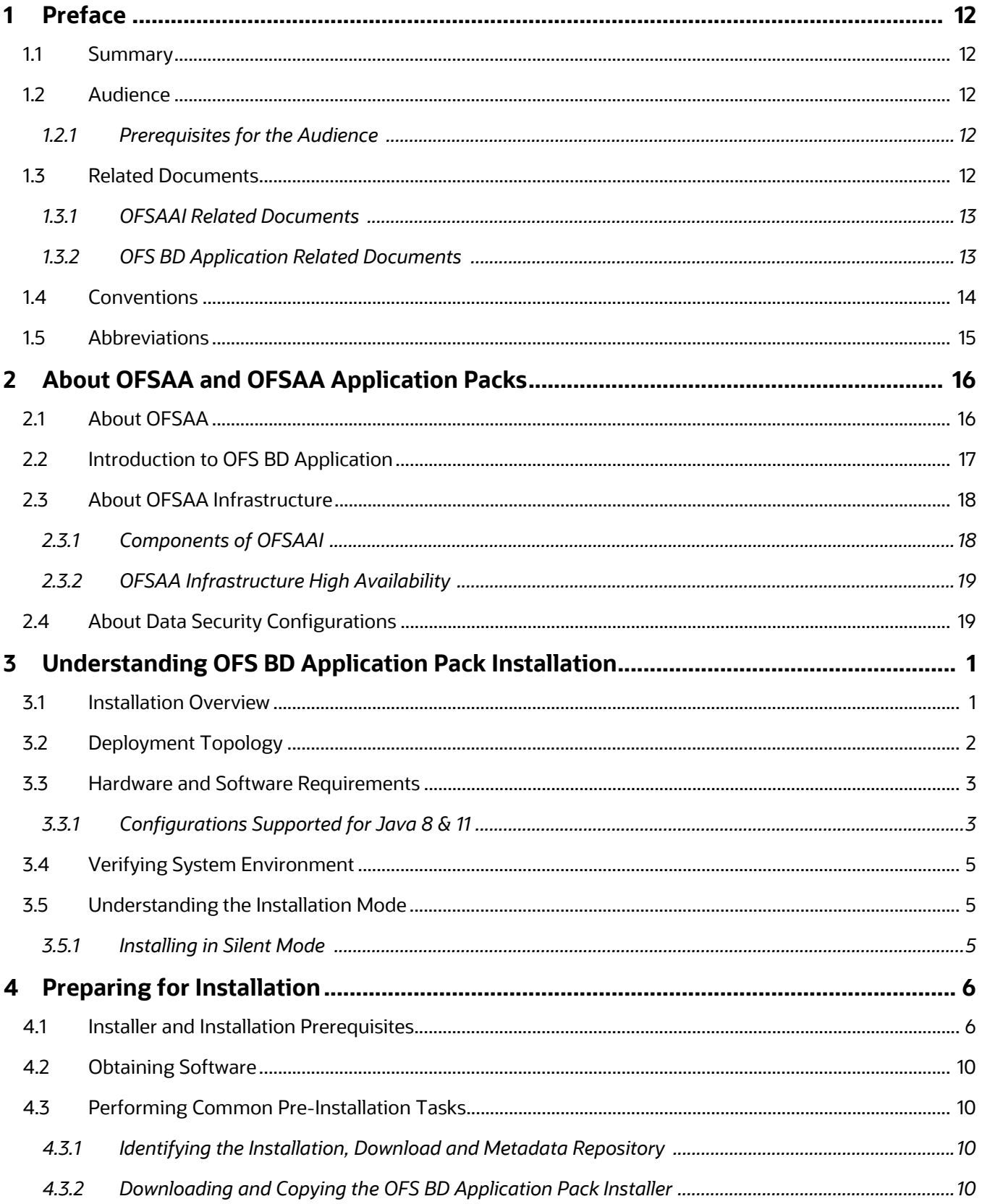

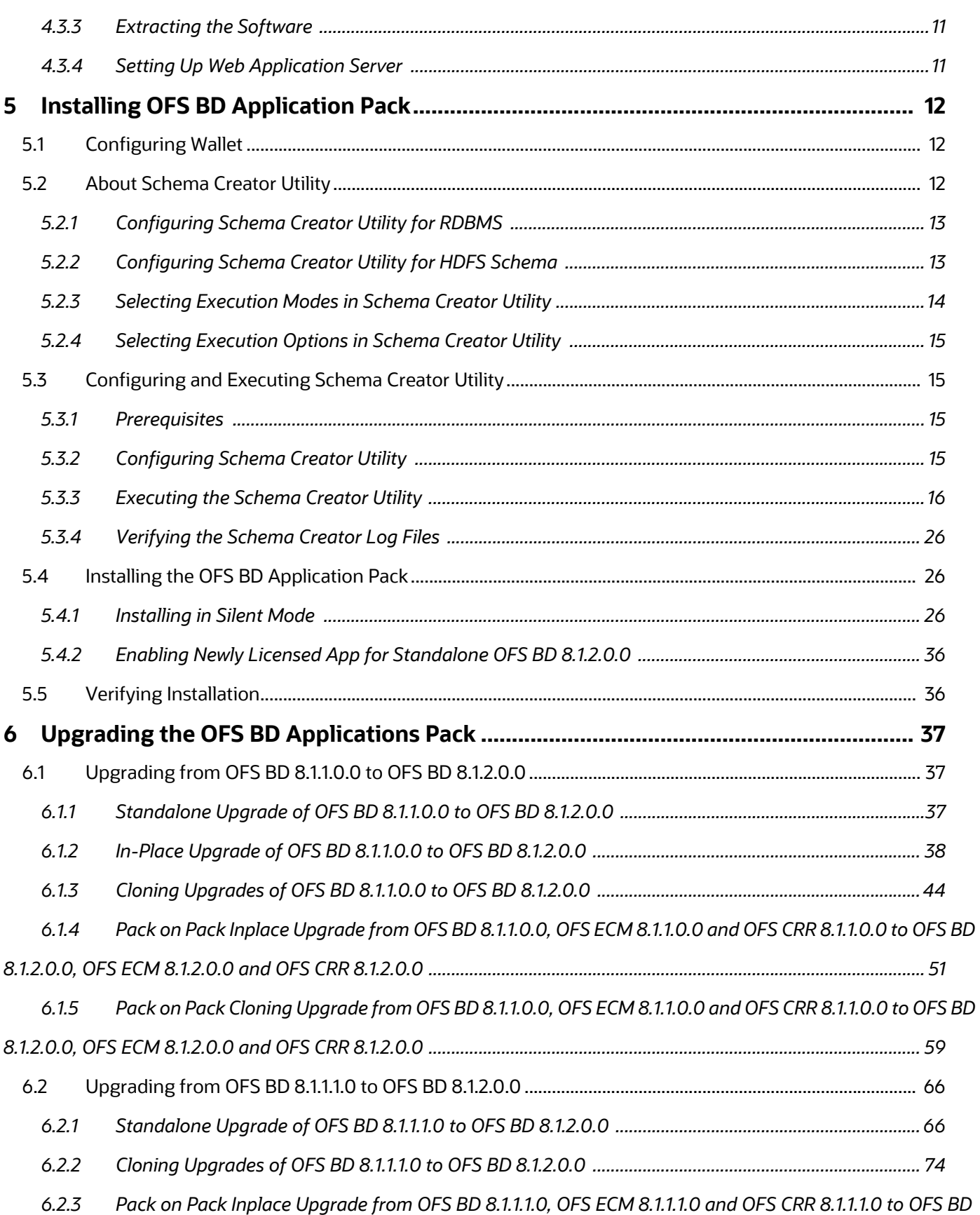

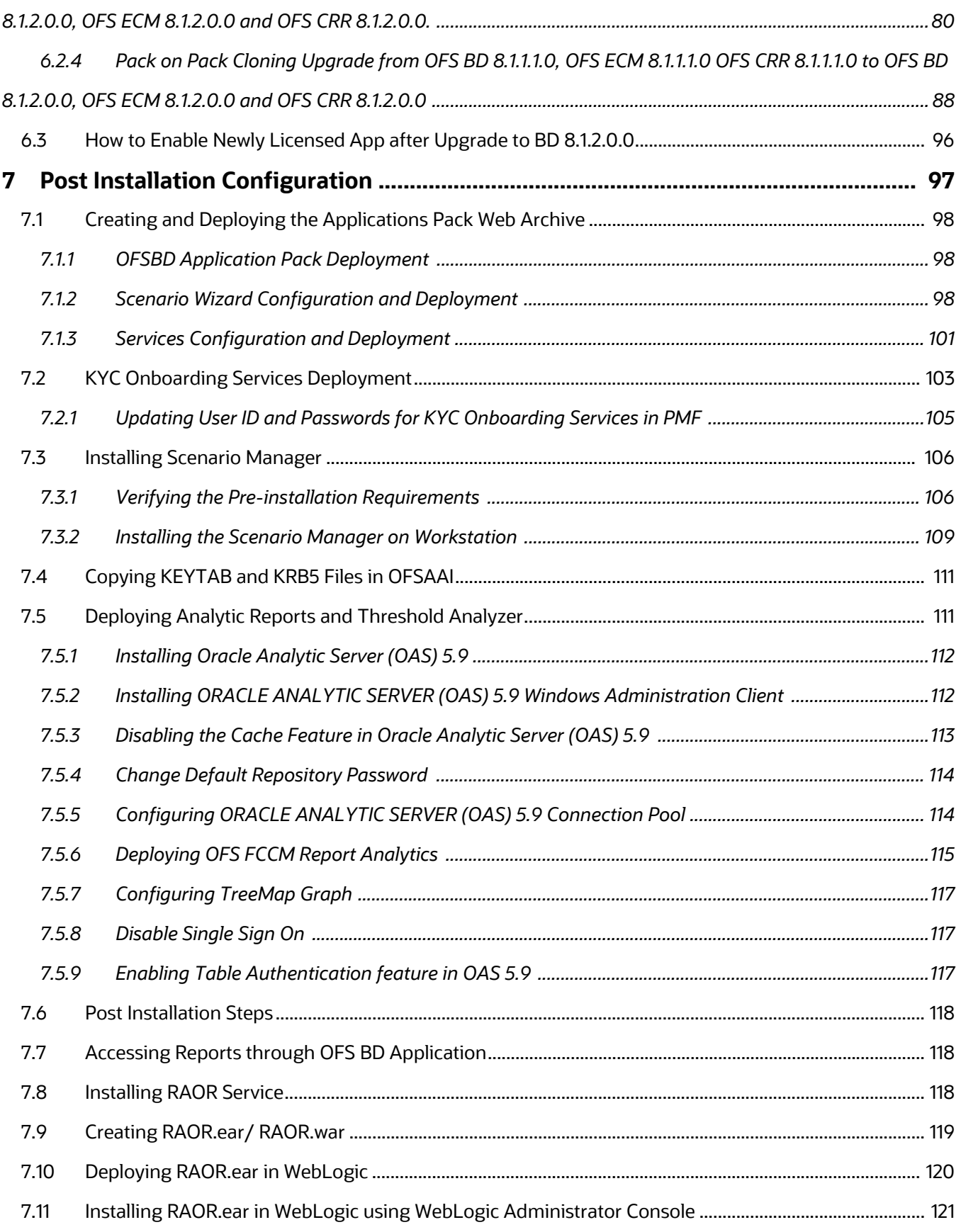

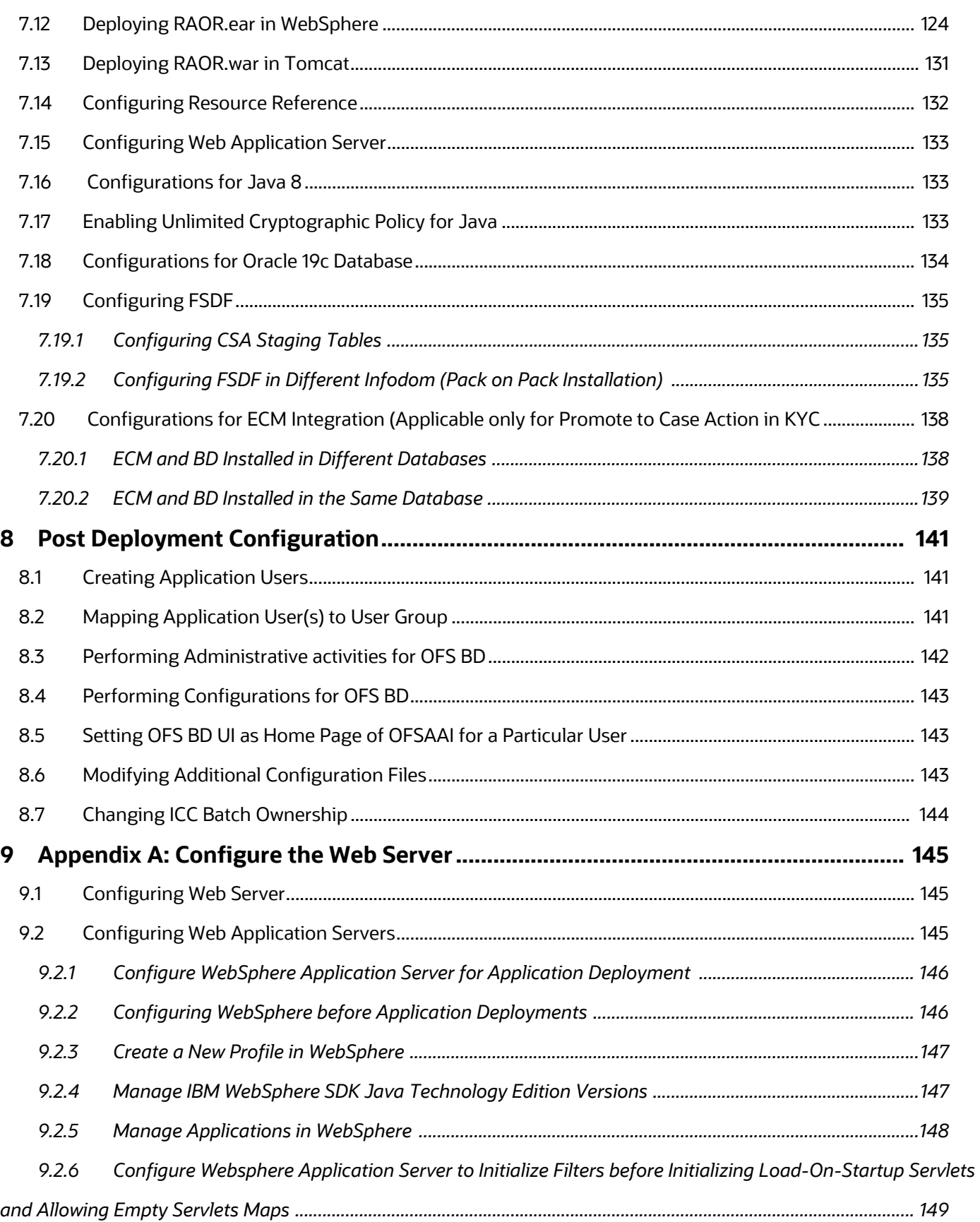

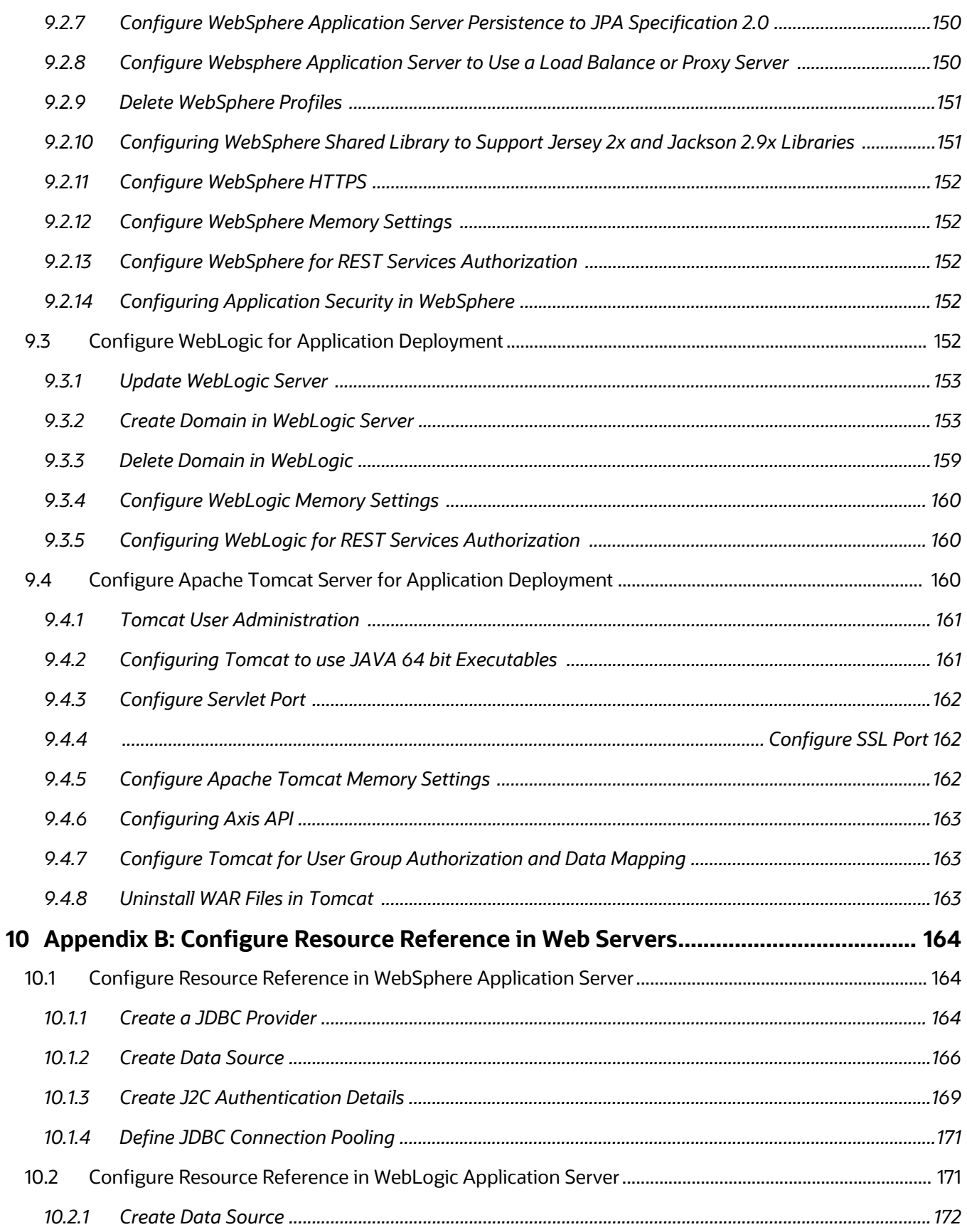

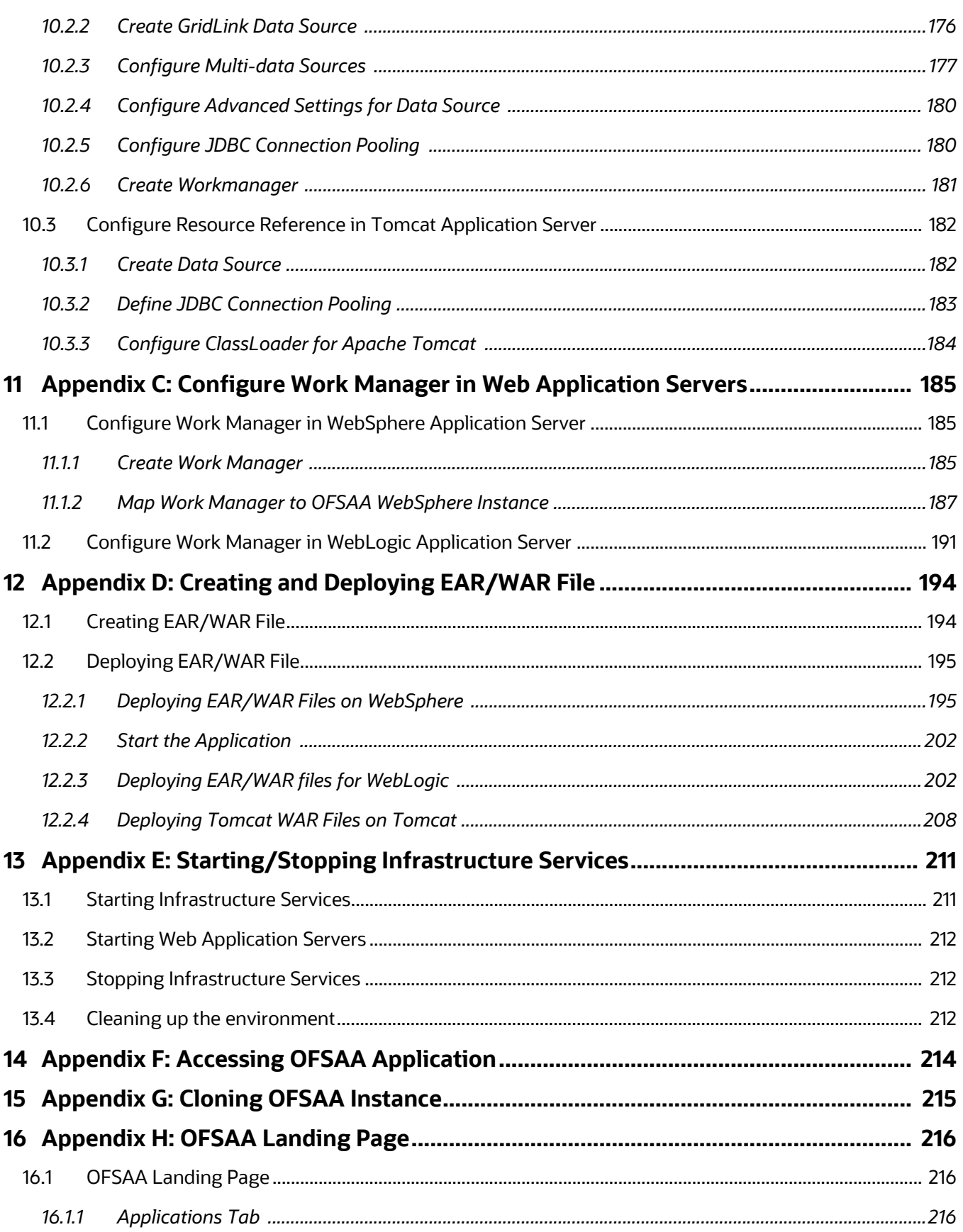

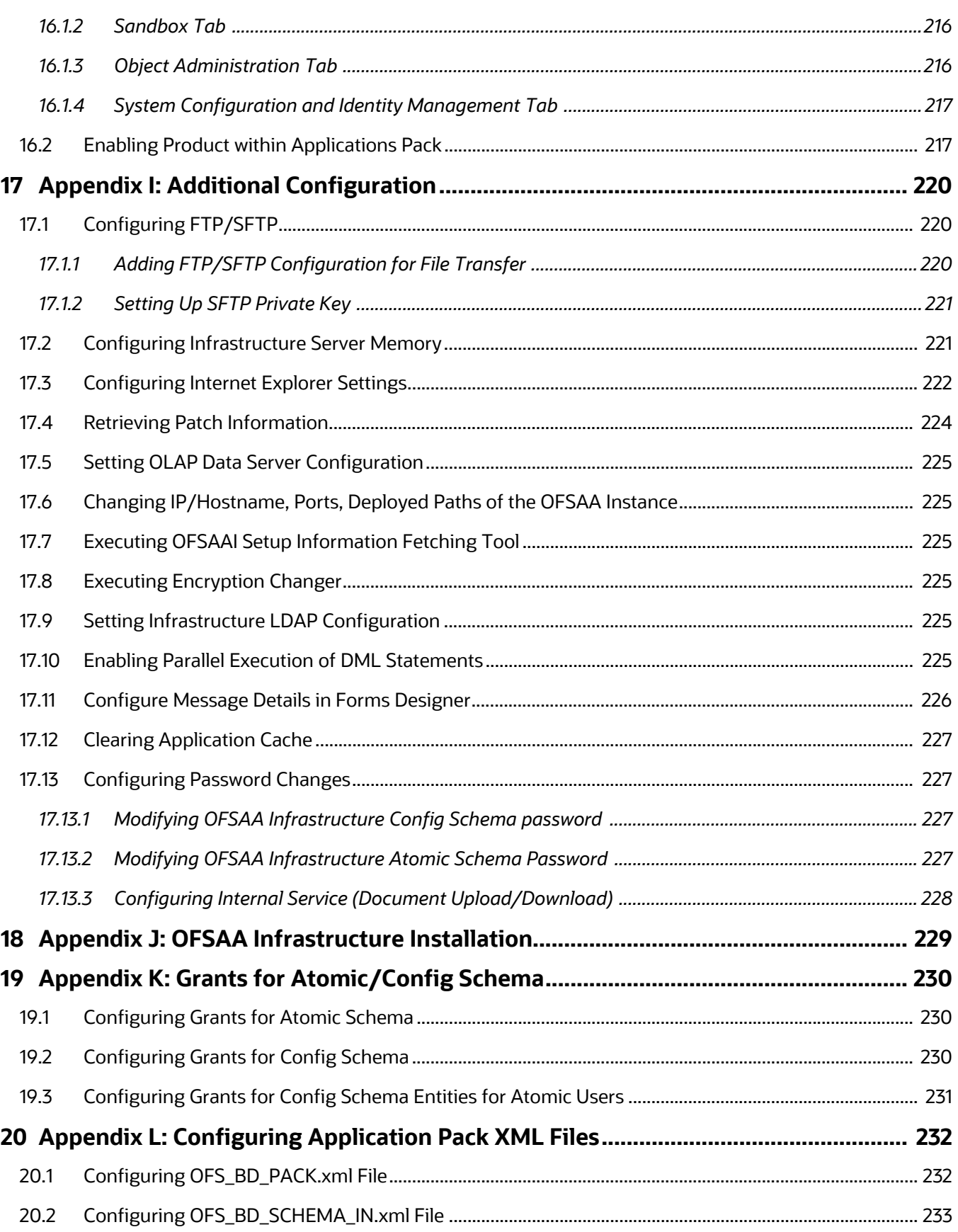

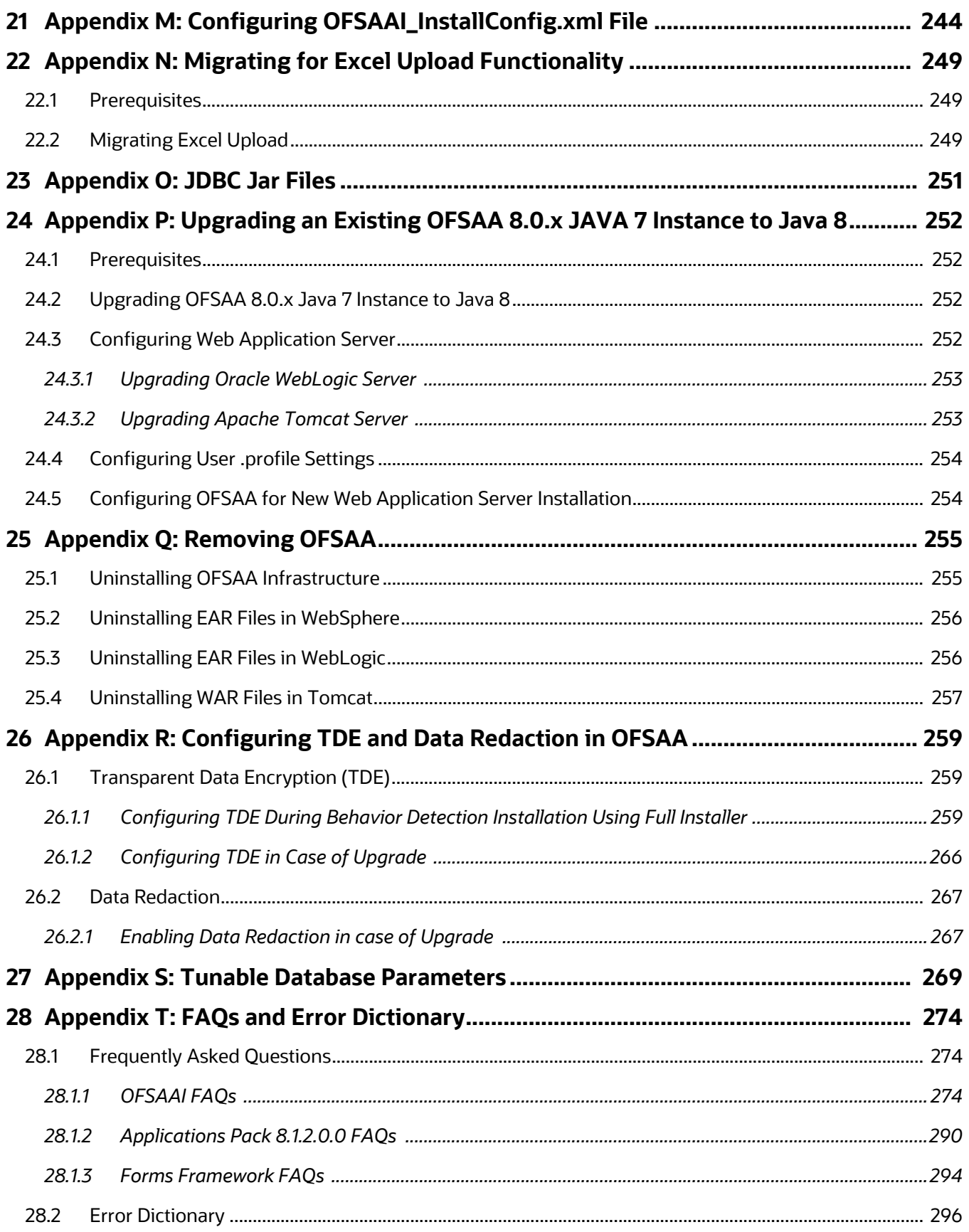

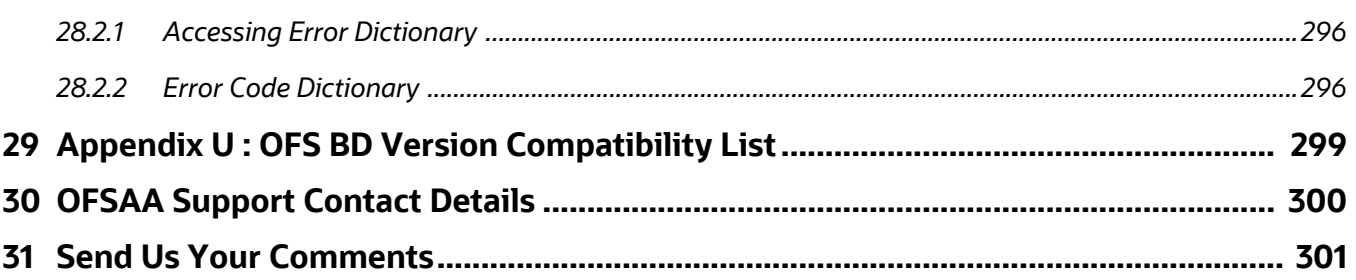

# <span id="page-12-0"></span>**1 Preface**

This section provides supporting information for the Oracle Financial Services Behavior Detection Application Pack (OFS BD) Installation Guide.

**Topics:**

- [Summary](#page-12-1)
- [Audience](#page-12-2)
- [Related Documents](#page-12-4)
- **[Conventions](#page-14-0)**
- [Abbreviations](#page-15-0)

### <span id="page-12-1"></span>**1.1 Summary**

You can find the latest copy of this document in [OHC](https://docs.oracle.com/cd/E60570_01/homepage.htm) Library which includes all the recent additions/ revisions (if any) done to date. Before you begin the installation, ensure that you have access to the Oracle Support Services Portal with the required login credentials to quickly notify us of any issues at any stage. You can obtain the login credentials by contacting [Oracle Support Services](https://support.oracle.com/epmos/faces/DocumentDisplay?_afrLoop=85340403174707&id=2959391.1&_afrWindowMode=0&_adf.ctrl-state=1d06b0shck_53).

## <span id="page-12-2"></span>**1.2 Audience**

This guide is intended for administrators and implementation consultants who are responsible for installing and maintaining the Application Pack components.

### <span id="page-12-3"></span>**1.2.1 Prerequisites for the Audience**

The following are the prerequisites for the administrators installing Oracle Financial Services Behavior Detection Application (OFS BD) Pack. This document assumes that you have experience in installing Enterprise components and basic knowledge about the following:

- OFS BD pack components
- Oracle Financial Services Analytical Application (OFSAA) Architecture
- UNIX Commands
- Database Concepts
- <span id="page-12-5"></span>Web Server/Web Application Server

### <span id="page-12-4"></span>**1.3 Related Documents**

This section identifies additional documents related to Oracle Financial Services Behavior Detection (OFS BD).

**Topics:**

- [OFSAAI Related Documents](#page-13-0)
- [OFS BD Application Related Documents](#page-13-1)

### <span id="page-13-0"></span>**1.3.1 OFSAAI Related Documents**

The following documents are available in [OHC](https://docs.oracle.com/en/).

- [Oracle Financial Services Advanced Analytical Applications Infrastructure Applications Pack](http://docs.oracle.com/cd/E60058_01/homepage.htm)  [Installation and Configuration Guide](http://docs.oracle.com/cd/E60058_01/homepage.htm)
- [Oracle Financial Services Analytical Applications Infrastructure Environment Check Utility Guide](http://docs.oracle.com/cd/E60058_01/homepage.htm)
- [Oracle Financial Services Analytical Applications Infrastructure Administration Guide](http://docs.oracle.com/cd/E60058_01/homepage.htm)
- [Oracle Financial Services Analytical Applications Infrastructure User Guide](http://docs.oracle.com/cd/E60058_01/homepage.htm)

### <span id="page-13-1"></span>**1.3.2 OFS BD Application Related Documents**

The following documents are available in [OHC](https://docs.oracle.com/cd/E60570_01/homepage.htm):

- Oracle Financial Services Behavior Detection Administration Guide
- Oracle Financial Services Scenario Manager User Guide
- Oracle Financial Services Behavior Detection Configuration Guide
- Oracle Financial Services Know Your Customer Administration Guide
- Oracle Financial Services Foreign Account Tax Compliance Act Administration and Configuration Guide
- Oracle Financial Services Currency Transaction Reporting Administration Guide
- Oracle Financial Services Scenario Wizard Configuration Guide
- Oracle Financial Services Know Your Customer Risk Assessment Guide
- Oracle Financial Services Administration Tools User Guide
- Oracle Financial Services Administration Guide
- Oracle Financial Services Alert Management User Guide
- Oracle Financial Services Common Reporting Standard User Guide
- Oracle Financial Services Common Reporting Standard Administration Configuration Guide
- Oracle Financial Services Behavior Detection Release Notes

The following documents are available in My Oracle Support (MOS). You must have SSO credentials to access MOS.

- Oracle Financial Services Analytical Applications Infrastructure Security Guide
- Oracle Financial Services Common Reporting Standard Data Model Reference Guide
- Oracle Financial Services Know Your Customer Data Model Reference Guide
- Financial Services Data Model Reference Guide Volume 1: Business Data
- Financial Services Data Model Reference Guide Volume 2: Oracle Financial Services Data
- Financial Services Data Model Reference Guide Volume 3: Case Management Data
- Data Interface Specification
- Oracle Financial Services Anti-Money Laundering Technical Scenario Description
- Oracle Financial Services Fraud Technical Scenario Description

# <span id="page-14-1"></span><span id="page-14-0"></span>**1.4 Conventions**

[Table 1](#page-14-1) lists the conventions used in this document

#### **Table 1: Convention Used in this Guide**

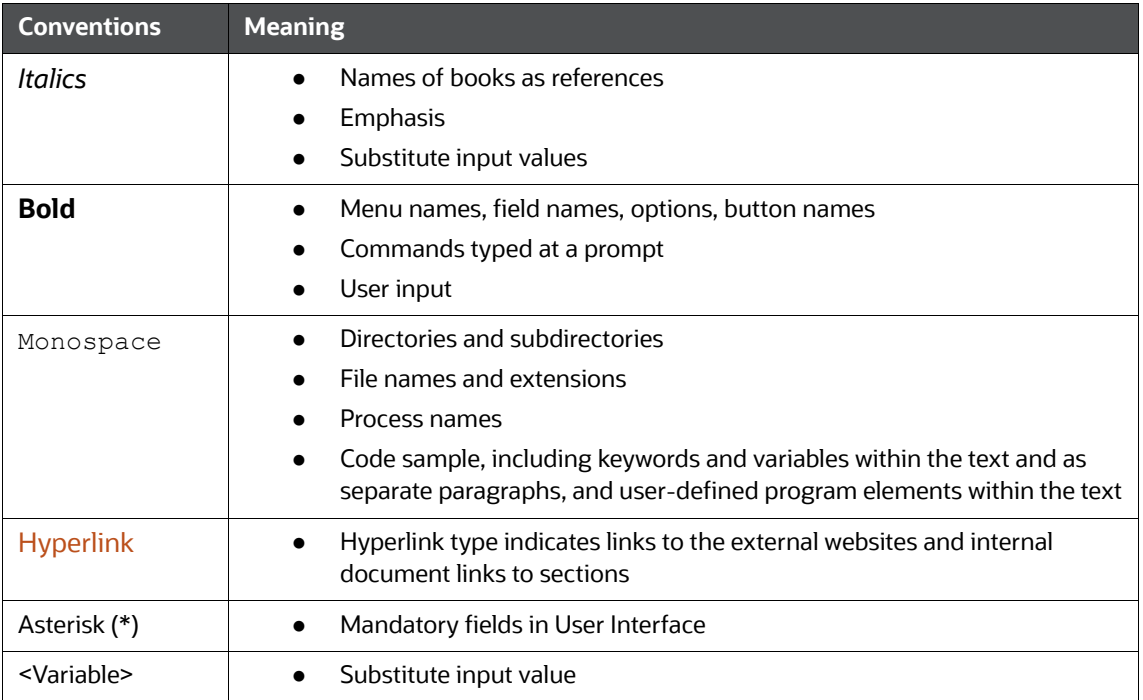

# <span id="page-15-1"></span><span id="page-15-0"></span>**1.5 Abbreviations**

[Table 2 l](#page-15-1)ists the abbreviations used in this guide.

#### **Table 2: Abbreviations used in this guide**

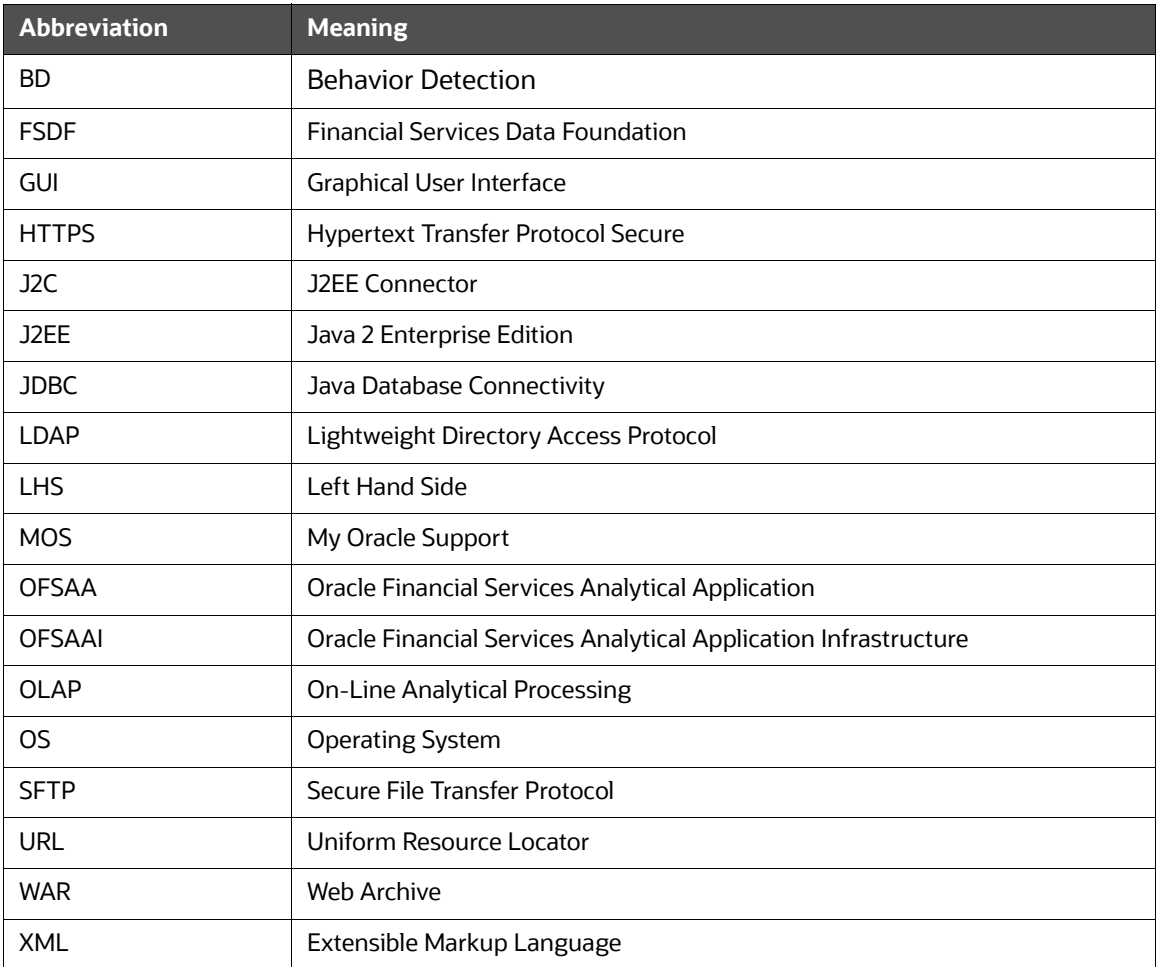

# <span id="page-16-0"></span>**2 About OFSAA and OFSAA Application Packs**

This chapter provides details about the Oracle Financial Services Analytical Application (OFSAA) and its Application Packs.

**Topics:**

- [About OFSAA](#page-16-1)
- **•** [Introduction to OFS BD Application](#page-17-0)
- [About OFSAA Infrastructure](#page-18-0)
- [About Data Security Configurations](#page-19-1)

# <span id="page-16-1"></span>**2.1 About OFSAA**

In today's turbulent markets, financial institutions require a better understanding of their risk-return, while strengthening competitive advantage and enhancing long-term customer value. Oracle Financial Services Analytical Applications (OFSAA) enable financial institutions to measure and meet riskadjusted performance objectives, cultivate a risk management culture through transparency, lower the costs of compliance and regulation, and improve insight into customer behavior.

OFSAA uses industry-leading analytical methods, shared data model, and applications architecture to enable integrated risk management, performance management, customer insight, and compliance management. OFSAA actively incorporates risk into decision-making, enables to achieve a consistent view of performance, promotes a transparent risk management culture, and provides pervasive intelligence.

With the help of OFSAA, the financial services organizations can achieve, management excellence with a lower total cost of ownership, due to our integrated, architecture, combining performance and risk applications into a single, seamlessly integrated framework.

OFSAA delivers a comprehensive and integrated suite of financial services analytical applications for both the banking and insurance domain.

[Figure 1](#page-17-1) depicts the various Applications Packs that are available across the OFSAA Banking and Insurance domains:

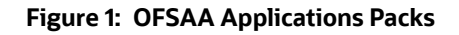

<span id="page-17-1"></span>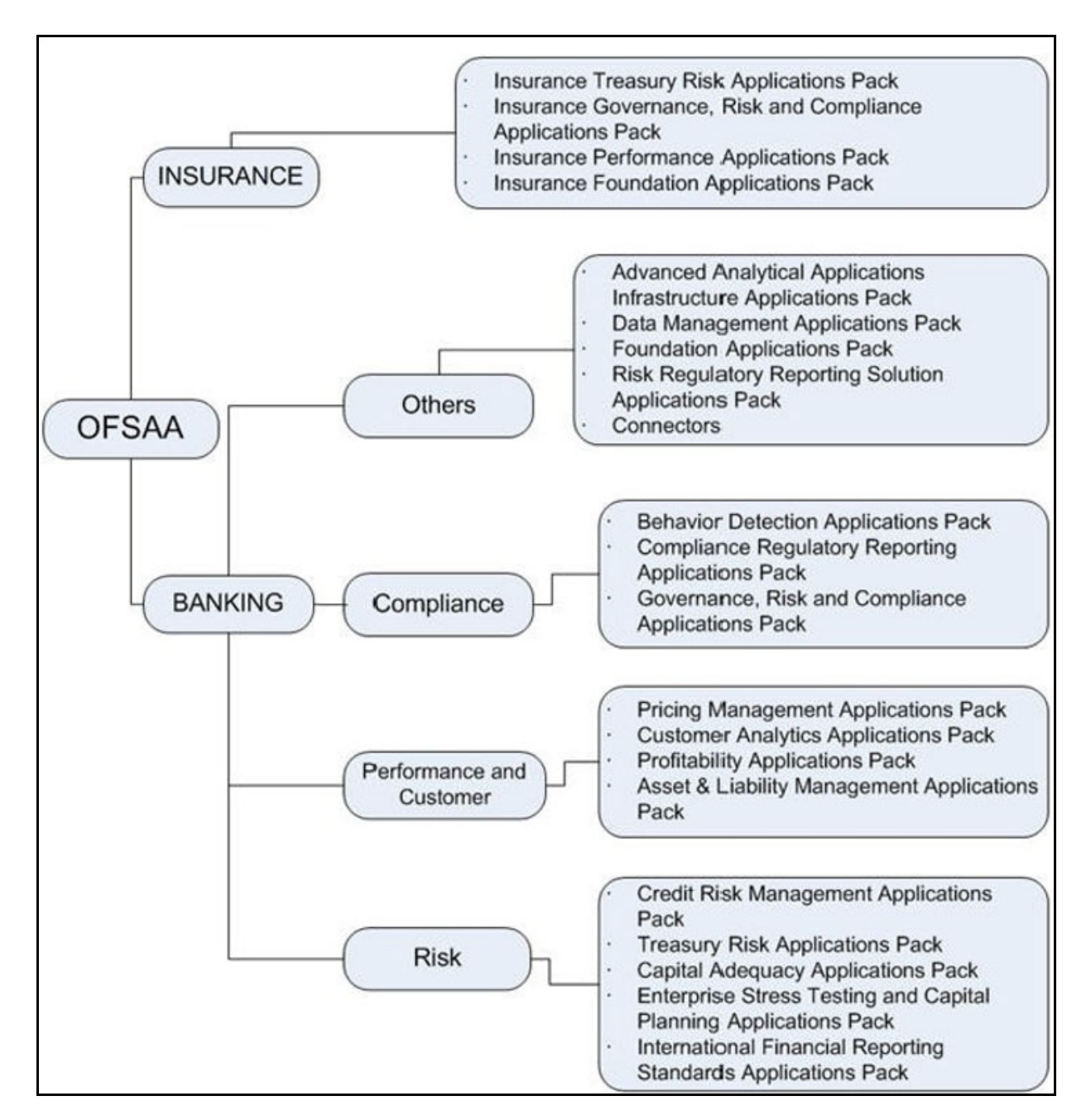

# <span id="page-17-0"></span>**2.2 Introduction to OFS BD Application**

The OFS BD Application Pack includes the following applications:

- Oracle Financial Services Analytical Applications Infrastructure (OFS AAI)
- Oracle Financial Services Anti-Money Laundering Enterprise Edition (OFS AML)
- Oracle Financial Services Fraud Enterprise Edition
- Oracle Financial Services Know Your Customer (OFS KYC)

Oracle Financial Services Currency Transaction Reporting (OFS CTR)

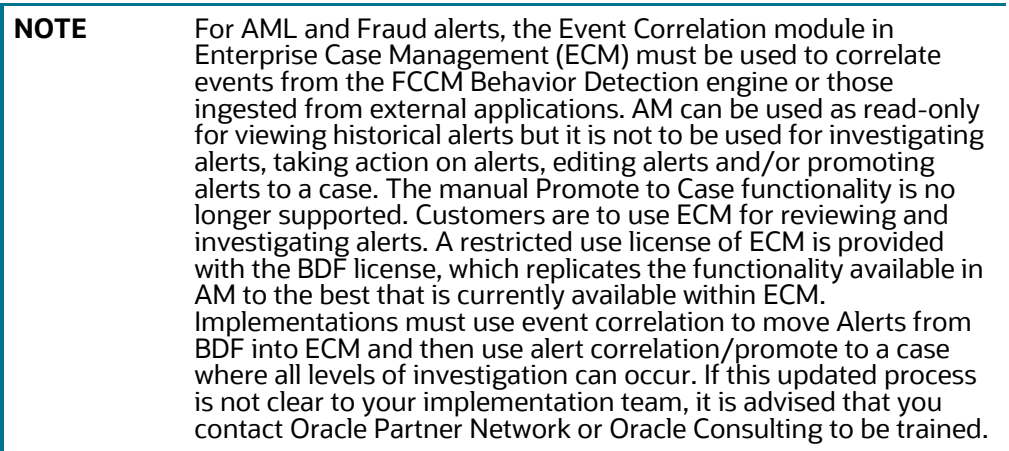

# <span id="page-18-0"></span>**2.3 About OFSAA Infrastructure**

Oracle Financial Services Analytical Applications Infrastructure (OFSAAI) powers the Oracle Financial Services Analytical Applications family of products to perform the processing, categorizing, selection, and manipulation of data and information required to analyze, understand and report on specific performance, risk, compliance, and customer insight issues by providing a strong foundation for the entire family of Oracle Financial Services Analytical Applications across the domains of Risk, Performance, Compliance, and Customer Insight.

#### **Topics:**

- [Components of OFSAAI](#page-18-1)
- [OFSAA Infrastructure High Availability](#page-19-0)

### <span id="page-18-1"></span>**2.3.1 Components of OFSAAI**

The OFSAA Infrastructure includes frameworks that operate on and with the Oracle Financial Services Analytical Applications Data Model and form the array of components within the Infrastructure.

The OFSAA Infrastructure components/ frameworks are installed as two layers: primarily the metadata server and Infrastructure services run on one layer, and the UI and presentation logic runs on the other. The UI and presentation layer is deployed on any of the supported J2EE Servers.

The [Figure 2 d](#page-19-2)epicts the various frameworks and capabilities that make up the OFSAA Infrastructure:

<span id="page-19-2"></span>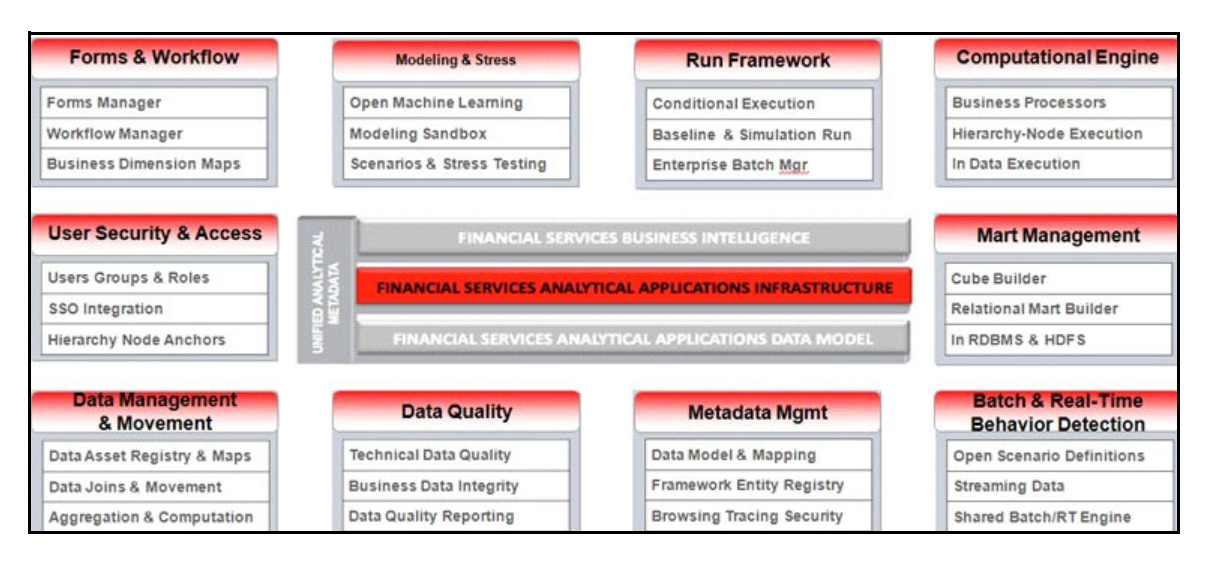

#### **Figure 2: Components of OFSAAI**

## <span id="page-19-0"></span>**2.3.2 OFSAA Infrastructure High Availability**

The current release of the OFSAA Infrastructure supports only *Single Instance* installation for the Infrastructure components. However, the High Availability (HA) for the Database Server and/or the Web application server clustering and deployment is supported in this release.

This release supports the Active-Passive model of implementation for OFSAAI components.

For more information, see [Oracle Financial Services Analytical Applications Configuration for High](https://docs.oracle.com/cd/F29631_01/get_started.htm)  [Availability- Best Practices Guide](https://docs.oracle.com/cd/F29631_01/get_started.htm).

# <span id="page-19-1"></span>**2.4 About Data Security Configurations**

Data Security refers to the protection of data against unauthorized access and data theft. OFSAA ensures Data Security with the following features:

- Multi-Factor Authentication (MFA)
- Transparent Data Encryption (TDE)
- Data Redaction
- Key Management
- HTTPS
- Logging

For more details on the features in the previous list, see [OFS Analytical Applications Infrastructure](https://docs.oracle.com/cd/F29631_01/get_started.htm)  [Administration Guide](https://docs.oracle.com/cd/F29631_01/get_started.htm)**.**

# <span id="page-20-0"></span>**3 Understanding OFS BD Application Pack Installation**

**Topics:**

- [Installation Overview](#page-20-1)
- [Deployment Topology](#page-21-0)
- **[Hardware and Software Requirements](#page-22-0)**
- [Verifying System Environment](#page-24-0)
- [Understanding the Installation Mode](#page-24-1)

# <span id="page-20-1"></span>**3.1 Installation Overview**

[This release \(8.1.2.0.0\) of the OFS BD Applications Pack bundles the upgrade patch set along with the](https://support.oracle.com/)  base installer. Users/Administrators who wish to install a new OFS BD Applications Pack 8.1.2.0.0 instance or upgrade an existing OFS BD Applications Pack 8.0.x instance to 8.1.2.0.0 must download this installer.

Figure 3 shows the order of procedures required to follow to install a new OFS BD Applications Pack 8.1.2.0.0 instance.

To upgrade an existing OFS BD Applications Pack 8.0.x.x.x instance to 8.1.2.0.0 release, see Upgrading [the OFS BD Applications Pack.](#page-56-3)

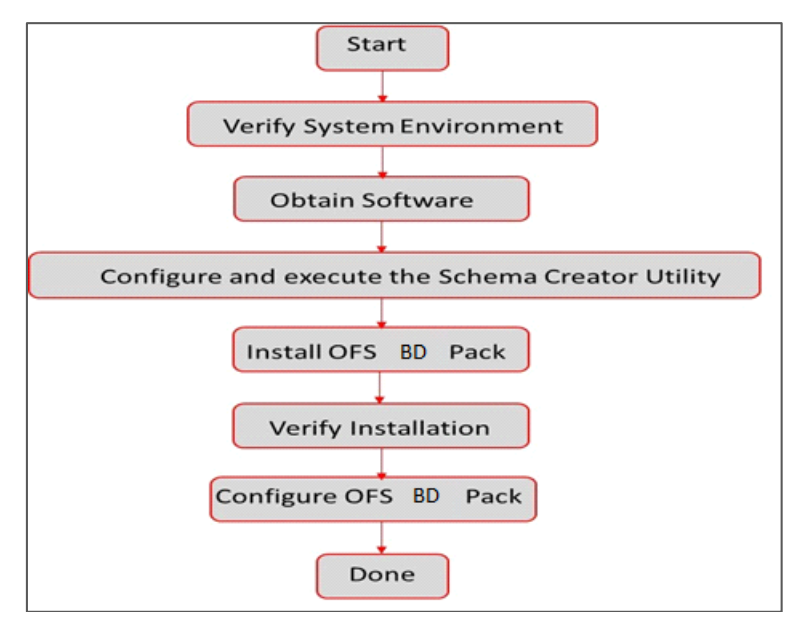

#### **Figure 3: Installation Overview**

Figure 3 provides additional information and links to specific documentation for each task in the flowchart.

[Table 3 s](#page-21-1)hows the OFS BD Application Pack Installation Tasks and Descriptions.

<span id="page-21-1"></span>

| <b>Tasks</b>                                                  | <b>Details and Documentation</b>                                                                                                    |
|---------------------------------------------------------------|----------------------------------------------------------------------------------------------------|
| <b>Verify Systems</b><br>Environment                          | To verify that your system meets the minimum necessary requirements for installing<br>and hosting the OFS BD Application Pack, see Verifying System Environment. |
| Obtain the software                                           | To access and download the OFS BD Application Pack, see Obtaining Software.                                                                                      |
| Configure and<br>Execute the Schema<br><b>Creator Utility</b> | To create the database schema, see Configuring and Executing Schema Creator<br><b>Utility</b>                                                                    |
| Install OFS BD Pack                                           | To install the OFS BD Application Pack, see Installing OFS BD Application Pack.                                                                                  |
| Configure OFS BD<br>Pack after<br>installation                | To configure the OFS BD Application Pack post installation, see Post Installation<br>Configuration.                                                              |

**Table 3: OFS BD Application Pack Installation Tasks and Descriptions**

# <span id="page-21-0"></span>**3.2 Deployment Topology**

Figure 4 shows the logical architecture implemented for OFS BD Application Pack.

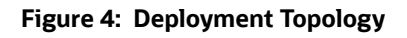

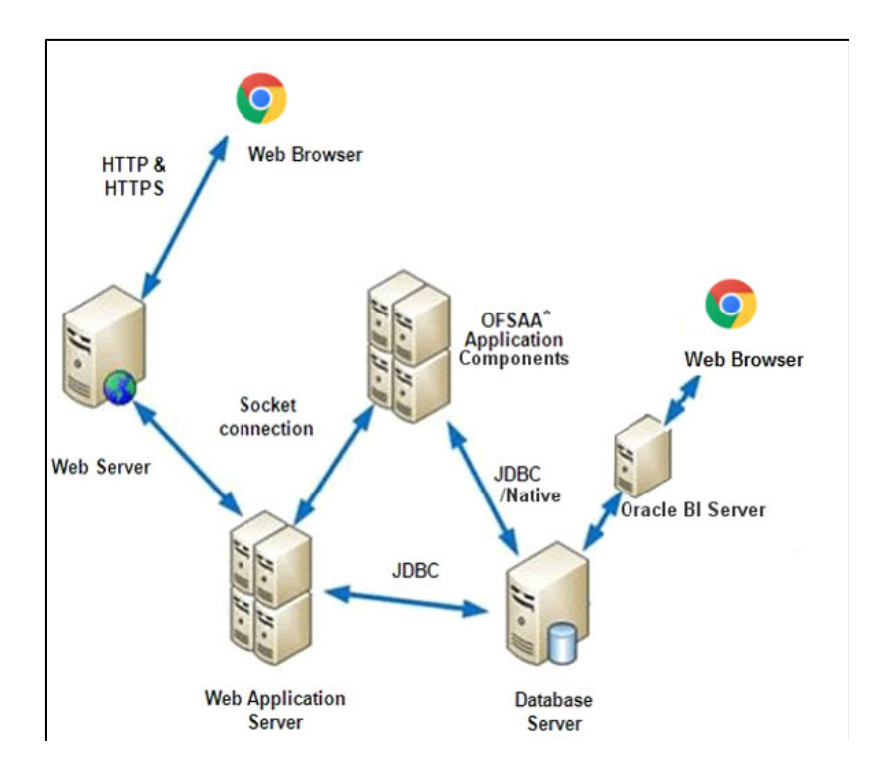

# <span id="page-22-0"></span>**3.3 Hardware and Software Requirements**

This section describes the various Operating Systems, Database, Web server, and Web application server versions, and other variant details on which this release of the OFS BD Application Pack has been qualified.

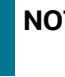

**NOTE** OFS BD Application Pack installation can be performed on both Virtual and Physical servers.

The following tables show the minimum hardware and software requirements for installing OFS BD Application Pack.

### <span id="page-22-1"></span>**3.3.1 Configurations Supported for Java 8 & 11**

For more information, see [Oracle Financial Services Analytical Applications 8.1.2.0.0 Technology](https://docs.oracle.com/cd/E55339_01/homepage.htm)  [Matrix](https://docs.oracle.com/cd/E55339_01/homepage.htm).

[Table 4](#page-22-2) shows the supported configurations for Java 8 & 11.

#### **Table 4: Configurations Supported for Java 8 & 11**

<span id="page-22-2"></span>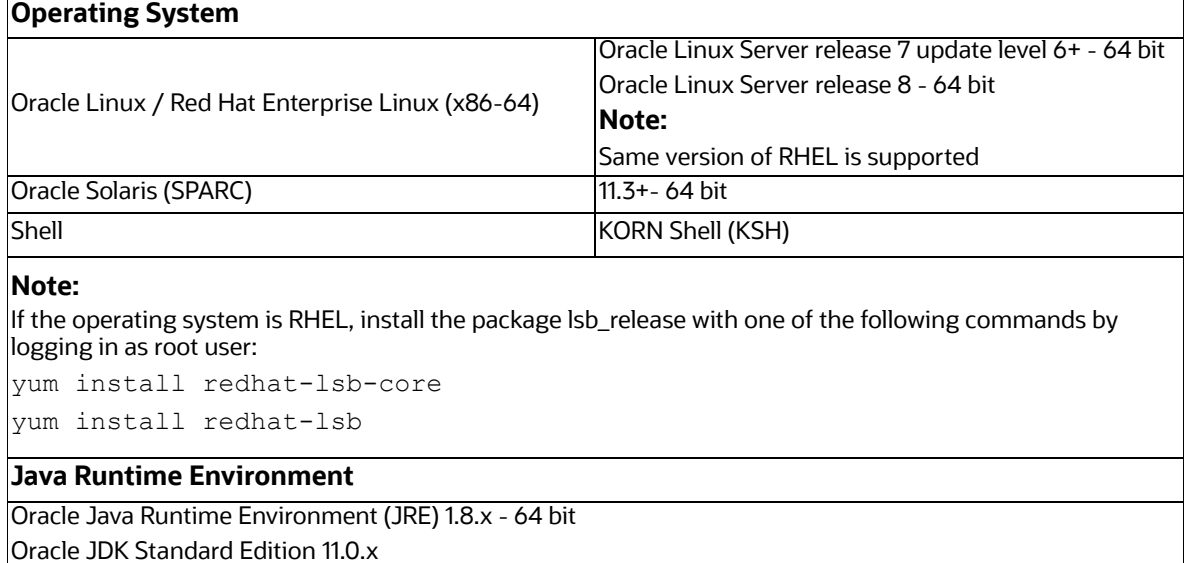

#### **Oracle Database Server and Client**

Oracle Database Server Client 19.3+

Oracle Database Server Enterprise Edition 19.3+

- 64 bit RAC/ Non-RAC with/ without partitioning option

#### **OLAP**

Oracle Hyperion Essbase 11.1.2.4+

**Web server/ Web application server**

#### **Table 4: Configurations Supported for Java 8 & 11**

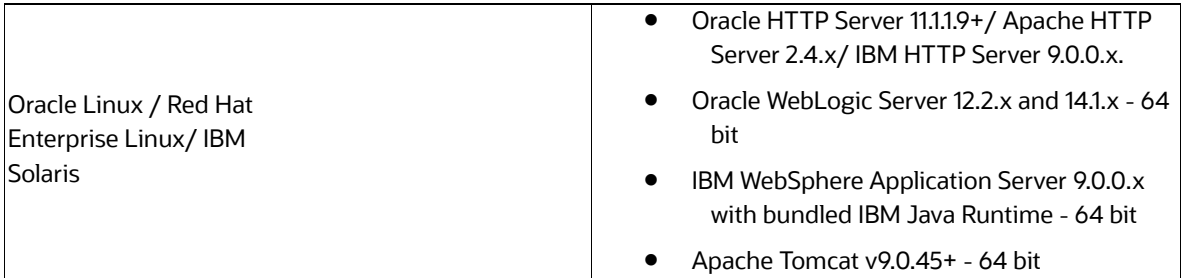

#### **Note:**

OFSAA Infrastructure web component deployment on Oracle WebLogic Server with Oracle JRockit is not supported.

For deployment on Oracle WebLogic Server (64 bit) with Java 8/Java 11, download from [My Oracle Support.](http://support.oracle.com/) Apache Tomcat Support is only for batch applications.

For more information, see Oracle Financial Services Analytical Applications 8.1.2.0.0 Technology [Matrix.](https://docs.oracle.com/cd/E55339_01/homepage.htm)

#### **Desktop Requirements**

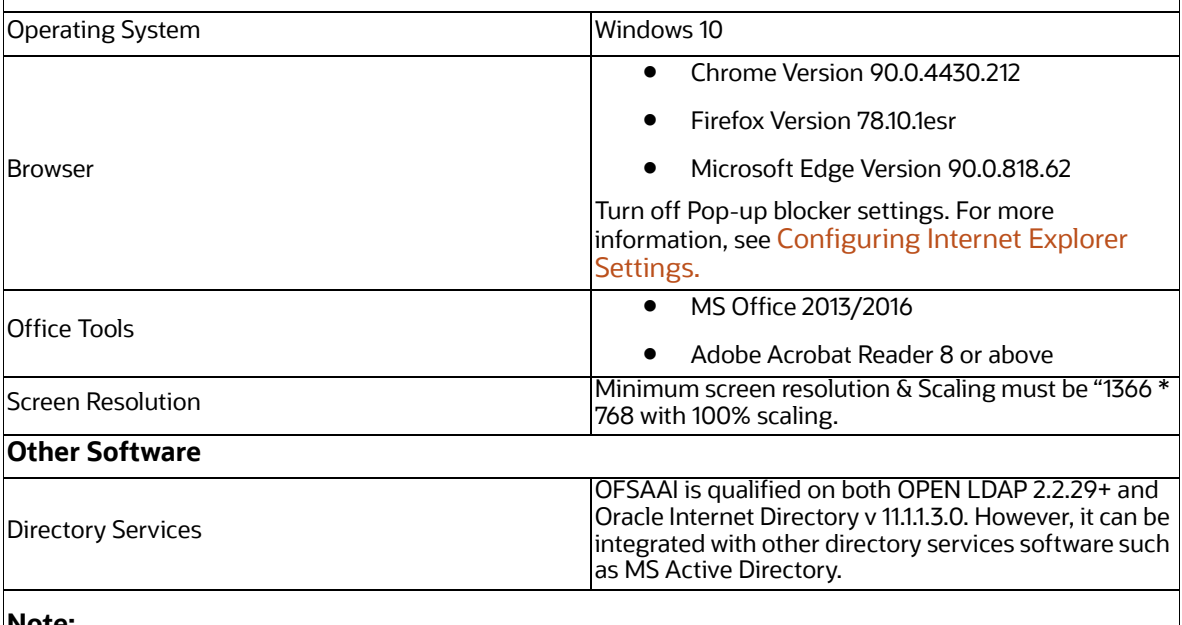

#### **Note:**

Configuration of Directory services software for OFSAAI installation is optional. For more information on configuration, see [Setting Infrastructure LDAP Configuration.](#page-244-6)

Open LDAP must be installed on MS Windows Server machine.

[Table 5](#page-23-0) provides the recommended software combinations for OFS BD Applications Pack deployment and Recommended Software Combinations.

#### **Table 5: Recommended Software Combinations**

<span id="page-23-0"></span>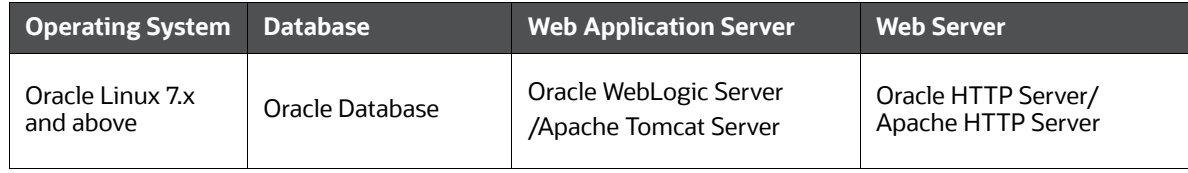

**Table 5: Recommended Software Combinations**

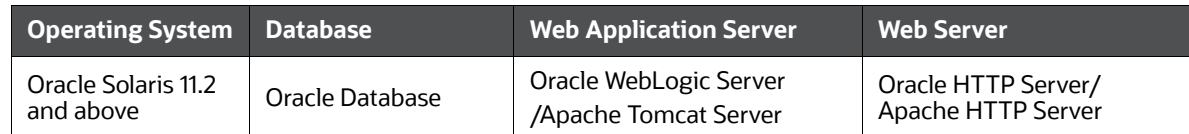

# <span id="page-24-0"></span>**3.4 Verifying System Environment**

To verify your system environment meets the minimum requirements for the installation, a Pre-Install Check utility is available within the Install Kit archive file. This utility can also be obtained separately by contacting [My Oracle Support](https://support.oracle.com/).

The system environment verification is an integral and automated part of the installation of this software product, Oracle strongly recommends running this utility prior to beginning the installation as part of your organization's *Installation Readiness Verification Process*.

**NOTE**

For more details on download and usage of this utility, see *Oracle Financial Services Analytical Applications Infrastructure Environment Check Utility Guide* in the [Related Documents](#page-12-5) section.

# <span id="page-24-1"></span>**3.5 Understanding the Installation Mode**

Installing in Silent Mode is available for the OFS BD Application Pack.

# <span id="page-24-2"></span>**3.5.1 Installing in Silent Mode**

This mode mandates updating the installation configuration files with required details and performs installation in a *Silent* non-user interactive format.

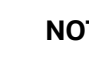

**NOTE** Graphical User Interface (GUI) mode of installation is not supported for this release.

To verify the type of installation, you must know this mode mandates updating the installation configuration files with required details and performs installation in a *Silent* non-user interactive format.

# <span id="page-25-0"></span>**4 Preparing for Installation**

[This chapter provides necessary information to review before installing the Oracle Financial Services](https://support.oracle.com/epmos/faces/KMConsolidatedSearch?_adf.ctrl-state=1amkle8iz7_4&_afrLoop=640526095138703)  Behavior Detection (OFS BD) Application Pack v8.1.2.0.0.

**Topics:**

- **•** [Installer and Installation Prerequisites](#page-25-2)
- **•** [Obtaining Software](#page-29-0)
- **•** [Performing Common Pre-Installation Tasks](#page-29-1)

# <span id="page-25-2"></span><span id="page-25-1"></span>**4.1 Installer and Installation Prerequisites**

[Table 6 p](#page-25-1)rovides the list of prerequisites required before beginning the installation for OFS BD application. If requirements are not met, the Environment Check utility will notify you.

| <b>Category</b>                | <b>Sub_Category</b>                                     | <b>Expected Value</b>                                                                                                    |
|--------------------------------|---------------------------------------------------------|----------------------------------------------------------------------------------------------------|
| Environment<br><b>Settings</b> | User<br>Permission                                      | User to have 755 permission on the directory identified for installation<br>(FIC_HOME).<br>Note:                                                                        |
|                                |                                                         | User to have 755 permission on the .profile file.                                                                                                    |
|                                |                                                         | Provide BDF_HOME in .profile pointing to Installation Directory (FIC_HOME)                                                                                              |
|                                | Java Settings                                           | The path in the .profile file must be set to include the Java Runtime<br>Environment absolute path. The path must include Java version 8<br>based on the configuration. |
|                                |                                                         | Set the Java tool options in the .profile file for all JDK 11.0.20 and<br>later updates.                                                                                |
|                                |                                                         | For example:                                                                                                    |
|                                |                                                         | JAVA_TOOL_OPTIONS=" Djdk.util.zip.disableZip64ExtraFieldValida<br>tion=true" export JAVA_TOOL_OPTIONS                                                                   |
|                                |                                                         | Note:                                                                                                    |
|                                |                                                         | Ensure that the absolute path to JRE/bin is set at the beginning of PATH<br>variable.                                                                                   |
|                                |                                                         | For example, PATH=/usr/java/jre1.7/bin:\$ORACLE HOME/<br>bin: \$PATH                                                                                                    |
|                                |                                                         | Ensure that no SYMBOLIC links to JAVA installation are not set in the PATH<br>variable                                                                                  |
|                                | Enable<br>unlimited<br>cryptographic<br>policy for Java | For more information, see the section Enabling Unlimited Cryptographic<br>Policy in OFS Analytical Applications Infrastructure Administration Guide.                    |

**Table 6: Prerequisite Information**

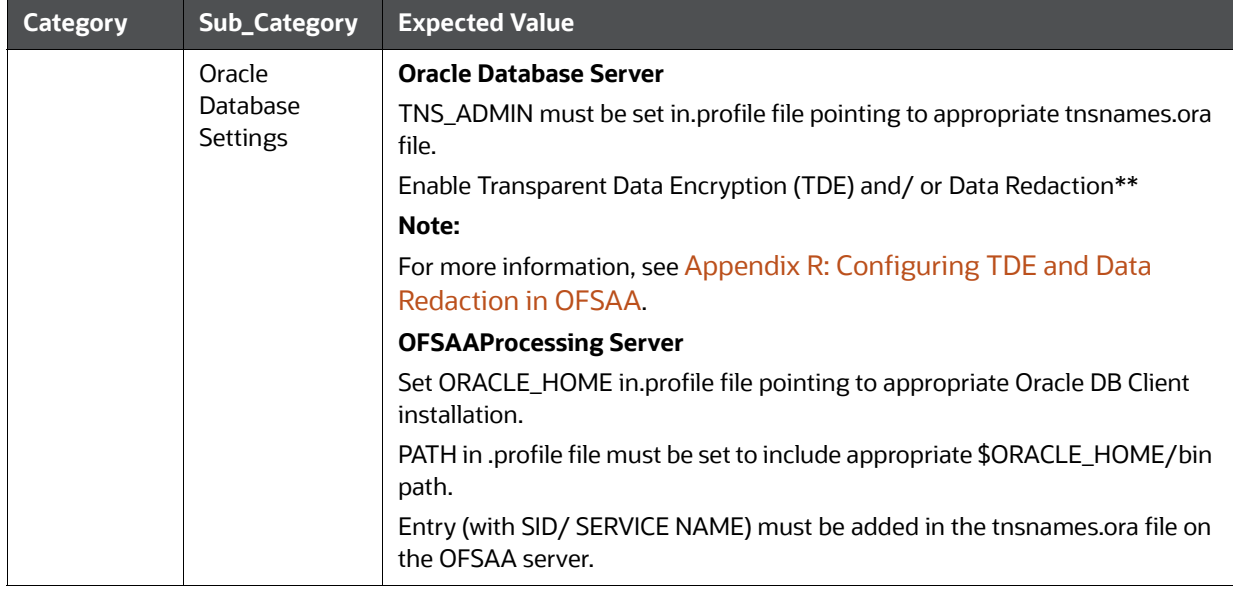

#### **Table 6: Prerequisite Information**

| <b>Category</b>                      | <b>Sub_Category</b>                                  | <b>Expected Value</b>                                                                                                    |
|--------------------------------------|------------------------------------------------------|----------------------------------------------------------------------------------------------------|
| OS/File<br>System<br><b>Settings</b> | OS Level<br><b>Settings</b>                          | You must set your locale to UTF-8 locale (LANG, NLS_LANG to be set<br>in.profile). Specifying a locale depends on your data and the operating<br>system installed on your system.<br>For example,                                                                                                    |
|                                      |                                                      | For Linux OS: export LANG=en_US.utf8                                                                                                    |
|                                      |                                                      | You can determine the locale on your system using the locale $-a$ command                                                                                                    |
|                                      |                                                      | export,<br>NLS_LANG=AMERICAN_AMERICA.AL32UTF8                                                                                                    |
|                                      | <b>File Descriptor</b><br><b>Settings</b>            | Greater than 15000                                                                                                    |
|                                      | <b>Total Number</b><br>of Process<br><b>Settings</b> | Greater than 4096                                                                                                    |
|                                      | tmp space                                            | Prior to installation, ensure that sufficient free temp space (minimum 1 GB<br>free) is available in /tmp directory of unix server hosting OFSBD.                                                                                                    |
|                                      | <b>Port Settings</b>                                 | Default port numbers to be enabled on the system are 6500, 6501, 6505,<br>6507, 6509, 6510, 6666, 9999, and<br>10101.                                                                                                    |
|                                      | Staging Area/<br>Metadata<br>Repository              | A directory to hold the application metadata artifacts and additionally act as<br>staging area. The directory must exist on the same system as the OFSAA<br>Infrastructure (can be configured on different mount). However, the owner<br>of the installation directory mentioned above must have RWX (read, write,<br>and execute) permissions on this folder. |
|                                      |                                                      | Set 775 permission on this folder.                                                                                                    |
|                                      |                                                      | Note:                                                                                                    |
|                                      |                                                      | This directory is also referred as FTPSHARE folder.                                                                                                    |
|                                      | Installation                                         | A directory where the product files will be installed.                                                                                                    |
|                                      | Directory                                            | Assign User permission to 755 on the installation directory.                                                                                                    |
|                                      | Temporary<br>Directory                               | Default temporary directory where installation files are stored for a short<br>period of time to support faster installation.                                                                                                    |
|                                      |                                                      | For installation on UNIX OS, your UNIX administrator must give you<br>the required read-write permissions for the /tmp directory and<br>disable the NOEXEC option                                                                                                    |
|                                      |                                                      | Configure adequate space on the /tmp directory. It is<br>recommended that you allocate more than 10 GB of space.                                                                                                    |
|                                      |                                                      | Note:                                                                                                    |
|                                      |                                                      | If NOEXEC is enabled, the extraction of files by the installer into the /tmp<br>directory is prevented and the binaries will not execute in the directory,<br>which will fail the installation.                                                                                                    |
|                                      | Download<br>Directory                                | A directory where the product installer file will be downloaded/copied.                                                                                                    |
|                                      |                                                      | Ensure user permission is set to 755 on the Download directory.                                                                                                    |
|                                      | OS Locale                                            | Linux: en_US.utf8<br>Solaris: en_US. Preparing for Installation 3-15                                                                                                    |
|                                      |                                                      | LITE_8                                                                                                    |
|                                      |                                                      | <sup>211</sup> OFS BEHAVIOR DETECTION INSTALLATION GUIDE   8<br>To check the locale installed, execute the following command:                                                                                                    |

**Table 6: Prerequisite Information**

| <b>Category</b>              | <b>Sub_Category</b>                                                        | <b>Expected Value</b>                                                                                                    |
|------------------------------|----------------------------------------------------------------------------|----------------------------------------------------------------------------------------------------|
| Database<br><b>Settings</b>  | Database<br>Instance<br>Settings                                           | NLS_CHARACTERSET to be AL32UTF8<br>$\bullet$<br>NLS_LENGTH_SEMANTICS to be BYTE<br>$\bullet$<br>AVAILABLE OPEN CURSORS limit to be greater than 4096<br>For an Oracle Database installation, set your Oracle NLS_LANG environment<br>variable to an appropriate UTF-8 character set.<br>For example, setenv NLS_LANG AMERICAN_AMERICA.AL32UTF8<br>Note:<br>For more information on other database tunable parameters required for<br>OFS BD, see Appendix S: Tunable Database Parameters.<br>Ensure that the OLAP_USER role is available in the database. |
| Web<br>Application<br>Server | WebSphere/<br>WebLogic/<br><b>Tomcat</b>                                   | Web application server must be installed and profile/domain created.<br>You are prompted to enter the WebSphere Profile path, WebLogic Domain<br>path, or Tomcat Deployment path during OFSAAI installation.<br>Note:<br>For more information about WebSphere Profile and WebLogic Domain<br>creation, see Appendix A: Configure the Web Server.                                                                                                    |
| <b>Web Server</b>            | Apache HTTP<br>Server/Oracle<br>HTTP Server/<br><b>IBM HTTP</b><br>Server. | This is an optional requirement. HTTP Server Installation to be available. You<br>are prompted to enter the Web server IP/Hostname and Port details during<br>installation.<br>Note:<br>For more information on Web server installatio, see Appendix A:<br>Configure the Web Server.                                                                                                    |
| Operating<br>System          | Solaris 11                                                                 | Upgrade to Oracle Solaris 11.3 with SRU09 or higher. See Updating to<br>Oracle <sup>®</sup> Solaris 11.3 to upgrade to SRU09 if you have a lower SRU version.<br>Additionally, install the required runtime libraries. For more information, see<br>Installing Only the Runtime Libraries on Oracle Solaris 11.                                                                                                    |
| Backup<br><b>Tables</b>      | <b>Table Names</b>                                                         | Before starting the installation and post installation, ensure there are no<br>Backup tables created manually with table names suffixed with _BKP or<br>$\_$ TEMP.<br>Note:<br>Table names with _BKP and _TEMP that are created outside the application<br>will cause installation/patch application to fail.                                                                                                    |

**Table 6: Prerequisite Information**

**NOTE** You cannot install the OFS FSDF application on an existing OFS BD installation, within the same infodom/schema.

# <span id="page-29-0"></span>**4.2 Obtaining Software**

<span id="page-29-4"></span>The 8.1.2.0.0 release of OFS BD Applications Pack can be downloaded from [My Oracle Support](https://support.oracle.com/). You must have a valid Oracle account to download the software.

# <span id="page-29-1"></span>**4.3 Performing Common Pre-Installation Tasks**

The common pre-installation activities that you must carry out before installing the OFS BD Application Pack are:

- [Identifying the Installation, Download and Metadata Repository](#page-29-2)
- [Downloading and Copying the OFS BD Application Pack Installer](#page-29-3)
- [Extracting the Software](#page-30-0)
- [Setting Up Web Application Server](#page-30-1)

### <span id="page-29-2"></span>**4.3.1 Identifying the Installation, Download and Metadata Repository**

To install OFSAA Application packs, create the following directories:

- **OFS BD Download Directory (Optional)** Create a download directory and copy the OFS BD Application Pack Installer File (archive). This is the directory where the downloaded installer/ patches can be copied. However, it's not mandatory to create this directory.
- **OFS BD Installation Directory**  Create an installation directory and copy the installation files. Perform the installation from this directory. Set the variable FIC\_HOME variable in the .profile file to point to the OFS BD Installation Directory. However, it's not mandatory to create this directory.
- **OFS BD Staging/Metadata Directory (Mandatory)** Create a Staging/Metadata Directory to copy data loading files, save data extracts and so on. Additionally, this directory also maintains the OFSAA metadata artifacts. This directory is also referred to as FTPSHARE.

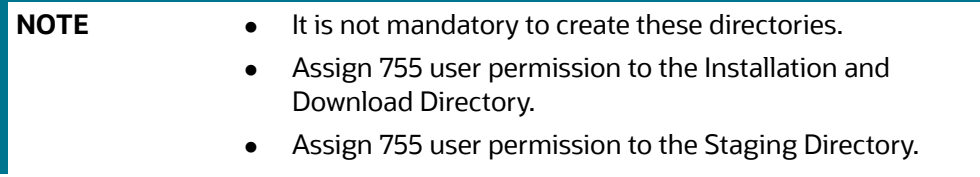

### <span id="page-29-3"></span>**4.3.2 Downloading and Copying the OFS BD Application Pack Installer**

To download and copy the OFS BD Application Pack Installer, follow these steps:

- 1. The 8.1.2.0.0 release of OFS BD Applications Pack can be downloaded from [My Oracle Support](https://support.oracle.com/). You must have a valid Oracle account to download the software.
- 2. Enter the Oracle Financial Services Behavior Detection in the search box to search.
- 3. Download the installer archive into the download Directory (in Binary mode) in the setup identified for Oracle Financial Services Behavior Detection 8.1.2.0.0.

### <span id="page-30-0"></span>**4.3.3 Extracting the Software**

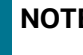

**NOTE** You must be logged in to the UNIX operating system as a non-root user.

To extract the software, follow these steps:

- 1. Download the unzip utility (OS specific)  $unzip \leq cos$  and copy it in Binary mode to the directory that is included in your PATH variable. If you already have the unzip utility to extract the contents of the downloaded archive, skip this step.
- 2. Uncompress the unzip installer file with the following command:

```
uncompress unzip_<os>.Z
```
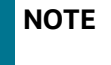

**NOTE** If you encounter an error message when the package is not installed, contact your UNIX administrator.

3. Assign EXECUTE permission to the file with the command:

```
chmod 751 unzip_<OS>
For example, chmod 751 unzip sparc
```
4. Extract the contents of the OFS BD Application Pack 8.1.2.0.0 installer archive file in the download directory with the following command:

```
unzip OFS_BD_PACK.zip
```
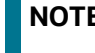

**NOTE** Do not rename the Application Pack installer folder name on extraction from the archive.

5. Navigate to the download directory and assign execute permission to the installer directory with the following command:

```
chmod -R 755 OFS_BD_PACK
```
### <span id="page-30-1"></span>**4.3.4 Setting Up Web Application Server**

For setting up the environment based on your selected Web application server, see [Configure Resource](#page-190-2)  [Reference in WebLogic Application Server.](#page-190-2)

# <span id="page-31-0"></span>**5 Installing OFS BD Application Pack**

<span id="page-31-3"></span>This chapter describes the steps to be followed to install the OFS BD Application pack depending on the offline and online modes of installation.

Release 8.1.2.0.0 of the Oracle Financial Services Behavior Detection (BD) application is not fully [backward compatible with earlier versions of FCCM. You must upgrade all of your FCCM applications](https://docs.oracle.com/cd/F29631_01/PDF/8.1.1.x/8.1.1.0.0/OFS_AAAI_Installation_Guide_8.1.1.0.0.pdf)  from the existing 8.0.x versions to the 8.1.2.0.0 version and cannot choose to upgrade only selective application packs to 8.1.2.0.0.

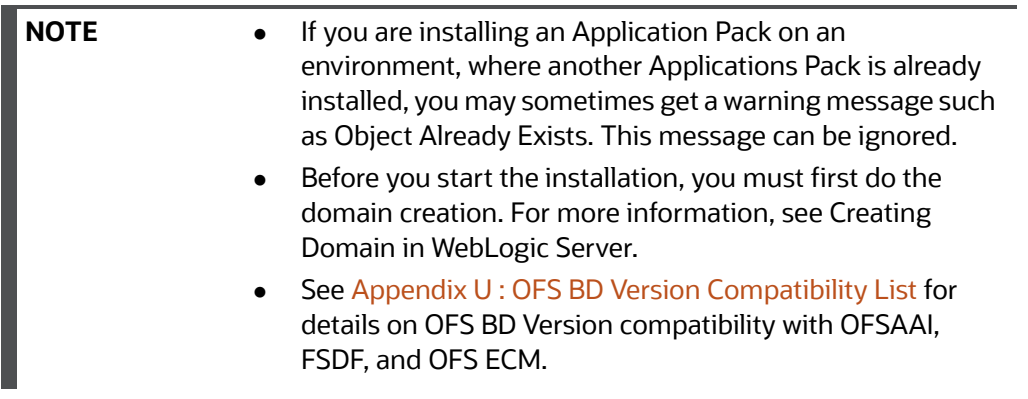

#### **Topics:**

- Configuring Wallet
- [About Schema Creator Utility](#page-31-2)
- [Configuring and Executing Schema Creator Utility](#page-34-1)
- [Installing the OFS BD Application Pack](#page-45-1)
- [Verifying Installation](#page-55-1)

# <span id="page-31-1"></span>**5.1 Configuring Wallet**

For information on Installation and Configuration of Wallet in Non-TCPS and TCPS modes, see, Oracle [Financial Services Analytical Applications Infrastructure Installation and Configuration Guide](https://docs.oracle.com/cd/F29631_01/PDF/8.1.1.x/8.1.1.0.0/OFS_AAAI_Installation_Guide_8.1.1.0.0.pdf).

# <span id="page-31-2"></span>**5.2 About Schema Creator Utility**

Creating database users/schemas is one of the primary steps in the complete OFS BD installation. This release of OFSAA provides a utility to quickly get started with the OFSAA 8.1.2.0.0. Installation by allowing easier and faster creation of database User(s)/ Schema(s), assign the necessary GRANT(s), and so on. Additionally, it also creates the required entities in the schemas and so on.

The schema creator utility must be configured and executed before installation of any OFSAA Application Pack.

**Topics:**

- [Configuring Schema Creator Utility for RDBMS](#page-32-0)
- [Configuring Schema Creator Utility for HDFS Schema](#page-32-1)
- [Selecting Execution Modes in Schema Creator Utility](#page-33-0)
- [Selecting Execution Options in Schema Creator Utility](#page-34-0)

### <span id="page-32-0"></span>**5.2.1 Configuring Schema Creator Utility for RDBMS**

The Pack specific schema details need to be filled in the OFS\_BD\_SCHEMA\_IN.xml file (path is OFS\_ BD\_PACK/schema\_creator/conf/OFS\_BD\_SCHEMA\_IN.xml)before executing the Schema Creator Utility. For more information on the xml file, see [Configuring OFS\\_BD\\_SCHEMA\\_IN.xml File](#page-252-1).

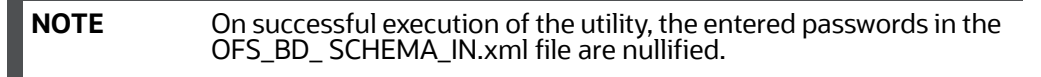

The types of schemas that can be configured are:

**CONFIG** - This schema holds the entities and other objects required for OFSAA setup configuration information.

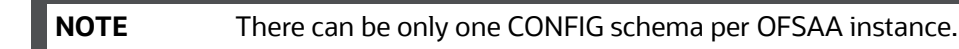

 **ATOMIC** - This schema holds the data model entities. One ATOMIC schema is attached to one Information Domain.

**NOTE** There can be multiple ATOMIC schemas per OFSAA Instance.

## <span id="page-32-1"></span>**5.2.2 Configuring Schema Creator Utility for HDFS Schema**

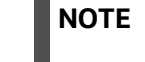

**NOTE** On successful execution of the utility, the entered passwords in the OFS\_BD\_ SCHEMA\_IN.xml file are nullified.

The following are the types of schemas that can be configured:

 **CONFIG:** This schema holds the entities and other objects required for OFSAA setup configuration information.

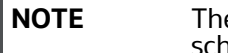

**NOTE** There can be only one CONFIG schema per OFSAA instance. This schema is created only in RDBMS.

 **METADOM:** This schema holds the data model entities. One METADOM schema is attached to one Information Domain.

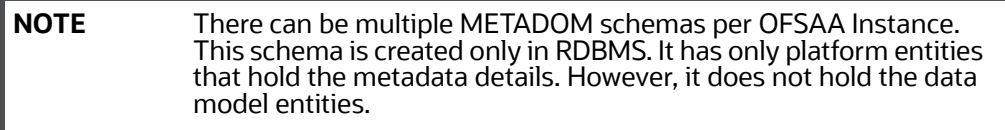

 **DATADOM:** This schema holds data model entities. One DATADOM schema is attached to one Information Domain.

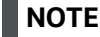

**NOTE** There can be multiple DATADOM schemas per OFSAA Instance.

### <span id="page-33-0"></span>**5.2.3 Selecting Execution Modes in Schema Creator Utility**

Schema creator utility supports the following modes of execution:

 **Online Mode:** In this mode, the utility connects to the database and executes the Data Definition Language (DDL) for User, Entities, and GRANTS.

**NOTE** To execute the utility in Online mode, you need to connect as *<User> AS SYSDBA*.

 **Offline Mode**: In this mode, the utility generates an SQL script with all the required DDLs for User, Entities and GRANTS. This script must be executed by the DBA on the appropriate database identified for OFSAA usage.

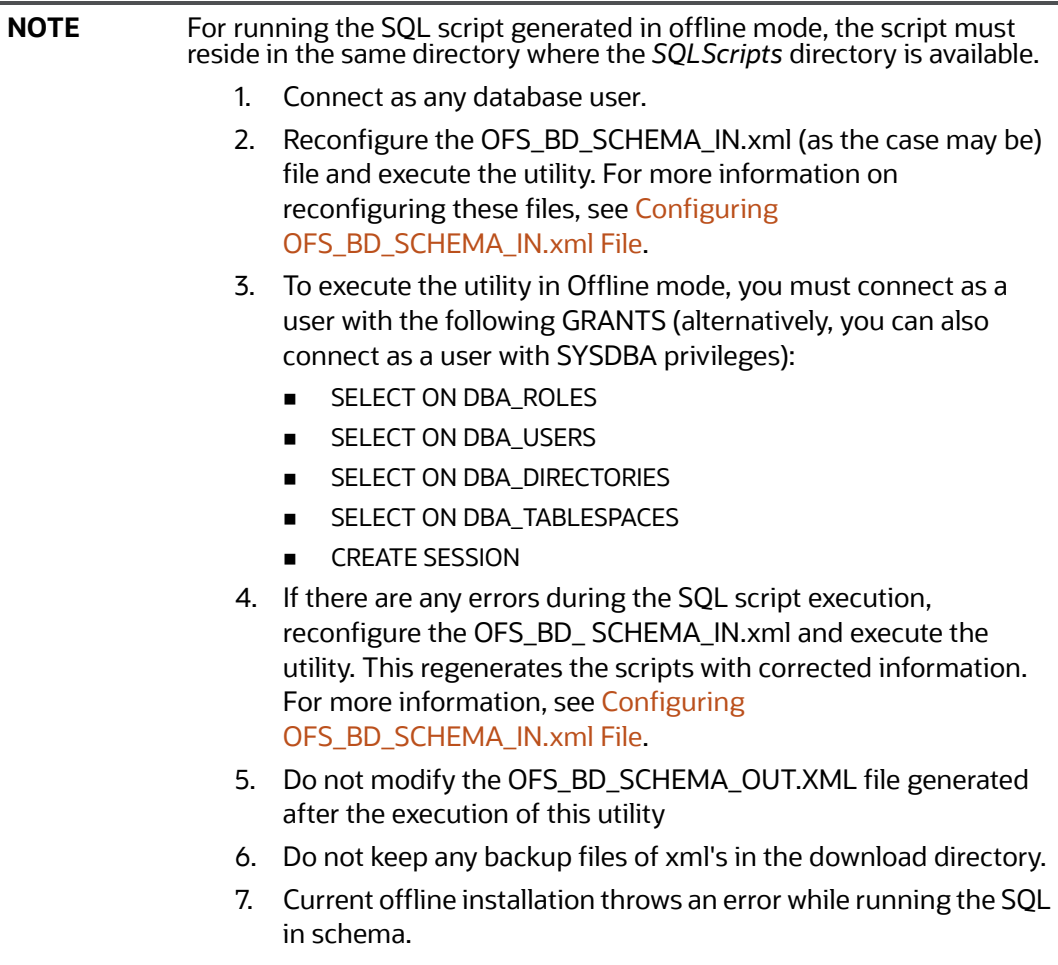

## <span id="page-34-0"></span>**5.2.4 Selecting Execution Options in Schema Creator Utility**

Depending on the option selected to run the OFSAA Applications Pack installer, you must select the appropriate schema creator utility execution option. To run the OFSAA Applications Pack installer in Silent mode, it is mandatory to execute the schema creator utility with -s option.

# <span id="page-34-1"></span>**5.3 Configuring and Executing Schema Creator Utility**

<span id="page-34-4"></span>**Topics:**

- **[Prerequisites](#page-34-2)**
- [Configuring Schema Creator Utility](#page-34-3)
- [Executing the Schema Creator Utility](#page-35-0)
- [Verifying the Schema Creator Log Files](#page-45-0)

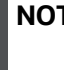

**NOTE** If you intend to use the Oracle OLAP feature, execute the following grant on all ATOMIC schema(s):

grant olap user to &database username.

### <span id="page-34-2"></span>**5.3.1 Prerequisites**

The prerequisites you must have before configuring the Schema Creator Utility are:

- Oracle User ID/Password with SYSDBA privileges
- JDBC Connection URL for RAC/Non RAC database
- HOSTNAME/IP of the server on which OFSAA is being installed.
- TNSNames.ora must have an entry for the database planning to install the Database objects.
- For enabling Transparent Data Encryption (TDE) in your OFSAA instance during installation, perform the steps explained in [Appendix R: Configuring TDE and Data Redaction in OFSAA.](#page-278-3)

### <span id="page-34-3"></span>**5.3.2 Configuring Schema Creator Utility**

This section explains the steps to configure the Schema Creator Utility.

**NOTE** Do not change the extracted media pack folder name.

To configure the Schema Creator Utility, follow these steps:

- 1. Log in to the system as a non-root user.
- 2. Navigate to the path: OFS\_BD\_PACK/schema\_creator/conf directory.
- 3. Edit the OFS\_BD\_SCHEMA\_IN.xml file in a text editor.
- 4. Configure the elements as described in [Configuring OFS\\_BD\\_SCHEMA\\_IN.xml File.](#page-252-1)

5. Save the OFS\_BD\_SCHEMA\_IN.xml file.

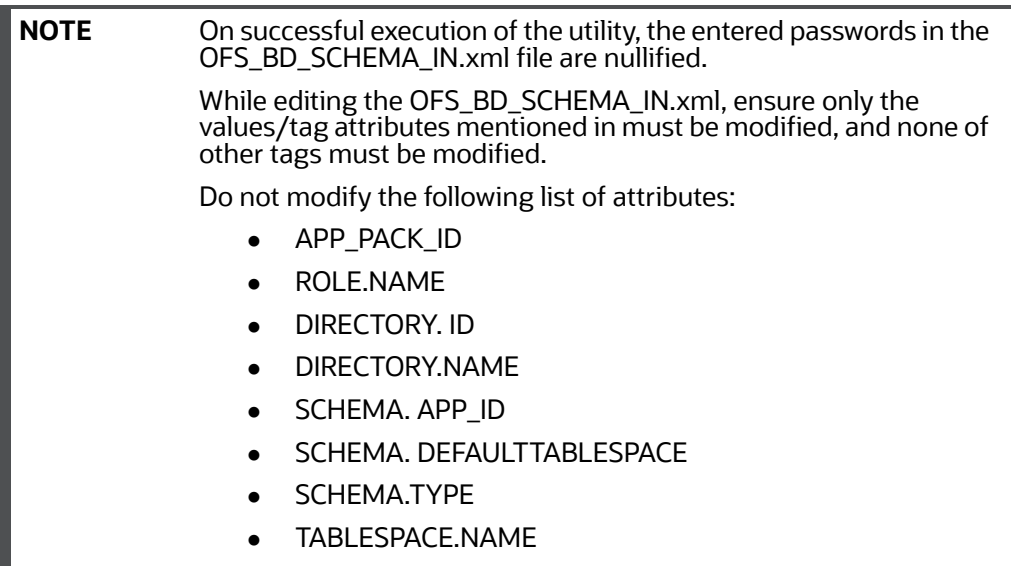

### <span id="page-35-0"></span>**5.3.3 Executing the Schema Creator Utility**

You can execute the schema creator utility in Online mode or Offline mode.

#### **Topics:**

- Executing the Schema Creator Utility in Online Mode
- Executing the Schema Creator Utility in Offline Mode
- Executing the Schema Creator Utility with -s Option
- Executing the Schema Creator Utility while Installing Subsequent Applications Pack

#### **5.3.3.1 Executing the Schema Creator Utility in Online Mode**

In Online mode, the Schema Creator Utility creates all the Schemas, Schema Objects, Tablespaces, Grants, and Roles in the database during the execution process.

To execute the Schema Creator Utility in Online mode, follow these steps:

- 1. Log in to the system as non-root user.
- 2. Navigate to the path: OFS\_BD\_PACK/schema\_creator/bin/
- 3. Execute the osc.sh file using the command:  $\sqrt{\text{osc}}$ .sh.

The message is displayed: You have chosen ONLINE mode. Triggering the utility in ONLINE mode will execute the DDLs directly on the Database. Do you wish to proceed? (Y/y or N/n).

- 4. Enter Y/ y to proceed with the script generation.
- 5. Enter the DB Username with SYSDBA Privileges. For example: SYS as SYSDBA.
- 6. Enter the User Password.
## **Figure 5: Schema Creation Online Mode 1**

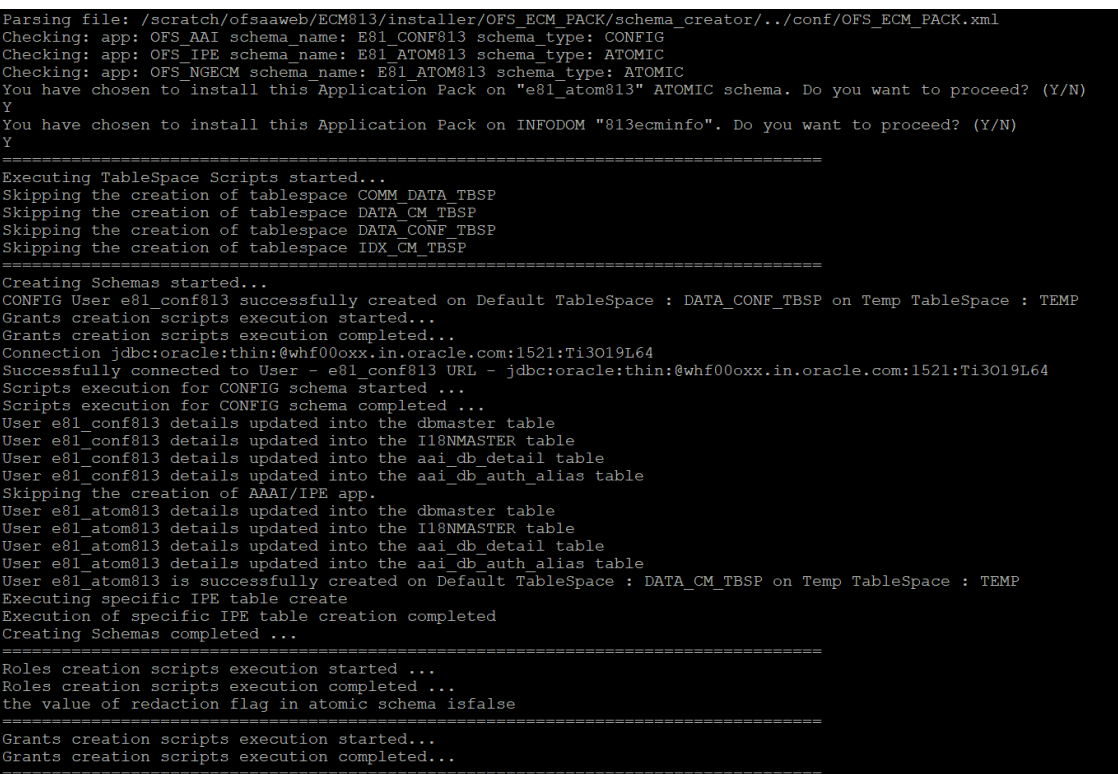

**Figure 6: Schema Creation Online Mode 2**

|                                                                                                    |  |  |  | Executing TableSpace Scripts started |                                                                                                    |
|----------------------------------------------------------------------------------------------------|--|--|--|--------------------------------------|----------------------------------------------------------------------------------------------------|
|                                                                                                    |  |  |  |                                      | Skipping the creation of tablespace DATA FATCA TBSP                                                        |
|                                                                                                    |  |  |  |                                      | Skipping the creation of tablespace IDX KDD TBSP                                                           |
|                                                                                                    |  |  |  |                                      | Skipping the creation of tablespace DATA MANTAS TBSP                                                       |
|                                                                                                    |  |  |  |                                      | Skipping the creation of tablespace DATA MINER TBSP                                                        |
|                                                                                                    |  |  |  |                                      | Skipping the creation of tablespace IDX MKT1 TBSP                                                          |
|                                                                                                    |  |  |  |                                      | Skipping the creation of tablespace IDX MKT2 TBSP                                                          |
|                                                                                                    |  |  |  |                                      | Skipping the creation of tablespace DATA CONF TBSP                                                         |
|                                                                                                    |  |  |  |                                      | Skipping the creation of tablespace DATA CTR TBSP                                                          |
|                                                                                                    |  |  |  |                                      | Skipping the creation of tablespace DATA FSDF1 TBSP                                                        |
|                                                                                                    |  |  |  |                                      | Skipping the creation of tablespace IDX CTR TBSP                                                           |
|                                                                                                    |  |  |  |                                      | Skipping the creation of tablespace IDX MINER TBSP                                                         |
|                                                                                                    |  |  |  |                                      | Skipping the creation of tablespace IDX BUS3 TBSP                                                          |
|                                                                                                    |  |  |  |                                      | Skipping the creation of tablespace DATA CM TBSP                                                           |
|                                                                                                    |  |  |  |                                      | Skipping the creation of tablespace IDX BUS1 TBSP                                                          |
|                                                                                                    |  |  |  |                                      | Skipping the creation of tablespace IDX FATCA TBSP                                                         |
|                                                                                                    |  |  |  |                                      | Skipping the creation of tablespace IDX BUS4 TBSP                                                          |
|                                                                                                    |  |  |  |                                      | Skipping the creation of tablespace IDX BUS5 TBSP                                                          |
|                                                                                                    |  |  |  |                                      | Skipping the creation of tablespace IDX BUS2 TBSP                                                          |
|                                                                                                    |  |  |  |                                      | Skipping the creation of tablespace IDX MKT4 TBSP                                                          |
|                                                                                                    |  |  |  |                                      | Skipping the creation of tablespace IDX CM TBSP                                                            |
|                                                                                                    |  |  |  |                                      | Skipping the creation of tablespace IDX MKT3 TBSP                                                          |
|                                                                                                    |  |  |  |                                      |                                                                                                    |
|                                                                                                    |  |  |  |                                      | Skipping the creation of tablespace DATA AM TBSP<br>Skipping the creation of tablespace DATA BUS6 TBSP     |
|                                                                                                    |  |  |  |                                      | Skipping the creation of tablespace DATA MKT3 TBSP                                                         |
|                                                                                                    |  |  |  |                                      | Skipping the creation of tablespace DATA KYC TBSP                                                          |
|                                                                                                    |  |  |  |                                      | Skipping the creation of tablespace IDX KYC TBSP                                                           |
|                                                                                                    |  |  |  |                                      |                                                                                                    |
|                                                                                                    |  |  |  |                                      | Skipping the creation of tablespace DATA OB TBSP                                                           |
|                                                                                                    |  |  |  |                                      | Skipping the creation of tablespace DATA MKT1 TBSP                                                         |
|                                                                                                    |  |  |  |                                      | Skipping the creation of tablespace IDX OB TBSP                                                            |
|                                                                                                    |  |  |  |                                      | Skipping the creation of tablespace IDX BUS8 TBSP                                                          |
|                                                                                                    |  |  |  |                                      | Skipping the creation of tablespace DATA MKT2 TBSP                                                         |
|                                                                                                    |  |  |  |                                      | Skipping the creation of tablespace DATA MKT4 TBSP                                                         |
|                                                                                                    |  |  |  |                                      | Skipping the creation of tablespace IDX AM TBSP                                                            |
|                                                                                                    |  |  |  |                                      | Skipping the creation of tablespace IDX MANTAS TBSP                                                        |
|                                                                                                    |  |  |  |                                      | Skipping the creation of tablespace IDX BUS6 TBSP                                                          |
|                                                                                                    |  |  |  |                                      | Skipping the creation of tablespace IDX_BUS7_TBSP                                                          |
|                                                                                                    |  |  |  |                                      | Skipping the creation of tablespace DATA BUS4 TBSP                                                         |
|                                                                                                    |  |  |  |                                      | Skipping the creation of tablespace DATA BUS8 TBSP                                                         |
|                                                                                                    |  |  |  |                                      | Skipping the creation of tablespace DATA KDD TBSP                                                          |
|                                                                                                    |  |  |  |                                      | Skipping the creation of tablespace DATA BUS5 TBSP                                                         |
|                                                                                                    |  |  |  |                                      | Skipping the creation of tablespace DATA BUS7 TBSP                                                         |
|                                                                                                    |  |  |  |                                      | Skipping the creation of tablespace DATA BUS1 TBSP                                                         |
|                                                                                                    |  |  |  |                                      | Skipping the creation of tablespace DATA BUS2 TBSP                                                         |
|                                                                                                    |  |  |  |                                      | Skipping the creation of tablespace DATA BUS3 TBSP                                                         |
|                                                                                                    |  |  |  |                                      | Skipping the creation of tablespace IDX FSDF1 TBSP                                                         |
|                                                                                                    |  |  |  |                                      |                                                                                                    |
| Creating Schemas started                                                                                   |  |  |  |                                      |                                                                                                    |
| CONFIG User tst conf successfully created on Default TableSpace : DATA CONF TBSP on Temp TableSpace : TEMP |  |  |  |                                      |                                                                                                    |
| Grants creation scripts execution started<br>Grants creation scripts execution completed                   |  |  |  |                                      |                                                                                                    |
|                                                                                                    |  |  |  |                                      |                                                                                                    |
|                                                                                                    |  |  |  |                                      | Successfully connected to User - tst conf URL - jdbc:oracle:thin:@ofss222754.in.oracle.com:1521:Ti12014L64 |
|                                                                                                    |  |  |  |                                      | Scripts execution for CONFIG schema started                                                                |
|                                                                                                    |  |  |  |                                      | Scripts execution for CONFIG schema completed                                                              |
|                                                                                                    |  |  |  |                                      | .<br>User tst conf details updated into the dbmaster table                                                 |
|                                                                                                    |  |  |  |                                      | User tst_conf details updated into the I18NMASTER table                                                    |
|                                                                                                    |  |  |  |                                      |                                                                                                    |

```
Figure 7: Schema Creation - Online Mode
```
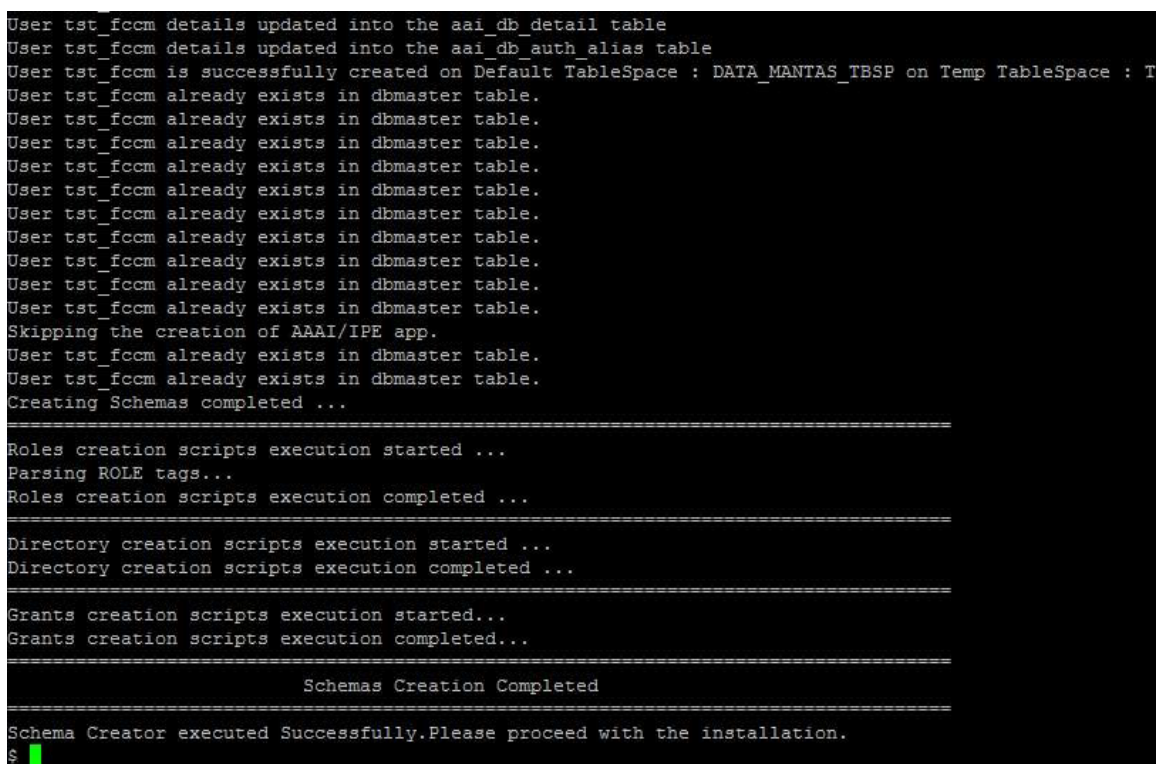

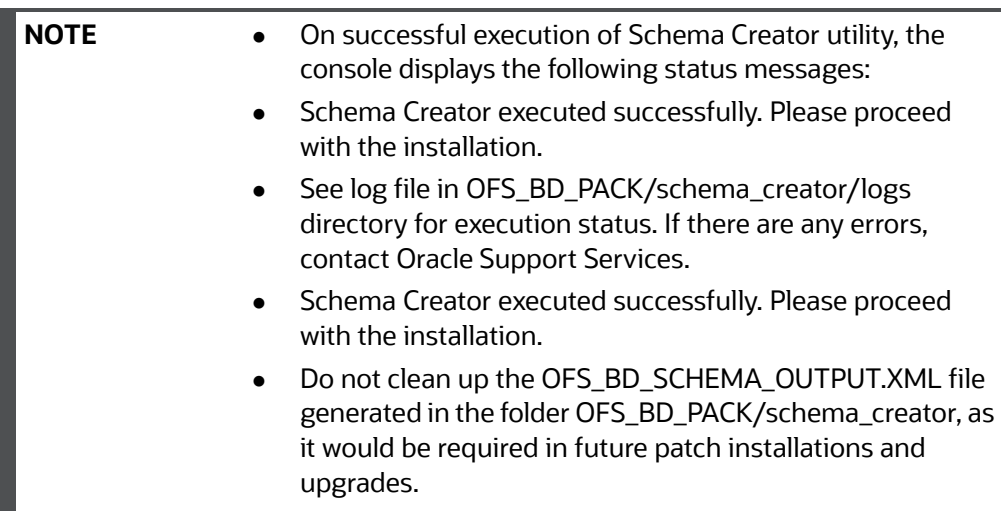

## **5.3.3.2 Executing the Schema Creator Utility in Offline Mode**

In Offline Mode, the Schema Creator Utility creates an output in the SQL file format. This script must be executed manually by logging as database user with SYSDBA privileges. The SQL file contains the creation of Schemas, Schema Objects, and Roles.

#### **5.3.3.2.1 Prerequisites**

To execute the utility in Offline mode, you must connect a database user with the following GRANTS (Alternatively, you can also connect as a user with SYSDBA privileges):

- SELECT ON DBA\_ROLES
- SELECT ON DBA\_USERS
- **SELECT ON DBA\_DIRECTORIES**
- SELECT ON DBA\_TABLESPACES
- CREATE SESSION

**NOTE** Explicit GRANTS to the user are required. GRANTS assigned through Roles are not supported.

To execute the schema creator utility in Offline mode, follow these steps:

- 1. Log in to the system as a non-root user.
- 2. Navigate to the *OFS\_BD\_PACK/schema\_creator/bin* directory.
- 3. Execute the *osc.sh* file using the command: ./osc.sh -o -s
- 4. Enter Y /y to generate the script.

The following message is displayed: You have chosen OFFLINE mode. Triggering the utility in OFFLINE mode will generate the script. Do you wish to proceed? (Y/y or N/n).

- 5. Enter the DB Username with SELECT privileges.
- 6. Enter the User Password.

#### **Figure 8: Schema Creation - Offline Mode 1**

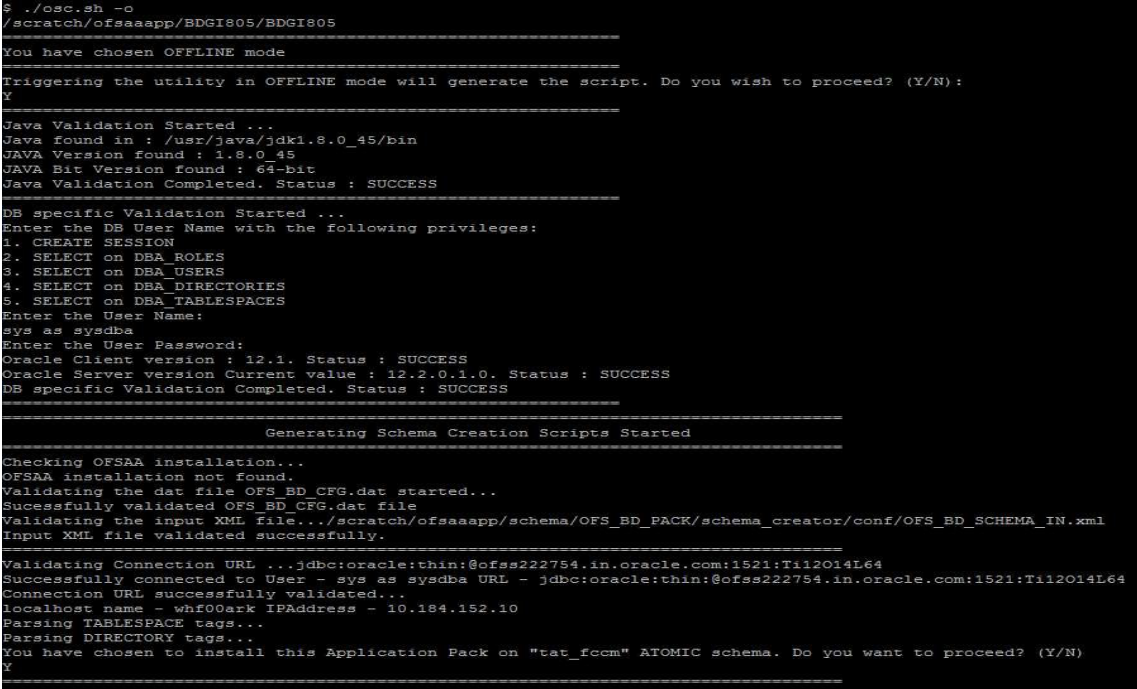

```
Figure 9: Schema Creation - Offline Mode 2
```
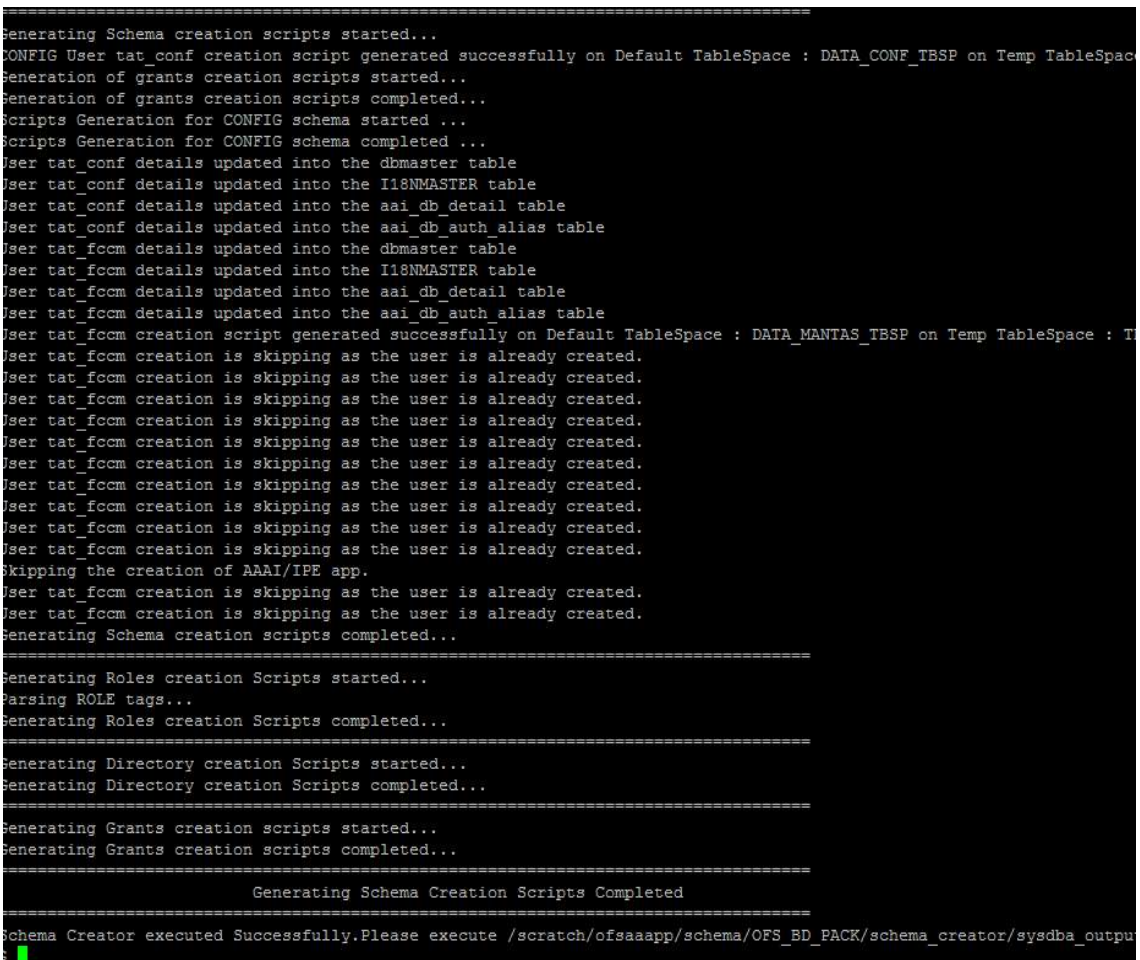

The console runs the initial validation checks and displays the following message: You have chosen to install this Applications Pack on <Name of the Atomic Schema>ATOMIC schema. Do you want to proceed? (Y/N).

7. Enter Y/y to start the script generation. The following message is displayed. You have chosen to install this Applications Pack on <Name of the Infodom>. Do you want to proceed? (Y/N)).

**NOTE** On successful execution of schema creator utility, the console displays the following status message: Success. Execute OFS\_BD\_PACK/schema\_creator/sysdba\_ output\_scripts.sql before proceeding with the installation. Ignore ORA-01430 and ORA-06512 console errors.

- 8. Navigate to the *OFS\_BD\_PACK/schema\_creator* directory.
- 9. Login to SQLPLUS with a user having SYSDBA Privileges.
- 10. Connect to the Oracle DB Server on which the OFS BD Application Pack installation is to be performed and execute the sysdba\_output\_scripts.sql file using the following command:

```
SQL>@sysdba_output_scripts.sql
```
#### **Figure 10: Schema Creator - Offline Mode 3**

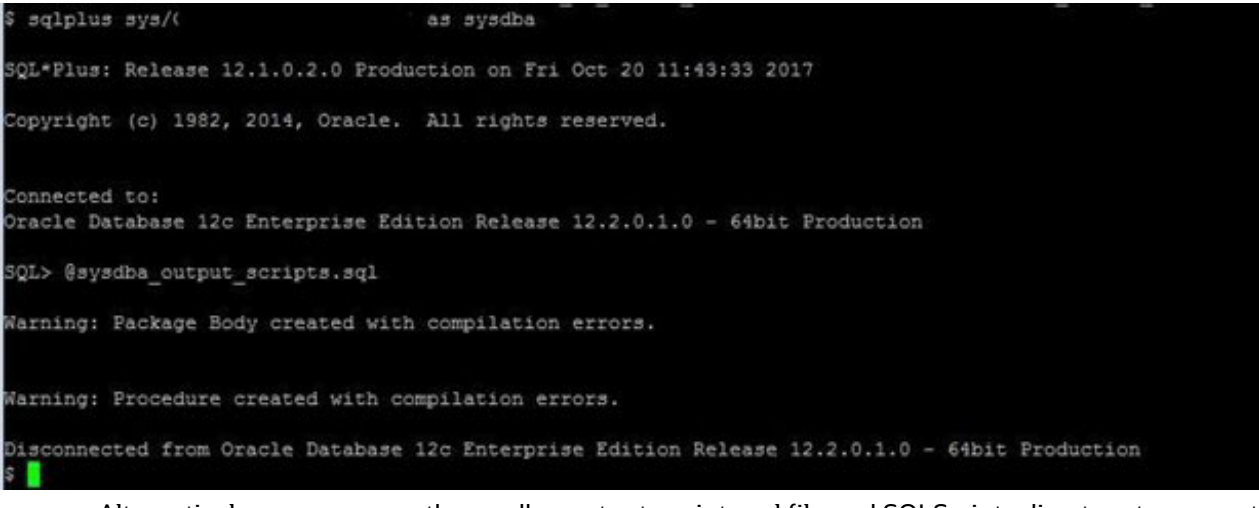

Alternatively, you can copy the sysdba\_output\_scripts.sql file and SQLScripts directory to a remote server and execute sysdba\_output\_scripts.sql file.

**NOTE** See the *log sysdba\_output\_scripts.log* file for execution status. If there are any errors, contact [My Oracle Support](https://support.oracle.com/). SQL Scripts folder and SQL file must reside in the same folder.

Once the above file gets executed, a warning is displayed as shown in the above screen.

- 11. Run the following scripts in config schema:
	- a. Navigate to the *<OFS\_BD\_PACK>/schema\_creator/SQLScripts/oracle* folder.
	- b. Connect to the config schema through sqlplus.
	- c. Execute the @compile objects.sql command.

## d. Commit the change.

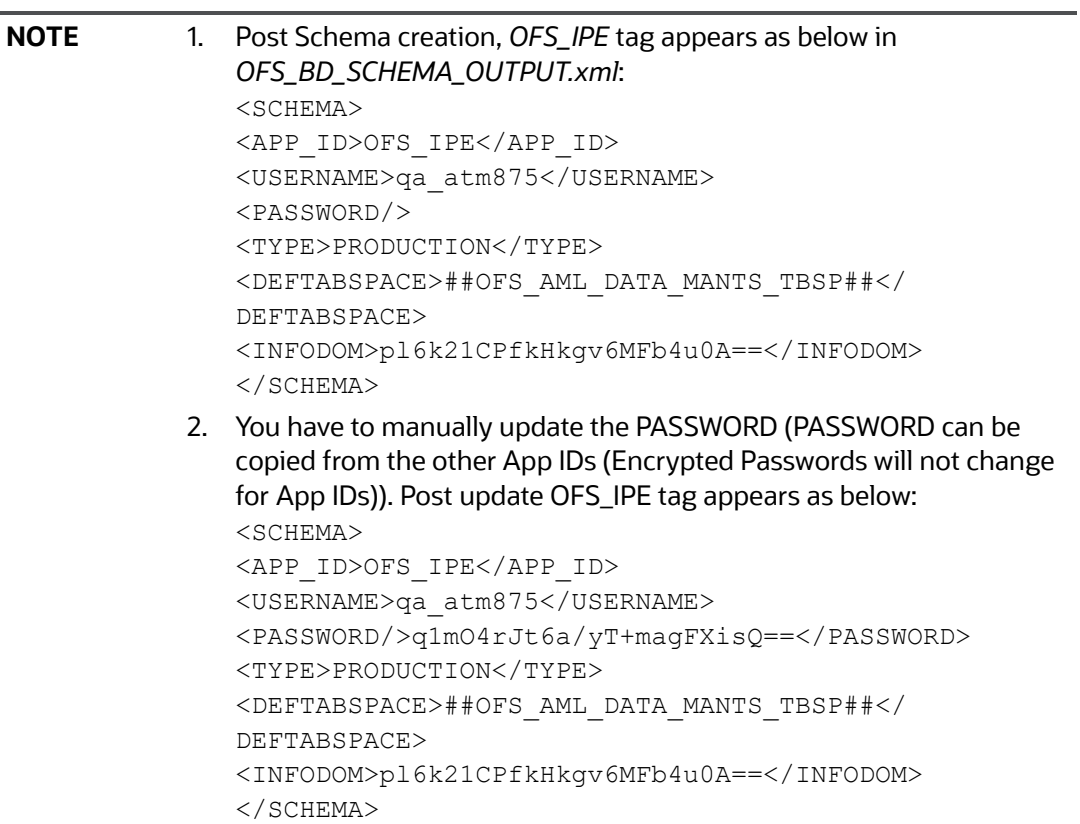

## **5.3.3.3 Executing the Schema Creator Utility with -s Option**

If you want to run the OFS BD Application Pack Installer in Silent mode, it is mandatory to execute the schema creator utility with -s option.

To execute the utility with -s option, follow these steps:

1. Edit the file *OFS\_BD\_PACK/schema\_creator/conf/OFS\_BD\_SCHEMA\_IN.xml* in text editor.

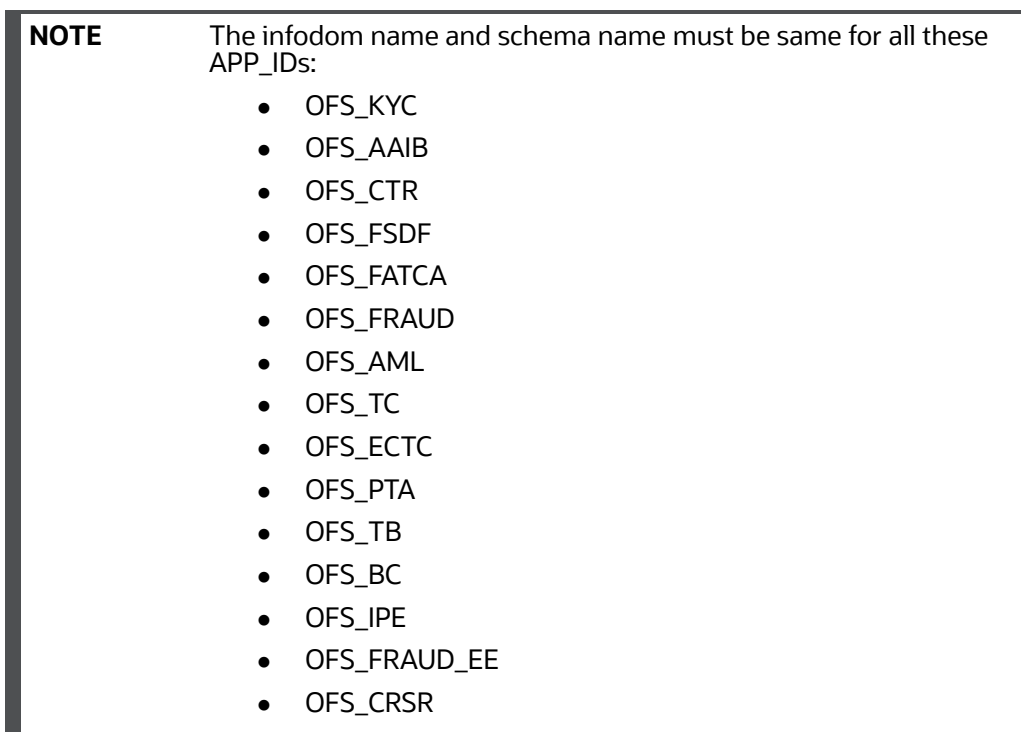

2. Execute the utility with *-s* option. For example ./osc.sh -s

**Figure 11: Schema Creator with - s option 1**

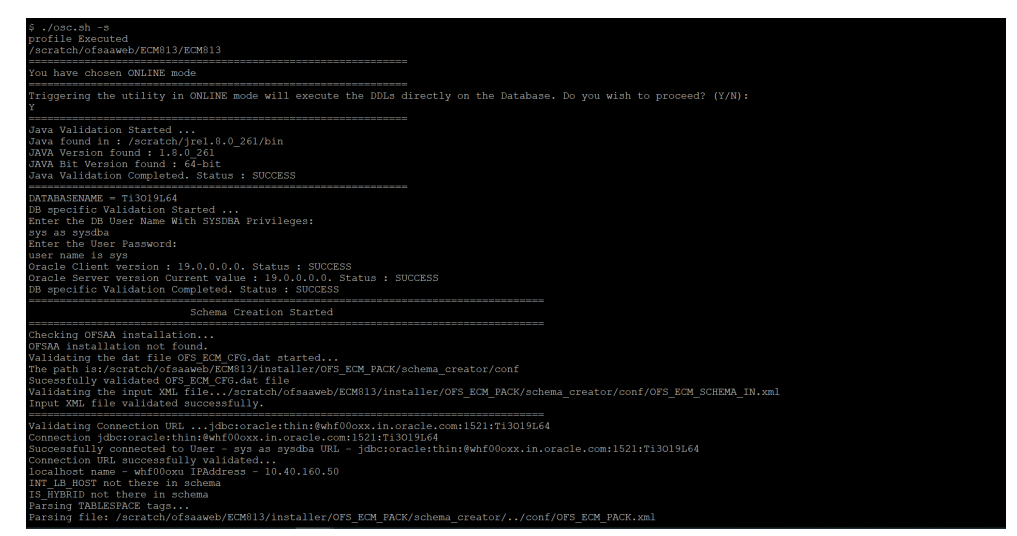

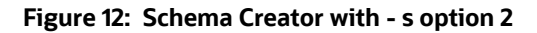

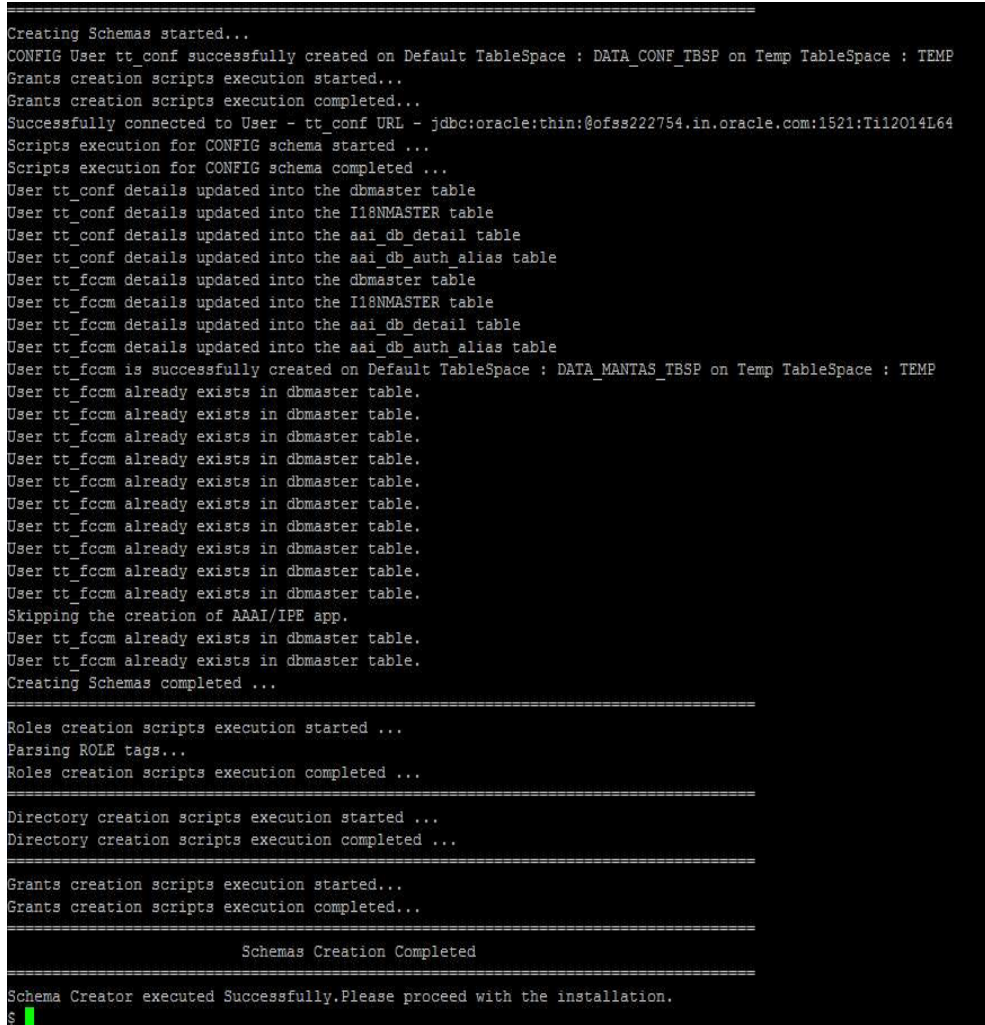

**NOTE** To execute the utility in OFFLINE mode with Silent option, type ./osc.sh -o -s

## **5.3.3.4 Executing the Schema Creator Utility while Installing Subsequent Applications Pack**

While executing the schema creator utility for subsequent Applications Pack, you can choose to install the pack either on the same Information Domain/Atomic Schema or on a new Information Domain/ Atomic Schema. You can execute the Schema Creator Utility either in Online or Offline mode.

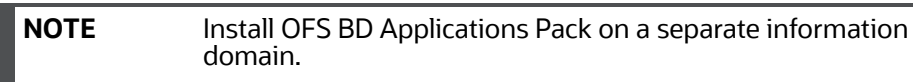

To execute the schema creator utility while installing OFS BD Pack over an existing Application Pack, follow the step:

Perform the steps 1 to 5 from the [Executing the Schema Creator Utility](#page-35-0) section.

**NOTE** On successful execution of Schema Creator utility, the console displays the following status message: Success. Please proceed with the installation. See the log sysdba\_output\_scripts.log for execution status, if executed in offline mode. If there are any errors, contact [My Oracle Support](https://support.oracle.com/).

## **5.3.4 Verifying the Schema Creator Log Files**

You can verify the log files for any errors faced during the schema creation process in the following location: *OFS\_BD\_PACK/schema\_creator/logs*.

# **5.4 Installing the OFS BD Application Pack**

This section provides instructions to install the OFS BD Application Pack in silent mode.

**Topics:**

- [Installing in Silent Mode](#page-45-0)
- [Enabling Newly Licensed App for Standalone OFS BD 8.1.2.0.0](#page-55-0)

## <span id="page-45-0"></span>**5.4.1 Installing in Silent Mode**

In the Silent Mode Installation, you must configure the product XML files and follow instructions in the command prompt.

**Topics:**

- Configuring OFSAAI\_InstallConfig.xml
- **•** [Configuring default.properties Parameters](#page-46-0)
- Running the installer in Silent Mode (Update the note)
- Completing the installation in Silent Mode

## **5.4.1.1 Configuring OFSAAI\_InstallConfig.xml**

Follow these instructions to configure OFSAAI\_InstallConfig.xml file:

- 1. Log in to the system as non-root user.
- 2. Identify a directory for installation and set the same in the user .profile file as the following:

*FIC\_HOME=< OFSAA Installation Directory > export FIC\_HOME.*

- 3. Execute the user .profile.
- 4. Configure the OFSAAI\_InstallConfig.xml as mentioned in [Appendix M: Configuring](#page-263-0)  [OFSAAI\\_InstallConfig.xml File](#page-263-0). Set the Interaction Variable parameter values manually as mentioned in the table. If a value is not applicable, enter NA and ensure that the value is not entered as NULL.

5. Navigate to the file: OFS\_BD\_PACK/conf/OFS\_BD\_PACK.xml and select the applications to be enabled. For more information see, [Configuring OFS\\_BD\\_SCHEMA\\_IN.xml File](#page-252-0).

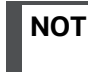

**NOTE** Enter **YES** in **ENABLE** tag to enable applications which has been installed and Enter NO in the remaining applications.

## <span id="page-46-0"></span>**5.4.1.2 Configuring default.properties Parameters**

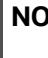

**NOTE** From BD 8.1.1.0.0 onwards, default.properties replaced from InstallConfig.xml.

To configure the default.properties file, follow these steps:

- 1. Navigate to the file: OFS\_BD\_PACK/OFS\_AML/conf/default.properties.
- 2. Enter the details mentioned in the tags (<!-- Start: User input required for silent installer.
	- --> and <!-- End: User input required for silent installer. -->) as mentioned in Table 7.

#### **Table 7: default.properties parameters**

<span id="page-46-1"></span>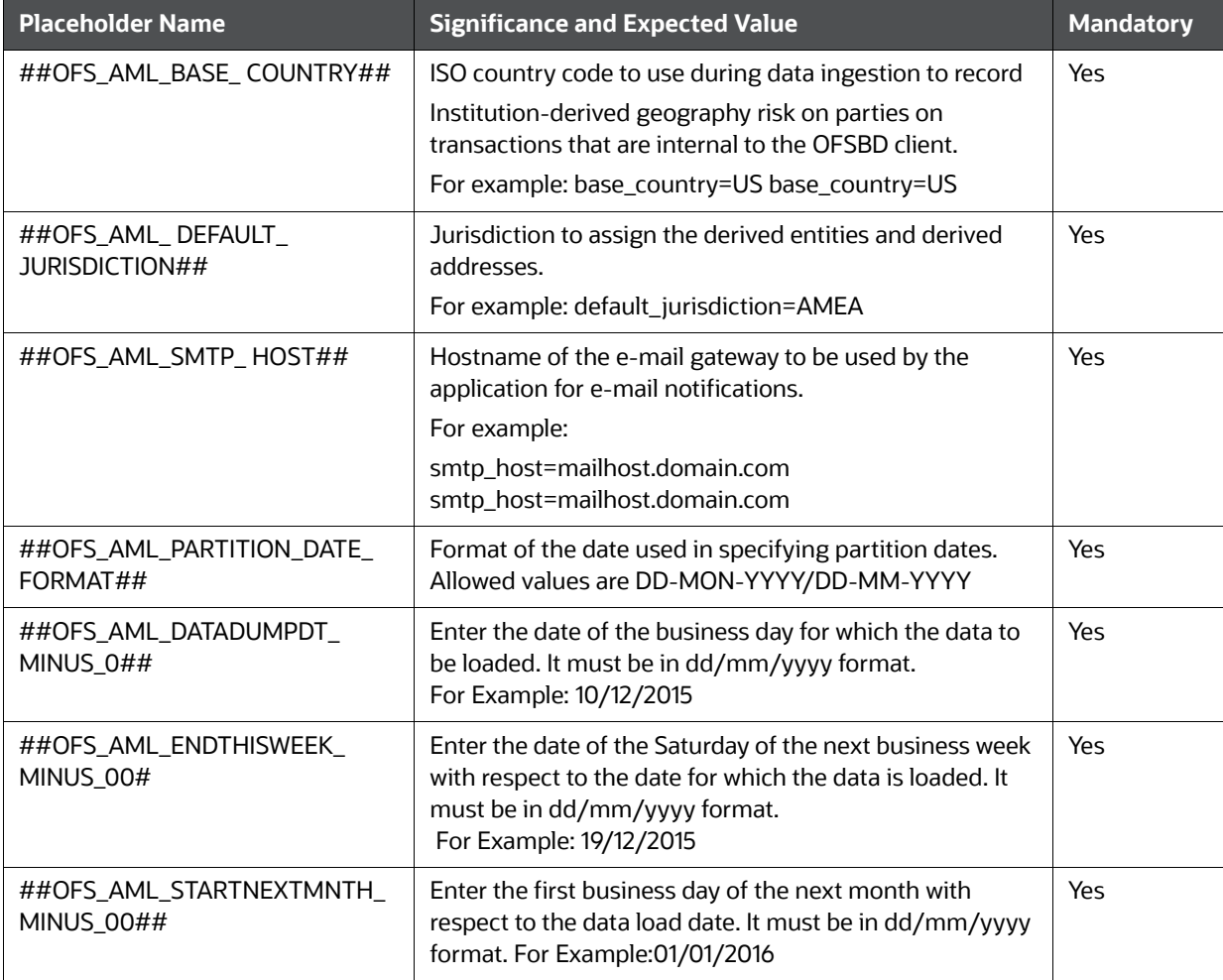

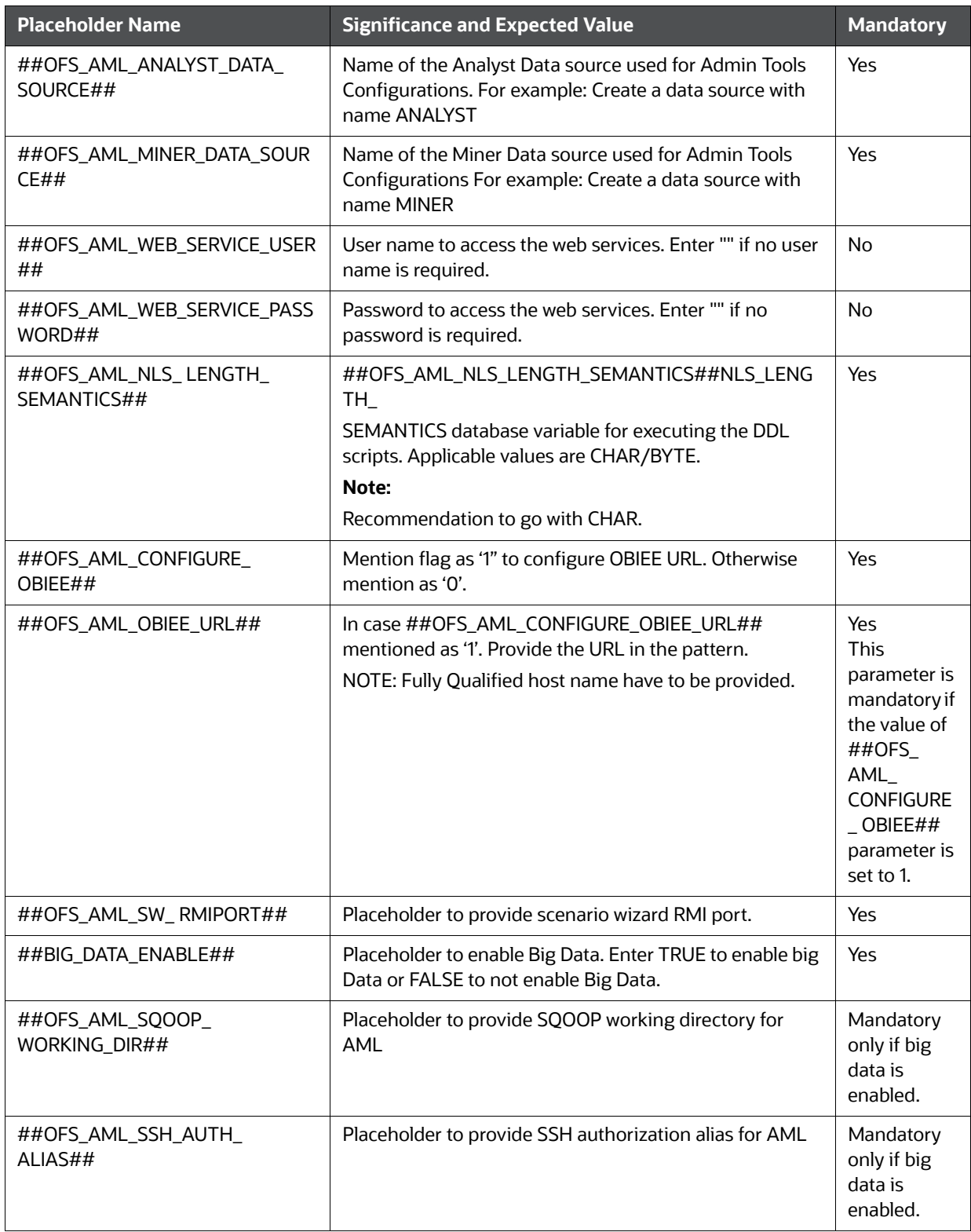

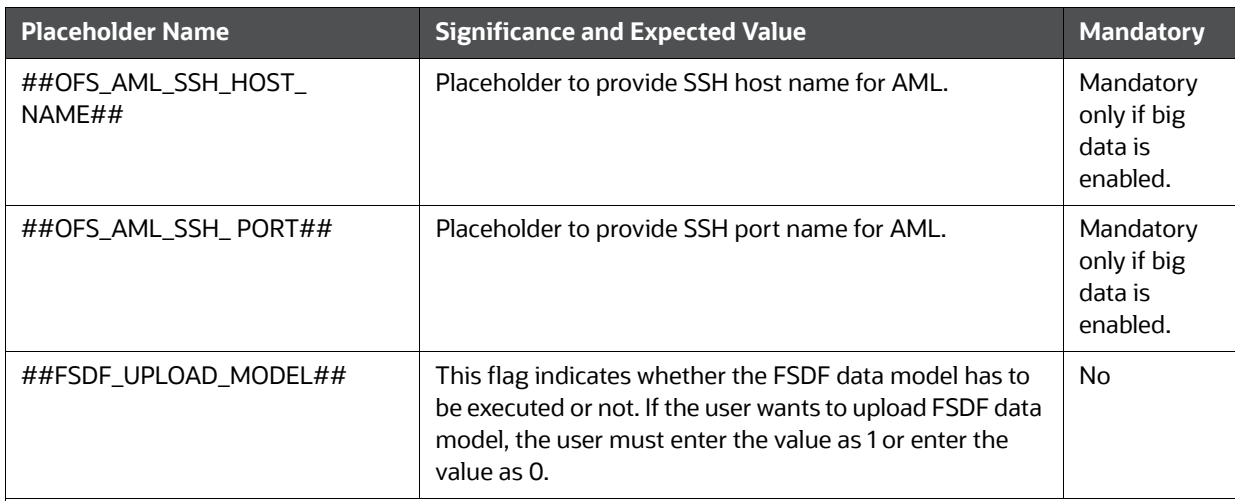

### **Note:**

KYC Onboarding requires additional deployments of the following:

- Initiate Onboarding Service (InitiateOnboardingService.war)
- Table To JSON Service (TabletoJSONService.war)
- JSON To Table Service (JSONToTablePersistenceUtility.war)
- Common Gateway Service (CommonGatewayService.war)
- Generate Case Input Service (GenerateCaseInputService.war)
- Create JSON Service (createJSONService.war)

The above .war files are available in the FIC\_HOME path post-installation. For information on deploying the .war files, see [Post Installation Configuration](#page-116-0). These deployments are in addition to the Application Pack deployment , that is, OFSBD, Watch list Service deployment and RAOR deployments which are mandatory for KYC onboarding.

For information on the services, see [Know Your Customer Service Guide](https://docs.oracle.com/cd/E91253_01/kycguides.htm).

The below parameters are applicable for KYC Onboarding:

#### **Note:**

The WEB\_SERVER\_PORT value must be taken from the OFSAAI\_InstallConfig.xml file. Also, based on the value of HTTPS\_ENABLE in OFSAAI\_InstallConfig.xml, the PROTOCOL will be https for value 1 and http for value 0.

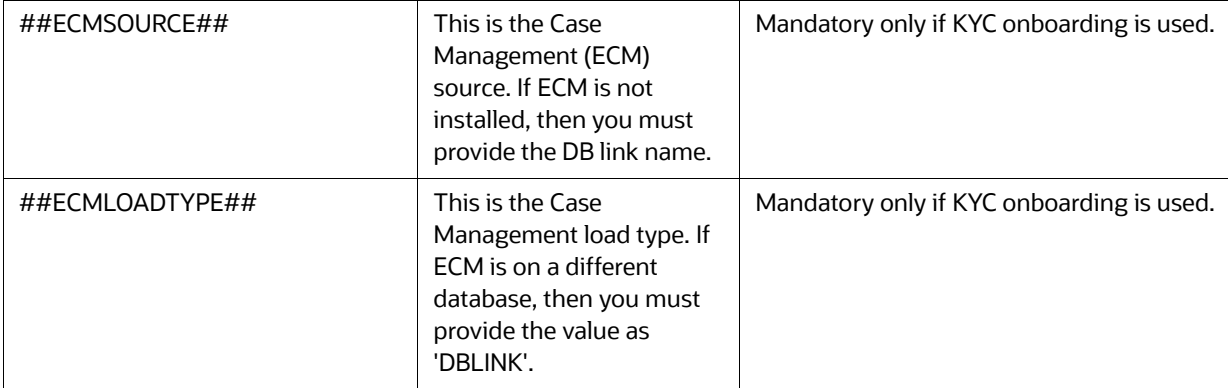

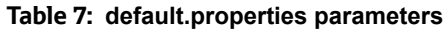

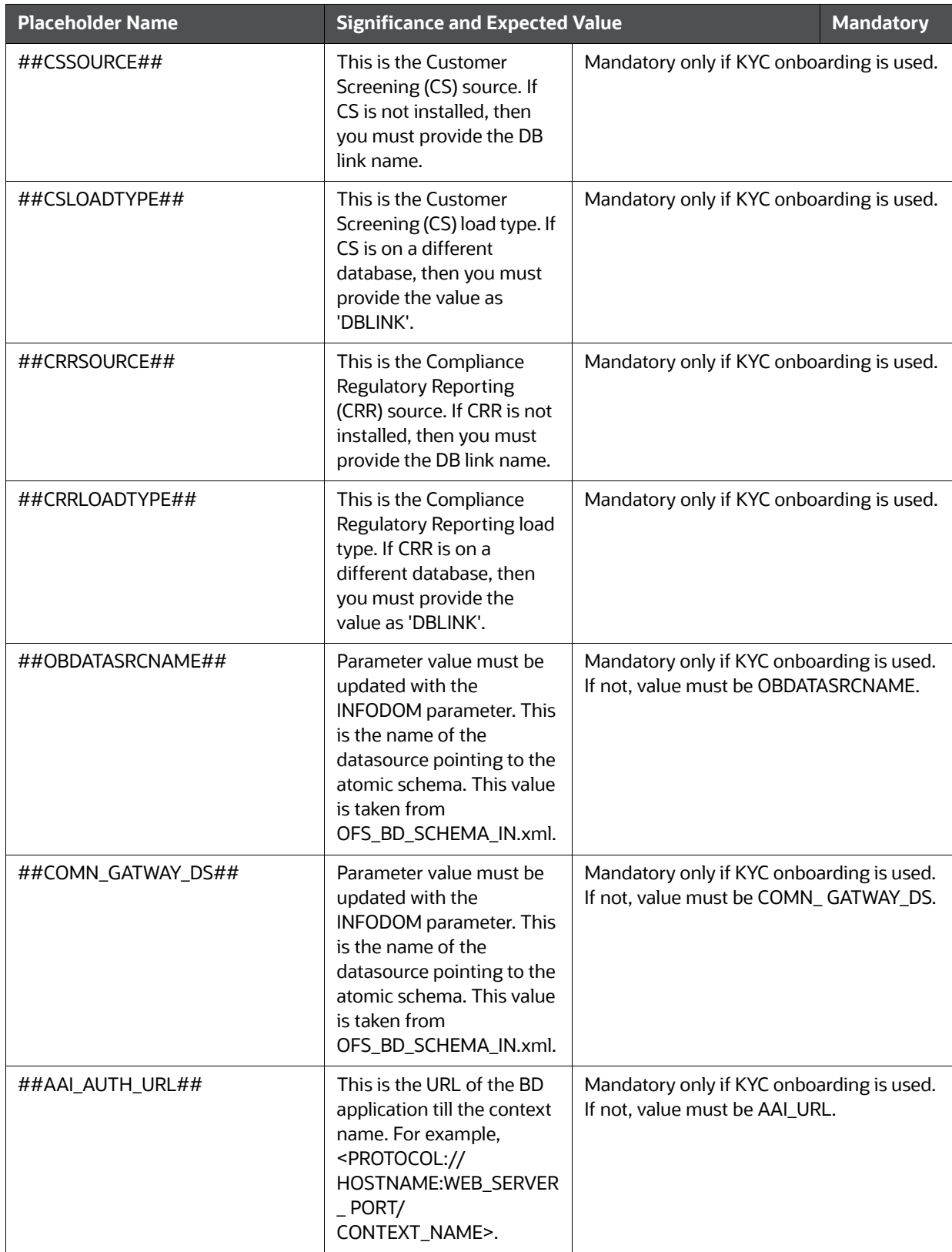

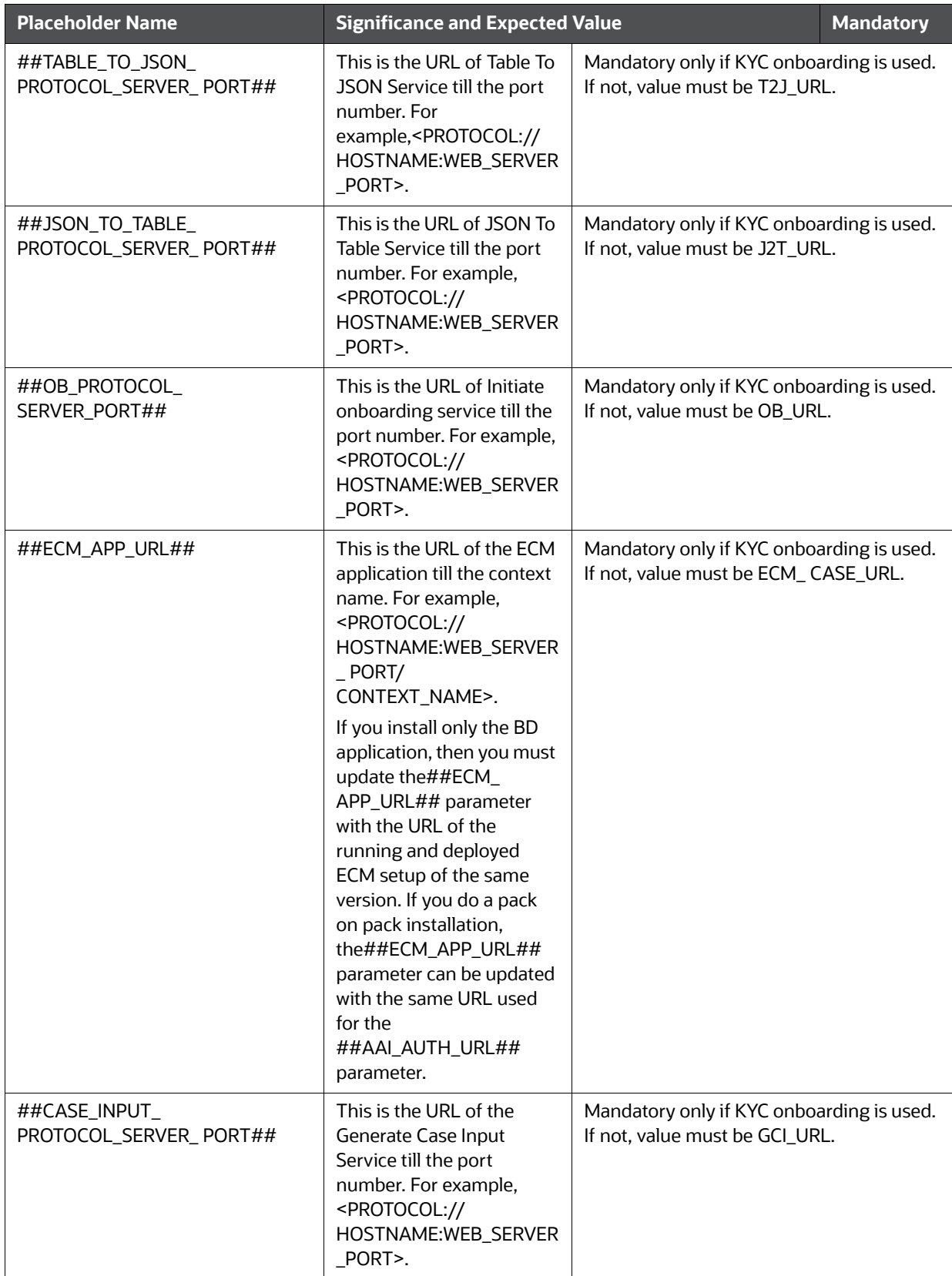

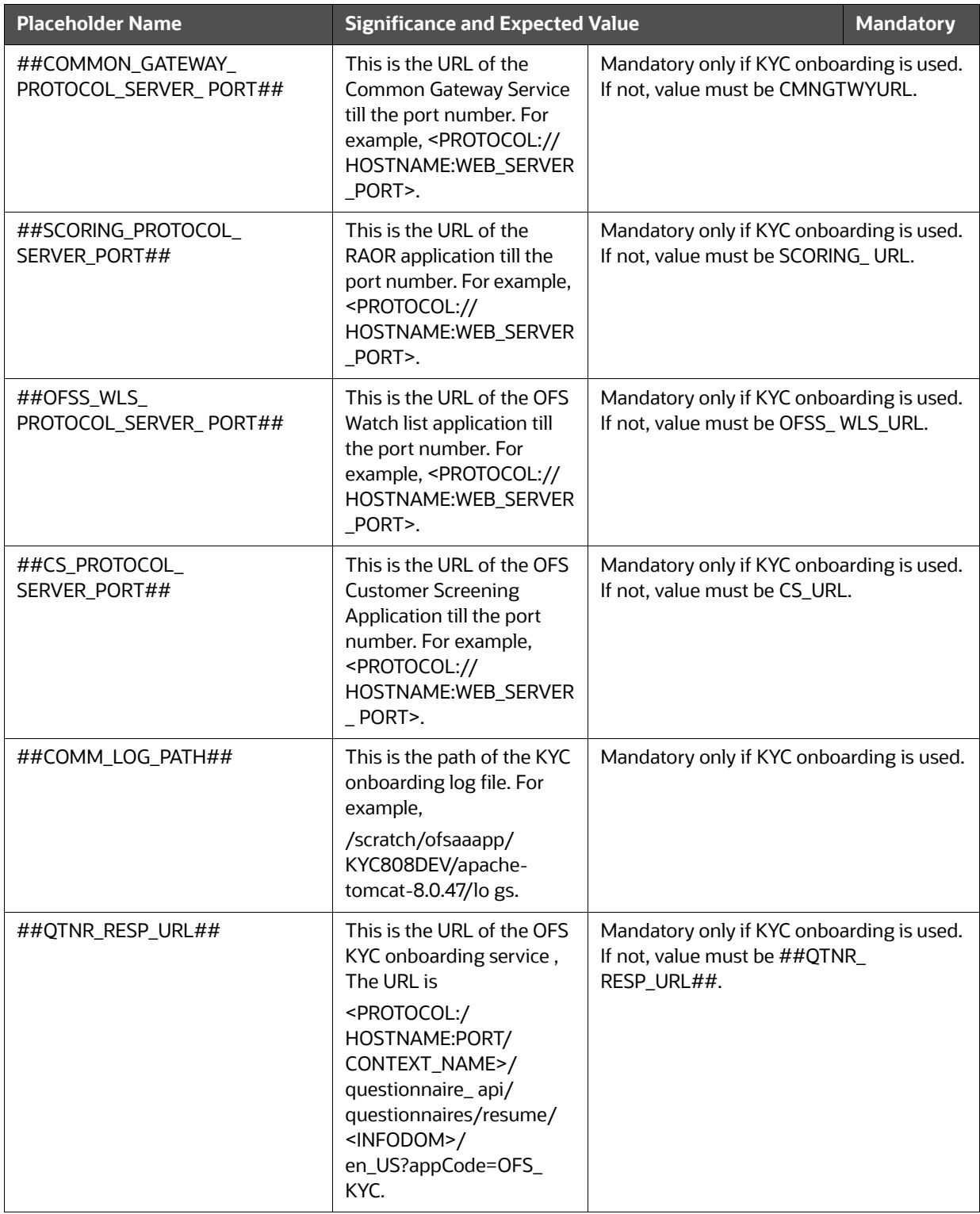

- 3. In order to use the golden data for demonstrations and trainings, you must provide the following partition dates before the installation:
	- DATADUMPDT\_MINUS\_0##10/12/2015
- ENDTHISWEEK\_MINUS\_00##19/12/2015
- STARTNEXTMNTH\_MINUS\_00##01/01/2016

**NOTE** AML is mandatory for KYC.

## **5.4.1.3 Running the installer in Silent Mode (Update the note)**

To install the OFSAA Infrastructure in Silent mode, follow these steps:

- 1. Navigate to the *OFS\_BD\_PACK/bin* folder.
- 2. Execute the command in the console: ./setup.sh SILENT.

### **5.4.1.4 Completing the installation in Silent Mode**

On launching the installer in silent mode, the environment check utility is executed. Enter the required information to execute the utility as explained:

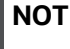

**NOTE** The above table item is asked if environment check utility is executed in the standalone mode.

#### **Figure 13: SILENT Mode**

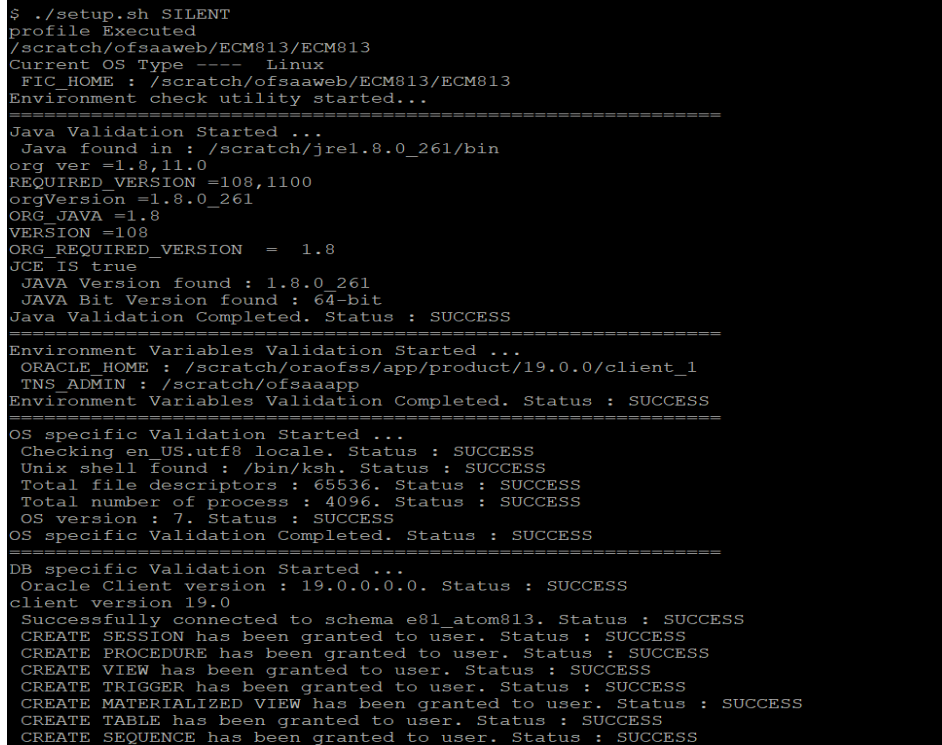

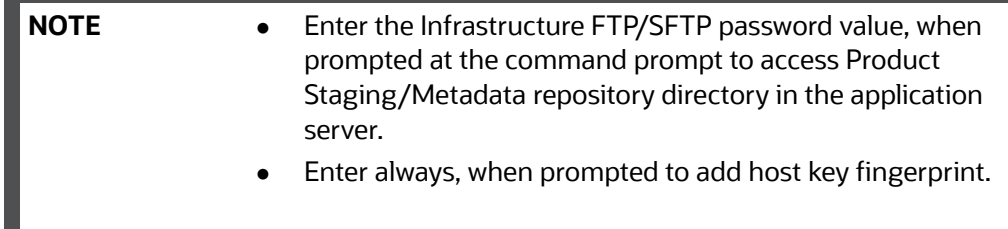

The OFSAAI License Agreement is displayed as shown in [Figure 14](#page-53-0) :

#### <span id="page-53-0"></span>**Figure 14: OFSAAI License Agreement Page**

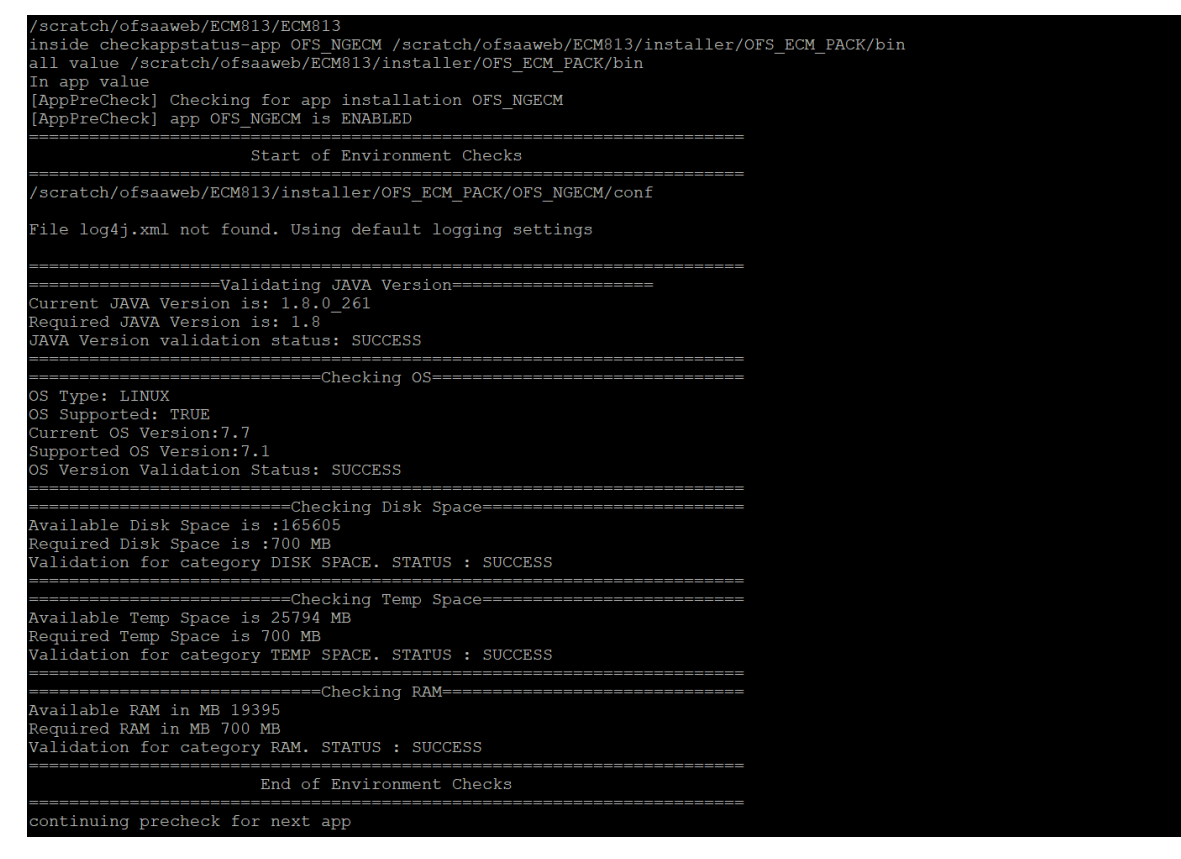

1. Enter Y/y to accept the License Agreement.

**NOTE** SYSADMN and SYSAUTH are the two default OFSAAI administrative users created.

#### **Figure 15: OFSAAI License Agreement Page - Launching Installer**

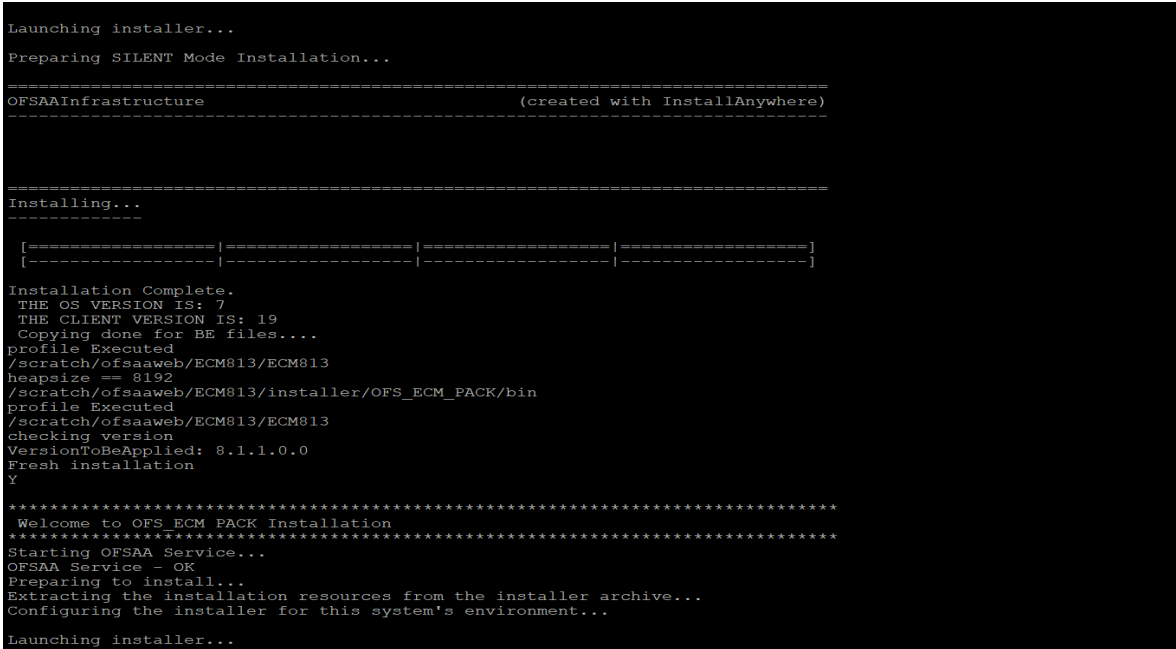

#### **Figure 16: OFSAAI License Agreement Page - Execution Completed**

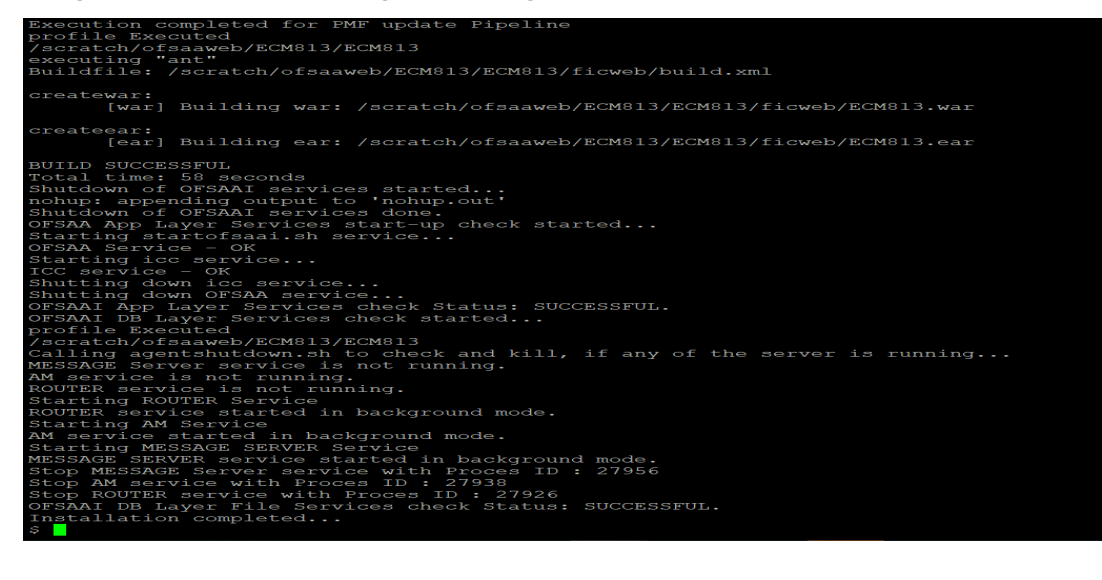

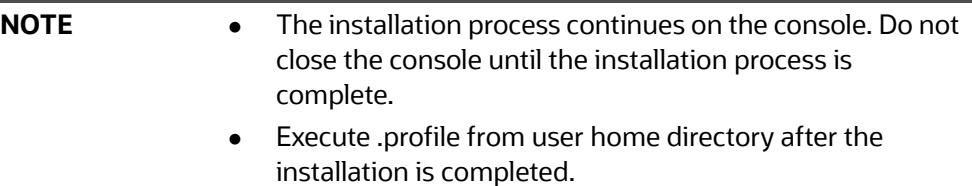

- 2. Perform the steps mentioned in [Verifying Installation.](#page-55-1)
- 3. For enabling TDE, see the *Configuring TDE in Case of Upgrade* section in [Appendix R:](#page-278-0)  [Configuring TDE and Data Redaction in OFSAA](#page-278-0).

4. For enabling Data Redaction, see *Enabling Data Redaction in Case of Upgrade* section in [Appendix R: Configuring TDE and Data Redaction in OFSAA.](#page-278-0)

## <span id="page-55-0"></span>**5.4.2 Enabling Newly Licensed App for Standalone OFS BD 8.1.2.0.0**

To Enable/Install New App from *OFS\_BD\_PACK* once the BD812 installation is done.

1. Navigate to the *<OFS\_BD\_PACK>/conf* folder.Enable the newly licensed app in the OFS\_BD\_PACK.xml file by setting ENABLE flag to *YES*. For more information, see [Configuring](#page-251-0)  [OFS\\_BD\\_PACK.xml File.](#page-251-0)

For example: <APP\_ID\_PREREQ="OFS\_AAI" ENABLE="YES">OFS\_KYC</APP\_ID>

2. Navigate to the *<OFS\_BD\_PACK>/bin* folder and trigger the setup.sh.

**NOTE** Enter **YES** in **ENABLE** tag to enable applications which has newly licensed and Enter NO in the remaining applications.

# <span id="page-55-1"></span>**5.5 Verifying Installation**

Verify the following logs files for more information:

- See the Pack\_install.log file in the folder: */OFS\_BD\_PACK/logs*
- See the *OFSAAI822018\_XX\_XX\_XX\_XX\_XX.log* file under */OFS\_BD\_PACK/OFS\_AAI/logs*

**NOTE** .log file number (OFSAAI822018\_XX\_XX\_XX\_XX\_XX) changes every installation.

 See the BD\_log files located in the folder: */OFS\_BD\_PACK/<Appid>/logs* for OFS BD Applications Pack Installation log file. (Example: OFS\_AML, OFS\_KYC).

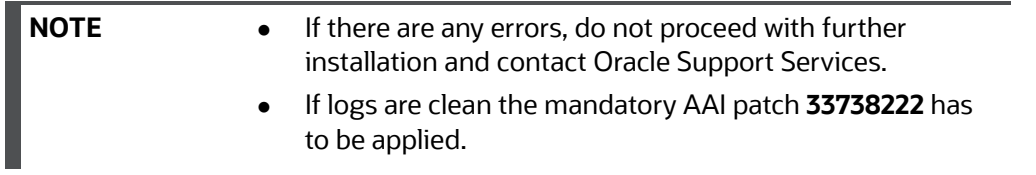

- Once BD installation is completed, check if jersey-client-2.30.jar and jersey-client.jar are available in the path *\$FIC\_HOME/ficweb/webroot/WEB-INF/*. If both these Jars are available, follow these steps to remove the older version.
	- Navigate to *\$FIC\_HOME/ficweb/webroot/WEB-INF/*
	- Delete *Jar jersey-client.jar*
	- Regenerate the EAR/WAR file and redeploy.
- Once BD installation is completed, check if *jersey-client-2.30.jar* and *jersey-client.jar* are available in the path *\$FIC\_HOME/ficweb/webroot/WEB-INF/*. If both these Jars are available, follow these steps to remove the older version.
	- Navigate to *\$FIC\_HOME/ficweb/webroot/WEB-INF/*
	- Delete *Jar jersey-client.jar*
	- Regenerate the EAR/WAR file and redeploy.

# **6 Upgrading the OFS BD Applications Pack**

**Topics:**

- [Upgradi](https://docs.oracle.com/cd/E61555_01/books/OFSAA_Cloning_Reference_Guide_8.0.pdf)[n](https://docs.oracle.com/cd/E60570_01/ecmhome.htm)[g from OFS BD 8.1.1.0.0 to OFS BD 8.1.2.0.0](https://docs.oracle.com/cd/E60570_01/homepage.htm)
- [Upgrading from OFS BD 8.1.1.1](https://docs.oracle.com/cd/E55339_01/homepage.htm)[.0 to OFS BD 8.1.2.0.0](https://support.oracle.com/)
- [How to Enable Newly Licensed App after Upgrade to BD 8.1.2.0.0](#page-115-0)

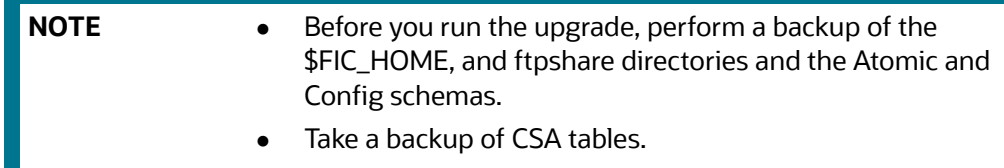

# **6.1 [Upgrading from OFS BD 8.1.1.0.0 to OFS BD 8.1.2.0.0](https://docs.oracle.com/cd/E55339_01/homepage.htm)**

**Topics:**

- [Standalone Upgrade of OFS BD 8.1.1.0.0 to OFS BD 8.1.2.0.0](#page-56-0)
- [In-Place Upgrade of OFS BD 8.1.1.0.0 to OFS BD 8.1.2.0.0](#page-57-0)
- [Cloning Upgrades of OFS BD 8.1.1.0.0 to OFS BD 8.1.2.0.0](#page-63-0)
- Pack on Pack Inplace Upgrade from OFS BD 8.1.1.0.0, OFS ECM 8.1.1.0.0 and OFS CRR 8.1.1.0.0 to [OFS BD 8.1.2.0.0, OFS ECM 8.1.2.0.0 and OFS CRR 8.1.2.0.0](#page-70-0)
- Pack on Pack Cloning Upgrade from OFS BD 8.1.1.0.0, OFS ECM 8.1.1.0.0 and OFS CRR 8.1.1.0.0 to [OFS BD 8.1.2.0.0, OFS ECM 8.1.2.0.0 and OFS CRR 8.1.2.0.0](#page-78-0)

## <span id="page-56-0"></span>**6.1.1 Standalone Upgrade of OFS BD 8.1.1.0.0 to OFS BD 8.1.2.0.0**

Perform the Standalone Upgrade of OFS BD 8.1.1.0.0 to OFS BD 8.1.2.0.0 via, **In-Place Upgrade** and **Cloning Upgrade**.

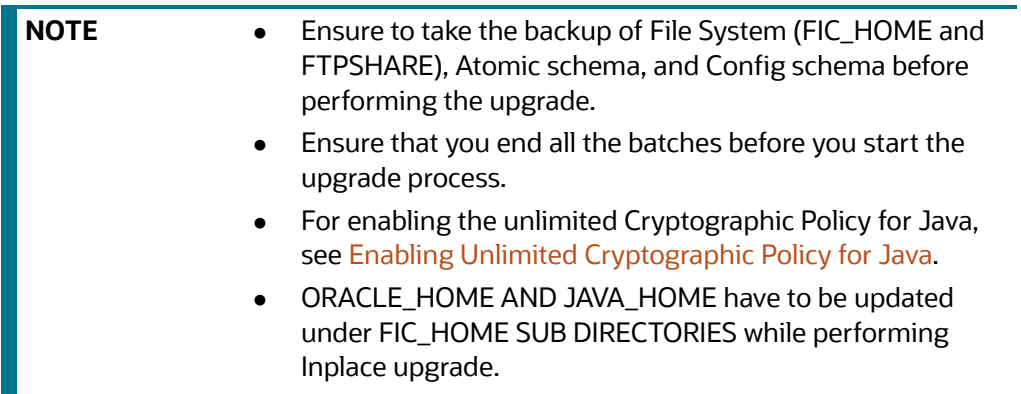

## <span id="page-57-0"></span>**6.1.2 In-Place Upgrade of OFS BD 8.1.1.0.0 to OFS BD 8.1.2.0.0**

Perform the In-Place upgrade of OFS BD 8.1.1.0.0 to OFS BD 8.1.2.0.0.

**Prerequisites:** For Inplace Upgrade, a minimum patch set level is required for performing OFS BD 8.1.1.0 to OFS BD 8.1.2.0.0.

[For more information, see Oracle Financial Services Analytical Applications 8.1.2.0.0 Technology](https://docs.oracle.com/cd/E55339_01/homepage.htm)  [Matrix](https://docs.oracle.com/cd/E55339_01/homepage.htm).

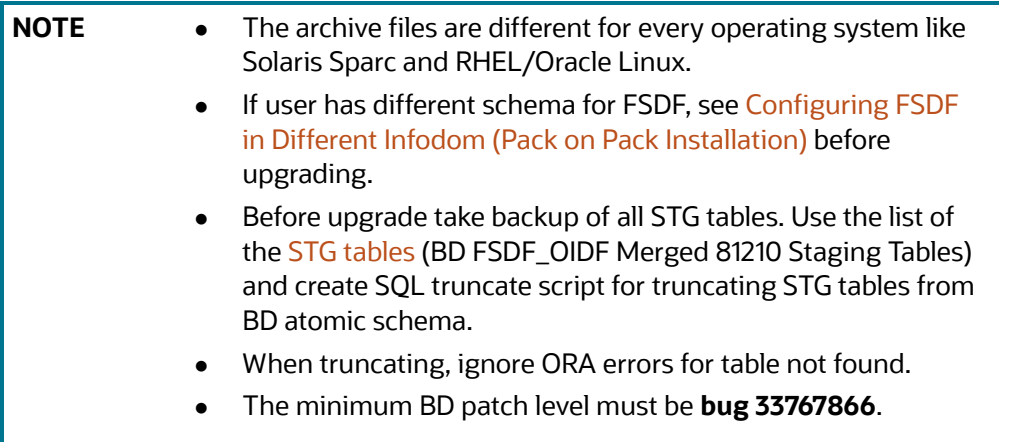

- 3. Download and unzip the OFS BD 8.1.2.0.0 Installer from [My Oracle Support](https://support.oracle.com/) by using the **bug 33940349 - OFS BD APPLICATION PACK - 8.1.2.0.0**.
- 4. Navigate to OFS\_BD\_PACK and grant execute (755) permission for all executables \$ chmod 755 \*.
- 5. Navigate to installer/OFS\_BD\_PACK/ conf and update OFS\_BD\_PACK.xml. Select applications to enable. For more information, see [Configuring OFS\\_BD\\_PACK.xml File.](#page-251-0)

**NOTE** Enter **YES** in **ENABLE** tag to enable applications which has been installed and Enter NO in the remaining applications.

6. Modify PatchConfig.xml parameters under OFS\_BD\_PACK/OFS\_AML/conf/ PatchConfig.xml with appropriate values as described in Table 8.

<span id="page-57-1"></span>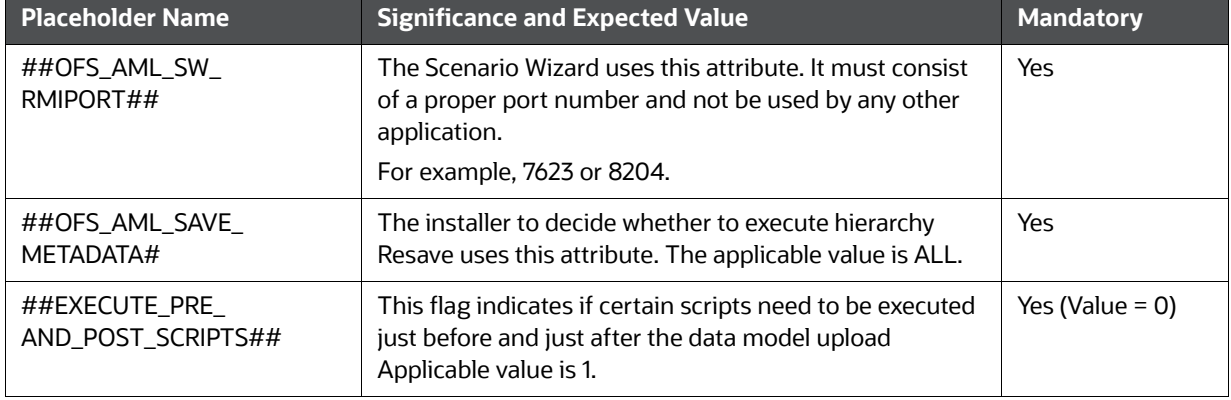

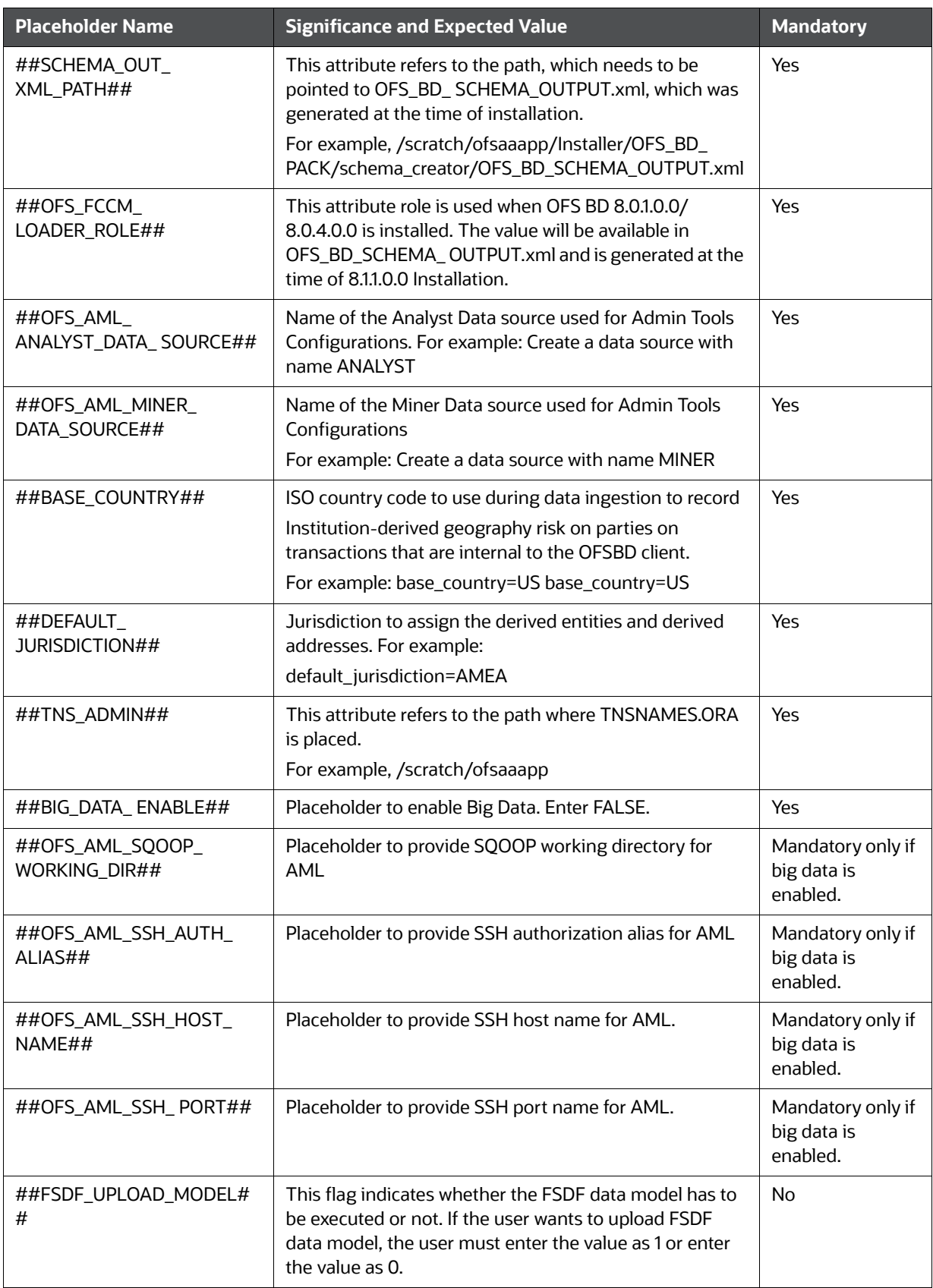

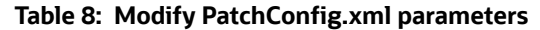

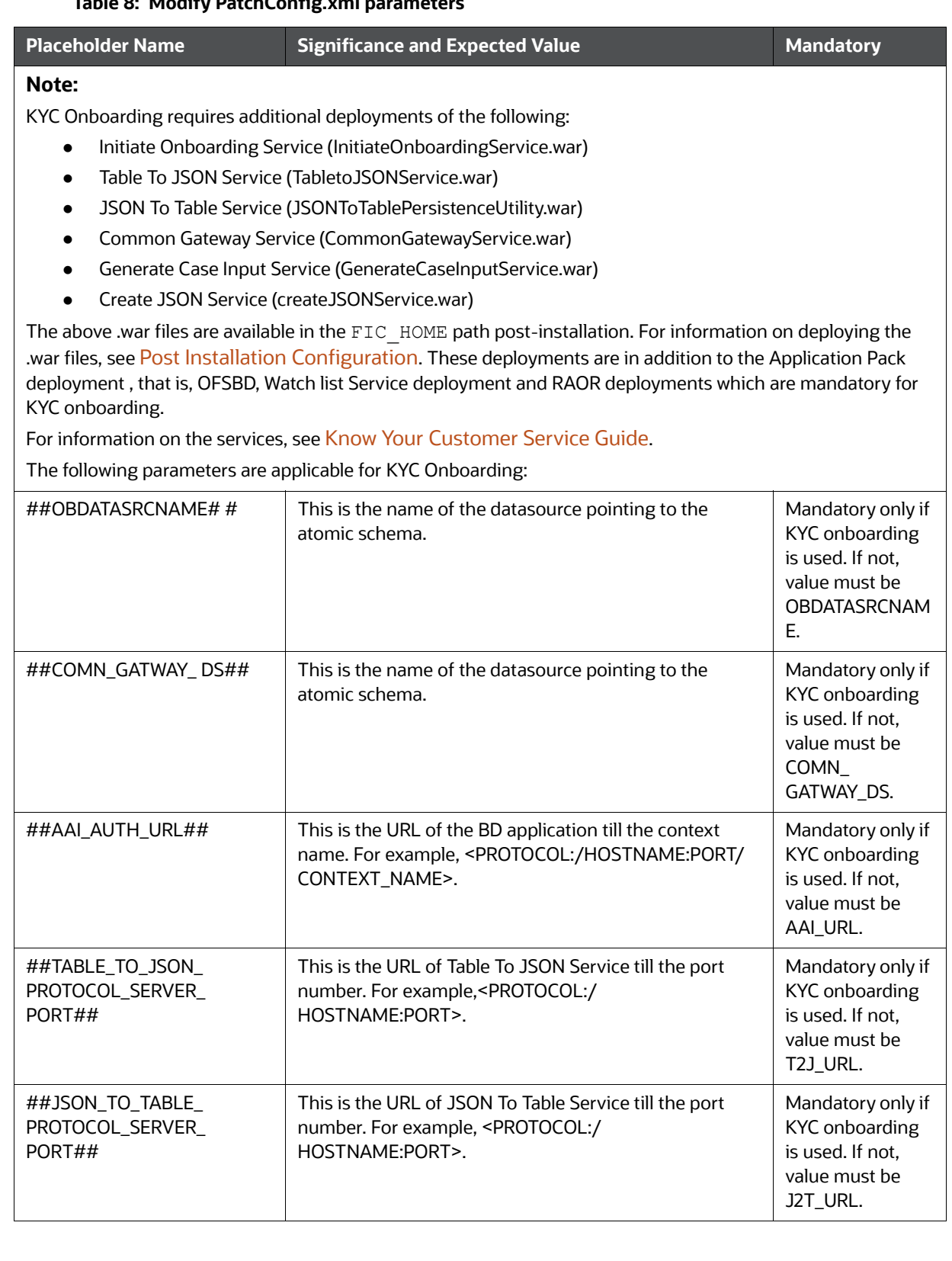

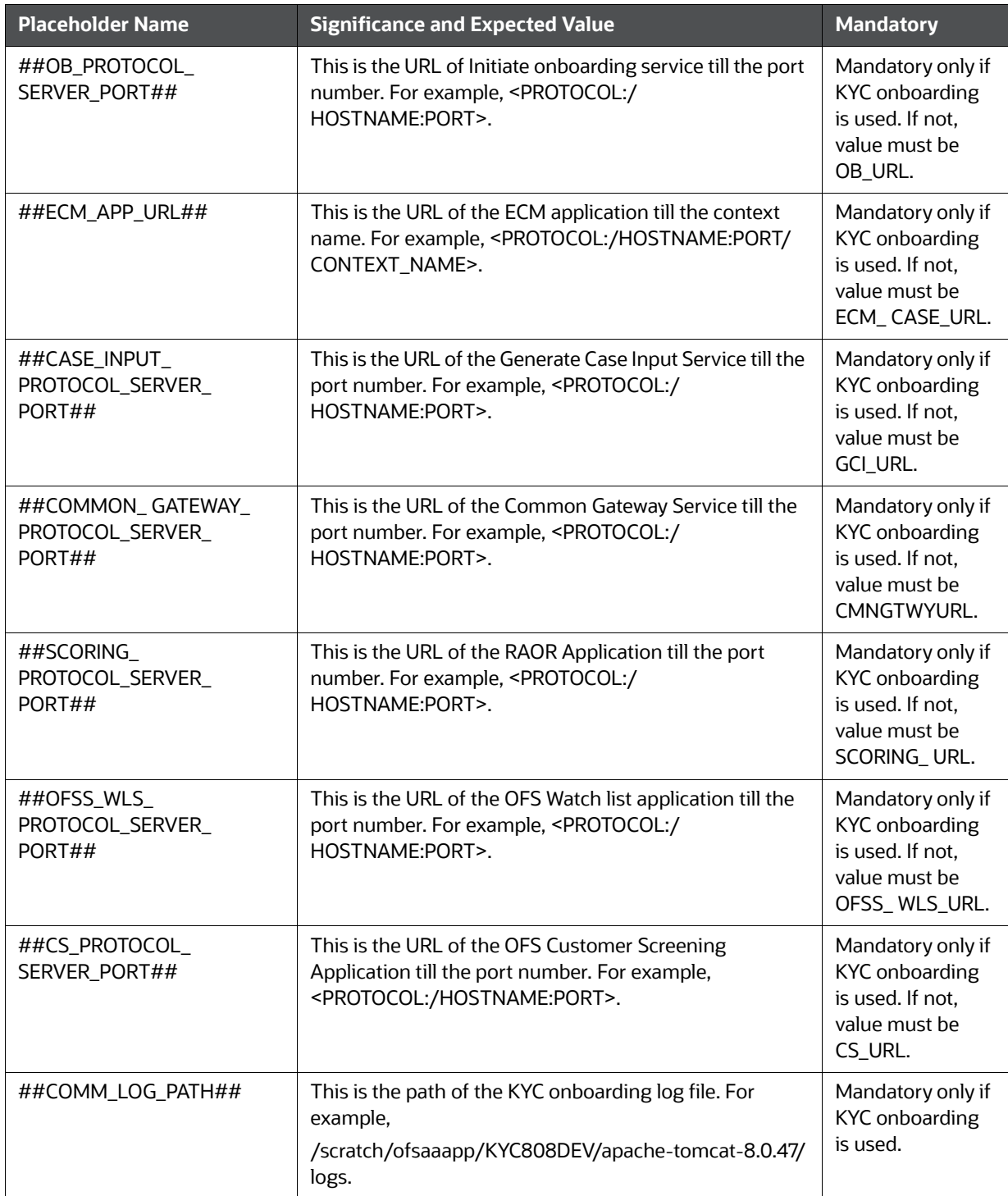

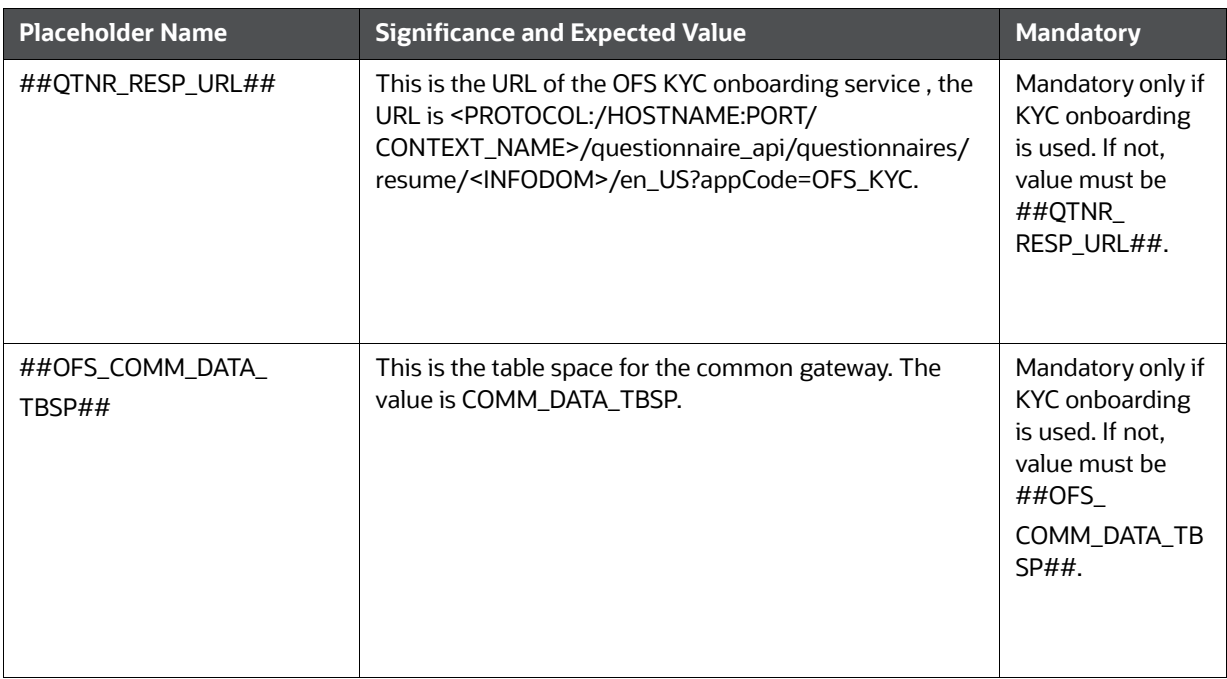

- 7. Navigate to the OFS\_BD\_PACK/bin folder and execute setup.sh file using the following command: \$./setup.sh SILENT.
- 8. After Installation is successful, apply AAI patch by downloading the bug 33738222 from My [Oracle Support.](https://support.oracle.com/)
- 9. After the patch installation is successful, execute BD\_Duplicate\_Jar\_Removal.sh script from **\$FIC\_HOME.**

10. Entry (DBNAME of Atomic Schema) must be added in the tnsnames.ora file on the OFSAA server.

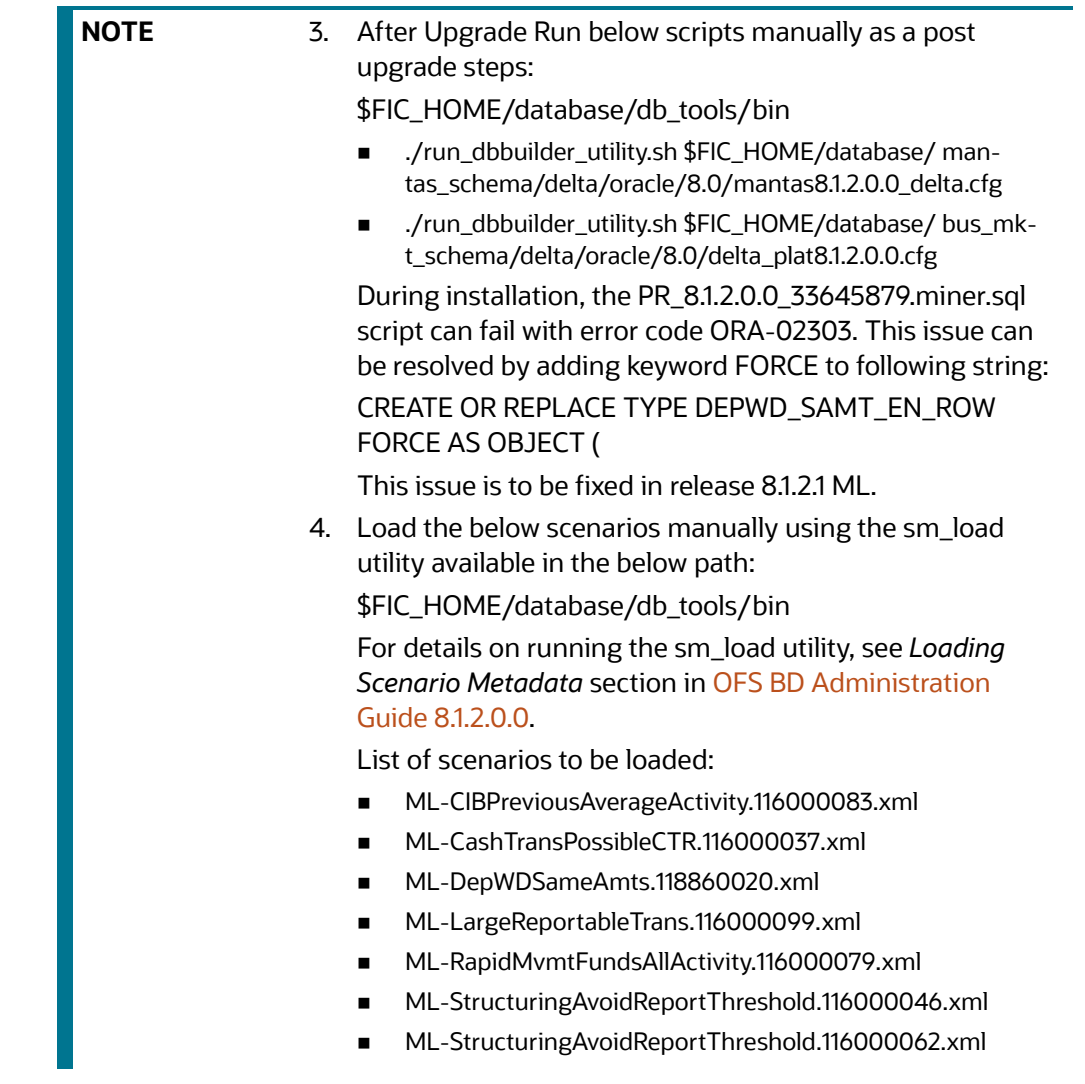

## <span id="page-62-0"></span>**6.1.2.1 Enabling Newly Licensed App after Upgrade to BD 8.1.2.0.0**

To enable newly licensed App after upgrade to BD 8.1.2.0.0 follow these steps:

- 1. Place the OFS\_BD\_SCHEMA\_OUTPUT.xml file from previous installer to the current BD812 installer path <OFS\_BD\_PACK>/schema\_creator.
- 2. Copy the content of default.properties\_bkp file from <OFS\_BD\_PACK>/OFS\_AML/conf path to the app specific folder which is newly enabled.

For example: If you are enabling OFS\_KYC for the first time, copy the content to default.properties file in <OFS\_BD\_PACK>/OFS\_KYC/conf path.

3. In the app specific default.properties file,enter the details mentioned in the tags (<!-- Start: User input required for silent installer.

--> and <!-- End: User input required for silent installer. -->).

4. Replace the below parameter values in default.properties file with the values available in the previous installer file path <OFS\_BD\_PACK>/OFS\_AML/conf/default.properties

- FCCM\_USER=##OFS\_AML\_ATOMIC\_USER##
- FCCM\_PASSWORD=##OFS\_AML\_ATOMIC\_PW##
- FCCMINFODOM=##OFS\_AML\_INFODOM\_NAME##
- FCCM\_DBNAME=##OFS\_AML\_INFDBNAME##
- FCCMINFODOM\_DESCRIPTION=##OFS\_AML\_INFODOM\_DESC##
- 5. Go to <OFS\_BD\_PACK>/conf folder. Enable the newly licensed app in the OFS\_BD\_PACK.xml file by setting ENABLE flag to YES. For more information, see [Configuring OFS\\_BD\\_PACK.xml](#page-251-0)  [File.](#page-251-0)

For example: <APP\_ID PREREQ="OFS\_AAI" ENABLE="YES">OFS\_KYC</APP\_ID>

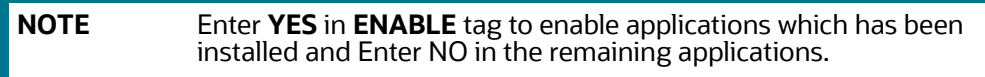

6. Go to <OFS\_BD\_PACK>/bin folder and trigger the setup.sh.

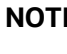

**E** Please make sure there are no leading/trailing spaces in the <JDBC\_URL> inside OFS\_BD\_SCHEMA\_OUTPUT.xml file.

## <span id="page-63-0"></span>**6.1.3 Cloning Upgrades of OFS BD 8.1.1.0.0 to OFS BD 8.1.2.0.0**

Perform the Cloning Upgrade of OFS BD 8.1.1.0.0 to OFS BD 8.1.2.0.0.

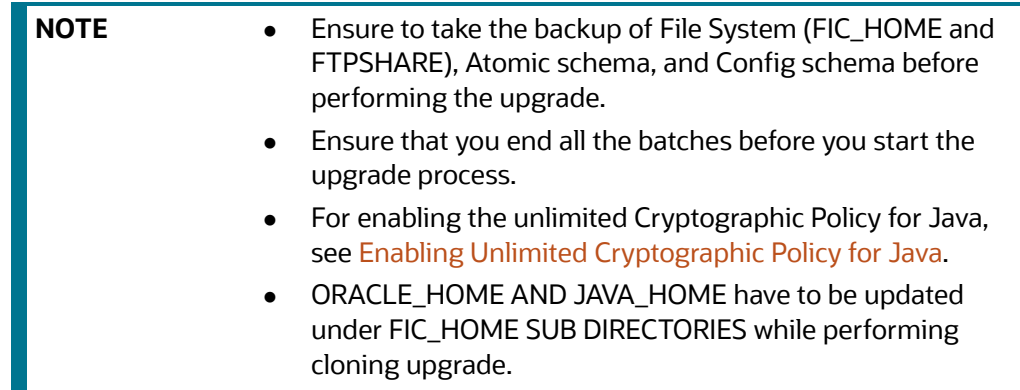

#### **Prerequisites**

• Perform Cloning as per the Cloning procedure. For more information, see OFS Analytical [Applications Infrastructure Cloning Reference Guide](https://docs.oracle.com/cd/E61555_01/books/OFSAA_Cloning_Reference_Guide_8.0.pdf).

• Preparing hardware and software requirements. For more information, see Oracle Financial [Services Analytical Applications 8.1.2.0.0 Technology Matrix](https://docs.oracle.com/cd/E55339_01/homepage.htm) for

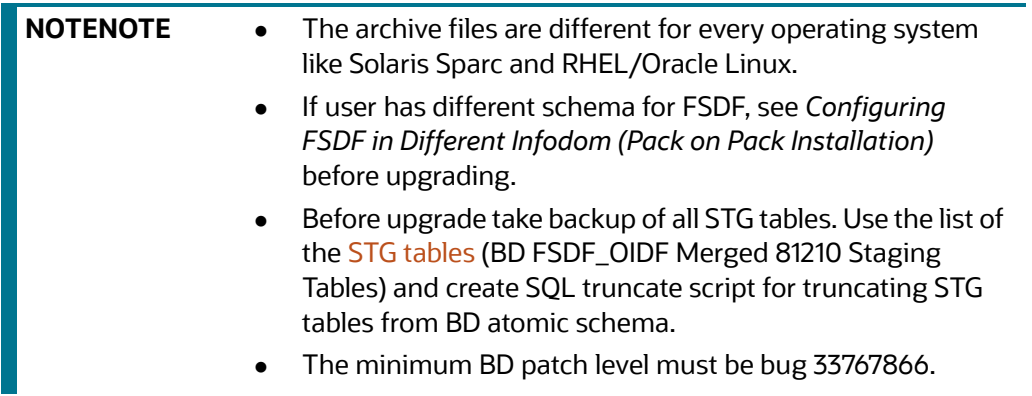

- 1. Download and unzip the OFS BD 8.1.2.0.0 Installer from [My Oracle Support](https://support.oracle.com/) by using the bug 33940349 - OFS BD APPLICATION PACK - 8.1.2.0.0.
- 2. Navigate to OFS\_BD\_PACK and grant execute (755) permission for all executables \$ chmod 755 \*.
- 3. Navigate to installer/OFS\_BD\_PACK/ conf and update OFS\_BD\_PACK.xml. Select applications to enable. For more information, see [Configuring OFS\\_BD\\_PACK.xml File.](#page-251-0)

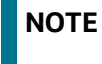

**NOTE** Enter **YES** in **ENABLE** tag to enable applications which has been installed and Enter NO in the remaining applications.

4. Modify PatchConfig.xml parameters under OFS\_BD\_PACK/OFS\_AML/conf/ PatchConfig.xml with appropriate values as follows:

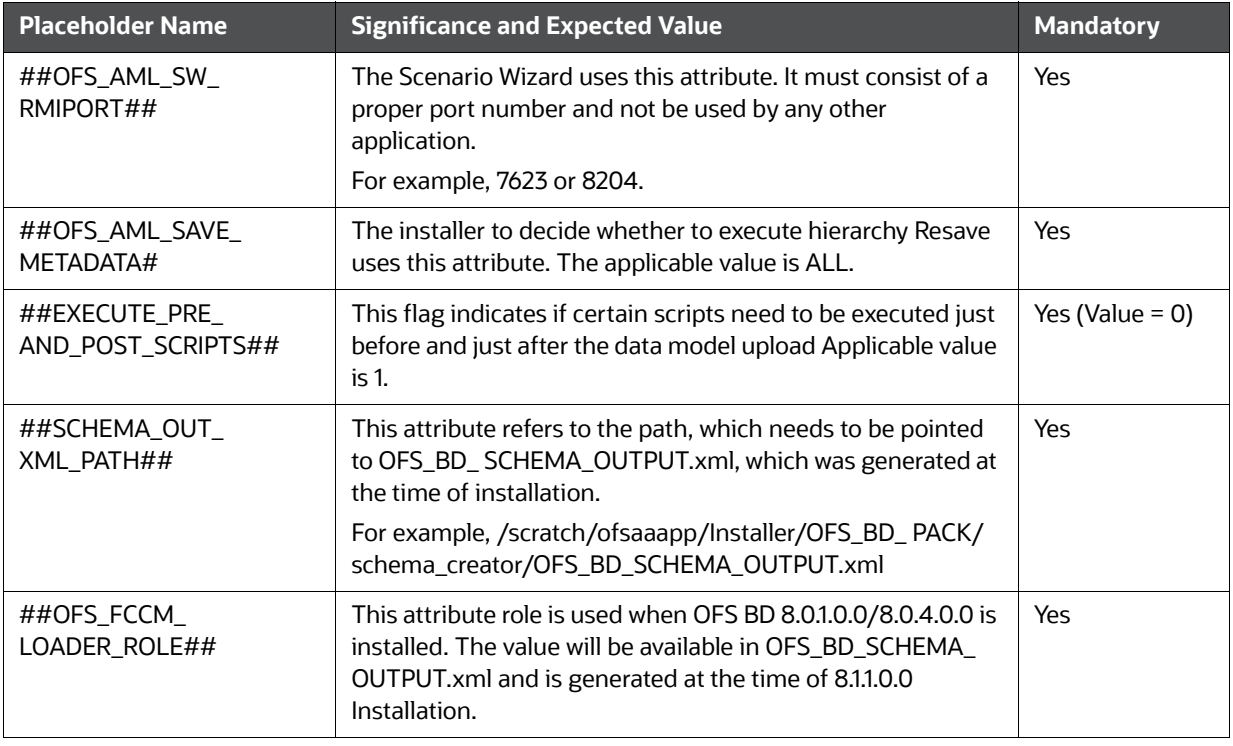

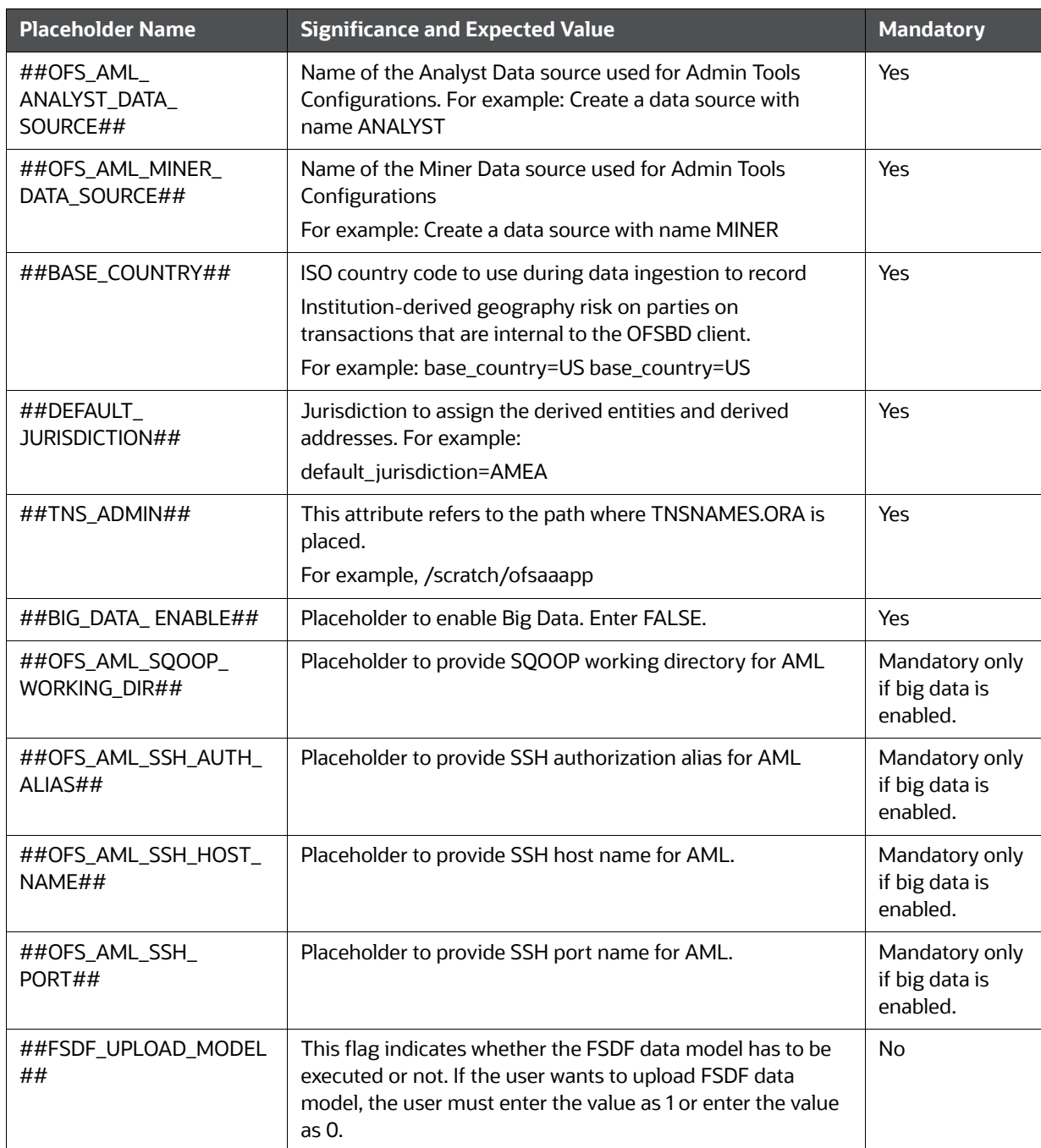

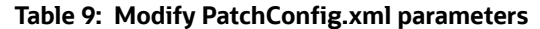

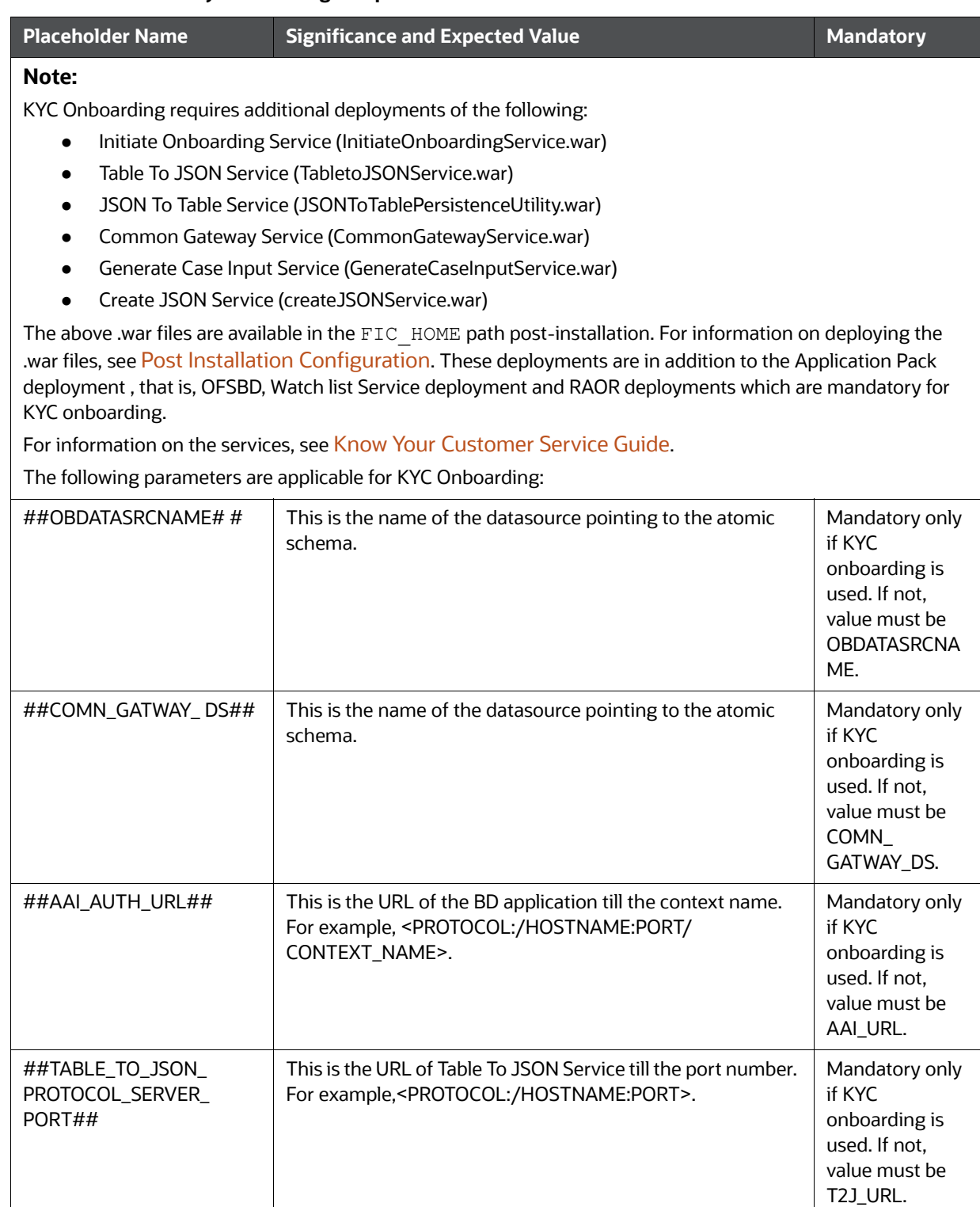

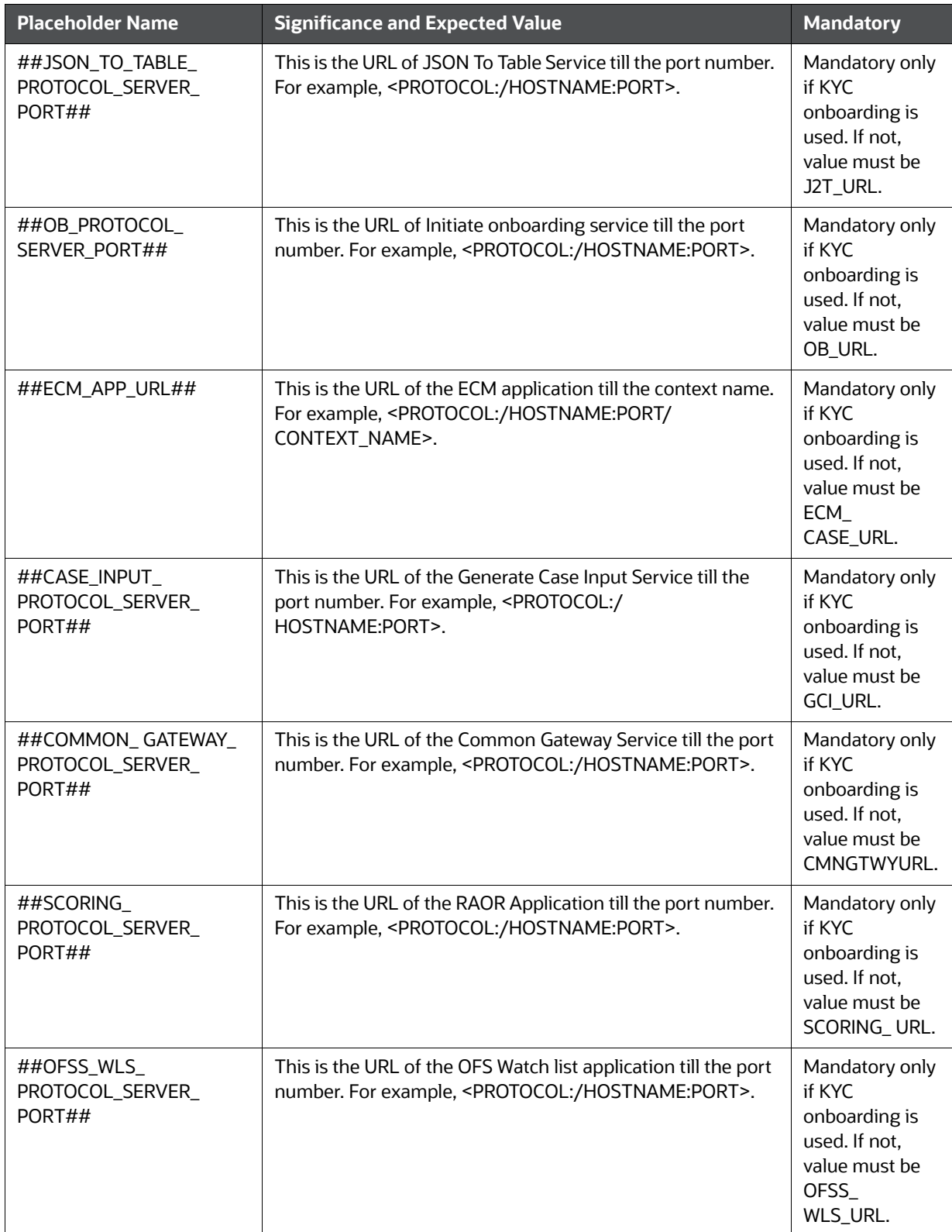

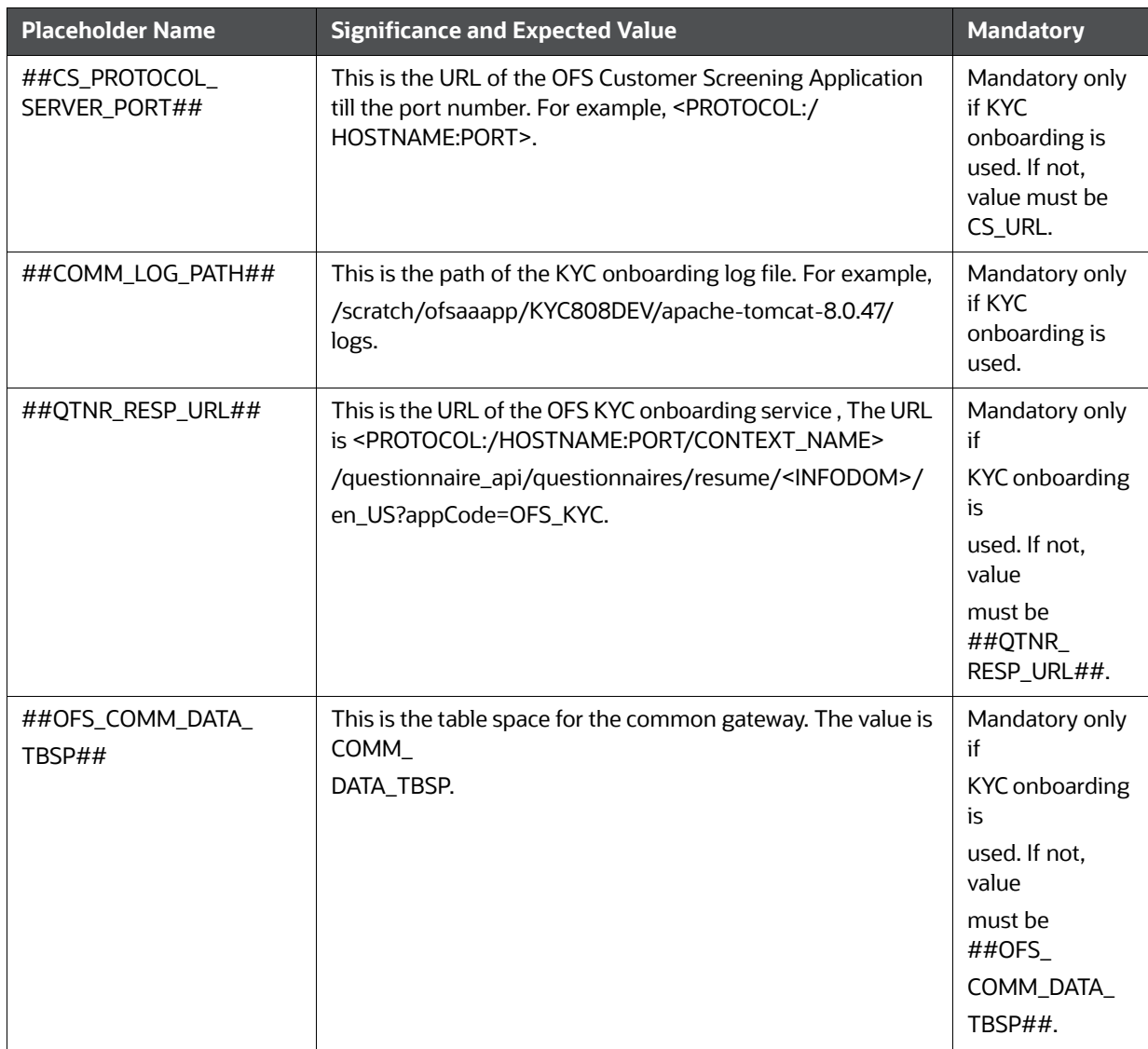

- 5. Navigate to the OFS\_BD\_PACK/bin folder and execute setup.sh file using the command: \$./ setup.sh SILENT.
- 6. After Installation is successful, apply AAI patch by downloading the bug 33738222 from [My](https://support.oracle.com/)  [Oracle Support.](https://support.oracle.com/)
- 7. After the patch installation is successful, execute BD\_Duplicate\_Jar\_Removal.sh script from \$FIC\_HOME.

8. Entry (DBNAME of Atomic Schema) must be added in the tnsnames.ora file on the OFSAA server.

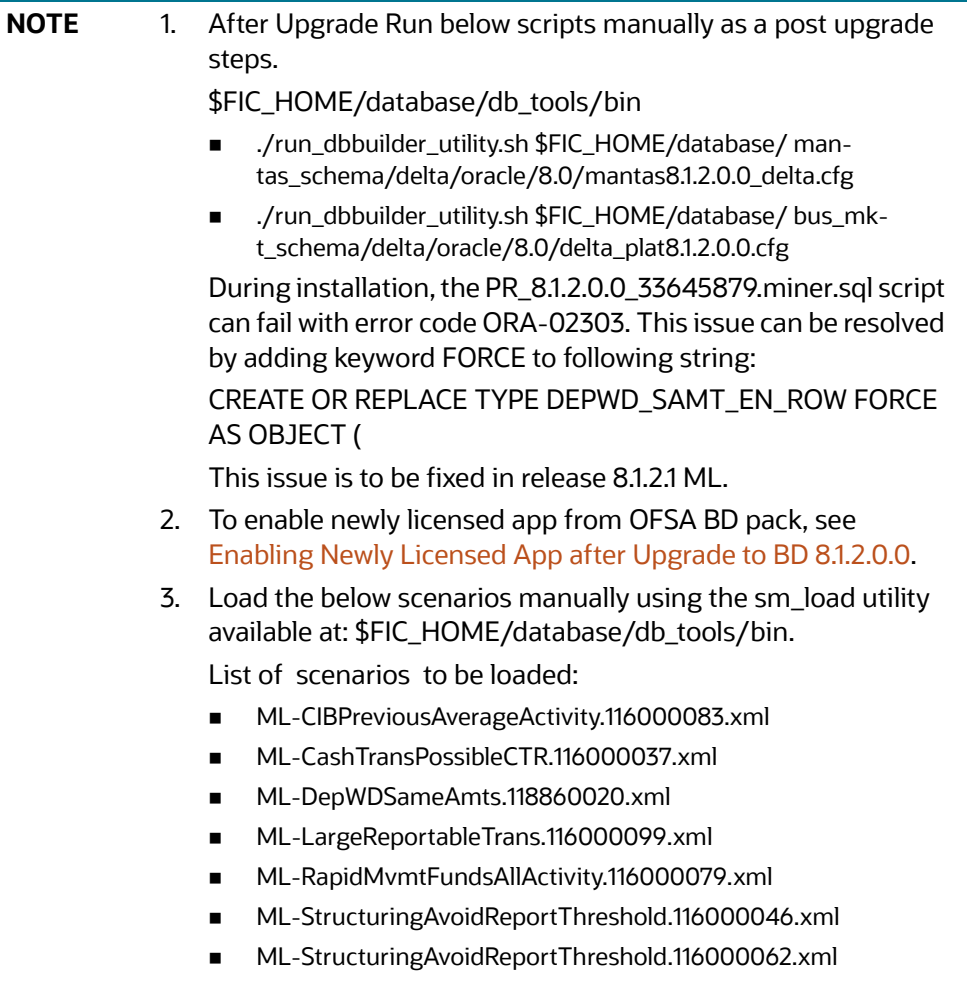

## <span id="page-70-0"></span>**6.1.4 Pack on Pack Inplace Upgrade from OFS BD 8.1.1.0.0, OFS ECM 8.1.1.0.0 and OFS CRR 8.1.1.0.0 to OFS BD 8.1.2.0.0, OFS ECM 8.1.2.0.0 and OFS CRR 8.1.2.0.0**

Performing Pack on Pack Inplace Upgrade from OFS BD 8.1.1.0.0, OFS ECM 8.1.1.0.0 and OFS CRR 8.1.1.0.0 to OFS BD 8.1.2.0.0, OFS ECM 8.1.2.0.0 and OFS CRR 8.1.2.0.0.

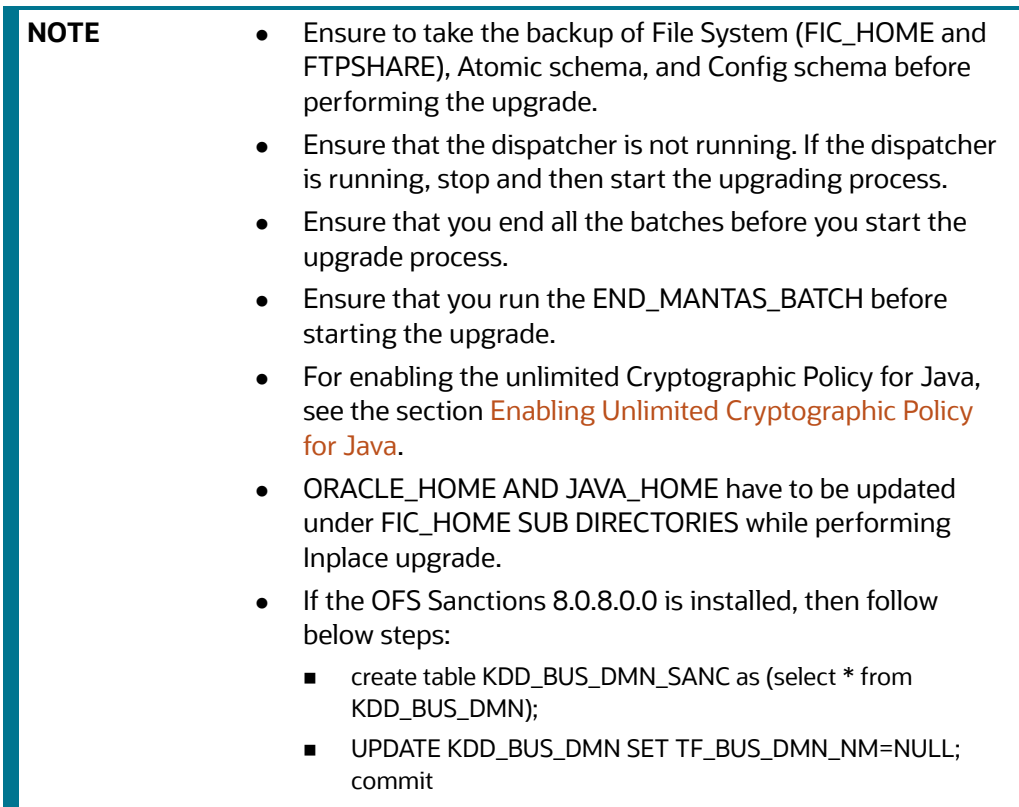

### **Topics:**

- **[Pack on Pack Upgrade Sequence](#page-70-1)**
- OFS CRR 8.1.1.0.0 to OFS CRR 8.1.2.0.0
- OFS ECM 8.1.1.0.0 to OFS ECM 8.1.2.0.0
- OFS CRR 8.1.1.0.0 to OFS CRR 8.1.2.0.0

## <span id="page-70-1"></span>**6.1.4.1 Pack on Pack Upgrade Sequence**

Use the following pack upgrade sequence:

- OFS BD 8.1.1.0.0 to OFS BD 8.1.2.0.0
- OFS ECM 8.1.1.0.0 to OFS ECM 8.1.2.0.0
- OFS CRR 8.1.1.0.0 to OFS CRR 8.1.2.0.0

## **6.1.4.2 OFS BD 8.1.1.0.0 to OFS BD 8.1.2.0.0**

Follow these steps for OFS BD 8.1.1.0.0 to OFS BD 8.1.2.0.0.

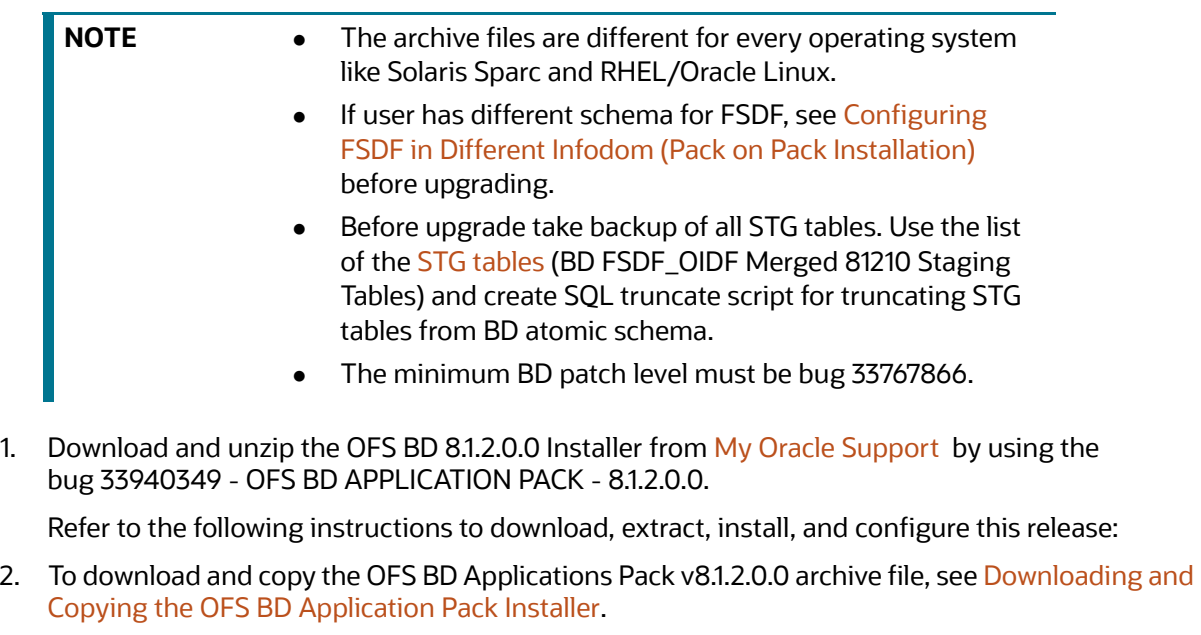

- 3. Login to the OFSAA Server with user credentials used to install OFSAA.
- 4. Shut down all the OFSAAI Services. For more information, see the *Start/Stop Infrastructure Services* section in [Appendix E: Starting/Stopping Infrastructure Services](#page-230-0).
- 5. Execute the following command: chmod -R 755 \$FIC HOME.
- 6. If you have Unzip utility, skip to the next step. Download the Unzip utility (OS specific) and copy it in Binary mode to the directory that is included in your PATH variable, typically \$HOME path or directory in which you have copied the 8.1.2.0.0 installer.
- 7. Uncompress the unzip installer file using the command: uncompress  $unzip 2$ .

**NOTE** In case you notice an error message, contact your UNIX administrator if the package is not installed.

- 8. Extract the contents of the Oracle Financial Services Behavior Detection Applications Pack 8.1.2.0.0 installer archive file using the command: unzip <os> <name of the file to be unzipped>.
- 9. Assigne EXECUTE permission to the archive file OFS\_BD\_PACK as in the following sample command: chmod -R 750 OFS\_BD\_PACK.
10. Navigate to installer/OFS\_BD\_PACK/OFS\_AML/conf and update patchconfig.xml and grant permission to the .sh files as described in [Table 10 .](#page-72-0)

<span id="page-72-0"></span>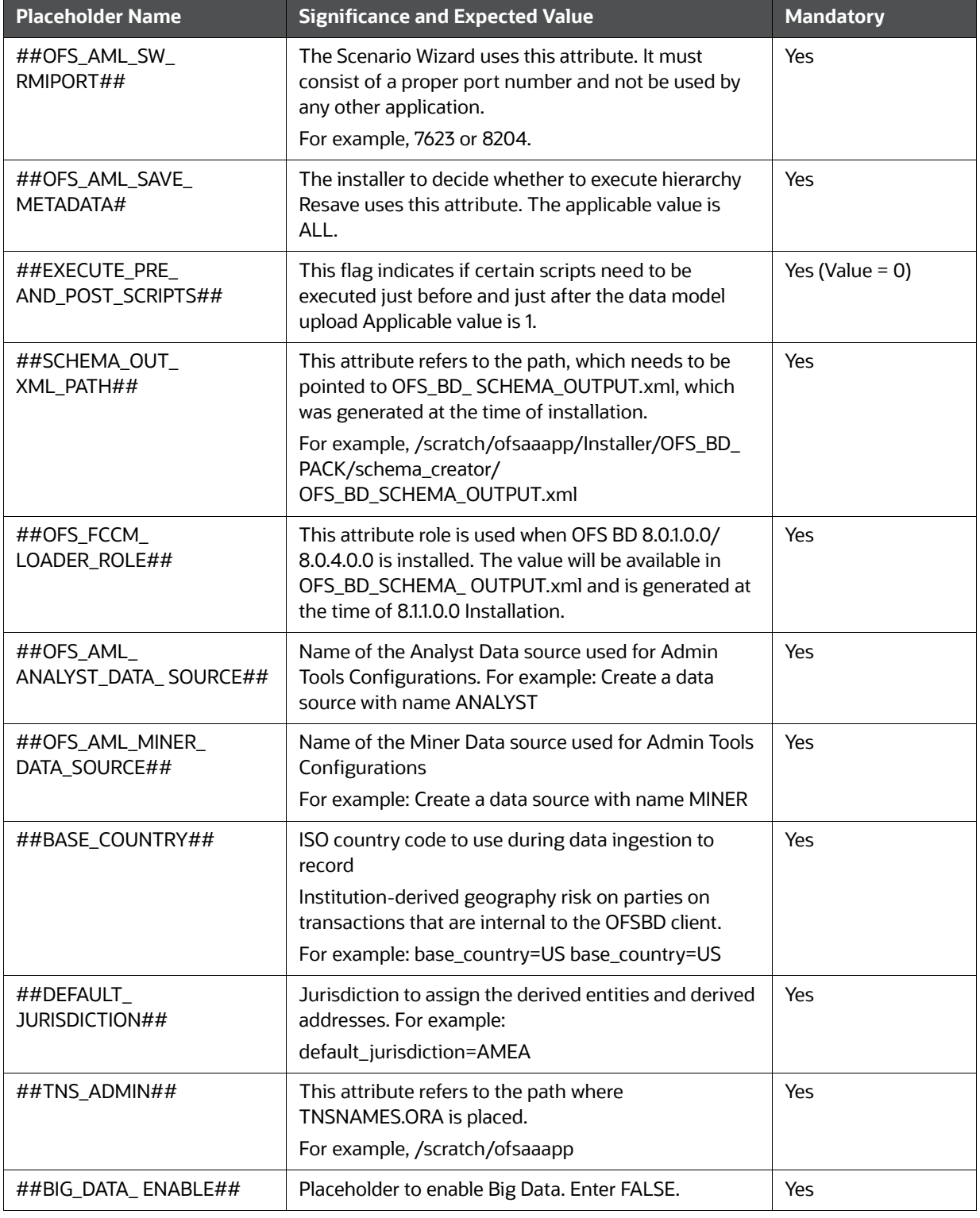

#### **Table 10: Update patchconfig.xml**

#### **Table 10: Update patchconfig.xml**

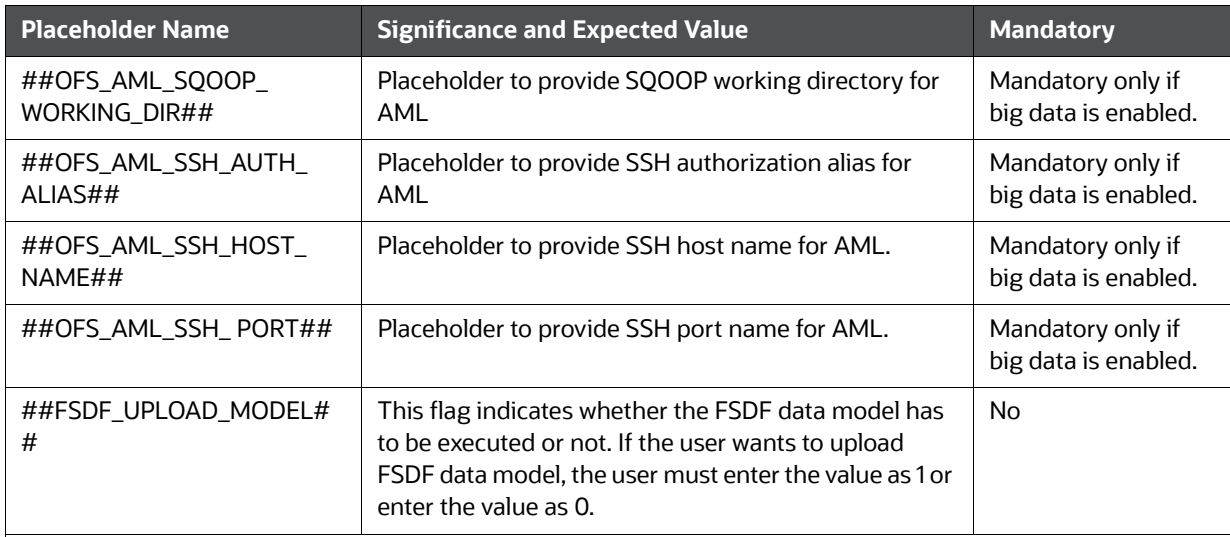

#### **Note:**

KYC Onboarding requires additional deployments of the following:

- Initiate Onboarding Service (InitiateOnboardingService.war)
- Table To JSON Service (TabletoJSONService.war)
- JSON To Table Service (JSONToTablePersistenceUtility.war)
- Common Gateway Service (CommonGatewayService.war)
- Generate Case Input Service (GenerateCaseInputService.war)
- Create JSON Service (createJSONService.war)

The above .war files are available in the FIC HOME path post-installation. For information on deploying the .war files, see [Post Installation Configuration](#page-116-0). These deployments are in addition to the Application Pack deployment , that is, OFSBD, Watch list Service deployment and RAOR deployments which are mandatory for KYC onboarding.

For information on the services, see [Know Your Customer Service Guide.](https://docs.oracle.com/cd/E91253_01/kycguides.htm)

The following parameters are applicable for KYC Onboarding:

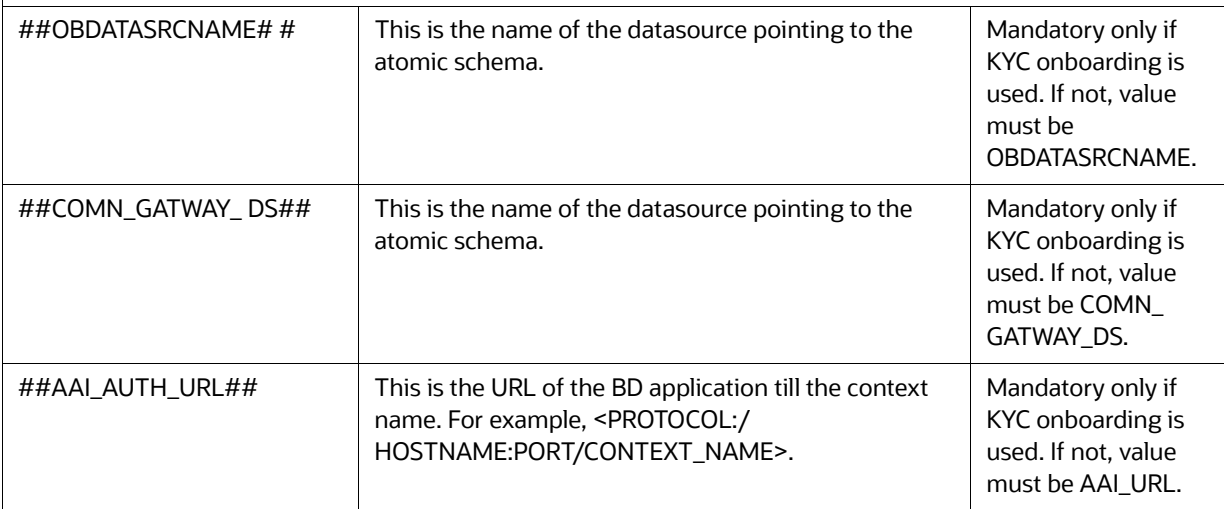

## **Table 10: Update patchconfig.xml**

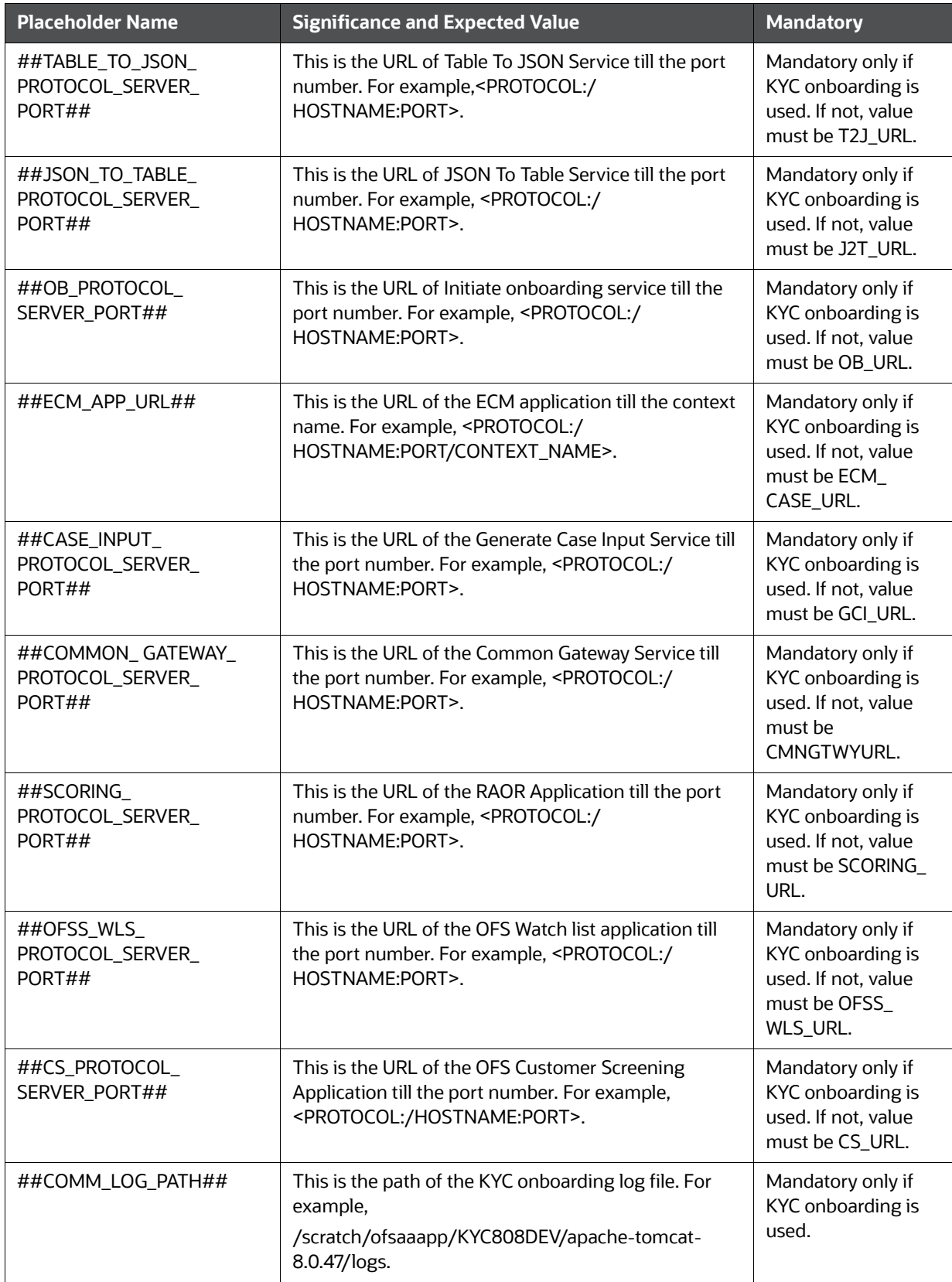

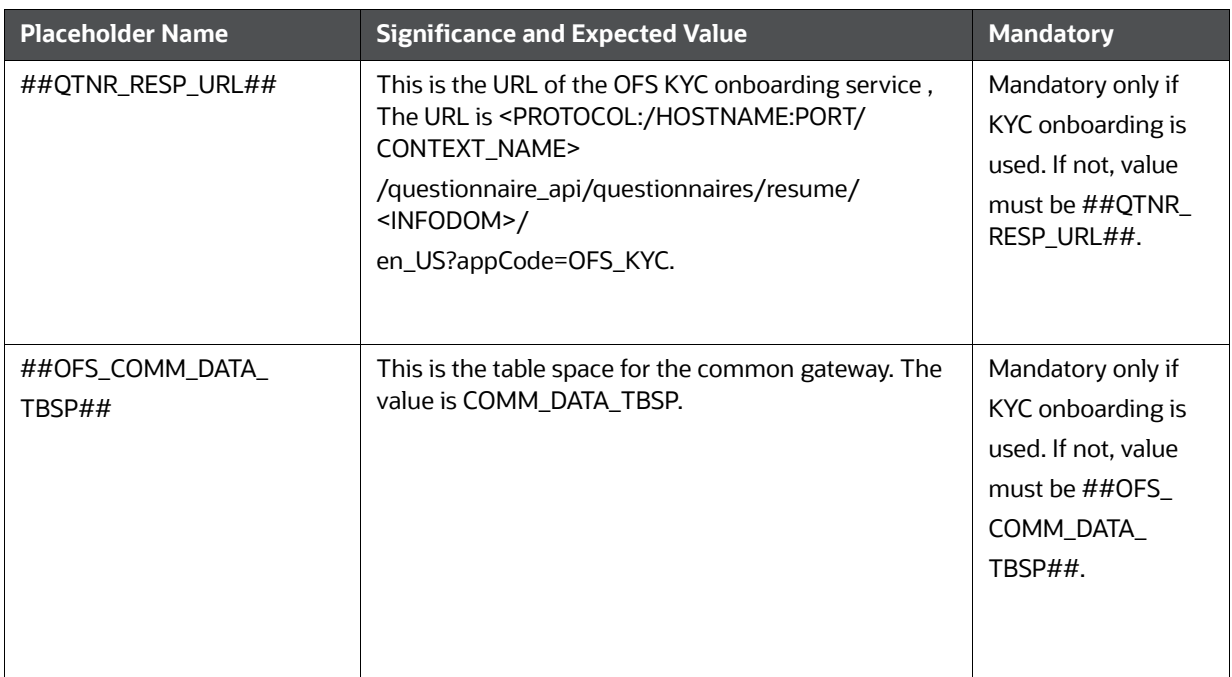

#### **Table 10: Update patchconfig.xml**

- 11. Navigate to OFS\_BD\_PACK/bin and execute the command: ./setup.sh SILENT.
- 12. After Installation is successful, apply AAI patch by downloading the bug 33738222 from [My Oracle Support](https://support.oracle.com/).
- 13. After the patch installation is successful, execute BD\_Duplicate\_Jar\_Removal.sh script from \$FIC\_HOME.

14. Entry (DBNAME of Atomic Schema) must be added in the tnsnames.ora file on the OFSAA server.

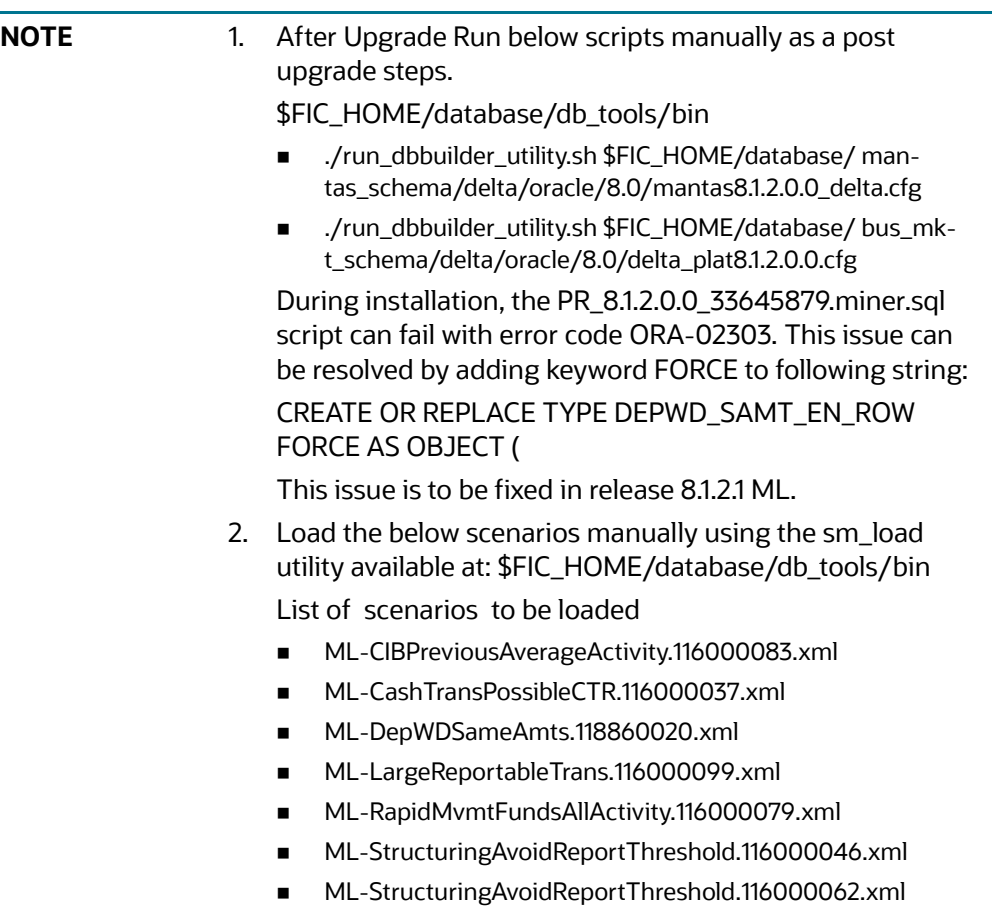

15. Verify if the release is applied successfully by checking the log file generated in the installation folder. You can ignore ORA-00001, ORA-00955, ORA-02260, and ORA-01430 errors in the log file. In case of any other errors, contact Oracle Support.

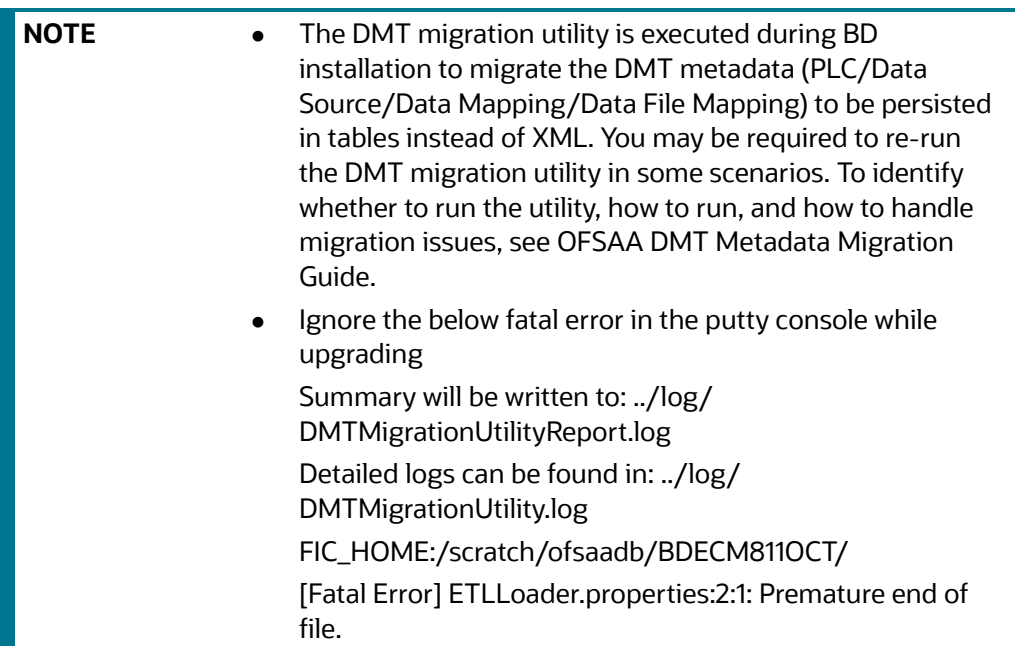

- 16. [For more information on securing your OFSAA Infrastructure, see the Security Guide in](https://docs.oracle.com/cd/E60570_01/homepage.htm) [OHC](https://docs.oracle.com/cd/F29631_01/user_guide.htm) Library.
- 17. Add umask 0027 in the .profile of the UNIX account, which manages the WEB server to ensure restricted access permissions.
- 18. Restart all the OFSAAI services. For more information, see the *Start/Stop Infrastructure Services* section in [Appendix E: Starting/Stopping Infrastructure Services](#page-230-0).
- 19. Generate the application EAR/WAR file and redeploy the application onto your configured web application server. For more information on generating and deploying EAR / WAR file, see [Appendix D: Creating and Deploying EAR/WAR File](#page-213-0).
- 20. Deploy the RPD and Catalog ORACLE ANALYTIC SERVER (OAS) 5.9 files available under \$FIC\_HOME/ORACLE ANALYTIC SERVER (OAS) 5.9 folder.
- 21. For enabling TDE in case of a new installation, see the *Configuring TDE in case of Upgrade* section in [Appendix R: Configuring TDE and Data Redaction in OFSAA](#page-278-0).
- 22. For enabling Data Redaction in case of a new installation, see the *Enabling Data Redaction in case of Upgrade* section in [Appendix R: Configuring TDE and Data Redaction in OFSAA](#page-278-0).

**NOTE** To enable newly licensed app from OFSA BD Pack, see Enabling [Newly Licensed App after Upgrade to BD 8.1.2.0.0.](#page-62-0)

## **6.1.4.3 OFS ECM 8.1.1.0.0 to OFS ECM 8.1.2.0.0**

See the [OFS ECM Installation Guide 8.1.2.0.0](https://docs.oracle.com/cd/E91493_01/PDF/8.1.2.0.0/OFSECM_Installation_Guide_8.1.2.0.0.pdf) for Pack on Pack Inplace Upgrade steps from OFS ECM 8.1.1.0.0 to OFS ECM 8.1.2.0.0.

## **6.1.4.4 OFS CRR 8.1.1.0.0 to OFS CRR 8.1.2.0.0**

See the [OFS CRR Installation Guide 8.1.2.0.0](https://docs.oracle.com/cd/E91259_01/PDF/8.1.2.0.0/crr_ig_app_pack.pdf) for Pack on Pack Inplace Upgrade steps from OFS CRR 8.1.1.0.0 to OFS CRR 8.1.2.0.0.

# **6.1.5 Pack on Pack Cloning Upgrade from OFS BD 8.1.1.0.0, OFS ECM 8.1.1.0.0 and OFS CRR 8.1.1.0.0 to OFS BD 8.1.2.0.0, OFS ECM 8.1.2.0.0 and OFS CRR 8.1.2.0.0**

Performing Pack on Pack Cloning Upgrade from OFS BD 8.1.1.0.0, OFS ECM 8.1.1.0.0 and OFS CRR 8.1.1.0.0 to OFS BD 8.1.2.0.0, OFS ECM 8.1.2.0.0 and OFS CRR 8.1.2.0.0.

#### **Prerequisites**

- Perform Cloning as per the Cloning procedure. For more information, see [OFS Analytical Applications Infrastructure Cloning Reference Guide](https://docs.oracle.com/cd/E61555_01/books/OFSAA_Cloning_Reference_Guide_8.0.pdf).
- See the [Oracle Financial Services Analytical Applications 8.1.2.0.0 Technology Matrix](https://docs.oracle.com/cd/E55339_01/homepage.htm) for preparing hardware and software requirements.

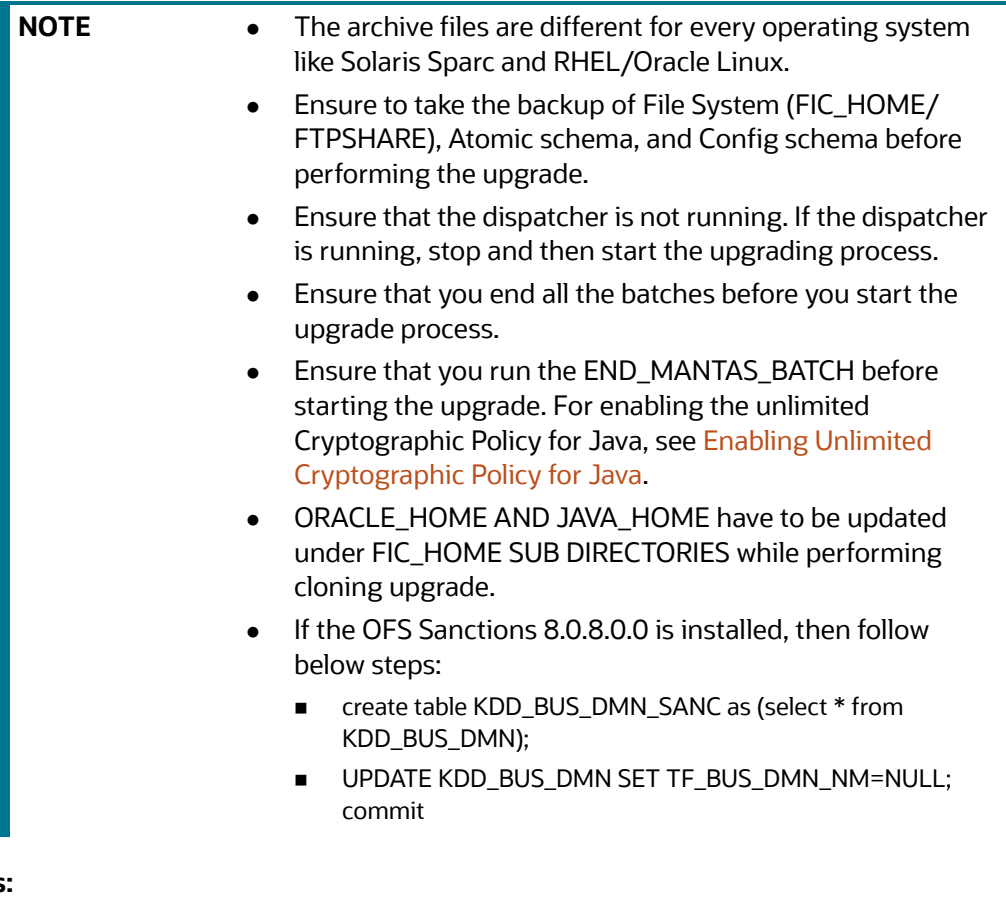

# **Topics:**

- [Pack on Pack Upgrade Sequence](#page-78-0)
- OFS BD 8.1.1.0.0 to OFS BD 8.1.2.0.0
- OFS ECM 8.1.1.0.0 to OFS ECM 8.1.2.0.0
- OFS CRR 8.1.1.0.0 to OFS CRR 8.1.2.0.0

## <span id="page-78-0"></span>**6.1.5.1 Pack on Pack Upgrade Sequence**

Use the following pack upgrade sequence:

- OFS BD 8.1.1.0.0 to OFS BD 8.1.2.0.0
- OFS ECM 8.1.1.0.0 to OFS ECM 8.1.2.0.0
- OFS CRR 8.1.1.0.0 to OFS CRR 8.1.2.0.0

## **6.1.5.2 OFS BD 8.1.1.0.0 to OFS BD 8.1.2.0.0**

Follow these steps for OFS BD 8.1.1.0.0 to OFS BD 8.1.2.0.0:

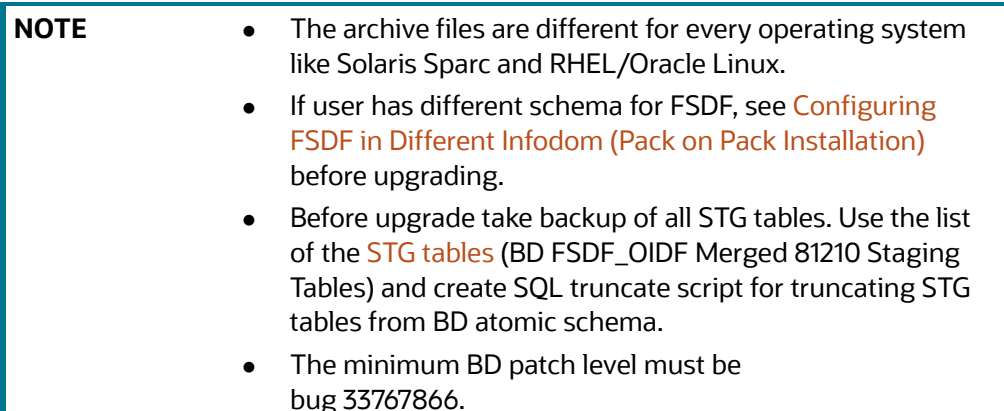

- 1. Download and unzip the OFS BD 8.1.2.0.0 Installer from [My Oracle Support](https://support.oracle.com/) by using the bug 33940349 - OFS BD APPLICATION PACK - 8.1.2.0.0.
- 2. Login to the OFSAA Server with user credentials used to install OFSAA.
- 3. Shut down all the OFSAAI Services. For more information, see the *Start/Stop Infrastructure Services* section in [Appendix E: Starting/Stopping Infrastructure Services](#page-230-0).
- 4. Execute the command: chmod -R 755 \$FIC HOME.
- 5. If you have Unzip utility, skip to the next step. Download the Unzip utility (OS specific) and copy it in Binary mode to the directory that is included in your PATH variable, typically \$HOME path or directory in which you have copied the 8.1.1.0.0 installer.
- 6. Uncompress the unzip installer file using the command: uncompress unzip  $\langle$ os>.Z

**NOTE** In case you notice an error message "uncompress: not found [No such file or directory]" contact your UNIX administrator if the package is not installed.

7. Extract the contents of the Oracle Financial Services Behavior Detection Applications Pack 8.1.2.0.0 installer archive file using the command:  $unzip_\text{cos}$  < name of the file to be unzipped>

Assign EXECUTE permission to the archive file OFS\_BD\_PACK as in the command: chmod -R 755 OFS\_BD\_PACK.

8. Update patchconfig.xml and grant permission to the .sh files as described in Table 11:

<span id="page-80-0"></span>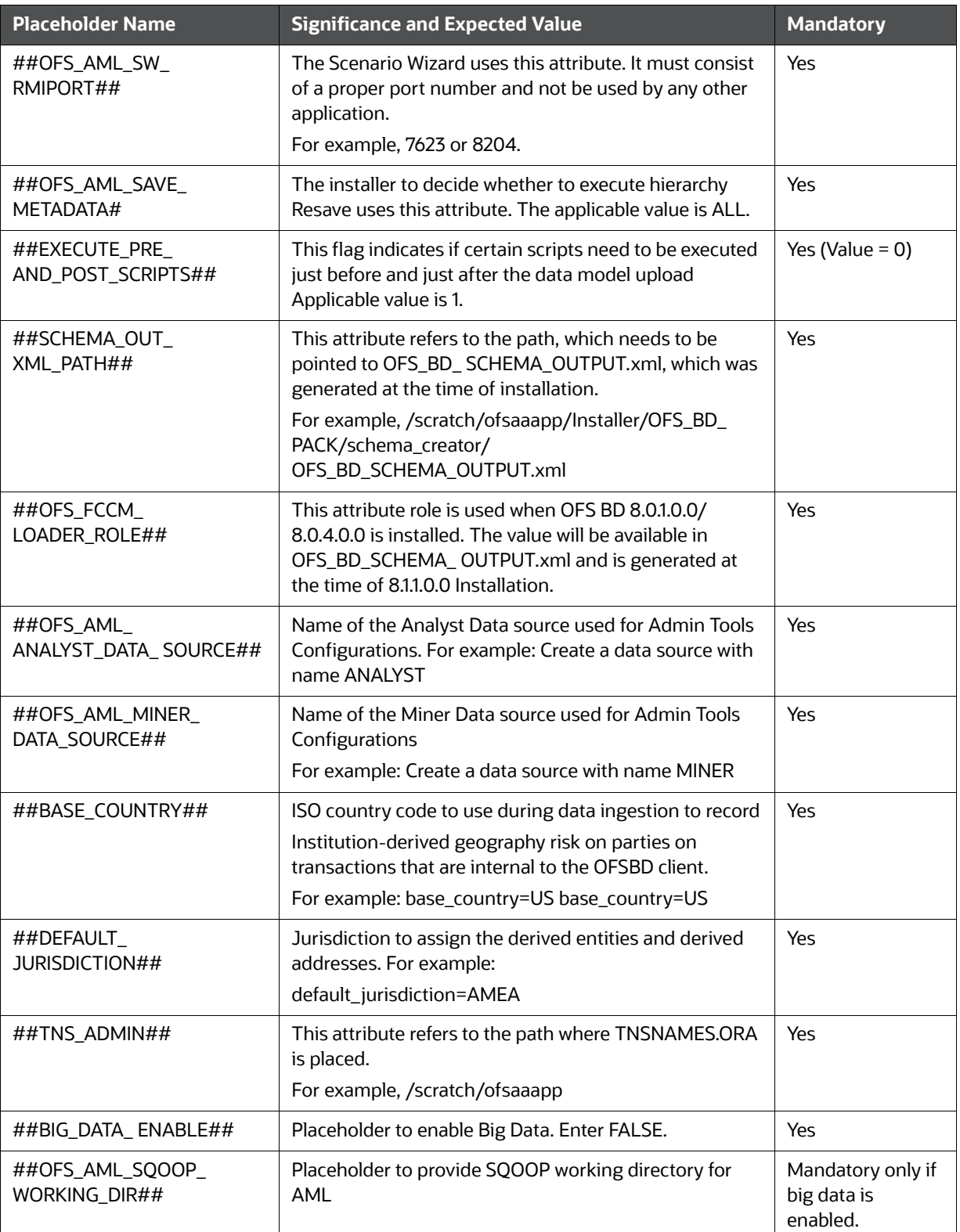

#### **Table 11: PatchConfig.xml Parameters**

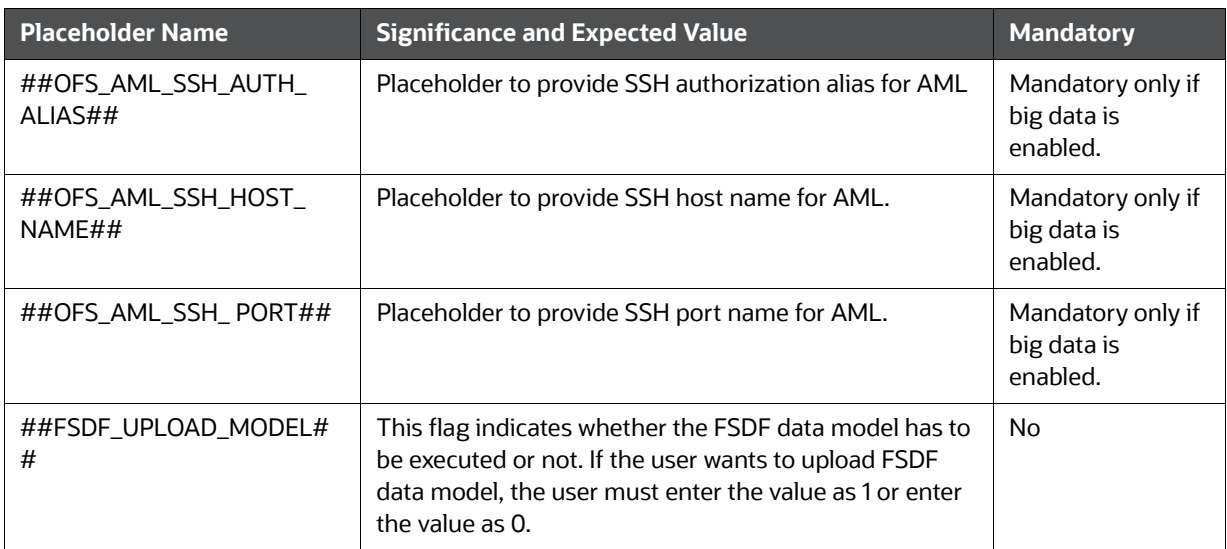

## **Note:**

KYC Onboarding requires additional deployments of the following:

- Initiate Onboarding Service (InitiateOnboardingService.war)
- Table To JSON Service (TabletoJSONService.war)
- JSON To Table Service (JSONToTablePersistenceUtility.war)
- Common Gateway Service (CommonGatewayService.war)
- Generate Case Input Service (GenerateCaseInputService.war)
- Create JSON Service (createJSONService.war)

The above .war files are available in the FIC HOME path post-installation. For information on deploying the .war files, see [Post Installation Configuration](#page-116-0). These deployments are in addition to the Application Pack deployment , that is, OFSBD, Watch list Service deployment and RAOR deployments which are mandatory for KYC onboarding.

For information on the services, see [Know Your Customer Service Guide.](https://docs.oracle.com/cd/E91253_01/kycguides.htm)

The following parameters are applicable for KYC Onboarding:

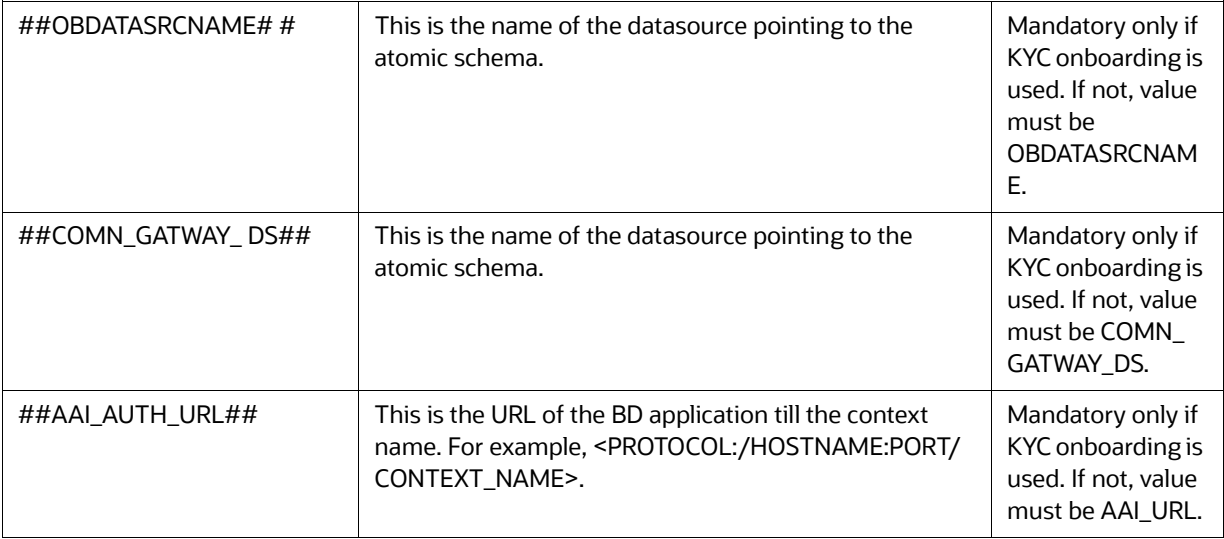

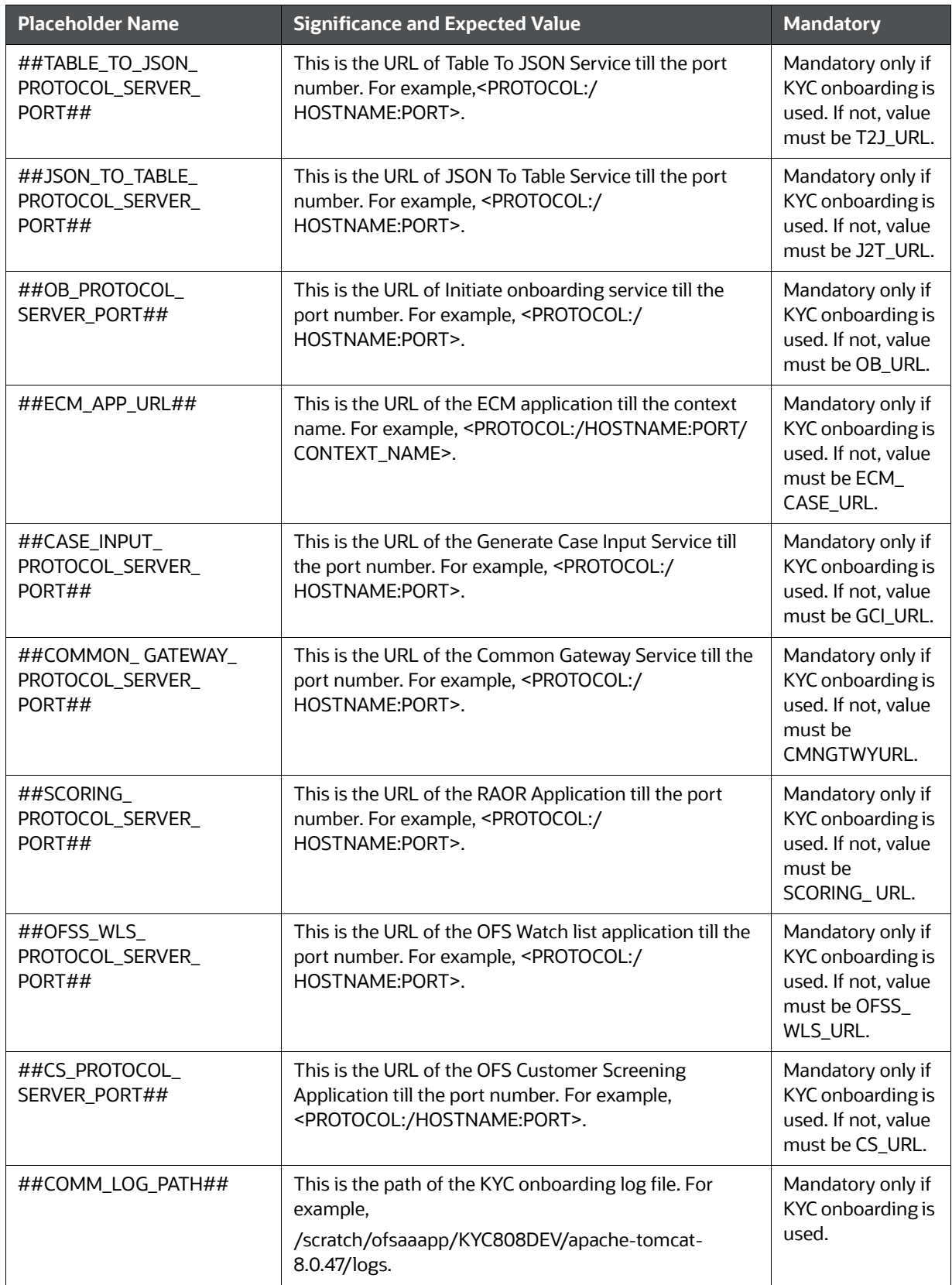

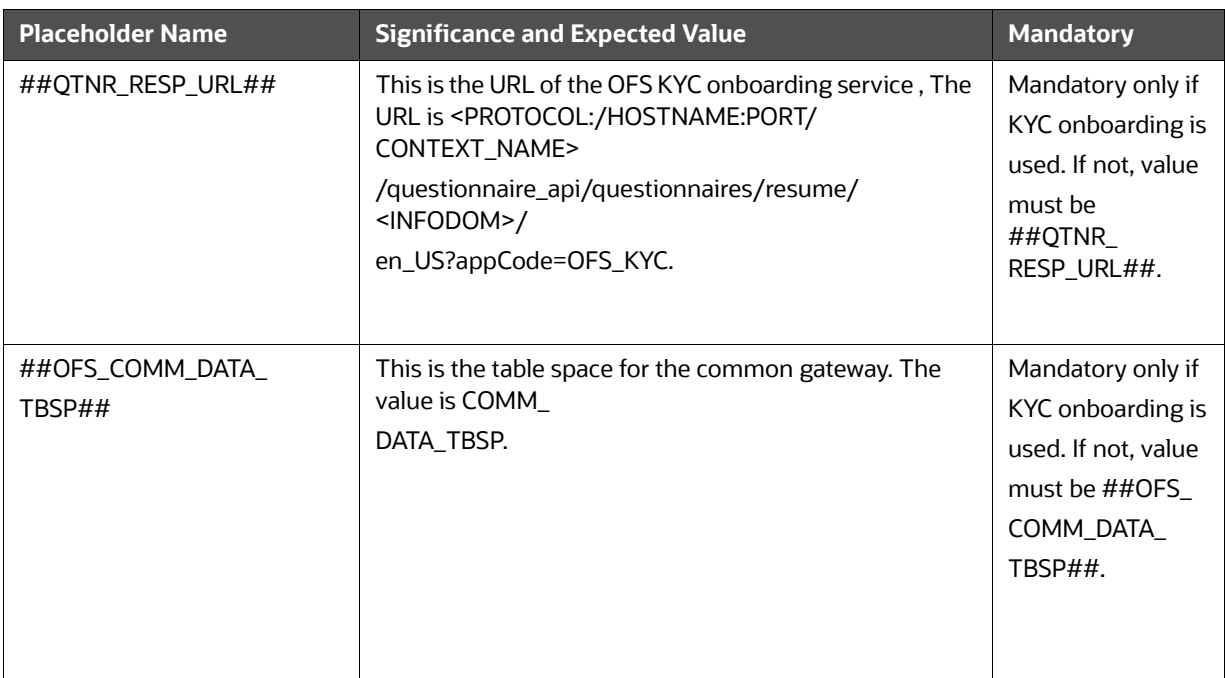

- 9. Navigate to OFS\_BD\_PACK/bin and execute the command: . / setup.sh SILENT.
- 10. After Installation is successful, apply AAI patch by downloading the bug 33738222 from [My Oracle Support](https://support.oracle.com/).
- 11. After the patch installation is successful, execute BD\_Duplicate\_Jar\_Removal.sh script from \$FIC\_HOME.
- 12. If the release is applied successfully, check the log file generated by verifying in the installation folder. Ignore ORA-00001, ORA-00955, ORA-02260, and ORA-01430 errors in the log file. In case of any other errors, contact [My Oracle Support.](https://support.oracle.com/)

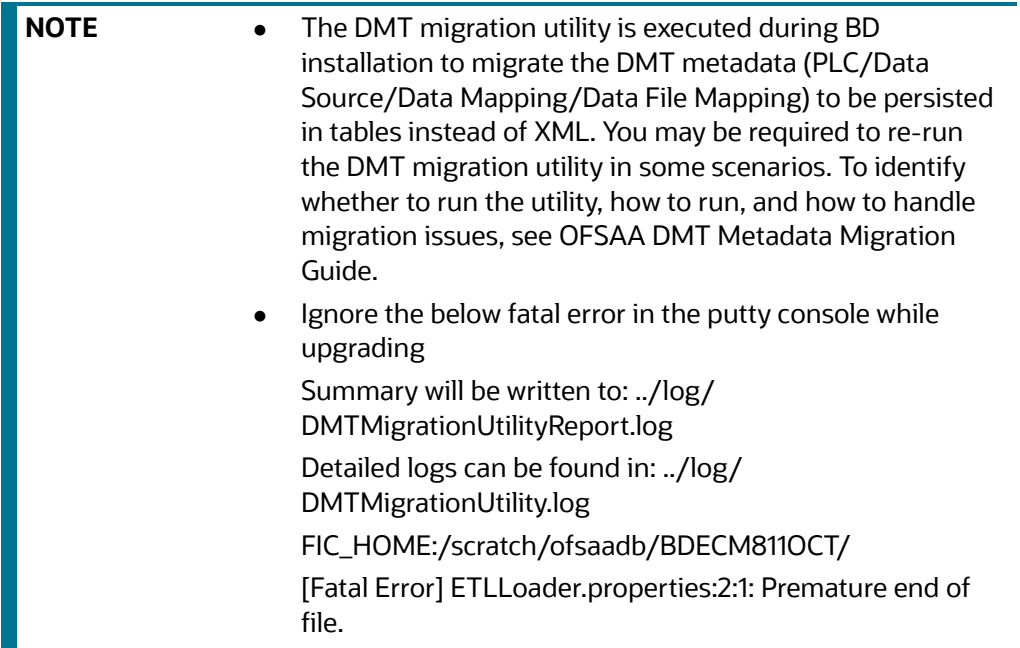

13. Entry (DBNAME of Atomic Schema) must be added in the tnsnames.ora file on the OFSAA server.

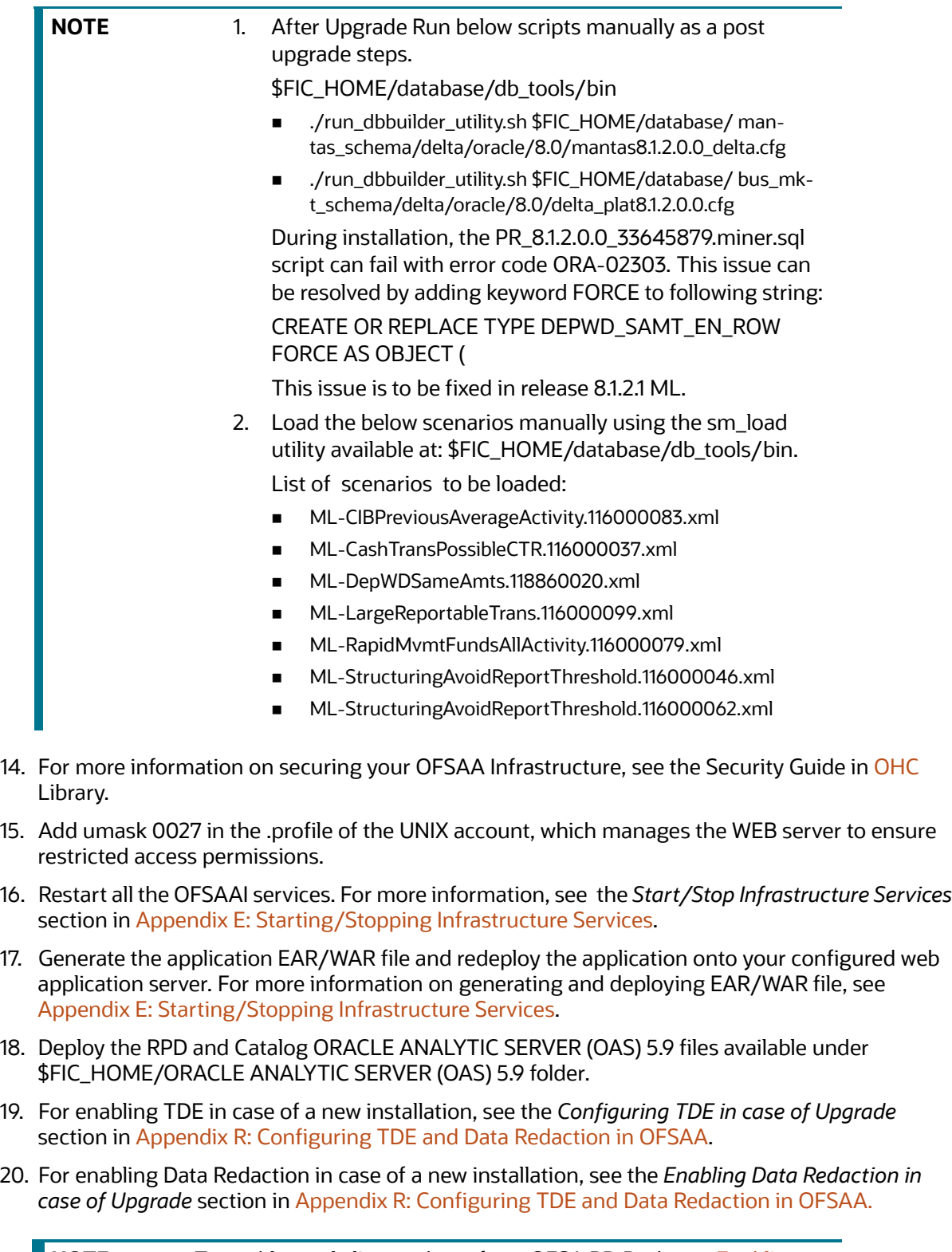

**NOTE** To enable newly licensed app from OFSA BD Pack, see [Enabling](#page-62-0)  [Newly Licensed App after Upgrade to BD 8.1.2.0.0.](#page-62-0)

## **6.1.5.3 OFS ECM 8.1.1.0.0 to OFS ECM 8.1.2.0.0**

See [OFS ECM Installation Guide 8.1.2.0.0](https://docs.oracle.com/cd/E91493_01/PDF/8.1.2.0.0/OFSECM_Installation_Guide_8.1.2.0.0.pdf) for Pack on Pack Cloning Upgrade steps from OFS ECM 8.1.1.0.0 to OFS ECM 8.1.2.0.0.

## **6.1.5.4 OFS CRR 8.1.1.0.0 to OFS CRR 8.1.2.0.0**

See [OFS CRR Installation Guide 8.1.2.0.0](https://docs.oracle.com/cd/E91259_01/PDF/8.1.2.0.0/crr_ig_app_pack.pdf) for Pack on Pack cloning Upgrade steps from OFS CRR 8.1.1.0.0 to OFS CRR 8.1.2.0.0.

# **6.2 Upgrading from OFS BD 8.1.1.1.0 to OFS BD 8.1.2.0.0**

**Topics:**

- [Standalone Upgrade of OFS BD 8.1.1.1.0 to OFS BD 8.1.2.0.0](#page-85-0)
- [Cloning Upgrades of OFS BD 8.1.1.1.0 to OFS BD 8.1.2.0.0](#page-93-0)
- [Pack on Pack Inplace Upgrade from OFS BD 8.1.1.1.0, OFS ECM 8.1.1.1.0 and OFS CRR 8.1.1.1.0 to OFS](#page-99-0)  [BD 8.1.2.0.0, OFS ECM 8.1.2.0.0 and OFS CRR 8.1.2.0.0.](#page-99-0)
- Pack on Pack Cloning Upgrade from OFS BD 8.1.1.1.0, OFS ECM 8.1.1.1.0 OFS CRR 8.1.1.1.0 to OFS BD [8.1.2.0.0, OFS ECM 8.1.2.0.0 and OFS CRR 8.1.2.0.0](#page-107-0)

## <span id="page-85-0"></span>**6.2.1 Standalone Upgrade of OFS BD 8.1.1.1.0 to OFS BD 8.1.2.0.0**

Perform the Standalone Upgrade of OFS BD 8.1.1.1.0 to OFS BD 8.1.2.0.0 via **In-Place Upgrade** and **Cloning Upgrade**.

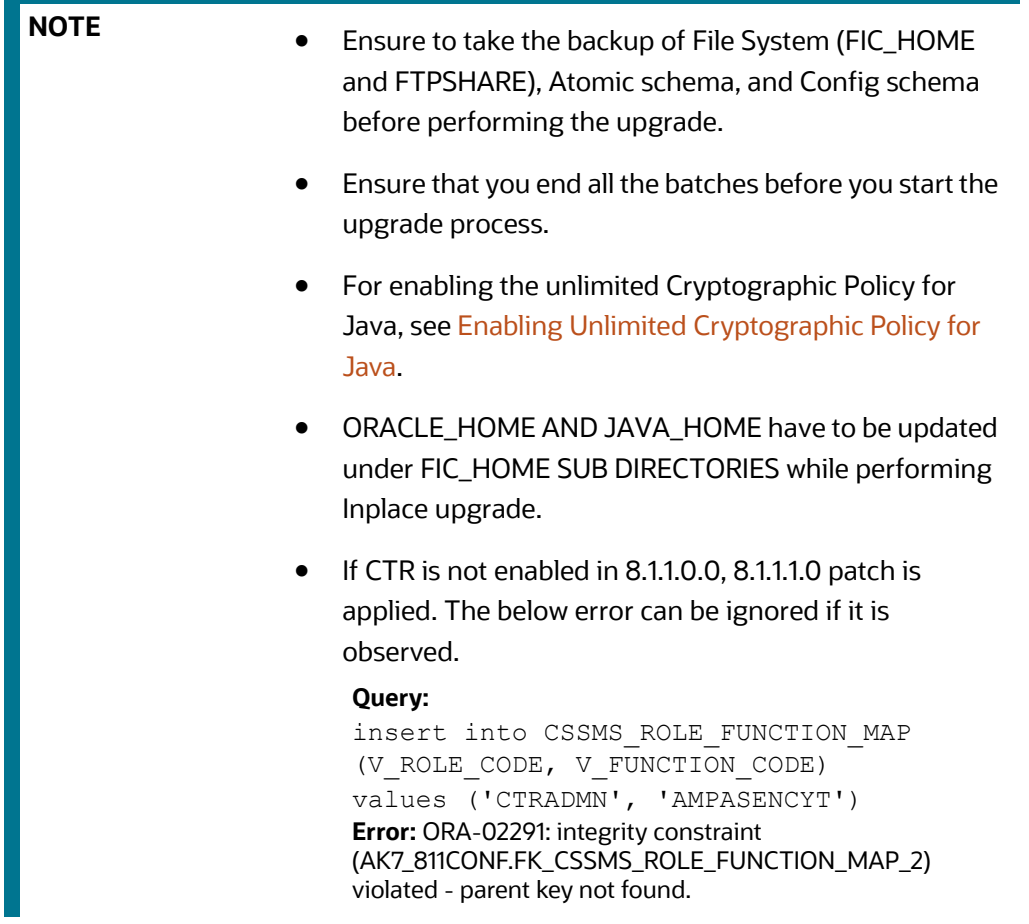

# **6.2.1.1 In-Place Upgrade of OFS BD 8.1.1.1.0 to OFS BD 8.1.2.0.0**

Perform the In-Place Upgrade of OFS BD 8.1.1.1.0 to OFS BD 8.1.2.0.0:

**Prerequisites:** For Inplace Upgrade, a minimum patch set level is required for performing OFS BD 8.1.1.1.0 to OFS BD 8.1.2.0.0. See [Oracle Financial Services Analytical Applications 8.1.2.0.0 Technology](https://docs.oracle.com/cd/E55339_01/homepage.htm)  **[Matrix](https://docs.oracle.com/cd/E55339_01/homepage.htm)** 

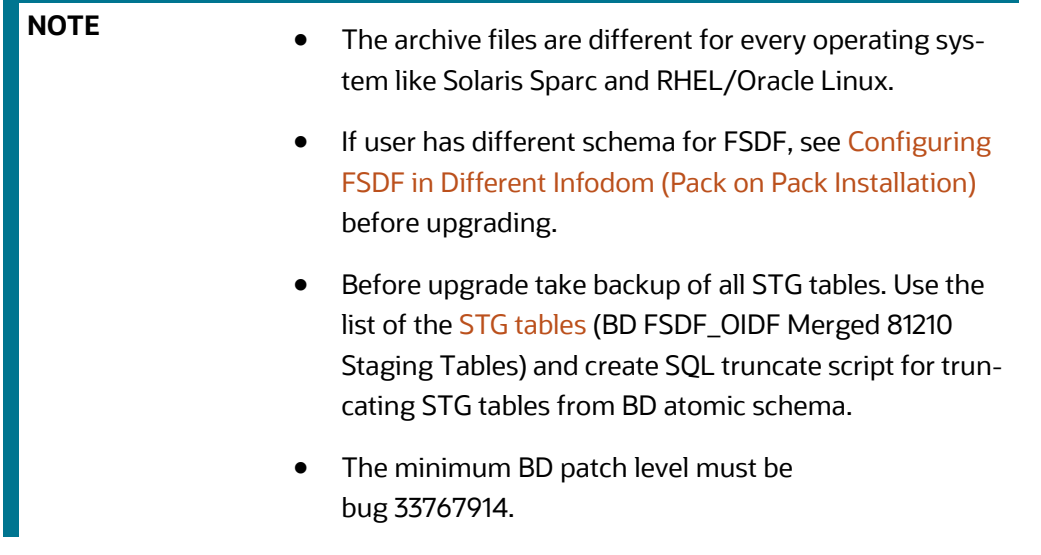

- 1. Download and unzip the OFS BD 8.1.2.0.0 Installer from [My Oracle Support](https://support.oracle.com/) by using the bug 33940349 - OFS BD APPLICATION PACK - 8.1.2.0.0.
- 2. Navigate to OFS\_BD\_PACK and grant execute (755) permission for all executables \$ chmod 755  $*$ .
- 3. Navigate to installer/OFS\_BD\_PACK/ conf and update OFS\_BD\_PACK.xml. Select the applications to enable. For more information, see Configuring FSDF in Different Infodom (Pack [on Pack Installation\)](#page-154-0).

**NOTE** Enter **YES** in **ENABLE** tag to enable applications which has been installed and Enter NO in the remaining applications.

4. Modify PatchConfig.xml parameters under OFS\_BD\_PACK/OFS\_AML/conf/ PatchConfig.xml with appropriate values as described in Table 12.

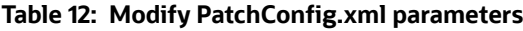

<span id="page-87-0"></span>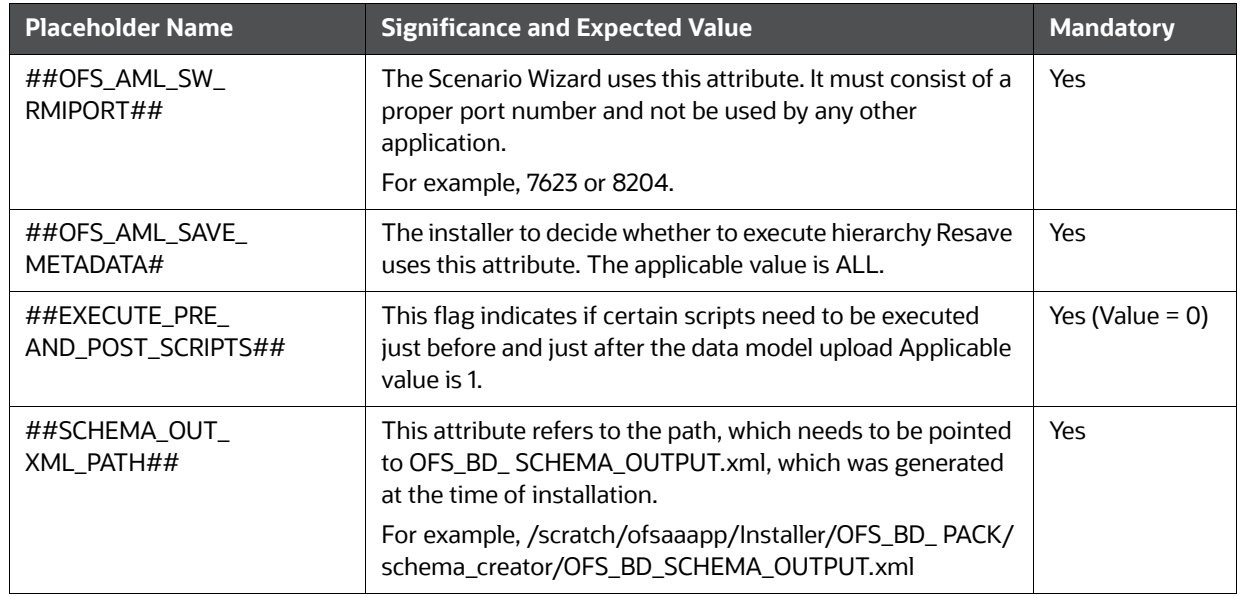

## **Table 12: Modify PatchConfig.xml parameters**

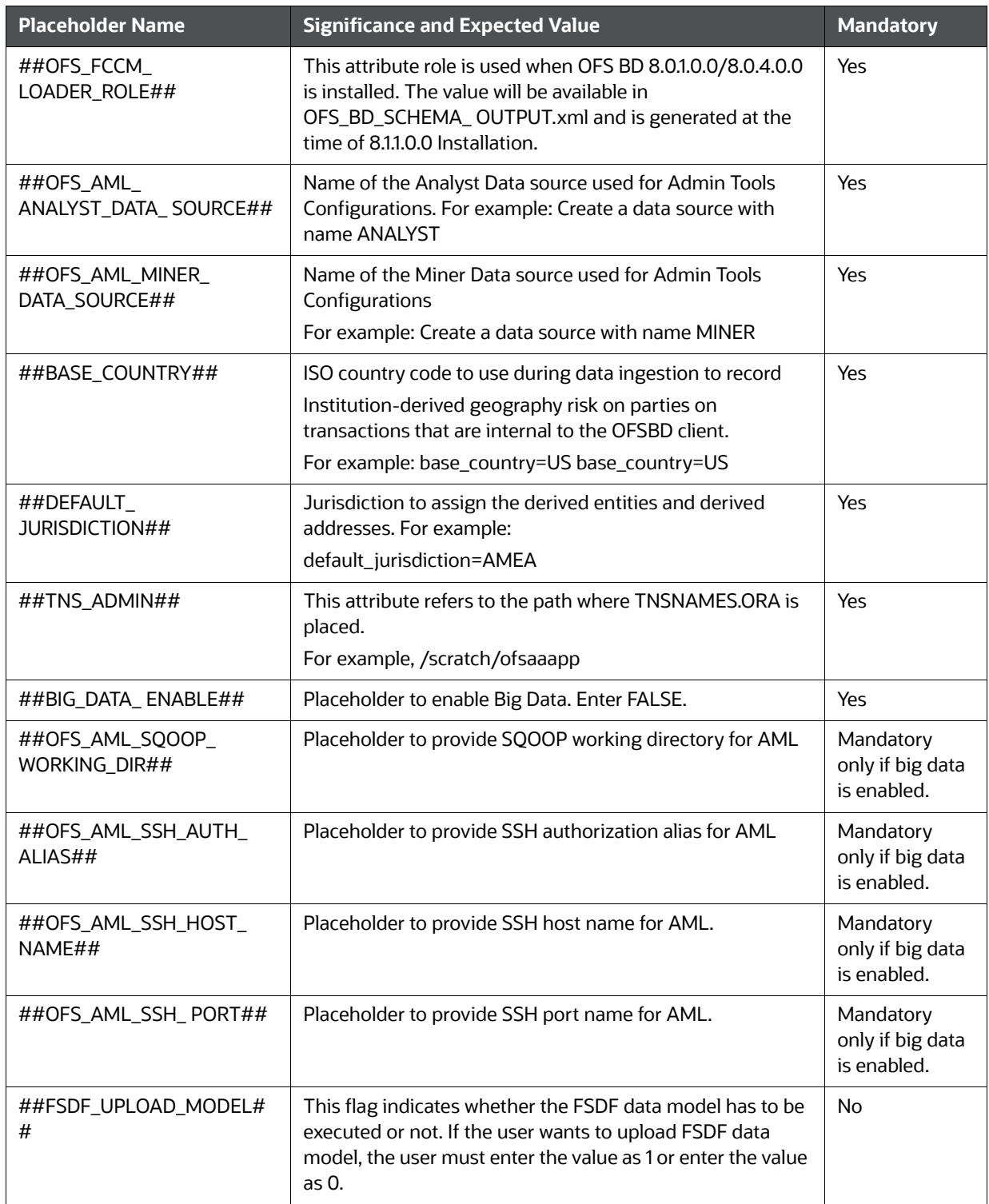

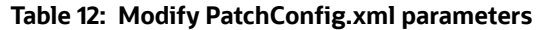

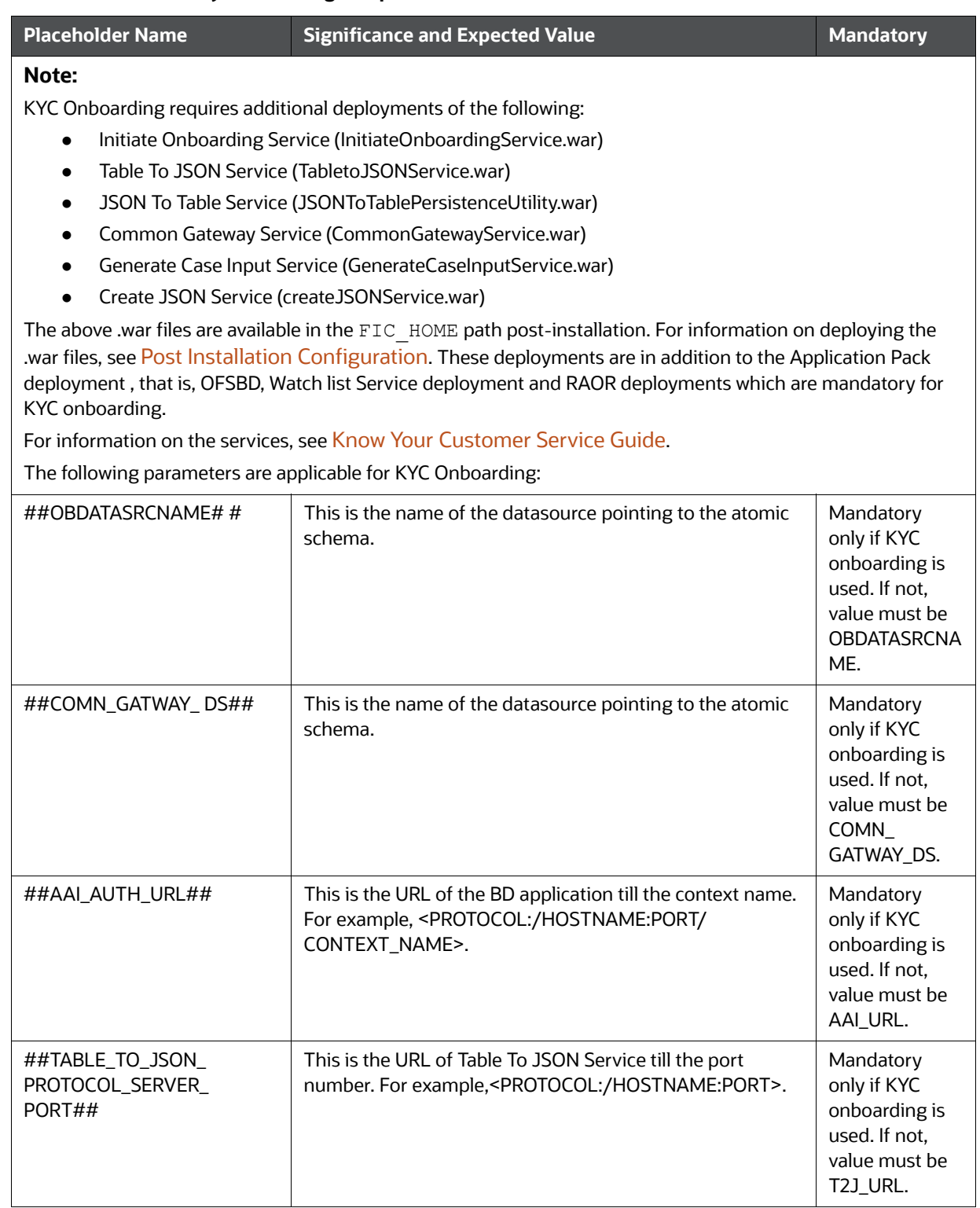

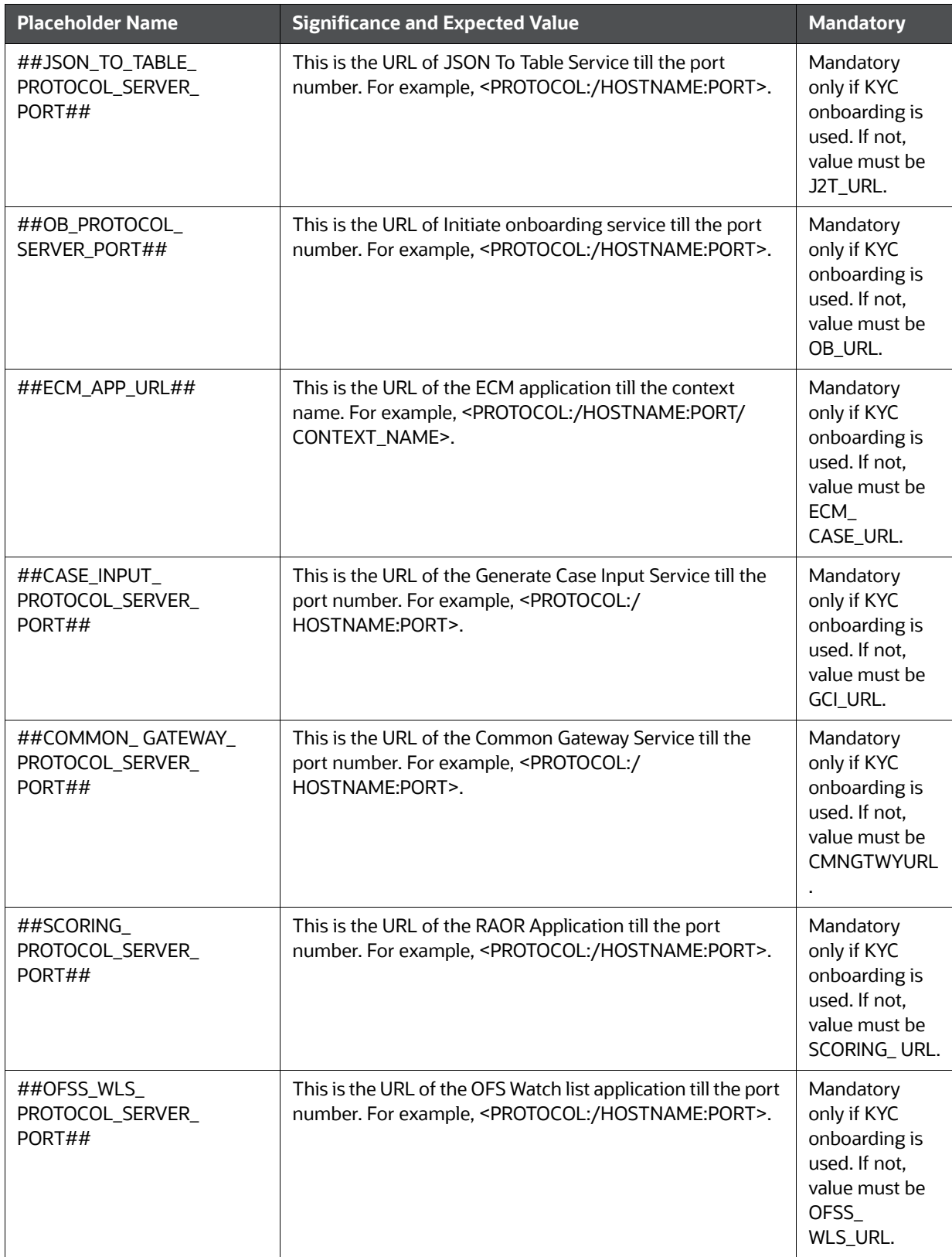

## **Table 12: Modify PatchConfig.xml parameters**

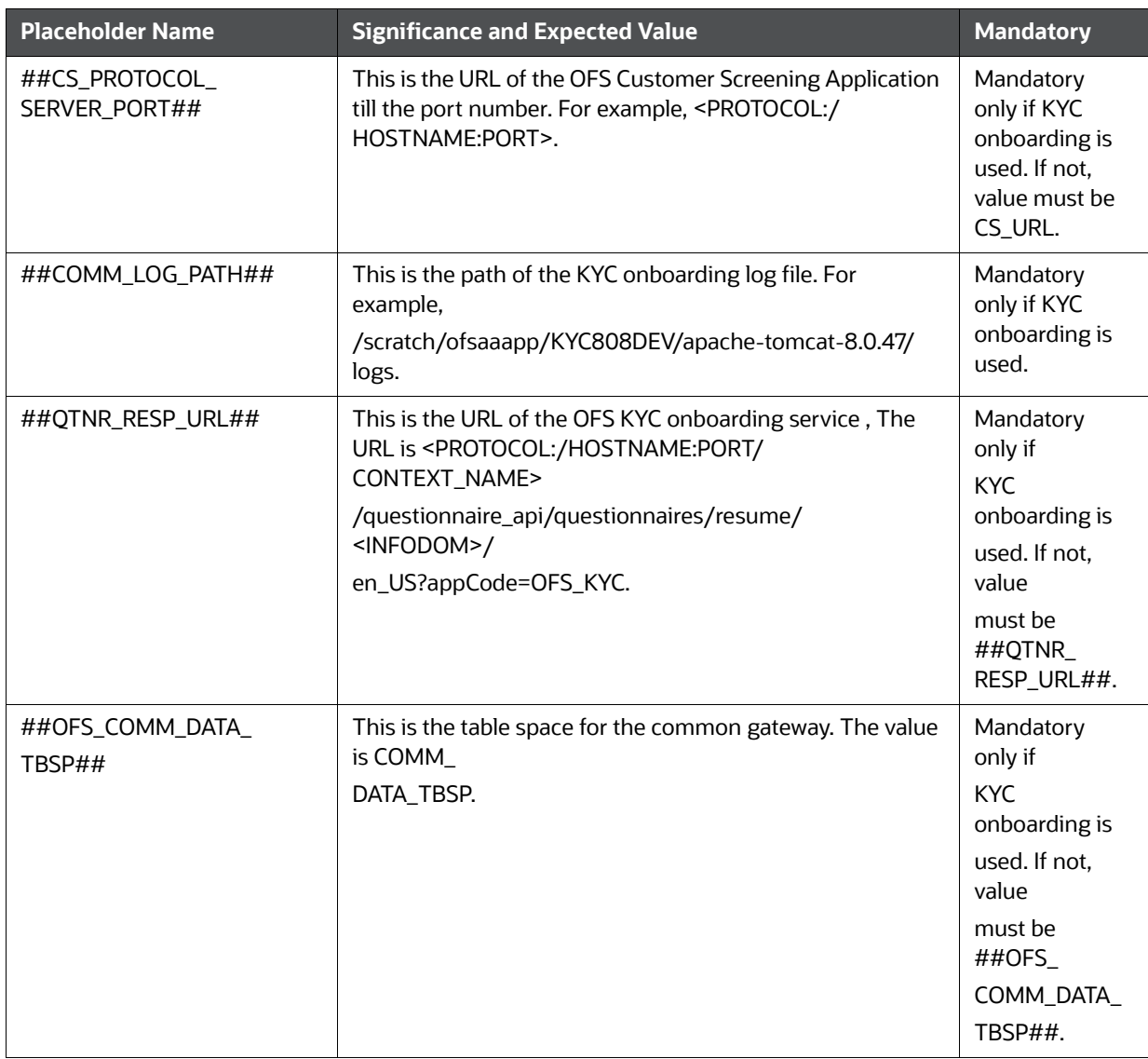

#### **Table 12: Modify PatchConfig.xml parameters**

- 5. Navigate to the OFS\_BD\_PACK/bin folder and execute setup.sh file using the command: \$./ setup.sh SILENT.
- 6. After Installation is successful, apply AAI patch by downloading the bug 33738222 from [My Oracle Support](https://support.oracle.com/).
- 7. After the patch installation is successful, execute BD\_Duplicate\_Jar\_Removal.sh script from \$FIC\_HOME.

8. Entry (DBNAME of Atomic Schema) must be added in the tnsnames.ora file on the OFSAA server.

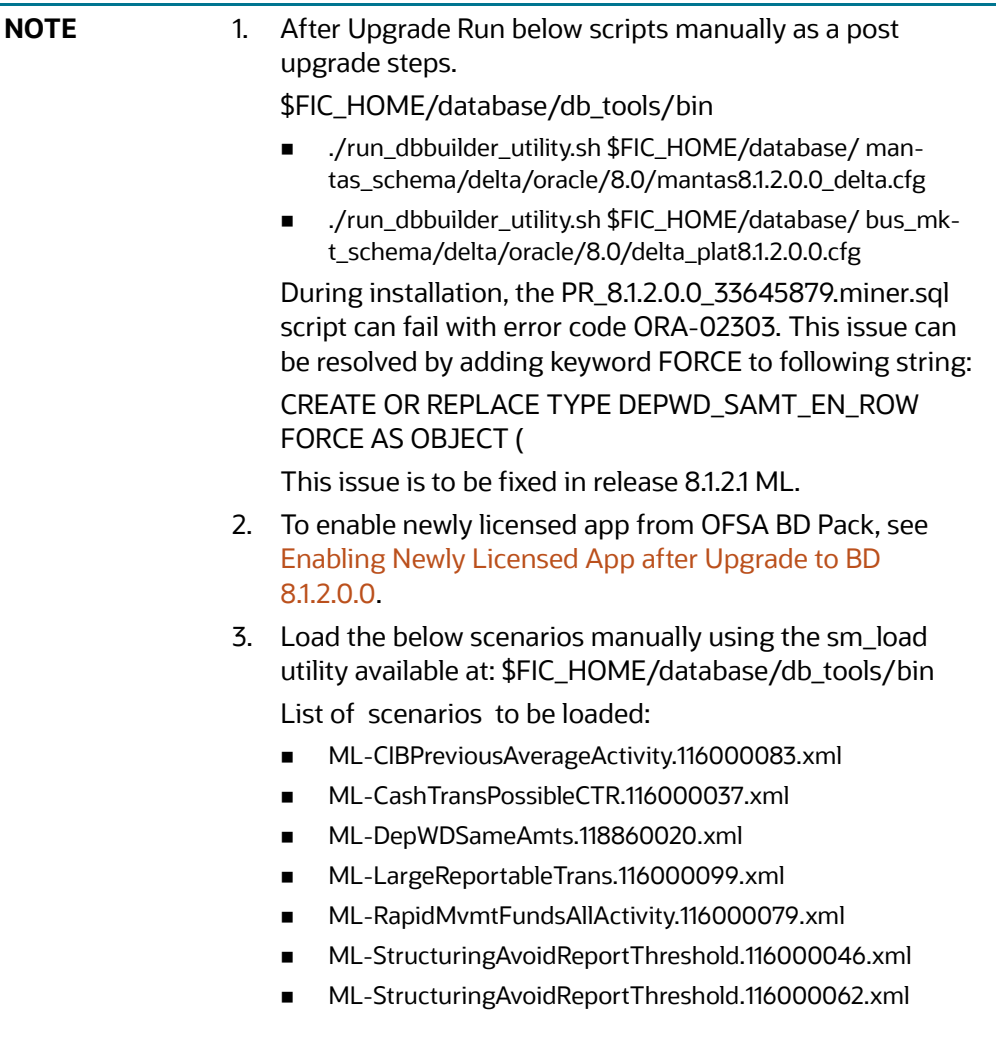

# <span id="page-93-0"></span>**6.2.2 Cloning Upgrades of OFS BD 8.1.1.1.0 to OFS BD 8.1.2.0.0**

Perform Cloning Upgrades of OFS BD 8.1.1.1.0 to OFS BD 8.1.2.0.0:

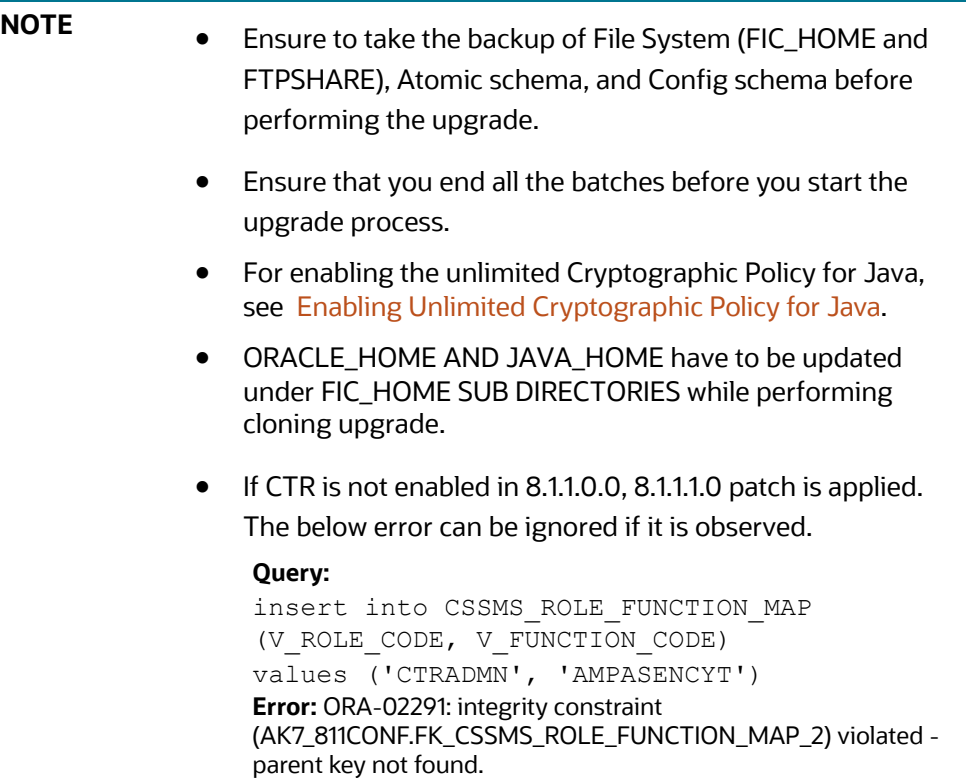

#### **Prerequisites:**

- Perform Cloning as per the Cloning procedure. For more information, see [OFS Analytical Applications Infrastructure Cloning Reference Guide](https://docs.oracle.com/cd/E61555_01/books/OFSAA_Cloning_Reference_Guide_8.0.pdf).
- See the [Oracle Financial Services Analytical Applications 8.1.2.0.0 Technology Matrix](https://docs.oracle.com/cd/E55339_01/homepage.htm) for preparing hardware and software requirements.

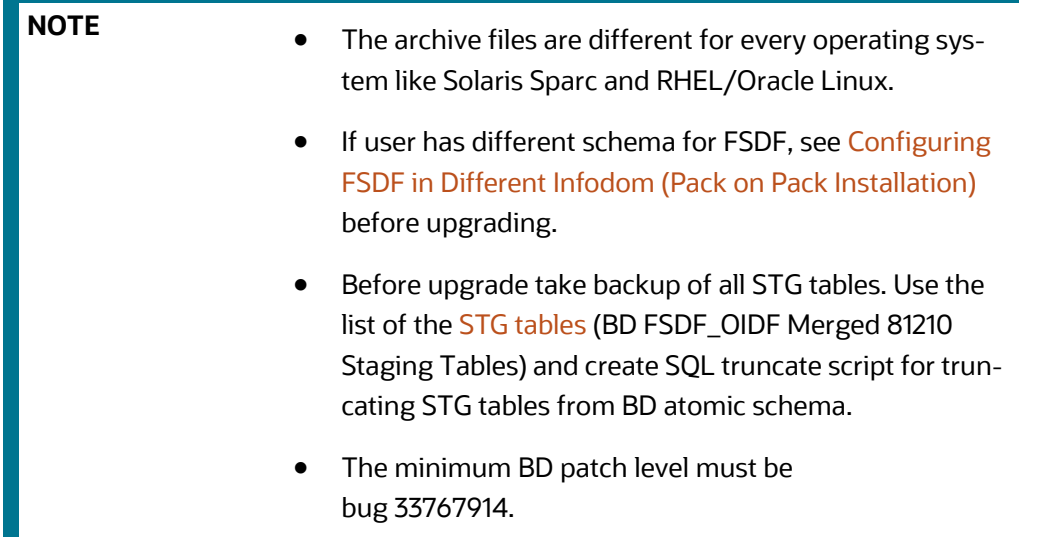

- 1. Download and unzip the OFS BD 8.1.2.0.0 Installer from [My Oracle Support](https://support.oracle.com/) by using the bug 33940349 - OFS BD APPLICATION PACK - 8.1.2.0.0.
- 2. Navigate to OFS\_BD\_PACK and grant execute (755) permission for all executables \$ chmod 755  $*$ .
- 3. Navigate to installer/OFS\_BD\_PACK/ conf and update OFS\_BD\_PACK.xml. Select the applications to enable. For more information, see Configuring FSDF in Different Infodom (Pack [on Pack Installation\)](#page-154-0).

**NOTE** Enter **YES** in **ENABLE** tag to enable applications which has been installed and Enter NO in the remaining applications.

4. Modify PatchConfig.xml parameters under OFS\_BD\_PACK/OFS\_AML/conf/ PatchConfig.xml with appropriate values as described in Table 13

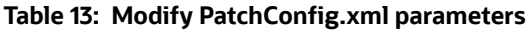

<span id="page-94-0"></span>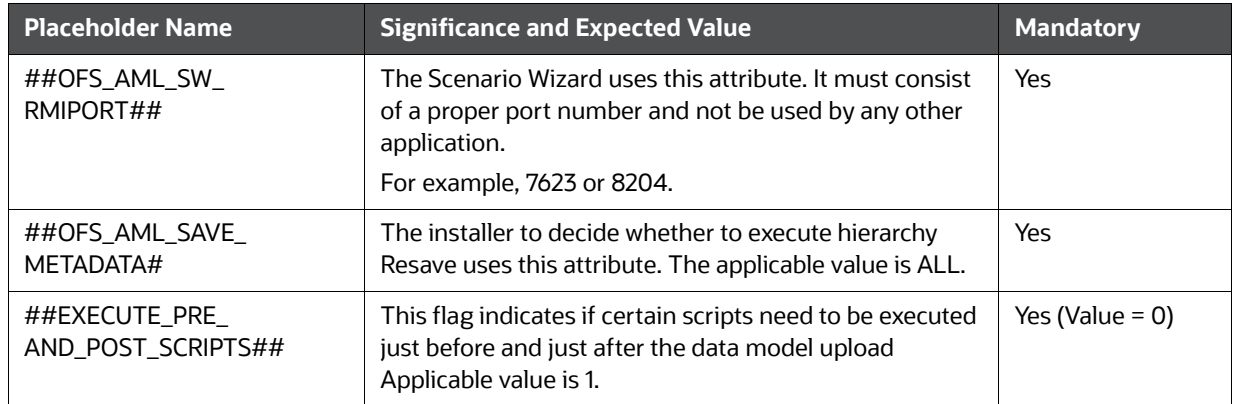

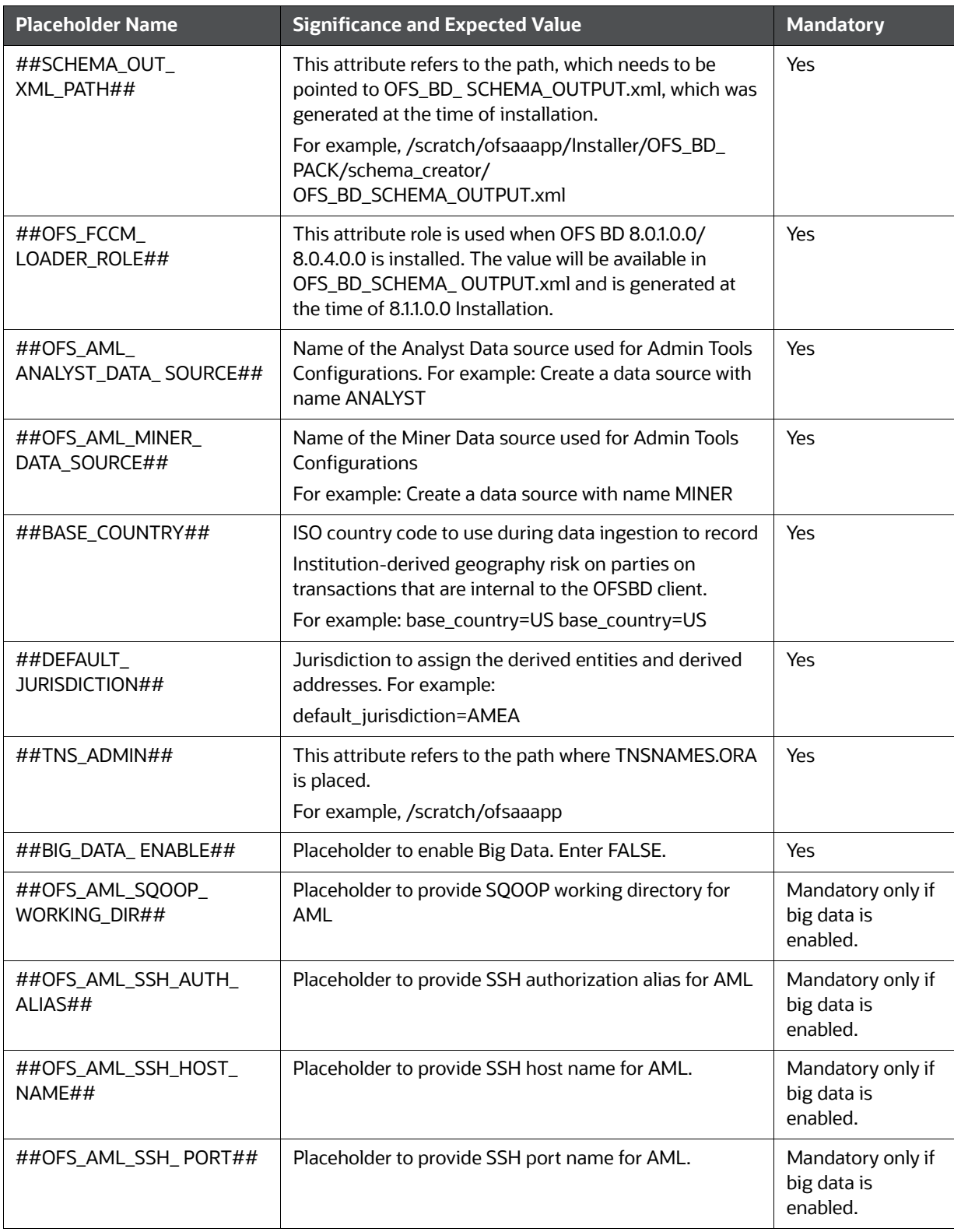

## **Table 13: Modify PatchConfig.xml parameters**

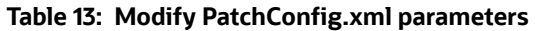

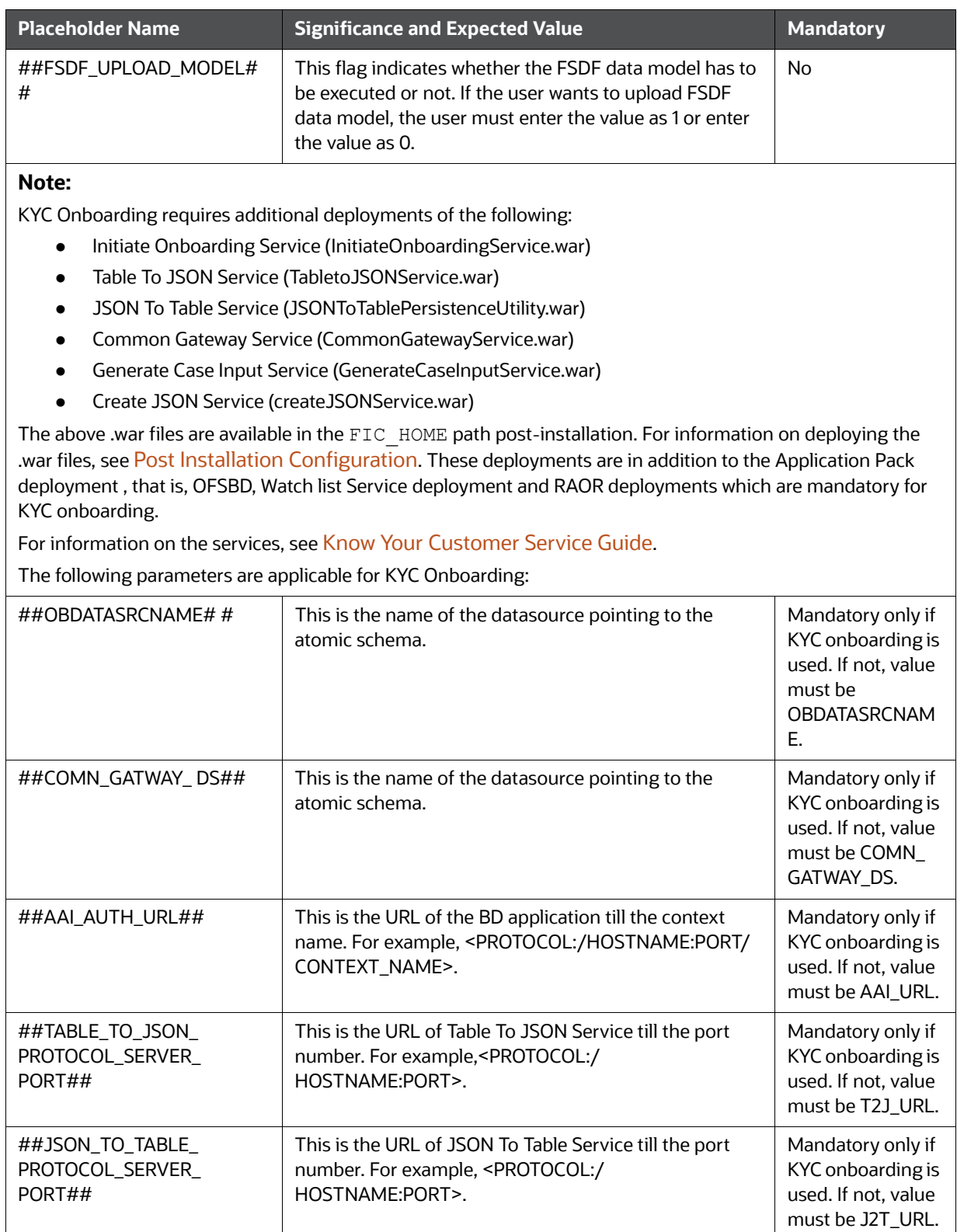

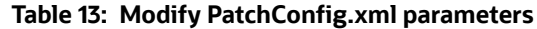

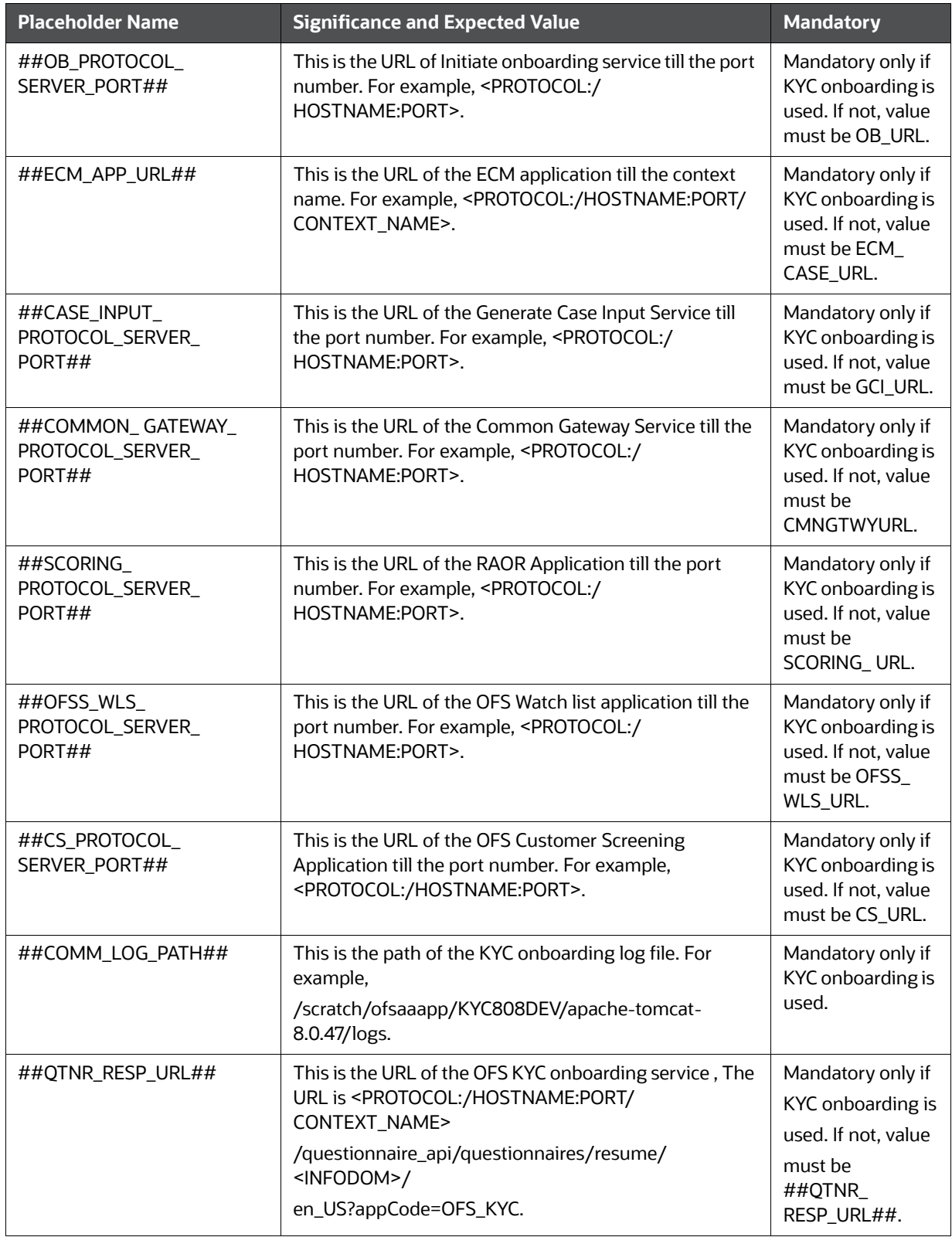

#### **Table 13: Modify PatchConfig.xml parameters**

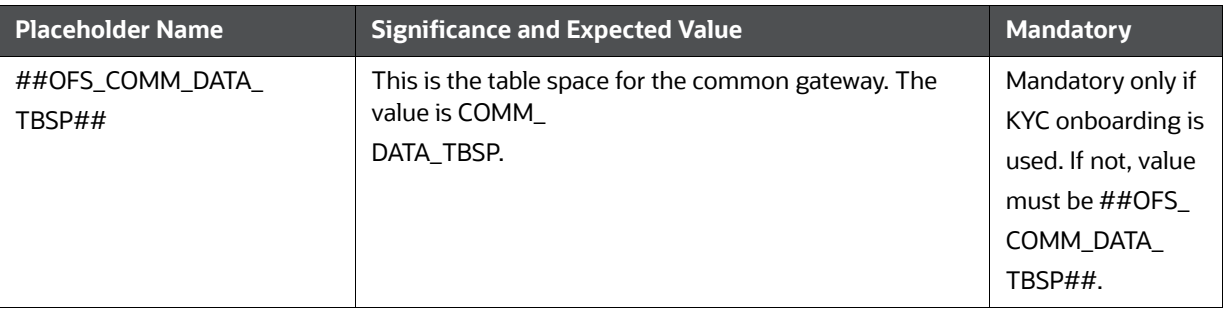

- 5. Navigate to the OFS\_BD\_PACK/bin folder and execute the setup.sh file using the command: \$./ setup.sh SILENT.
- 6. After Installation is successful, apply AAI patch by downloading the bug 33738222 from [My Oracle Support](https://support.oracle.com/).
- 7. After the installation is successful, execute BD\_Duplicate\_Jar\_Removal.sh script from \$FIC\_HOME.
- 8. Entry (DBNAME of Atomic Schema) must be added in the tnsnames.ora file on the OFSAA server.

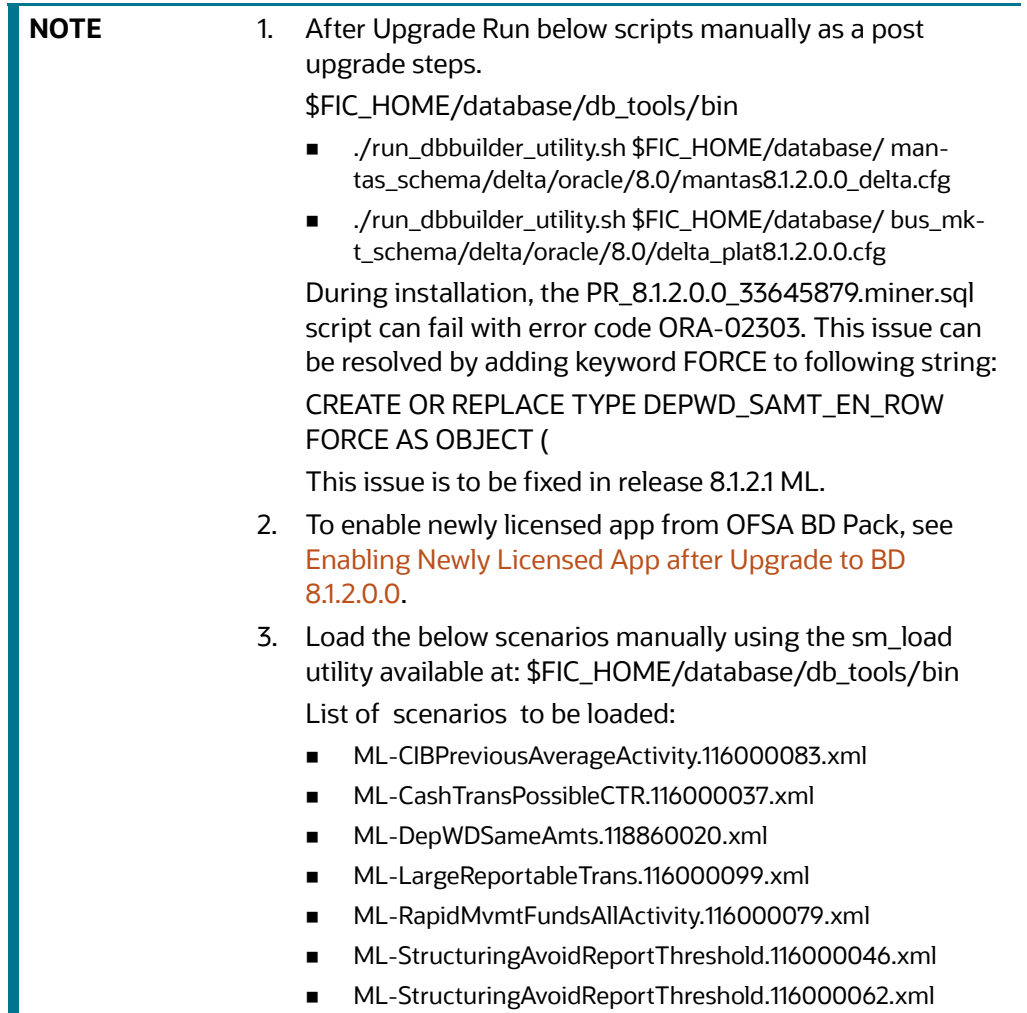

# <span id="page-99-0"></span>**6.2.3 Pack on Pack Inplace Upgrade from OFS BD 8.1.1.1.0, OFS ECM 8.1.1.1.0 and OFS CRR 8.1.1.1.0 to OFS BD 8.1.2.0.0, OFS ECM 8.1.2.0.0 and OFS CRR 8.1.2.0.0.**

**Topics:**

- **Pack on Pack Upgrade Sequence**
- OFS BD 8.1.1.1.0 to OFS BD 8.1.2.0.0
- OFS ECM 8.1.1.1.0 to OFS ECM 8.1.2.0.0
- OFS CRR 8.1.1.1.0 to OFS CRR 8.1.2.0.0

Performing Pack on Pack Inplace Upgrade from OFS BD 8.1.1.1.0, OFS ECM 8.1.1.1.0 and OFS CRR 8.1.1.1.0 to OFS BD 8.1.2.0.0, OFS ECM 8.1.2.0.0 and OFS CRR 8.1.2.0.0.

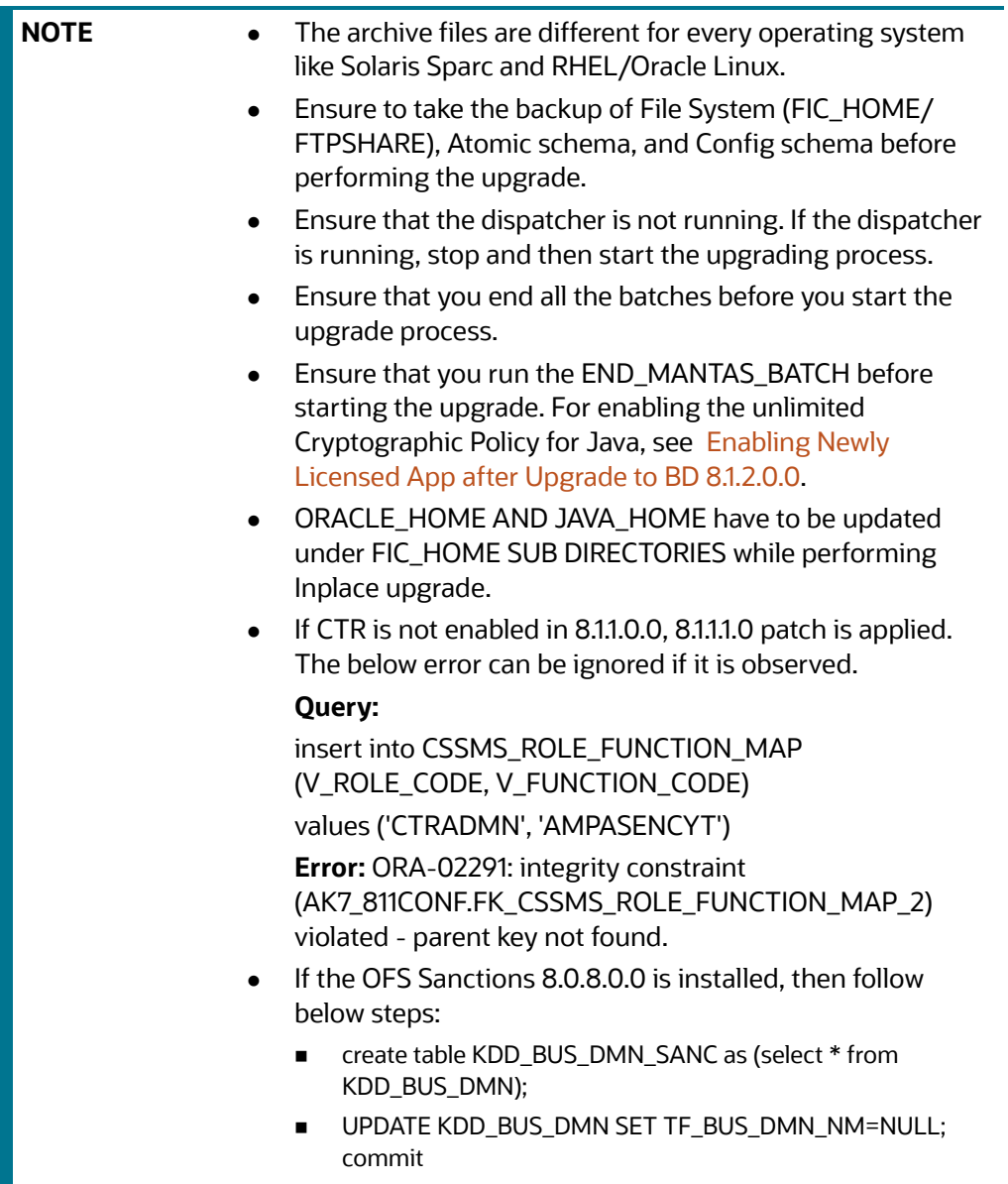

## **6.2.3.1 Pack on Pack Upgrade Sequence**

Use the following pack upgrade sequence:

- OFS BD 8.1.1.1.0 to OFS BD 8.1.2.0.0
- OFS ECM 8.1.1.1.0 to OFS ECM 8.1.2.0.0
- OFS CRR 8.1.1.1.0 to OFS CRR 8.1.2.0.0

## **6.2.3.2 OFS BD 8.1.1.1.0 to OFS BD 8.1.2.0.0**

Follow these steps to upgrade from OFS BD 8.1.1.1.0 to OFS BD 8.1.2.0.0.:

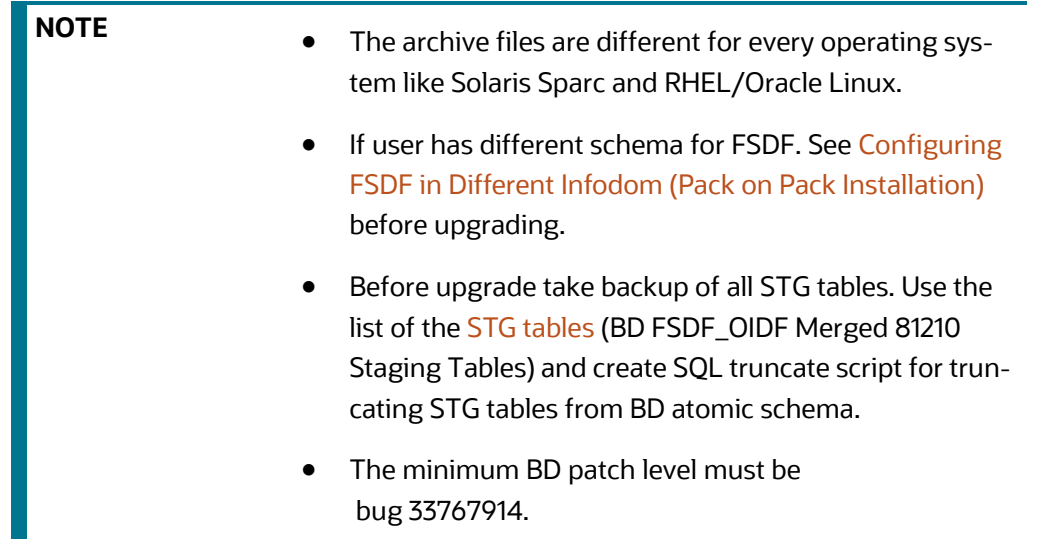

- 1. Download and unzip the OFS BD 8.1.2.0.0 Installer from [My Oracle Support](https://support.oracle.com/) by using the bug 33940349 - OFS BD APPLICATION PACK - 8.1.2.0.0.
- 2. Login to the OFSAA Server with user credentials used to install OFSAA.
- 3. Shut down all the OFSAAI Services. For more information, see the *Start/Stop Infrastructure Services* section in [Appendix E: Starting/Stopping Infrastructure Services](#page-230-0).
- 4. Execute the command: chmod -R 755 \$FIC HOME.
- 5. If you have Unzip utility, skip to the next step. Download the Unzip utility (OS specific) and copy it in Binary mode to the directory that is included in your PATH variable, typically \$HOME path or directory in which you have copied the 8.1.2.0.0 installer.
- 6. Uncompress the unzip installer file using the command: uncompress unzip  $\langle$ os>.Z

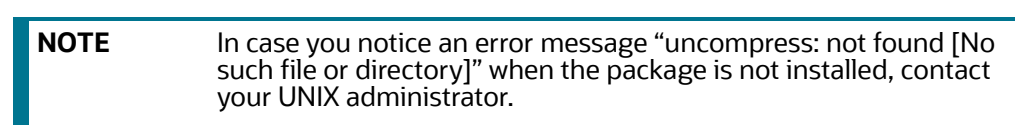

7. Extract the contents of the Oracle Financial Services Behavior Detection Applications Pack 8.1.2.0.0 installer archive file using the command:  $unzip  <$ name of the file to be unzipped>.

Assign EXECUTE permission to the archive file OFS\_BD\_PACK as in the sample command: chmod -R 755 OFS\_BD\_PACK.

8. Update patchconfig.xml and grant permission to the .sh files as described in Table 14.

<span id="page-101-0"></span>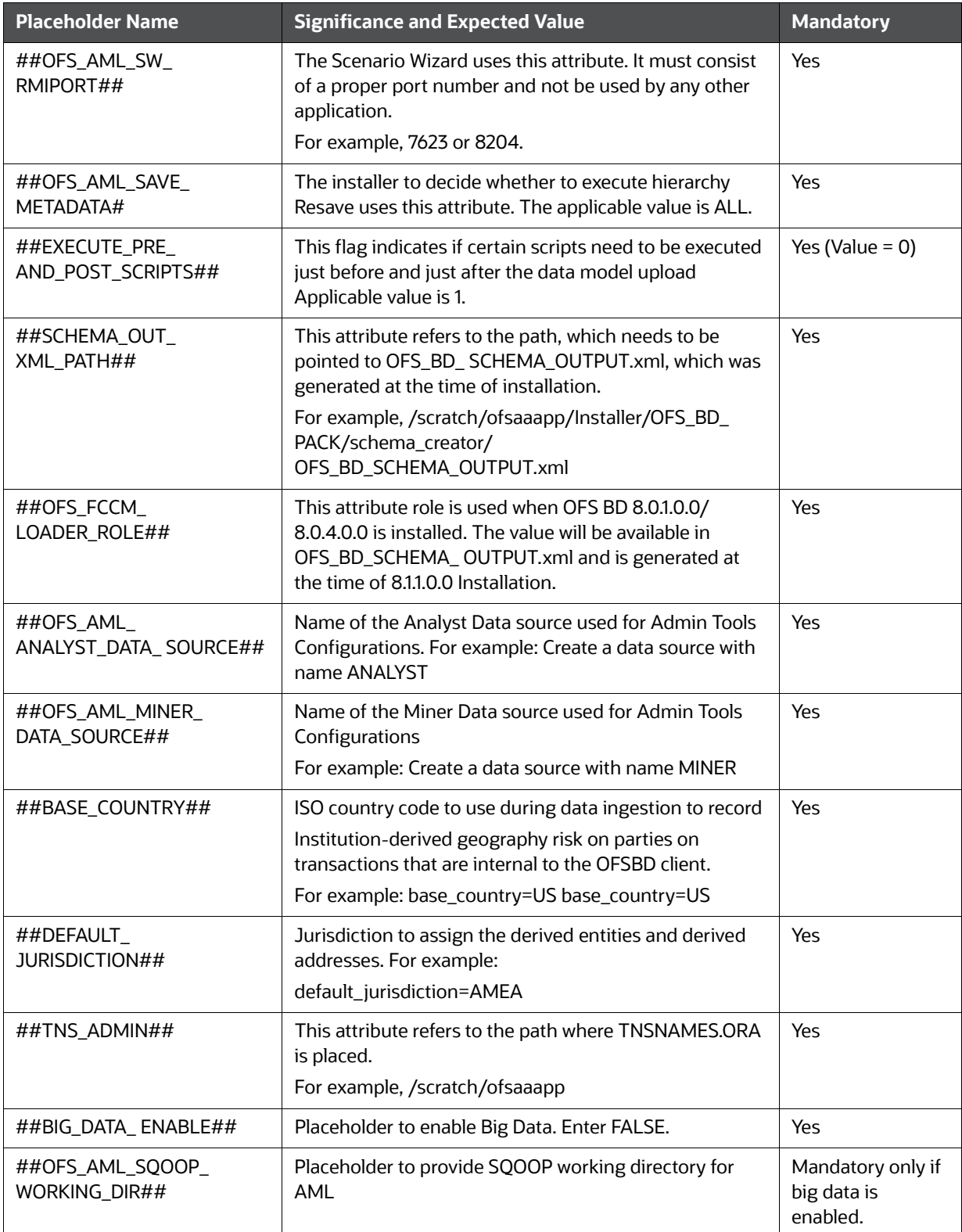

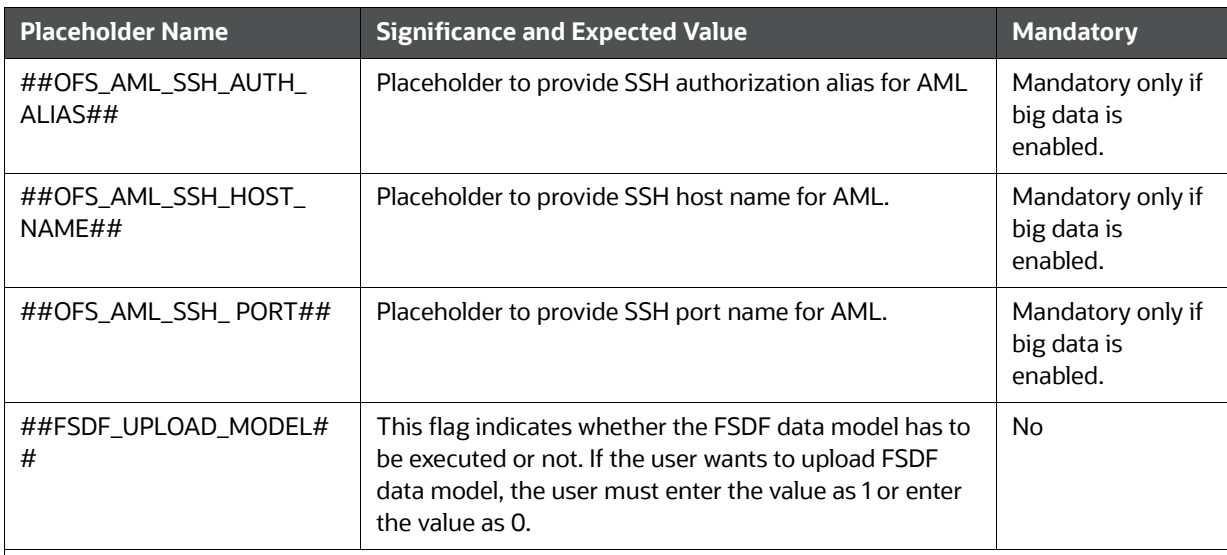

#### **Note:**

KYC Onboarding requires additional deployments of the following:

- Initiate Onboarding Service (InitiateOnboardingService.war)
- Table To JSON Service (TabletoJSONService.war)
- JSON To Table Service (JSONToTablePersistenceUtility.war)
- Common Gateway Service (CommonGatewayService.war)
- Generate Case Input Service (GenerateCaseInputService.war)
- Create JSON Service (createJSONService.war)

The above .war files are available in the FIC HOME path post-installation. For information on deploying the .war files, see [Post Installation Configuration](#page-116-0). These deployments are in addition to the Application Pack deployment , that is, OFSBD, Watch list Service deployment and RAOR deployments which are mandatory for KYC onboarding.

For information on the services, see [Know Your Customer Service Guide.](https://docs.oracle.com/cd/E91253_01/kycguides.htm)

The following parameters are applicable for KYC Onboarding:

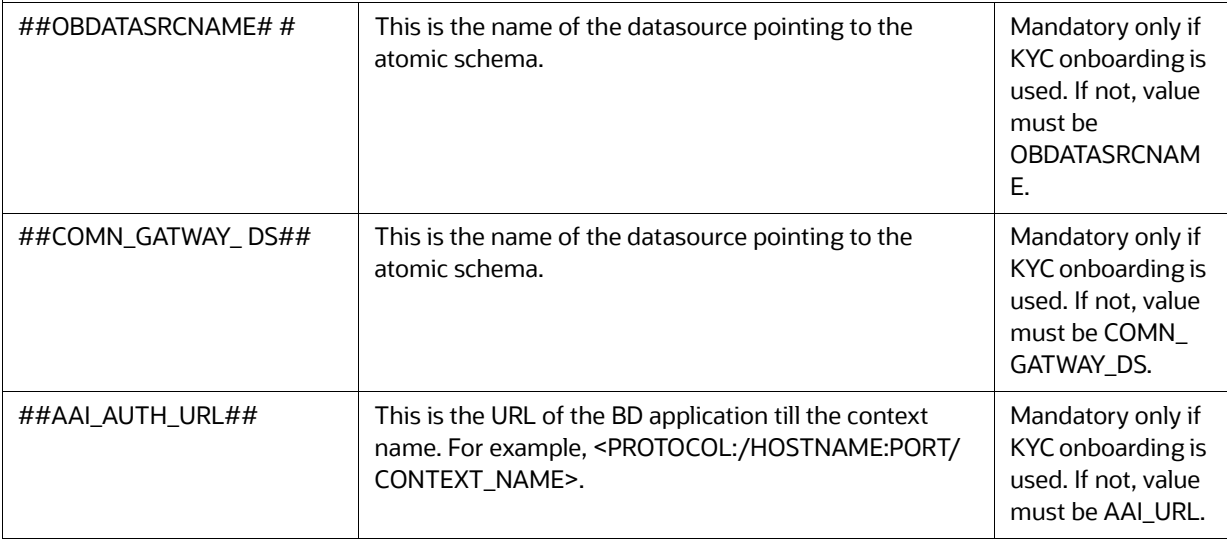

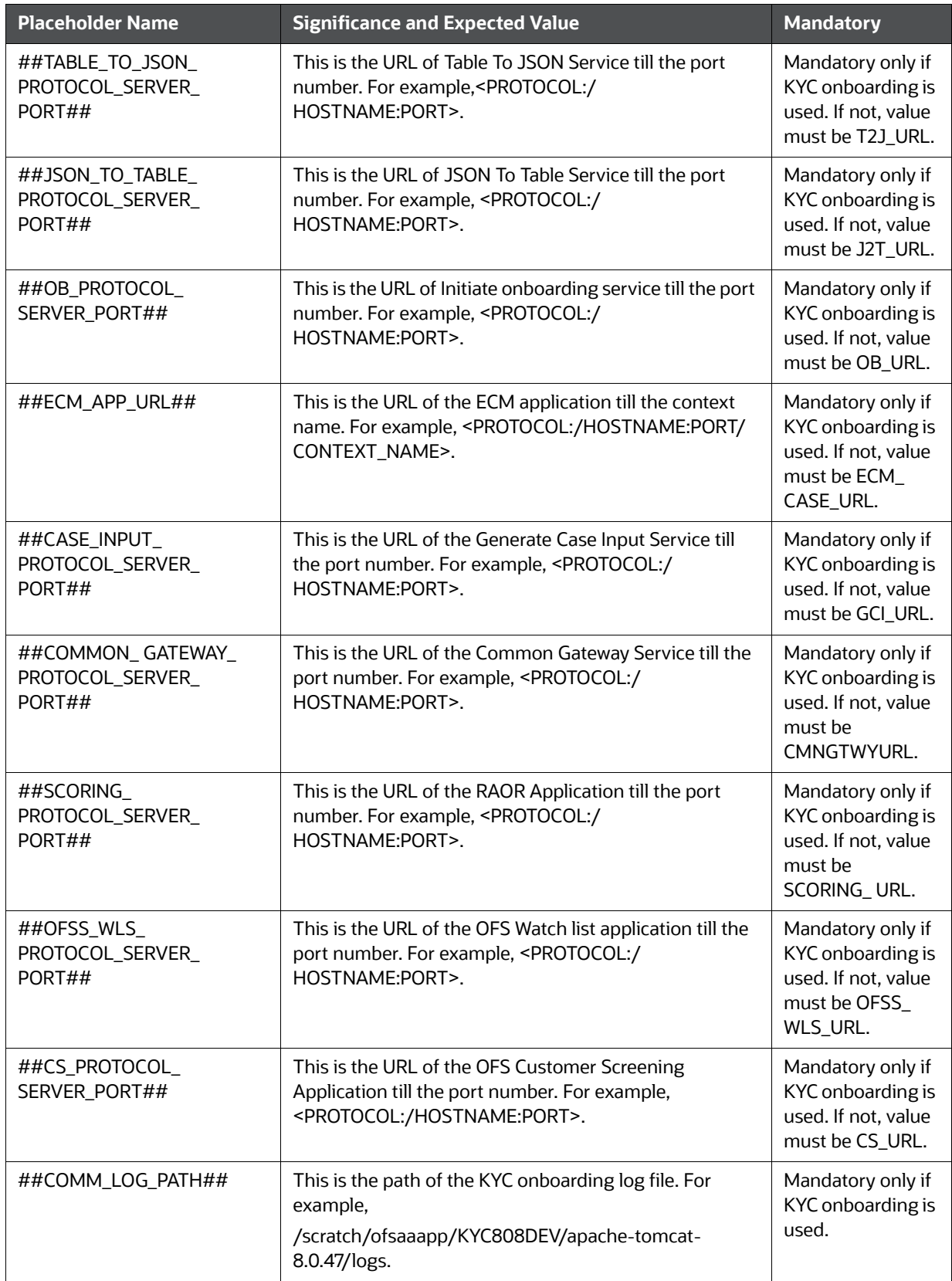

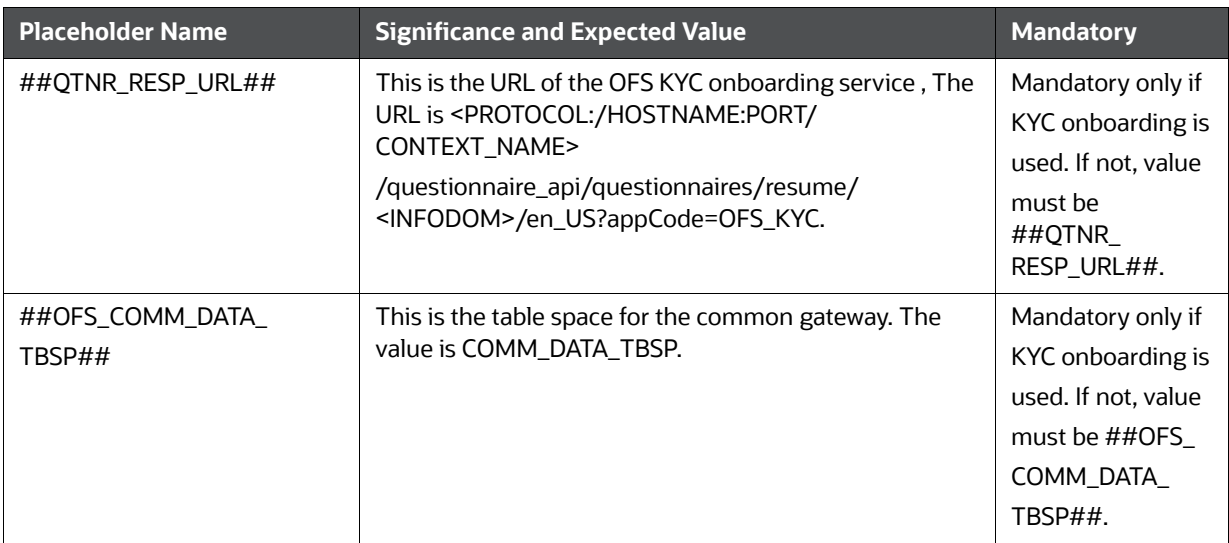

- 9. Navigate to OFS\_BD\_PACK/bin and execute the command: . / setup.sh SILENT.
- 10. After Installation is successful, apply AAI patch by downloading the bug 33738222 from [My Oracle Support](https://support.oracle.com/).
- 11. After the patch installation is successful, execute the BD Duplicate Jar Removal.sh script from \$FIC\_HOME.

12. Entry (DBNAME of Atomic Schema) must be added in the tnsnames.ora file on the OFSAA server.

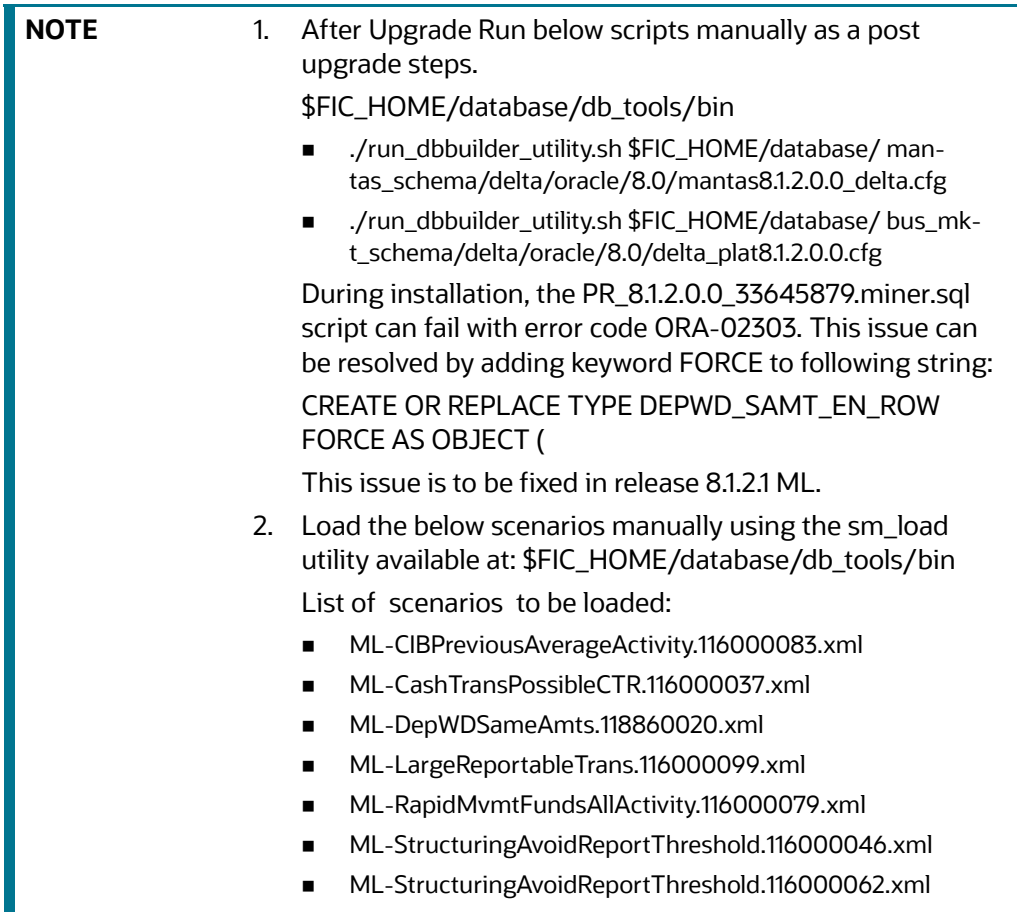

13. Verify if the release is applied successfully by checking the log file generated in the installation folder. You can ignore ORA-00001, ORA-00955, ORA-02260, and ORA-01430 errors in the log file. In case of any other errors, contact Oracle Support.

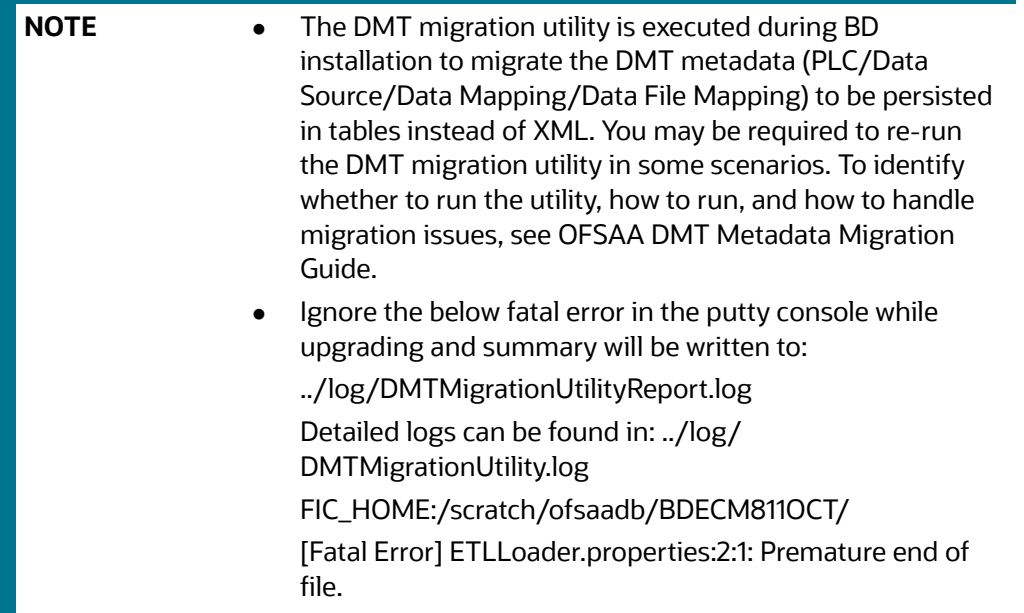

- 14. For more information on securing your OFSAA Infrastructure, see the *Security Guide* in [OHC](https://docs.oracle.com/cd/F29631_01/user_guide.htm) Library.
- 15. Add umask 0027 in the .profile of the UNIX account, which manages the WEB server to ensure restricted access permissions.
- 16. Restart all the OFSAAI services. For more information, See the *Start/Stop Infrastructure Services* section in [Appendix E: Starting/Stopping Infrastructure Services](#page-230-0).
- 17. Generate the application EAR/WAR file and redeploy the application onto your configured web application server. For more information on generating and deploying EAR / WAR file, see [Appendix D: Creating and Deploying EAR/WAR File](#page-213-0).
- 18. Deploy the RPD and Catalog ORACLE ANALYTIC SERVER (OAS) 5.9 files available under \$FIC\_HOME/ORACLE ANALYTIC SERVER (OAS) 5.9 folder.
- 19. For enabling TDE in case of a new installation, see *Configuring TDE in case of Upgrade* in [Appendix R: Configuring TDE and Data Redaction in OFSAA.](#page-278-0)
- 20. For enabling Data Redaction in case of a new installation, see *Enabling Data Redaction and in case of Upgrade* in [Appendix R: Configuring TDE and Data Redaction in OFSAA.](#page-278-0)

**NOTE** To enable newly licensed app from OFSA BD Pack, see Enabling [Newly Licensed App after Upgrade to BD 8.1.2.0.0.](#page-62-0)

## **6.2.3.3 OFS ECM 8.1.1.1.0 to OFS ECM 8.1.2.0.0**

See [OFS ECM Installation Guide 8.1.2.0.0](https://docs.oracle.com/cd/E91493_01/PDF/8.1.2.0.0/OFSECM_Installation_Guide_8.1.2.0.0.pdf) for Pack on Pack Inplace Upgrade steps from OFS ECM 8.1.1.1.0 to OFS ECM 8.1.2.0.0.

## **6.2.3.4 OFS CRR 8.1.1.1.0 to OFS CRR 8.1.2.0.0**

[See](https://docs.oracle.com/cd/E91493_01/PDF/8.1.2.0.0/OFSECM_Installation_Guide_8.1.2.0.0.pdf) [OFS CRR Installation Guide 8.1.2.0.0](https://docs.oracle.com/cd/E91259_01/PDF/8.1.2.0.0/crr_ig_app_pack.pdf) for Pack on Pack Inplace Upgrade steps from OFS CRR 8.1.1.1.0 to OFS CRR 8.1.2.0.0.

# <span id="page-107-0"></span>**6.2.4 Pack on Pack Cloning Upgrade from OFS BD 8.1.1.1.0, OFS ECM 8.1.1.1.0 OFS CRR 8.1.1.1.0 to OFS BD 8.1.2.0.0, OFS ECM 8.1.2.0.0 and OFS CRR 8.1.2.0.0**

Performing Pack on Pack Cloning Upgrade from OFS BD 8.1.1.1.0, OFS ECM 8.1.1.1.0 and OFS CRR 8.1.1.1.0 to OFS BD 8.1.2.0.0, OFS ECM 8.1.2.0.0 and OFS CRR 8.1.2.0.0.

#### **Prerequisites**

- [Perform Cloning as per the Cloning procedure. For more information see,](https://docs.oracle.com/cd/E61555_01/books/OFSAA_Cloning_Reference_Guide_8.0.pdf)  [OFS Analytical Applications Infrastructure Cloning Reference Guide](https://docs.oracle.com/cd/E61555_01/books/OFSAA_Cloning_Reference_Guide_8.0.pdf).
- See the [Oracle Financial Services Analytical Applications 8.1.2.0.0 Technology Matrix](https://docs.oracle.com/cd/E55339_01/homepage.htm) for preparing hardware and software requirements.

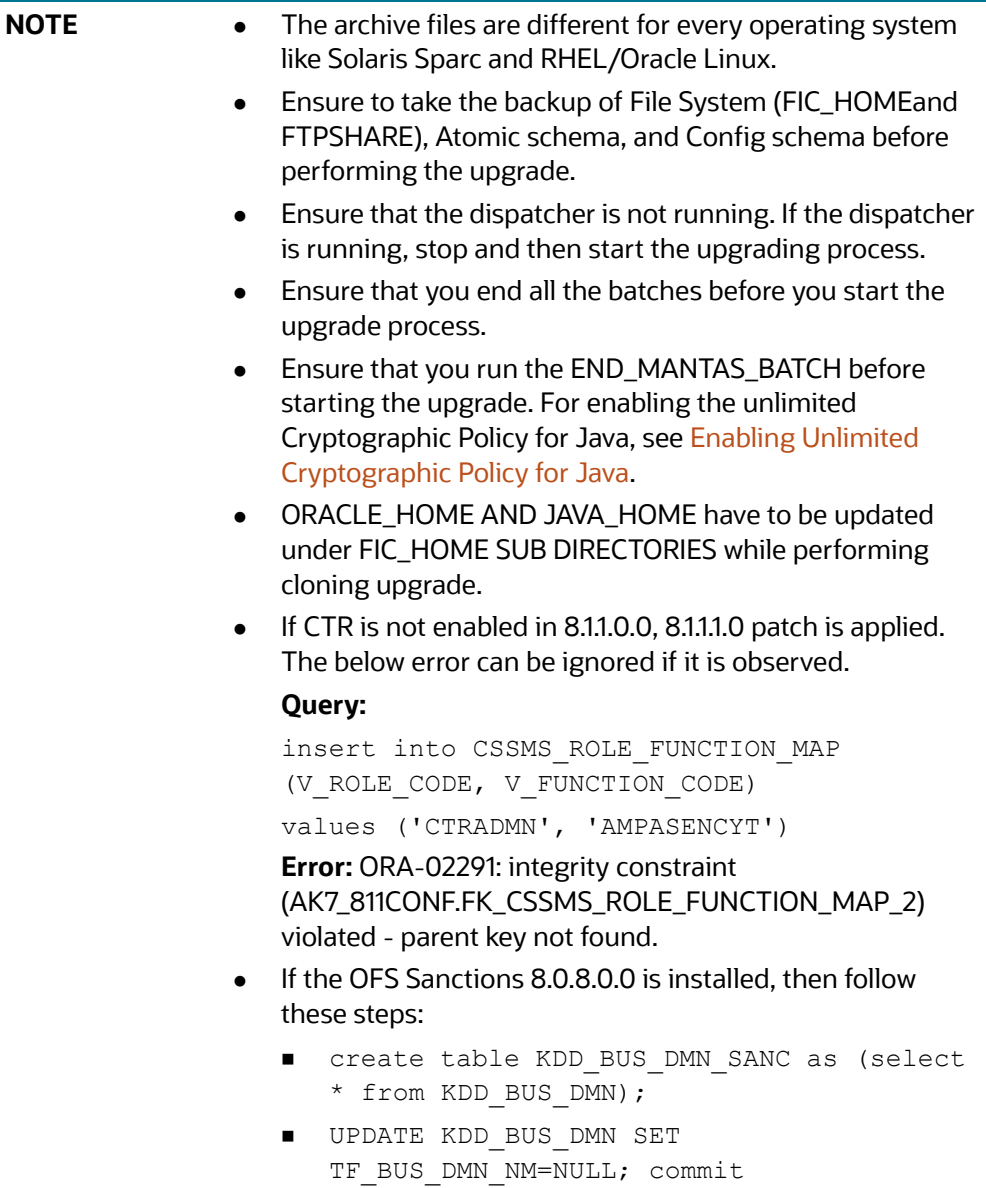
## **Topics:**

Ш

- [Pack on Pack Upgrade Sequence](#page-108-0)
- OFS BD 8.1.1.1.0 to OFS BD 8.1.2.0.0
- OFS ECM 8.1.1.1.0 to OFS ECM 8.1.2.0.0
- OFS CRR 8.1.1.1.0 to OFS CRR 8.1.2.0.0

## <span id="page-108-0"></span>**6.2.4.1 Pack on Pack Upgrade Sequence**

Use the following pack upgrade sequence:

- OFS BD 8.1.1.1.0 to OFS BD 8.1.2.0.0
- OFS ECM 8.1.1.1.0 to OFS ECM 8.1.2.0.0
- OFS CRR 8.1.1.1.0 to OFS CRR 8.1.2.0.0

## **6.2.4.2 OFS BD 8.1.1.1.0 to OFS BD 8.1.2.0.0**

Follow these steps for OFS BD 8.1.1.1.0 to OFS BD 8.1.2.0.0.

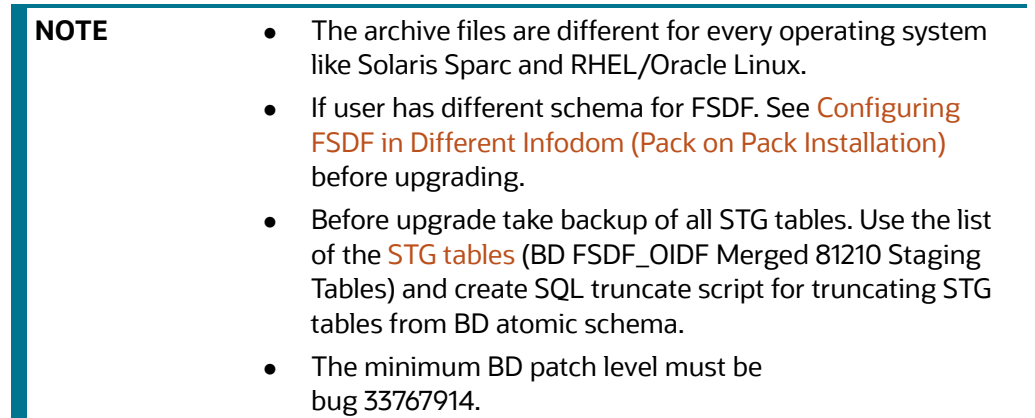

- 1. Download and unzip the OFS BD 8.1.2.0.0 Installer from [My Oracle Support](https://support.oracle.com/) by using the bug 33940349 - OFS BD APPLICATION PACK - 8.1.2.0.0. Login to the OFSAA Server with user credentials used to install OFSAA.
- 2. Shut down all the OFSAAI Services. For more information, see *Start/Stop Infrastructure Services* in [Appendix E: Starting/Stopping Infrastructure Services.](#page-230-0)
- 3. Execute the command: chmod -R 755 \$FIC\_HOME.
- 4. If you have Unzip utility, skip to the next step. Download the Unzip utility (OS specific) and copy it in Binary mode to the directory that is included in your PATH variable, typically \$HOME path or directory in which you have copied the 8.1.1.0.0 installer.
- 5. Uncompress the unzip installer file using the command: uncompress unzip\_<os>.Z.

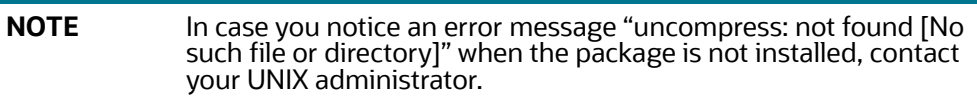

6. Extract the contents of the Oracle Financial Services Behavior Detection Applications Pack 8.1.2.0.0 installer archive file using the command:  $unzip  <$ name of the file to be unzipped>.

- 7. Assign EXECUTE permission to the archive file OFS\_BD\_PACK as in the sample command: chmod -R 755 OFS BD PACK.
- 8. Update patchconfig.xml and grant permission to the .sh files as described in Table 15.

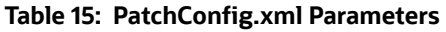

<span id="page-109-0"></span>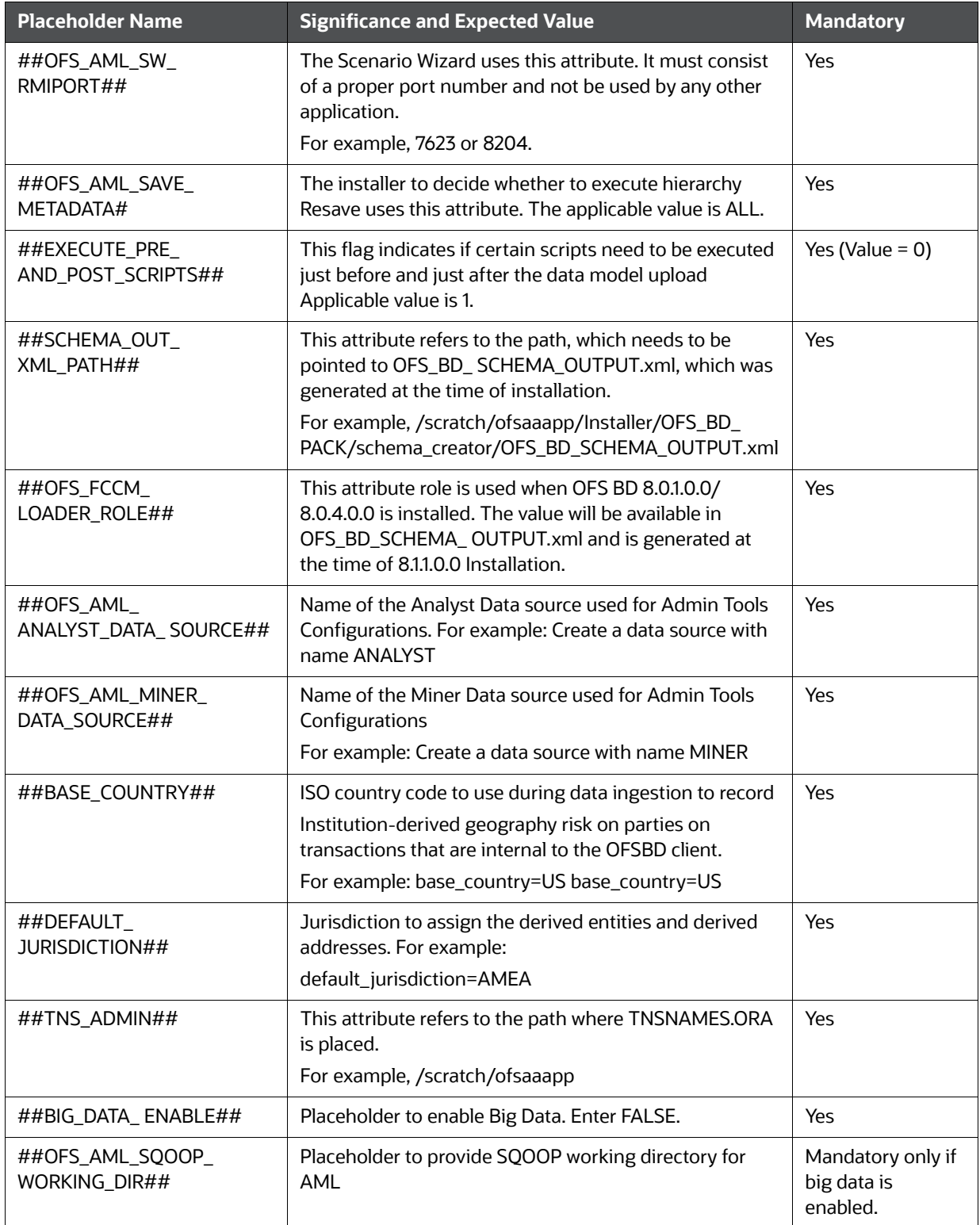

### **Table 15: PatchConfig.xml Parameters**

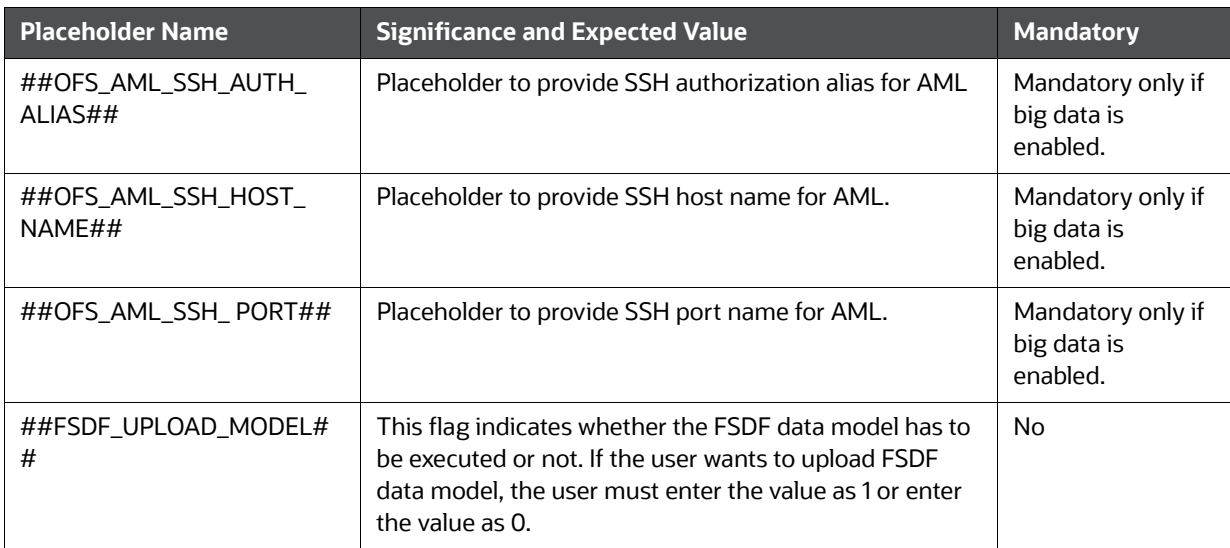

## **Note:**

KYC Onboarding requires additional deployments of the following:

- Initiate Onboarding Service (InitiateOnboardingService.war)
- Table To JSON Service (TabletoJSONService.war)
- JSON To Table Service (JSONToTablePersistenceUtility.war)
- Common Gateway Service (CommonGatewayService.war)
- Generate Case Input Service (GenerateCaseInputService.war)
- Create JSON Service (createJSONService.war)

The above .war files are available in the FIC HOME path post-installation. For information on deploying the .war files, see [Post Installation Configuration](#page-116-0). These deployments are in addition to the Application Pack deployment , that is, OFSBD, Watch list Service deployment and RAOR deployments which are mandatory for KYC onboarding.

For information on the services, see [Know Your Customer Service Guide.](https://docs.oracle.com/cd/E91253_01/kycguides.htm)

The following parameters are applicable for KYC Onboarding:

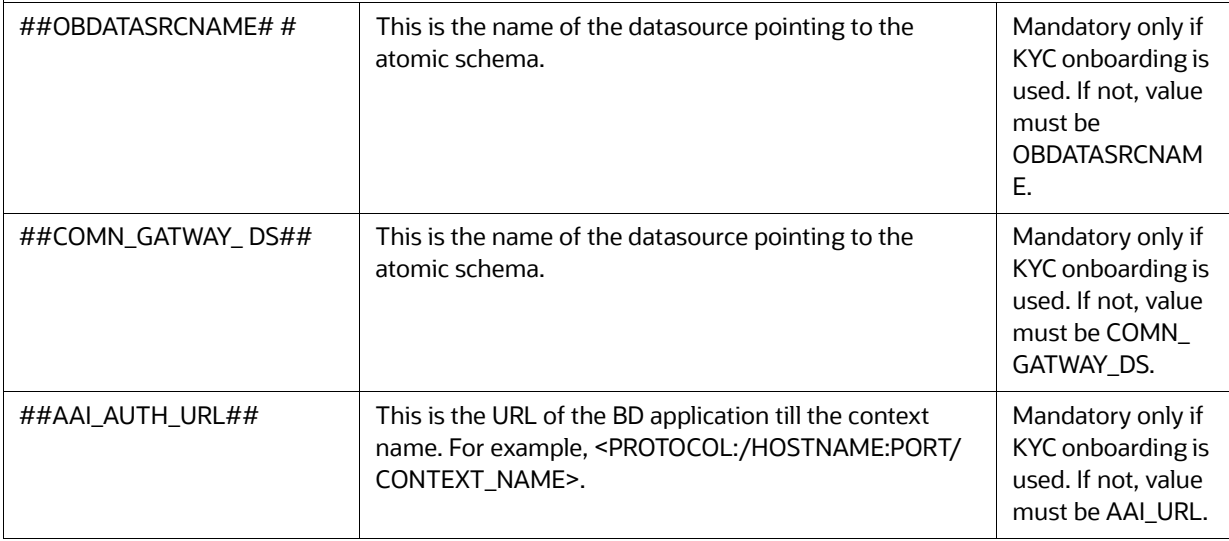

## **Table 15: PatchConfig.xml Parameters**

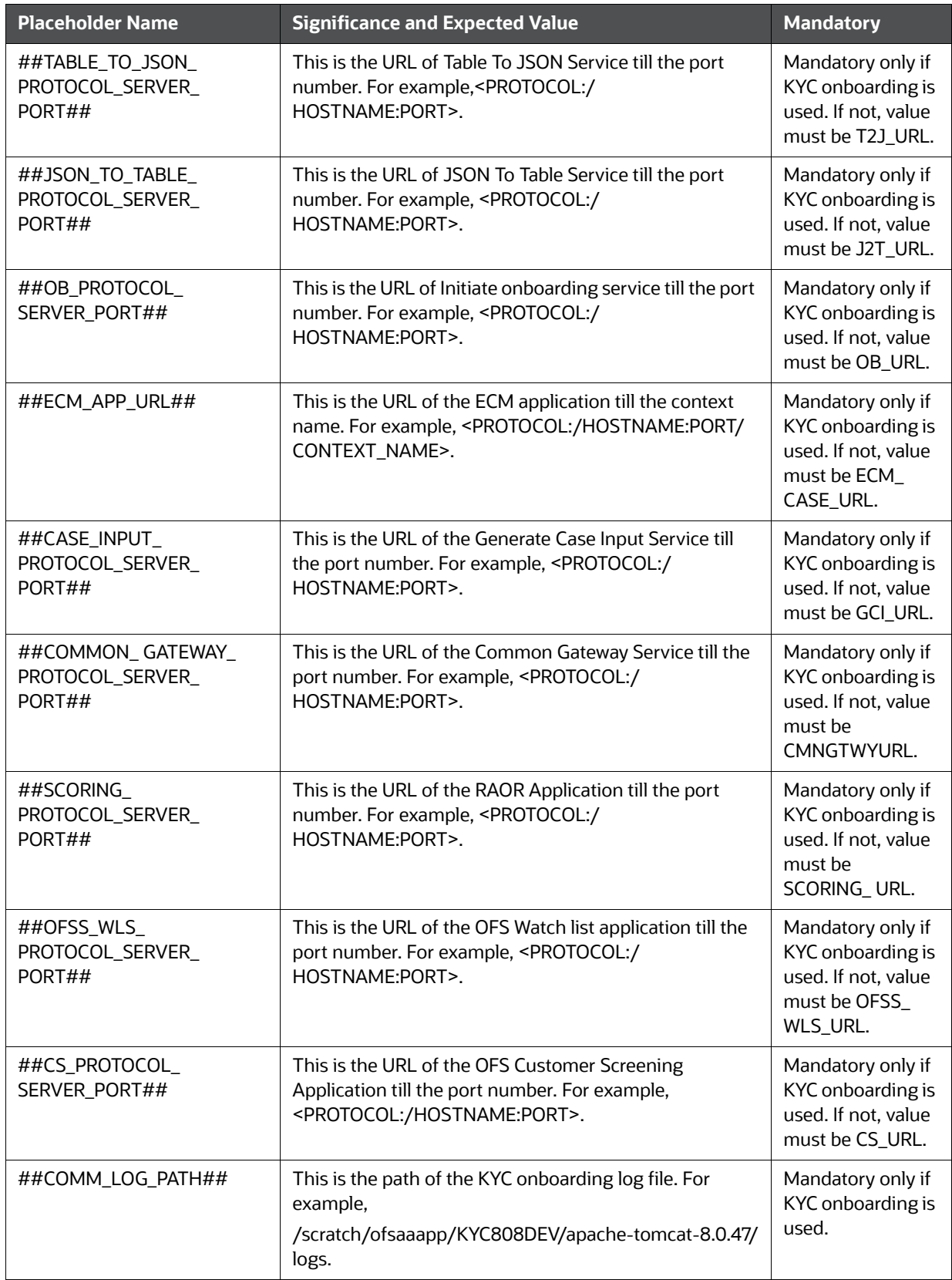

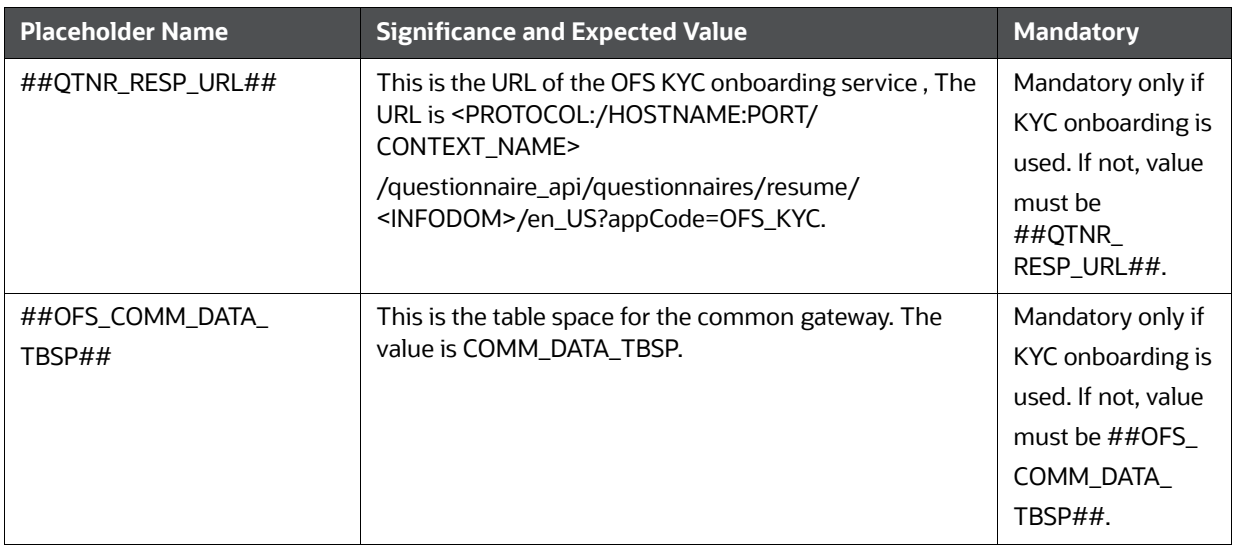

#### **Table 15: PatchConfig.xml Parameters**

- 9. Navigate to OFS\_BD\_PACK/bin and Execute the following command: . / setup.sh SILENT.
- 10. After Installation is successful, apply AAI patch by downloading the bug 33738222 from [My Oracle Support](https://support.oracle.com/).
- 11. After the patch installation is successful, execute BD\_Duplicate\_Jar\_Removal.sh script from \$FIC\_HOME.

12. Entry (DBNAME of Atomic Schema) must be added in the tnsnames.ora file on the OFSAA server.

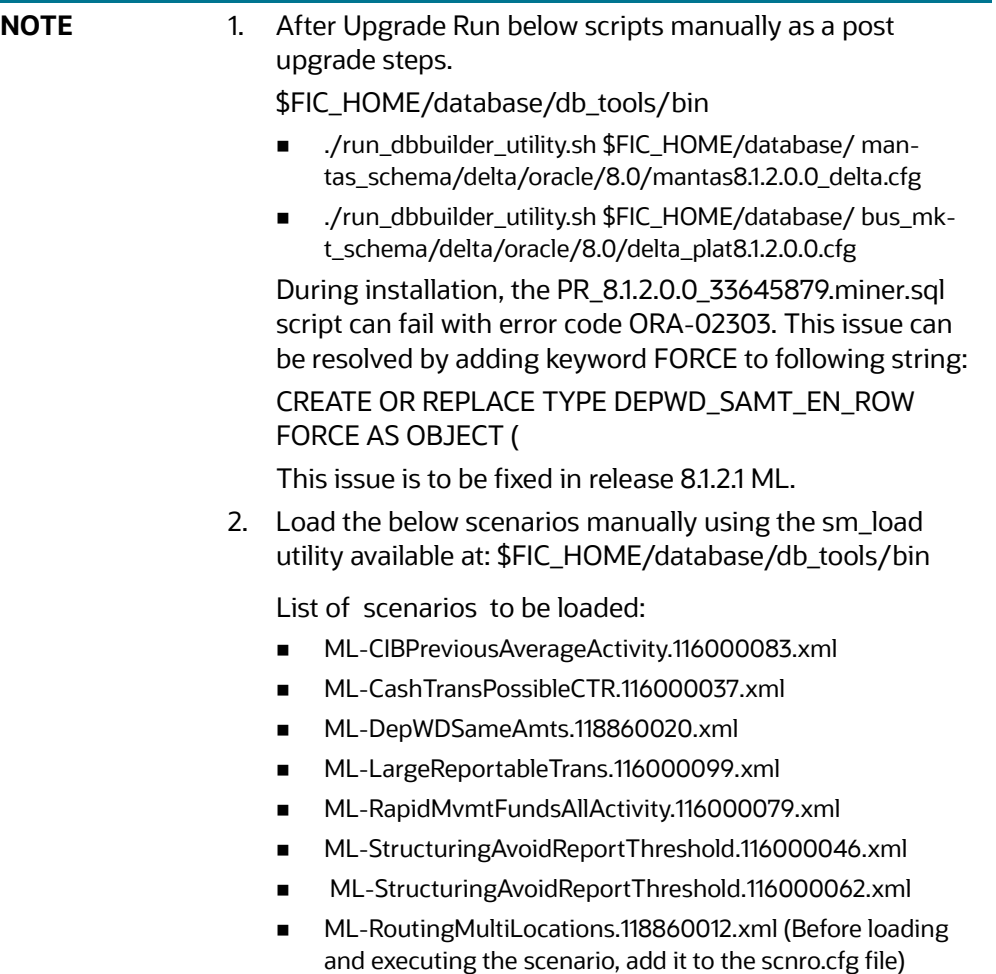

13. Verify if the release is applied successfully by checking the log file generated in the installation folder. You can ignore ORA-00001, ORA-00955, ORA-02260, and ORA-01430 errors in the log file. In case of any other errors, contact Oracle Support.

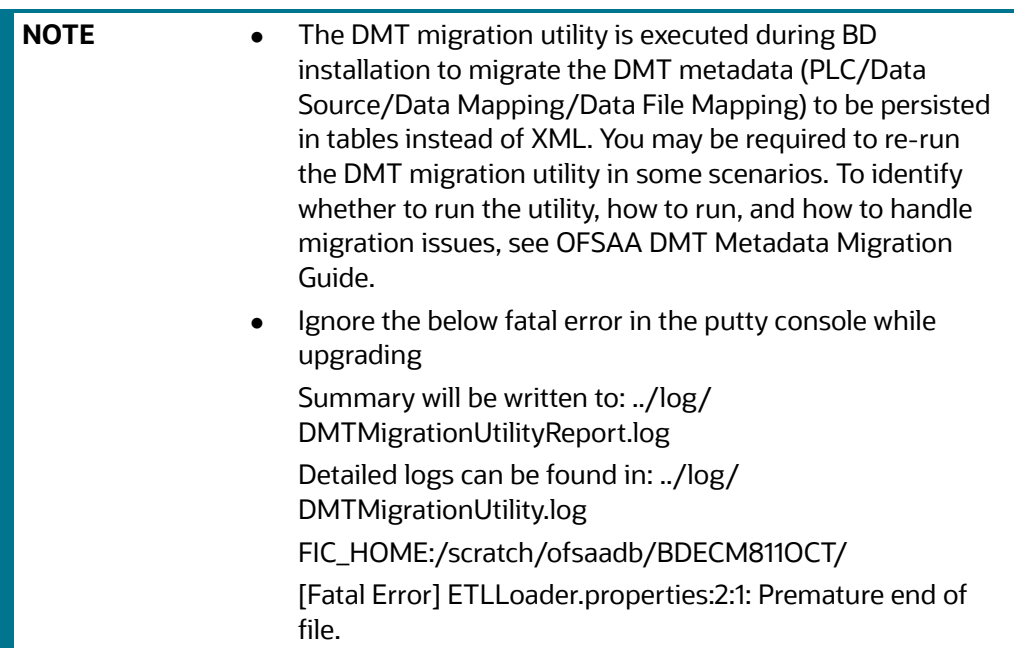

- 14. For more information on securing your OFSAA Infrastructure, see the *Security Guide* in [OHC](https://docs.oracle.com/cd/F29631_01/user_guide.htm) Library.
- 15. Add umask 0027 in the .profile of the UNIX account, which manages the WEB server to ensure restricted access permissions.
- 16. Restart all the OFSAAI services. For more information, see *Start/Stop Infrastructure Services* in [Appendix E: Starting/Stopping Infrastructure Services.](#page-230-0)
- 17. Generate the application EAR/WAR file and redeploy the application onto your configured web application server. For more information on generating and deploying EAR / WAR file, see [Appendix D: Creating and Deploying EAR/WAR File](#page-213-0).
- 18. Deploy the RPD and Catalog ORACLE ANALYTIC SERVER (OAS) 5.9 files available under \$FIC\_HOME/ORACLE ANALYTIC SERVER (OAS) 5.9 folder.
- 19. For enabling TDE in case of a new installation, see *Configuring TDE in case of Upgrade* in [Appendix R: Configuring TDE and Data Redaction in OFSAA.](#page-278-0)
- 20. For enabling Data Redaction in case of a new installation, see *Enabling Data Redaction in case of Upgrade* in [Appendix R: Configuring TDE and Data Redaction in OFSAA.](#page-278-0)

**NOTE** To enable newly licensed app from OFSA BD Pack, see Enabling [Newly Licensed App after Upgrade to BD 8.1.2.0.0.](#page-62-0)

## **6.2.4.3 OFS ECM 8.1.1.1.0 to OFS ECM 8.1.2.0.0**

[See OFS ECM Installation Guide 8.1.2.0.0](https://docs.oracle.com/cd/E91493_01/PDF/8.1.2.0.0/OFSECM_Installation_Guide_8.1.2.0.0.pdf) for Pack on Pack Cloning Upgrade steps from OFS ECM 8.1.1.1.0 to OFS ECM 8.1.2.0.0.

## **6.2.4.4 OFS CRR 8.1.1.1.0 to OFS CRR 8.1.2.0.0**

See [OFS CRR Installation Guide 8.1.2.0.0](https://docs.oracle.com/cd/E91259_01/PDF/8.1.2.0.0/crr_ig_app_pack.pdf) for Pack on Pack Cloning Upgrade steps from OFS CRR 8.1.1.1.0 to OFS CRR 8.1.2.0.0.

## **6.3 How to Enable Newly Licensed App after Upgrade to BD 8.1.2.0.0**

To enable newly licensed App after upgrade to BD 8.1.2.0.0 follow these steps:

- 1. Place the OFS\_BD\_SCHEMA\_OUTPUT.xml file from previous installer to the current BD812 installer path <OFS\_BD\_PACK>/schema\_creator.
- 2. Copy the content of default.properties\_bkp file from <OFS\_BD\_PACK>/OFS\_AML/conf path to the app specific folder which is newly enabled.

Example: - > If you are enabling OFS\_KYC for the first time, copy the content to default.properties file in <OFS\_BD\_PACK>/OFS\_KYC/conf path.

3. In the app specific default.properties file,enter the details mentioned in the tags (<!-- Start: User input required for silent installer.

--> and <!-- End: User input required for silent installer. -->).

- 4. Replace the below parameter values in default.properties file with the values available in the previous installer file path <OFS\_BD\_PACK>/OFS\_AML/conf/default.properties
	- FCCM\_USER=##OFS\_AML\_ATOMIC\_USER##
	- FCCM\_PASSWORD=##OFS\_AML\_ATOMIC\_PW##
	- FCCMINFODOM=##OFS\_AML\_INFODOM\_NAME##
	- FCCM\_DBNAME=##OFS\_AML\_INFDBNAME##
	- FCCMINFODOM\_DESCRIPTION=##OFS\_AML\_INFODOM\_DESC##
- 5. Go to <OFS\_BD\_PACK>/conf folder. Enable the newly licensed app in the Configuring [OFS\\_BD\\_PACK.xml File](#page-251-0) file by setting ENABLE flag to "YES".

Example:-> <APP\_ID PREREQ="OFS\_AAI" ENABLE="YES">OFS\_KYC</APP\_ID>

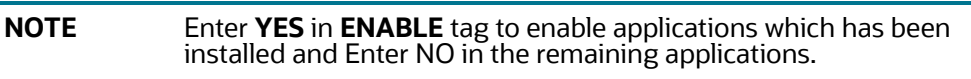

6. Go to <OFS\_BD\_PACK>/bin folder and trigger the setup.sh.

**NOTE** Please make sure there are no leading/trailing spaces in the <JDBC\_URL> inside OFS\_BD\_SCHEMA\_OUTPUT.xml file.

# **7 Post Installation Configuration**

<span id="page-116-0"></span>On successful installation of the Oracle Financial Services Behavior Detection Application Pack, see the following post installation topics.

### **Topics:**

- **•** [Creating and Deploying the Applications Pack Web Archive](#page-117-0)
- [KYC Onboarding Services Deployment](#page-122-0)
- **[Installing Scenario Manager](#page-125-0)**
- [Copying KEYTAB and KRB5 Files in OFSAAI](#page-130-0)
- [Deploying Analytic Reports and Threshold Analyzer](#page-130-1)
- **•** [Post Installation Steps](#page-137-0)
- [Accessing Reports through OFS BD Application](#page-137-1)
- **[Installing RAOR Service](#page-137-2)**
- [Creating RAOR.ear/ RAOR.war](#page-138-0)
- [Deploying RAOR.ear in WebLogic](#page-139-0)
- [Installing RAOR.ear in WebLogic using WebLogic Administrator Console](#page-140-0)
- [Deploying RAOR.ear in WebSphere](#page-143-0)
- [Deploying RAOR.war in Tomcat](#page-150-0)
- [Configuring Resource Reference](#page-151-0)
- **[Configuring Web Application Server](#page-152-0)**
- [Configurations for Java 8](#page-152-1)
- [Enabling Unlimited Cryptographic Policy for Java](#page-152-2)
- **•** [Configurations for Oracle 19c Database](#page-153-0)
- [Configuring FSDF](#page-154-1)
- [Configurations for ECM Integration \(Applicable only for Promote to Case Action in KYC](#page-157-0)

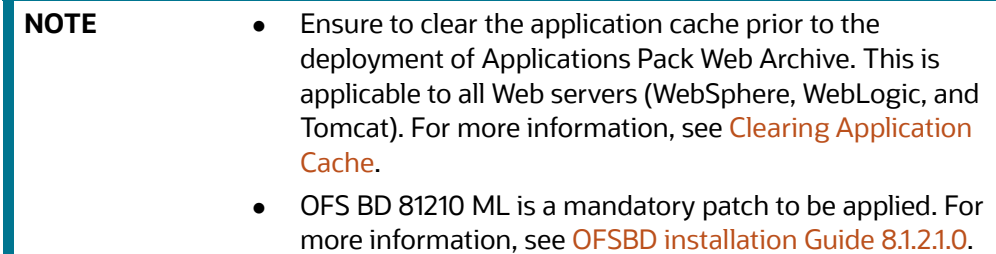

# <span id="page-117-0"></span>**[7.1 Creating and Deploying the Applications Pack Web Archive](http://test)**

**NOTE** Remove the existing Admin Tools deployment (which is integrated with OFS BD pack), if you are upgrading from v8.0.2.0.0 or lower versions.

## **Topics:**

- **[OFSBD Application Pack Deployment](#page-117-1)**
- [Scenario Wizard Configuration and Deployment](#page-117-2)
- [Services Configuration and Deployment](#page-120-0)

## <span id="page-117-1"></span>**7.1.1 [OFSBD Application Pack](http://www.oracle.com/technetwork/java/javase/downloads/jce-7-download432124.html) [Deployment](http://jakarta.apache.org/log4j/)**

To create and deploy the Applications Pack web archive, follow these steps:

- [1. Navigate to the \\$FIC\\_WEB\\_HOME directory.](https://www14.software.ibm.com/webapp/iwm/web/preLogin.do?source=jcesdk)
- 2. Execute the command: ./ant.sh.
- 3. This will trigger the creation of EAR/WAR file <contextname>.<extn>. Here <contextname> is the context name given during installation.

**NOTE** Creating ear/war files are done by the installer automatically. If the files are not created, user can execute these steps.

- [4. On completion of the EAR/WAR files creation, the "BUILD SUCCESSFUL" and "Time Taken"](https://edelivery.oracle.com/osdc/faces/Home.jspx)  message is displayed and you are returned to the prompt.
- 5. The EAR/WAR file <contextname>.<extn> is created under "\$FIC\_WEB\_HOME" directory.

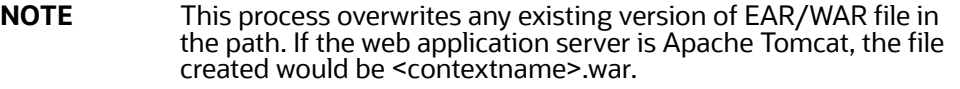

6. Deploy the generated EAR/WAR file on to the web application server. For more information, see [Deploying EAR/WAR File](#page-214-0).

## <span id="page-117-2"></span>**7.1.2 Scenario Wizard Configuration and Deployment**

The Scenario Wizard Configuration and Deployment must be performed if the following applications are installed.:

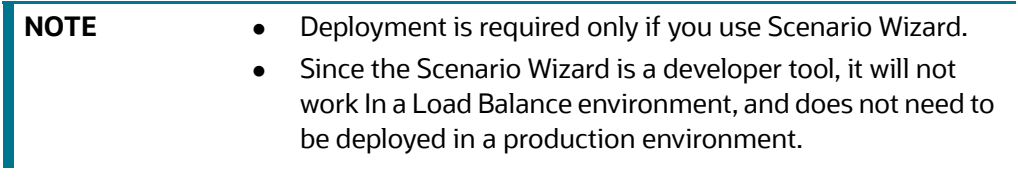

- AML
- FR
- Trade Compliance
- Broker Compliance
- Fraud-EE
- ECTC
- TB

To configure and deploy Scenario Wizard, follow these steps:

- 1. Navigate to \$FIC\_HOME/ficweb/SCENARIO\_WIZARD.
- 2. Update the install.properties file for the below parameter, if those parameter values are not mentioned in the file.

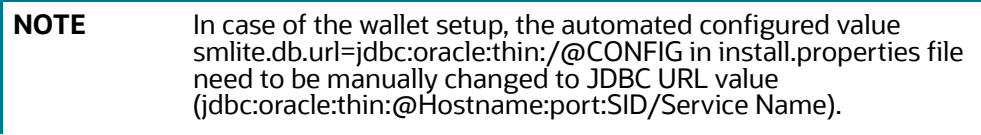

smlite.db.host=##HOSTNAME## smlite.db.port=##PORT## smlite.db.sid=##SID## smlite.db.url=##URL##

ws.app.rmiport= ##RMI\_PORT##

#Provide the deployment Path for Scenario Wizard

ws.sw.deploy.path=##DEPLOYED\_PATH## /SMLiteWeb

- 3. Execute ./install.sh. When prompted for password, enter the KDD MNR Schema password.
- 4. Deploy the <context-name>.war file (for example, SMLiteWeb.war) available at \$FIC\_ HOME/ ficweb/SCENARIO\_WIZARD as an application on your Web application server. While deploying war file, keep context name as SMLiteWeb.

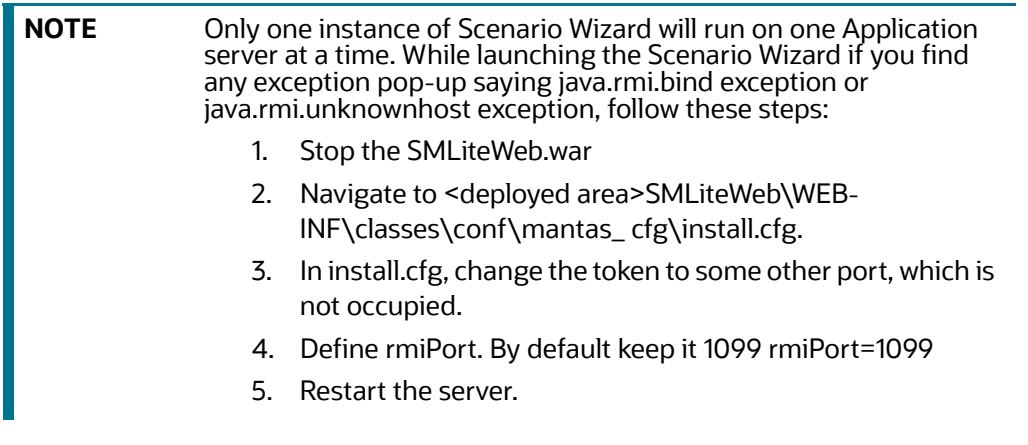

- 5. Log Details:
	- a. Log file name- smlite.log.
	- b. Log path Navigate to <deployed area>SMLiteWeb\WEB-INF\classes\logs\smlite.log.
- 6. To customize the Log path/log file name, follow these steps:
	- a. Go to <deployed area>\SMLiteWeb\WEB-INF\classes\log4j.properties file.
- b. Change the value of the property log4j.appender.file.File="Your log file path".
- c. Restart the SMLiteWeb.war file.

To configure and deploy Scenario Wizard on Weblogic:

- 1. Navigate to the domain/bin folder.
- 2. Add the following two lines into file *setDomainEnv.sh*.
	- FIC\_HOME = "##DEPLOYED\_AREA##/ SMLiteWeb.
	- **EXPORT FIC\_HOME.**

To configure and deploy Scenario Wizard on WebSphere, follow these steps:

- 1. Ensure that port 1099 is free and available.
- 2. Create a folder named SMLiteWeb.ear in the deploy path.
- 3. In the Install.properties file, under the ws.sw.deploy.path enter:

```
##Deployment path##/SMLiteWeb.ear/SMLiteWeb.war. For example: /scratch/
IBM/WebSphere/AppServer/profiles/BECS8124WS/installedApps/ofss-mum
```
-889-Node3-Cell08/SMLiteWeb.ear/SMLiteWeb.war

- 4. Generate the SMLiteWeb.war file and place this file in the SMLiteWeb.ear directory in the deploy path.
- 5. Navigate to Servers à Server Types à WebSphere Application servers à Choose your server.
- 6. Navigate to your chosen server à Server Infrastructure à Java and Process Management à Class Loader.
- 7. Add new class loader and select *Classes loaded with local class loader first (parent last)*.
- 8. Navigate to your chosen server à Server Infrastructure à Java and Process Management à Process Definition à Environment Entries.
- 9. Add FIC\_HOME as Name and ##Deployment\_path##/SMLiteWeb.ear/SMLiteWeb.war as value.
- 10. Navigate to Applications → Application Types → WebSphere Enterprise Applications → Install and choose the SMLiteWeb.war from specified path.
- 11. During installation, for Map context roots for web modules choose the values as /SMLiteWeb.
- 12. Navigate to Applications à Application Types à WebSphere Enterprise Applications à SMLiteWeb.
- 13. Click on SMLiteWeb à References à shared Library References à choose application SMLiteWeb.
- 14. Add the share libraries by going into Reference shared Libraries à move the available libraries to selected (For example: JERSEY2X).
- 15. Navigate to Applications à Application Types à WebSphere Enterprise Applications à SMLiteWeb.
- 16. Click on SMLiteWeb à References à shared Library References à choose Module Apache-Axis.
- 17. Add the share libraries by going into Reference shared Libraries à move the available libraries to selected (For example: JERSEY2X).
- 18. Start the application. If the application is not accessible, stop and start the application again from the websphere console.

19. If the Scenario Wizard is not accessible, restart the web and app server and start the application.

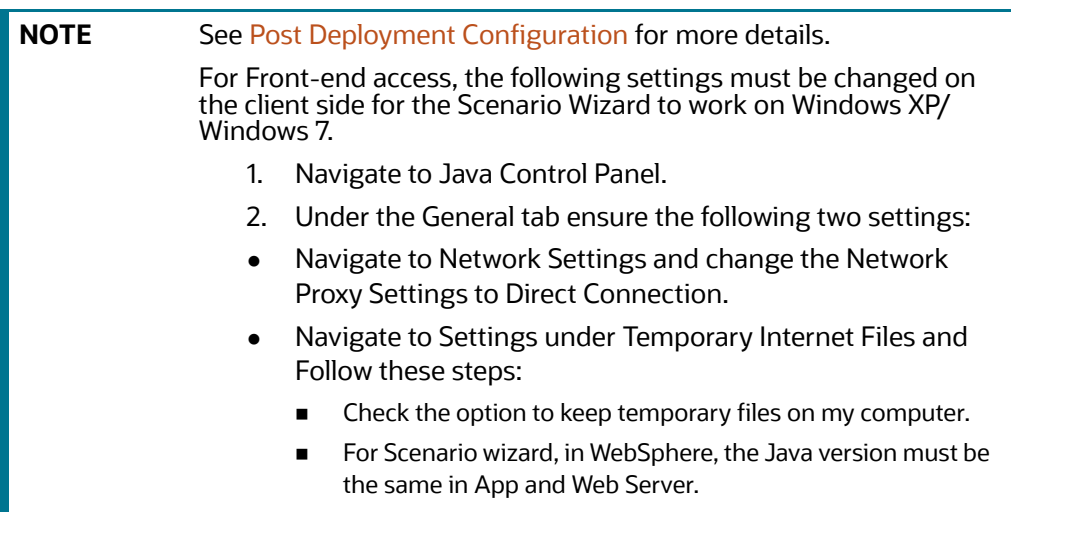

- 20. Click Delete Files to clear the Java cache.
- 21. To configure Scenario Wizard on Tomcat 8 and above before deploying the warfile, follow these steps:
	- a. Remove the following text from context.xml at <deployed area>/conf/: AbandonedOnBorrow="true"
	- b. AbandonedOnMaintenance="true" AbandonedTimeout="60" logAbandoned="true"/>
	- c. Replace with the text: maxTotal="100" maxIdle="30" maxWaitMillis="10000"/>
	- d. All resources have been moved to Context.xml from server.xml.
	- e. Change the following text:

```
<Context path =
/admin_tools" docBase="<deployed_area>/webapps admin_tools" debug="0" 
reloadable="true" crossContext="true">
to <Context>
```
## <span id="page-120-0"></span>**7.1.3 Services Configuration and Deployment**

You must configure and deploy Services if the following applications are installed:

- AML
- $\bullet$  FR
- Trader Compliance
- Broker Compliance
- **ECTC**
- Fraud-EE
- TB

KYC

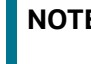

**E** JDK is required for creation of Watchlist WAR and can be removed once services deployment is successful.

## **7.1.3.1 Watchlist Service Deployment**

To configure and deploy Services, follow these steps:

- 1. Create the WAR file by changing to the FIC\_HOME/ingestion\_manager/scripts directory and executing createWatchListWAR.sh. This will create the mantas.war file which contains the watch list service.
- 2. Deploy the mantas.war file to the web application server. Any context path can be used, but the KYC application expects it to be at /mantas. The full path leading to the exploded WAR file will be referred to as <Service Deployed Directory> below.
- 3. Modify the following file: <Service Deployed Directory>/WEB-INF/fuzzy\_ match/mantas\_cfg/ install.cfg and change the path in the fuzzy\_ name.B.stopword\_file and fuzzy\_name.P.stopword\_file properties from: <FIC\_ HOME>/ingestion\_manager to: <Service Deployed Directory>/WEB-INF
- 4. Modify the following file: <Service Deployed
- 5. Directory>/WEB-INF/config/install.cfg and change the Creating and Deploying the Applications Pack Web Archive Post Installation Configuration path in the log.message.library,log.categories.file.path, and log4j.config.file properties as specified in step 3.

#### **For WebLogic:**

Copy the following contents into setDomainEnv.sh located under \$WL\_ HOME/user\_projects/ domains/<user\_domain>/bin/setDomainEnv.sh after replacing the place holders - <WATCHLIST\_DEPLOYED\_AREA> and <ORACLE\_ HOME>:

FIC HOME=<WATCHLIST DEPLOYED AREA> ORACLE HOME=<ORACLE HOME>

export FIC\_HOME export ORACLE\_HOME

KDD\_PRODUCT\_HOME=\${FIC\_HOME}/WEB-INF/fuzzy\_match\_export KDD\_PRODUCT\_HOME

JAVA LIB HOME=\${KDD PRODUCT HOME}/lib/kddcore.jar:\${KDD PRODUCT HOME}/ lib/log4j-1.2.12.jar

export JAVA\_LIB\_HOME

LD\_LIBRARY\_PATH=\${KDD\_PRODUCT\_HOME}/lib:\${ORACLE\_HOME}/ lib:\${LD\_LIBRARY\_PATH}

export LD\_LIBRARY\_PATH

#### **For Tomcat:**

Create file setenv.sh under <TOMCAT\_INSTALLED\_AREA>/bin/ and copy the following contents after replacing the place holders - <WATCHLIST\_DEPLOYED\_AREA> and <ORACLE\_HOME>:

FIC HOME=<WATCHLIST DEPLOYED AREA> ORACLE HOME=<ORACLE HOME>

export FIC\_HOME export ORACLE\_HOME

KDD\_PRODUCT\_HOME=\${FIC\_HOME}/WEB-INF/fuzzy\_match\_export KDD\_PRODUCT\_HOME

JAVA\_LIB\_HOME=\${KDD\_PRODUCT\_HOME}/lib/kddcore.jar:\${KDD\_ PRODUCT\_HOME}/ lib/log4j-1.2.12.jar

export JAVA\_LIB\_HOME

LD\_LIBRARY\_PATH=\${KDD\_PRODUCT\_HOME}/lib:\${ORACLE\_ HOME}/ lib:\${LD\_LIBRARY\_PATH}

export LD\_LIBRARY\_PATH

#### **For WebSphere:**

Copy the following contents into the .profile file (Create a .profile file if it is not already existing) of the user after replacing the place holders - <WATCHLIST\_DEPLOYED\_AREA> and <ORACLE\_ HOME>:

FIC HOME=<WATCHLIST DEPLOYED AREA> ORACLE HOME=<ORACLE HOME>

export FIC\_HOME export ORACLE\_HOME

KDD\_PRODUCT\_HOME=\${FIC\_HOME}/WEB-INF/fuzzy\_match\_export KDD\_PRODUCT\_HOME

JAVA\_LIB\_HOME=\${KDD\_PRODUCT\_HOME}/lib/kddcore.jar:\${KDD\_ PRODUCT\_HOME}/ lib/log4j-1.2.12.jar

export JAVA\_LIB\_HOME

```
LD_LIBRARY_PATH=${KDD_PRODUCT_HOME}/lib:${ORACLE_HOME}/
lib:${LD_LIBRARY_PATH}
```
export LD\_LIBRARY\_PATH

6. Restart the web application server.

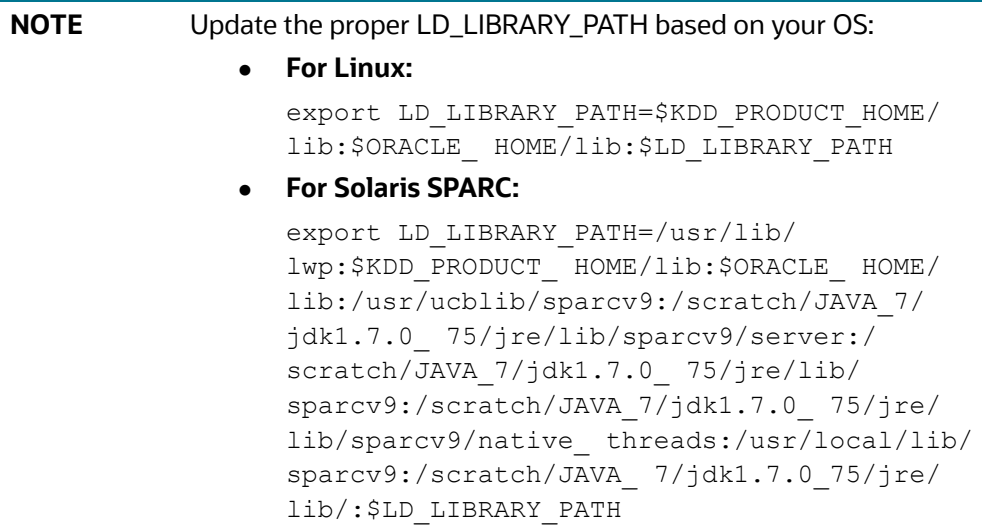

## <span id="page-122-0"></span>**7.2 KYC Onboarding Services Deployment**

The following WARs need to be deployed if KYC Onboarding is Installed:

- Initiate Onboarding Service (InitiateOnboardingService.war)
- Table To JSON Service (TabletoJSONService.war)
- JSON To Table Service (JSONToTablePersistenceUtility.war)
- Common Gateway Service (CommonGatewayService.war)
- Generate Case Input Service (GenerateCaseInputService.war)

• Create JSON Service (createJSONService.war)

## **For Tomcat and WebLogic:**

- 1. Navigate to \$FIC\_HOME/Onboarding.
- 2. Deploy the following files to the web application server.
	- a. InitiateOnboardingService.war.
	- b. TabletoJSONService.war.
	- c. JSONToTablePersistenceUtility.war.
	- d. GenerateCaseInputService.war.
- 3. Navigate to \$FIC\_HOME/CommonGateway.
- 4. Deploy the following files to the web application server.
	- a. CommonGatewayService.war.
	- b. createJSONService.war.

#### **For Websphere:**

From Table 16, remove all jar files mentioned in the Jar Names column from all paths mentioned in the From Path column:

<span id="page-123-0"></span>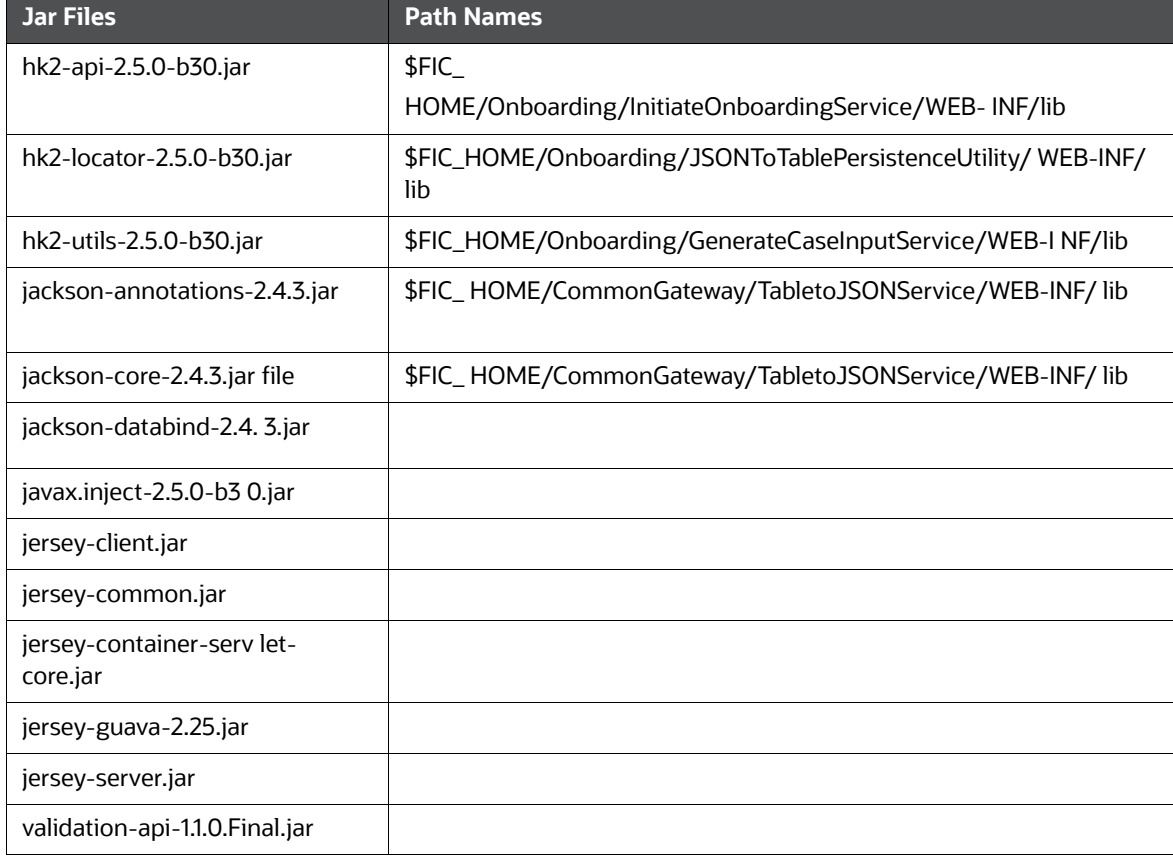

#### **Table 16: Jar Files to Remove and Corresponding Path Names**

After removing the jar files, follow these steps:

- 1. Execute the ant.sh from \$FIC\_HOME/Onboarding to re-create the following war files:
	- a. InitiateOnboardingService.war
	- b. TabletoJSONService.war
	- c. JSONToTablePersistenceUtility.war
	- d. GenerateCaseInputService.war
- 2. Execute the ant.sh from \$FIC\_HOME/CommonGateway to re-create the following war files:
	- a. CommonGatewayService.war
	- b. createJSONService.war
- 3. Navigate to \$FIC\_HOME/Onboarding.
- 4. Deploy the following files to the web application server:
	- a. InitiateOnboardingService.war
		- The context name for the war file must be InitiateOnboardingService.
	- b. TabletoJSONService.war

The context name for the war file must be TabletoJSONService.

c. JSONToTablePersistenceUtility.war

The context name for the war file must be JSONToTablePersistenceUtility.

d. GenerateCaseInputService.war

The context name for the war file must be GenerateCaseInputService.

- 5. Navigate to \$FIC\_HOME/CommonGateway.
- 6. Deploy the following files to the web application server:
	- a. CommonGatewayService.war

The context name for the war file must be CommonGatewayService.

b. createJSONService.war

The context name for the war file must be createJSONService.

## **7.2.1 Updating User ID and Passwords for KYC Onboarding Services in PMF**

KYC Onboarding uses the Process Modelling Framework (PMF) to orchestrate the onboarding workflow. PMF is configured to invoke the services/APIs for the KYC Onboarding.

The service URLs are pre-populated during the installation process, and the content is read from the InstallConfig.xml file.

**NOTE** If the deployment URL is not mentioned during the installation process or the deployment URL has changed after installation, you must update the URL through the Process Modeller UI in PMF.

To update the user names and passwords, follow these steps:

1. Navigate to FIC\_HOME/ficdb/bin and open the UpdateKYCOBUserPassCodes.sh file in edit mode.

- 2. Update the dburl value. This must point to the OFS BD database. Format of dburl is as follows: jdbc:oracle:thin:@<Server>:<port>:<SID>
- 3. Save and close the file.
- 4. Execute the UpdateKYCOBUserPassCodes.sh file.
- 5. Select option 1 if you are using OFS Customer Screening for Watchlist and do the following:
	- a. Enter the OFS Customer Screening Watch list service user name and password.
	- b. Enter the OFS BD Config Schema user name and password.

This will save the user name and password for the OFS customer Screening Watch list service.

- 6. Select option 2 for all KYC Onboarding services and do the following:
	- a. Enter the KYC Administrator user name and password.
	- b. Enter the OFS BD Config Schema user name and password.

This will save the user name and password for all KYC Onboarding services.

- 7. Select option 3 for the OFS ECM Real-time Case Create Service:
	- a. Enter the ECM Administrator user name and password.
	- b. Enter the OFS BD Config Schema user name and password.

This will save the user name and password for OFS ECM Real-time Case Create Service.

# <span id="page-125-0"></span>**7.3 Installing Scenario Manager**

This section provides the general steps to install the OFS BD Scenario Manager software, along with a reference to the specific section and page where the tasks are explained.

Installing the Scenario Manager involves the following procedures:

- **•** [Verifying the Pre-installation Requirements](#page-125-1)
- **[Installing the Scenario Manager on Workstation](#page-128-0)**

## <span id="page-125-1"></span>**7.3.1 Verifying the Pre-installation Requirements**

Before you install the OFSBD Scenario Manager on the Windows workstation, verify the following information:

- Verifying Prerequisite Third-Party Software Installation
- Verifying Values for the Scenario Manager Installation Program

**NOTE** Install and configure the OFS BD application completely before you install the Scenario Manager software.

## **7.3.1.1 Verifying Prerequisite Third-Party Software Installation**

Before installing the OFS BD Scenario Manager, verify that the third-party software defined in [Table 17](#page-126-0)  is installed and configured on the workstation.

OFS BD application supports the third-party software identified in [Table 17](#page-126-0) 

<span id="page-126-0"></span>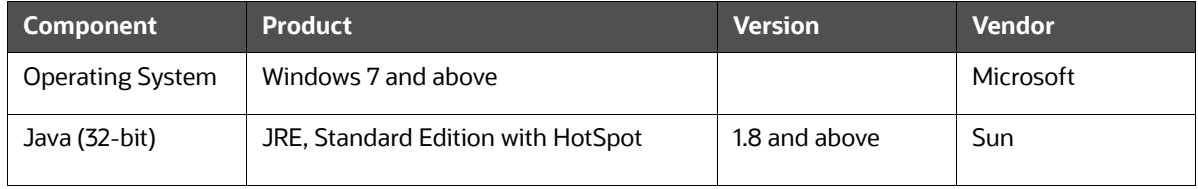

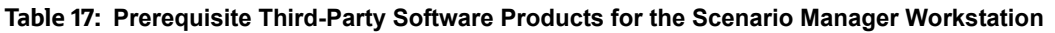

## **7.3.1.2 Verifying Values for the Scenario Manager Installation Program**

To prepare for the OFS BD Scenario Manager installation program's requests for information, use the pre-installation checklist in [Table 18](#page-127-0) to verify the database connection information, provide the user and owner names to the Scenario Manager Installation Program.

<span id="page-127-0"></span>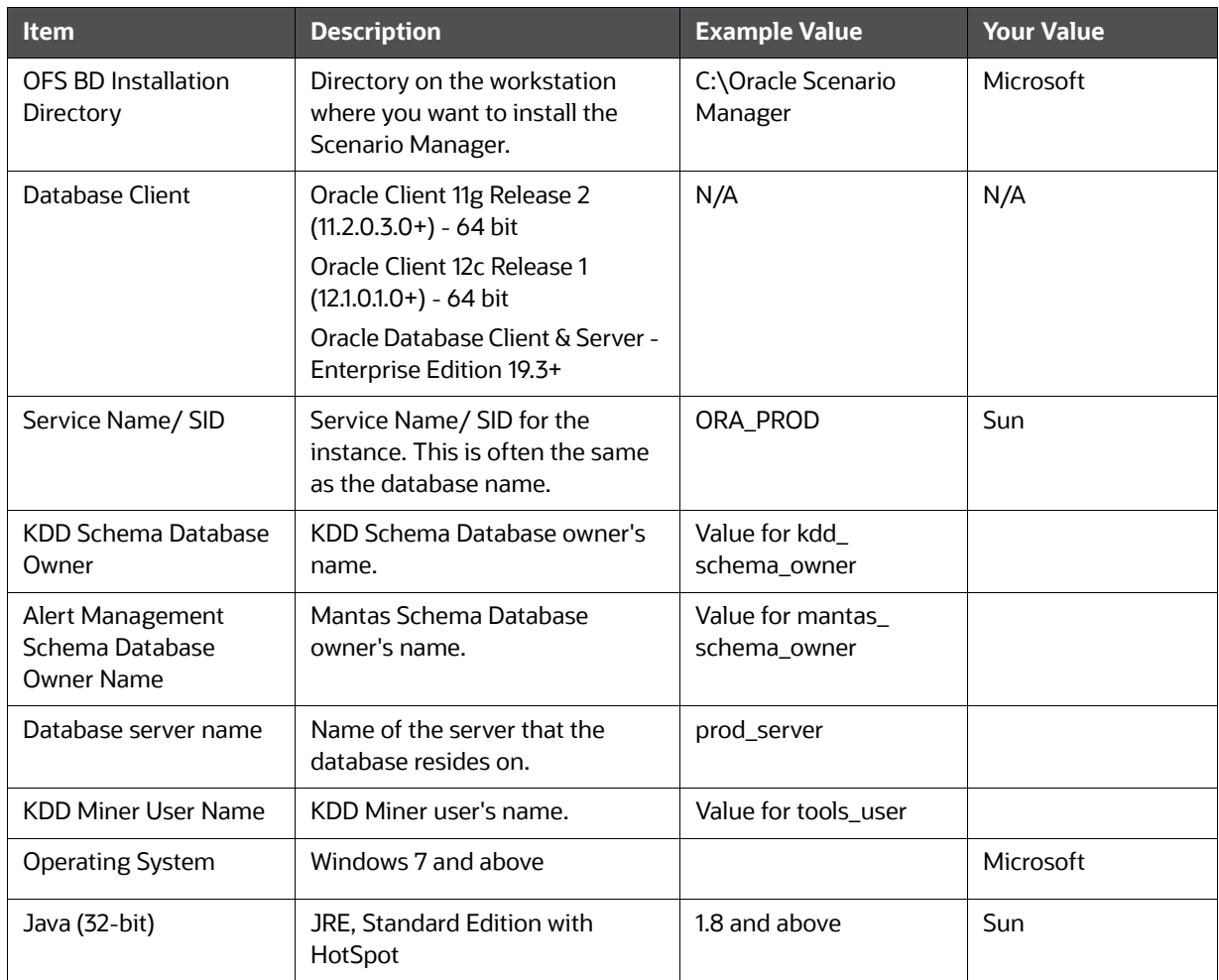

#### **Table 18: Scenario Manager Pre-installation Checklist**

#### **Table 19: Scenario Manager Pre-installation Checklist**

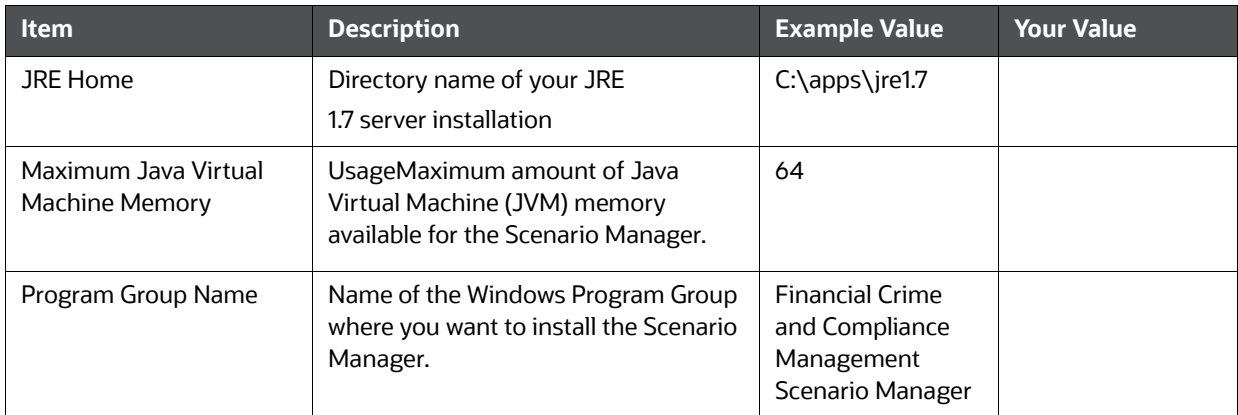

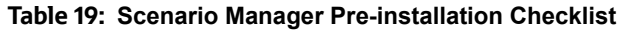

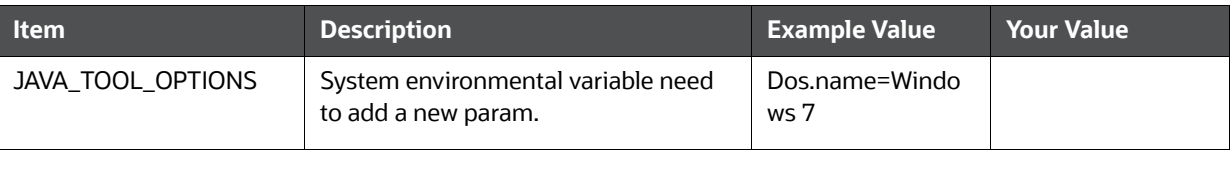

**NOTE** Any path that includes spaces must be entered with double quotes.

For example, C:\Program Files\JRE 1.8.

## <span id="page-128-0"></span>**7.3.2 Installing the Scenario Manager on Workstation**

The OFS BD Scenario Manager Installation program installs the Scenario Manager using a series of screens that prompt you for the information relevant to local installation and interface with the other subsystems of the OFS BD application.

**NOTE** You can cancel the installation from any screen in the installation program. For more information, see Cancelling the Scenario Manager Installation Program.

To start the OFS BD Scenario Manager installation, follow these steps:

- 1. Copy the ScenarioManager.exe file from OFS\_BD\_PACK/OFS\_BD/bin to the windows machine.
- 2. Scenario Manager install with Java version jre1.8.0\_60 and above generates the error "Windows Error 2 Occurred While Loading the Java VM". Follow the below steps to address this error
	- a. Open the Command prompt and navigate to the location of the installer

CD C:\Users\"YourUsername"\Downloads.

b. Once in the location of the Installer, execute the command:  $Scenariomanager.exe -i$ GUI LAX VM "C:\Program Files (x86)\Java\jre1.8.0 291\bin\java.exe".

**NOTE** The JRE file (jre1.8.0\_291) referred to above must be the version available in the local setup.

- 3. Enter the Oracle database connection string for Oracle Mantas. In most cases, this is the same as the Oracle database instance. For example: jdbc:oracle:thin:@hostname:port ID:service name/ Service ID.
- 4. For the Oracle Mantas database, enter the atomic schema as username for the following
	- a. KDD schema database owner
	- b. FIRM schema database owner
	- c. KDD miner
- 5. When prompted for Java Runtime Environment Home, click on Next.
- 6. Make below changes in kddstart.bat at

```
C:\opt\Oracle Mantas Platform\behavior detection\toolkit\bin\kddstart.ba
t
```
Changes to be made in kddstart.bat are listed below:

```
Set 'set KDD_HOME=C:\opt\Oracle_Mantas_Platform\behavior_detection'
```

```
Set 'set JAVA HOME="C:\Program Files (x86)\Java\jre1.8.0 291"'
```
**NOTE** The JRE file (jre1.8.0\_291) referred to above must be the version available in the local setup.

```
Set 'SET ORACLE JAR=%LIBDIR%\ojdbc7.jar'.
```
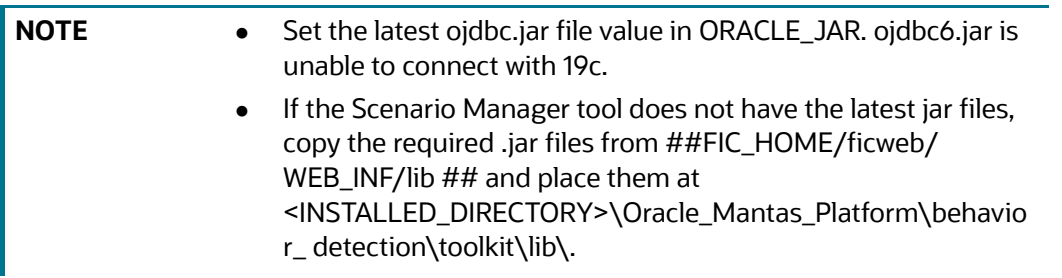

7. Make below changes in install.cfg at

```
C:\opt\Oracle_Mantas_Platform\behavior_detection\toolkit\mantas_cfg\inst
all.cfg
```
Changes to be made in install.cfg are listed below

```
Enter the Correct jdbc details. For example:
'com.mantas.toolkit.database.url=jdbc:oracle:thin:@whf00qjy.in.oracle.co
m:1521:Ti41O12L74'
```
Set 'mantas.jvm.maximum.size=256' or 'mantas.jvm.maximum.size=1000'

- 8. Copy and paste 2 files(common.dtd and pattern.dtd) from "C:\Oracle\_Mantas\_Platform\behavior\_detection\toolkit\xml" to "C:\Oracle\_Mantas\_Platform\behavior\_detection\toolkit\bin"
- 9. Launch Scenario manager

C:\opt\Oracle\_Mantas\_Platform\behavior\_detection\toolkit\bin\kddstart.ba t'

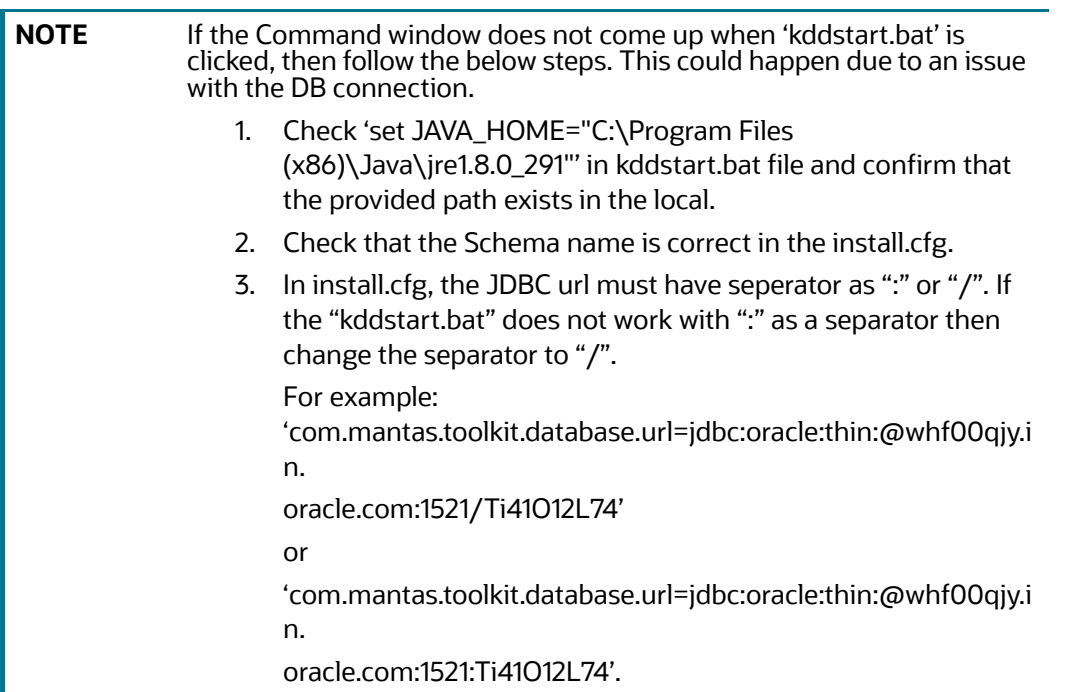

# <span id="page-130-0"></span>**7.4 Copying KEYTAB and KRB5 Files in OFSAAI**

A Keytab is a file containing pairs of Kerberos principals and encrypted keys (these are derived from the Kerberos password). The krb5.conf file contains Kerberos configuration information, including the locations of KDCs and admin servers for the Kerberos realms of interest, defaults for the current realm and for Kerberos applications, and mappings of hostnames onto Kerberos realms.

Generate the application EAR/WAR file and redeploy the application onto your configured web application server.

Restart the Web Application Server and the OFSAAAI Application Server. For more information, see [Appendix E: Starting/Stopping Infrastructure Services](#page-230-0).

# <span id="page-130-1"></span>**7.5 Deploying Analytic Reports and Threshold Analyzer**

This section explains how to deploy Analytics on Oracle Business Intelligence Enterprise Edition (OAS 5.9) and integrate Analytic Reports and Threshold Analyzer in the OFSBD UI.

**Topics:**

- [Installing Oracle Analytic Server \(OAS\) 5.9](#page-131-0)
- [Installing ORACLE ANALYTIC SERVER \(OAS\) 5.9 Windows Administration Client](#page-131-1)
- [Disabling the Cache Feature in Oracle Analytic Server \(OAS\) 5.9](#page-132-0)
- **[Change Default Repository Password](#page-133-0)**
- [Configuring ORACLE ANALYTIC SERVER \(OAS\) 5.9 Connection Pool](#page-133-1)
- [Deploying OFS FCCM Report Analytics](#page-134-0)
- **[Configuring TreeMap Graph](#page-136-0)**
- [Deploying OFS FCCM Report Analytics](#page-134-0)
- **[Configuring TreeMap Graph](#page-136-0)**
- [Disable Single Sign On](#page-136-1)
- **[Enabling Table Authentication feature in OAS 5.9](#page-136-2)**

## <span id="page-131-0"></span>**7.5.1 Installing Oracle Analytic Server (OAS) 5.9**

To install the ORACLE ANALYTIC SERVER (OAS) 5.9, download the software from [ORACLE ANALYTIC](https://edelivery.oracle.com/osdc/faces/Home.jspx)  [SERVER \(OAS\) 5.9 Server](https://edelivery.oracle.com/osdc/faces/Home.jspx). After installation, get the Enterprise Manager URL, Username, Password, and ORACLE ANALYTIC SERVER (OAS) 5.9 installed directory from the system administrator.

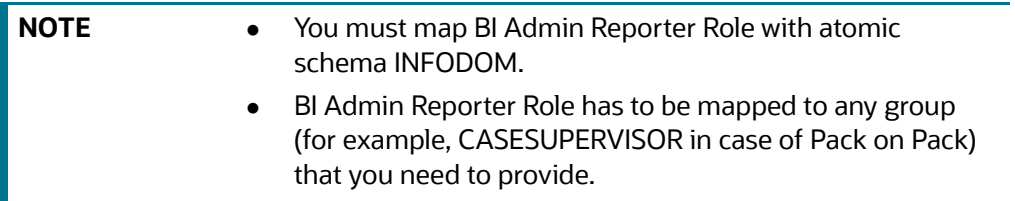

## <span id="page-131-1"></span>**7.5.2 Installing ORACLE ANALYTIC SERVER (OAS) 5.9 Windows Administration Client**

Download and Install OAS client tool for 5.9.

## <span id="page-132-0"></span>**7.5.3 Disabling the Cache Feature in Oracle Analytic Server (OAS) 5.9**

## **ORACLE ANALYTIC SERVER (OAS) 5.9:**

Log in to the Enterprise Manager and perform the following steps:

- 1. Click the Target Navigation icon.
- 2. Expand the Business Intelligence section and then click biinstance.
- 3. Click the Configuration tab.
- 4. Click the Lock icon and then click Lock & Edit to enable the Cache Enabled check box.
- 5. Under the Performance tab, in the Enable Bi Server Cache section, de-select the Cache Enabled check box and make the required changes.
- 6. Click the Lock icon and click Release Configuration to save the Cache Enabled changes.

#### **Figure 17: Disabling the Cache Feature in Oracle Analytic Server (OAS) 5.9**

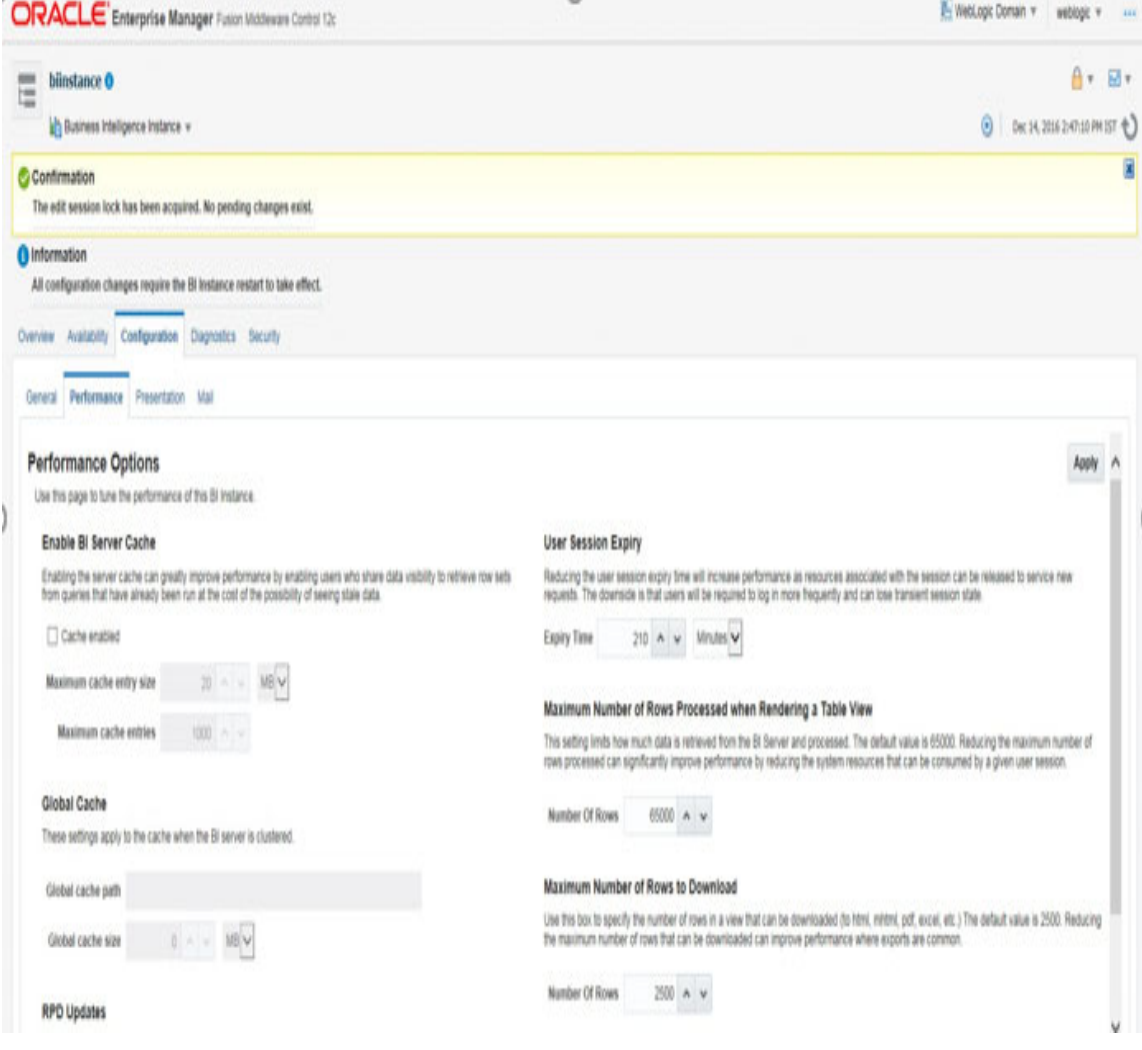

## <span id="page-133-0"></span>**7.5.4 Change Default Repository Password**

## **ORACLE ANALYTIC SERVER (OAS) 5.9**

Copy FCCM81.rpd from \$FIC\_HOME/OBIEE/Repository to the Windows machine where the OAS Windows administration client is installed.

To change the default password for the repository follow these steps:

- 1. Open the Repository using the OAS Windows administration client from Windows machine. From the File menu, select Open and click Offline. Browse to the Repository on Windows machine. The Oracle BI Administration Tool - FCCM81.rpd windows is displayed.
- 2. Enter default Repository password: FCCM\$810

To change the default password, follow these steps:

- 1. From the File menu, choose Change Password.
- 2. Enter the new password and click OK.

## <span id="page-133-1"></span>**7.5.5 Configuring ORACLE ANALYTIC SERVER (OAS) 5.9 Connection Pool**

## **ORACLE ANALYTIC SERVER (OAS) 5.9:**

To configure the Connection Pool of the repository, follow these steps:

- 1. Open the same Repository (as in the previous step) on the Windows machine. The Oracle BI Administration Tool - FCCM81.rpd window is displayed.
- 2. Expand the FCCM folder in the Physical section.
- 3. Double-click on the Connection Pool to open the Connection Pool Properties window.
- 4. Enter the following in the Data Source Name text box of the Connection Pool Properties window after modifying <Database Server Host Name> and <Database Name> Data Source Name = (DESCRIPTION=(ADDRESS=(PROTOCOL=TCP)(HOST=<Database Server HostName>)(PORT=1521))(CONNECT\_DATA=(SERVER=DEDICATED) (SERVICE\_NAME=<Database Name>)))
- 5. Enter the Atomic Schema user in the User name text box.
- 6. Enter the Atomic Schema user password in the Password text box.
- 7. Click OK.
- 8. Expand the folder and test connection for any one table name by Right Click > view data.
- 9. Perform similar changes in the Connection Pools for all remaining folders in the Physical Layer by providing the following schema details for all Connection Pools:
	- KYC Analytics >Atomic Schema

**NOTE** Initial block and connection pool: both must point towards the atomic schema.

- UIC\_73 > CaseMng connection pool ->Atomic SchemaUIC\_73 > Security connection pool- >Atomic Schema
- TA > Atomic Schema
- CTRBI-> Atomic Schema
- ORCL->Atomic Schema
- FCCM > Atomic Schema
- 10. Select Save option from the File menu. The following message is displayed: Do you want to check global consistency?
- 11. Click Yes. The following message is displayed: Consistency check did not find any errors, warning or best practices violations.
- 12. Click OK.

## <span id="page-134-0"></span>**7.5.6 Deploying OFS FCCM Report Analytics**

## **ORACLE ANALYTIC SERVER (OAS) 5.9:**

To deploy Analytic Reports, follow these steps:

1. Login to System Settings using the below URL:

http://<oas server name>:<oas analytics port number>/analytics/systemsettings/

(Example link for reference: http://testserver:9502/analytics/systemsettings/)

- 2. Search for Evaluate in the search box.
- 3. Select Level 2 from the Evaluate Support Level drop-down .
- 4. Search for HTML in the search box.
- 5. Enable Allow HTML Content.
- 6. Click **Restart** .
- 7. Update the instanceconfig.xml file available in <Oracle Analytic Server (OAS) 5.9\_home>/user\_ projects/domains/bi/config/fmwconfig/biconfig/OBIPS location as detailed here.
- 8. Replace the following script:

```
<Security>
```

```
This Configuration setting is managed by Oracle Enterprise Manager 
Fusion
```

```
Middleware Control-->
```
<ClientSessionExpireMinutes>210</ClientSessionExpireMinutes>

</Security>

#### With the following:

```
<Security>
```

```
<!--This Configuration setting is managed by Oracle Enterprise Manager 
Fusion
```

```
Middleware Control-->
```
<ClientSessionExpireMinutes>210</ClientSessionExpireMinutes>

<InIFrameRenderingMode>allow</InIFrameRenderingMode>

</Security>

- 9. Deploy BAR(CATALOG)
	- a. Navigate to \$FIC\_HOME/OBIEE/catalog.
- b. Copy FCCM\_ANALYTICS.bar to the working location of OAS server.
- c. Copy FCCM81.rpd into the working location of OAS server.
- d. Go to, <OAS 5.9 Home directory>/Oracle\_Home/user\_projects/domains/bi/bitools/bin path.
- e. Execute the command:

```
./importarchive.sh ssi <working location>/FCCM_ANALYTICS.bar
encryptionpassword='<pwd>'
```
**Note**: pwd is the same as RPD (Repository) password.

- 10. Deploy FCCM81.rpd
	- a. Navigate to the working directory and execute the following script:

```
<Oracle Analytic Server (OAS) 5.9_home>/user_projects/domains/bi/
bitools/bin/datamodel.sh uploadrpd -I FCCM81.rpd -SI ssi -U <user> -P 
<password>
```
- b. Restart Oracle Analytic Server (OAS) 5.9 from Enterprise Manager by following these steps: (see [Figure 18](#page-135-0) )
- c. Click the Target Navigation icon.
- d. Expand the Business Intelligence section and then click biinstance.
- e. Click the Availability tab.
- f. Click Stop All.
- g. Click Start All.

#### <span id="page-135-0"></span>**Figure 18: Restarting Oracle Analytic Server (OAS) 5.9**

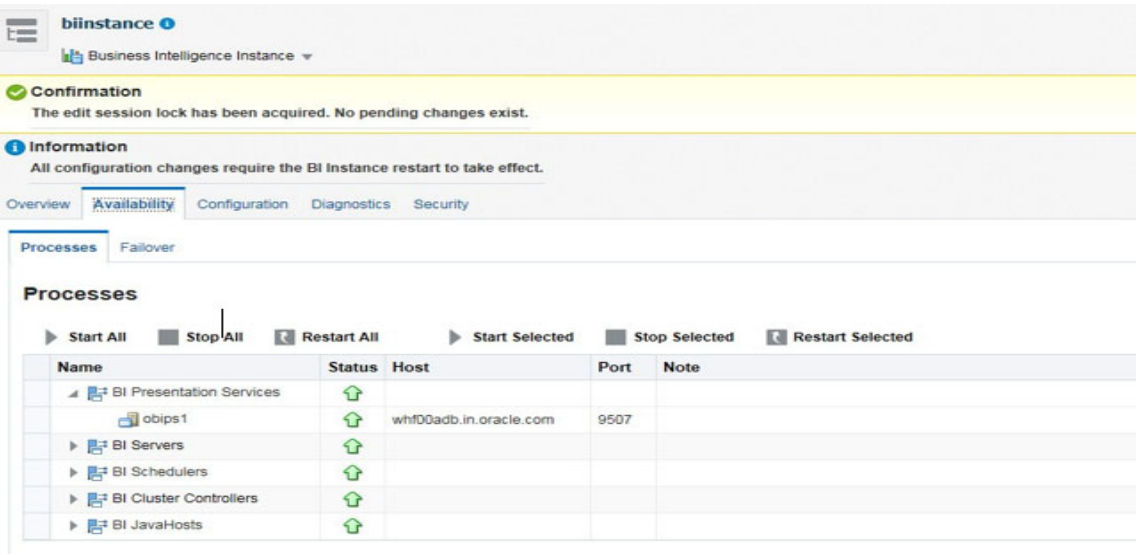

## <span id="page-136-0"></span>**7.5.7 Configuring TreeMap Graph**

This section describes how configure TreeMap graph.

To configure the TreeMap Graph, follow these steps:

- 1. Login to Oracle Analytic Server (OAS) 5.9.
- 2. Navigate to ORACLE ANALYTIC SERVER (OAS) 5.9 Home.

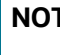

**NOTE** ORACLE ANALYTIC SERVER (OAS) 5.9 Home is the ORACLE ANALYTIC SERVER (OAS) 5.9 installed path.

- 3. Execute the command: cd <Oracle Analytic Server (OAS) 5.9\_home>.
- 4. Execute the command to find the available treemap-canvas.js: find -name treemapcanvas.js.
- 5. Four different files, all named treemap-canvas.js are displayed.
- 6. Back up these four files.
- 7. Edit window.top.console to console in these four files and save.

## <span id="page-136-1"></span>**7.5.8 Disable Single Sign On**

This section describes how to disable Single Sign On.

Execute the following to disable Single Sign On:

```
<Oracle Analytic Server (OAS) 5.9_Home>/oracle_common/common/bin/wlst.sh 
disableBISingleSignOn('<Oracle Analytic Server (OAS) 5.9_Home>/user_projects/
domains/bi').
```
## <span id="page-136-2"></span>**7.5.9 Enabling Table Authentication feature in OAS 5.9**

This section describes how to enable the Table Authentication feature in OAS 5.9.

To enable Table authentication, follow these steps:

1. Go to the following location and open or create the .properties file.

<DOMAIN\_HOME(OAS Server Domain home)> /config/fmwconfig/biconfig/OBIPS/incubation.properties (if the file does not exist, create it)

- 2. Add/update the oracle.bips.auth.nextGenAuth=false line in the file.
- 3. Restart the OBIPS process(es).

For example: **.**

- <DOMAIN\_HOME>/bitools/bin/stop.sh -i obips1
- <DOMAIN\_HOME>/bitools/bin/start.sh -i obips1.

## <span id="page-137-0"></span>**7.6 Post Installation Steps**

This section describes the post installation steps.

After installing the OAS 5.9, follow these steps:

- 1. Log in as OFS BD Admin User with valid username and password. The OFS BD Home page is displayed.
- 2. Click FCCM and then click the Administration Menu and select the Manage Parameters and click Manage Common Parameters.
- 3. Choose Parameter Category as Used for Design and Parameter Name as OBIEE.
- 4. Set Attribute 2 Value = <PROTOCOL>://<OAS 5.9 SERVER\_NAME>:<PORT>.

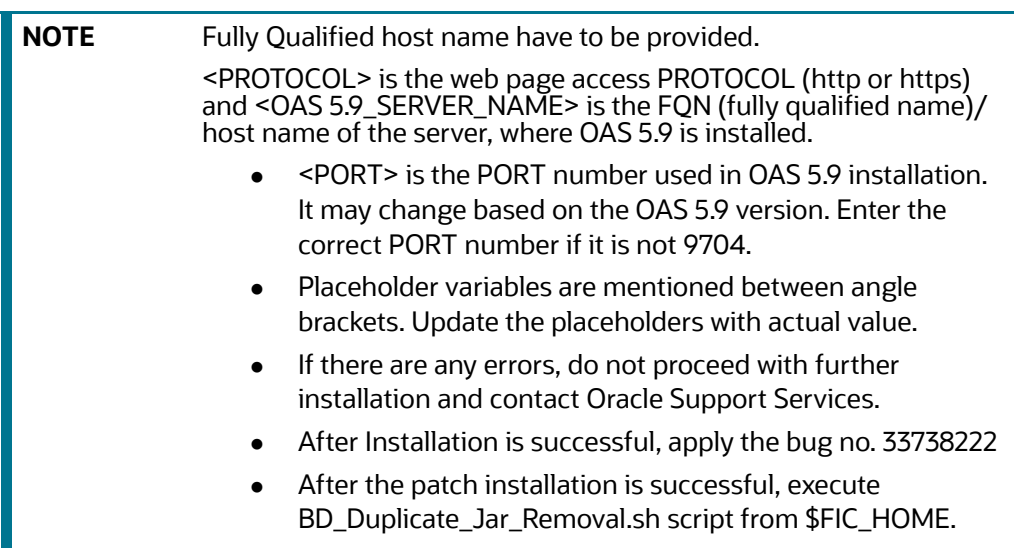

5. Verify Attribute 4 Value. It must be the OFS BD application URL. If the same OFS BD application is deployed on different machines, then modify the OFS BD Application URL in Attribute 4 Value appropriately.

# <span id="page-137-1"></span>**7.7 Accessing Reports through OFS BD Application**

For more information on Accessing Reports, see [Oracle Financial Services FCCM Analytics User Guide.](https://docs.oracle.com/cd/E91253_01/homepage.htm)

# <span id="page-137-2"></span>**7.8 Installing RAOR Service**

**NOTE** This is applicable only for KYC. Oracle financial Services Inline Processing Engine (IPE), ILP service deployment is not mandatory for KYC.

To install the RAOR service, follow these steps:

- 1. Creating RAOR.ear/ RAOR.war
- 2. Deploying RAOR.ear in WebLogic
- 3. Deploying RAOR.ear in WebSphere

4. Deploying RAOR.war in Tomcat

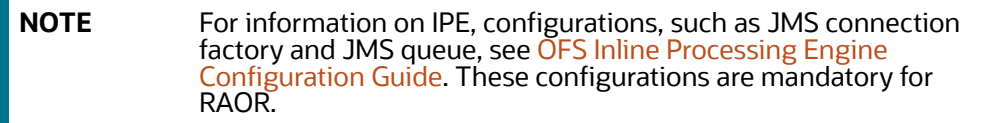

To Import IPE KYC Assessments, navigate to \$FIC\_HOME/ficapp/common/FICServer/bin and execute the following command after replacing ##NAME\_OF\_THE\_ASSESSMENT## and ##FCCMINFODOM##.

```
./RTIImport.sh $FIC_HOME/IPE/ KYC/##NAME_OF_THE_ASSESSMENT## ##FCCMINFODOM## 
OFS KYC false.
```
#### For example:

```
./RTIImport.sh /scratch/ofsaa811/BD812ADB/BD812ADB/IPE/KYC/
OFS_KYC_RTIExport_ModelBasedAssessment.xml FCCMINFO OFS_KYC false
```
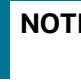

**NOTE** Import all the assessments available under the \$FIC\_HOME/IPE/ KYC path.

# <span id="page-138-0"></span>**7.9 Creating RAOR.ear/ RAOR.war**

It is mandatory to have the RAOR.ear in the same profile or domain where the <contextname>.ear file of the OFS BD Application is deployed.

#### **Figure 19: Creating RAOR.ear/ RAOR.war**

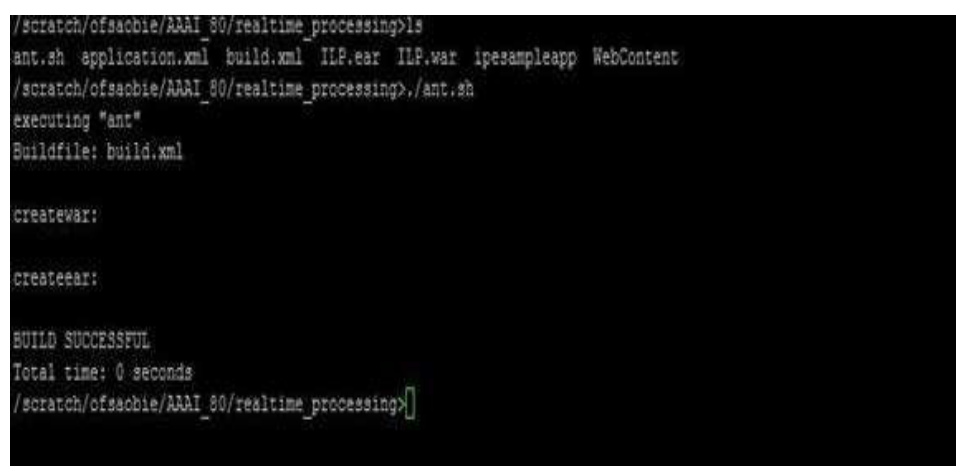

To create RAOR.ear/ RAOR.war, follow these steps:

- 1. Navigate to < OFSAA Installation Directory >/raor\_processing
- 2. Execute the command:./ant.sh.
- 3. On successful execution, the RAOR.ear and RAOR.war files are generated under the <OFSAA Installation Directory >/raor\_processing/ folder.

# <span id="page-139-0"></span>**7.10 Deploying RAOR.ear in WebLogic**

This section defines how to deploy RAOR.ear in WebLogic.

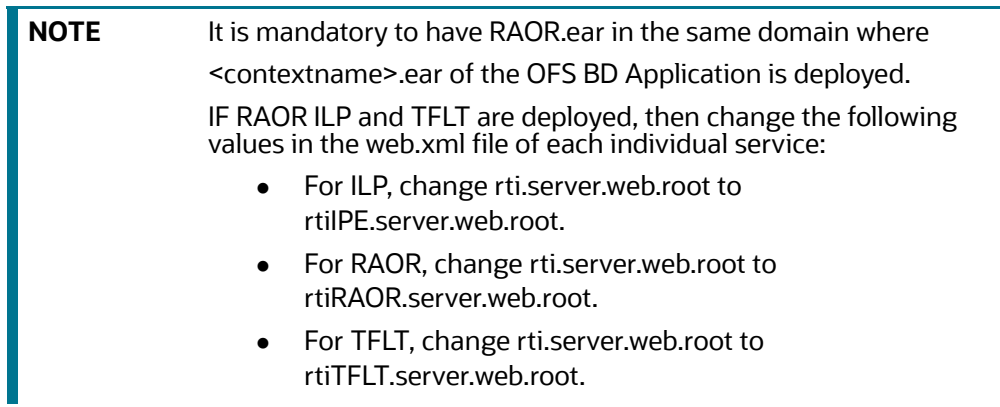

To deploy RAOR.ear in WebLogic, follow these steps:

- 1. Start the WebLogic server.
- 2. Create an RAOR.ear folder in <WEBLOGIC\_INSTALL\_DIR>/user\_ projects/domains/ <DOMAIN\_NAME>/applications

Copy <FIC\_HOME>/raor\_processing/RAOR.ear to <WEBLOGIC\_INSTALL\_ DIR>/user\_projects/ domains/<DOMAIN\_ NAME>/applications/RAOR.ear/

- 3. Explode the RAOR.ear file by executing the command:  $jar -xvf$  RAOR.ear.
- 4. Delete the RAOR.ear and RAOR.war files.
- 5. Create an RAOR.war folder in <WEBLOGIC\_INSTALL\_DIR>/user\_ projects/domains/ <DOMAIN\_NAME>/applications/RAOR.ear
- 6. Copy <FIC\_HOME>/raor\_processing/RAOR.war to <WEBLOGIC\_INSTALL\_ DIR>/user\_projects/ domains/<DOMAIN\_ NAME>/applications/RAOR.ear/RAOR.war
- 7. Explode the RAOR war file by executing the command:  $jar -xvf$  RAOR war.
- 8. In the <WEBLOGIC\_INSTALL\_DIR>/user\_ projects/domains/<DomainName>/applications/ RAOR.ear/RAOR.war/WEB-INF path, make the following changes in the log4j.xml file:
	- Change the debug value to True as shown below:

<log4j:configuration xmlns:log4j="http://jakarta.apache.org/log4j/"debug="True">

Change the level value to Debug as shown below:

<logger name="org.springframework">

<level value="DEBUG"/>

</logger>

<logger name="com.ofs.aai">

<level value="DEBUG"/>

</logger>

9. In the <WEBLOGIC\_INSTALL\_DIR>/user\_projects/domains/<Domain Name>/applications/ RAOR.ear/RAOR.war/conf path, provide a working watch list URL in the WatchList.wsdl file.

For example: <PROTOCOL://HOSTNAME:PORT/mantas/services/WatchListService

10. In the <WEBLOGIC\_INSTALL\_DIR>/user\_projects/domains/<Domain Name>/applications/ RAOR.ear/RAOR.war/conf/ext path, update the raor.auth.role property in the springraor.properties file with the required role name. For example, KYCADMIN.

This step is required in order to authorize a role name for RAOR. You must also map this role to the user who is hitting the RAOR service. For example, KYCADMIN1.

11. In the <WEBLOGIC\_INSTALL\_DIR>/user\_projects/domains/<Domain Name>/applications/ RAOR.ear/RAOR.war/conf path, update the aai.auth.url property in the install.properties file with the AAI authentication URL. For example, aai.auth.url=<PROTOCOL://HOSTNAME:PORT/ CONTEXT\_NAME/rest-api/idm/service/login. aai.auth.url=http://<Server>:<port>/<context>/ rest-api/idm/service/logi n

For example: http://testserver:8031/OFSAAI/rest-api/idm/service/login

12. In the <WEBLOGIC\_INSTALL\_DIR>/user\_projects/domains/<Domain Name>config path, update config.xml with the below entry under <security-configuration>:

<enforce-valid-basic-auth-credentials>false</enforce-valid-basic-auth-c redentials>.

# <span id="page-140-0"></span>**7.11 Installing RAOR.ear in WebLogic using WebLogic Administrator Console**

This section describes how to install RAOR.war in WebLogic using WebLogic Administrator console.

To install RAOR.war in WebLogic using WebLogic Administrator console, follow these steps:

- 1. Navigate to the path "<WebLogic Installation directory>/user\_ projects/domains/<domain name>/bin" in the machine in which WebLogic is installed.
- 2. Start WebLogic by executing the command:  $\sqrt{\sinh(\theta)}$  start WebLogic.sh  $-\text{d64}$  file
- 3. Open the URL in the browser window: http://<ipaddress>:<admin server port>/console. (https if SSL is enabled). The Sign in window of the WebLogic Server Administration Console is displayed.
- 4. Login with the Administrator Username and Password. The Summary of Deployment page is displayed.

#### **Figure 20: Summary of Deployment**

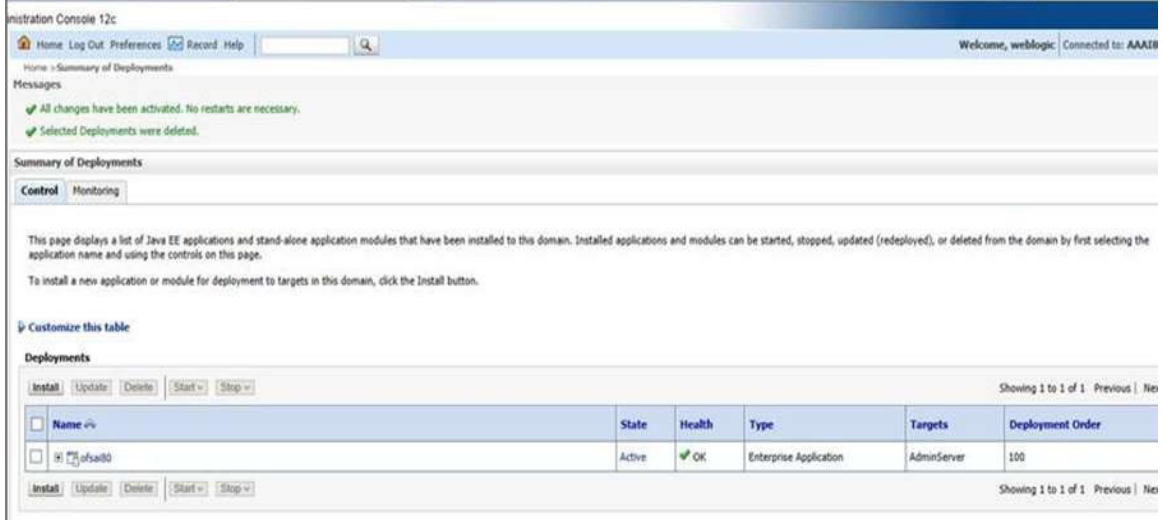

5. Click Install. The Install Application Assistance page is displayed.

#### **Figure 21: Install Application Assistance Window**

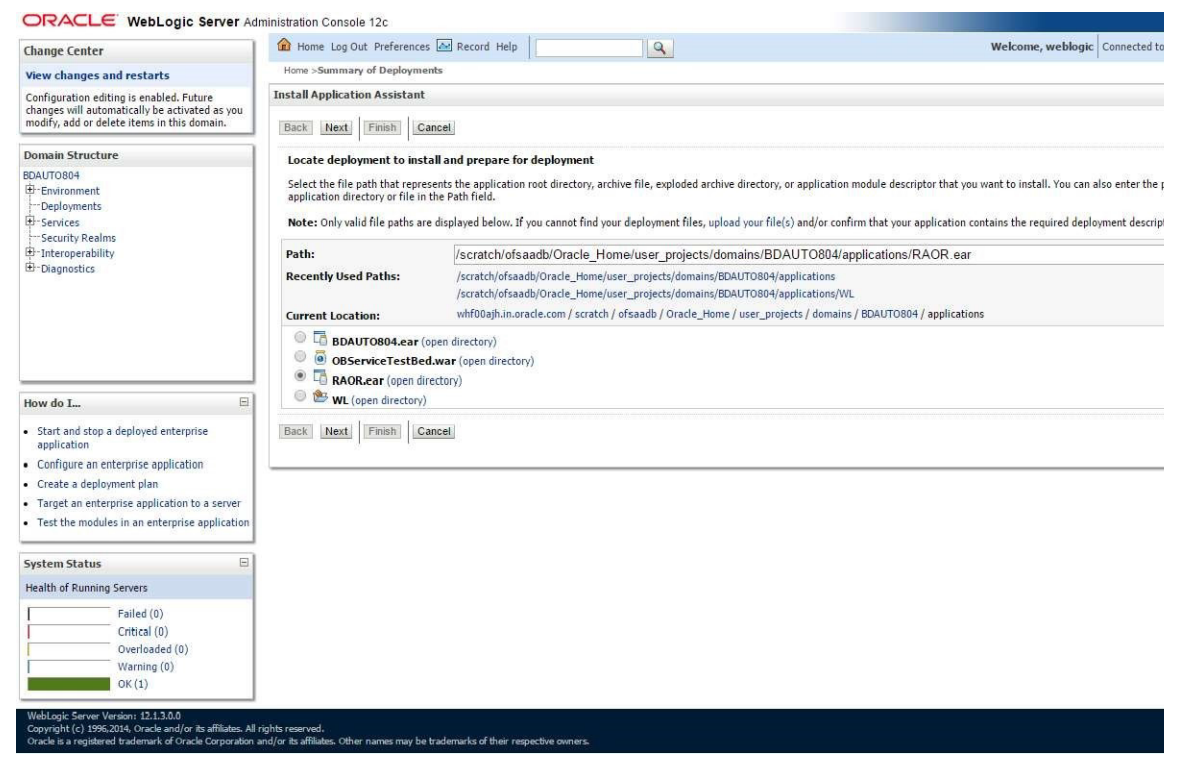

6. Select RAOR.ear and click Next. The Install Application Assistance page is displayed with the Choose targeting style section.

#### **Figure 22: Install Application Assistance with choose Target Style**

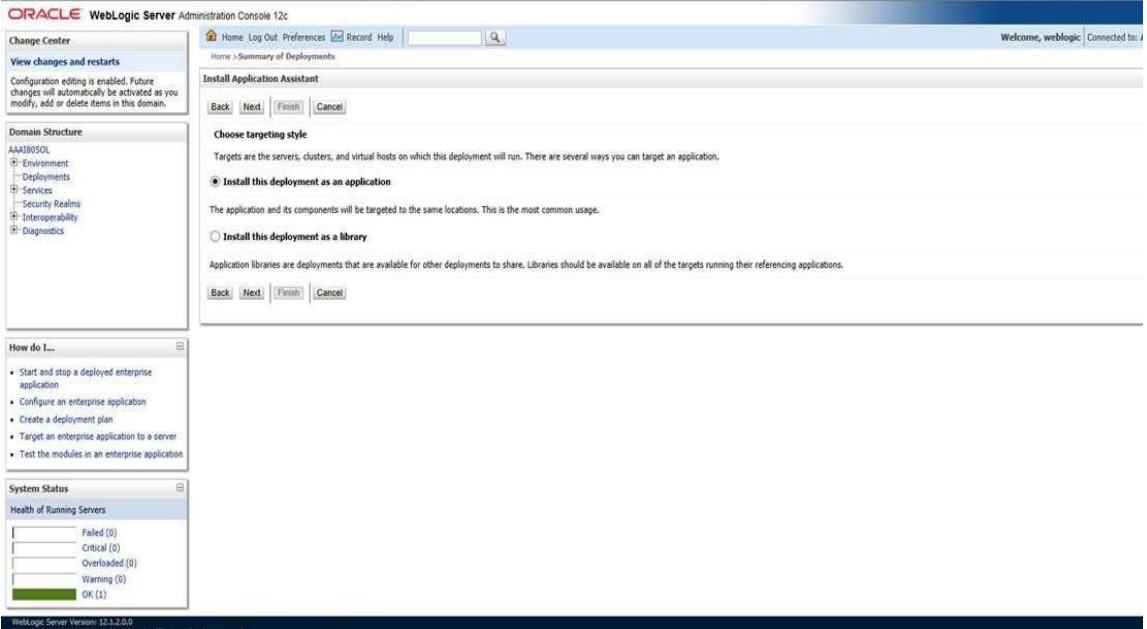

7. By default, the Install this deployment as an application option in the Choose targeting style section is selected. Click Next. The Install Application Assistance page is displayed with the Optional Settings section.

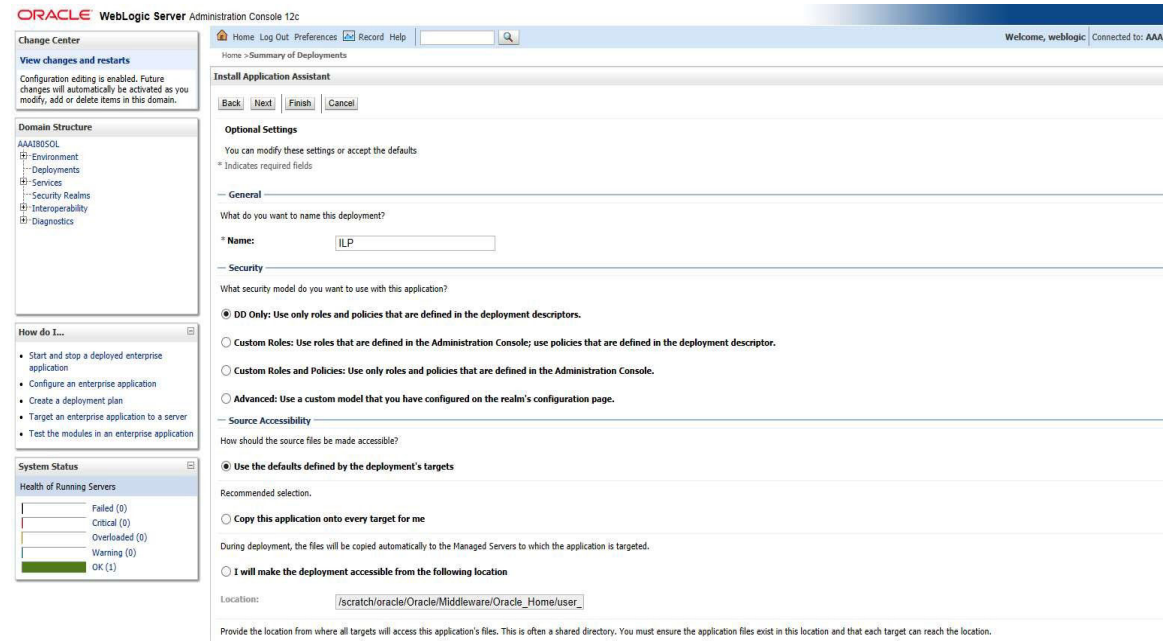

**Figure 23: Install Application Assistance page with Optional Settings**

8. Retain the default selections and click Next. The Install Application Assistance page is displayed with the Review your choices and click Finish section.

**Figure 24: Install Application Assistance page with Review your choices and click Finish section**

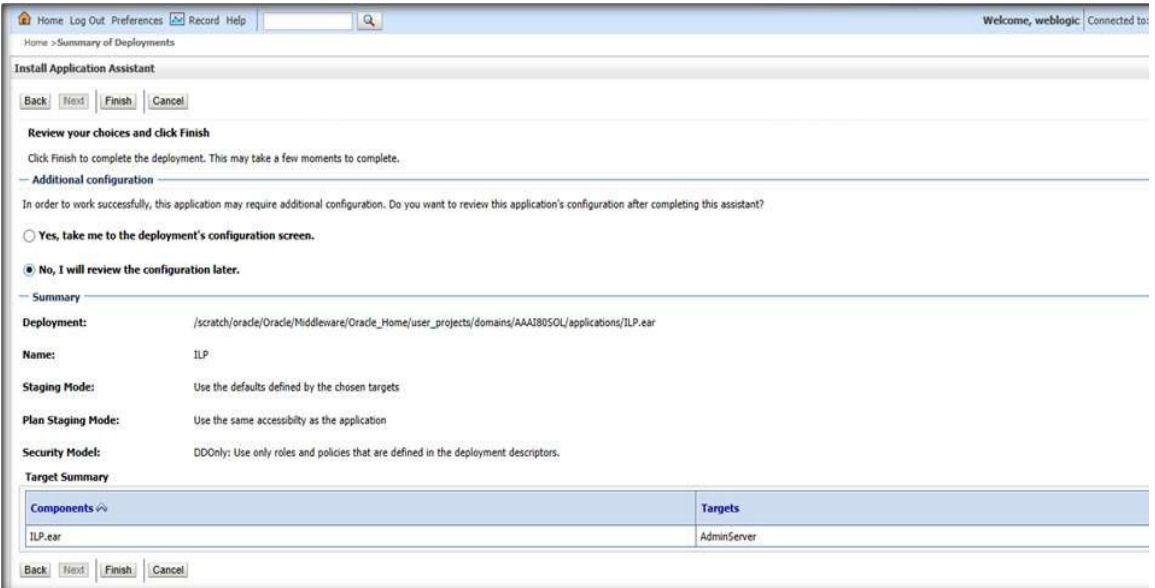

9. Select *No, I will review the configuration later* in the Additional Configuration section and click Finish.

The ILP is added in the Name section of the Summary of Deployment page.

#### **Figure 25: Summary of Deployment page with ILP**

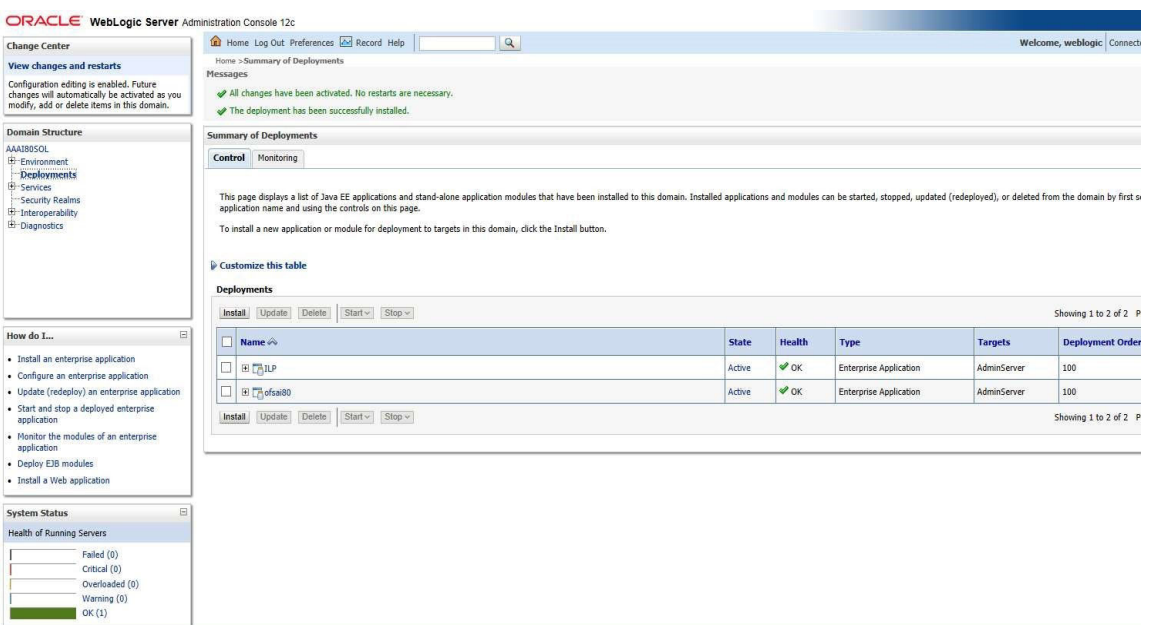

10. Restart all OFS AAAI servers. For more information, see [Appendix E: Starting/Stopping](#page-230-0)  [Infrastructure Services](#page-230-0).

## <span id="page-143-0"></span>**7.12 Deploying RAOR.ear in WebSphere**

This section describes how to deploy the RAOR.ear file in WebSphere.

To deploy RAOR.ear in WebSphere, follow these steps:

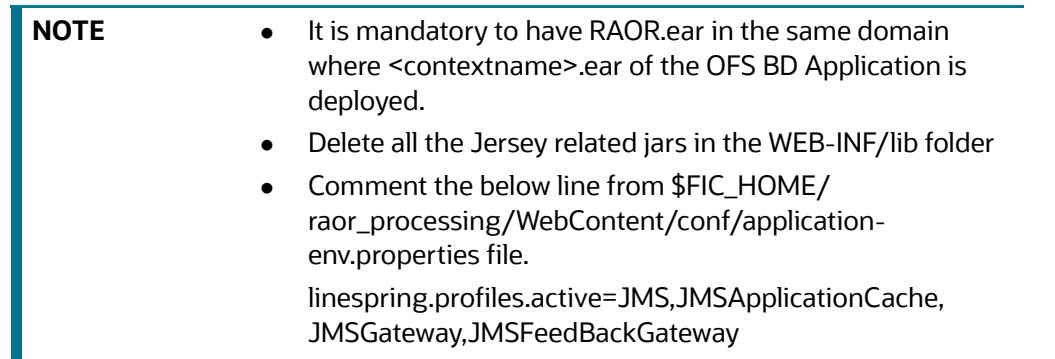

- 1. Start the WebSphere Profile by navigating to the path "/<WebSphere\_ Installation\_ Directory>/ IBM/WebSphere/AppServer/profiles/<Profile\_ Name>/bin/" then execute the command: ./ startServer.sh server1.
- 2. Open the following URL in the browser: http://<ipaddress>:<Administrative Console Port>/ibm/ console. (use https protocol if SSL is enabled). The login screen is displayed.
#### **Figure 26: WebSphere Login Window**

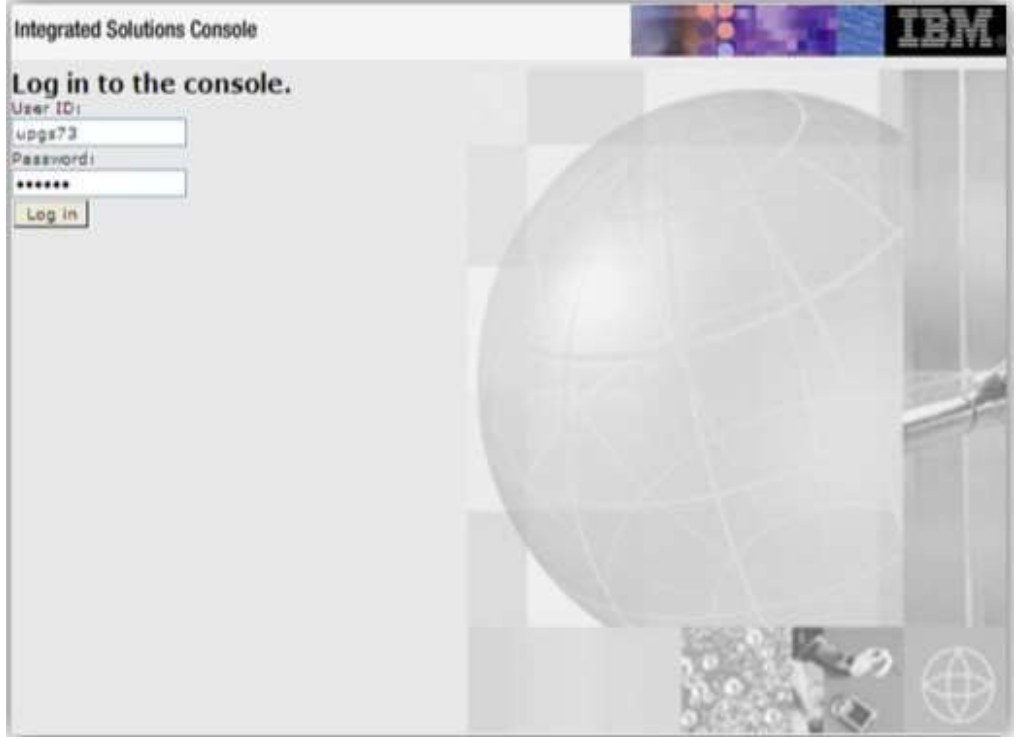

- 3. Enter the user credentials which has administrator rights and click Log In.
- 4. From the LHS menu, select Applications and click New Application. The New Application window is displayed.

#### **Figure 27: New Application**

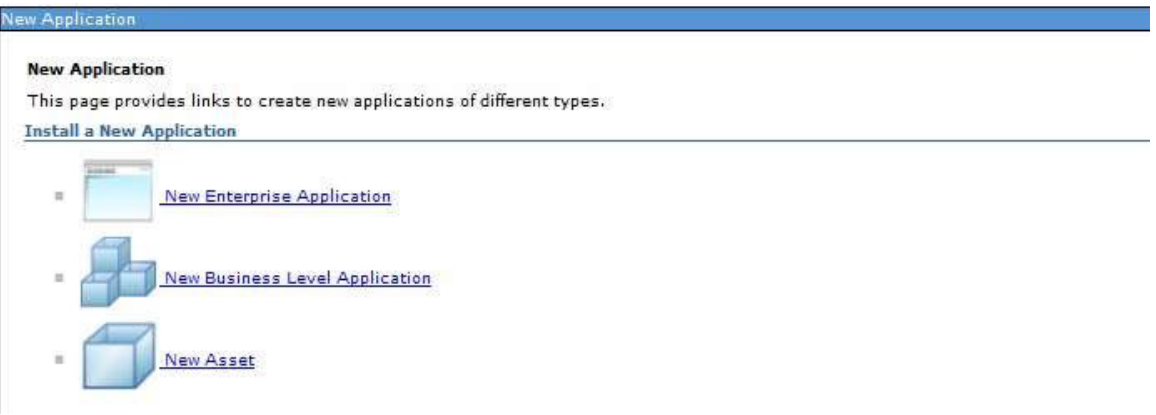

5. Click New Enterprise Application. The Preparing for the application installation window is displayed.

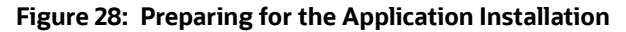

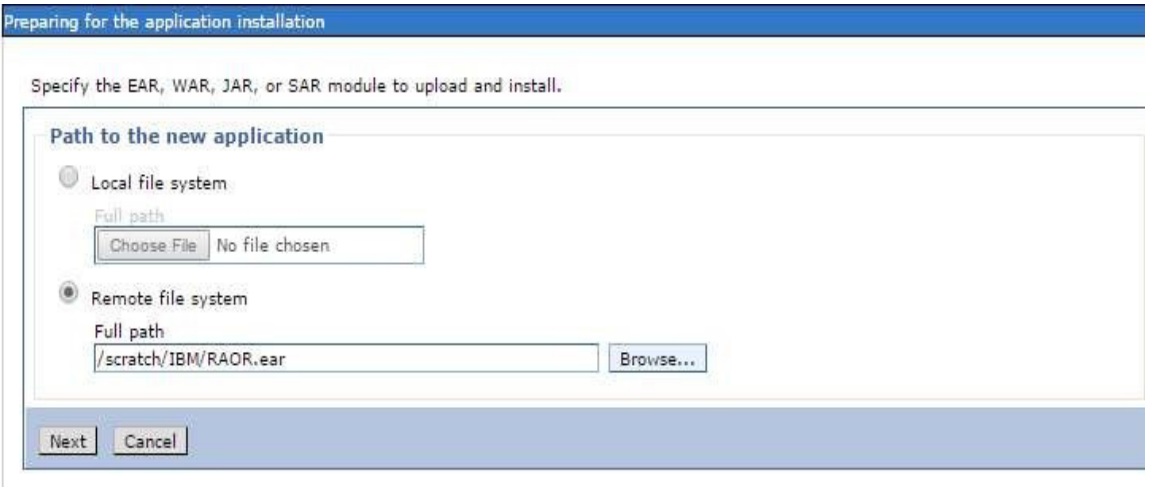

6. Select Remote File System and click Browse. Select the EAR file generated for RAOR to upload and install. Click Next.

**Figure 29: Installation Options** 

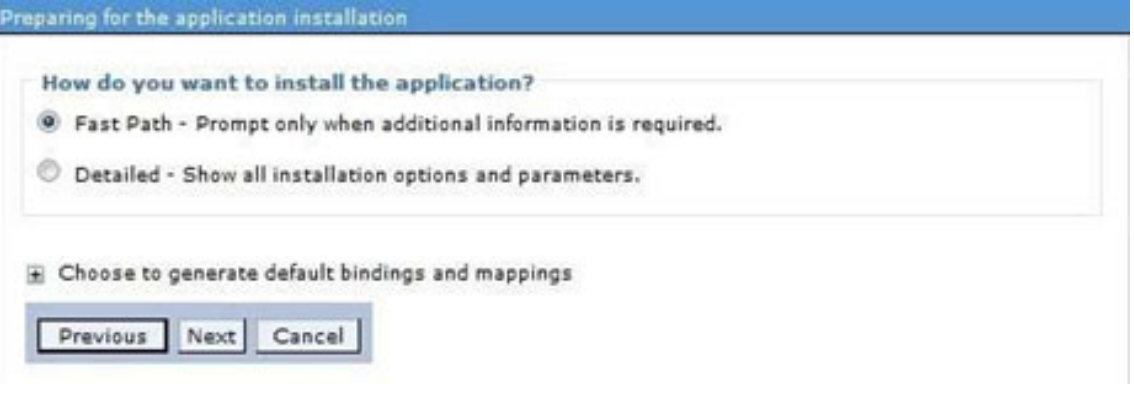

7. Select the Fast Path option and click Next. The Install New Application window is displayed.

#### **Figure 30: Install New Application**

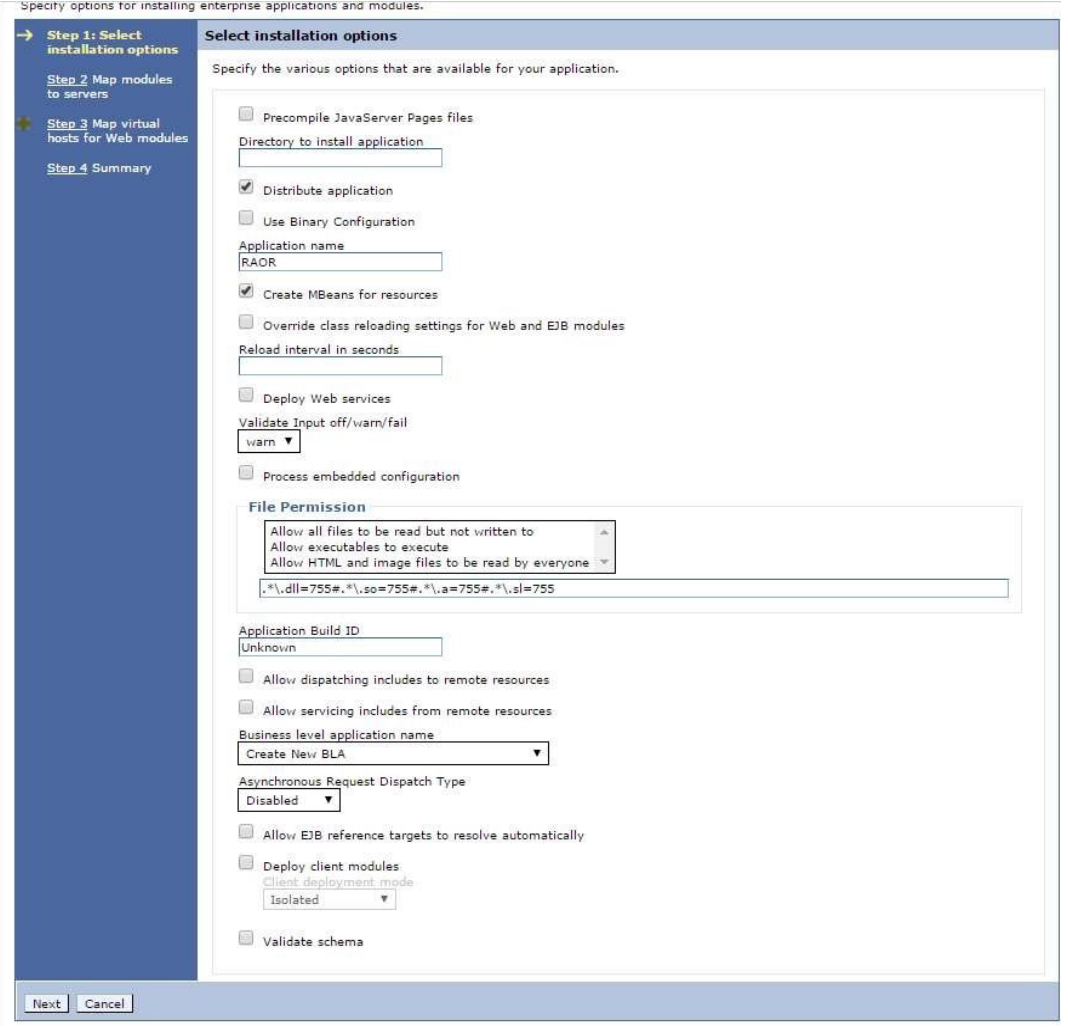

8. Enter the required information and click Next. The Map Modules to Servers window is displayed.

**Figure 31: Map Modules to Servers**

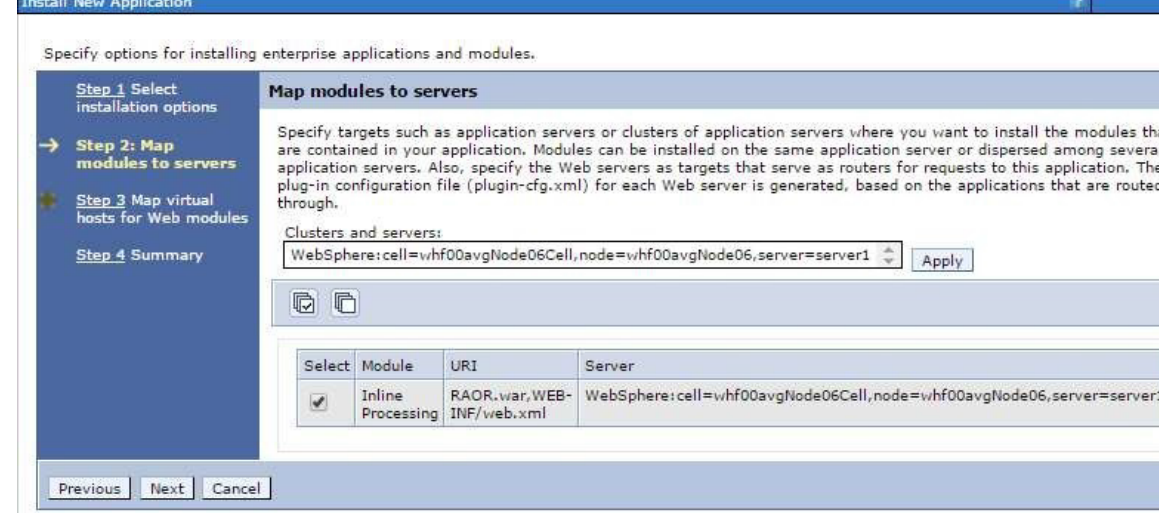

9. Select the Inline Processing check box and click Next. The Map Virtual hosts for Web modules page is displayed.

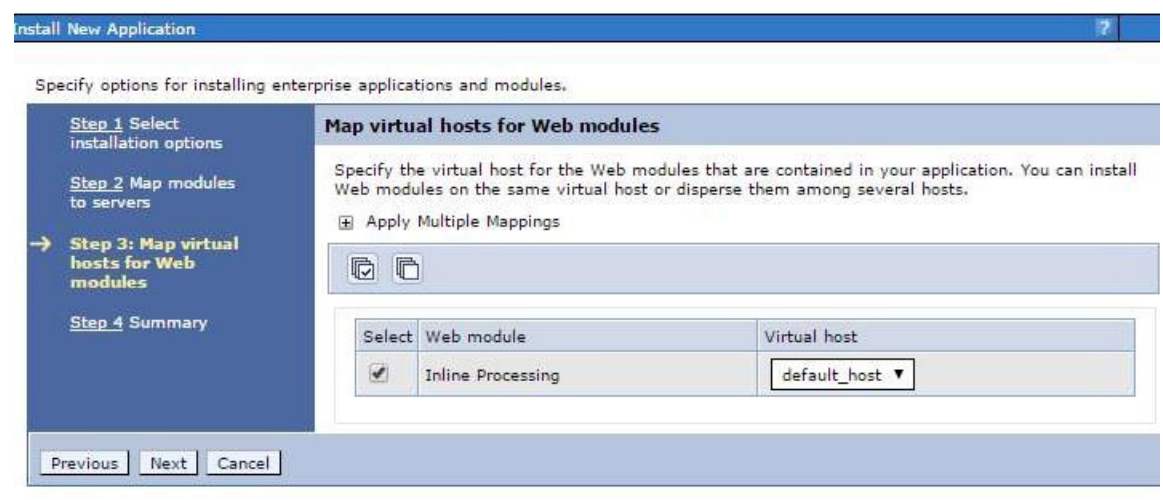

**Figure 32: Map Virtual hosts for Web modules page**

10. Select the Inline Processing check box and click Next. The Metadata for modules page is displayed.

#### **Figure 33: Summary page**

#### **Install New Application**

Step 1 Select<br>installation options **Summary** Summary of installation options Step 2 Map modules to servers Values Options Precompile JavaServer Pages files No Step 3 Map virtual<br>hosts for Web modules Directory to install application Distribute application Yes Step 4: Summary Use Binary Configuration No Application name RAOR Create MBeans for resources Yes Override class reloading settings for Web and EJB No modules Reload interval in seconds Deploy Web services No Validate Input off/warn/fail warn Process embedded configuration No File Permission .\*\.dll=755#.\*\.so=755#.\*\.a=755#.\*\.sl=755 Application Build ID Unknown Allow dispatching includes to remote resources No Allow servicing includes from remote resources No Business level application name Asynchronous Request Dispatch Type Disabled Allow EJB reference targets to resolve No automatically Deploy client modules No Client deployment mode Isolated Validate schema No Cell/Node/Server Click here Previous Finish Cancel

Specify options for installing enterprise applications and modules.

- 11. Select the Metadata-complete attribute check box and click Next. The Summary page is displayed.
- 12. Click Finish. On successful installation, a message is displayed.
- 13. Click Save and save the master file configuration. The details are displayed in the Master File Configuration page.

#### **Figure 34: Master File Configuration page**

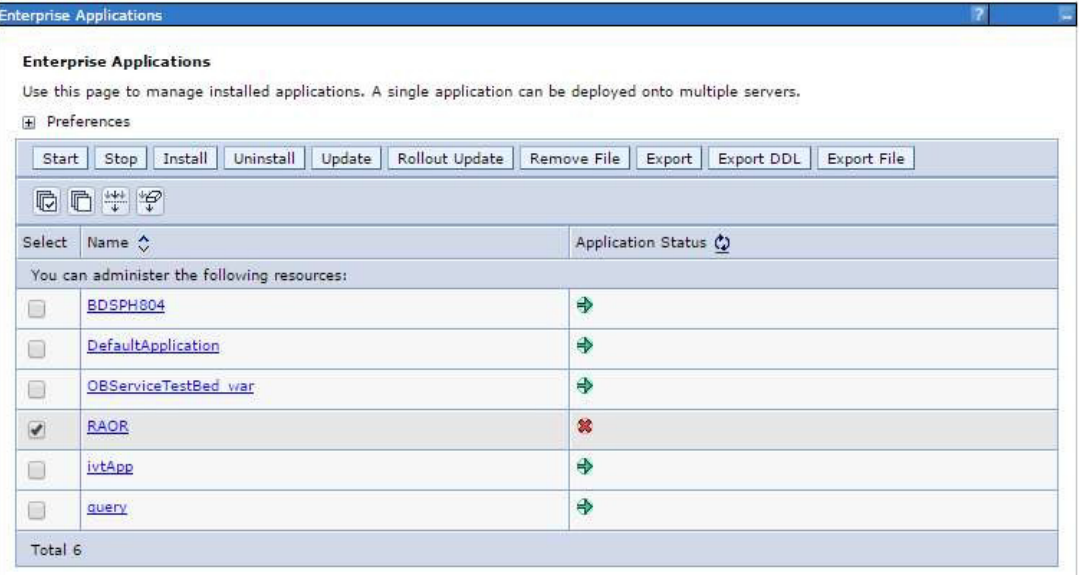

14. Select RAOR and click Start. The Enterprise Application page is displayed with confirmation message.

#### **Figure 35: Enterprise Application page with Confirmation message**

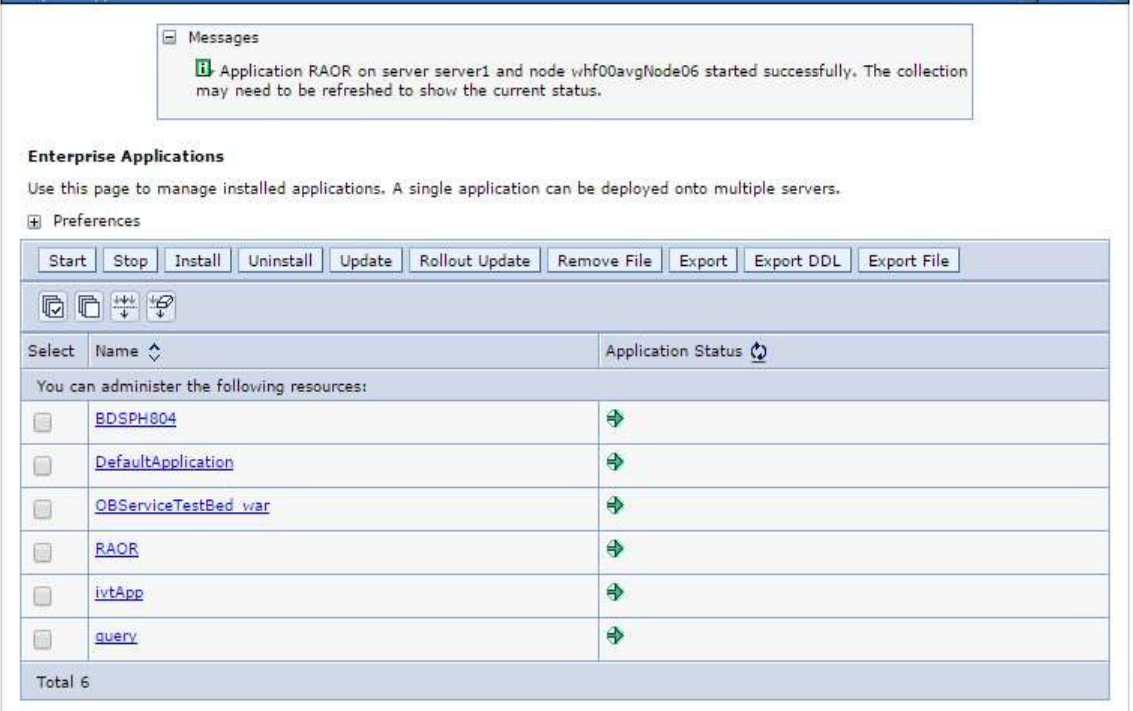

15. If RTFRAUD is deployed, rename StatsManager to StatsManager1 and LogConfig to LogConfig1 in the deployed area/RAOR.ear/RAOR.war/conf/applicationContext-jmx.xml file.

<entry key="realtime:name=StatsManager1" value-ref="statMgrBean" />

<entry key="realtime:name=LogConfig1" value-ref="logRuntimeConfigBean" />

16. Restart all OFS AAAI servers. For more information, see [Appendix E: Starting/Stopping](#page-230-0)  [Infrastructure Services](#page-230-0).

# **7.13 Deploying RAOR.war in Tomcat**

This section describes how to deploy the RAOR.war file in Tomcat.

To deploy RAOR.war in Tomcat, follow these steps:

1. Create datasource for RAOR context in Tomcat by editing server.xml in <TOMCAT HOME\_DIR>/ conf directory.

Update database details as shown in the following sample:

```
<Context path="/RAOR"
  docBase="/scratch/ofsaaapp/apache-tomcat-8.0.32/webapps/RAOR" 
  debug="0" reloadable="false" crossContext="true"><Loader 
  delegate="true"/>
  <Resource auth="Container"
  name="jdbc/FICMASTER" 
  type="javax.sql.DataSource"
  driverClassName="oracle.jdbc.driver.OracleDriver" 
  username="act_obiconf"
  password="password" 
  url="jdbc:oracle:thin:@whf00aqr:1521/DEVUT08SPRINT"
  maxTotal="100" 
  maxIdle="30"
  maxWaitMillis="10000"
    removeAbandoned="true" removeAbandonedTimeout="60" 
  logAbandoned="true"/>
  <Resource auth="Container"
  name="jdbc/<infodom name>". For example,
  OFSAAAIINFO
  type="javax.sql.DataSource"
  driverClassName="oracle.jdbc.driver.OracleDriver" 
  username="act_obiatm"
    password="password"
  url="jdbc:oracle:thin:@whf00aqr:1521/DEVUT08SPRINT" maxTotal="100"
  maxIdle="30"
  maxWaitMillis="10000" 
  removeAbandoned="true"
NOTE Context name must be the directory name under webapps.
```

```
removeAbandonedTimeout="60" 
logAbandoned="true"/>
<Resource auth="Container"
name="jdbc/<infodom name>CNF". For example,
OFSAAAIINFOCNF
type="javax.sql.DataSource"
driverClassName="oracle.jdbc.driver.OracleDriver" 
username="act_obiatm" password="password"
url="jdbc:oracle:thin:@whf00aqr:1521/DEVUT08SPRINT" maxTotal="100"
maxIdle="30"
maxWaitMillis="10000" removeAbandoned="true" 
removeAbandonedTimeout="60" logAbandoned="true"/>
</Context>
```
- 2. Copy RAOR.war file to \$TOMCAT\_HOME/webapps directory.
- 3. Grant  $755$  ( $rwxr-xr-x$ ) permissions to the RAOR.war file.
- 4. Start Tomcat server.
- 5. Update install.properties file in \$TOMCAT\_HOME/webapps/RAOR/conf directory as follows:
	- sql.config.datasource.jndi.name=java:comp/env/jdbc/FICMASTER
	- sql.atomic.datasource.jndi.name=java:comp/env/jdbc/OFSAAAIINF
	- *sql.metadom.datasource.jndi.name=java:comp/env/jdbc/OFSAAAIIN FOCNF*

**NOTE** Name must match the Resource Name defined in server.xml.

6. Update application-env.properties file in *\$TOMCAT\_ HOME/webapps/RAOR/conf* directory as follows:

```
comment the 
#spring.profiles.active=JMS,JMSApplicationCache,JMSGateway,JMSFeedBackG 
ateway tag
```
remove all content after equal to (=) in the spring.profiles.active tag

- 7. Copy jms-api-1.1-rev-1.jar and javax.ws.rs-api-2.0-m02.jar to *\$TOMCAT\_HOME/webapps/RAOR/WEB-INF/lib* directory.
- 8. Restart all app and web servers.

# **7.14 Configuring Resource Reference**

This section describes the details for configuring the resource reference in WebSphere, WebLogic, and Tomcat Application Servers. For more information, see *Configuring Resource Reference* in [Appendix B:](#page-183-0)  [Configure Resource Reference in Web Servers](#page-183-0).

# **7.15 Configuring Web Application Server**

This section describes the details to configure the different web application servers for OFSAA Infrastructure deployment namely, IBM WebSphere, Oracle WebLogic, and Apache Tomcat Servers.

For more information, see [Configuring Web Application Servers](#page-164-0).

**NOTE** If you are installing CRR 8.1.1.0.0 for the Tomcat 9.x version and [performing Pack on Pack installation of BD, ECM, and CRR \(goAML](https://docs.oracle.com/cd/E91259_01/install.htm)  [STR\) see the](https://docs.oracle.com/cd/E91259_01/install.htm) *Post Installation* and *Configuring Web Application Server* sections in the [OFS CRR Installation Guide.](https://docs.oracle.com/cd/E91259_01/install.htm)

# **7.16 Configurations for Java 8**

This section describes the Java 8 configurations.

To extract and apply the patch, follow these steps:

- 1. If the Oracle Database version is 12c, copy ojdbc7.jar from \$ORACLE\_ HOME/jdbc/lib to the following locations:
	- \$FIC\_HOME/utility/OFSAAGenerateRepository/lib/
	- \$FIC\_HOME/realtime\_processing/WebContent/WEB-INF/lib/
	- \$FIC\_HOME/ficdb/lib/
	- \$FIC\_HOME/ficapp/icc/lib/
	- \$FIC\_HOME/ficapp/common/FICServer/lib/
	- \$FIC\_HOME/FMStandalone/FormsManager/WEB-INF/lib/
	- \$FIC\_HOME/ficweb/webroot/WEB-INF/lib/

**NOTE** If ojdbc6.jar is already available in any of the aforementioned folders, you need to remove it.

- 2. If the Oracle Database version is 11g, copy ojdbc6.jar from \$ORACLE\_ HOME/jdbc/lib to the following locations:
	- \$FIC\_HOME/utility/OFSAAGenerateRepository/lib/
	- \$FIC\_HOME/realtime\_processing/WebContent/WEB-INF/lib/
	- **5FIC\_HOME/ficdb/lib/**
	- \$FIC\_HOME/ficapp/icc/lib/
	- \$FIC\_HOME/ficapp/common/FICServer/lib/
	- \$FIC\_HOME/FMStandalone/FormsManager/WEB-INF/lib/
	- \$FIC\_HOME/ficweb/webroot/WEB-INF/lib/

# **7.17 Enabling Unlimited Cryptographic Policy for Java**

Enabling unlimited cryptographic policy for Java enables you to use AES-256 keys for encryption. The JCE Policy JAR files, for the current Java versions required for OFSAA and also for later versions, see [Java Bug Database.](https://bugs.java.com/view_bug.do?bug_id=JDK-8170157)

For Java versions, where unlimited cryptographic policy is not enabled by default, perform the following steps to enable:

- Download the JCE Policy related JARs local\_policy.jar and US\_export\_ policy.jar.
- Download Oracle Java from [here](http://www.oracle.com/technetwork/java/javase/downloads/jce-7-download432124.html).
- Download BM Java from [here.](https://www14.software.ibm.com/webapp/iwm/web/preLogin.do?source=jcesdk)
- Copy (or replace) the downloaded JCE Policy related JARs local\_policy.jar and US\_export\_policy.jar into the /jre/lib/security directory of Java installation directory used for OFSAAI and the Web Application Servers.

# **7.18 Configurations for Oracle 19c Database**

This section describes the configurations for Oracle 19c database.

Perform the following to create symoblic link inside the *<ORACLE\_HOME>/lib* directory:

- 1. Replace all the instances of ojdbc6.jar with ojdbc8.jar in the following files:
	- <FIC\_HOME>/bdf/scripts/env.sh
	- <FIC\_HOME>/ingestion\_manager/scripts/deployWatchList.sh
	- <FIC\_HOME>/ingestion\_manager/scripts/build.xml
	- <FIC\_HOME>/ingestion\_manager/scripts/env.sh
	- <FIC\_HOME>/ficweb/MANIFEST.MF
	- <FIC\_HOME>/ficweb/webroot/solution/bdf/scripts/env.sh
	- <FIC\_HOME>/ficweb/webroot/TestScenario\_ SRC/FicDB/bin/updateTestRunids.sh
	- <FIC\_HOME>/ficweb/webroot/TestScenario\_SRC/FicDB/bin/pgxLA.sh
	- <FIC\_HOME>/database/db\_tools/bin/db\_env.sh
	- <FIC\_HOME>/database/db\_tools/bin/db\_env.sh
	- <FIC\_HOME>/ficdb/bin/IPE\_FCCM.sh
	- <FIC\_HOME>/ficdb/bin/AccountOpenDoc.sh
	- <FIC\_HOME>/ficdb/bin/updateTestRunids.sh
	- <FIC\_HOME>/ficdb/bin/pgxLA.sh
	- <FIC\_HOME>/ficdb/bin/IDV.sh
	- <FIC\_HOME>/ficdb/bin/FCCDATAMOVEMENT.sh
	- <FIC\_HOME>/ficdb/bin/PTC\_Auto\_Case\_Assignment.sh
	- <FIC\_OME>/ficdb/bin/NNS.sh
	- <FIC\_HOME>/ficdb/bin/Case\_Assignment.sh
	- <FIC\_HOME>/ficdb/bin/BD\_populate\_common\_processing\_from\_ipe.sh

# **7.19 Configuring FSDF**

This section describes the configurations for Financial Services Data Foundation (FSDF).

**Topics:**

- [Configuring CSA Staging Tables](#page-154-0)
- [Configuring FSDF in Different Infodom \(Pack on Pack Installation\)](#page-154-1)

**NOTE** Release 8.1.2.0.0 uses the BD-AM slice of Oracle FSDF 8.1.2.1.0.

# <span id="page-154-0"></span>**7.19.1 Configuring CSA Staging Tables**

If BD and CSA tables are in same schema, run the following SQL file in Atomic schema available in the path <download\_dir>/OFS\_BD\_ PACK/OFS\_BD:

FSDFAlterTimezone.sql

#### <span id="page-154-1"></span>**7.19.2 Configuring FSDF in Different Infodom (Pack on Pack Installation)**

**Topics:**

- Upgrade installation from BD 8.1.X.X.X to BD 8.1.2.0.0
- **Standalone OFSBD 8.1.2.0.0 Installation**

#### **7.19.2.1 Upgrade installation from BD 8.1.X.X.X to BD 8.1.2.0.0**

If BD and FSDF/OIDF are in different Infodom, follow these steps:

1. Run the upgrade installer with FSDF\_UPLOAD\_MODEL= 0 in PatchConfig.xml

OFS\_BD\_PACK/OFS\_AML/conf

2. Execute the following SQL files in FSDF Atomic schema, available in the path /OFS\_BD\_PACK/ OFS\_AML.

FSDFAlterTimezone.sql

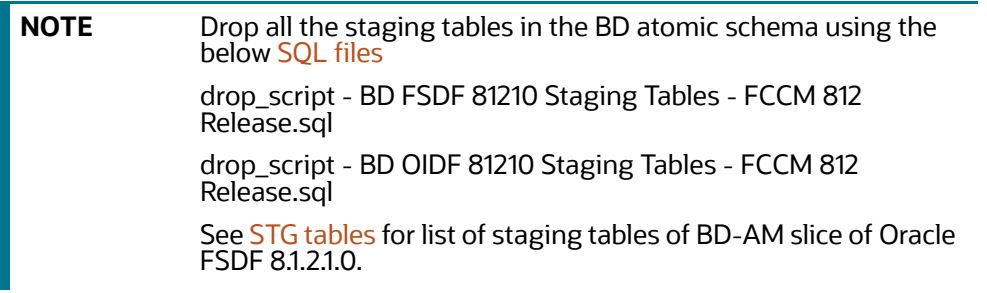

- 3. Run the following script in BD Atomic schema, after replacing placeholder ##FSDF\_ USER## with FSDF Atomic user name in - *INGESTUSERSYNONYMFORFSDFSTGSCHEMAOWNER.sql*.
- 4. Run the following script in FSDF Atomic schema, after replacing placeholder ##FCCM\_USER## with BD Atomic user name in - *FsdfStgSchemaOwnergrant.sql*.

If BD and FSDF are in different Infodoms and client doesn't have different OIDF infodom, follow these steps:

1. Run the upgrade installer with FSDF\_UPLOAD\_MODEL= 0 in PatchConfig.xml

```
OFS_BD_PACK/OFS_AML/conf
```
2. Execute the following SQL files in FSDF Atomic schema, available in the path /OFS\_BD\_PACK/ OFS\_AML.

FSDFAlterTimezone.sql

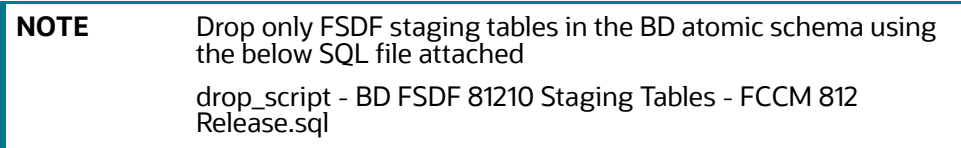

3. Run the following script in BD Atomic schema, after replacing placeholder ##FSDF\_ USER## with FSDF Atomic user name in - *INGESTUSERSYNONYMFORFSDFSTGSCHEMAOWNER.sql*.

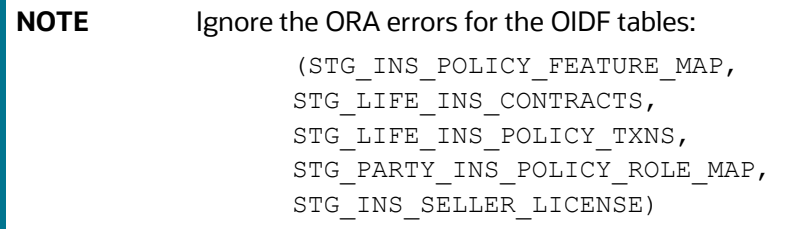

4. Run the following script in FSDF Atomic schema, after replacing placeholder ##FCCM\_ USER## with BD Atomic user name in - *FsdfStgSchemaOwnergrant.sql*.

**NOTE** Ignore the ORA errors for the OIDF tables: STG INS POLICY FEATURE MAP,

```
STG_LIFE_INS_CONTRACTS,
STG_LIFE_INS_POLICY_TXNS,
STG_PARTY_INS_POLICY_ROLE_MAP,
STG INS SELLER LICENSE)
```
#### **7.19.2.2 Standalone OFSBD 8.1.2.0.0 Installation**

If BD and FSDF/OIDF are in different Infodoms, follow these steps:

1. Run the BD812 installer with FSDF\_UPLOAD\_MODEL= 0 in default.properties

OFS\_BD\_PACK/OFS\_AML/conf/default.properties.

2. Execute the following SQL files in FSDF Atomic schema, available in the path /OFS\_BD\_PACK/ OFS\_AML.

FSDFAlterTimezone.sql

**NOTE** Dropping the staging tables is not required.

- 3. Run the following script in BD Atomic schema, after replacing placeholder ##FSDF\_ USER## with FSDF Atomic user name in - *INGESTUSERSYNONYMFORFSDFSTGSCHEMAOWNER.sql*.
- 4. Run the following script in FSDF Atomic schema, after replacing placeholder ##FCCM\_USER## with BD Atomic user name in - *FsdfStgSchemaOwnergrant.sql*.

If BD and FSDF are in different Infodoms and client doesn't have different OIDF infodom, follow these steps:

1. Run the BD812 installer with FSDF\_UPLOAD\_MODEL= 1 in default.properties

OFS\_BD\_PACK/OFS\_AML/conf/default.properties

2. Execute the following SQL files in FSDF Atomic schema, available in the path /OFS\_BD\_PACK/ OFS\_AML.

FSDFAlterTimezone.sql

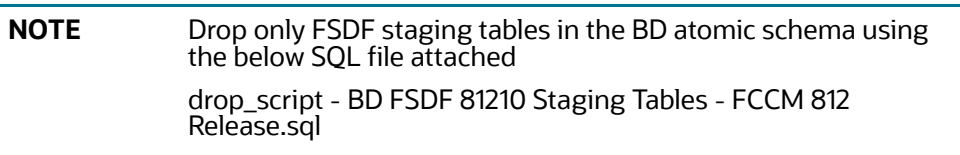

3. Run the following script in BD Atomic schema, after replacing placeholder ##FSDF\_ USER## with FSDF Atomic user name in - *INGESTUSERSYNONYMFORFSDFSTGSCHEMAOWNER.sql*.

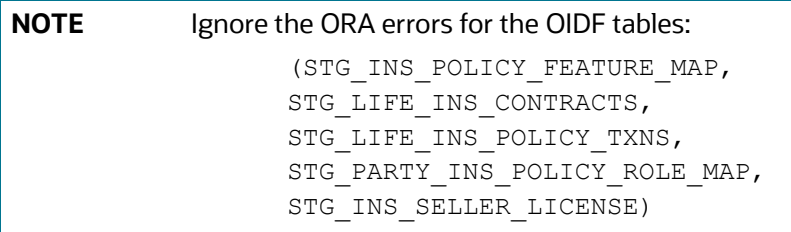

- 4. Run the following script in FSDF Atomic schema, after replacing placeholder ##FCCM\_USER## with BD Atomic user name in the below SQL:
	- FsdfStgSchemaOwnergrant.sql

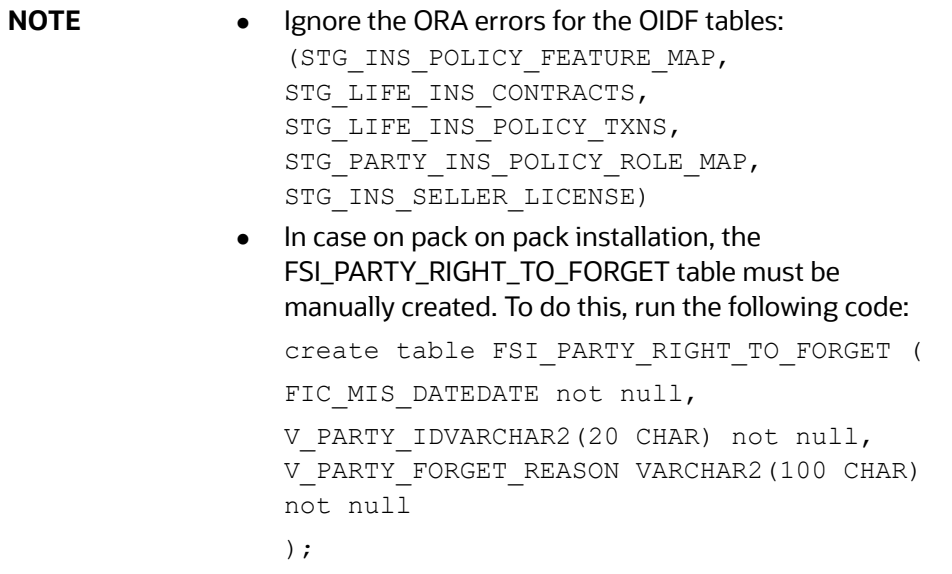

# **7.20 Configurations for ECM Integration (Applicable only for Promote to Case Action in KYC**

Perform the following procedure to integrate Enterprise Case Management (ECM) with OFS BD application. The process varies when OFS ECM and OFS BD are installed in different databases and OFS ECM and OFS BD are installed within the same database.

**NOTE** If you are performing pack on pack installation of OFS ECM v8.0.7.0.0 on existing OFS BD v8.0.7.0.0, the following columns with provided values are generated in the KDD\_PRCSNG\_BATCH\_CONTROL table. For further Batch Execution and Ingestion, these columns must be truncated.

- *PRCSNG\_BATCH\_ID -1*
- *DATA\_DUMP\_DT 11/16/2017 3:16:07 PM*
- *PRCSNG\_BATCH\_NM ECM*
- *EOD\_PRCSNG\_BATCH\_FL Y*

#### **Topics:**

- **[ECM and BD Installed in Different Databases](#page-157-0)**
- [ECM and BD Installed in the Same Database](#page-158-0)

#### <span id="page-157-0"></span>**7.20.1 ECM and BD Installed in Different Databases**

If the ECM and BD are installed in different databases, follow these steps:

1. Replace placeholders with corresponding values and execute the following SQL query. This has to be executed by the AM sys user, who has SYSDBA role:

```
Create public database link AMDBLINK connect to <ECM ATOMIC USER>
IDENTIFIED BY <ECM_ATOMIC_PWD> using '<CM_TNS_ENTRY>'
```
- <ECM\_ATOMIC\_USER> This variable must be replaced with ECM atomic schema User ID.
- <ECM\_ATOMIC\_PWD> This variable must be replaced with ECM atomic User Password.
- <CM\_TNS\_ENTRY> This variable must be replaced with the ECM Database TNS Entry.
- 2. Update the file install.cfg available in the location <FIC\_HOME>/database/db\_tools/mantas\_cfg with the correct values for the following variables:
	- casemng.schema.owner ECM Atomic schema user
	- caseschema.schema.owner ECM Atomic schema user
	- extract.schema.case ECM Atomic schema user
	- load.schema.case ECM Atomic schema user
- 3. Update the file db\_variables.cfg available in the location <FIC\_HOME>/database/db\_tools/ mantas\_cfg with the correct values for the following variables:
	- case\_schema\_owner ECM Atomic schema user
	- AMINFODOM Alert Management Infodom name.
- 4. Add the path of the SQL files in the DB\_LINK.cfg and DB\_LINK\_CASE.cfg files. The path for DB\_LINK.cfg file is installer/OFS\_BD\_PACK/OFS\_BD/BDPostScripts/differentDB. If not, an error is displayed.

For example, in the.cfg file one of the SQL files is called TABLE\_SYNONYM\_DBLINK.sql, so in front of this file user has to mention the path of the SQL file. So the value in the .cfg file will be as follows:

/scratch/ofsaaapp/BE85E87/installer/OFS\_BD\_PACK/OFS\_

BD/BDPostScripts/differentDB/TABLE\_SYNONYM\_DBLINK.sql

- 5. Execute the following commands using the DB builder utility.
	- a. Navigate to the differentDB folder mentioned above.
	- b. Run the following command to execute the .cfg file using the db builder utility:

```
../../../../../<FIC HOME>/database/db tools/bin/
run dbbuilder utility.sh /installer/OFS_BD_PACK/OFS_BD/BDPostScripts/
differentDB/DB_LINK.cfg
```
 $\ldots/\ldots/\ldots/\ldots/$  indicates that you need to go back to the <FIC HOME> path from the differentDB folder.

- 6. To run the DBLink\_CASE.cfg file, modify the utils.database.urlName=parameter name in the install.cfg file with the ECM JDBC URL.
- 7. In the utils.database.urlName= parameter, replace the existing JDBC URL with the Enterprise Case Management (ECM) JDBC URL and execute.

```
../../../../../<FIC_HOME>/database/db_tools/bin/_run_dbbuilder_
utility.sh /installer/OFS_BD_PACK/OFS_BD/BDPostScripts/differentDB/
DB LINK CASE.cfg
```
**NOTE** If After you execute the above command, replace the ECM JDBC URL with the Alert Management (AM) JDBC URL.

## <span id="page-158-0"></span>**7.20.2 ECM and BD Installed in the Same Database**

If the ECM and BD are installed in the same database, follow these steps:

- 1. Update the file install.cfg available in the location <FIC\_HOME>/database/db\_tools/mantas\_cfg with the correct values for the following variables:
	- casemng.schema.owner ECM Atomic schema user
	- caseschema.schema.owner ECM Atomic schema user
	- extract.schema.case ECM Atomic schema user
	- load.schema.case ECM Atomic schema user
- 2. Update the file db\_variables.cfg available in the location <FIC\_HOME>/database/db\_tools/ mantas\_cfg with the correct values for the following variables:
	- case\_schema\_owner ECM Atomic schema user
	- AM\_INFODOM Alert Management Infodom name.
- 3. Add the path of the SQL files in the SAME\_DB.cfg file. The path for SAME\_DB.cfg file is installer/ OFS\_BD\_PACK/OFS\_BD/BDPostScripts/sameDB. If not, an error is displayed.

For example, In the.cfg file one of the SQL files is called TABLE\_SYNONYM.sql, so in front of this file user must mention the path of the SQL file. So the value in the .cfg file will be as follows:

/scratch/ofsaaapp/BE85E87/installer/OFS\_BD\_PACK/OFS\_BD/BDPostScripts/ sameDB/TABLE\_SYNONYM.sql

- 4. Execute the following commands using the DB builder utility:
	- a. Navigate to the sameDB folder mentioned above.
	- b. Run the following command to execute the .cfg file using the db builder utility:

```
../../../../../<FIC HOME>/database/db tools/bin/
run dbbuilder utility.sh /installer/OFS_BD_PACK/OFS_BD/BDPostScripts/
sameDB/SAME_DB.cfg
```

```
\ldots/\ldots/\ldots/\ldots/ indicates that you need to go back to the <FIC HOME>
path from the sameDB folder.
```
# **8 Post Deployment Configuration**

[This section provides detailed information about the Post Deployment Configurations. Lists the various](http://docs.oracle.com/cd/E60058_01/homepage.htm)  [configurations to be completed before you use the OFSAA Applications.](http://docs.oracle.com/cd/E60058_01/homepage.htm)

**Topics:**

- **[Creating Application Users](#page-160-1)**
- **[Mapping Application User\(s\) to User Group](#page-160-2)**
- **•** [Performing Administrative activities for OFS BD](#page-161-0)
- **•** [Performing Configurations for OFS BD](#page-162-0)
- [Setting OFS BD UI as Home Page of OFSAAI for a Particular User](#page-162-1)
- [Modifying Additional Configuration Files](#page-162-2)
- [Changing ICC Batch Ownership](#page-163-0)

# <span id="page-160-1"></span>**8.1 Creating Application Users**

**NOTE** This step may not be required if you have already setup users in the OFSAA setup.

> [For more information, see the](http://docs.oracle.com/cd/E60058_01/homepage.htm) *User Creation* section in [Oracle](http://docs.oracle.com/cd/E60058_01/homepage.htm)  [Financial Services Analytical Applications Infrastructure User](http://docs.oracle.com/cd/E60058_01/homepage.htm)  [Guide](http://docs.oracle.com/cd/E60058_01/homepage.htm).

# <span id="page-160-2"></span>**8.2 Mapping Application User(s) to User Group**

Starting the OFSAA 8.0 release, with installation of every OFSAA Applications Pack, pre-configured application user groups are seeded. These user groups are unique to every OFSAA Applications Pack and have application roles pre-configured.

<span id="page-160-0"></span>[User Groups seeded with the OFS BD Application Pack are listed in](https://docs.oracle.com/cd/E60570_01/homepage.htm) [Table 20 .](#page-160-0)

| <b>Name</b>       | <b>Description</b>                                                                                                    |
|-------------------|----------------------------------------------------------------------------------------------------|
| Modeler Group     | User mapped to this group have access to all the menu items for<br>Enterprise modeling, but do not have authorization rights for sandbox<br>population, model deployment and modeling technique authorization. |
| Modeling          | User mapped to this group have access to all the menu items for                                                                                                    |
| Administrator     | Enterprise modeling and authorization rights for sandbox population,                                                                                                    |
| Group             | model deployment and modeling technique authorization.                                                                                                    |
| Inline Processing | User mapped to this group have access to all the menu items and                                                                                                    |
| Admin Group       | actions for Inline Processing module.                                                                                                    |
| <b>Business</b>   | User mapped to this group have access to all the menu items and                                                                                                    |
| Administrator     | actions for advanced operations of metadata objects.                                                                                                    |
| <b>Business</b>   | User mapped to this group have access to all the menu items and                                                                                                    |
| Authorizer        | actions for authorization of changes to metadata objects.                                                                                                    |

**Table 20: Seeded User Groups**

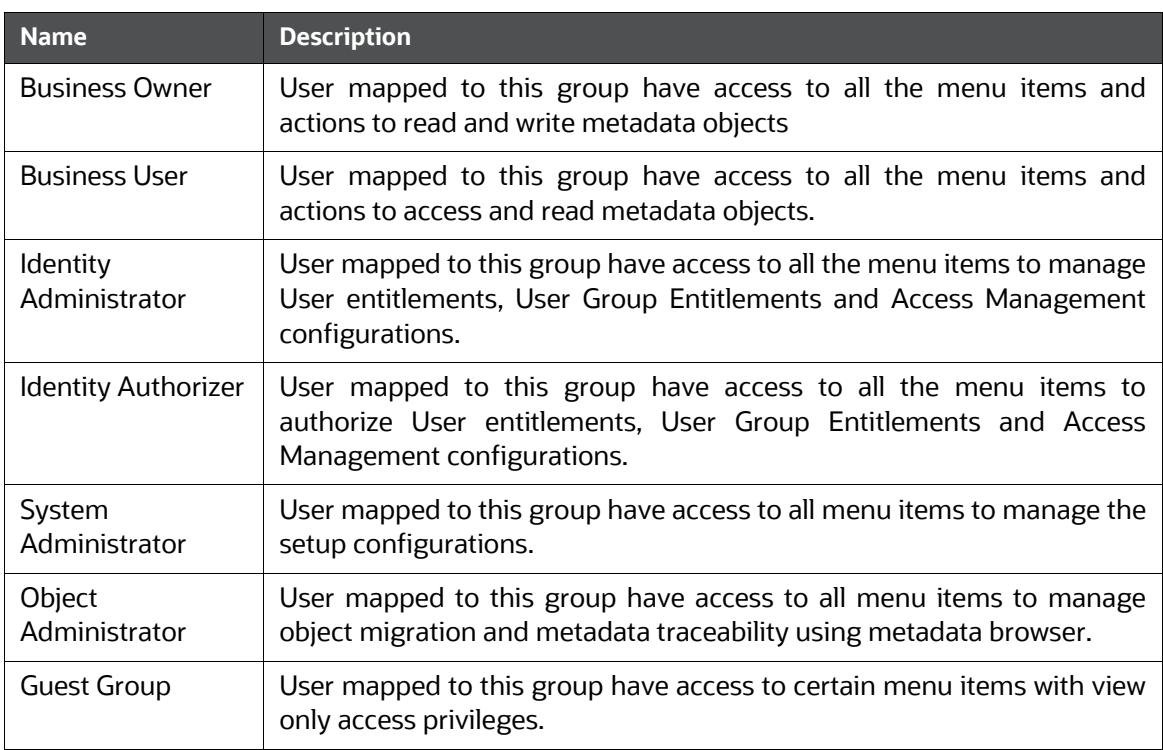

#### **Table 20: Seeded User Groups**

Map the application user(s) to the respective Application User Group(s) and subsequently authorize the entitlements by logging in as SYSAUTH (System Authorizer) user.

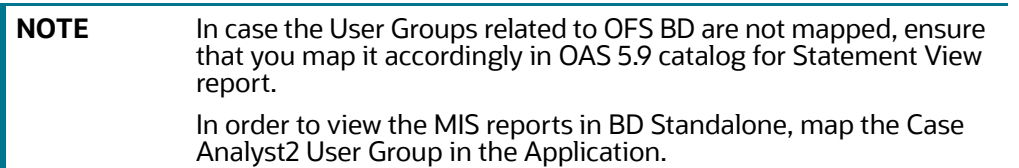

For more information, see Mapping/Unmapping Users section from the [Oracle Financial Services](http://docs.oracle.com/cd/E60058_01/homepage.htm)  [Analytical Applications Infrastructure User Guide.](http://docs.oracle.com/cd/E60058_01/homepage.htm)

# <span id="page-161-0"></span>**8.3 Performing Administrative activities for OFS BD**

Access the OFS BD UI as BDAP Administrator and perform all the steps given in the following sections of the [BD Administration Guide](https://docs.oracle.com/cd/E91253_01/technicalguides.htm).

- About Configuring Access Control Metadata
- Mapping Users To Access Control Metadata
- About Scenario Manager Login Accounts
- About Changing Passwords for System Accounts
- About Configuring File Type Extensions
- About Configuring File Size
- About Configuring Status To User Role Table

**NOTE** Once Security Attributes mapping is completed for the BDAP Administrator user, restart OFSAAI and Web Application servers before accessing the Admin Tools application.

# <span id="page-162-0"></span>**8.4 Performing Configurations for OFS BD**

Access the OFS BD UI as BDAP Administrator and perform all the steps given in the following sections of [BD Configuration Guide.](https://docs.oracle.com/cd/E60570_01/homepage.htm)

- Configuring the Base Time Zone
- Configuring the Default Currency Code
- Configuring E-mail
- Configuring XML Export
- Configuring Case Correlation Owner
- Configuring Default Case Owner

# <span id="page-162-1"></span>**8.5 Setting OFS BD UI as Home Page of OFSAAI for a Particular User**

To set OFS BD UI as home page of OFSAAI, follow these steps:

- 1. Log in as an BD Administrator/Supervisor user.
- 2. Navigate to Home page.
- 3. Click on logged in user name in the right top corner.
- 4. Click Preferences and a new page is displayed.
- 5. Select Behavior Detection as your default page and click Save.

# <span id="page-162-2"></span>**8.6 Modifying Additional Configuration Files**

You can modify the following additional configuration files (although it is not a requirement that you modify them to run the system).

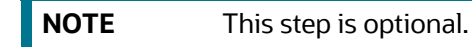

**DataIngest.properties:** This file (located in the ingestion\_manager/config subdirectory) contains the variable values you specified in the silent properties file, including information about database configuration values, and schema specifications. For more information on configuring this file, see [Oracle Financial Services Behavior Detection Applications Pack Administration and Configuration](https://docs.oracle.com/cd/E91253_01/technicalguides.htm)  [Guide.](https://docs.oracle.com/cd/E91253_01/technicalguides.htm)

**DataIngest.xml:** This file (located in the /<OFS BD Installed Directory>/ingestion\_manager/config subdirectory) contains the configuration settings required to configure each Ingestion Management runtime component. For example, setting up and configuring the number of threads used by each component. For more information on configuring this file, see [Oracle Financial Services Behavior](https://docs.oracle.com/cd/E91253_01/technicalguides.htm)  [Detection Applications Pack Administration and Configuration Guide](https://docs.oracle.com/cd/E91253_01/technicalguides.htm).

# <span id="page-163-0"></span>**8.7 Changing ICC Batch Ownership**

This section is not applicable for OFS BD Applications Pack.

# **9 Appendix A: Configure the Web Server**

#### **Topics:**

- **[Configuring Web Server](#page-164-1)**
- **[Configuring Web Application Servers](#page-164-2)**
- [Configure WebLogic for Application Deployment](#page-171-0)
- [Configure Apache Tomcat Server for Application Deployment](#page-179-0)

# <span id="page-164-1"></span>**9.1 Configuring Web Server**

[This step assumes the installation of a web server exists as per the prerequisites.](http://192.168.1.0:9000/ibm/console)

Refer to the product-specific installation guide to install and configure the web server. If an installation already exists, skip, and proceed to the next step..

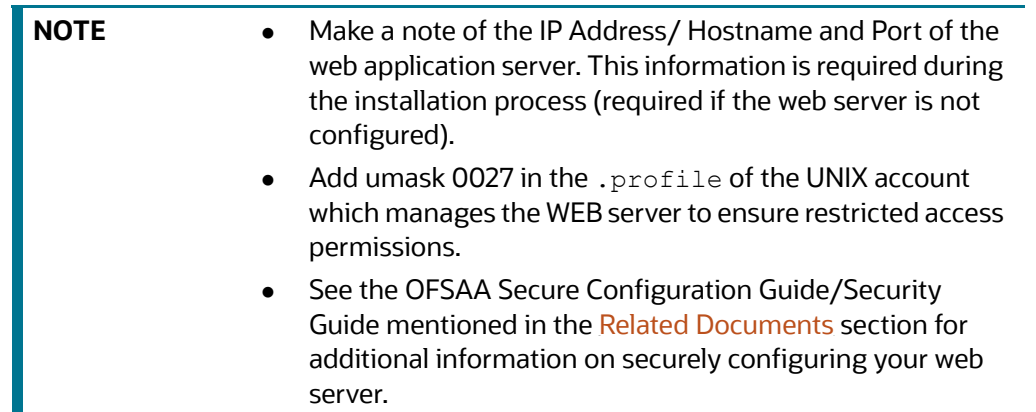

# <span id="page-164-2"></span>**9.2 Configuring Web Application Servers**

<span id="page-164-0"></span>[This step assumes an installation of a web application server exists as per the prerequisites. To](https://docs.oracle.com/cd/F29631_01/PDF/8.1.0.x/8.1.0.0.0/OFSAAI_Administration_Guide_8.1.x.pdf)  configure the Web application server for OFSAA Deployment see the following sections.

#### **Topics:**

- [Configure WebSphere Application Server for Application Deployment](#page-165-0)
- [Configuring WebSphere before Application Deployments](#page-165-1)
- **•** [Create a New Profile in WebSphere](#page-166-0)
- [Manage IBM WebSphere SDK Java Technology Edition Versions](#page-166-1)
- [Manage Applications in WebSphere](#page-167-0)
- [Configure Websphere Application Server to Initialize Filters before Initializing Load-On-Startup](#page-168-0)  [Servlets and Allowing Empty Servlets Maps](#page-168-0)
- [Configure WebSphere Application Server Persistence to JPA Specification 2.0](#page-169-0)
- [Configure Websphere Application Server to Use a Load Balance or Proxy Server](#page-169-1)
- [Delete WebSphere Profiles](#page-170-0)
- [Configuring WebSphere Shared Library to Support Jersey 2x and Jackson 2.9x Libraries](#page-170-1)
- **•** [Configure WebSphere HTTPS](#page-171-1)
- [Configure WebSphere Memory Settings](#page-171-2)
- [Configure WebSphere for REST Services Authorization](#page-171-3)
- [Configuring Application Security in WebSphere](#page-171-4)

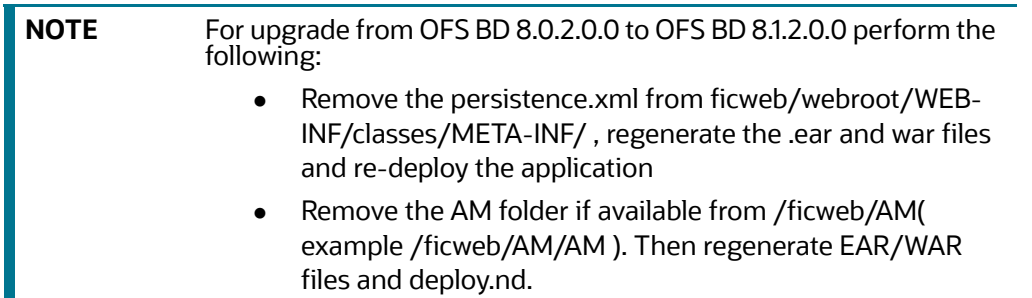

#### <span id="page-165-0"></span>**9.2.1 Configure WebSphere Application Server for Application Deployment**

You can deploy multiple OFSAA applications on different profiles of a stand-alone WebSphere application server. To create multiple WebSphere Profiles in a stand-alone server, use the command line option as explained in the following section. A profile is the set of files that define the runtime environment. At least one profile must exist to run the WebSphere Application Server.

#### <span id="page-165-1"></span>**9.2.2 Configuring WebSphere before Application Deployments**

Before deployment, ensure that you Follow these steps to configure PMF for websphere:

- 1. Navigate to web.xml file in the <FIC\_HOME>/ficweb/webroot/WEB-INF path.
- 2. Add com.ofs.aai.rest.v1.impl.WSService;com.ofs.aai.rest.v1.service.wf.P MFService as shown:

<param-value>com.ofs.aai.rest.v1</param-value>

</init-param>

<init-param>

<param-name>jersey.config.server.provider.classnames</param-name>

<param-value>com.ofs.aai.rest.v1.service.impl.UserService;com.ofs.a ai.rest.v1.service.impl.FunctionService;com.ofs.aai.rest.v1.service

.impl.GroupService;com.ofs.aai.rest.v1.service.impl.RoleService;com

.ofs.aai.rest.v1.service.impl.Infodom;

com.ofs.aai.rest.v1.report.impl.I18nService;com.ofs.aai.rest.v1.rep ort.impl.ActionService;com.ofs.aai.rest.v1.report.impl.AuditTrailSe rvice;com.ofs.aai.rest.v1.report.impl.ReportService; com.ofs.aai.rest.v1.impl.DBDetailServices;com.ofs.aai.rest.v1.impl. LogService;com.ofs.aai.rest.v1.impl.Services;com.ofs.aai.rest.v1.im pl.WSService;com.ofs.aai.rest.v1.service.wf.PMFService

</param-value>

3. Delete the .ear and .war files from <FIC\_HOME>/ficweb.

4. Execute the ant.sh file to recreate the .ear and .war files.

## <span id="page-166-0"></span>**9.2.3 Create a New Profile in WebSphere**

The Profile is created in WebSphere through the command line using the manageprofiles.sh that resides in the <WebSphere Install directory>/AppServer/bin directory.

Use the following command to create a profile without admin security through the command line:

```
"manageprofiles.sh -create -profileName <profile> -profilePath <profile
path> -templatePath <template_path> -nodeName <node_name> -cellName
```
<cell name> -hostName <host name>"

#### **Example:**

\$usr/home>./manageprofiles.sh -create -profileName mockaix

-profilePath/websphere/webs64/Appserver/profiles/mockaix

-templatePath/websphere/webs64/Appserver/profileTemplates/default

-nodeName ipa020dorNode04 cellName ipa020dorNode04Cell -hostName ipa020dor

The command to create a profile with admin security through command line is as follows:

```
"manageprofiles.sh -create -profileName <profile> -profilePath <profile
path> -templatePath <template_path> -nodeName <node_name> -cellName
```
<cell name> -hostName <host name> -enableAdminSecurity true adminUserName<Admin User Name> -adminPassword < Admin User Password> samplespassword<sample User Password>"

#### **Example:**

\$usr/home>./manageprofiles.sh -create -profileName mockaix

-profilePath/websphere/webs64/Appserver/profiles/mockaix

-templatePath/websphere/webs64/Appserver/profileTemplates/default

```
-nodeName ipa020dorNode04 -cellName ipa020dorNode04Cell -hostName 
ipa020dor -enableAdminSecurity true -adminUserName ofsaai -adminPassword 
ofsaai -samplespassword ofsaai"
```
**NOTE** While using the manageprofiles.sh command to create a New Profile in WebSphere, you can also use -*validatePorts* to validate if the specified ports are not reserved or in use. Additionally, you can specify new ports with *-startingPort <base port>* which specifies the starting port number to generate and assign all ports for the profile. For more information on using these ports, refer to the WebSphere manageprofiles command.

## <span id="page-166-1"></span>**9.2.4 Manage IBM WebSphere SDK Java Technology Edition Versions**

By default, WebSphere Application Server V8.5.5.X uses Java 6.0 SDK. You must upgrade to Java 7.X SDK or JAVA 8.X SDK.

**Prerequisites:** Install the IBM WebSphere SDK Java Technology Edition Versions 1.7.X\_64 or 1.8.X\_64.

Follow these steps to check the java version and set it to JAVA 8.X SDK:

- 1. Enter the WebSphere URL in the format http://HOST\_NAME:PORT\_ NUMBER/ibm/console (use https if SSL is enabled). For example, http://192.168.1.0:9000/ibm/console.
- 2. Login with your administrator user ID and password.
- 3. From the LHS menu, click Servers to expand and view the menu.
- 4. Click Server Types to expand the menu further and then click WebSphere Enterprise Application Servers to view the Application servers window.
- 5. On Application servers window, click the required Application Server link.
- 6. Click Java SDKs link from the Server Infrastructure section to view the list of Java SDKs.
- 7. Select 8.0\_64.
- 8. Click Make Default and save to master repository.
- 9. Restart the WebSphere Application Server to apply the changes to the IBM application profile.

#### <span id="page-167-0"></span>**9.2.5 Manage Applications in WebSphere**

To manage the installed applications in WebSphere, follow these steps:

1. Open the administrator console using the following URL:

http://<ipaddress>:<Administrative Console Port>/ibm/console

For example: http://10.111.222.333:9003/ibm/console (https if SSL is enabled.)

**NOTE** Administrative Console Port value is available in the serverindex.xml file within the <WebSphere Profile Directory>/config/cells/<Node Cell>/nodes/<Node Name> directory.

The Integrated Solutions Console Login window is displayed.

#### **Figure 36: Integrated Solutions Console Login**

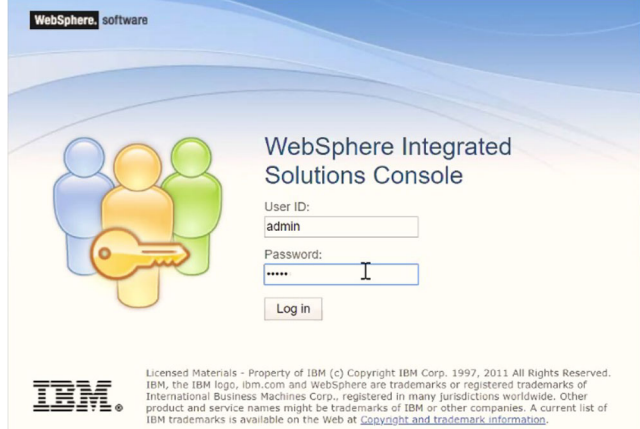

2. Log in with the **User ID** provided with admin rights.

3. From the LHS menu, expand the **Applications > Application Type> WebSphere Enterprise Applications** to display the Enterprise Applications window.

#### **Figure 37: Enterprise Applications**

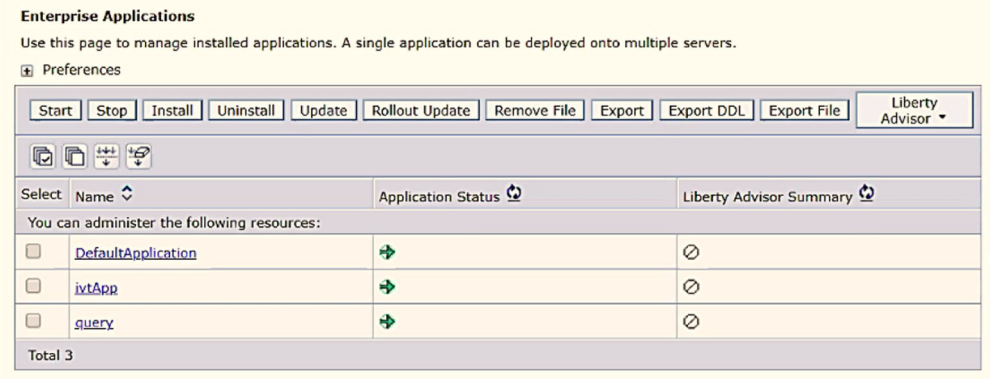

This Enterprise Applications window helps you to:

- Install new application
- Uninstall existing applications
- Start or Stop the installed applications

#### <span id="page-168-0"></span>**9.2.6 Configure Websphere Application Server to Initialize Filters before Initializing Load-On-Startup Servlets and Allowing Empty Servlets Maps**

The custom configuration information in this section initializes the filters before initializing loadonstartup servlets and allows empty servlet maps when you start an application.

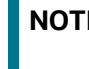

**NOTE** This is a mandatory configuration for OFSAA with WebSphere for both fresh and upgrade installation.

To configure custom properties for filters, follow these steps

- 1. Enter the WebSphere URL in the format http://HOST\_NAME:PORT\_ NUMBER/ibm/console (use https if SSL is enabled.). For example, http://192.168.1.0:9000/ibm/console.
- 2. Log in with your administrator user ID and password.
- 3. From the left menu, click Servers to expand the menu.
- 4. Click Server Types to expand the menu further and then click WebSphere Enterprise Application Servers to view the Application servers window.
- 5. On the Application servers window, click the required Application Server link.
- 6. Click Web Container Settings and then Custom Properties to view the Custom Properties window.
- 7. Click New and enter the following properties:
	- a. com.ibm.ws.webcontainer.initFilterBeforeInitServlet to true
	- b. com.ibm.ws.webcontainer.invokeFilterInitAtStartup to true
	- c. com.ibm.ws.webcontainer.emptyServletMappings to true.
- 8. Click OK and then click Save on the Console to save the customized configurations.
- 9. Restart the WebSphere Application Server to apply the changes.

#### <span id="page-169-0"></span>**9.2.7 Configure WebSphere Application Server Persistence to JPA Specification 2.0**

The persistence configuration information in this section sets JPA 2.0 specification in WebSphere over the default JPA 2.1 specification.

**NOTE** This is a mandatory configuration for OFSAA with WebSphere for both fresh and upgrade installation.

To set the JPA 2.0 as the default persistence provider, follow these steps:

- 1. Enter the WebSphere URL in the format http://HOST\_NAME:PORT\_ NUMBER/ibm/console (use https if SSL is enabled.). For example, http://192.168.1.0:9000/ibm/console.
- 2. Log in with your administrator user ID and password.
- 3. From the LHS menu, click Servers to expand the menu.
- 4. Click Server Types to expand the menu further and then click WebSphere Enterprise Application Servers to view the Application servers window.
- 5. On the Application servers window, click the required Application Server link.
- 6. Click Container Services and then click Default Java Persistence API settings to display the Configuration window.
- 7. From the JPA Specification drop-down, select 2.0 to change the default JPA Specification from 2.1 to 2.0.
- 8. Click OK and then click Save on the Console to save the customized configurations.
- 9. Restart the WebSphere Application Server to apply the changes.

#### <span id="page-169-1"></span>**9.2.8 Configure Websphere Application Server to Use a Load Balance or Proxy Server**

The configuration prevents the process server from redirecting to an internal port when using a load balancer or proxy server.

The following steps describe the configuration:

- 1. Enter the WebSphere URL in the format http://HOST\_NAME:PORT\_NUMBER/ibm/console (use https if SSL is enabled.). For example, http://192.168.1.0:9000/ibm/console.
- 2. Log in with your administrator user ID and password.
- 3. From the LHS menu, click Servers to expand and view the menu.
- 4. Click Server Types to expand the menu further and then click WebSphere Enterprise Application Servers to view the Application servers window.
- 5. On the Application servers window, click the required Application Server link. For example, server1.
- 6. Click Web Container Settings and then Custom Properties to view the Custom Properties window.
- 7. Click New and enter the following properties:
	- a. com.ibm.ws.webcontainer.extractHostHeaderPort: true
	- b. Trusthostheaderport: true
- 8. Click OK and then click Save on the Console to save the customized configurations.
- 9. Restart the WebSphere Application Server to apply the changes.

#### <span id="page-170-0"></span>**9.2.9 Delete WebSphere Profiles**

This section describes how to delete WebSphere profiles.

To delete a WebSphere profile, follow these steps:

- 1. Select the checkbox adjacent to the required application and click Stop.
- 2. Stop the WebSphere profile to be deleted.
- 3. Navigate to WebSphere directory:

<WebSphere\_Installation\_Directory>/AppServer/bin/

- 4. Execute the command: manageprofiles.sh -delete -profileName <profile\_name>.
- 5. Delete the profile directory.

```
For example: <WebSphere_Installation_Directory>/AppServer/profiles/
<profile_ name>.
```
6. Execute the command: manageprofiles.sh -validateAndUpdateRegistry.

#### <span id="page-170-1"></span>**9.2.10 Configuring WebSphere Shared Library to Support Jersey 2x and Jackson 2.9x Libraries**

This section describes how to set up WebSphere shared library to support jersey 2x and Jackson 2.9x libraries.

To set up WebSphere shared library to support jersey 2x and Jackson 2.9x libraries, follow these steps:

- 1. Click Environment from the menu on the left to expand and view the list. Click Shared Libraries to open the Shared Libraries window.
- 2. Enter the following details:
	- a. Name: Enter a unique identifiable name.
	- b. Description: Enter a valid description.
	- c. Classpath: Enter the absolute path where the JARs related to Jersey 2.x and Jackson 2.9x are copied. These jars are available in the <OFSAA\_ HOME>/ficweb/webroot/externallib/ WEBINF/lib/ directory after creation of the EAR file. Another format of representation of the Path is <ofsaa\_deployed\_area\_location>/externallib/WEBINF/lib/.
- 3. Select Use an isolated class loader for this library.
- 4. Click OK to save to master configuration.
- 5. Select the application or module and map the shared libraries. Click OK.
- 6. From the Shared Library Mapping window, move the required shared libraries from Available to Selected.
- 7. Click OK.
- 8. Similarly, select the next application or module and repeat the procedure from steps 5 to 7.
- 9. Disable the built-in JAX-RS via JVM property.
	- a. Navigate to the WebSphere admin console in Servers > WebSphere Application Servers > yourServerName.
	- b. In the Server Infrastructure section, go to Java and Process Management > Process definition > Java Virtual Machine > Custom properties.
	- c. Add the following property:
	- d. com.ibm.websphere.jaxrs.server.DisableIBMJAXRSEngine=true
- 10. Restart the application.

#### <span id="page-171-1"></span>**9.2.11 Configure WebSphere HTTPS**

To configure an HTTPS Transport on WebSphere, follow these steps:

1. Create a profile using the Profile Creation Wizard in WebSphere.

**NOTE** Record the https port specified during this process and use it as a servlet port or web server port during OFSAAI installation.

2. To enable https configuration on Infrastructure, assign value 1 to "HTTPS\_ ENABLE" in OFSAAI InstallConfig.xml for Silent mode OFSAAI installation.

#### <span id="page-171-2"></span>**9.2.12 Configure WebSphere Memory Settings**

To configure the WebSphere Memory Settings, follow these steps:

- 1. Navigate to WebSphere applications server > Application servers > server1 > Process definition > Java Virtual Machine.
- 2. Change the memory setting for Java Heap:
	- $\blacksquare$  Initial heap size = 512
	- $\blacksquare$  Maximum heap size = 3072

#### <span id="page-171-3"></span>**9.2.13 Configure WebSphere for REST Services Authorization**

For more information, see [OFS Analytical Applications Infrastructure Administration Guide.](https://docs.oracle.com/cd/F29631_01/PDF/8.1.0.x/8.1.0.0.0/OFSAAI_Administration_Guide_8.1.x.pdf)

#### <span id="page-171-4"></span>**9.2.14 Configuring Application Security in WebSphere**

This is a mandatory security procedure for WebSphere to restrict the unauthorized access of configuration files in directories. For more information, see [Oracle Financial Services Analytical](https://docs.oracle.com/cd/E61555_01/books/OFSAAI_Security_Guide.pdf)  [Applications Infrastructure Security Guide](https://docs.oracle.com/cd/E61555_01/books/OFSAAI_Security_Guide.pdf).

# <span id="page-171-0"></span>**9.3 Configure WebLogic for Application Deployment**

You can deploy multiple Infrastructure applications on different domains of a stand-alone WebLogic application server. To create multiple WebLogic "Domains" in a stand-alone server, you can use the

Domain Creation wizard. A domain is the set of files that define the runtime environment. At least one domain must exist to run the WebLogic Application Server.

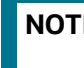

**NOTE** For deployment on Oracle WebLogic Server 12.1.3+ (64 bit) with Java 8, download and install patch 18729264.

Following configuration is required only if OFS Big Data Processing is licensed and enabled in your OFSAA instance and OFSAA is deployed on Oracle WebLogic Server version 12.2.x:

The jersey-server-1.9.jar file must be copied to <HIVE\_LIB\_ PATH> path.

#### **Topics:**

- **[Update WebLogic Server](#page-172-0)[Create Domain in WebLogic Server](#page-172-1)**
- **EXECTE [Create Domain in WebLogic Server](#page-172-1)**
- [Delete Domain in WebLogic](#page-178-0)
- [Configure WebLogic Memory Settings](#page-179-1)
- **[Configuring WebLogic for REST Services Authorization](#page-179-2)**

#### <span id="page-172-0"></span>**9.3.1 Update WebLogic Server**

Before proceeding with the domain creation, download and install the latest WLS PSU for 14.1.1 from My [Oracle Support.](https://support.oracle.com/)

After applying this patch, set the java option flag -Dweblogic.http.disablehttp2=true before starting servers.

For more information, see *Configure WebLogic for Application Deployment* in [AAI installation Guide.](https://docs.oracle.com/cd/F29631_01/install.htm)

#### <span id="page-172-1"></span>**9.3.2 Create Domain in WebLogic Server**

To create a new domain using Configuration Wizard in WebLogic, follow these steps:

1. Navigate to the directory  $\langle WLLS$  HOME>/wlserver/common/bin and execute the command:

./config.sh

The Welcome window of the Configuration Wizard is displayed.

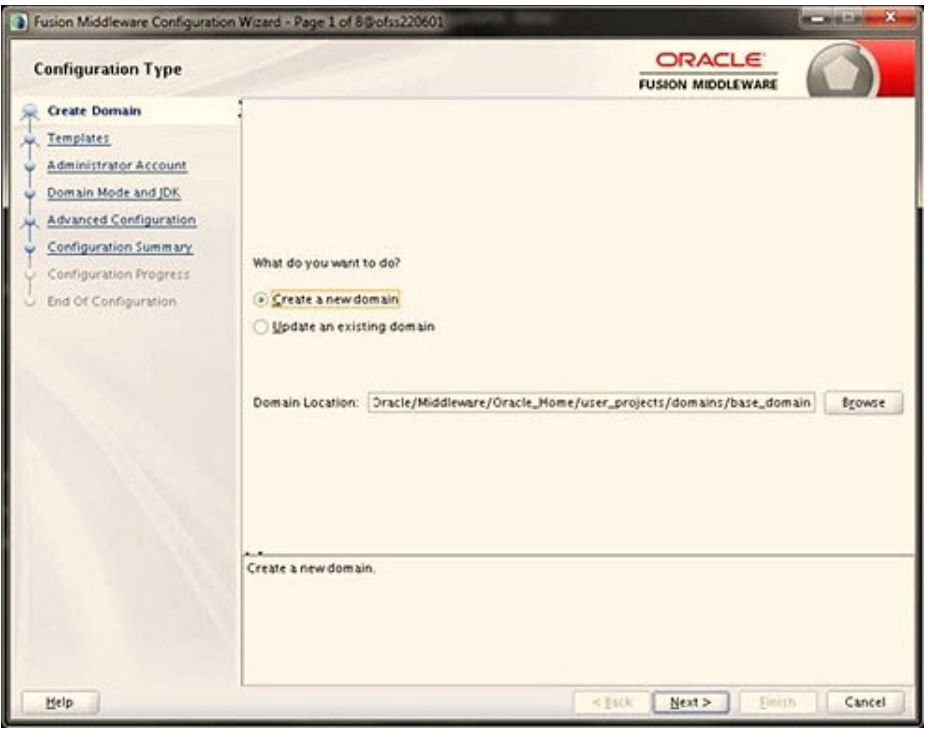

#### **Figure 38: Configuration Type**

2. Select **Create a new domain** option and click **Nex**t to the **Templates** window.

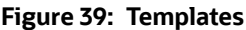

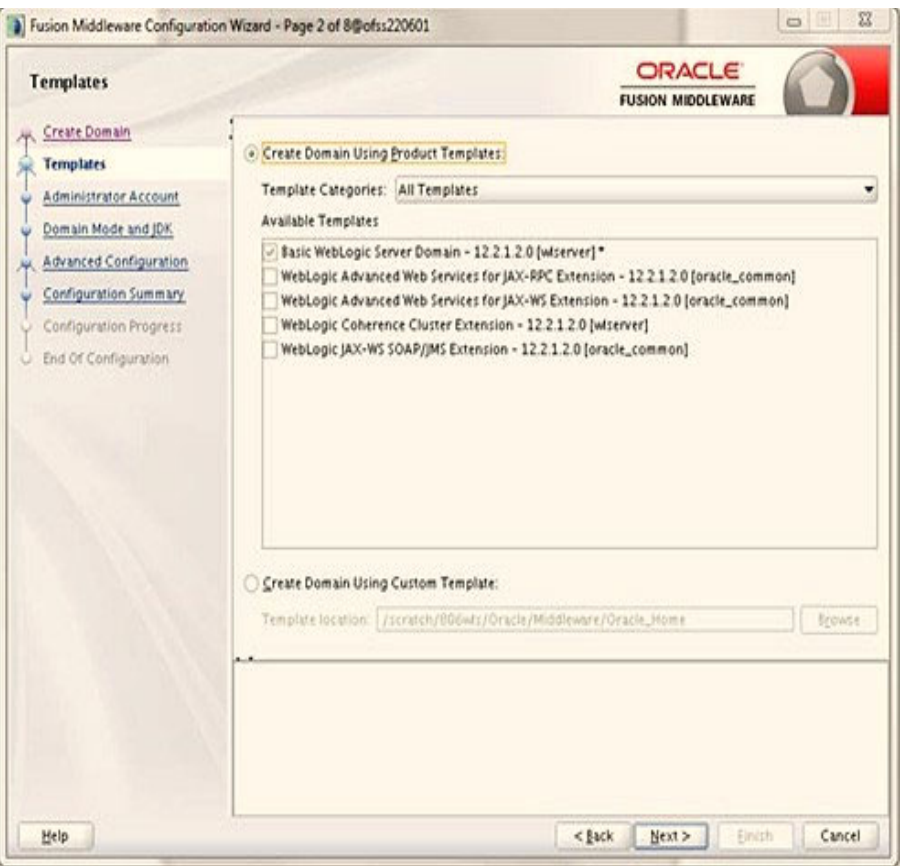

3. Select the **Create Domain Using Product Templates** option and click **Next** to display the Administrator Account window.

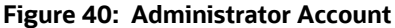

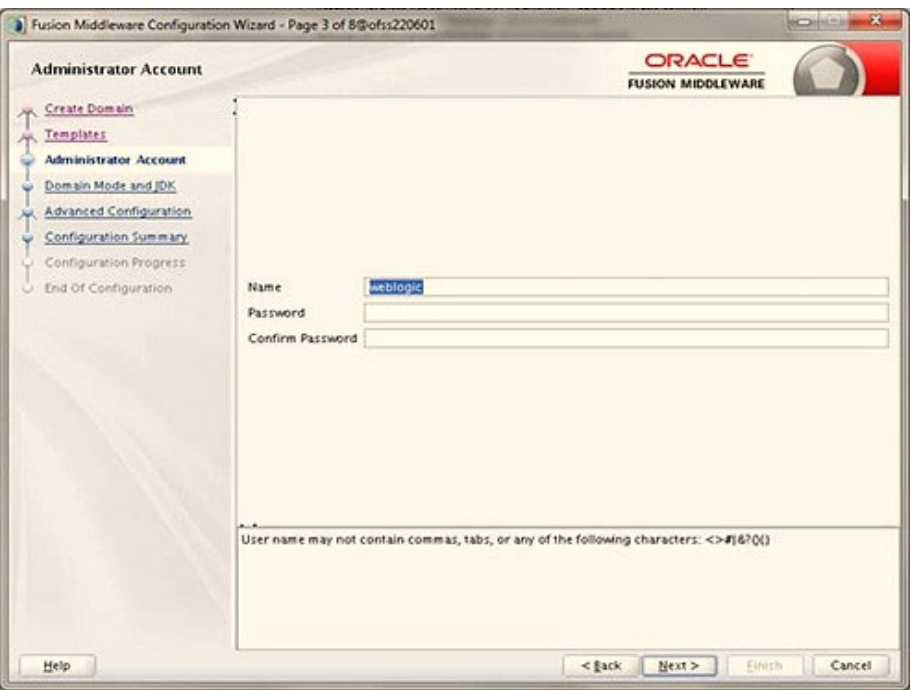

4. Enter the user name to be assigned to the administrator, the password, and confirm the password. Click **Next** to the Domain Mode and JDK window.

**Figure 41: Domain Mode and JDK**

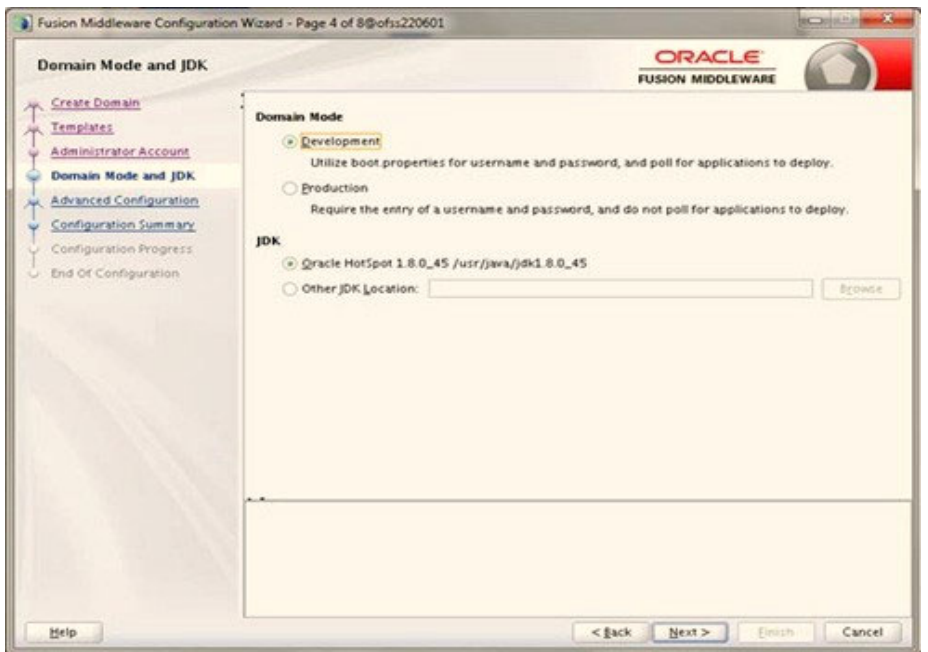

- 5. Select from the following options:
	- In the Domain Mode section, select the required mode (Development or Production).

**In the JDK section, select the required option. If you select Other JDK Location, click Browse**, navigate to the JDK location, and select. Click **Next** to display the Advanced Configuration window.

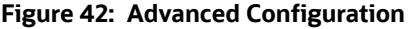

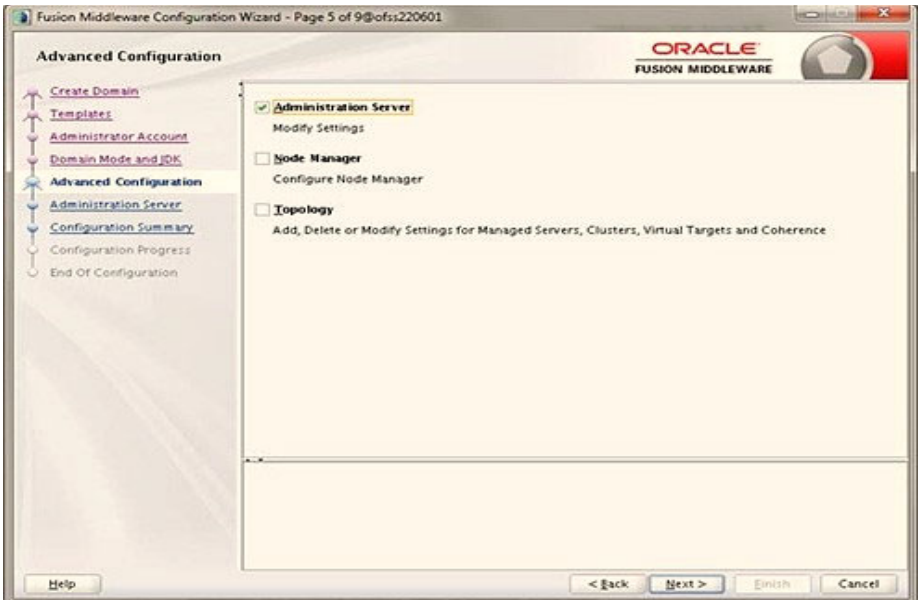

6. Select the **Administration Server**. A WebLogic Server domain must have an Administration Server. You can also select **Manages Servers**, **Clusters and Machines,** and **RDBMS Security Store** if required. Click **Next** to display the Administration Server window.

**Figure 43: Administration Server**

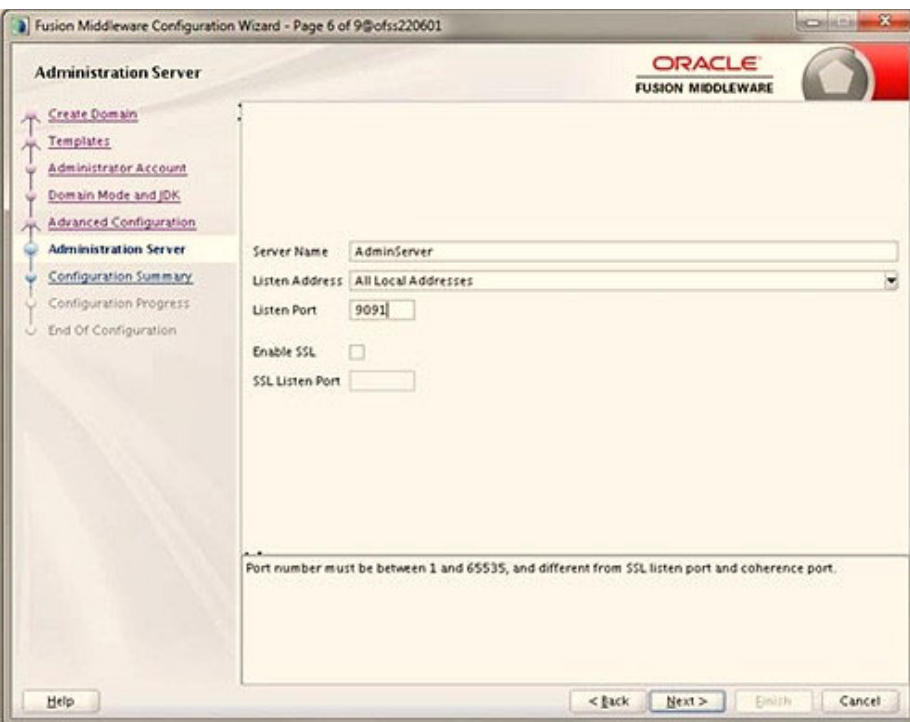

7. Enter Administration Server details such as the **Server Name**, **Listen address**, **Listen Port**, **Enable SSL** (for secure login using https, select this check box), and **SSL Listen Port**. Click **Next**  to display the Configuration Summary window.

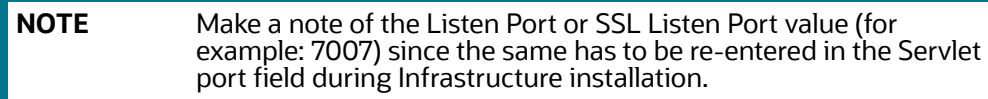

#### **Figure 44: Configuration Summary**

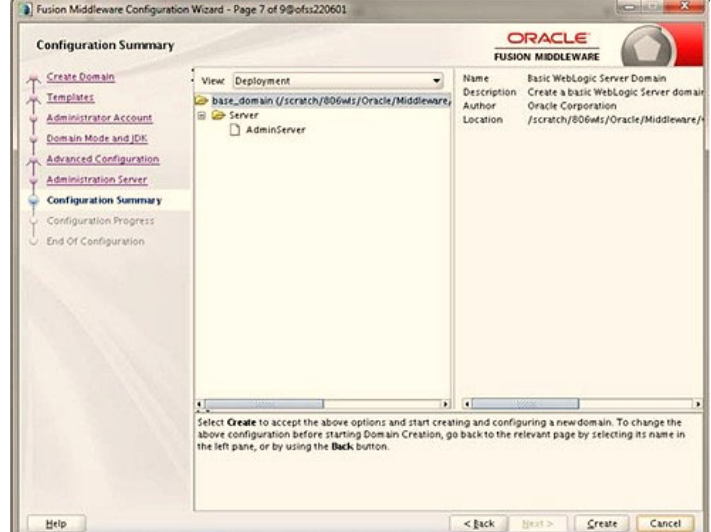

8. Verify the configuration details of the WebLogic domain and click **Create** to display the Configuration Progress window with the status indication of the domain creation process.

#### **Figure 45: Creating Domain**

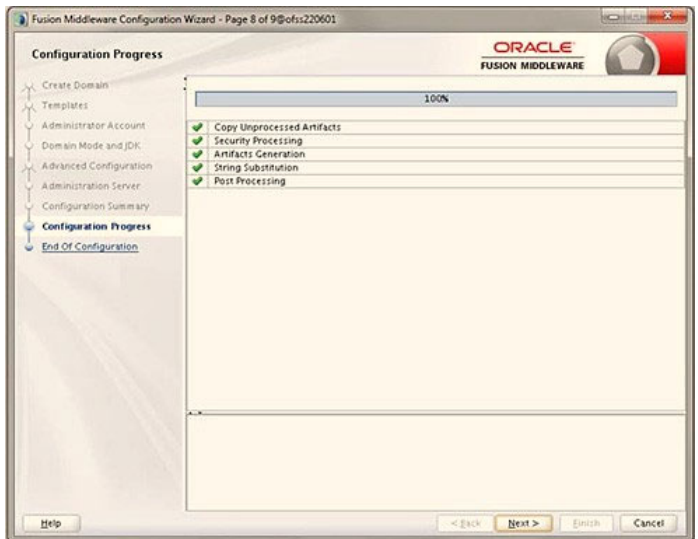

9. Click **Next** when 100% of the activity is complete. The End of Configuration window is displayed.

#### **Figure 46: End of Configuration**

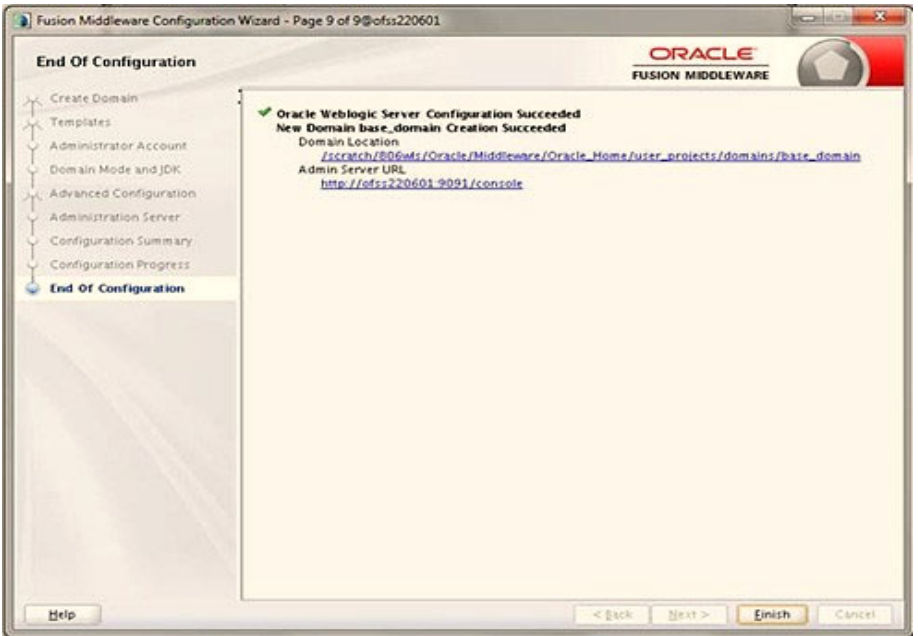

10. Click **Finish**. The domain server is created enabling the deployment of multiple Infrastructure applications on a single WebLogic.

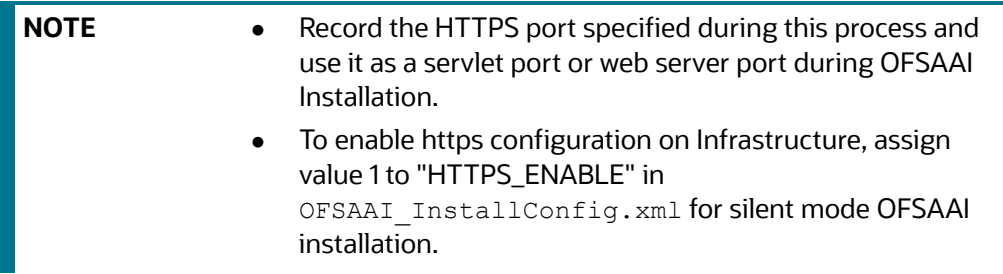

- 11. Add a java option entry -DUseSunHttpHandler=true in the WLS\_HOME/bin/ "setDomainEnv.sh" file (Required only if a self-signed certificate is used).
- 12. Add a Java option entry -Dweblogic.http.disablehttp2=true in the WLS\_HOME/bin/ "setDomainEnv.sh" file , to ensure that the HTTP2 is disabled and only HTTP 1.1 is used as a protocol.

#### <span id="page-178-0"></span>**9.3.3 Delete Domain in WebLogic**

To delete a domain in WebLogic, follow these steps:

1. Navigate to the following directory:

```
<WebLogic Installation directory>/user_projects/domains/<domain name>/ 
bin
```
- 2. Execute stopWebLogic.sh to stop the Weblogic domain.
- 3. Delete the WebLogic domain.

### <span id="page-179-1"></span>**9.3.4 Configure WebLogic Memory Settings**

To configure the WebLogic Memory Settings, follow these steps:

- 1. Change the memory setting for Java Heap to -Xms512m -Xmx3072m in the setDomainEnv.sh file, which resides in the  $\langle$ DOMAIN\_HOME>/bin directory and the CommEnv.sh file which resides in the common/bin directory.
- 2. Edit this file for customizing memory settings and garbage collector settings depending on the available hardware configuration.

#### **Example 1:**

```
if [ \sqrt{9} {JAVA VENDOR}" = "Sun" ] ; then WLS MEM ARGS 64BIT="-Xms512m -
Xmx1024m"
export WLS_MEM_ARGS_64BIT WLS_MEM_ARGS_32BIT="-Xms512m -Xmx1024m"
export WLS_MEM_ARGS_32BIT else WLS_MEM_ARGS_64BIT="-Xms512m -Xmx1024m"
export WLS_MEM_ARGS_64BIT WLS_MEM_ARGS_32BIT="-Xms512m -Xmx1024m"
export WLS_MEM_ARGS_32BIT
Example 2:
```

```
JAVA_VM=
```
MEM\_ARGS="-Xms256m -Xmx1024m"

## <span id="page-179-2"></span>**9.3.5 Configuring WebLogic for REST Services Authorization**

To enable REST API authorization by OFSAA in WebLogic, follow these steps:

- 1. Open the config.xml file located in the domain where OFSAA is deployed *<domain\_home>/ config/config.xml.*
- 2. Add the the security-configuration tag: <enforce-valid-basic-authcredentials>false</enforce-valid-basic-auth-cred entials>.

# <span id="page-179-0"></span>**9.4 Configure Apache Tomcat Server for Application Deployment**

This section is applicable only when the Web application server type is Tomcat.

**Topics:**

- [Tomcat User Administration](#page-180-0)
- [Configuring Tomcat to use JAVA 64 bit Executables](#page-180-1)
- [Configure Servlet Port](#page-181-0)
- [Configure SSL Port](#page-181-1)
- **[Configure Apache Tomcat Memory Settings](#page-181-2)**
- [Configuring Axis API](#page-182-0)
- [Configure Tomcat for User Group Authorization and Data Mapping](#page-182-1)
- [Uninstall WAR Files in Tomcat](#page-182-2)
## **9.4.1 Tomcat User Administration**

The Tomcat administration and manager application does not provide a default login. You are required to edit \$CATALINA\_HOME/conf/tomcat-users.xml as follows:

**NOTE** This file contains an XML <user> for each user that will display the username and password used by the admin to log in to Tomcat and the role names to which the admin user is associated with. For example, <user name="admin" password="admin" roles="standard,manager" />

- 1. Add the manager role to any one of the existing username/password combinations as shown in the preceding example.
- 2. Use the same username/password to which the manager role is assigned to access the Tomcat Application Manager.

If the Tomcat server is already running, it requires a re-start after the preceding configuration is done.

## **9.4.2 Configuring Tomcat to use JAVA 64 bit Executables**

To configure Tomcat to use JAVA 64 bit, follow these steps:

- 1. Navigate to the \$CATALINA\_HOME/bin folder.
- 2. Edit the setclasspath.sh file as follows:

Replace the following block of text

```
# Set standard commands for invoking Java.
```

```
RUNJAVA="$JRE HOME"/bin/java if [ "$os400" != "true" ]; then
```
\_RUNJDB="\$JAVA\_HOME"/bin/jdb

With:

# Set standard commands for invoking Java.

```
_RUNJAVA="$JAVA_BIN"/java
```
if [ "\$os400" != "true" ]; then

\_RUNJDB="\$JAVA\_BIN"/jdb

3. If the Tomcat server is already running, it requires a re-start after the above configuration is done.

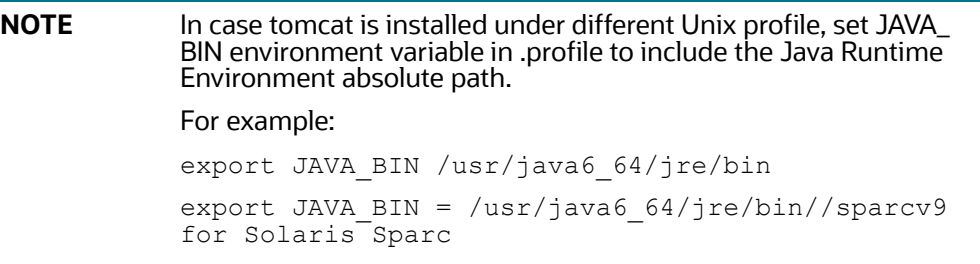

## **9.4.3 Configure Servlet Port**

The default servlet port configured for the Tomcat installation is 8080. Ignore this section if you must use the default port.

If you must use a different port number, you must first configure the port in the  $\text{server}$ .  $\text{xml}$  file in the conf directory of the Tomcat Installation directory. To configure the Servlet Port, follow these steps:

1. Navigate to \$CATALINA\_HOME/conf. Open server.xml and locate the tag: "Define a non-SSL HTTP/1.1 Connector on port 8080 "

Against this tag, a parameter is specified 'Connector port =  $"8080"$ . Edit this value to the new port number that was used during the Infrastructure installation process.

2. Save your changes in the server.xml file.

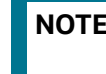

**NOTE** Make a note of the servlet port configured. This information is required during the installation of the OFSAA Application Pack.

## **9.4.4 Configure SSL Port**

If you must configure and access your OFSAA setup for HTTPS access, ensure that the following connect tag under Define a SSL HTTP/1/1 Connector on port 8443 in the <Tomcat\_installation\_directory>/conf/server.xml file is uncommented for SSL Configuration. (By default, it is commented).

```
<Connector port="8443" protocol="HTTP/1.1" SSLEnabled="true" maxThreads="150" 
scheme="https" secure="true" clientAuth="false" sslProtocol="TLS"
```
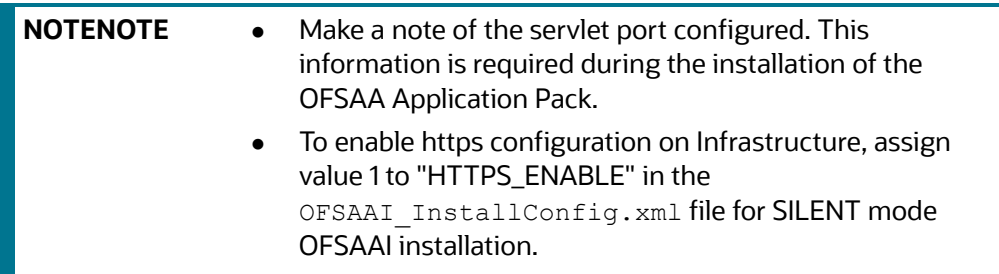

For more information related to SSL Configuration on Tomcat, see [Apache Tomcat](http://tomcat.apache.org/).

# **9.4.5 Configure Apache Tomcat Memory Settings**

To configure the Apache Tomcat Memory Settings, follow these steps:

- 1. Locate the catalina.sh file that resides in the <CATALINA\_HOME>/bin directory.
- 2. Edit this file for customizing the memory settings and garbage collector settings depending on the available hardware configuration.
- 3. Add the memory setting for Java Heap to -Xms512m -Xmx1024m. For example:

```
if [ -z "$LOGGING MANAGER" ]; then JAVA OPTS="$JAVA OPTS -Xms512m -
Xmx1024m
-Djava.util.logging.manager=org.apache.juli.ClassLoaderLogManager" else
```

```
JAVA OPTS="$JAVA OPTS -Xms512m -Xmx1024m $LOGGING MANAGER"
```
fi

# **9.4.6 Configuring Axis API**

To configure the Axix API, follow these steps:

- 1. Copy the *jaxrpc.jar* from the *<OFSAA Installation Directory>/axis-1\_ 4/webapps/axis/WEB-INF/ lib* folder*.*
- 2. Place the copied file in the *<Tomcat Installation Directory>/lib* folder.
- 3. Restart the Tomcat Server.

## **9.4.7 Configure Tomcat for User Group Authorization and Data Mapping**

Users with system authorization roles can access User Group Authorization. However, to make it available on the Tomcat web server, you must follow these configuration steps:

- 1. Navigate to the \$CATALINA HOME/conf directory and open the web.xml file.
- 2. Enter the following in the  $web.xml$  file.

```
<init-param>
<param-name>mappedfile</param-name>
<param-value>false</param-value>
</init-param>
```
3. Save and close the file.

# **9.4.8 Uninstall WAR Files in Tomcat**

To uninstall WAR files in Tomcat, see [Uninstalling WAR Files in Tomcat.](#page-276-0)

# **10 Appendix B: Configure Resource Reference in Web Servers**

## **Topics:**

- [Configure Resource Reference in WebSphere Application Server](#page-183-1)
- [Configure Resource Reference in WebLogic Application Server](#page-190-0)
- [Configure Resource Reference in Tomcat Application Server](#page-201-0)

# <span id="page-183-1"></span>**10.1 Configure Resource Reference in WebSphere Application Server**

This section is applicable only when the Web application server type is WebSphere.

**Topics:**

- **•** [Create a JDBC Provider](#page-183-0)
- **[Create Data Source](#page-185-0)**
- [Create J2C Authentication Details](#page-188-0)
- [Define JDBC Connection Pooling](#page-190-1)

## <span id="page-183-0"></span>**10.1.1 Create a JDBC Provider**

To create the JDBC Provider in WebSphere Application Server, follow these steps:

- 1. Open the WebSphere admin console in the browser window: http://<ipaddress>:<administrative console port>/ibm/console (https, if SSL is enabled). The Login window is displayed.
- 2. Log in with the user ID with administrative privileges.
- 3. Expand the **Resources** option in the LHS menu and click **JDBC > JDBC Providers** to display the JDBC Providers window.

#### **Figure 47: JDBC Providers**

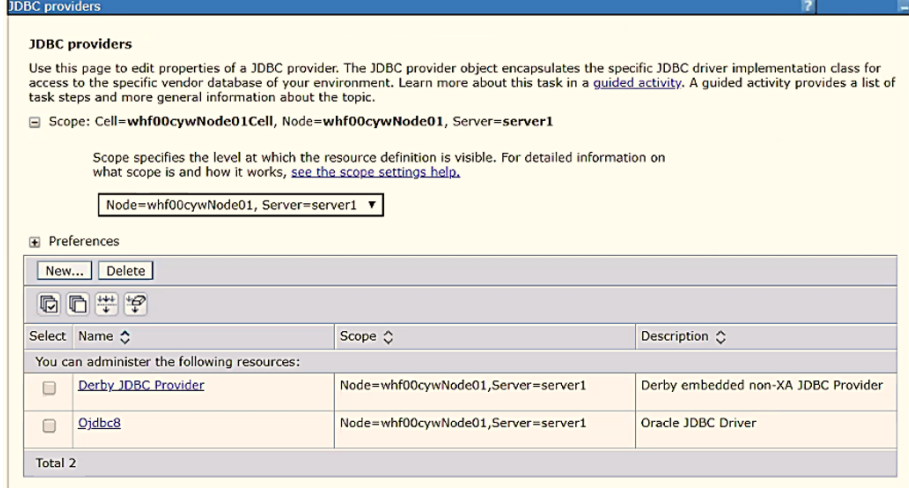

4. Select the **Scope** from the drop-down list. The Scope specifies the level at which the resource definition is visible.

5. Click **New** to add the new JDBC Provider under the Preferences section. The Create new JDBC Provider window is displayed.

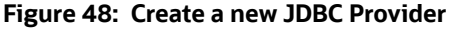

Create a new JDBC Provide

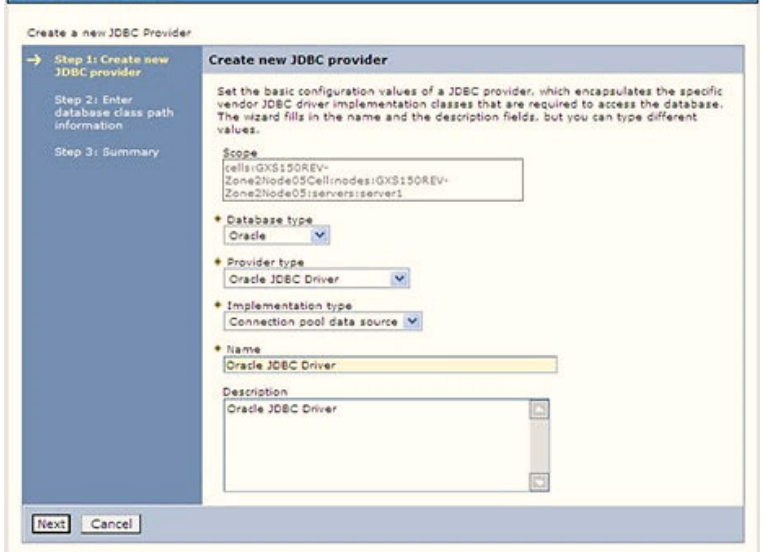

- 6. Enter the following details:
	- **Database Type: Oracle**
	- **Provider Type: Oracle JDBC Driver**
	- **Implementation Type:** Connection pool data source
	- **Name:** The required display name for the resource.
	- **Description**: The optional description for the resource.
- 7. Click **Next**.

#### **Figure 49: Enter database class path information**

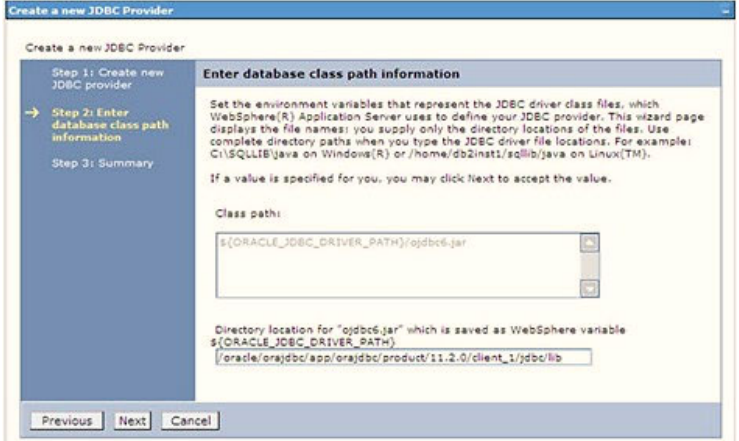

- 8. Specify the directory location for the ojdbc<version>.jar file. Do not use the trailing slash file separators.
- 9. The Oracle JDBC driver can be downloaded from the following Oracle Download site:
- Oracle Database 18cg Release 3 JDBC Drivers
- Oracle Database 19c Release 3 JDBC Drivers

After downloading, you must copy the file in the required directory on the server.

**NOTE** See [Hardware and Software Requirements](#page-22-0) to identify the correct ojdbc<version>.jar file version to be copied.

10. Click **Next** to display the Summary window.

#### **Figure 50: Summary**

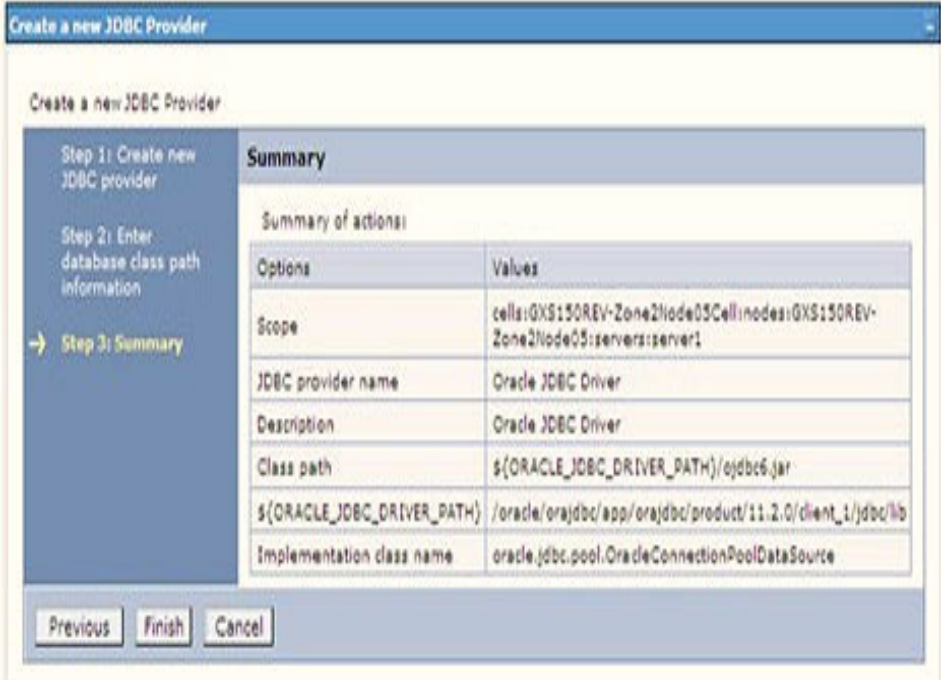

- 11. Verify the details and click **Finish** to create the JDBC Provider.
- 12. The options to **Save** and **Review** are displayed. Click **Save**.

## <span id="page-185-0"></span>**10.1.2 Create Data Source**

The following steps apply to both config and atomic data source creation. To create the data source, follow these steps:

- 1. Open the following URL in the browser window: http://<ipaddress>:<administrative console port>/ibm/console (https if SSL is enabled). The Login window is displayed.
- 2. Log in with the user ID with administrative privileges.
- 3. Expand the **Resources** option in the LHS menu and click **JDBC > Data sources** to display the Data sources window.

#### **Figure 51: Data Sources**

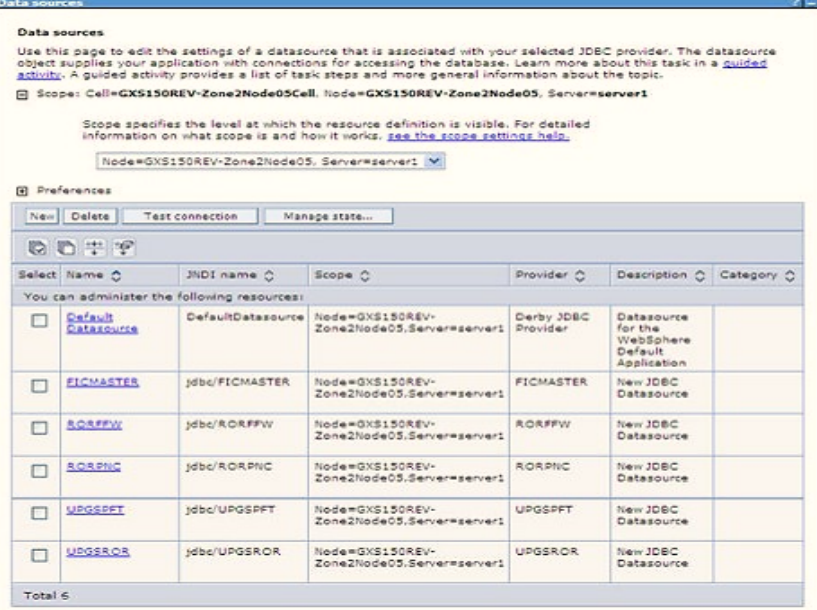

- 4. Select the **Scope** from the drop-down list. The scope specifies the level at which the resource definition is visible.
- 5. Click **New** to display the Create a Data Source window.

#### **Figure 52: Create Data Source**

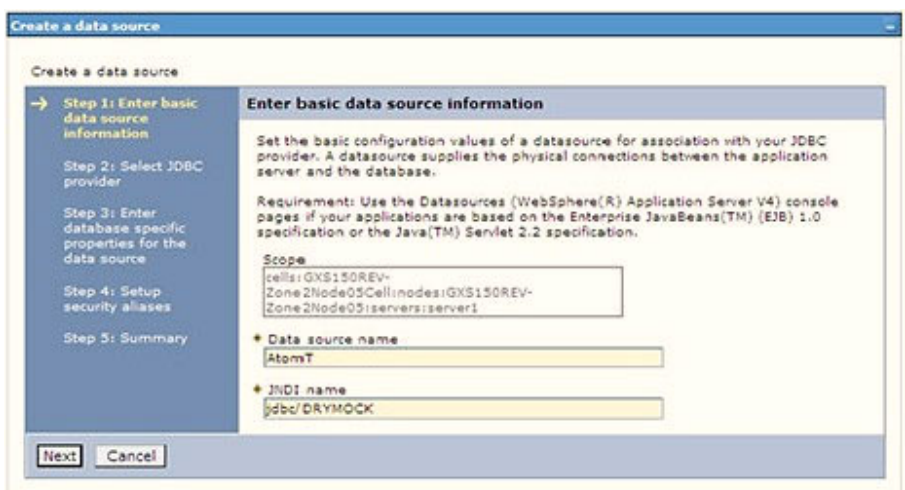

- 6. Specify the **Data source name** and **JNDI name** for the new "Data Source".
- 7. The **JNDI name** and **Data source name** are case sensitive and ensure that JNDI name is the same as the "Information Domain" name.
- 8. Click **Next** to display the Select JDBC provider window.

#### **Figure 53: Select JDBC provider**

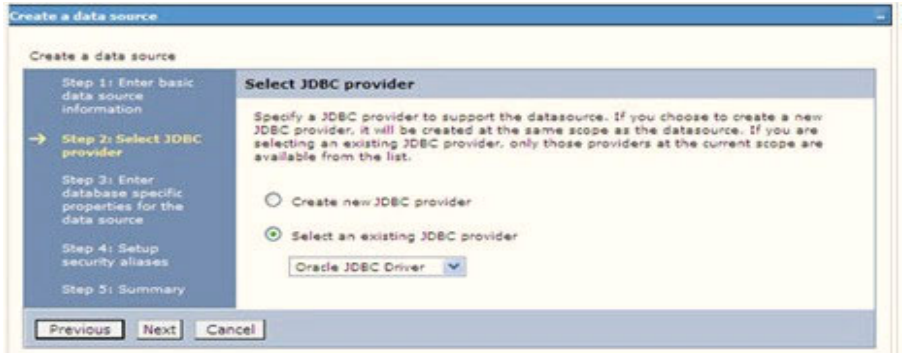

9. Select the option **Select an Existing JDBC Provider** and select the required JDBC provider from the drop-down list. Click **Next**.

**Figure 54: Enter database specific properties**

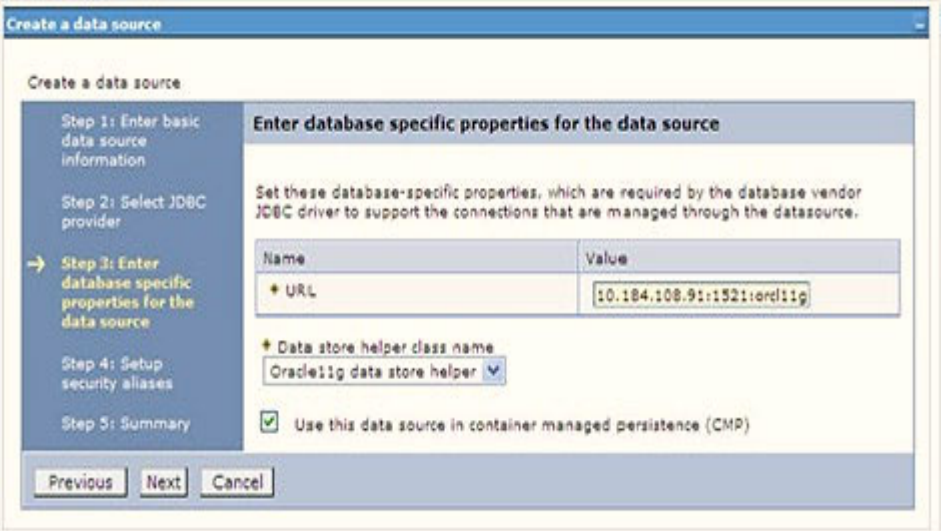

10. Specify the database connection URL.

For example: jdbc:oracle:thin:@<DB\_SEREVER\_IP>:<DB\_SERVER\_PORT>:<SID>

11. Select **Data Store Helper Class Name** from the drop-down list and ensure that the **Use this data source in container managed persistence (CMP)** check box is selected.

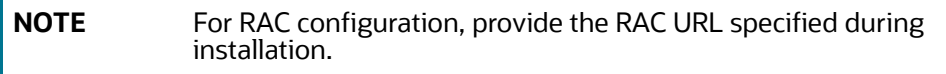

Example:

```
jdbc:oracle:thin:@(DESCRIPTION=(ADDRESS_ 
LIST=(ADDRESS=(PROTOCOL=TCP)(HOST=10.11.12.13)(port=1521))(ADDRESS=(PRO 
TOCOL=TCP)(HOST=10.11.12.14)(PORT=1521))(LOAD_ 
BALANCE=no)(FAILOVER=yes))(CONNECT_DATA=(SERVICE_NAME=pqadb)))
```
12. Click **Next**.

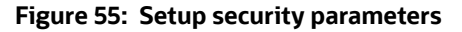

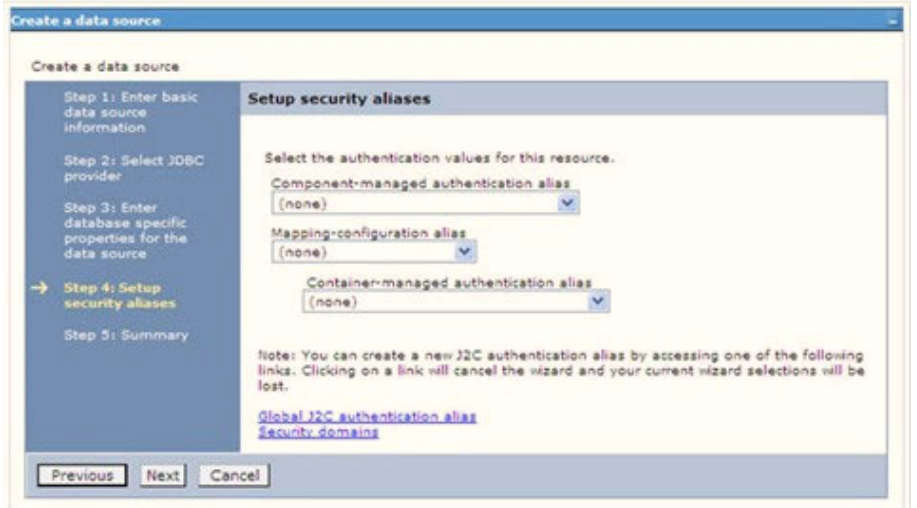

13. Map the J2C authentication alias, if already created. If not, you can create a new J2C authentication alias by accessing the link given (**Global J2C authentication alias**) or you can continue with the data source creation by clicking **Next** and then **Finish**.

**Figure 56: Summary**

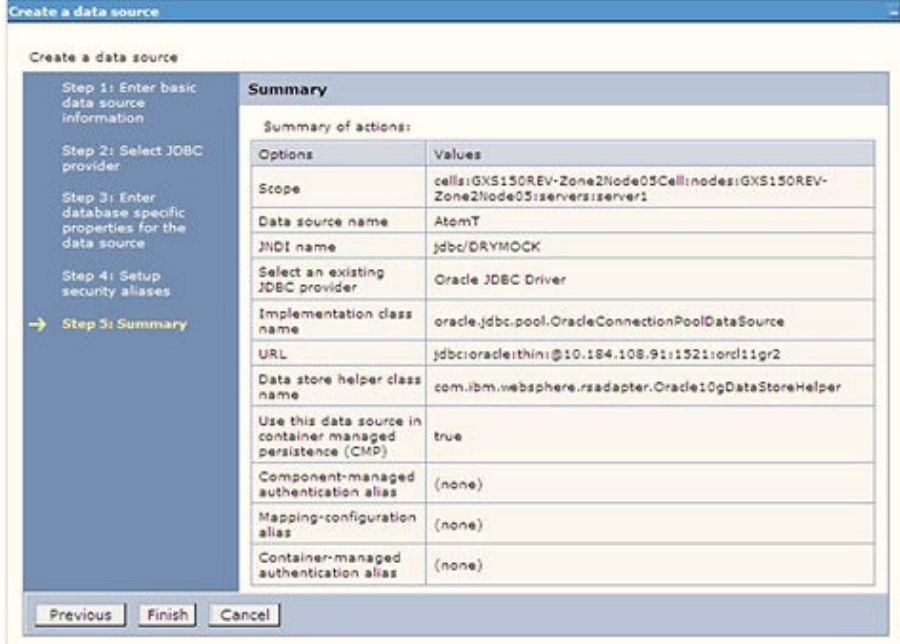

You can also create and map J2C authentication alias after creating the data source.

14. You must create another Data source by following the same procedure with jdbc/FICMASTER as JNDI name pointing to the "configuration schema" of Infrastructure.

## <span id="page-188-0"></span>**10.1.3 Create J2C Authentication Details**

The following steps apply to create both config and atomic J2C Authentication. To create J2C Authentication details, follow these steps:

1. Select the newly created Data Source and click **JAAS J2C authentication data** link under **Related** Items.

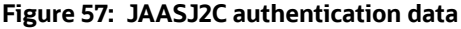

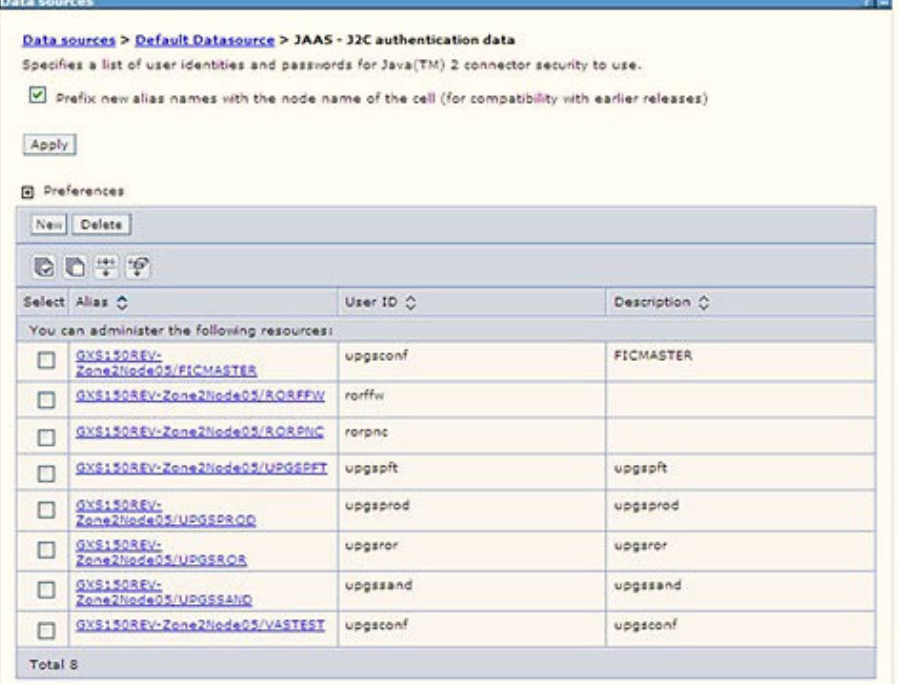

2. Click **New** under the **Preferences** section.

**Figure 58: JAASJ2C authentication data New**

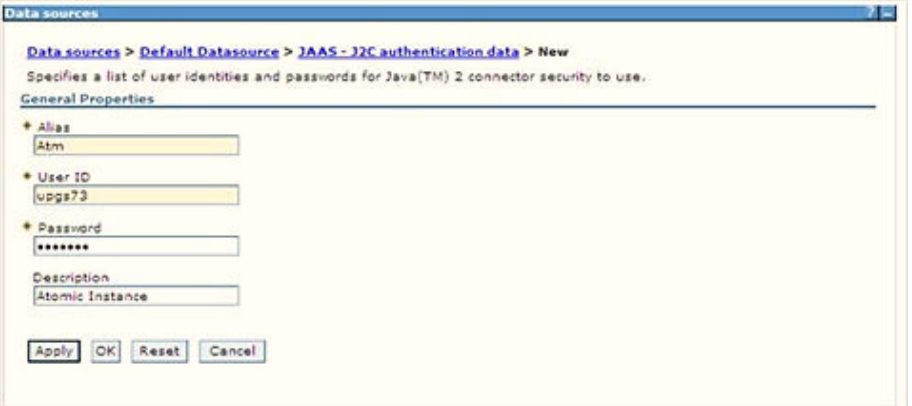

3. Enter the **Alias**, **User ID**, **Password**, and **Description**. Verify that the user ID is the Oracle user ID created for the respective Config and Atomic Schema for the "Information Domain".

Specify the Config database user ID and password information for the jdbc/FICMASTER data source, and the Atomic database user ID and password information for the Atomic schema data source that you created earlier.

4. Click **Apply** and save the details.

## <span id="page-190-1"></span>**10.1.4 Define JDBC Connection Pooling**

To define the JDBC connection pooling, ensure that you have created JDBC Provider and Data source to access the data from the database.

- 1. Expand the **Resources** option in the LHS menu and click **JDBC > Data sources** option to display the Data sources window.
- 2. Click the newly created Data Source \$DATA\_SOURCE\$ and navigate to the path Data sources > GAFUSION DATA\_SOURCE > Connection pools.

#### **Figure 59: Connection pools**

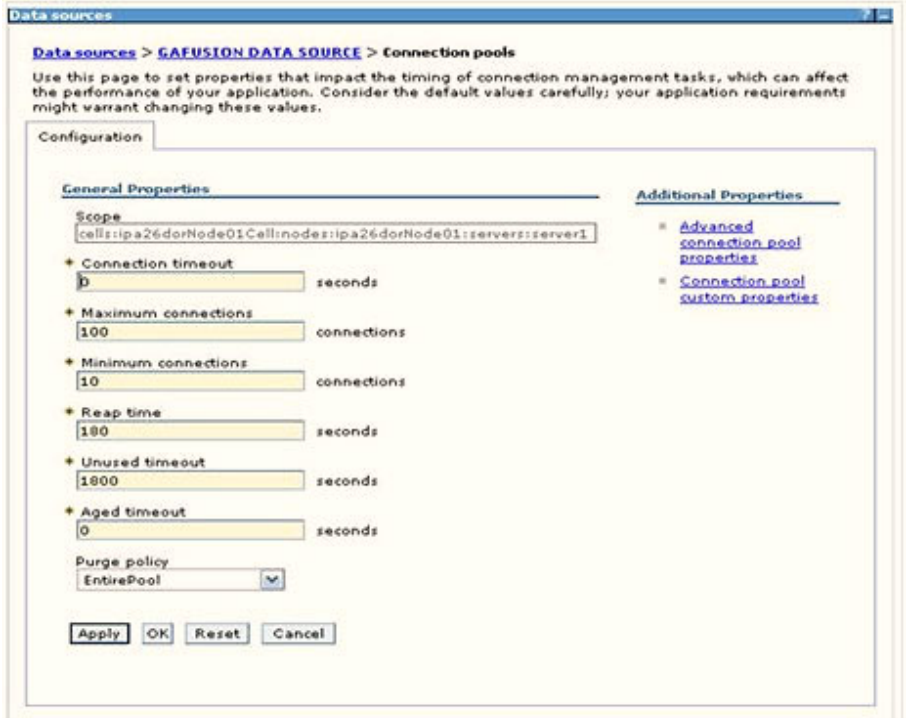

- 3. Set the following values:
	- **Connection timeout**: 0
	- **Maximum connections**: 100
	- **Minimum connections**: 10

You can also define **Reap time**, **Unused timeout**, and **Aged timeout** as required.

## <span id="page-190-0"></span>**10.2 Configure Resource Reference in WebLogic Application Server**

**Topics:**

- **[Create Data Source](#page-191-0)**
- [Create GridLink Data Source](#page-195-0)
- [Configure Multi-data Sources](#page-196-0)
- [Configure Advanced Settings for Data Source](#page-199-0)
- **•** [Configure JDBC Connection Pooling](#page-199-1)
- **•** [Create Workmanager](#page-200-0)

In the WebLogic server, you can create a Data Source in the following ways:

- For a non-RAC Database instance, a Generic Data Source must be created. See Create Data Source.
- For a RAC Database instance, a Gridlink Data Source must be created. See Create GridLink Data Source.
- When Load Balancing/Fail over is required, a Multi Data Source must be created. See Configure Multi Data Sources.

## <span id="page-191-0"></span>**10.2.1 Create Data Source**

The following steps apply to both config and atomic data source creation:

1. Open the following URL in the browser window:

http://<ipaddress>:<administrative console port>/console. (https, if SSL is enabled). The Welcome window is displayed.

2. Log in with the Administrator **Username** and **Password**.

#### **Figure 60: Welcome**

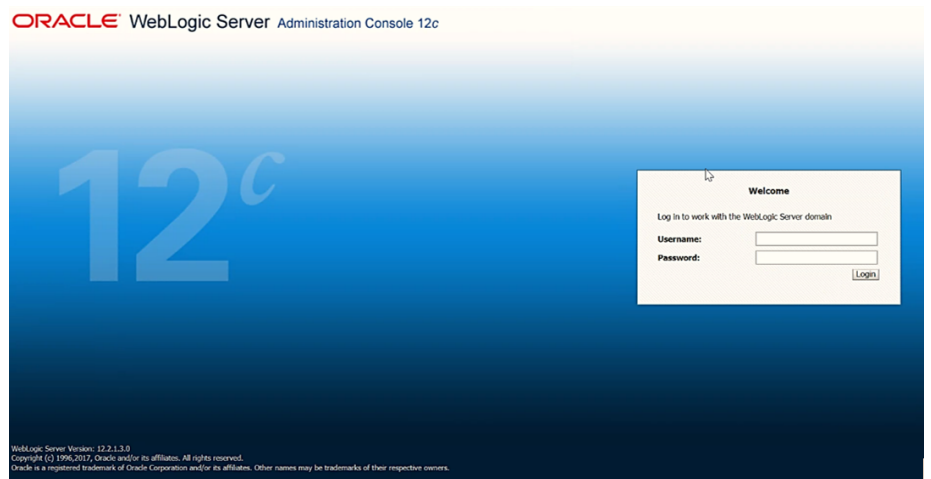

3. From the LHS menu (Domain Structure), click **Services > Data Sources** to display the Summary of JDBC Data Sources window.

#### **Figure 61: Summary of JDBC Data Sources**

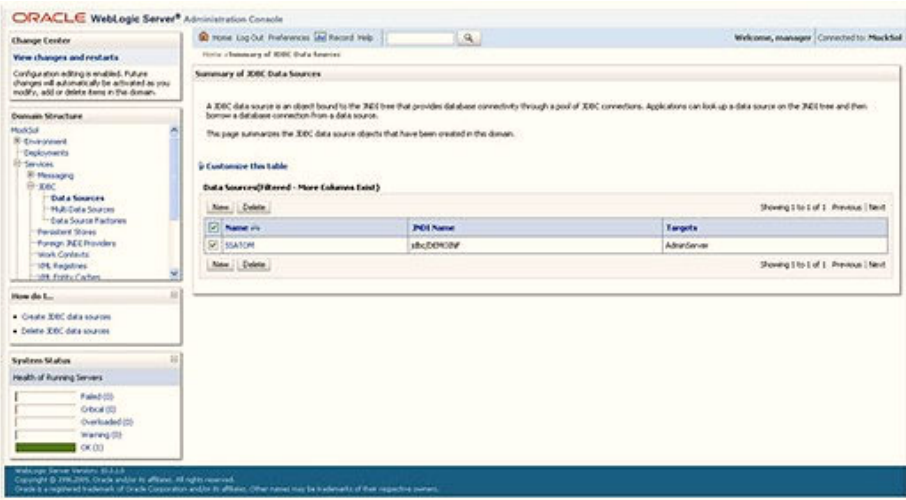

4. Click **New** and select **Generic Data Source** to display the Create a New JDBC Data Source window.

#### **Figure 62: Create a New JDBC Data Source**

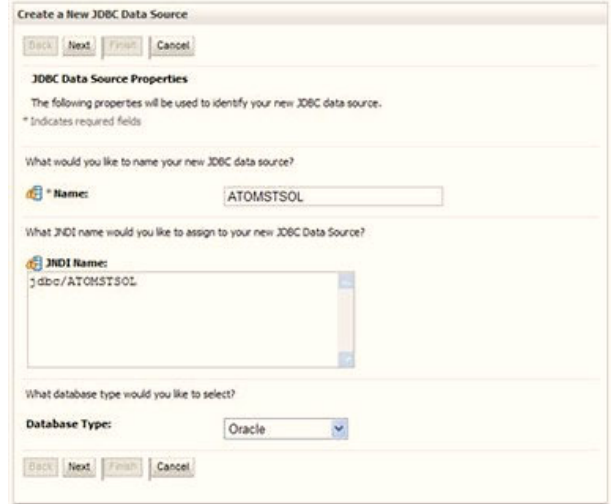

You can also select **GridLink Data Source** or **Multi Data Source** while creating a Data Source. For more information, see [Create Data Source](#page-191-0) or [Configure Multi-data Sources](#page-196-0).

**Figure 63: JDBC Data Source Properties**

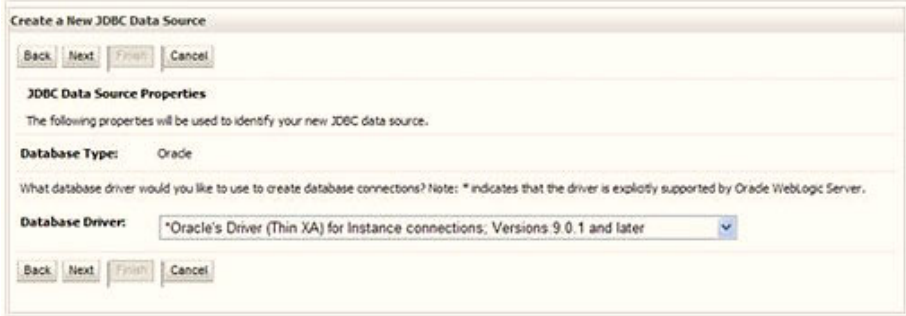

- 5. Enter JDBC data source Name, JNDI Name, and select the Database Type from the drop-down list.
- 6. Ensure the following:
	- The JNDI Name field must be in the format jdbc/informationdomain
	- The same steps must be followed to create a mandatory data source pointing to the "configuration schema" of infrastructure with jdbc/FICMASTER as JNDI name.
	- **JNDI Name is the same as mentioned in the web.**  $x$ m1 file of OFSAAI Application.
	- Required "Database Type" and "Database Driver" must be selected.

Data sources must be created for atomic and atomiccnf schemas following the same steps.

7. Click **Next**.

#### **Figure 64: Transaction Options**

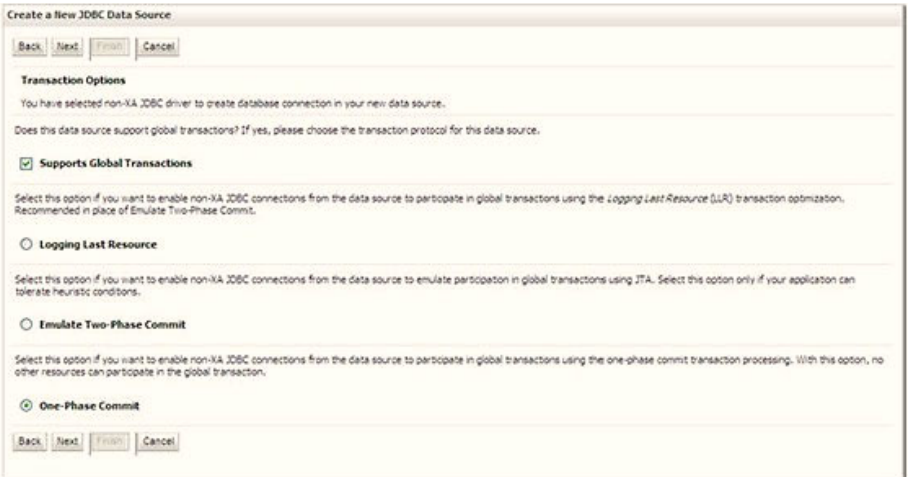

8. Select the **Database Driver** from the drop-down list. You must select the Database Driver depending on database setup, that is, with or without RAC. Click **Next**.

#### **Figure 65: Database Name**

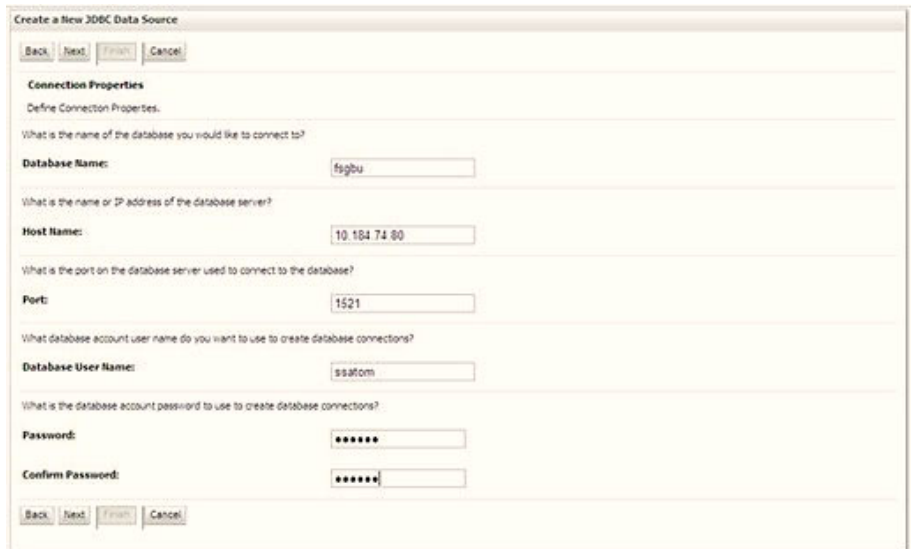

- 9. Select the **Supports Global Transactions** check box and the **One-Phase Commit** option.
- 10. Click **Next** to display the Connection Properties window.

#### **Figure 66: Database Details**

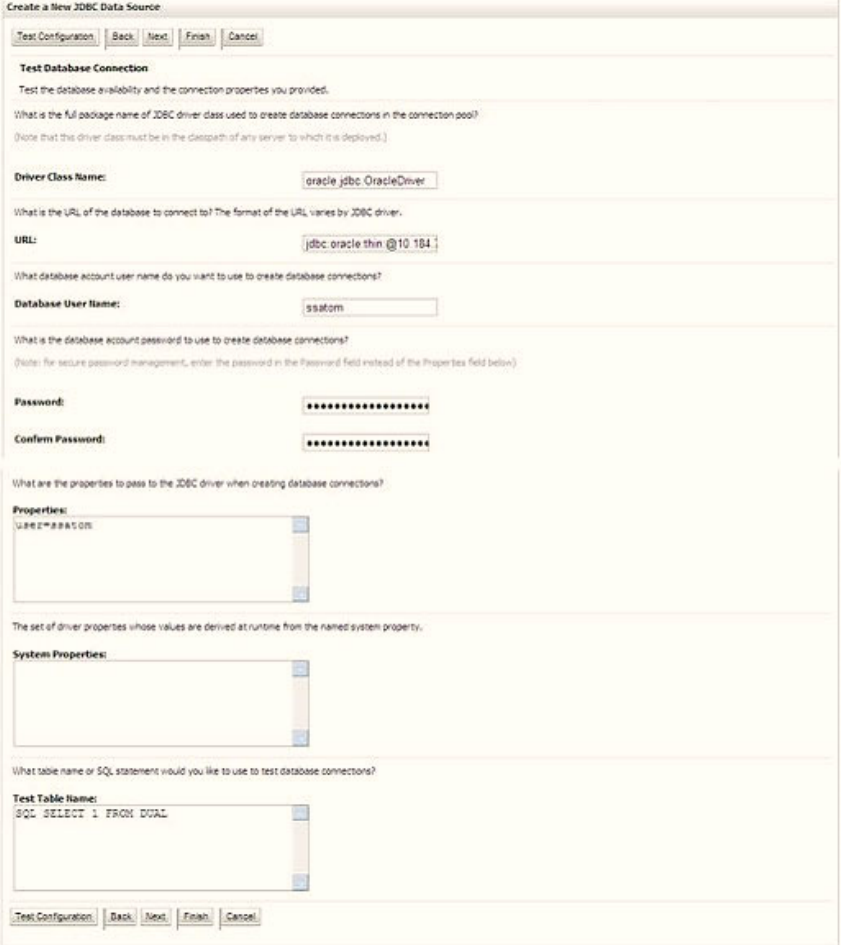

- 11. Enter the required details such as the **Database Name**, **Host Name**, **Port**, **Oracle User Name**, **Password,** and **Confirm Password**.
- 12. Click **Next** to display the Test Database Connection window.

#### **Figure 67: Select Targets**

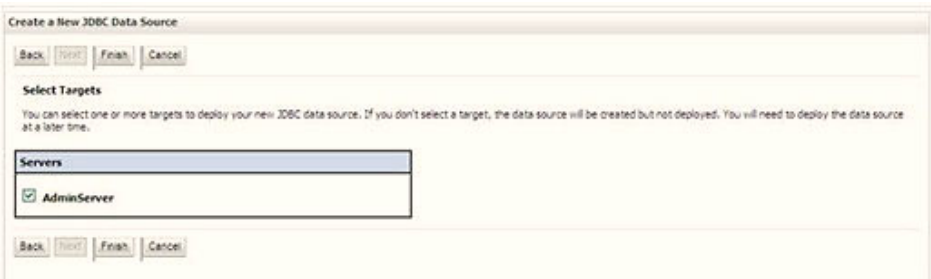

13. Verify the details and click **Test Configuration** and test the configuration settings. A confirmation message is displayed stating "Connection test succeeded."

14. Click **Finish**. The created "Data Source" is displayed in the list of Data Sources.

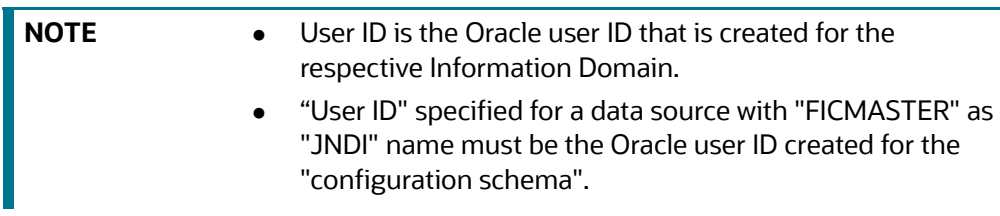

15. Select the new **Data Source** and click the **Targets** tab.

#### **Figure 68: Data Source**

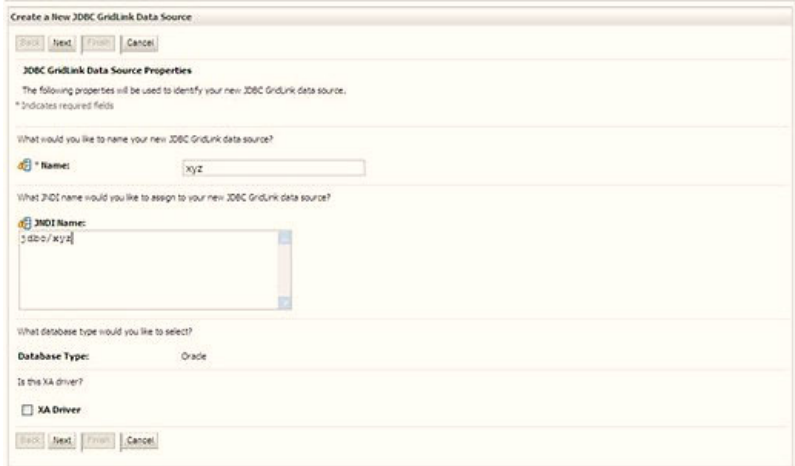

16. Select the **AdminServer** option and click **Finish**.

## <span id="page-195-0"></span>**10.2.2 Create GridLink Data Source**

If you have selected the option, New > GridLink Data Source while creating the Data Source, you can directly specify the JDBC URL as indicated.

**Figure 69: GridLink Data Source**

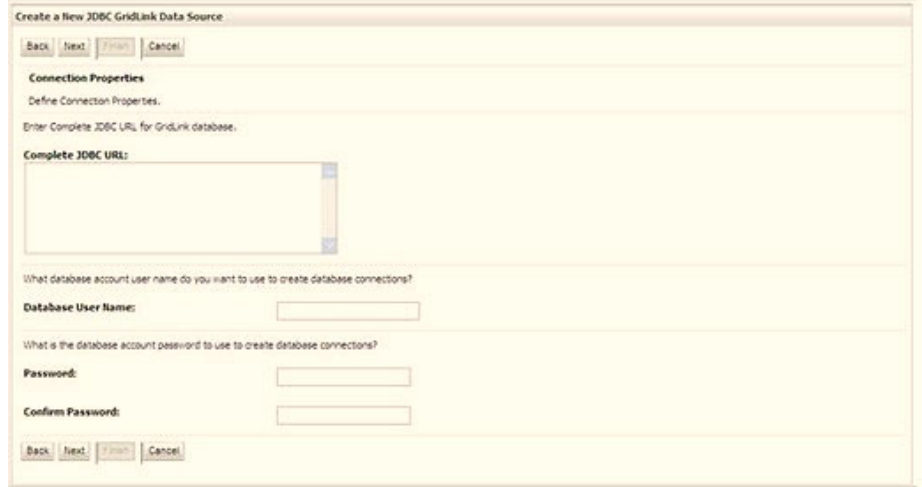

1. Enter the Data Source **Name** and **JNDI Name**.

Ensure that the JNDI Name field is specified in the format *jdbc/infodomname* and the XA Driver check box is not selected. Click Next.

#### **Figure 70: JNDI Name**

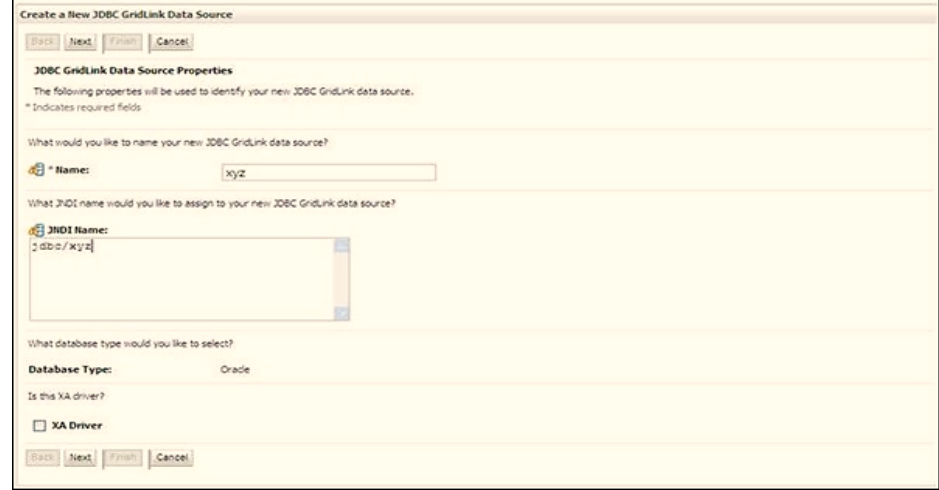

2. Specify **Complete JDBC URL**, **Database User Name**, and **Password**. Click **Finish**. The created Data Source is displayed in the list of Data Sources.

## <span id="page-196-0"></span>**10.2.3 Configure Multi-data Sources**

A JDBC multi-data source is an abstraction around a group of data sources that provides load balancing and failover between data sources. As with data sources, multi-data sources are also bound to the JNDI tree. Applications can look up a multi-data source on the JNDI tree and then reserve a database connection from a data source. The multi-data source determines from which data source to provide the connection.

When the database used is Oracle RAC (Real Application Clusters), which allows Oracle Database to run across a set of clustered servers, then a group of data sources can be created for instances running on a set of clustered servers and a JDBC multi-data source can be created so that applications can look up a multi-data source on the JNDI tree to reserve database connection. If a clustered server fails, Oracle continues running on the remaining servers.

To configure multi-data sources, follow these steps:

- 1. Open the WebLogic Admin Console in the browser window: http://<ipaddress>:<administrative console port>/console. (https if SSL is enabled). The Login window is displayed.
- 2. Log in with the user ID with administrative privileges.
- 3. In the LHS menu (Domain Structure), select **Services > JDBC > Multi Data Sources** to display the Summary of JDBC Multi Data Sources window.

#### **Figure 71: Multi Data Sources**

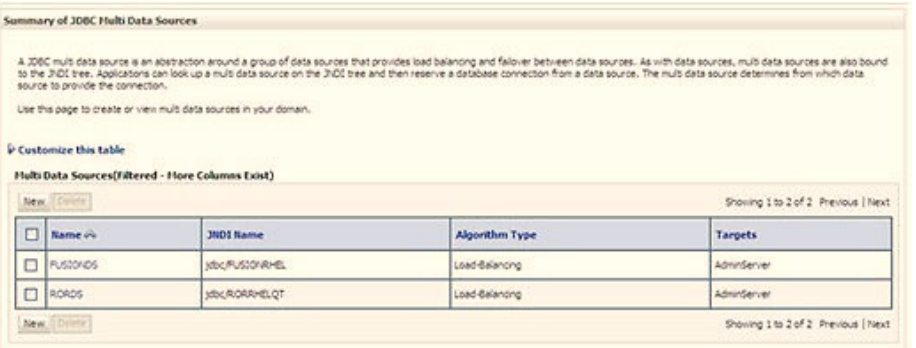

4. Click **New** to display the New JDBC Multi Data Source window.

**Figure 72: Configure Multi Data Source**

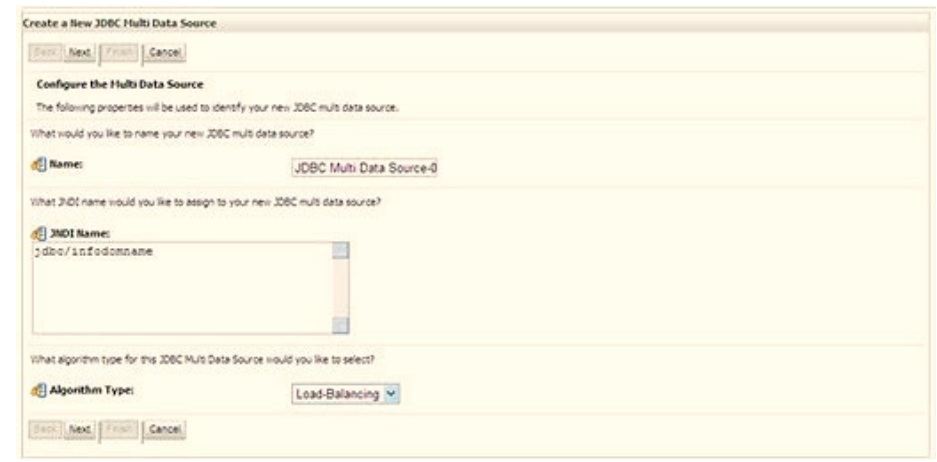

**NOTE** Ensure that the Data Sources which must be added to the new JDBC Multi Data Source are created.

5. Enter the JDBC Source **Name**, **JNDI name**, and select the **Algorithm Type** from the drop-down list. Click **Next**.

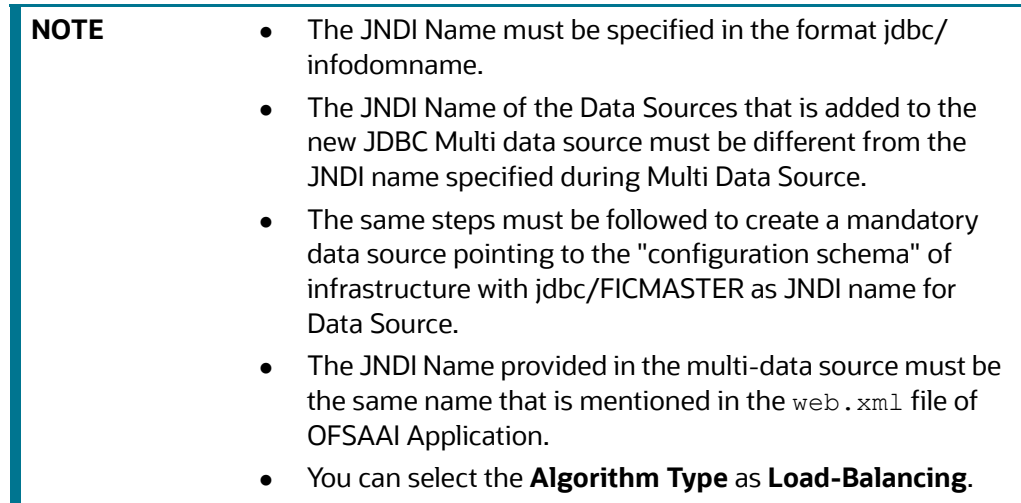

### **Figure 73: Select Targets**

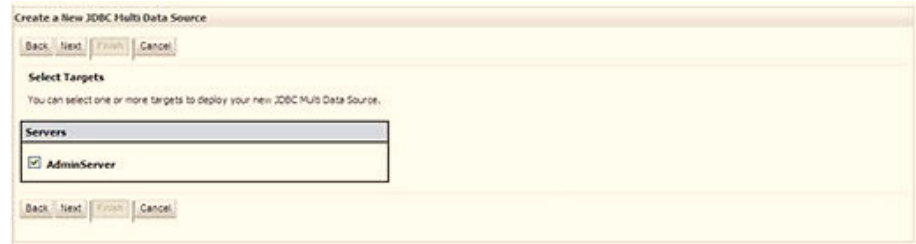

6. Select the **AdminServer** check box and click **Next**.

## **Figure 74: Select Data Source Type**

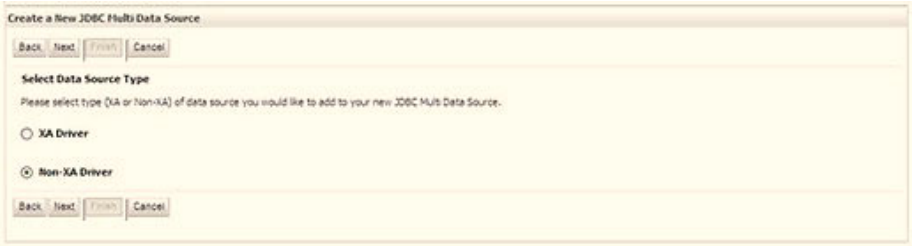

7. Select the type of data source to add to the new JDBC Multi Data Source. Click **Next**.

#### **Figure 75: Add Data Sources**

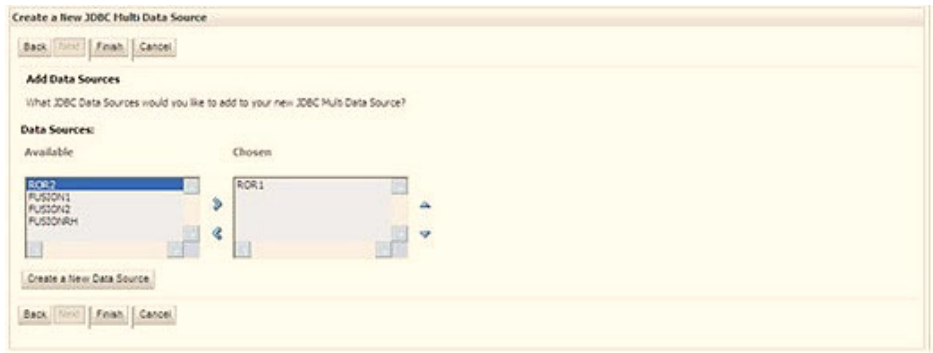

8. Map the required Data Source from the **Available** Data Sources. Click **Finish**. The New JDBC Multi Data Source is created with added data sources.

## <span id="page-199-0"></span>**10.2.4 Configure Advanced Settings for Data Source**

To configure the advanced setting for the data source, follow these steps:

- 1. Click the new Data Source from the Summary of JDBC Data Sources window to display the Settings for <Data Source Name> window.
- 2. Select the Connection Pooling tab given under Configuration.
- 3. Navigate to the Advanced option at the bottom of the window, and check the Test Connection of Reserve check box (enables WebLogic Server to test a connection before giving it to a client).

To verify if the data source is valid, select "Data Source Name". For example, FICMASTER.

4. Select the server and click Test Data Source. A message is displayed indicating that the test was successful.

After the "Data Source" is created successfully, the following messages are displayed: All changes are activated. No restart is necessary.

Settings updated successfully. If not, follow these same steps to recreate the data source.

## <span id="page-199-1"></span>**10.2.5 Configure JDBC Connection Pooling**

To define the JDBC connection pooling, ensure that you have created the **JDBC Provider** and **Data Source** to access the data from the database.

- 1. Click the newly created Data Source \$DATA\_SOURCE\$ and navigate to the path **Home >Summary of Services: JDBC >Summary of JDBC Data Sources >JDBC Data Source- <INFODDOM\_NAME>**.
- 2. Set the following values:
	- **Initial Capacity: 10**
	- **Maximum Capacity**: 100
	- **Capacity Increment**: 1
	- **Statement Cache Type**: LRU
	- **Statement Cache Size**: 10
- 3. Click **Save**.

## <span id="page-200-0"></span>**10.2.6 Create Workmanager**

A Workmanager is used to re-trigger failed messages.

To create a Workmanager, follow these steps:

- The **Name** field must have the value wm/WorkManager-TFLT
- **•** The Type field must have the value Work Manager.
- The **Targets** field must have the value AdminServer
- **•** The **Scope** field must have the value Global
- The **Stuck Thread Action** field must have the value Ignore stuck threads Click **Save**.

#### **Figure 76: WorkManager Screen 1**

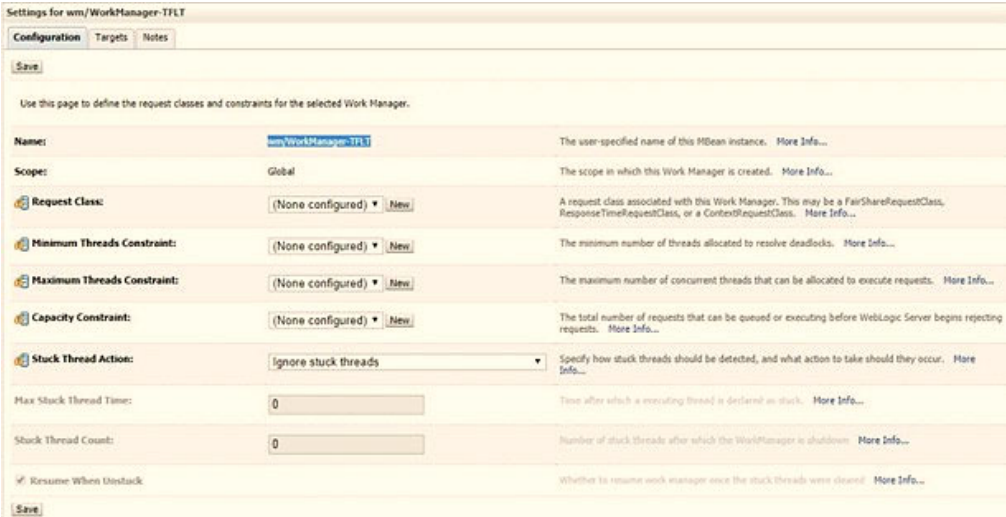

#### **Figure 77: Workmanager Screen 2**

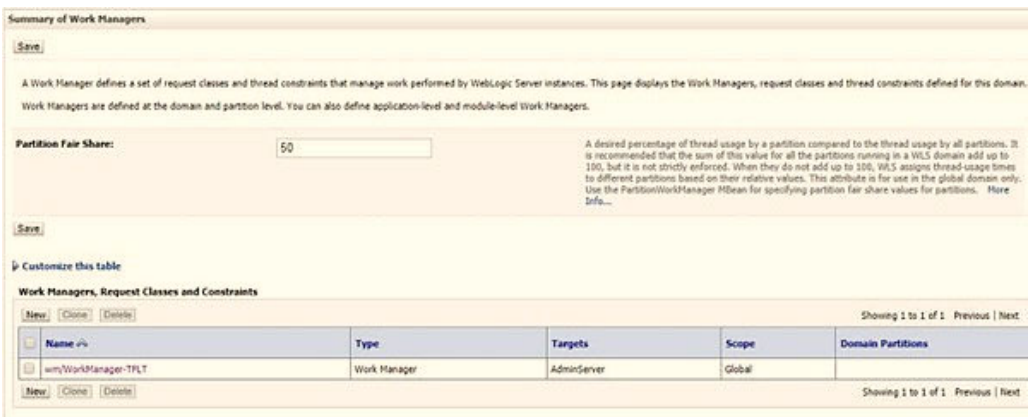

# <span id="page-201-0"></span>**10.3 Configure Resource Reference in Tomcat Application Server**

This section is applicable only when the Web application server type is Tomcat.

**Topics:**

- **•** [Create Data Source](#page-201-1)
- [Define JDBC Connection Pooling](#page-202-0)
- [Configure ClassLoader for Apache Tomcat](#page-203-0)

Copy the Oracle JDBC driver file, ojdbc<version>.jar from <Oracle Home>/jdbc/lib and place it in <Tomcat Home>/lib.

See [Hardware and Software Requirements](#page-22-0) to identify the correct ojdbc<version>.jar file version to be copied.

## <span id="page-201-1"></span>**10.3.1 Create Data Source**

To create a "data source" for Infrastructure application, navigate to <Tomcat Home>/conf directory and edit the following block of text by replacing the actual values in the server. xml file.

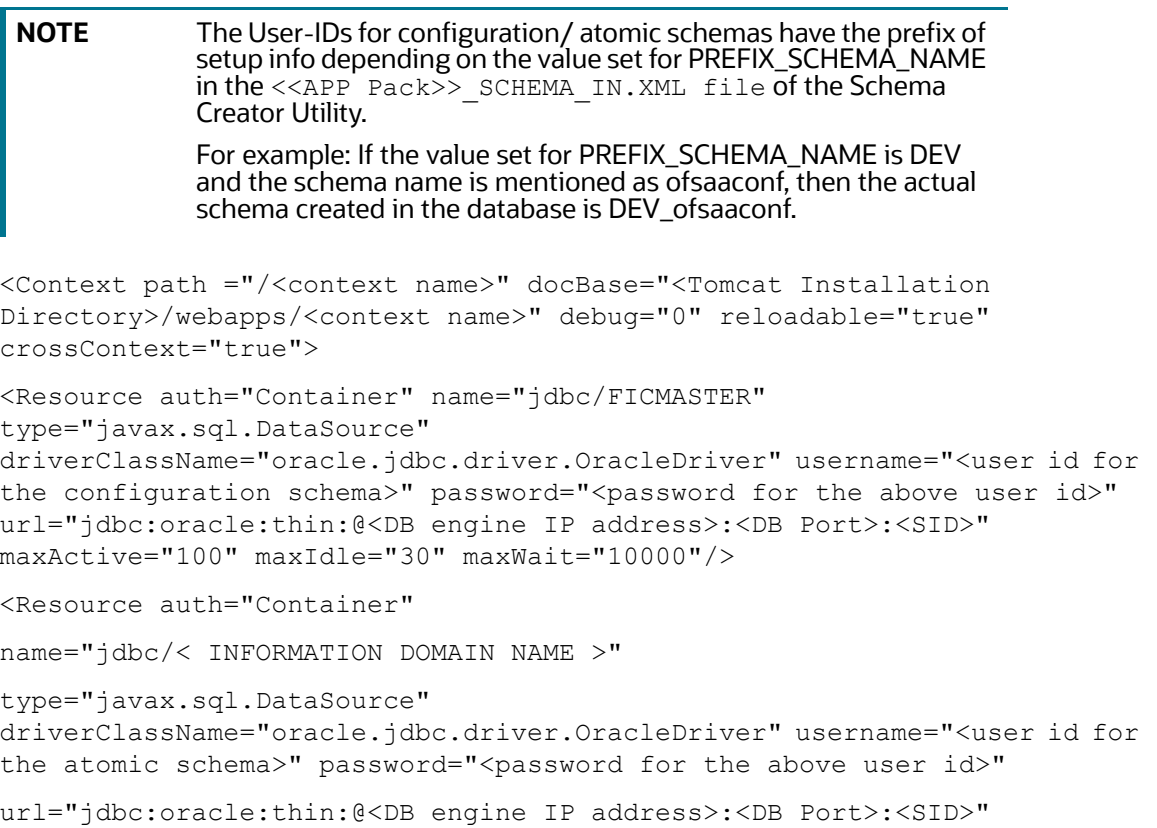

maxActive="100" maxIdle="30" maxWait="10000"/>

</Context>

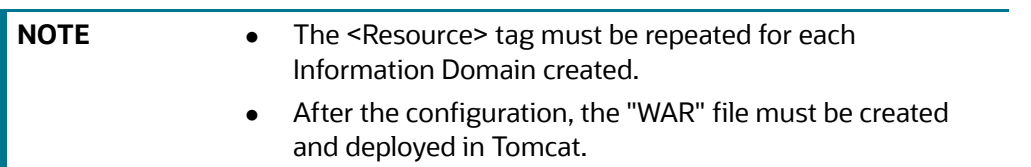

## <span id="page-202-0"></span>**10.3.2 Define JDBC Connection Pooling**

To define the JDBC connection pooling, follow these steps:

1. Copy the \$ORACLE\_HOME/jdbc/lib/ojdbc<version>.jar file to the path \$TOMCAT\_ DIRECTORY/lib/ directory.

See [Hardware and Software Requirements](#page-22-0) to identify the correct ojdbc<version>.jar file version to be copied.

2. Edit the server.xml file available under the \$TOMCAT\_DIRECTORY/conf/ directory with the following changes, which is required for connection pooling.

```
<Context path="/ $CONTEXTNAME$" docBase=" $APP_DEPLOYED_PATH$ " 
debug="0" reloadable="true" crossContext="true">
```

```
<Resource auth="Container" name="jdbc/ $INFODOM_NAME$" 
type="javax.sql.DataSource"
```

```
driverClassName="oracle.jdbc.driver.OracleDriver" username=" 
$ATOMICSCHEMA_USERNAME$" password="$ATOMICSCHEMA_PASSWORD$" 
url="$JDBC_CONNECTION_URL"
```

```
maxTotal="300" maxIdle="30" maxWaitMillis="10000" 
removeAbandonedOnBorrow="true" removeAbandonedTimeout="60" 
logAbandoned="true"/>
```
</Context>

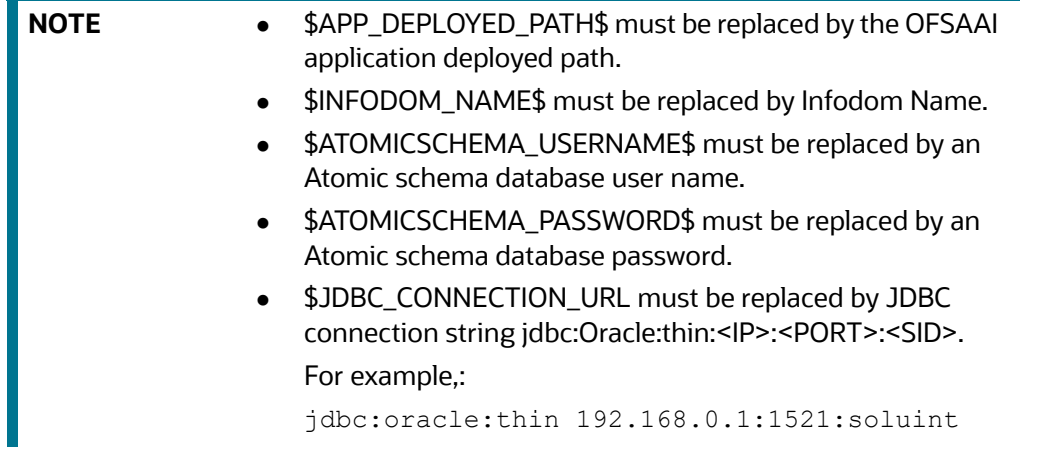

The User-IDs for configuration/ atomic schemas have the prefix of setupinfo depending on the value set for PREFIX\_SCHEMA\_NAME in the <<APP Pack>>\_ SCHEMA\_IN.XML file of Schema Creator Utility.

For example: if the value set for PREFIX\_SCHEMA\_NAME is DEV and the schema name is mentioned as ofsaaconf, then the actual schema created in the database is DEV\_ofsaaconf.

## <span id="page-203-0"></span>**10.3.3 Configure ClassLoader for Apache Tomcat**

To configure the ClassLoader for Apache Tomcat, follow the step:

1. Edit the server. xml file available in \$TOMCAT\_HOME/conf/ directory.

Add the tag <Loader delegate="true" /> within the <Context> tag, above before the <Resource> tag. This is applicable only when the web application server is Apache Tomcat 8.

# **11 Appendix C: Configure Work Manager in Web Application Servers**

The process Modelling framework requires creating a Work Manager and mapping it to the OFSAA instance. This configuration is required for WebSphere and WebLogic Web application server types.

## **Topics:**

- [Configure Work Manager in WebSphere Application Server](#page-204-0)
- [Configure Work Manager in WebLogic Application Server](#page-210-0)

# <span id="page-204-0"></span>**11.1 Configure Work Manager in WebSphere Application Server**

**Topics:**

- [Create Work Manager](#page-204-1)
- [Map Work Manager to OFSAA WebSphere Instance](#page-206-0)

## <span id="page-204-1"></span>**11.1.1 Create Work Manager**

To create the Work Manager, follow these steps:

1. Open the WebSphere admin console in the browser window: http://<ipaddress>:<administrative console port>/ibm/console. (https if SSL is enabled). The Login window is displayed.

### **Figure 78: WebSphere Login page**

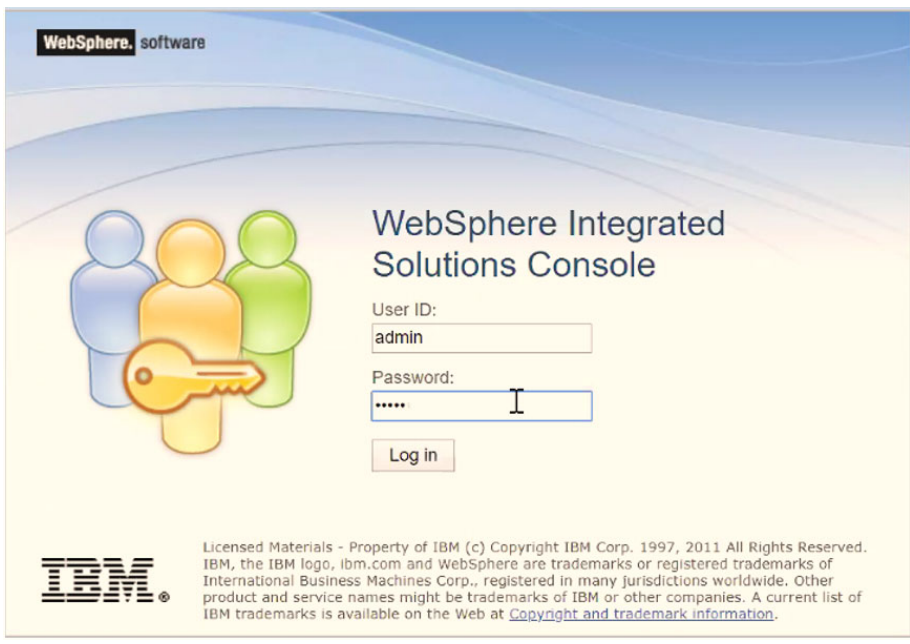

2. Log in with the user ID with administrative privileges.

#### **Figure 79: Home page**

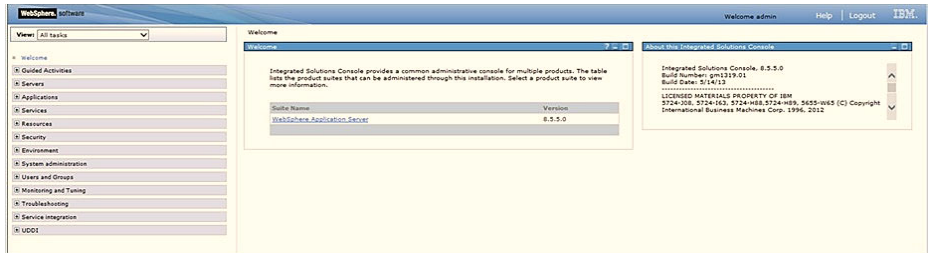

3. From the LHS menu, expand **Resources > Asynchronous beans** and select **Work Managers**.

#### **Figure 80: Work Managers**

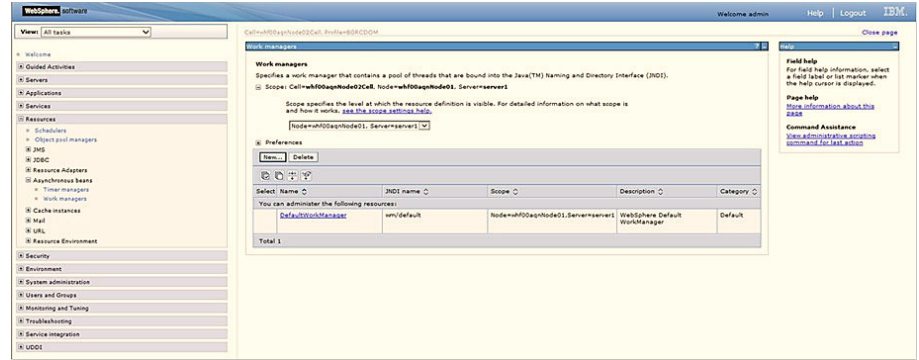

4. Select the required Scope from the drop-down list.

For example, Node=whf00aqnNode01, Server=server1.

5. Click **New** in the **Preferences** section.

#### **Figure 81: New Work Managers**

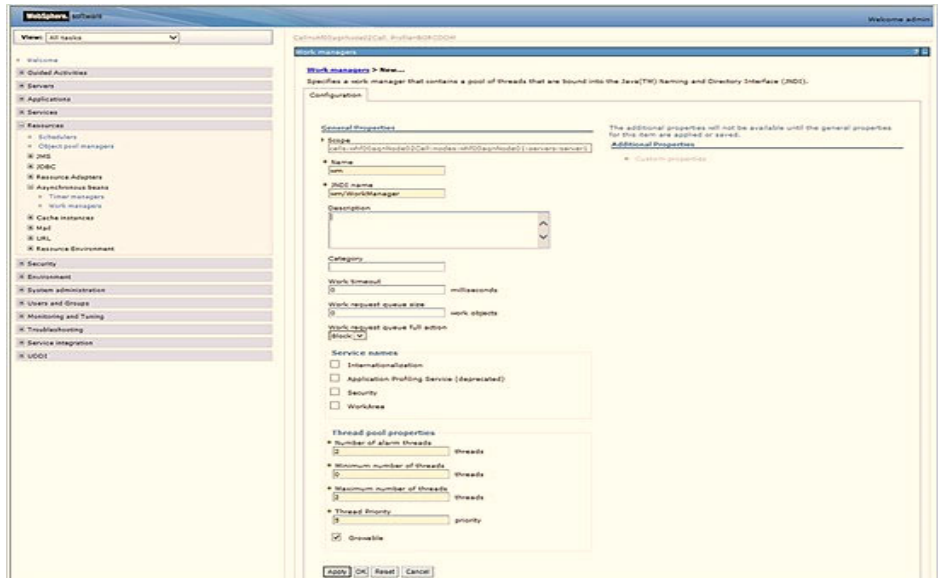

- 6. Enter the **Name** as *wm* and JNDI name as *wm/WorkManager* in the respective fields.
- 7. Enter the **Thread pool properties**.

### 8. Click **Apply**.

**Figure 82: Configure Work Managers**

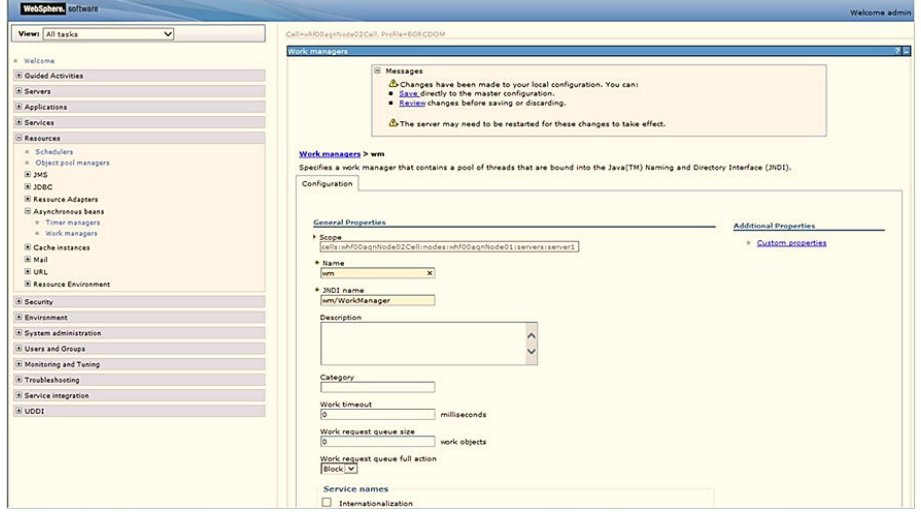

9. Click **Save**.

**Figure 83: Work Managers Preferences**

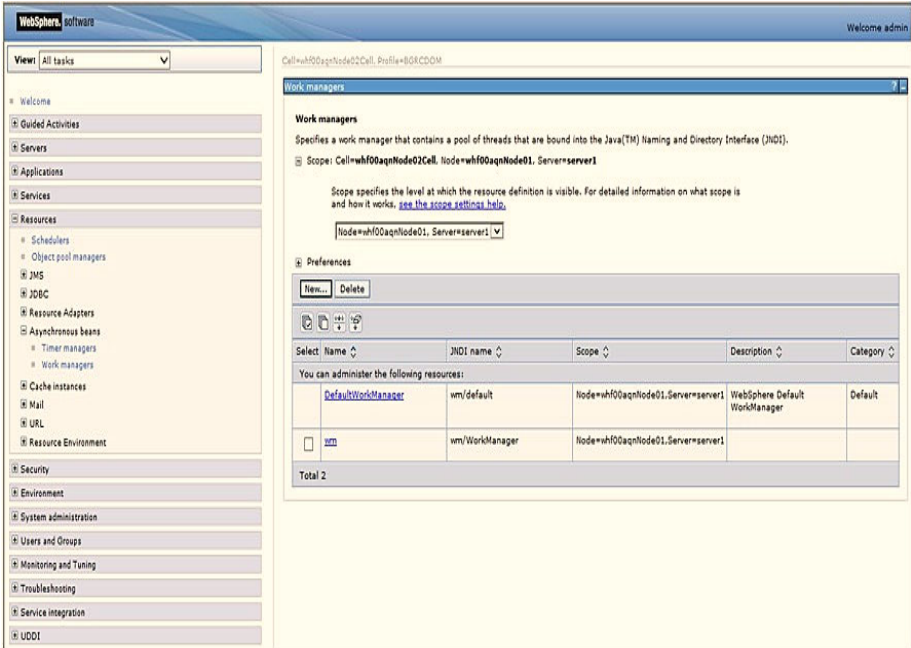

After creating the work manager, you must map it to an OFSAA instance.

## <span id="page-206-0"></span>**11.1.2 Map Work Manager to OFSAA WebSphere Instance**

To map the Work Manager to an OFSAA WebSphere Instance, follow these steps:

1. From the LHS menu, expand **Applications > Application Types** and click WebSphere enterprise applications.

### **Figure 84: Enterprise Applications**

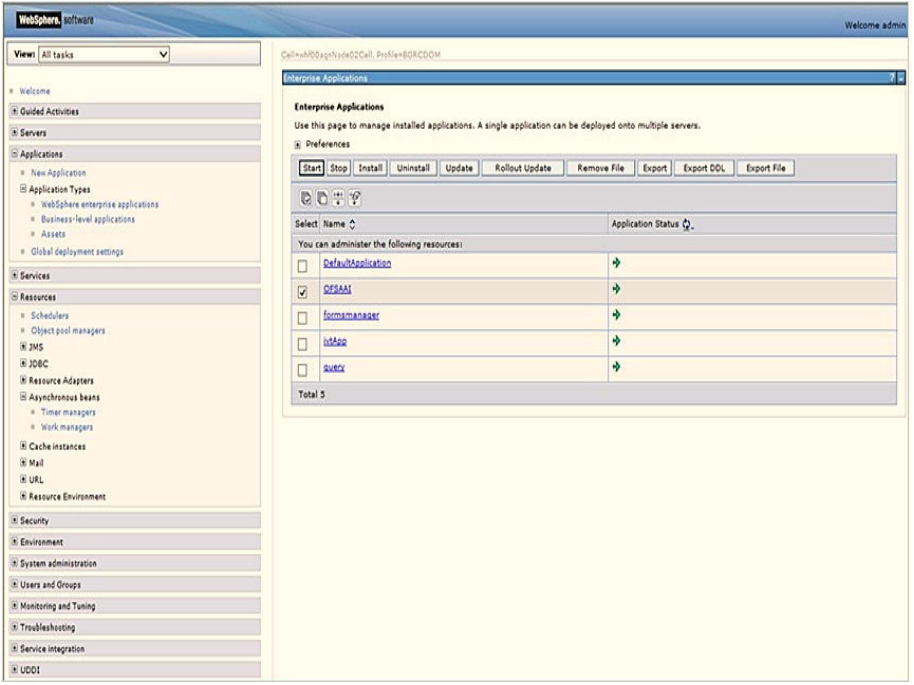

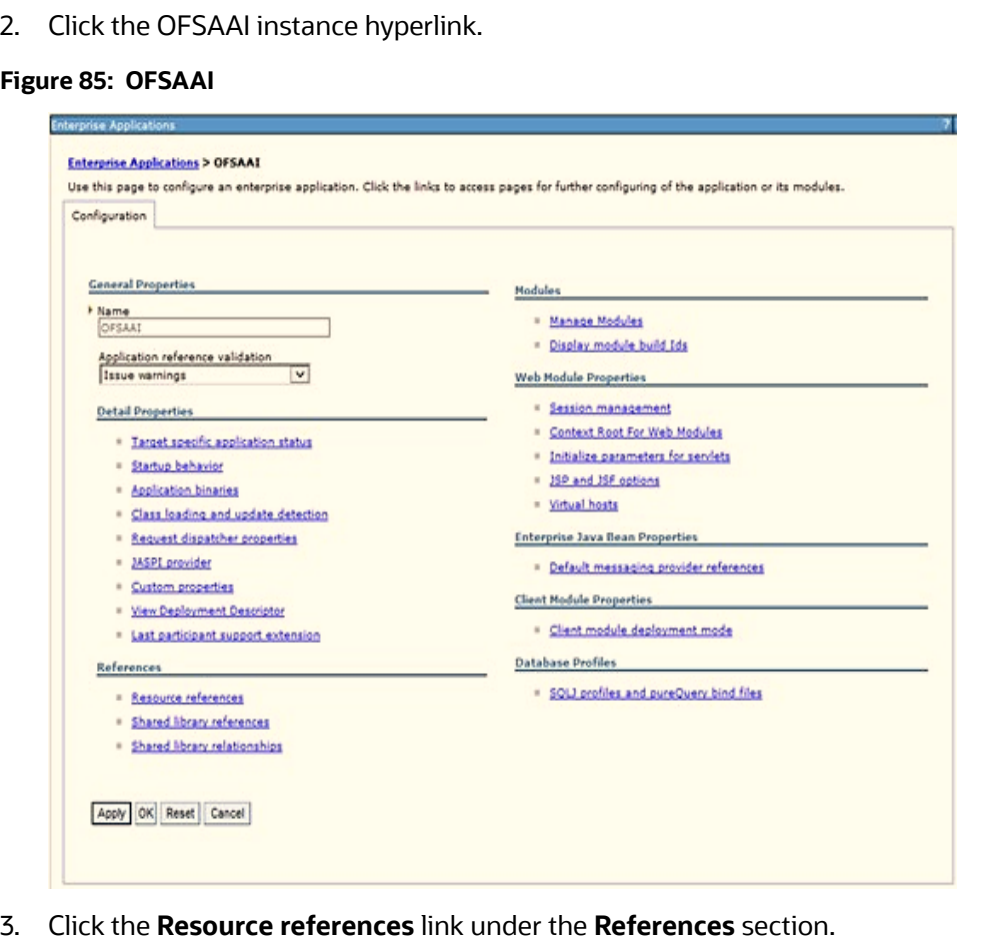

#### **Figure 86: Resource References**

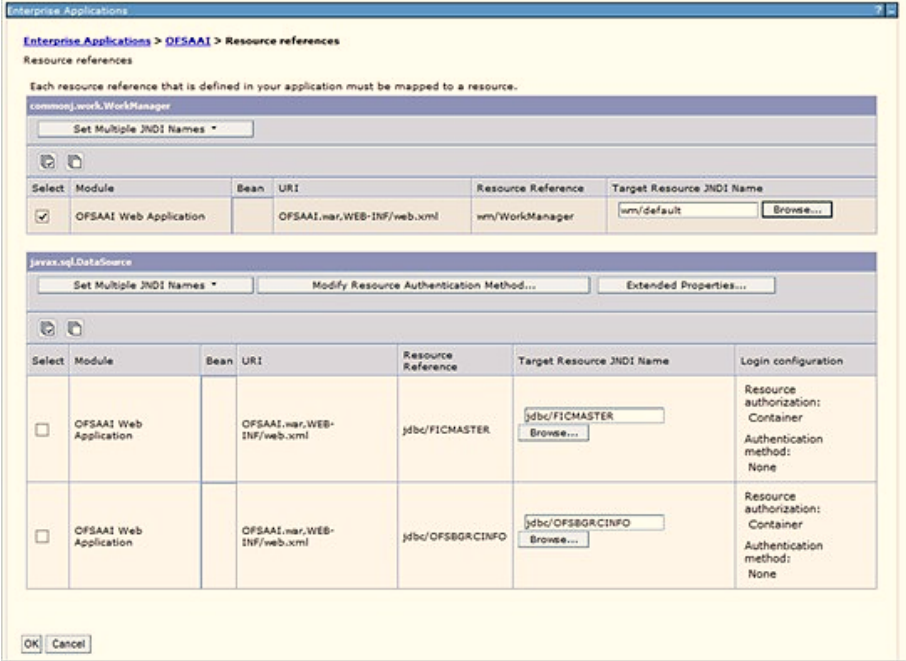

4. Click **Browse** corresponding to the **Work Manager Resource Reference**. The available resources are displayed.

**Figure 87: Available Resources**

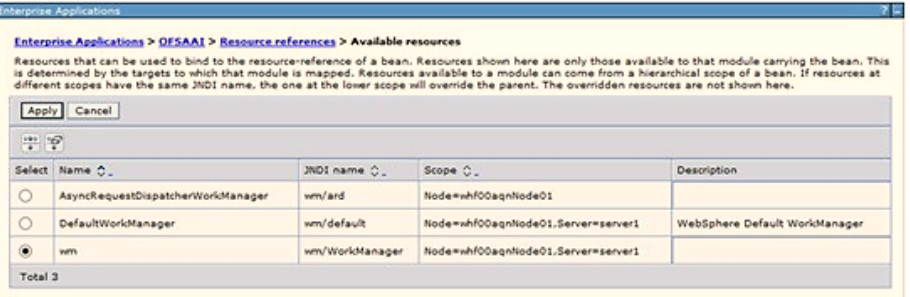

5. Select the newly created Work Manager ('wm') and click **Apply**.

#### **Figure 88: Select Work Manager**

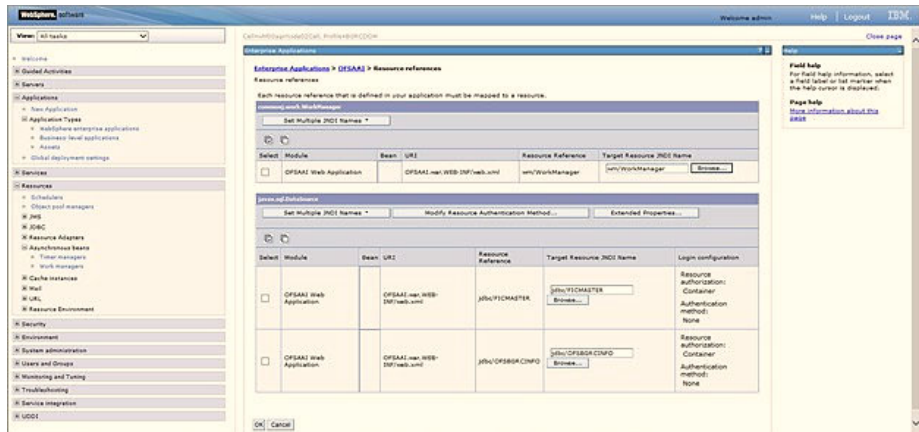

6. Select the Work Manager ('wm/WorkManager') and click **OK**.

**Figure 89: OFSAAI Configuration**

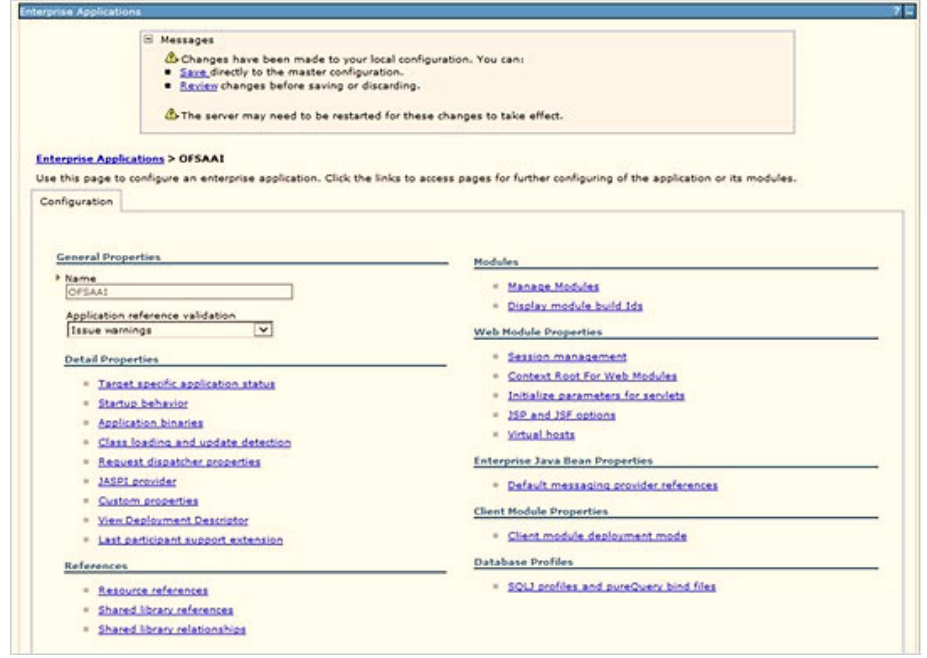

7. Click **Save**.

#### **Figure 90: Enterprise Applications Preferences**

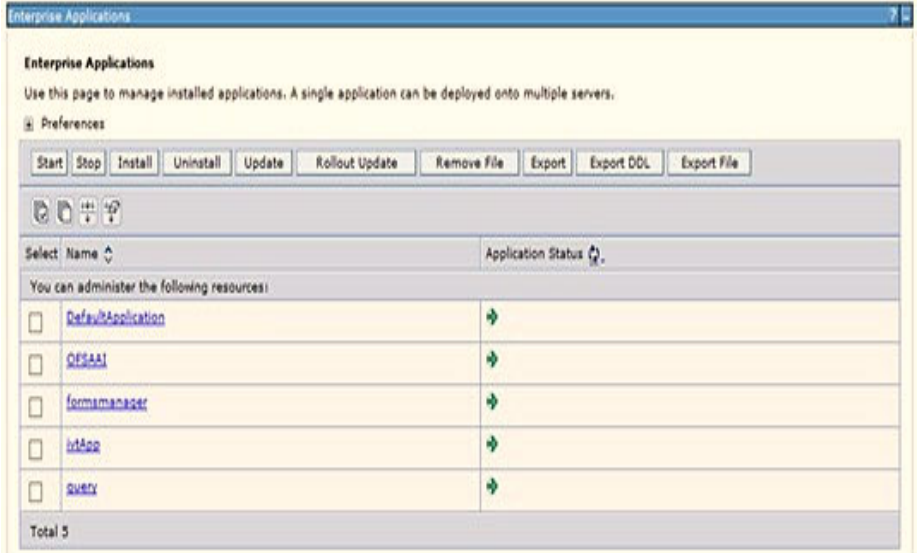

# <span id="page-210-0"></span>**11.2 Configure Work Manager in WebLogic Application Server**

To create the Work Manager in WebLogic application server, follow these steps:

1. Open the WebLogic admin console in the browser window: http://<ipaddress>:<administrative console port>/console. (https if SSL is enabled). The Welcome window is displayed.

**Figure 91: WebLogic Login page**

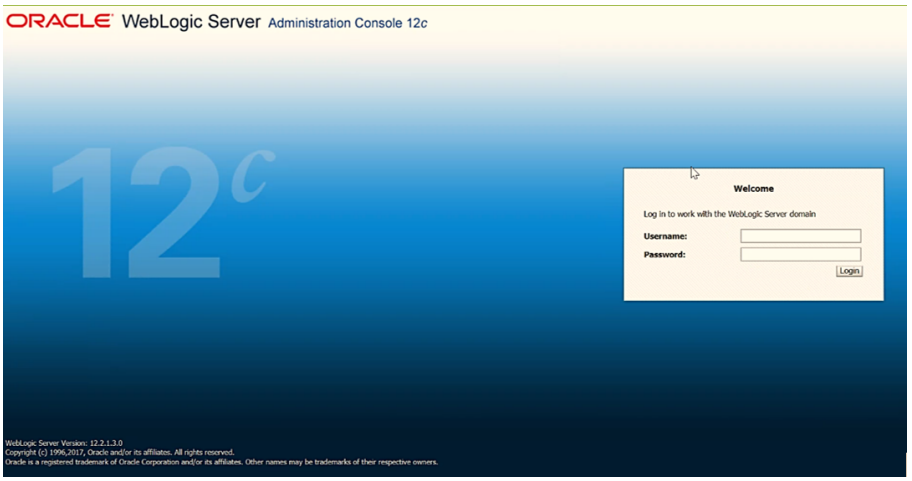

- 2. Log in with the user ID with administrative privileges.
- 3. From the **Domain Structure** menu in the LHS, expand Environment and select **Work Managers** to display the Summary of Work Managers window.

#### **Figure 92: Work Manager**

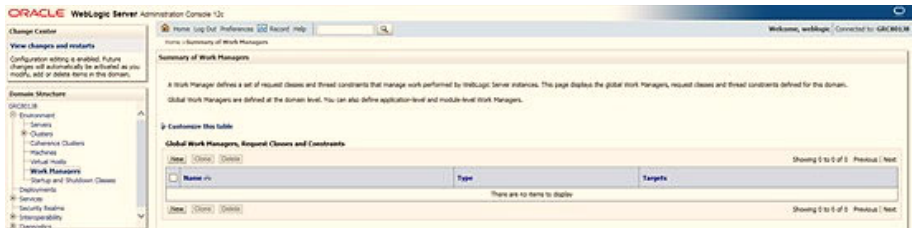

4. Click **New** to create a new Work Manager component.

#### **Figure 93: New Work Manager**

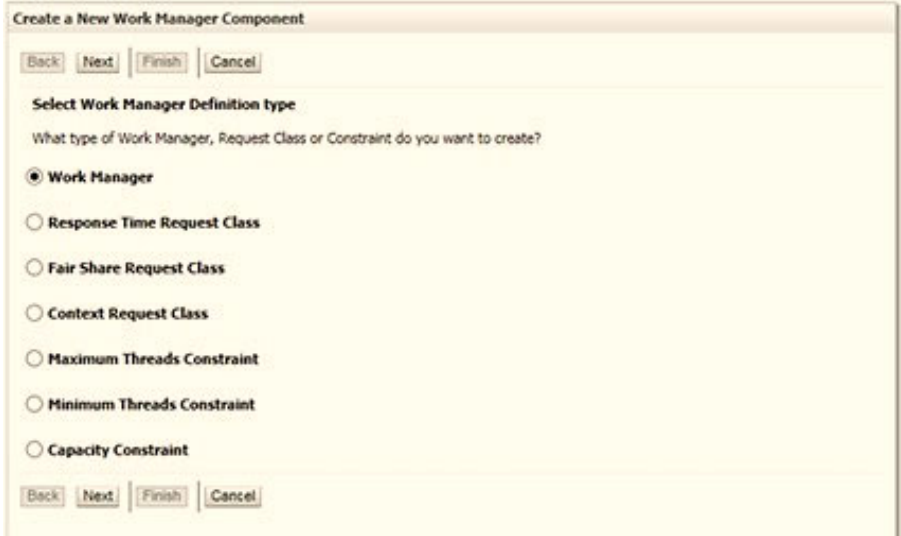

5. Select the Work Manager and click **Next**.

#### **Figure 94: Work Manager**

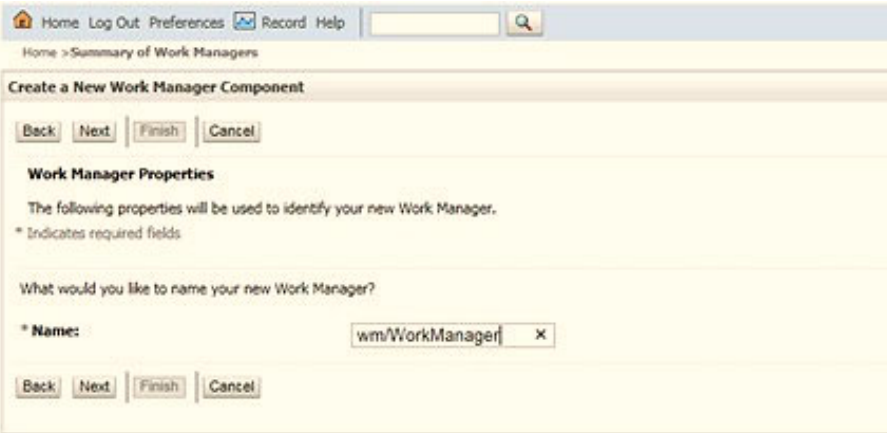

6. Enter the Name as 'wm/WorkManager' and click **Next**.

#### **Figure 95: Select Deployment Targets**

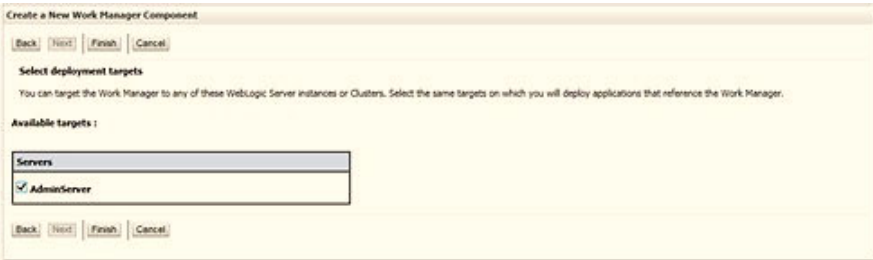

7. Select the required deployment target and click **Finish**.

### **Figure 96: Summary of Work Managers**

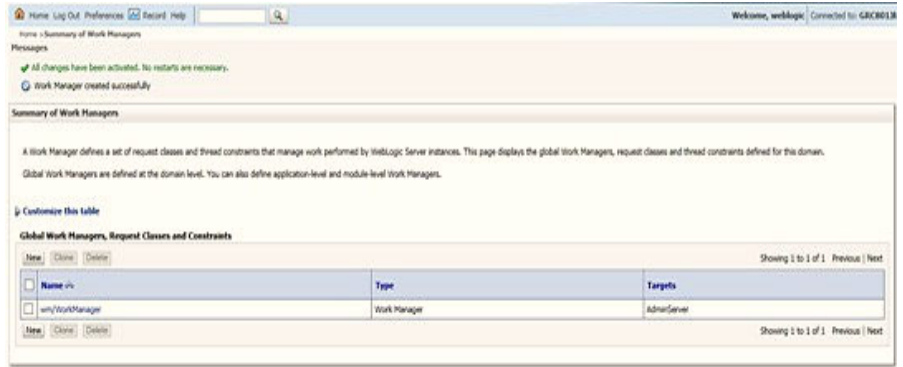

# **12** Appendix D: Creating and Deploying EAR/WAR

## **Topics:**

- **•** [Creating EAR/WAR File](#page-213-0)
- [Deploying EAR/WAR File](#page-214-0)

# <span id="page-213-0"></span>**12.1 Creating EAR/WAR File**

To create EAR/WAR File, follow these steps:

- 1. Navigate to the \$FIC\_WEB\_HOME directory on the OFSAA Installed server.
- 2. Execute . /ant.sh to trigger the creation of EAR/WAR file.
- 3. On completion of the EAR files creation, a message is displayed with timestamp and you will be returned to the prompt.

#### **Figure 97: Creating EAR/ WAR File**

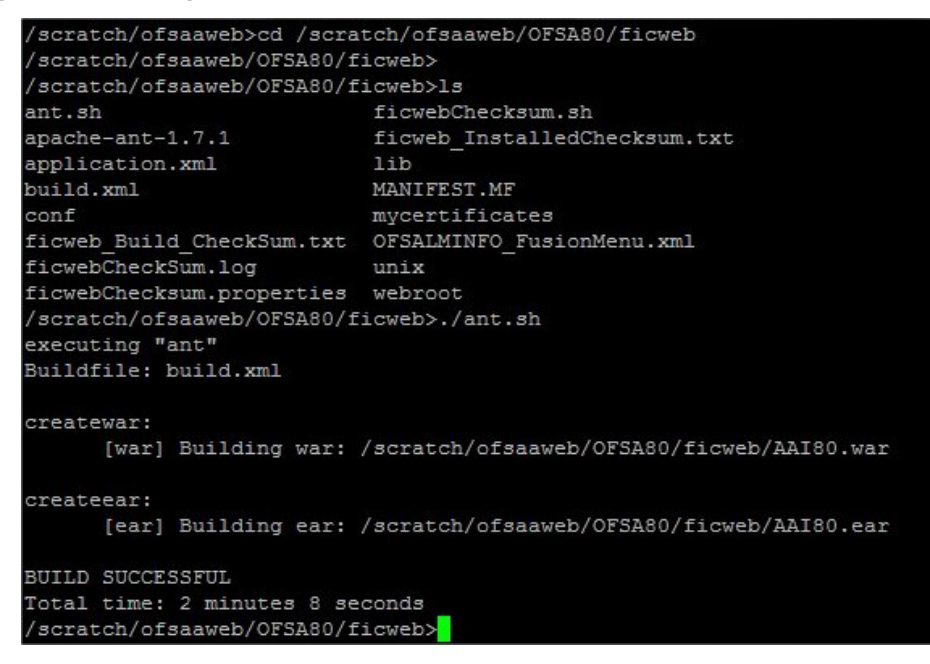

The EAR/WAR file - *<contextname>.ear/ .war* is created.

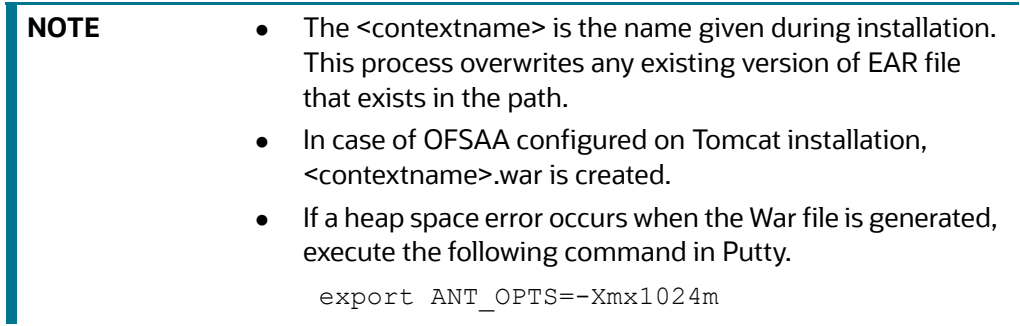

# <span id="page-214-0"></span>**12.2 Deploying EAR/WAR File**

## **Topics:**

- [Deploying EAR/WAR Files on WebSphere](#page-214-1)
- **•** [Start the Application](#page-221-0)
- [Deploying EAR/WAR files for WebLogic](#page-221-1)
- [Deploying Tomcat WAR Files on Tomcat](#page-227-0)

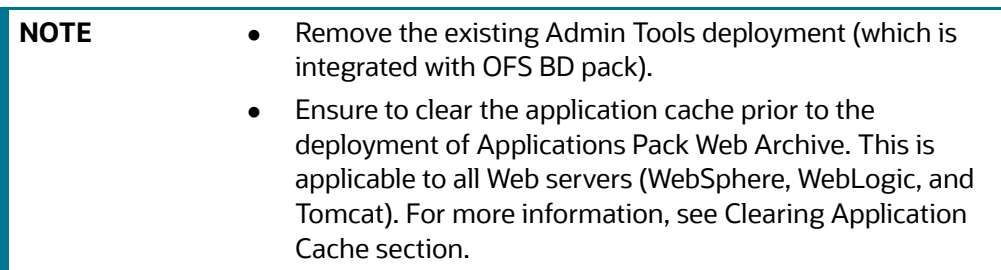

# <span id="page-214-1"></span>**12.2.1 Deploying EAR/WAR Files on WebSphere**

To deploy Infrastructure application in WebSphere, follow these steps:

- 1. Start WebSphere Profile by navigating to the path */<WebSphere\_Installation\_ Directory>/IBM/ WebSphere/AppServer/profiles/<Profile\_Name>/bin/* and execute the command: ./ startServer.sh server1.
- 2. Open the following URL in the browser: http://<ipaddress>:<Administrative Console Port>/ibm/ console. (https if SSL is enabled). The login screen is displayed.

#### **Figure 98: Login Window**

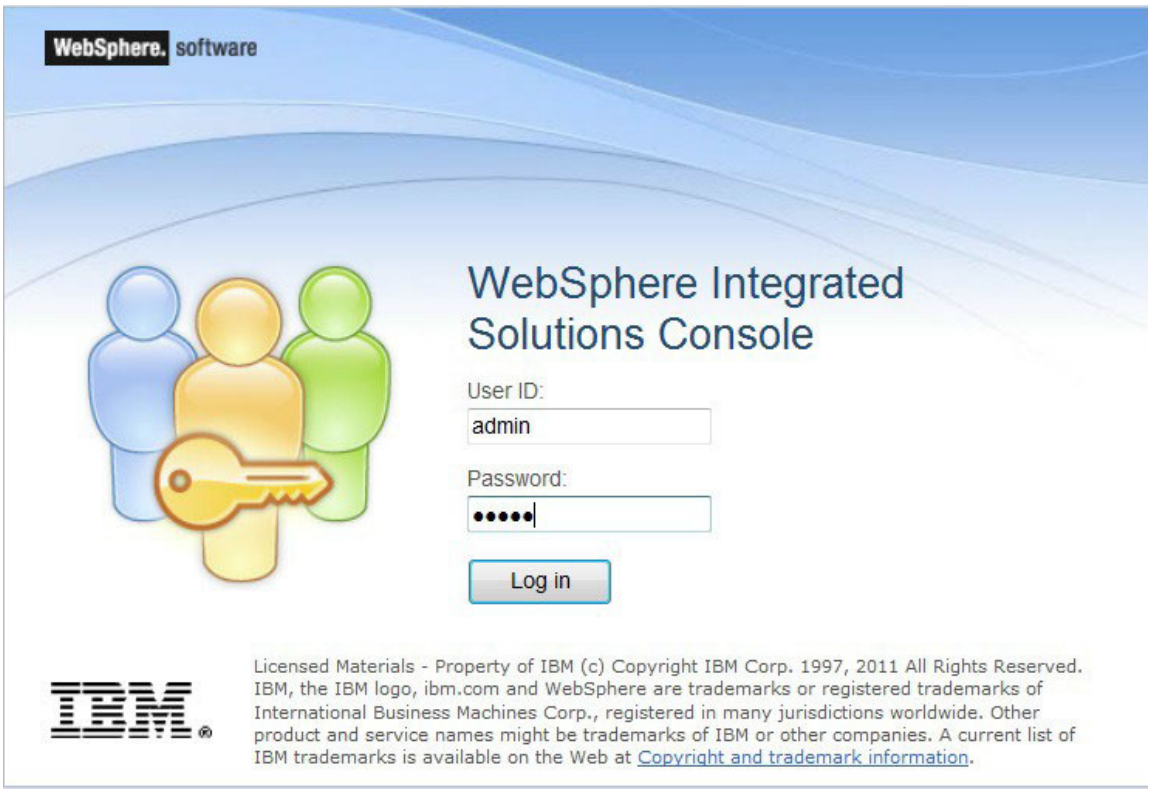

- 3. Log in with the user ID with administrative privileges.
- 4. From the LHS menu, select Applications and click New Application. The New Application window is displayed.

## **Figure 99: New Application**

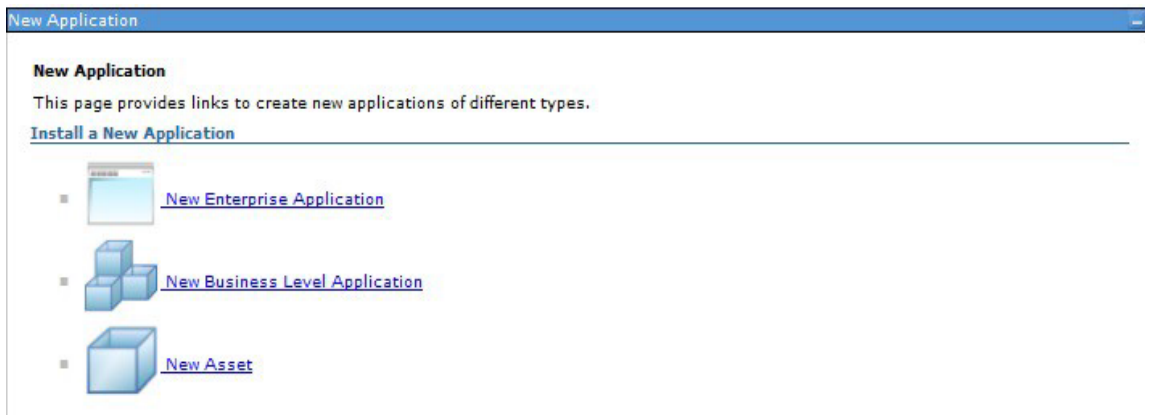

5. Click New Enterprise Application. The Preparing for the application installation window is displayed
#### **Figure 100: Preparing for the application installation**

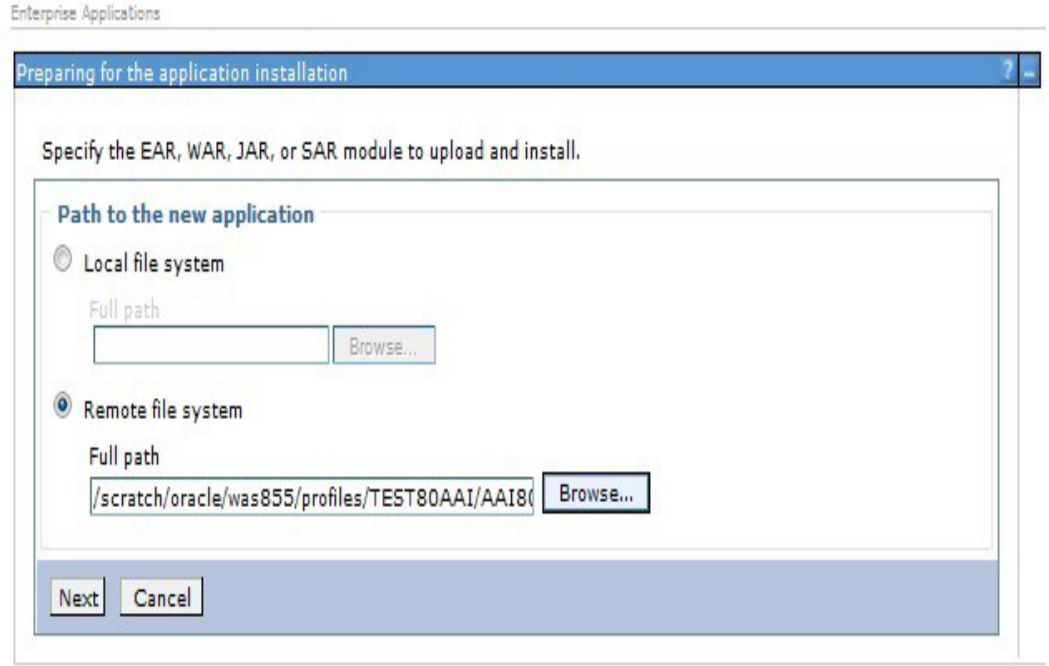

6. Select Remote File System and click Browse. Select the EAR file generated for OFSAAI to upload and install. Click Next.

**Figure 101: Installation Options**

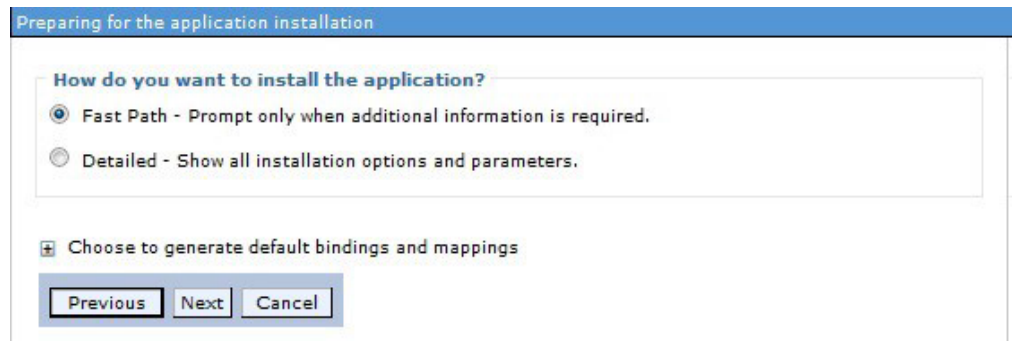

7. Select the Fast Path option and click Next. The Install New Application window is displayed.

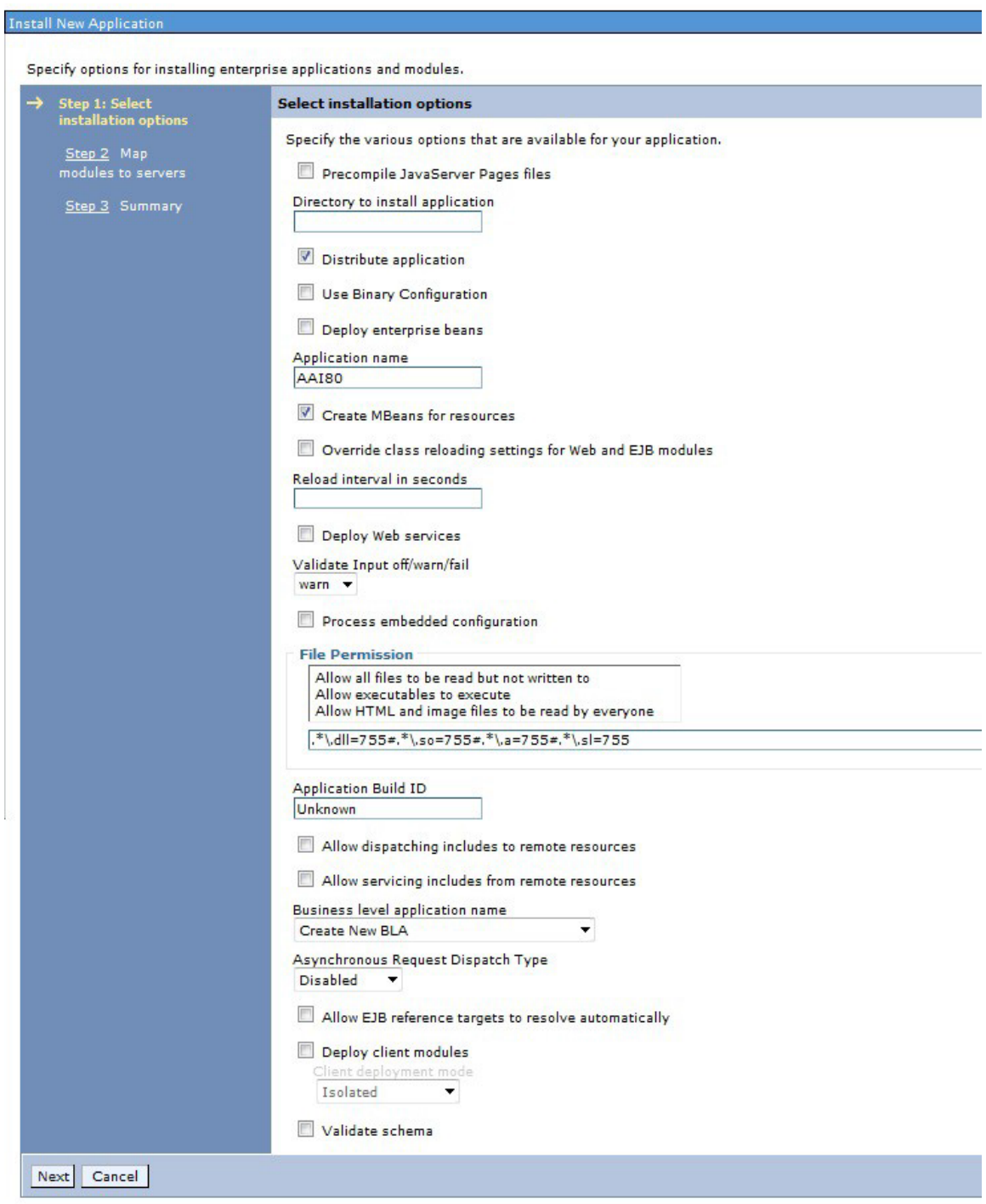

### **Figure 102: Install New Application**

8. Enter the required information and click Next. The Map Modules to Servers window is displayed.

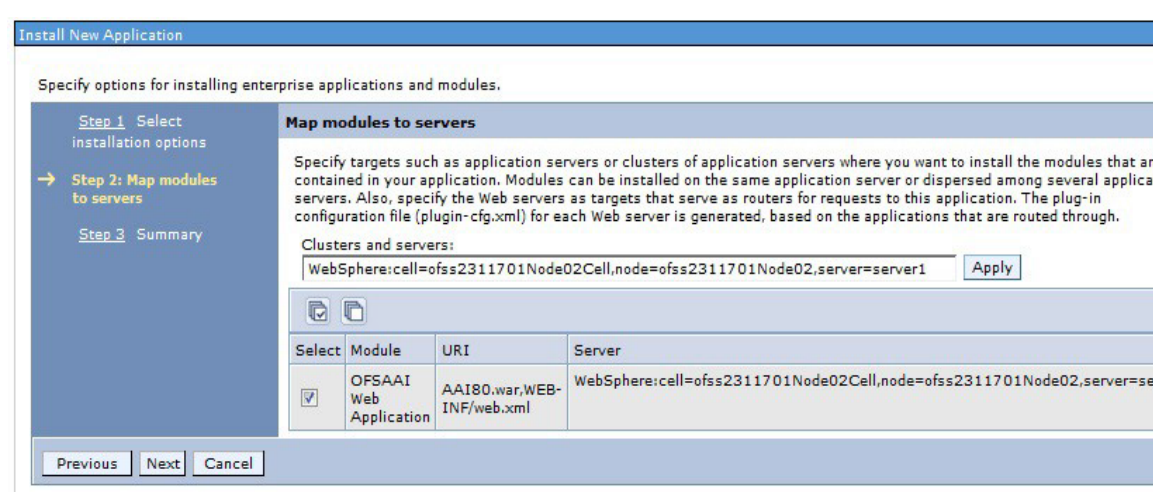

#### **Figure 103: Map Modules to Servers**

9. Select the Web Application and click Next. The Map Resource References to Resources window is displayed.

#### **Figure 104: Map Resource References to Resources**

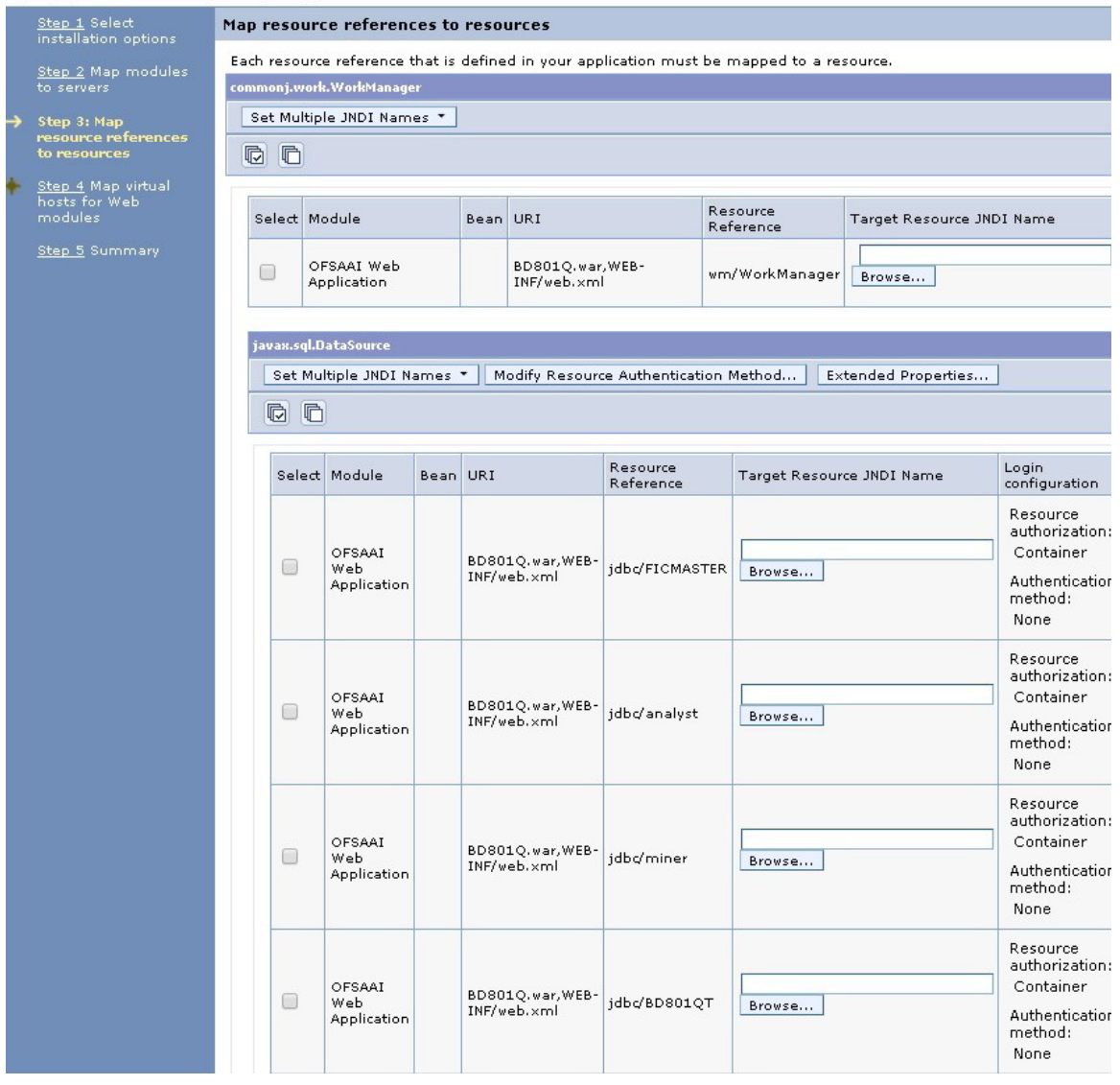

Specify options for installing enterprise applications and modules.

- 10. Map each resource defined in the application to a resource JNDI name defined earlier.
- 11. Click Modify Resource Authentication Method and specify the authentication method created earlier.
- 12. You can specify *config* for FICMASTER resource or *atomic* for atomic resource as the authentication method.
- 13. Select the OFSAAI Web Application check box and click Next. The Map Virtual hosts for Web Modules window is displayed.

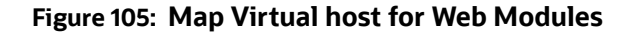

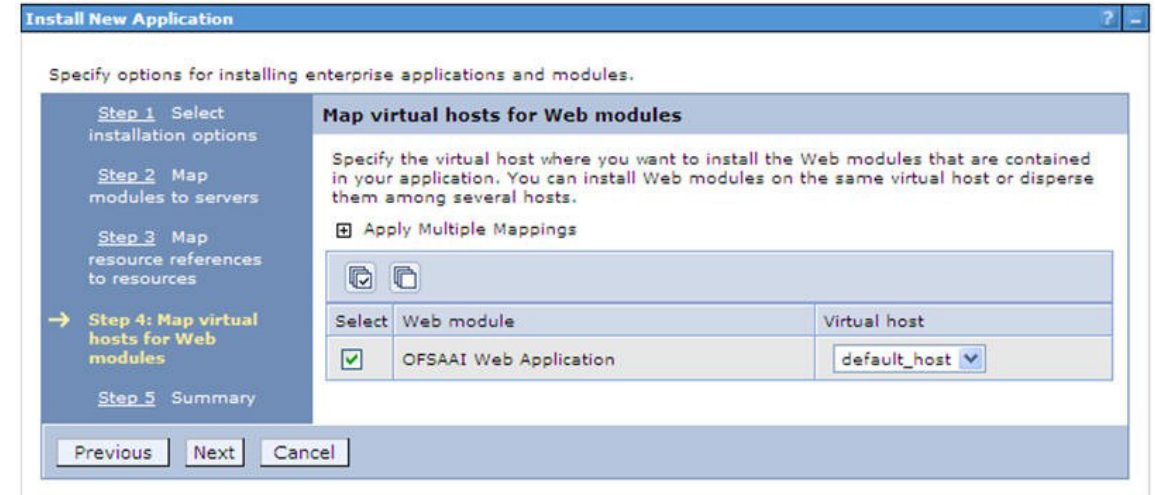

14. Select the Web Application check box and click Next. The Summary page is displayed.

#### **Figure 106: Summary**

Specify options for installing enterprise applications and modules.

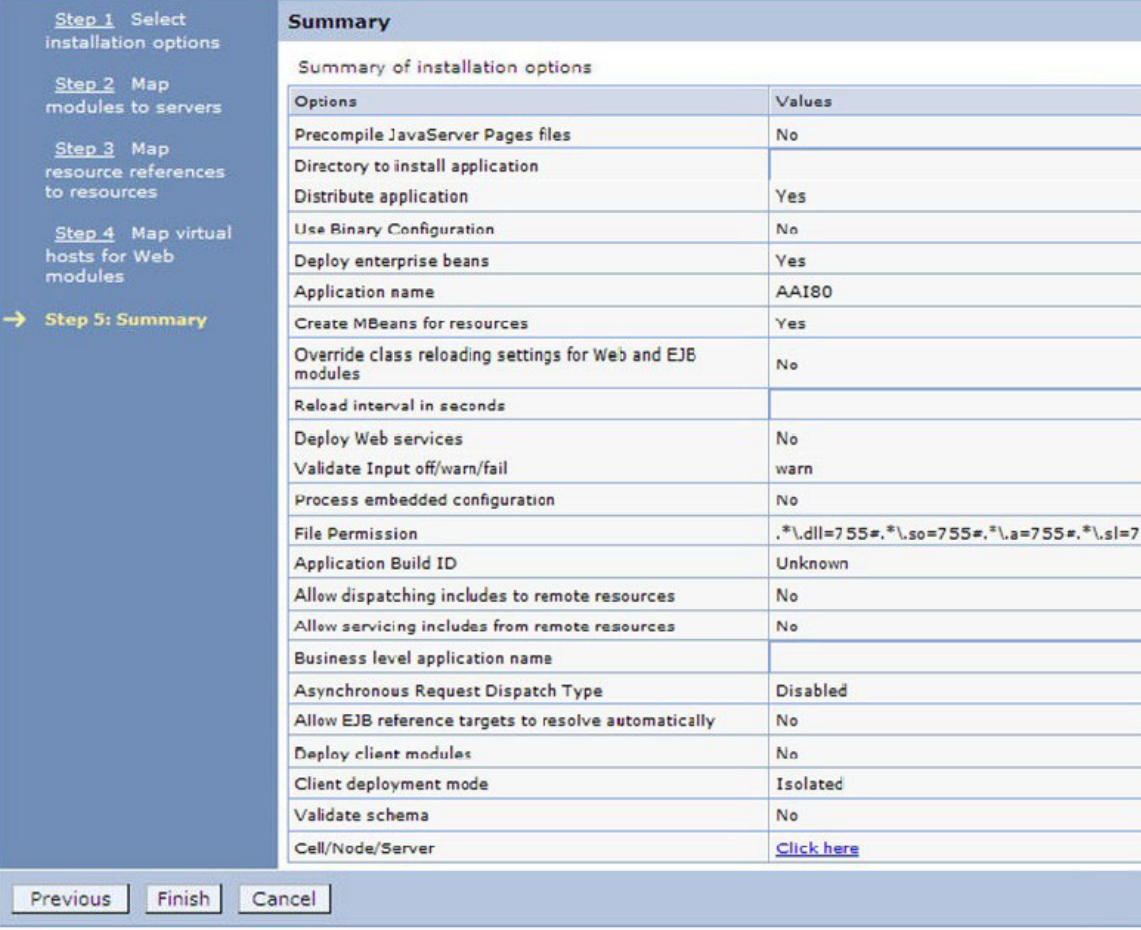

- 15. Click Finish and deploy the Infrastructure Application on WebSphere. On successful installation, a message is displayed.
- 16. Click Save and save the master file configuration. The details are displayed in the Master File Configuration window.

### **12.2.2 Start the Application**

To start the application, follow these steps:

1. Expand Applications > Application Type > WebSphere enterprise applications. The Enterprise Applications window is displayed.

#### **Figure 107: Enterprise Application**

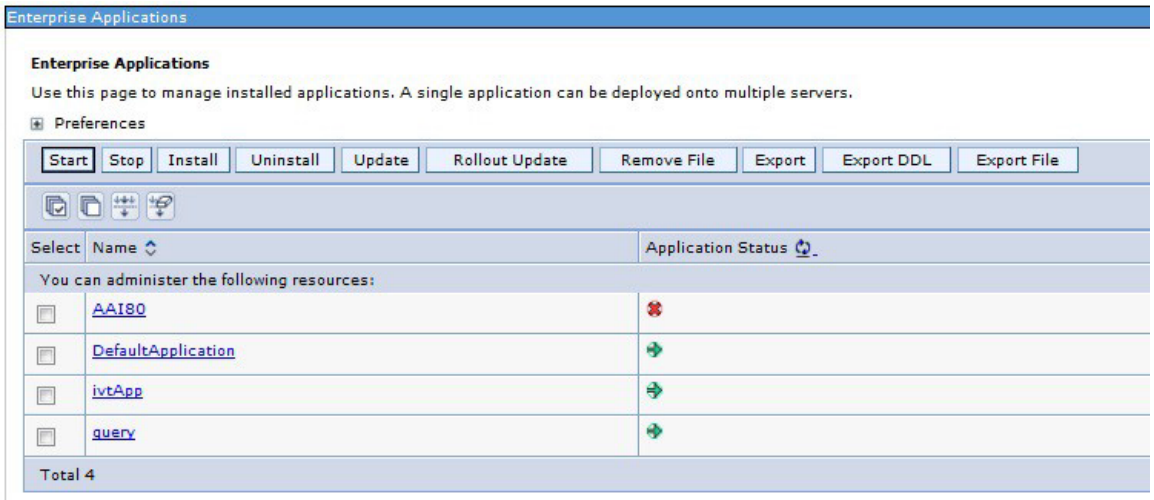

2. Select the installed application and click Start.

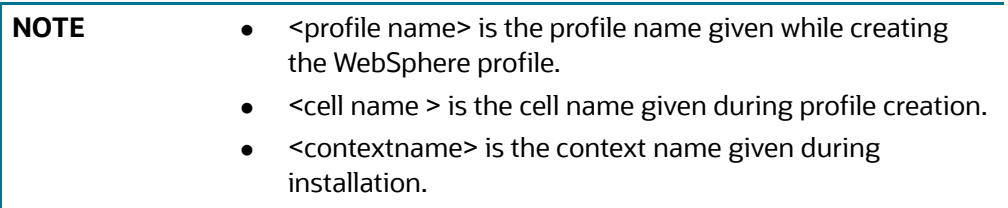

### **12.2.3 Deploying EAR/WAR files for WebLogic**

This section describes how to deploy the EAR/WAR files for WebLogic.

To deploy the EAR/WAR files for WebLogic, follow these steps:

- 1. Navigate to the path *<WebLogic Installation directory>/user\_projects/domains/<domain name>/bin* in the machine in which WebLogic is installed.
- 2. Start WebLogic by executing the command: . / startWebLogic.sh -d64 file.

3. Open the URL in the browser window: http://<ipaddress>:<admin server port>/console. (https if SSL is enabled). The Sign in window of the WebLogic Server Administration Console is displayed.

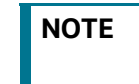

**NOTE** Ensure that you have started Infrastructure Server by executing . / startofsaai.sh as described in [Starting Infrastructure Services.](#page-230-0)

- 4. Log on to the WebLogic Server by entering the user credentials having privileges to deploy the EAR file.
- 5. From the Domain Structure LHS menu, click Deployments. The Summary of Deployments window is displayed.

#### **Figure 108: Summary of Deployments**

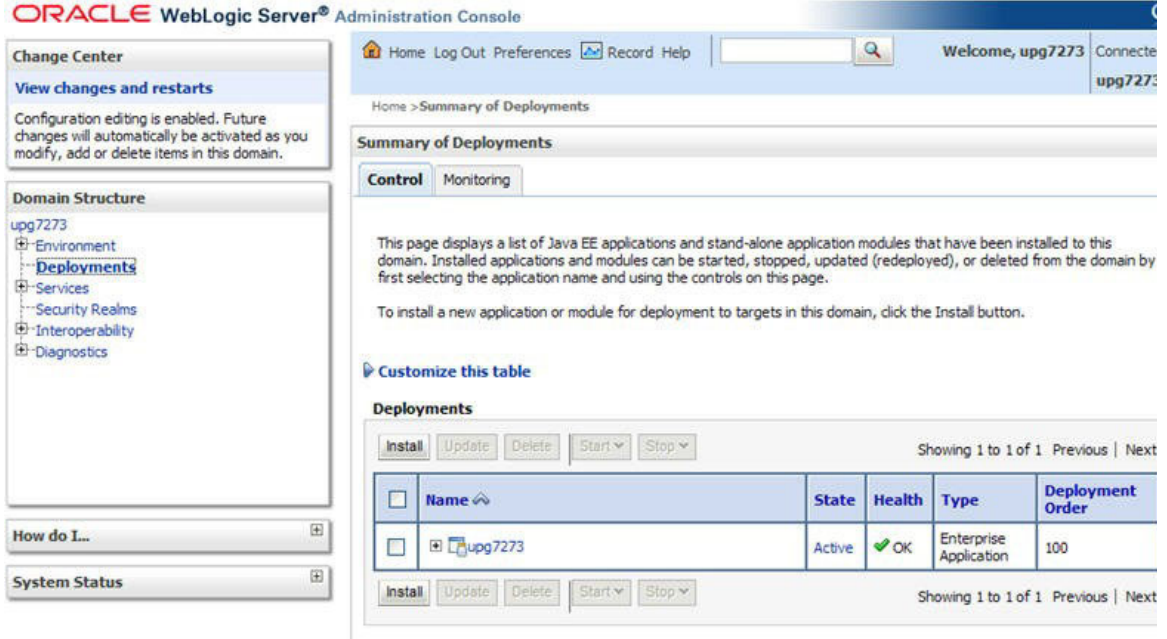

- 6. Click Install. The Install Application Assistant window is displayed.
- 7. Select the Exploded EAR directory after browsing to the directory where it is saved and click Next.

### **12.2.3.1 Explode EAR File**

To explode EAR, follow these steps:

- 1. Create the *applications* folder under domain name. For example, "/Bea/user\_ projects/ domains/ <Domain \_name>/applications".
- 2. Create *<context\_name>.ear* folder under the *applications* folder.
- 3. Copy the <\$FIC\_WEB\_HOME/<context\_name>.ear file to <WEBLOGIC\_INSTALL\_ DIR>/Bea/ user\_projects/domains/<DOMAIN\_NAME>/applications/<context\_ name>.ear.
- 4. Explode the  $\leq$ context\_name>.ear file by executing the command:  $jar xvf$ <context\_name>.ear.
- 5. Delete the <context>.ear and < context >.war files (recently created) <WEBLOGIC\_ INSTALL\_DIR>/Bea/user\_projects/domains/<DOMAIN\_ NAME>/applications/ <context\_name>.ear.
- 6. Create a directory <context\_name>.war under <WEBLOGIC\_INSTALL\_DIR>/Bea/user\_ projects/ domains/<DOMAIN\_NAME>/applications/<context\_name>.ear.
- 7. Copy <\$FIC\_WEB\_HOME/<context\_name>.war file to <WEBLOGIC\_INSTALL\_ DIR>/Bea/ user\_projects/domains/<DOMAIN\_NAME>/applications/<context\_ name>.ear/ <context\_name>.war.
- 8. Explode the <context\_name>.war file by executing the following command to get the directory structure: *jar -xvf <context\_name>.war.*

### **12.2.3.2 Install Application**

To install Application, follow these steps:

1. Open the Install Application Assistant.

#### **Figure 109: Install Application Assistant**

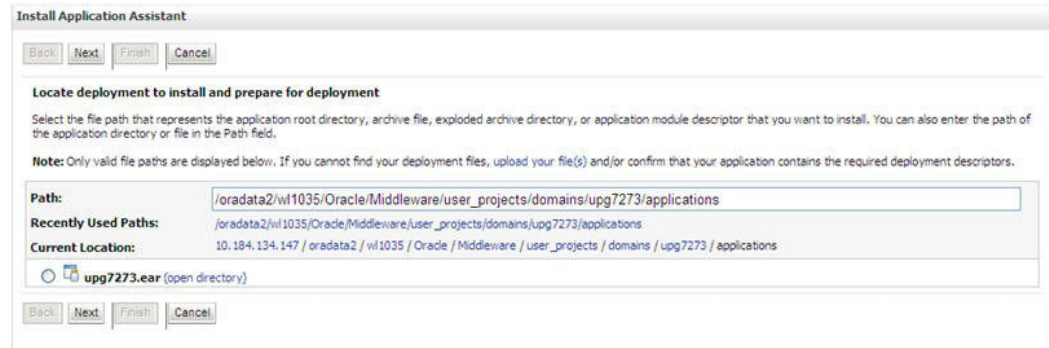

2. Click Next.

**Figure 110: Install Application Assistant 1**

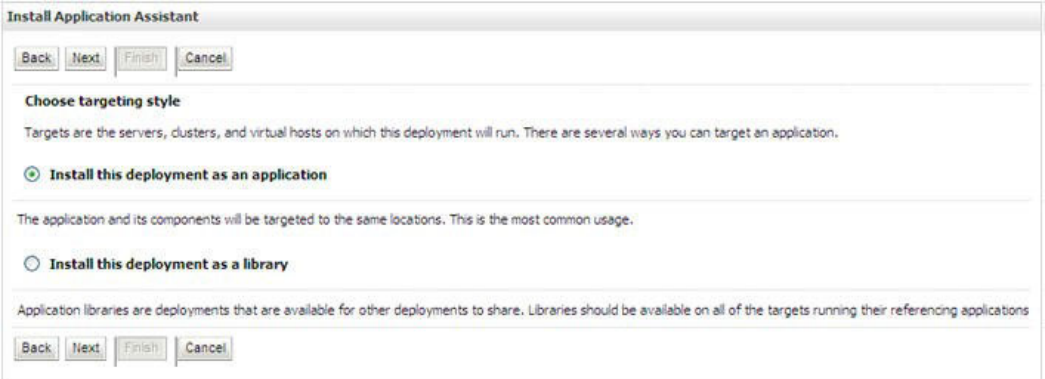

3. From the Choose targeting style section, select the Install this deployment as an application option and click Next. The Optional Settings window is displayed.

#### **Figure 111: Optional Settings**

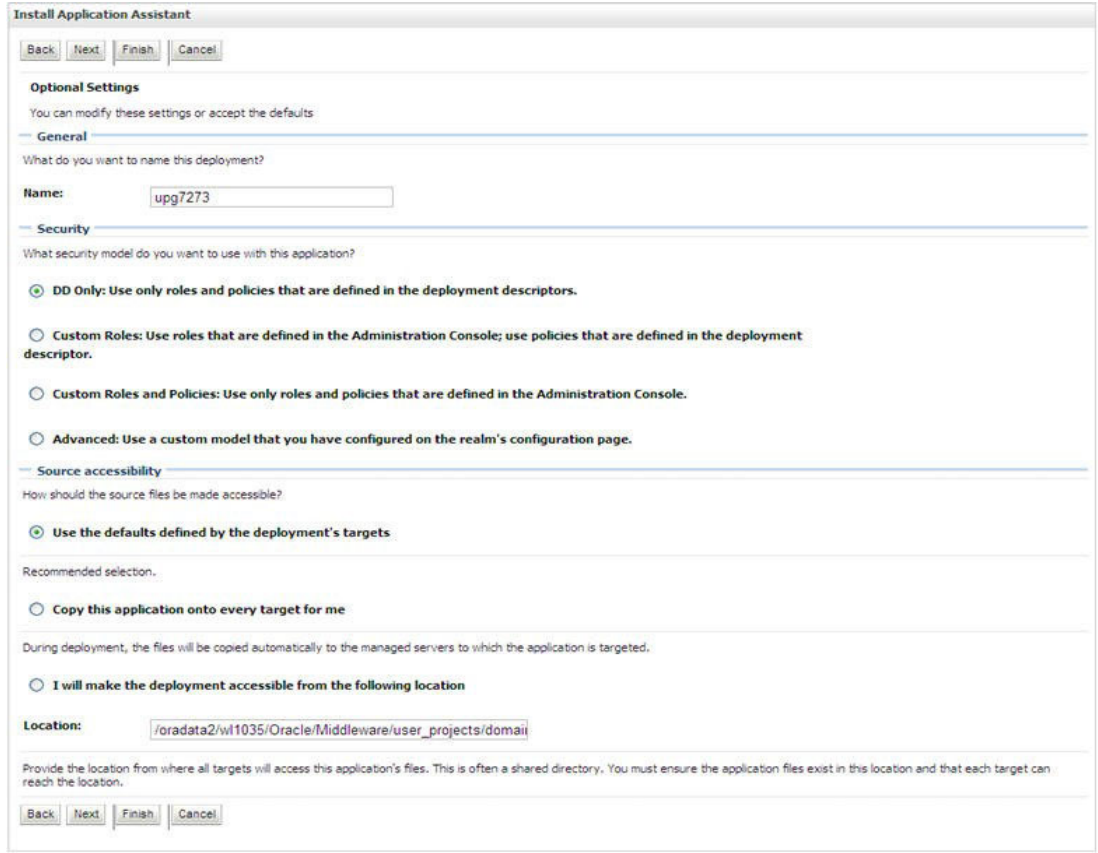

- 4. Enter a Name for the deployment if required.
- 5. Under the Security section, select the DD only option to specify that only roles and policies that are defined in the deployment descriptors must be used.
- 6. Select *I will make the deployment available from the following location* under the Source accessibility section.
- 7. Click Next to continue. The Deployment Summary window is displayed.

#### **Figure 112: Deployment Summary**

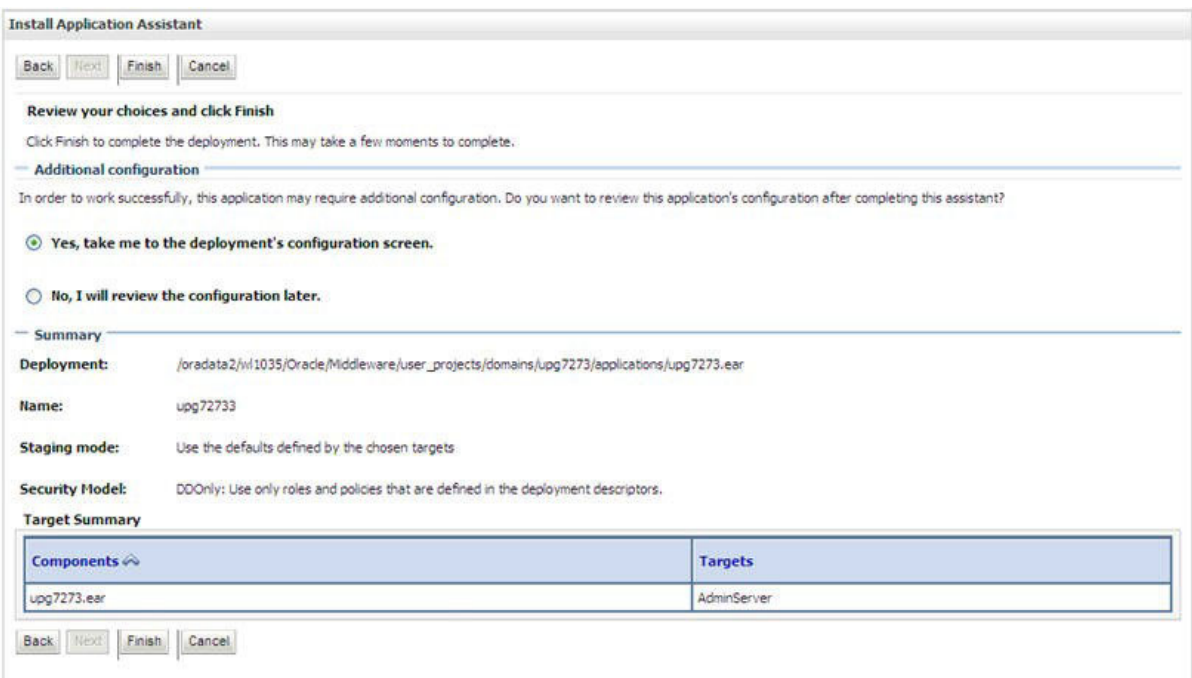

8. Select the *Yes, take me to the deployment's configuration* screen and click Finish. The Settings for <Deployment Name> window is displayed.

**Figure 113: Settings for Deployment Name**

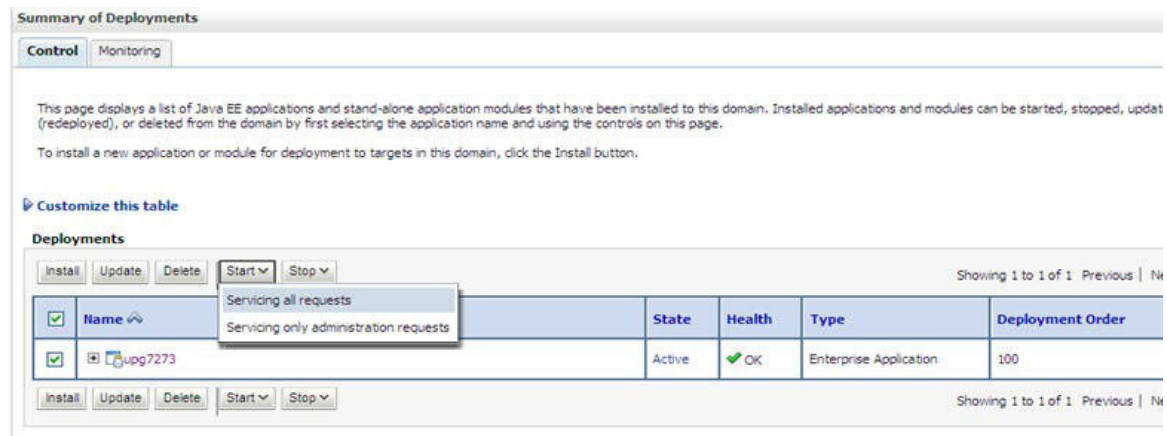

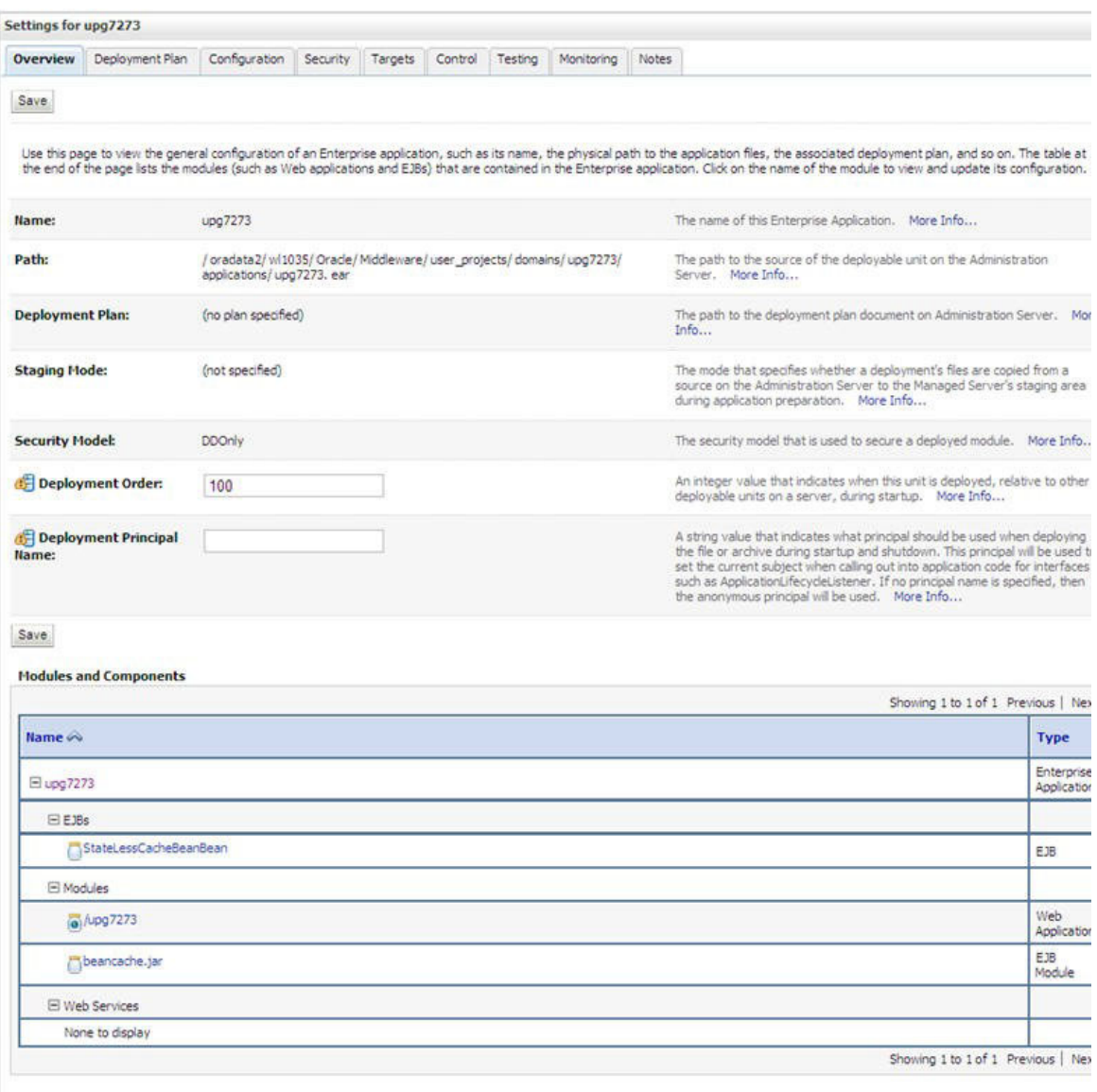

#### **Figure 114: Settings for Deployment Name 1**

- 9. Review the general configuration details of the deployment. You can also update the configuration of the deployment in this window. In the Overview tab, you can view the complete deployment configuration.
- 10. Click Save to update the changes, if any.
- 11. From the LHS menu, click Deployments. The Summary of Deployments window is displayed.
- 12. Select the newly deployed Infrastructure application and click Start > Servicing all requests. Ensure that the Infrastructure server is up and running.

#### **Figure 115: Summary of Deployments**

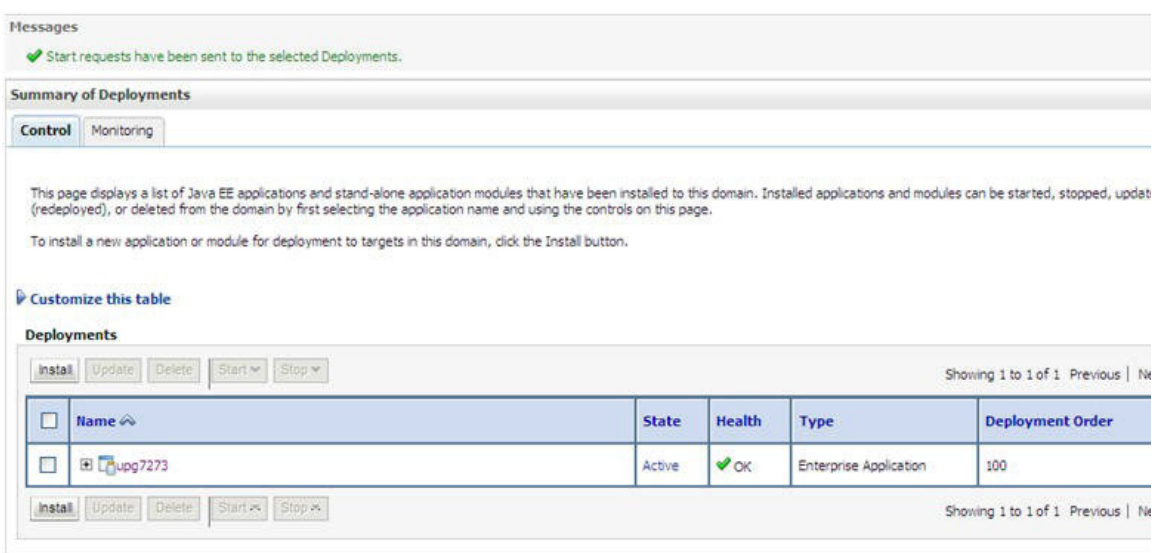

The State of the deployed application will be displayed as Active if started successfully.

### **12.2.4 Deploying Tomcat WAR Files on Tomcat**

Before deploying the WAR files, ensure that the previously deployed applications of Infrastructure are uninstalled. See Uninstalling Previously Deployed WAR Files in Tomcat for the procedure to uninstall the previously deployed Infrastructure war files.

On the machine that hosts Tomcat, follow these steps to deploy Infrastructure application:

1. Copy the <context-name>.war from \$FIC\_WEB\_HOME/<context-name.war> to <Tomcat Installation Directory>/webapps/ directory.

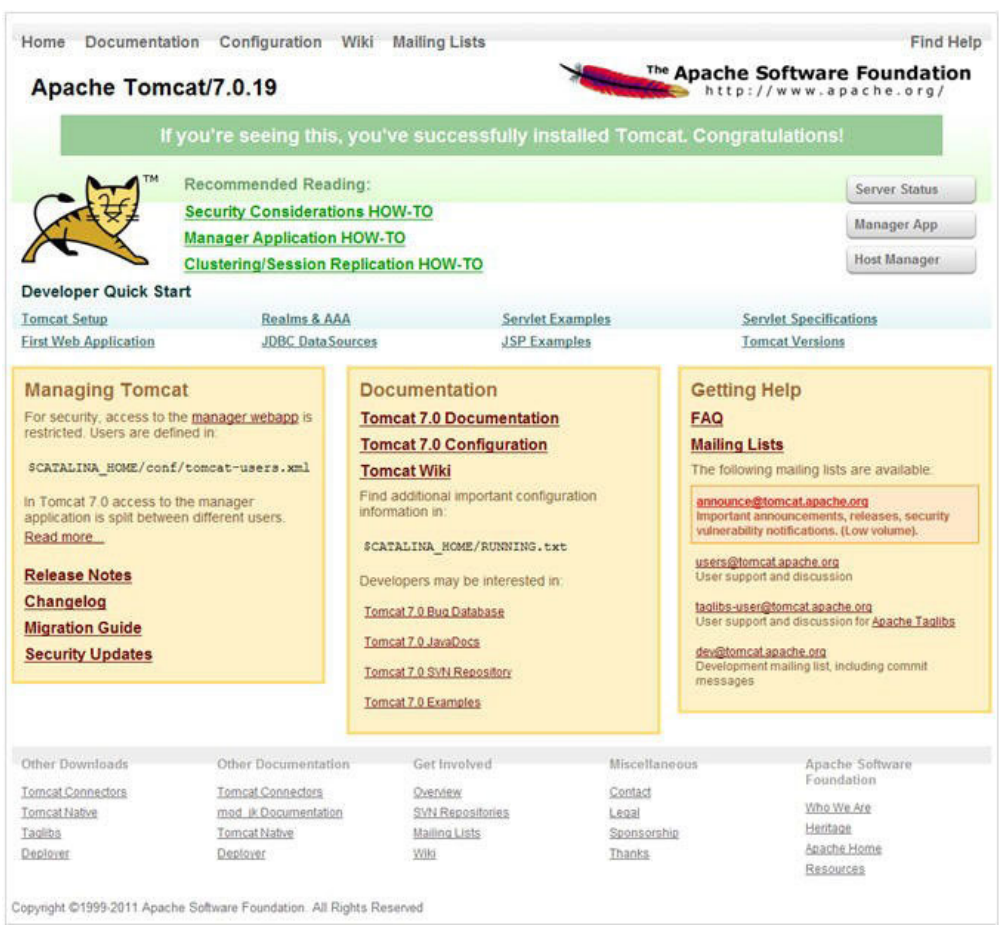

#### **Figure 116: Tomcat Home Page**

- 2. Click Manager App. The Connect to dialog box is displayed.
- 3. Enter the User ID with administrative privilegess and click OK. (For user creation in tomcat, see [Tomcat User Administration](#page-180-0).
- 4. The Tomcat Web Application Manager window is displayed with the list of all the applications deployed.

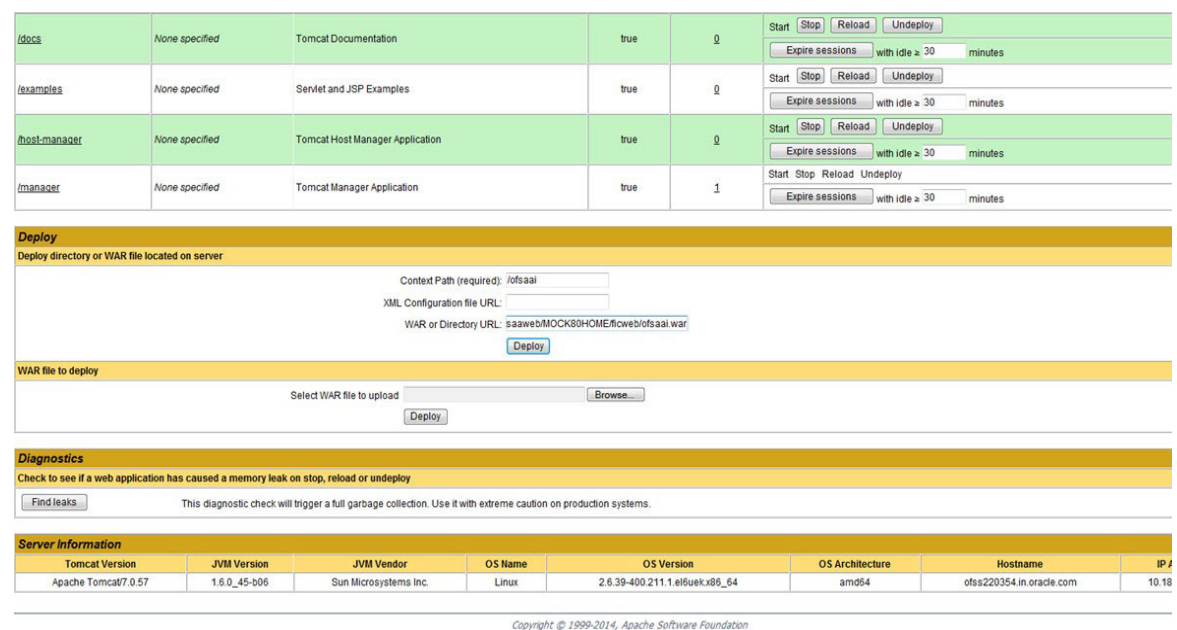

#### **Figure 117: Tomcat Web Application Manager**

- 5. In the Deploy section, enter the Context Path provided during the installation as /<contextname>.
- 6. Enter the path where the <context-name>.war file resides (by default \$FIC\_WEB\_ HOME/ <context-name.war>) in the WAR or Directory URL field and click Deploy.
- 7. On successful application deployment, a confirmation message is displayed. Start the Tomcat server. See [Starting Infrastructure Services](#page-230-0) for more details.

# **13 Appendix E: Starting/Stopping Infrastructure Services**

This section details about how to start and stop Infrastructure services.

**Topics:**

- [Starting Infrastructure Services](#page-230-1)
- **[Starting Web Application Servers](#page-231-1)**
- [Stopping Infrastructure Services](#page-231-0)
- <span id="page-230-0"></span>[Cleaning up the environment](#page-231-2)

## <span id="page-230-1"></span>**13.1 Starting Infrastructure Services**

Once the installation of Infrastructure is completed successfully and the post-installation steps are completed, the servers must be started. Log on to each machine and run the .profile file. All servers mentioned must be started from the same shell encoding.

The following servers mentioned are dependent on each other. It is mandatory to maintain the order in which the servers are started. Allow each of the servers to initialize completely before starting the next server.

To start Infrastructure Services, follow these steps:

1. On the machine in which Infrastructure Application components have been installed, navigate to \$FIC\_APP\_HOME/common/FICServer/bin and execute the following command to start the Infrastructure Server.

./startofsaai.sh.

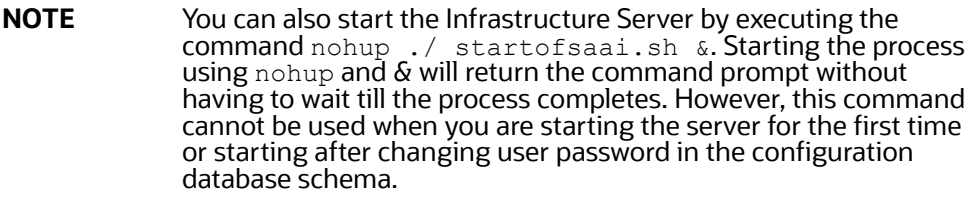

- 2. Start ICC server:
	- On the machine in which Infrastructure default Application components have been installed, navigate to *\$FIC\_HOME/ficapp/icc/bin*.
	- Execute the command: ./iccserver.sh.

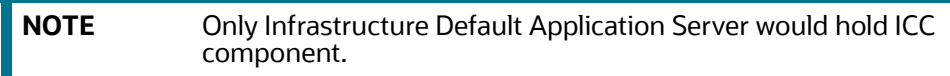

- 3. Start Back-end Services:
	- On the machine on which Infrastructure Database components have been installed, navigate to *\$FIC\_DB\_HOME/bin* and execute the command to start Agent Server:

./agentstartup.sh

Or

— Start Back-end services using the command: nohup ./agentstartup.sh &.

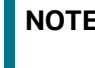

This agent internally starts the Router, Message Server, OLAP data server and AM services.

## <span id="page-231-3"></span><span id="page-231-1"></span>**13.2 Starting Web Application Servers**

Start the Web application server depending on the type as described in [Table 21](#page-231-3) .

#### **Table 21: Webserver start up options**

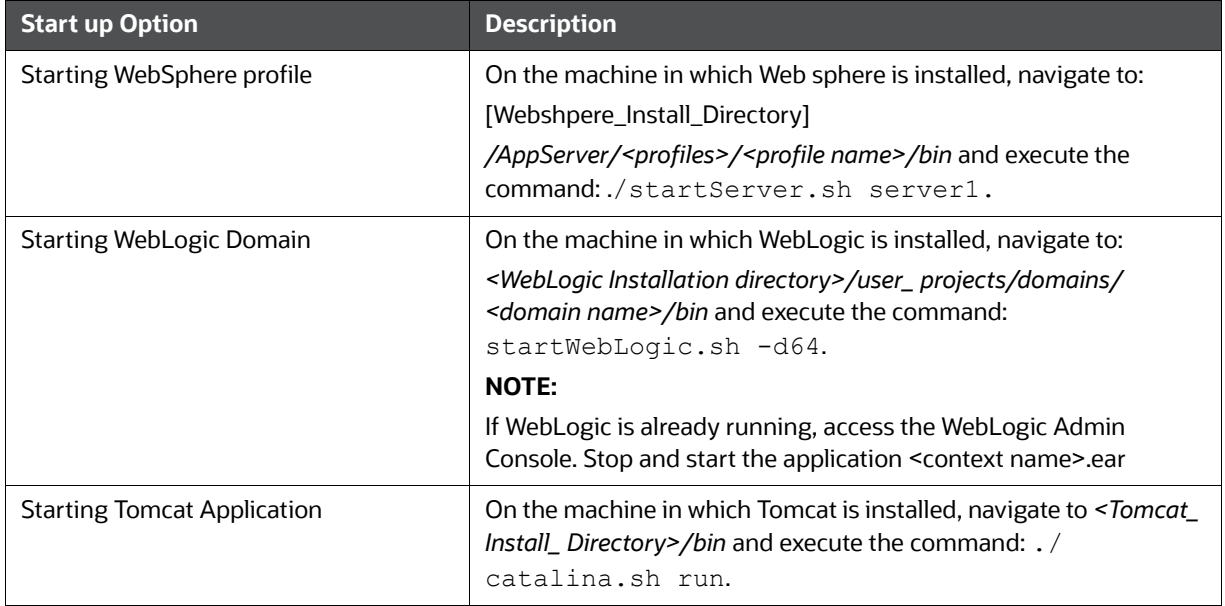

## <span id="page-231-0"></span>**13.3 Stopping Infrastructure Services**

To stop Infrastructure services, follow these steps:

- 1. On the machine in which Infrastructure Application components have been installed, navigate to *\$FIC\_APP\_HOME/common/FICServer/bin* and execute the command: ./stopofsaai.sh.
- 2. To stop ICC server, on the machine in which Infrastructure default Application components have been installed, navigate to *\$FIC\_HOME/ficapp/icc/bin* and execute the command: ./ iccservershutdown.sh.

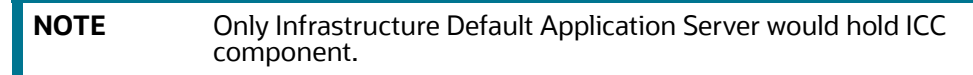

3. To stop Back-end server, on the machine in which Infrastructure database components have been installed, navigate to *\$FIC\_DB\_HOME/bin* and execute the command: ./ agentshutdown.sh.

## <span id="page-231-2"></span>**13.4 Cleaning up the environment**

To clean up the environment, follow these steps:

1. Navigate to \$FIC\_HOME.

- 2. Execute ./Uninstall.sh.
- 3. When prompted, enter OFSAAI configuration schema password. This will delete \$FIC\_HOME and drop all the objects from configuration schema.
- 4. Navigate to ftpshare folder.
- 5. Delete the infodom folders  $\frac{1}{2}$   $\frac{1}{2}$   $\frac{1}{2}$   $\frac{1}{2}$   $\frac{1}{2}$   $\frac{1}{2}$   $\frac{1}{2}$   $\frac{1}{2}$   $\frac{1}{2}$   $\frac{1}{2}$   $\frac{1}{2}$   $\frac{1}{2}$   $\frac{1}{2}$   $\frac{1}{2}$   $\frac{1}{2}$   $\frac{1}{2}$   $\frac{1}{2}$   $\frac{1}{2}$   $\frac{1}{2}$
- 6. Drop configuration and atomic schemas from the database.

## **14 Appendix F: Accessing OFSAA Application**

This section gives details the steps to be performed to access OFSAA Application.

To access the OFSAA application, follow the step:

1. From your desktop, open the browser and enter the URL in the following format: *<scheme>://<IP address/ hostname>:<port>/<context-name>/login.jsp*  For example, https://111.222.333.444:5555/ofsaa/login.jsp

The OFSAA login screen is displayed.

### **Figure 118: OFSAA Login Window**

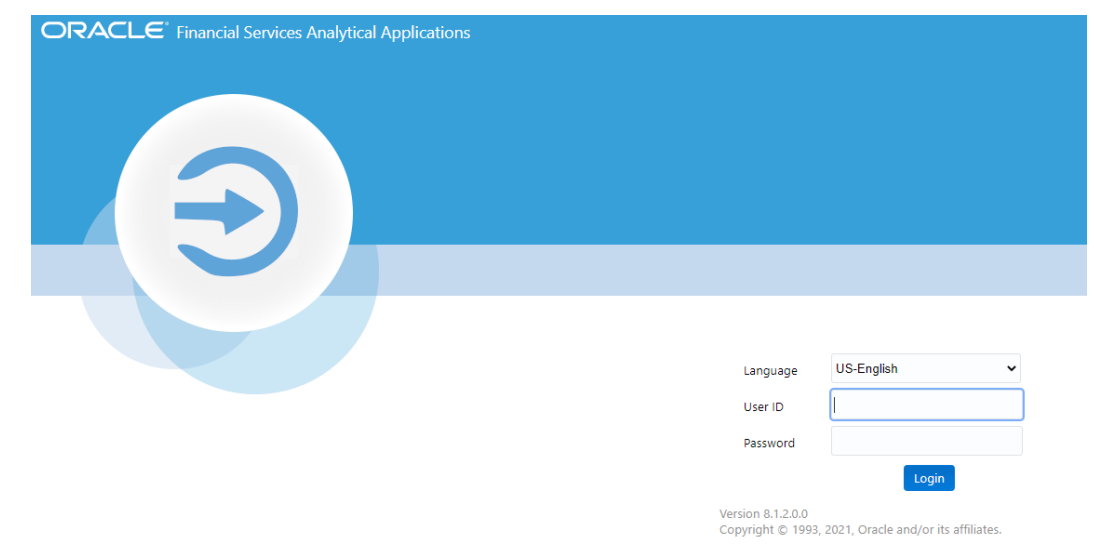

With installation of every OFSAA Applications Pack, there are two seeded user profiles configured in the system:

- SYSADMN System Administrator
- SYSAUTH System Authorizer

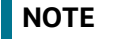

**NOTE** For SYSADMN and SYSAUTH, the default password is *password0*

2. Login to the application using the SYSADMN User ID. (Note that, there is no "I" in the SYSADMN login USER ID). Enter the password that was provided during installation. On the first login, you will be prompted to change the password.

## **15 Appendix G: Cloning OFSAA Instance**

There is a consistent need for a faster and effective approach of replicating an existing OFSAA instance for further project developments, that is, setting up OFSAA instances that are exact copies of the current OFSAA instance. For more information on cloning, see [OFSAA Cloning Reference Guide.](http://docs.oracle.com/cd/E61555_01/books/OFSAA_Cloning_Reference_Guide_8.0.pdf)

## **16 Appendix H: OFSAA Landing Page**

**Topics:**

- [OFSAA Landing Page](#page-235-3)
- [Enabling Product within Applications Pack](#page-236-1)

## <span id="page-235-3"></span>**16.1 OFSAA Landing Page**

On successful authentication, the OFSAA Landing Page is displayed. This is a common landing page for all users until a preferred application landing page is set by the user in his preferences.

The landing page includes multiple tabs and each tab has specific links to OFSAA Infrastructure and/or Application modules. The tabs and links are displayed based on the OFSAA Application accessed and the access roles mapped to the logged in user.

Each tab contains LHS Menu and RHS Menu. The LHS Menu holds link(s) to modules in a tree structure. The RHS Menu holds link(s) to modules in a navigational panel format.

The following tabs are available on the Landing Page:

- [Applications Tab](#page-235-0)
- [Sandbox Tab](#page-235-1)
- [Object Administration Tab](#page-235-2)
- [System Configuration and Identity Management Tab](#page-236-0)

### <span id="page-235-0"></span>**16.1.1 Applications Tab**

This tab lists the various OFSAA Applications that are installed in the setup.

The <Select Application> drop-down lists the OFSAA Applications based on the user logged in and User Group(s) mapped to OFSAA Application. Selecting an Application from the drop-down refreshes the menus/links.

### <span id="page-235-1"></span>**16.1.2 Sandbox Tab**

This tab lists the various OFSAA Sandboxes created in the setup.

The <Select Sandbox> drop-down lists the OFSAA Sandboxes based on the user logged in and User Group(s) mapped to OFSAA Application.

Selecting a Sandbox from the drop-down would refresh the menus/links.

### <span id="page-235-2"></span>**16.1.3 Object Administration Tab**

This tab lists the various OFSAA Information Domains created in the setup.

The <Select Information Domain> drop-down lists the OFSAA Information Domains based on the user logged in and User Group(s) mapped to OFSAA Application.

Selecting an Information Domain from the drop-down refreshes the menus/links.

### <span id="page-236-0"></span>**16.1.4 System Configuration and Identity Management Tab**

This tab lists the OFSAA Infrastructure System Configuration and Identity Management modules. These modules work across Applications/Information Domains and hence there are no Application/ Information Domain dropdown list in this tab.

**NOTE** See the [AAI User Guide](https://docs.oracle.com/cd/F29631_01/user_guide.htm) for more details on how to operate on each tab.

## <span id="page-236-1"></span>**16.2 Enabling Product within Applications Pack**

You can also enable a product/application within an Applications Pack post installation at any point of time.

To enable a product through the application UI, follow these steps:

- 1. Login to the application as SYSADMN user or any user with System Administrator privileges.
- 2. Navigate to System Configurations & Identity Management tab and expand Financial Services Analytical Applications Infrastructure >> Administration and Configuration >> System Configuration.
- 3. Click Manage OFSAA Product License(s)

The Manage OFSAA Product License(s) page is displayed as below. This page includes the following sections:

- **INSTALLED Applications Packs**
- PRODUCTS IN THE Applications Pack

**Figure 119: Manage OFSAA Product License(s) Page**

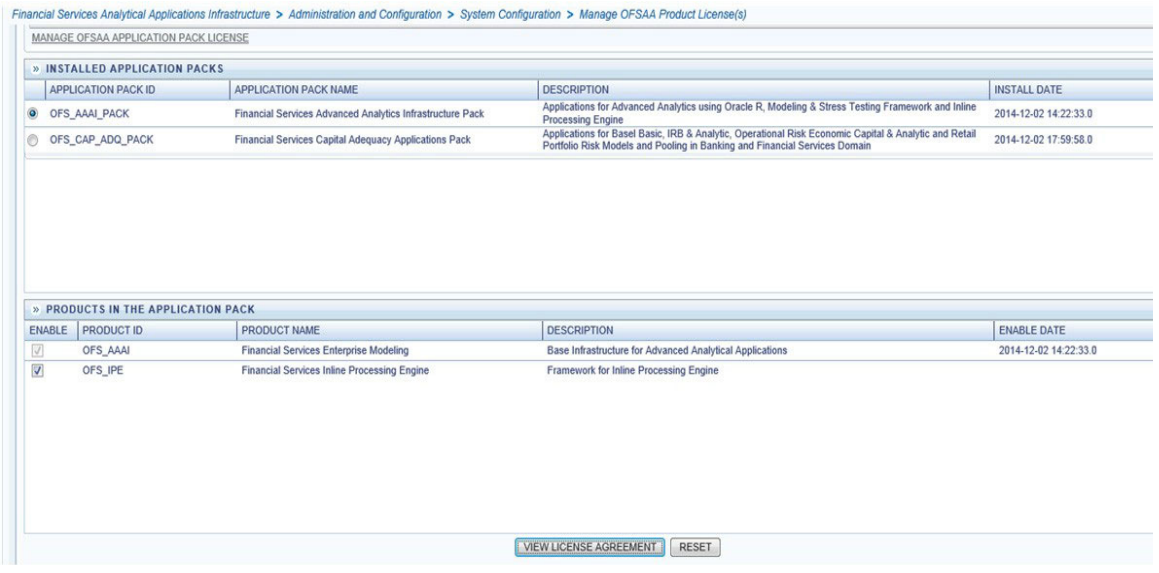

The following fields described in [Table 22](#page-237-0) are displayed in the INSTALLED Applications Packs section:

### **Table 22: Installed Applications Pack - Field Description**

<span id="page-237-0"></span>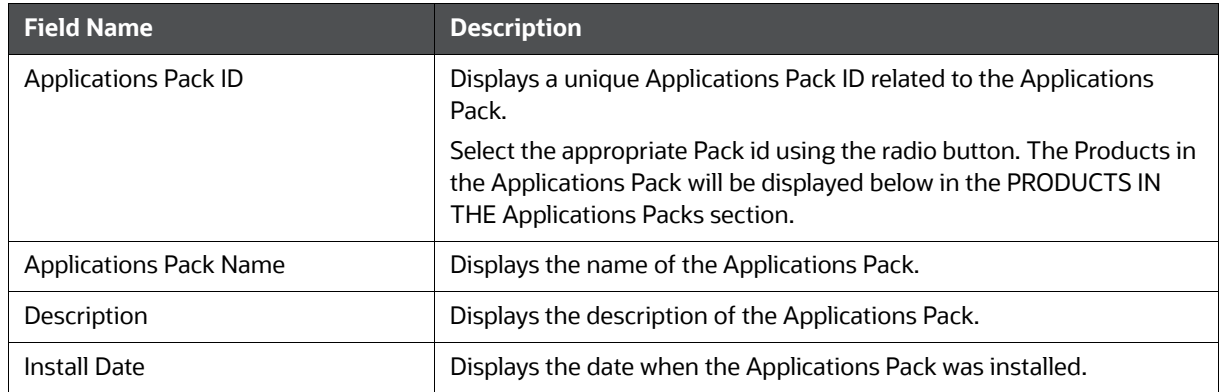

The following fields described in [Table 23](#page-237-1) are displayed in the PRODUCTS IN THE Applications Pack section:

#### **Table 23: Pproducts in the Applications Pack - Field Description**

<span id="page-237-1"></span>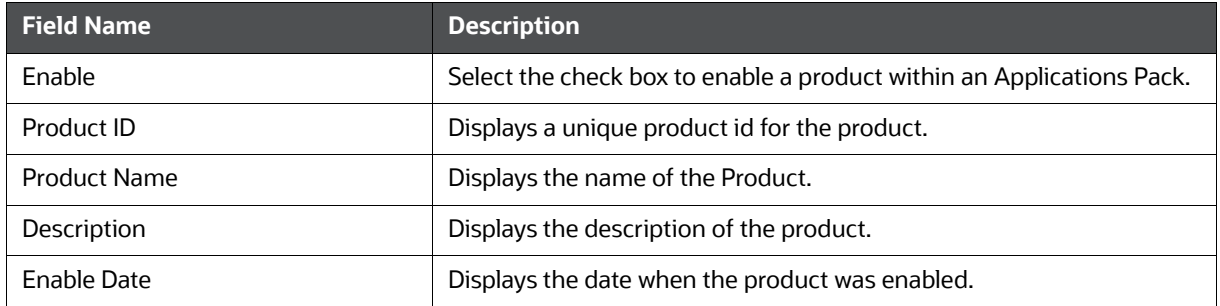

- 4. Select an Applications Pack by clicking the radio button next to the Applications Pack ID field.
- 5. Selecting an Applications Pack will display below the products within the Applications Pack.
- 6. Products which were enabled at the time of installation will have the check box *ENABLE* disabled. You can enable any product within the selected Applications Pack by clicking the *ENABLE* check box against the respective Product ID.
- 7. Click on RESET button to cancel the operation and refresh the screen.
- 8. Click VIEW LICENSE AGREEMENT button. The License Agreement section is displayed.
- 9. Select the option I ACCEPT THE LICENSE AGREEMENT.

10. Click ENABLE. A pop-up message confirmation is displayed showing that the product is enabled for the pack.

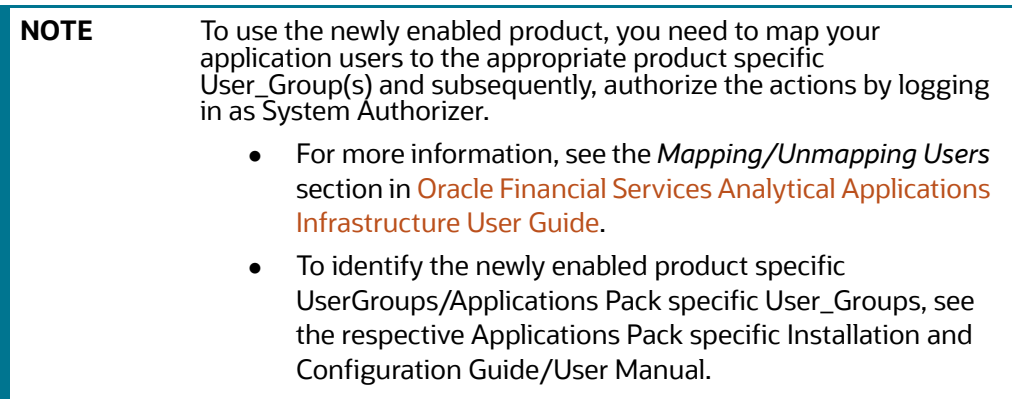

## **17 Appendix I: Additional Configuration**

This section gives detailed information about the Additional Configuration regarding OFSAA Installation.

**Topics:**

- [Configuring FTP/SFTP](#page-239-1)
- [Configuring Infrastructure Server Memory](#page-240-0)
- [Configuring Internet Explorer Settings](#page-241-0)
- [Retrieving Patch Information](#page-243-0)
- [Setting OLAP Data Server Configuration](#page-244-0)
- [Changing IP/Hostname, Ports, Deployed Paths of the OFSAA Instance](#page-244-1)
- [Executing OFSAAI Setup Information Fetching Tool](#page-244-2)
- **•** [Executing Encryption Changer](#page-244-3)
- **•** [Setting Infrastructure LDAP Configuration](#page-244-4)
- [Enabling Parallel Execution of DML Statements](#page-244-5)
- [Configure Message Details in Forms Designer](#page-245-0)
- **[Clearing Application Cache](#page-246-0)**
- [Configuring Password Changes](#page-246-1)

## <span id="page-239-1"></span>**17.1 Configuring FTP/SFTP**

This section details about the configurations required for FTP/SFTP.

**Topics:**

- [Adding FTP/SFTP Configuration for File Transfer](#page-239-0)
- [Setting Up SFTP Private Key](#page-240-1)

### <span id="page-239-0"></span>**17.1.1 Adding FTP/SFTP Configuration for File Transfer**

In OFSAA, certain modules require transfer of files from the web application server to the OFSAA server over SSH.

To ensure the OFSAA server recognizes the web application server during file transfers, follow these steps:

- 1. Log in to the web application server.
- 2. Type sftp <user>@<OFSAA Server>.
- 3. Specify Yes when prompted for permission.
- 4. This will add an entry into the *known\_hosts* file.

A confirmation message is displayed.

### <span id="page-240-1"></span>**17.1.2 Setting Up SFTP Private Key**

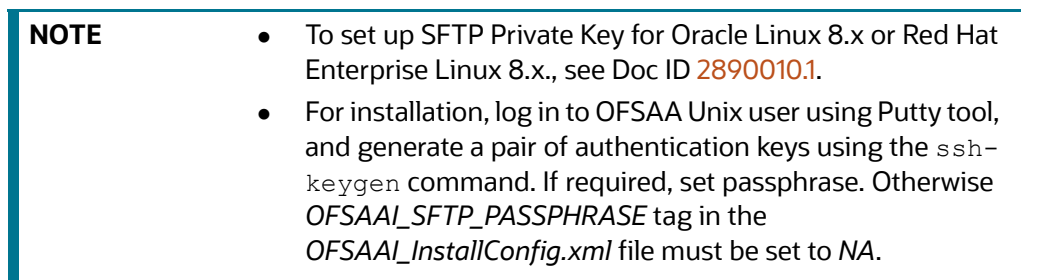

To set up SFTP private key, follow these steps:

- 1. Enter the commands as: of saapp@OFSASERVER:~> ssh-keygen -t rsa Generating public/private rsa key pair.
- 2. Enter file in which to save the key (/home/ofsaapp/.ssh/id\_rsa): Created directory /home/ ofsaapp/.ssh.
- 3. Enter passphrase (empty for no passphrase): Enter same passphrase again:

```
Your identification has been saved in /home/ofsaapp/.ssh/id_rsa. Your public key has been 
saved in /home/ofsaapp/.ssh/id rsa.pub. The key fingerprint is:
3e:4f:05:79:3a:9f:96:7c:3b:ad:e9:58:37:bc:37:e4
```

```
ofsaapp@OFSASERVER:~> cat /home/ofsaapp/.ssh/id_rsa.pub >>
```

```
/home/ofsaapp/.ssh/authorized_keys
```
- 4. Ensure the following permissions exist for the given folders:
	- **Permission of .ssh must be 700**
	- Permission of .ssh/authorized\_keys must be 640
	- Permission of .ssh/id\_rsa must be 400
	- Permission of Unix user created must be 755

## <span id="page-240-0"></span>**17.2 Configuring Infrastructure Server Memory**

The memory settings for Infrastructure Application Server, Tomcat, WebSphere, and WebLogic can be edited for customizing memory settings and garbage collector settings depending on the available hardware configuration as explained below. These settings are base minimum and has to be [incremented considering the deployment metrics into account. The increments are usually handled in](http://docs.oracle.com/cd/E60058_01/homepage.htm)  multiples of 128 MB for heap and 64 MB for stack.

You can configure the Infrastructure Application Memory settings as follows:

- 1. Locate the .profile file.
- 2. Edit X\_ARGS field in this file for customizing memory settings and garbage collector settings depends on the hardware configuration.

This has a default value X\_ARGS="-Xms200m" X\_ARGS=" "\$X\_ARGS" \$DELIM -Xmx2048m"

**NOTE** This parameter is modified in 7.3.2 IR and you need to modify X ARGS\_APP variable in the .profile file to customize Java Memory Settings for Model Upload based on the Data Model size.

For Run and Rule executions, the following value is recommended: X\_ARGS\_RNEXE="-Xms1g -Xmx1g -XX:+UseAdaptiveSizePolicy [-XX:MaxPermSize=512M -XX:+UseParallelOldGC](http://docs.oracle.com/cd/E60058_01/homepage.htm) -XX:+DisableExplicitGC" X\_ARGS\_RLEXE="-Xms1g -Xmx1g -XX:+UseAdaptiveSizePolicy -XX:MaxPermSize=512M -XX:+UseParallelOldGC -XX:+DisableExplicitGC"

## <span id="page-241-0"></span>**17.3 Configuring Internet Explorer Settings**

**NOTE** OFSAAI supports only default zoom setting in Internet Explorer, that is, 100%. Cookies should be enabled.

The following browser settings must be specified at every client machine prior to accessing the Infrastructure application.

To set up the settings, follow these steps:

- 1. Open Internet Explorer. Select Tools > Internet Options. The Internet Options window is displayed.
- 2. Click Settings. The Settings window is displayed.
- 3. Select Every time I Visit the webpage and click OK.

#### **Figure 120: Internet Options**

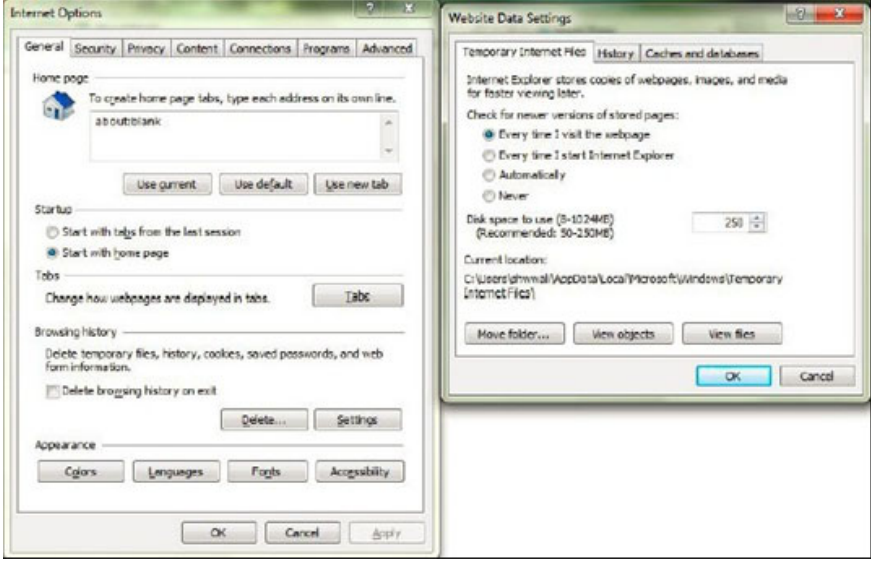

- 4. In the Internet Options window, select the Security tab and select the Internet option under Select a zone to view or change the security settings.
- 5. Click Default Level under Security level for this zone.

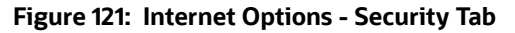

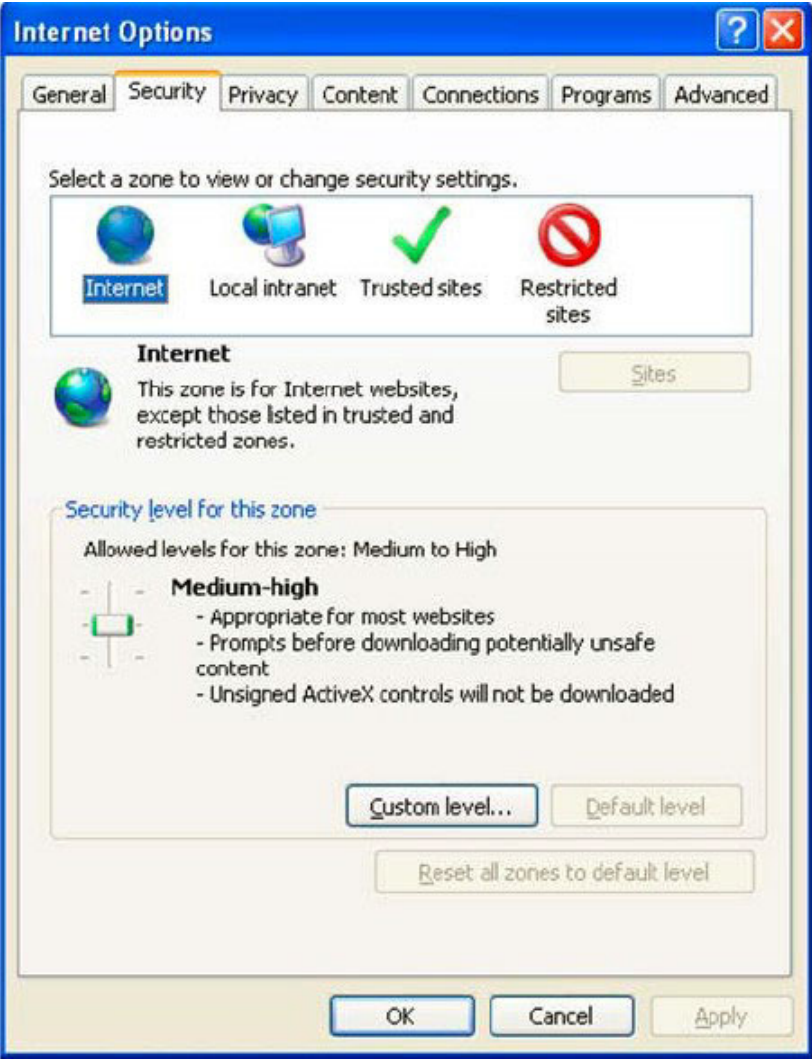

- 6. Click Apply to save.
- 7. Click Internet Explorer > Tools > Compatibility View Settings.
- 8. Enter the OFSAA setup URL in the Add this website field.
- 9. Click Add.
- 10. Ensure the URL is listed under Websites you've added to Compatibility View.
- 11. In the Internet Options window, select the Privacy tab and select the Turn on Pop-up Blocker option under Pop-up Blocker settings.

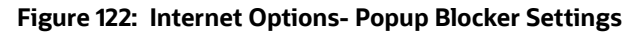

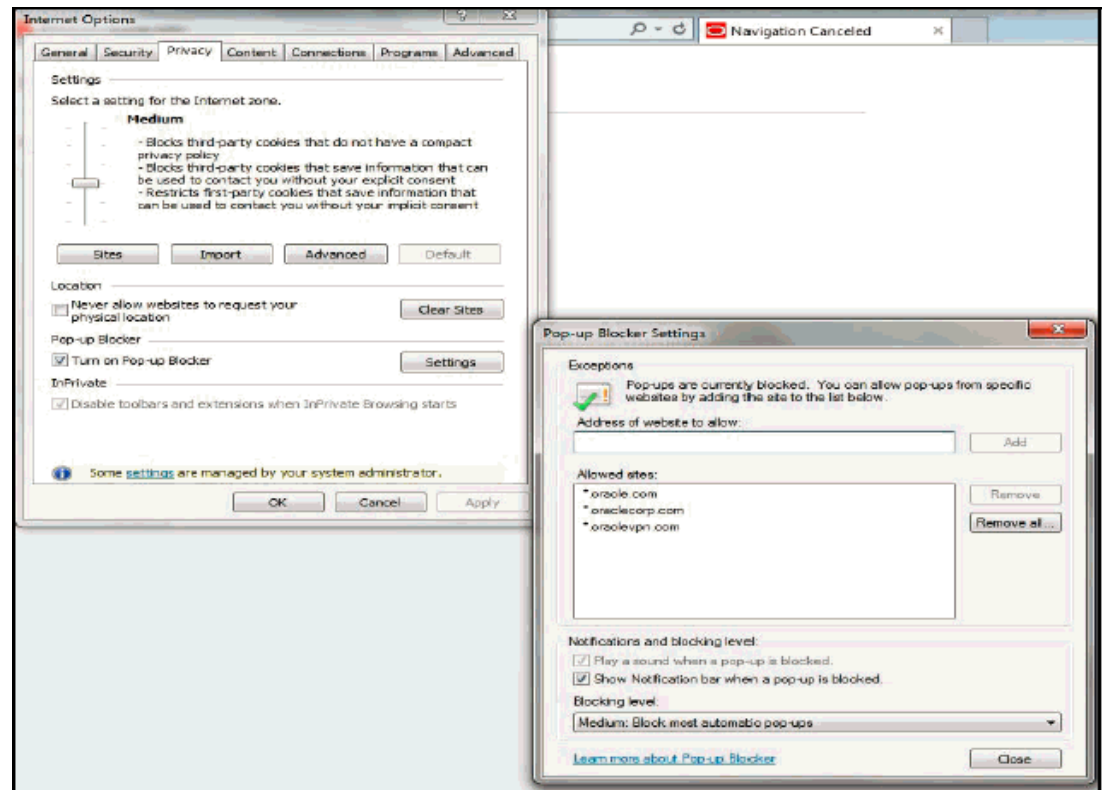

- 12. Click Settings. The Pop-up Blocker Settings window is displayed.
- 13. Enter the URL of the OFSAA Application in the Address of website to allow: field.
- 14. Click Add. The OFSAA URL is displayed in the Allowed sites section.
- 15. Click Close.
- 16. Click OK in the Internet Options window.

### <span id="page-243-0"></span>**17.4 Retrieving Patch Information**

To identify the list of patches installed on your OFSAA setup, follow these steps:

- 1. Login to the OFSAA application as a user with Object AdminAdvanced Role.
- 2. Navigate to Object Administration tab.
- 3. Click System Utilities.
- 4. Click Patch Information.

The page displays the list of patches installed on the OFSAA setup across Applications/ Platform.

## <span id="page-244-0"></span>**17.5 Setting OLAP Data Server Configuration**

This section is applicable if you are using the OLAP feature of OFSAAI.

The following parameters must be set to ensure that the system limitations are not exceeded at any stage. The values for these OS parameters should be specified based on the expected load at each implementation site.

For example:

Process Memory Limit

Max Thread Stack Size

Max Number of Threads per Process

- Sort Buffer settings: This must be set at the Essbase application level appropriate to the anticipated load.
- Shutdown and Restart: During shutdown of OFSAAI Server that has an instance of Data Services that is communicating with an OLAP Data Server, it is imperative to ensure that the cleanup of the old instance is completed on the OLAP Data Server before restarting the OFSAAI Server. Pause for a period of time based on the load the system was subjected to, before restarting the Data Services subsystem.

### <span id="page-244-1"></span>**17.6 Changing IP/Hostname, Ports, Deployed Paths of the OFSAA Instance**

For information on this section, see [OFSAAI Administration Guide.](https://docs.oracle.com/cd/F29631_01/user_guide.htm)

## <span id="page-244-2"></span>**17.7 Executing OFSAAI Setup Information Fetching Tool**

Executing the SetupInfo.jar file available in the FIC\_HOME path will help you retrieve the related information about the OFSAAI Set up such as Operating System Name and Version, Database Type and Version, OFSAAI architecture, Log file locations and so on.

To execute *SetupInfo.jar* in console, follow these steps:

- 1. Navigate to the path \$FIC\_HOME.
- 2. Enter the command: java -jar SetupInfo.jar.

After execution, the output file location is displayed in the console.

## <span id="page-244-3"></span>**17.8 Executing Encryption Changer**

For more information on Encryption Changer, see *Key Management* in [OFSAAI Administration Guide](https://docs.oracle.com/cd/F29631_01/user_guide.htm).

## <span id="page-244-4"></span>**17.9 Setting Infrastructure LDAP Configuration**

For more information on LDAP configuration, see [OFSAAI Administration Guide.](https://docs.oracle.com/cd/F29631_01/user_guide.htm)

## <span id="page-244-5"></span>**17.10 Enabling Parallel Execution of DML Statements**

A configuration file, OracleDB.conf has been introduced to accommodate any configurable parameter related to operations on oracle database. If you do not want to set a parameter to a specific value, then the respective parameter entry can be removed/commented off form the OracleDB.conf file which resides in the path \$FIC\_DB\_HOME/conf.

As of now, the OracleDB.conf file has only one parameter namely CNF\_DEGREE\_OF\_ PARALLELISM. This parameter indicates the degree of parallelism to be used for a DML operation if parallel DML is explicitly enabled in the session with the ENABLE PARALLEL DML clause of the ALTER SESSION statement. The default mode of a session is DISABLE PARALLEL DML. If CNF\_DEGREE\_OF\_PARALLELISM is not set, then the default degree, as decided by Oracle will be used.

## <span id="page-245-0"></span>**17.11 Configure Message Details in Forms Designer**

You can configure the Message Details in Forms Designer under Data Entry Forms and Queries module by updating the details of mail server in the NotificationConfig.cfg file which resides in the path \$FIC\_APP\_HOME/common/FICServer/conf.

Ensure that the "authorized User details" for whom you need to configure the Message details are included in Administration > Security Management > User Administrator > User Maintenance window.

Update the following parameters as described in [Table 24](#page-245-1) :

<span id="page-245-1"></span>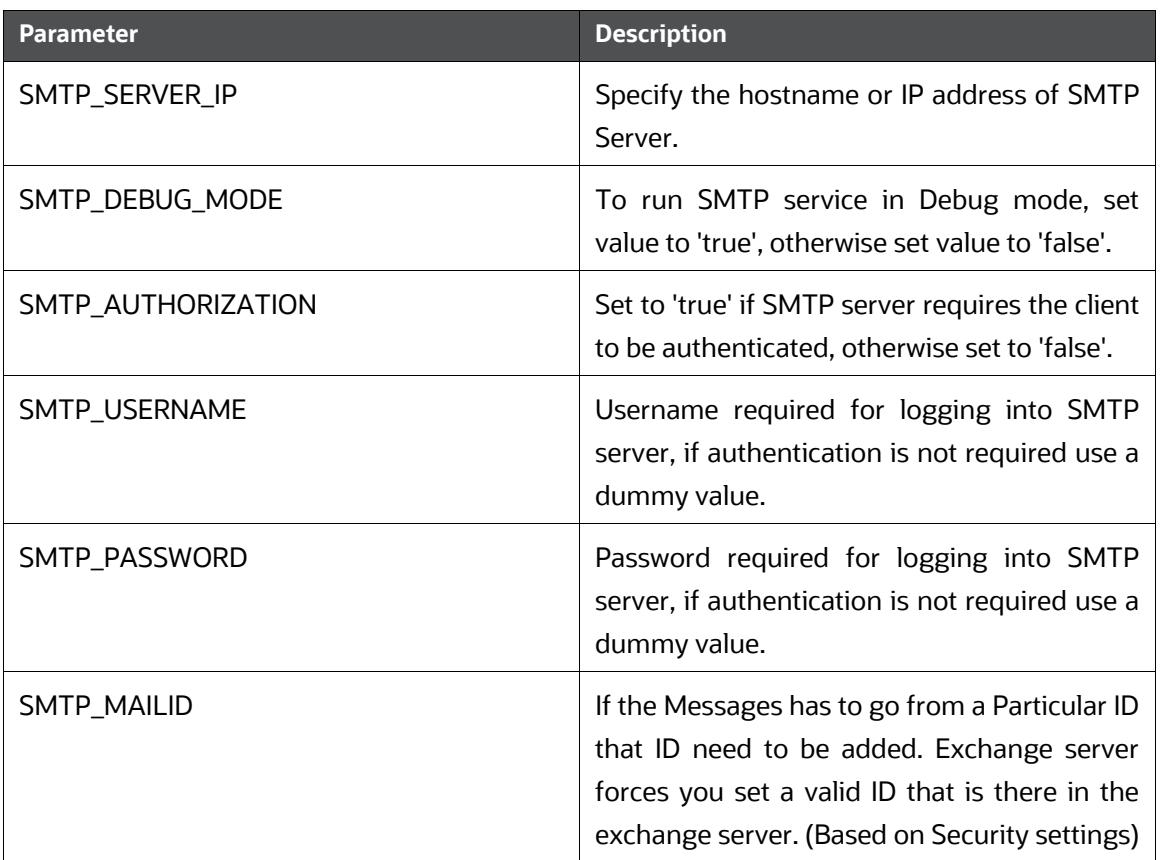

### **Table 24: NotificationConfig.cfg File**

Ensure that the authorized User details are included in Administration > Security Management

> User Administrator > User Maintenance window.

## <span id="page-246-0"></span>**17.12 Clearing Application Cache**

This is applicable to all Web servers (that is, WebSphere, WebLogic, and Tomcat).

To clear the application cache, follow these steps:

- 1. Prior to the deployment of Infrastructure or Application Service Packs/One-off patches, clear the cache.
- 2. Navigate to the following path depending on the WebServer configured and delete the files:
	- a. **Tomcat:** <Tomcat installation folder>/work/Catalina/localhost/<Application name>/org/ apache/jsp
	- b. **WebLogic:** <WebLogic installation location>/domains/<Domain name>/servers/<Server name>/tmp/\_WL\_user/<Application name>/qaelce/jsp\_ servlet
	- c. **WebSphere:** <WebSphere installation directory>/AppServer/profiles/<Profile name>/ temp/<Node name>/server1/<Application name>/<.war file name>

## <span id="page-246-1"></span>**17.13 Configuring Password Changes**

This section explains about how to modify the OFSAA Infrastructure Config Schema and Atomic Schema passwords.

### **Topics:**

- [Modifying OFSAA Infrastructure Config Schema password](#page-246-2)
- [Modifying OFSAA Infrastructure Atomic Schema Password](#page-246-3)
- [Configuring Internal Service \(Document Upload/Download\)](#page-247-0)

### <span id="page-246-2"></span>**17.13.1 Modifying OFSAA Infrastructure Config Schema password**

To change the Config Schema password, follow these steps:

- 1. Change the Config schema User Password in the database.
- 2. Delete the \$FIC\_HOME/conf/Reveleus.SEC file.
- 3. Shutdown the OFSAAI App service: cd \$FIC\_APP\_HOME/common/FICServer/bin ./stopofsaai.sh
- 4. Start the Infrastructure Server in foreground directly on the server or through X-Windows software using the command: . / startofsaai.sh.
- 5. At the prompt, enter System Password. Enter the *new Config schema* password. The service will start and initialize itself if it is able to successfully connect to the DB.

Post successful startup of the service, if required, the Infrastructure server may be shut down and restarted in the background using nohup mode.

### <span id="page-246-3"></span>**17.13.2 Modifying OFSAA Infrastructure Atomic Schema Password**

To change the Atomic Schema password, follow these steps:

- 1. Change the Atomic schema User Password in the database.
- 2. Login to the application from the browser using SYSADMN account or any user ID, which has System Administrator role mapped.
- 3. Navigate to System Configuration > Database Details window. Select the appropriate connection and edit the password.
- 4. Navigate to Data Management Tools >Data Sources> Source Designer window. Update the password of the appropriate Source
- 5. If you are using Apache Tomcat as Web server, update the <Context> -> Resource tag details in Server.xml file from the \$CATALINA\_HOME/conf folder. (In case of Tomcat only Atomic <Resource> will exist).
- 6. If you are using WebSphere as Web server:
	- a. Login to the WebSphere Administration Console, from the left side menu.
	- b. Navigate to Resources >JDBC >Data Sources. A list of data sources will be populated on the right side.
	- c. Select the appropriate Data Source and edit the connection details. (In this case, both Config and Atomic data sources will need to be modified).
- 7. If you are using WebLogic as Web server:
	- a. Login to the WebLogic Administration Console, from the left side menu
	- b. Under Domain Structure list box, expand the appropriate Domain and navigate to Services > JDBC >Data Sources. A list of data sources will be populated on the right side.
	- c. Select the appropriate Data Source and edit the connection details. (In this case, both Config and Atomic data sources need to be modified).
- 8. Restart the OFSAAI services.

### <span id="page-247-0"></span>**17.13.3 Configuring Internal Service (Document Upload/Download)**

This step can be ignored if it has already been configured as part of any previous IR/ML installation.

The Document Upload/Download feature has undergone a change and can now be configured to use Internal service for document upload / download instead of the earlier ExeWebService.

To facilitate Internal service for document upload/download, perform the these configurations:

- 1. Create the folders download, upload, TempDocument and Temp in the local path of Web application server and provide Read/Write permission.
	- a. To find the exact location, execute the following query in CONFIG schema: select localpath from web server info.
	- b. To create folders with Read/Write permission, execute the command:  $m$ kdir  $-m$  777 download upload TempDocument Temp.
- 2. Create DocStorage folder in the FTPSHARE location of APP tier and provide Read/Write permission.
	- a. To find the exact location, execute the query in CONFIG schema: select ftpdrive from app server info.
	- b. To create folder with Read/Write permission, execute the command:  $m$ kdir  $-m$  777 DocStorage.

## **18 Appendix J: OFSAA Infrastructure Installation**

Oracle strongly recommends installing the latest available patchset so as to be up to date with the various releases of the OFSAA product.

See [My Oracle Support](https://support.oracle.com/) for more information on the atest release.

## **19 Appendix K: Grants for Atomic/Config Schema**

This section mentions about the various grants required for the CONFIG, ATOMIC schemas.

**Topics:**

- **[Configuring Grants for Atomic Schema](#page-249-0)**
- [Configuring Grants for Config Schema](#page-249-1)
- [Configuring Grants for Config Schema Entities for Atomic Users](#page-250-0)

## <span id="page-249-0"></span>**19.1 Configuring Grants for Atomic Schema**

Atomic Schema creation requires certain grants for object creation. This can be located in \$FIC\_HOME/ privileges\_atomic\_user.sql file. The following are the Grants for Atomic Schema:

```
grant create SESSION to &database_username
/
grant create PROCEDURE to &database_username
/
grant create SEQUENCE to &database_username
/
grant create TABLE to &database_username
/
grant create TRIGGER to &database_username
/
grant create VIEW to &database_username
/
grant create MATERIALIZED VIEW to &database_username
/
grant select on SYS.V_$PARAMETER to &database_username
/
grant create SYNONYM to &database_username
/ 
       NOTE If you intend to use Oracle OLAP feature, execute the following
```
grant on all ATOMIC schema(s):

grant olap user to &database username

## <span id="page-249-1"></span>**19.2 Configuring Grants for Config Schema**

Config Schema creation requires certain grants for object creation. This can be located in

\$FIC\_HOME/privileges\_config\_user.sql file.

The following are the Grants for Config Schema:

```
grant create SESSION to &database_username
/
grant create PROCEDURE to &database_username
/
grant create SEQUENCE to &database_username
/
grant create TABLE to &database_username
/
grant create TRIGGER to &database_username
/
grant create VIEW to &database_username
/
grant create MATERIALIZED VIEW to &database_username
/
grant select on SYS.V_$PARAMETER to &database_username
/
grant create SYNONYM to &database_username
/
```
# <span id="page-250-0"></span>**19.3 Configuring Grants for Config Schema Entities for Atomic Users**

Atomic Schema creation requires certain grants for config schema object access. This can be located in \$FIC\_HOME/config\_table\_privileges\_for\_atomic\_user.sql file.

# **20 Appendix L: Configuring Application Pack XML Files**

This section explains configuration of the OFS\_BD\_PACK.xml and OFS\_BD\_SCHEMA\_ IN.xml files.

### **Topics:**

- [Configuring OFS\\_BD\\_PACK.xml File](#page-251-0)
- [Configuring OFS\\_BD\\_SCHEMA\\_IN.xml File](#page-252-0)

## <span id="page-251-0"></span>**20.1 Configuring OFS\_BD\_PACK.xml File**

The OFS\_BD\_PACK.xml file holds details on the various OFSAA products that are packaged in a particular Applications Pack.

[Table 25](#page-251-1) provides the details about the various tags/parameters available in the file and the values should be updated. Prior to installing the OFSAA Applications Pack in Silent mode, it is mandatory to update this file.

<span id="page-251-1"></span>

| Tag Name/<br>Attribute Name     | <b>Description</b>                             | <b>Mandat</b><br>ory (Y/N) | Default Value/<br>Permissible Value | <b>Comments</b>                                                                                                    |
|---------------------------------|------------------------------------------------|----------------------------|-------------------------------------|----------------------------------------------------------------------------------------------------|
| APP_PACK_ID                     | <b>Unique Applications</b><br>Pack Identifier  | Y                          | <b>Unique Seeded</b><br>Value       | DO NOT modify this<br>value.                                                                                                    |
| APP_PACK_NAME                   | <b>Unique Applications</b><br>Pack Name        | Y                          | <b>Unique Seeded</b><br>Value       | DO NOT modify this<br>value.                                                                                                    |
| APP_PACK_<br><b>DESCRIPTION</b> | <b>Unique Applications</b><br>Pack Description | Y                          | <b>Unique Seeded</b><br>Value       | DO NOT modify this<br>value.                                                                                                    |
| <b>VERSION</b>                  | Unique Application<br>Pack release version     | Y                          | <b>Unique Seeded</b><br>Value       | DO NOT modify this<br>value.                                                                                                    |
| <b>APP</b>                      | Unique Application<br>Entries                  | Y                          | <b>Unique Seeded</b><br>Value       | DO NOT remove these<br>tags.                                                                                                    |
| APP_ID                          | <b>Unique Application</b><br>Identifier        | Y                          | <b>Unique Seeded</b><br>Value       | DO NOT modify this<br>value.                                                                                                    |
| APP_ID/ PREREQ                  | Prerequisite<br>Application/Product            | Y                          | <b>Unique Seeded</b><br>Value       | For most applications,<br>Infrastructure would be<br>the prerequisite set. Other<br>applications, an<br>appropriate Application ID<br>would be set.<br>DO NOT modify this<br>value. |
| APP_ID/<br>DEF_SEL_FLAG         | <b>Default Selected Flag</b>                   | Υ                          | Default - YES                       | In all Applications Packs,<br>Infrastructure would have<br>this value set to "YES". DO<br>NOT modify this value.                                                                    |

**Table 25: OFS\_BD\_PACK.XML Parameters**
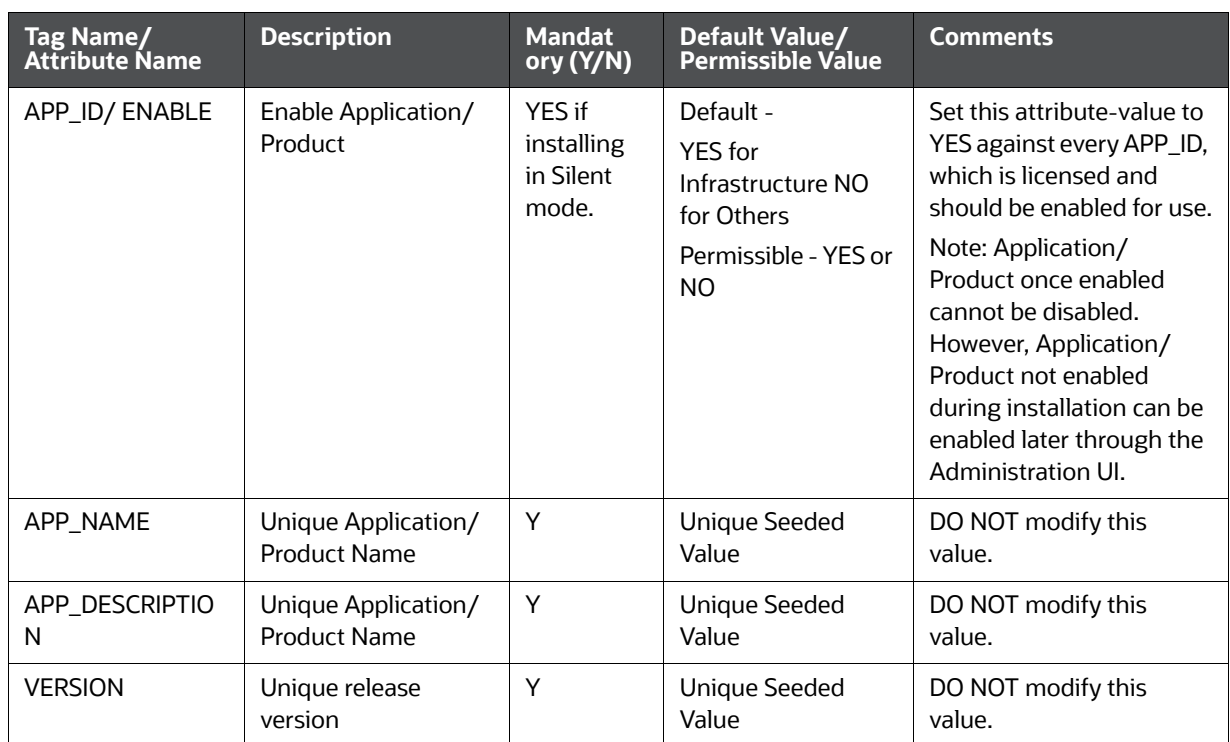

#### **Table 25: OFS\_BD\_PACK.XML Parameters**

## **20.2 Configuring OFS\_BD\_SCHEMA\_IN.xml File**

Creating database schemas, objects within schemas and assigning appropriate grants are the primary steps in the installation process of OFSAA Applications. The OFS\_BD\_SCHEMA\_ IN.xml file contains details on the various application schemas that must be created prior to the Applications Pack installation.

[Table 26 g](#page-252-0)ives details about the various tags/parameters available in the file and the values that need to be updated. Prior to executing the schema creator utility, it is mandatory to update this file.

<span id="page-252-0"></span>

| Tag Name/<br><b>Attribute Name</b> | <b>Description</b>                                      | <b>Mandat</b><br>ory (Y/N) | Default Value/<br><b>Permissible Value</b>  | <b>Comments</b>                                                                        |
|------------------------------------|---------------------------------------------------------|----------------------------|---------------------------------------------|----------------------------------------------------------------------------------------|
| APP PACK ID                        | Unique<br><b>Applications Pack</b><br><b>Identifier</b> | v                          | Unique Seeded Value                         | DO NOT modify this<br>value.                                                           |
| <is tcps=""></is>                  | Enter if the TCPS<br>configuration is<br>required.      | v                          | Seeded, with FALSE as<br>the default value. | Modify this to TRUE if<br>you require the installer<br>to uptake the<br>configuration. |

**Table 26: OFS\_BD\_SCHEMA\_IN.XML Parameters**

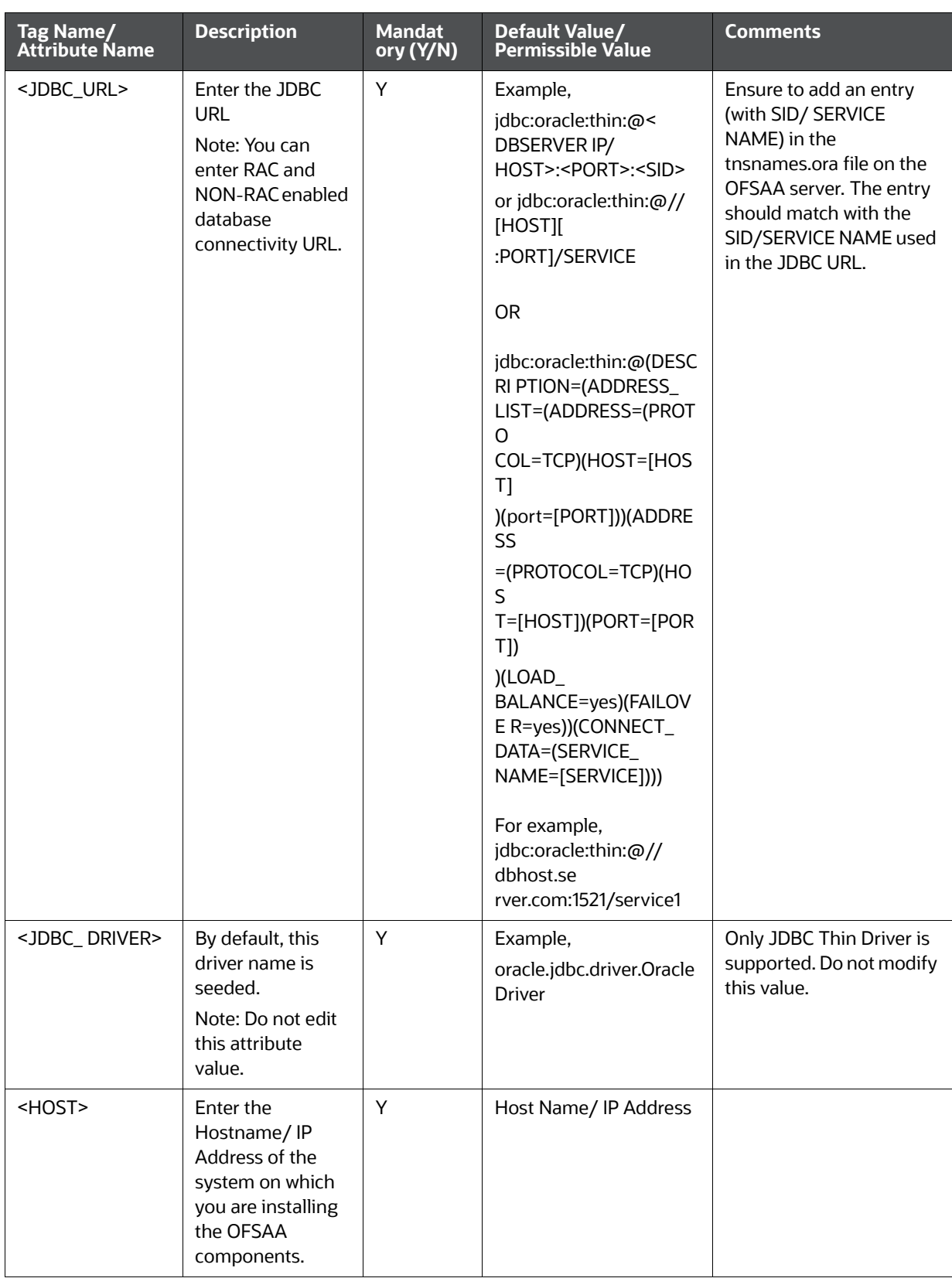

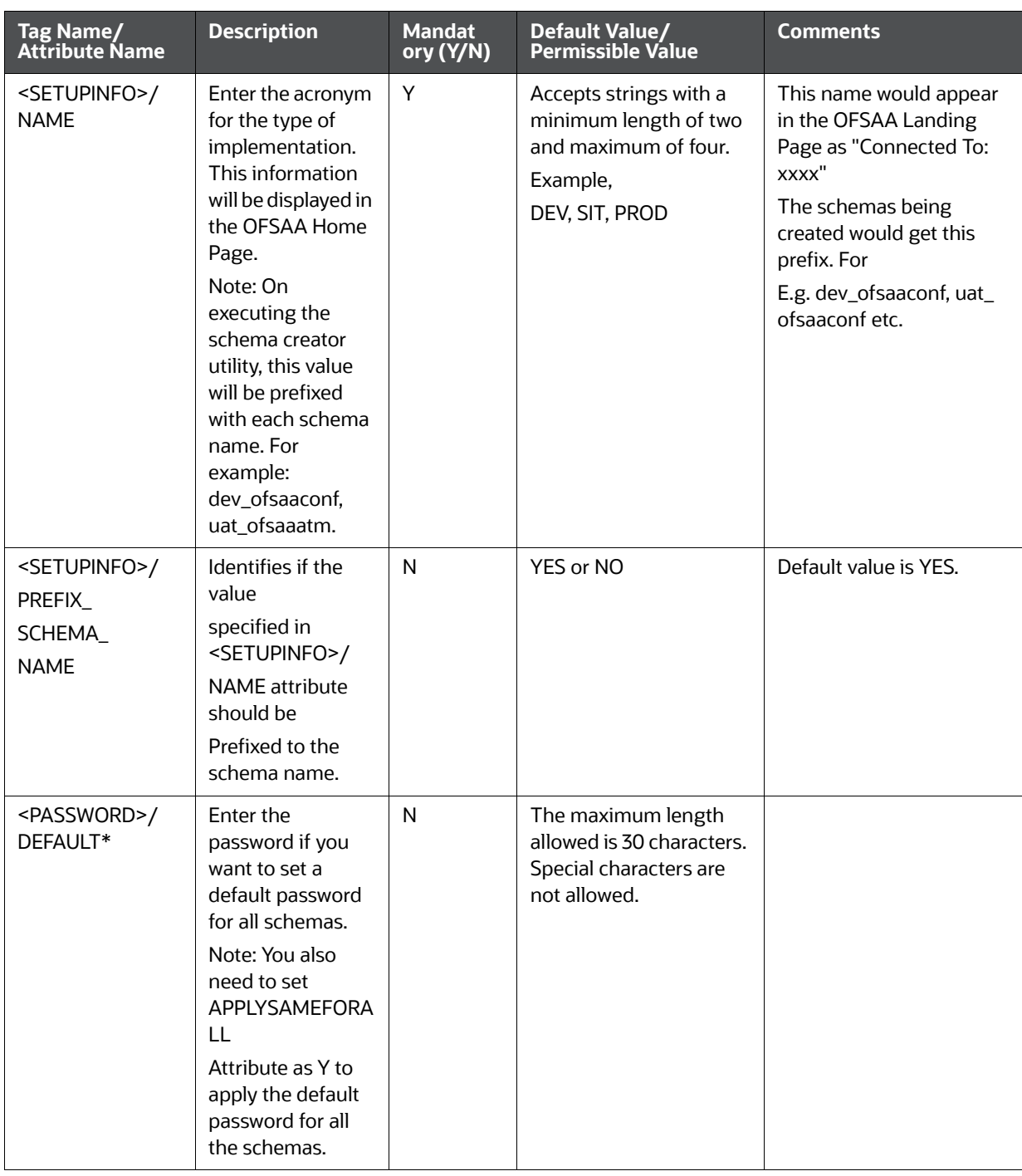

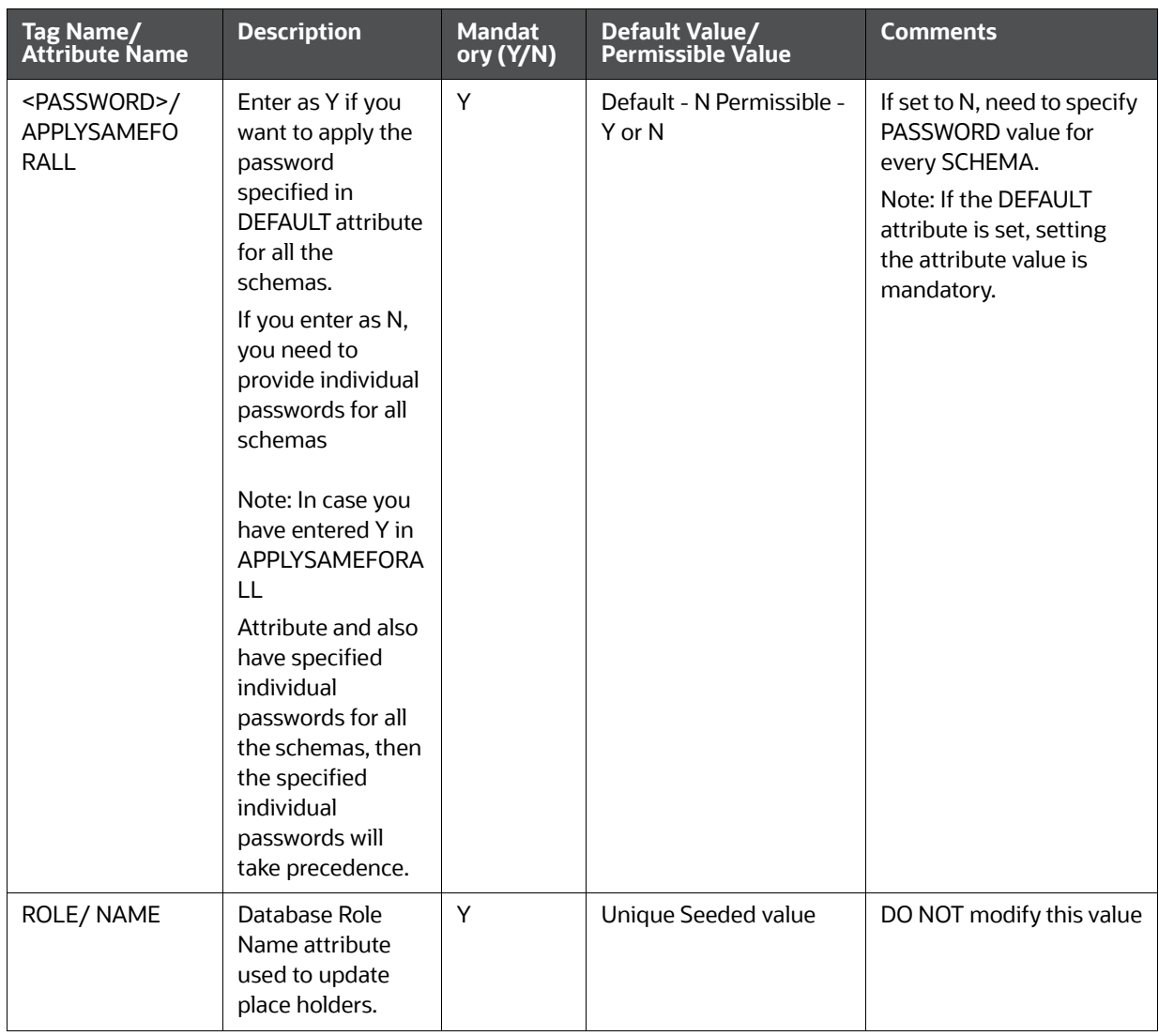

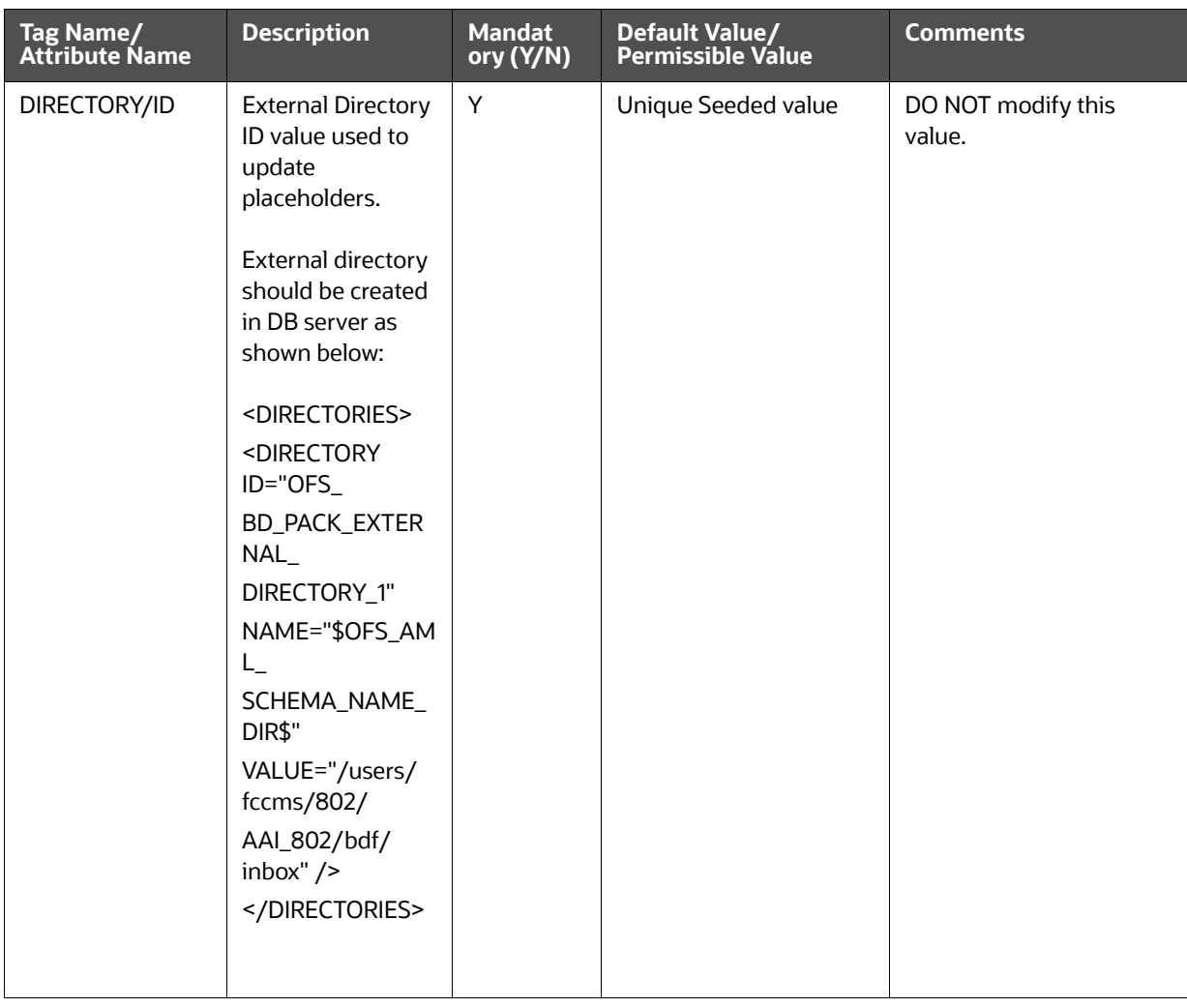

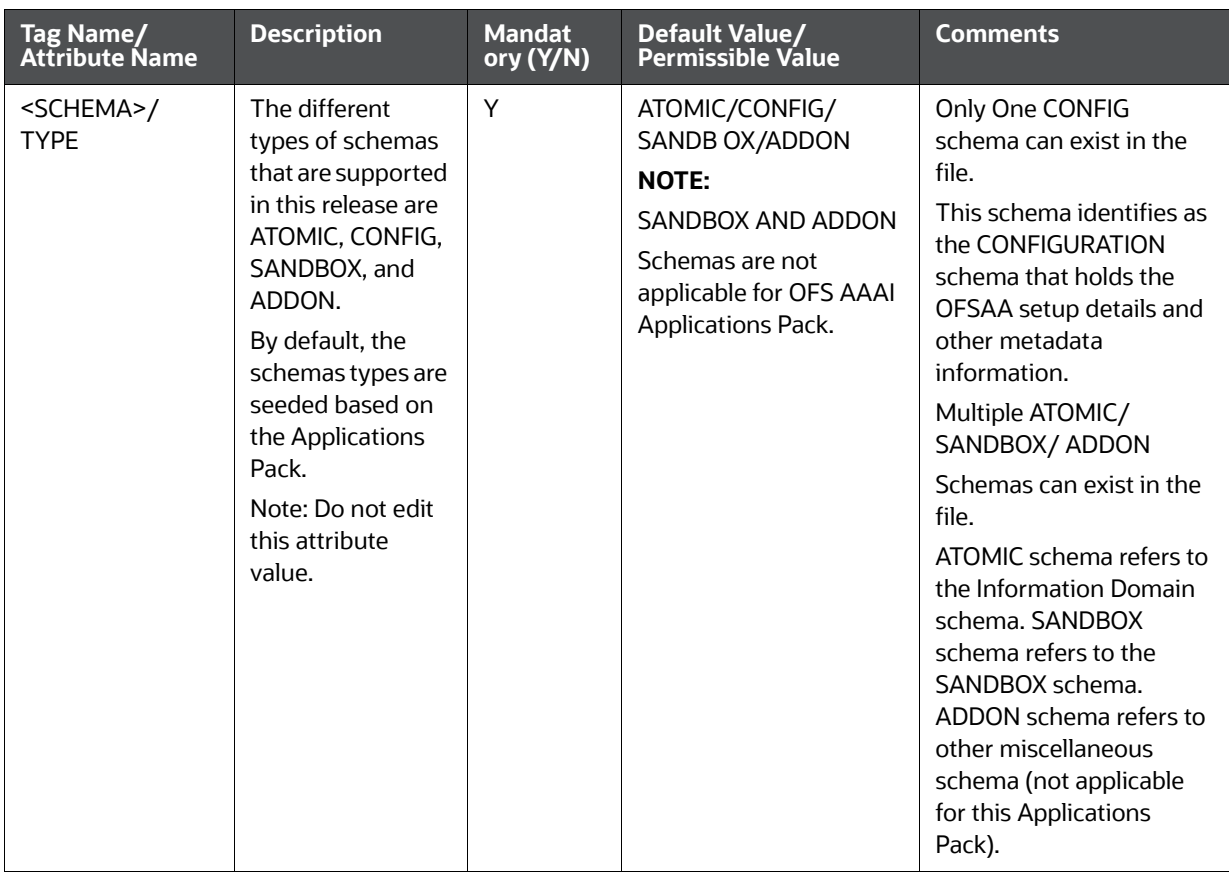

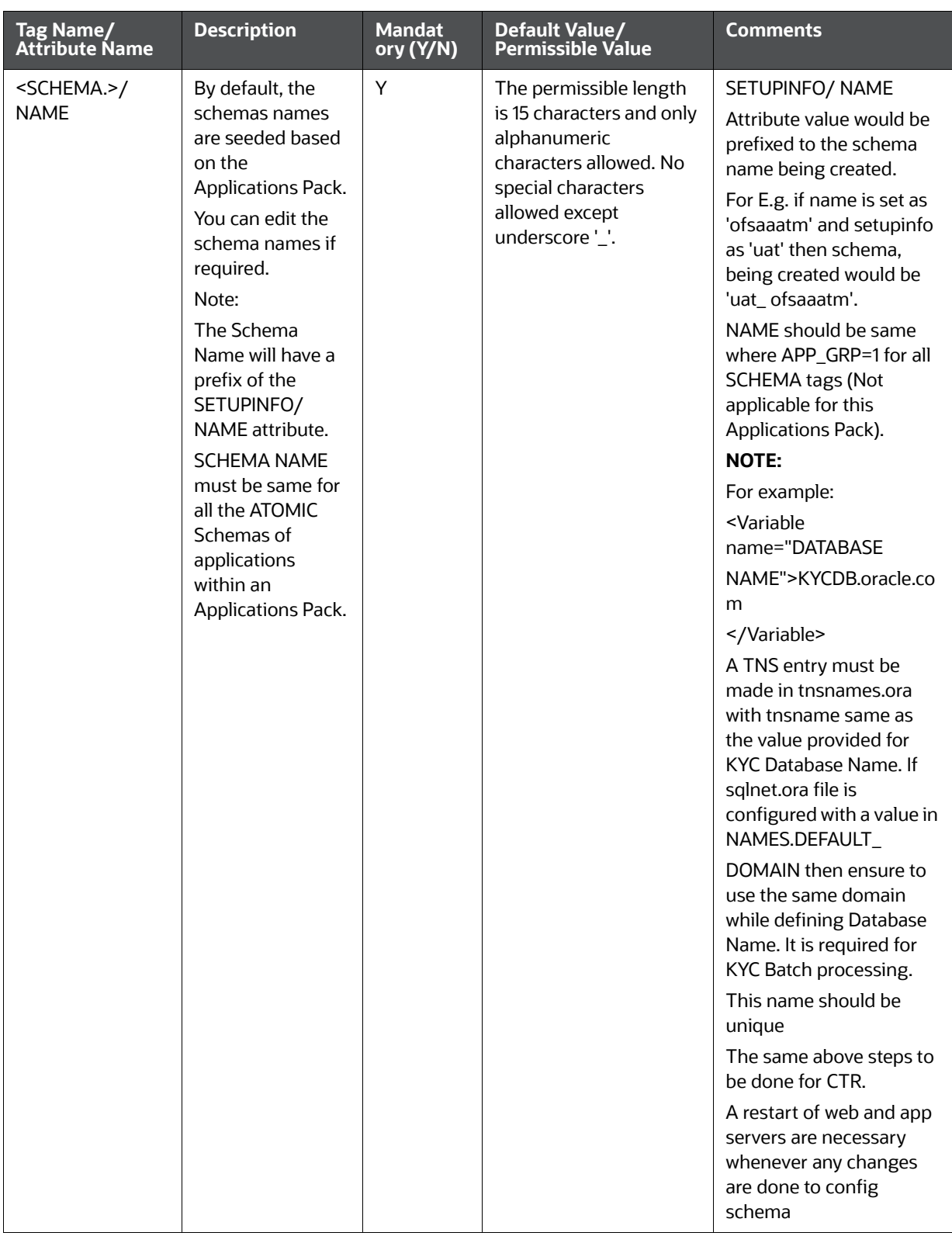

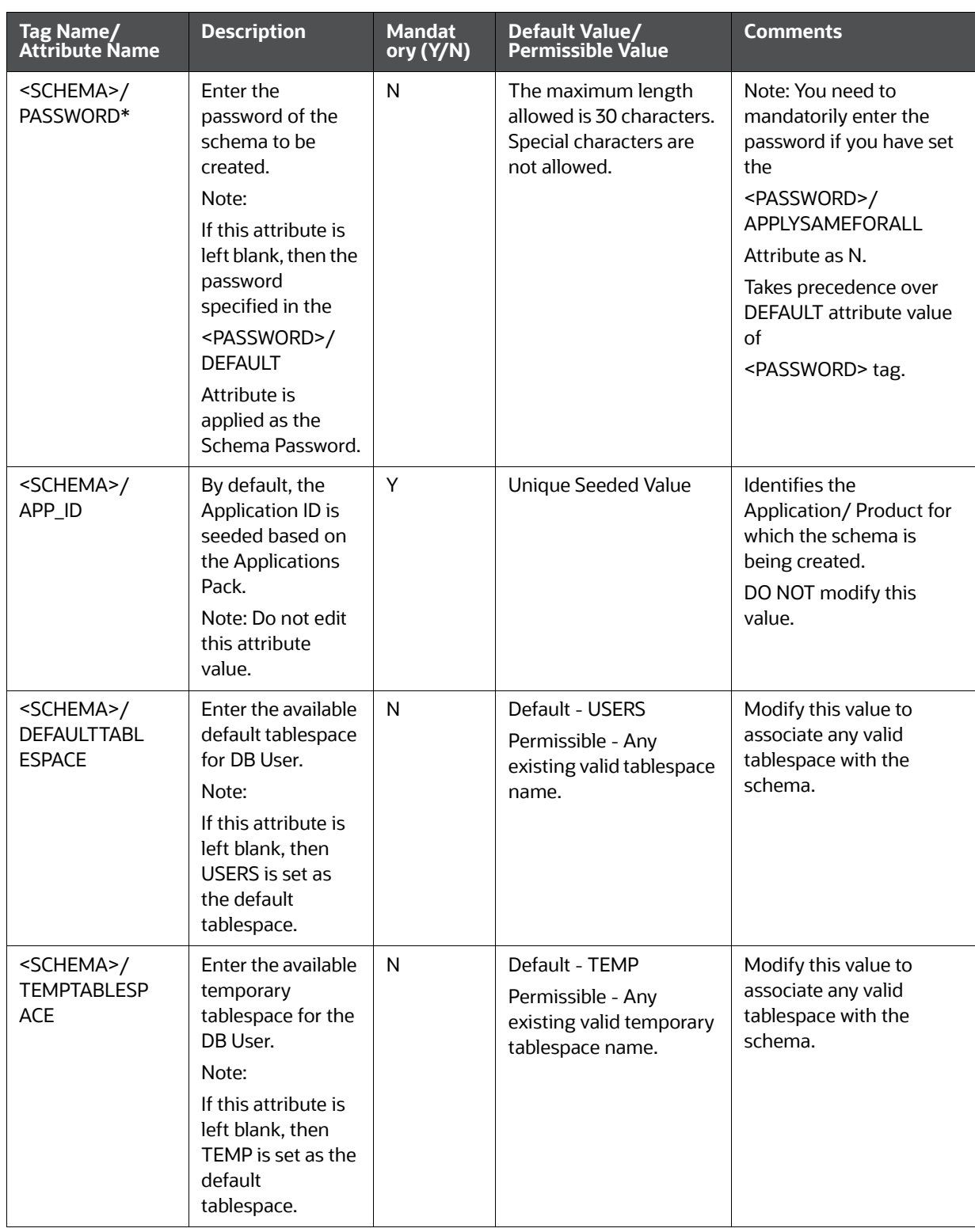

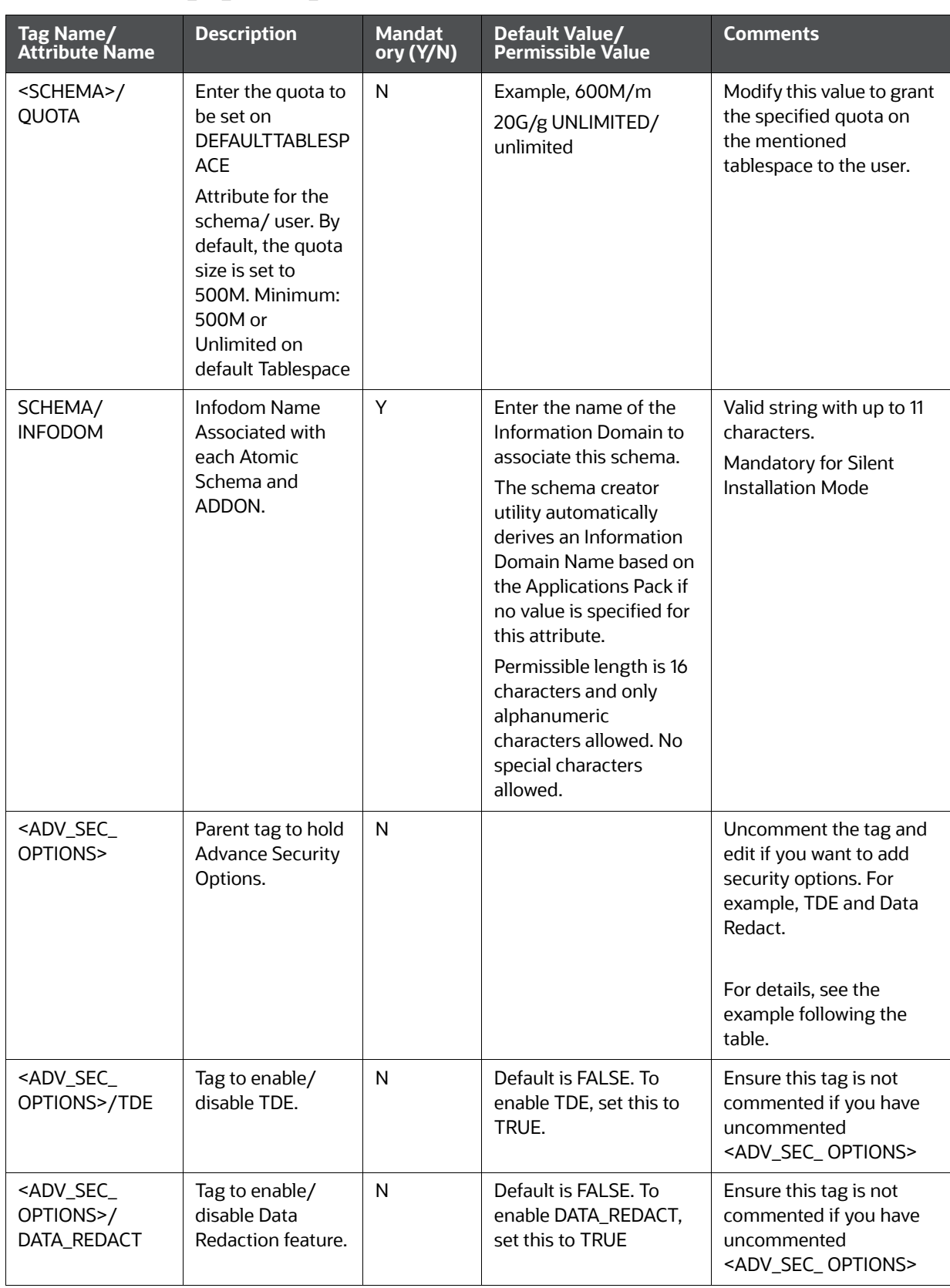

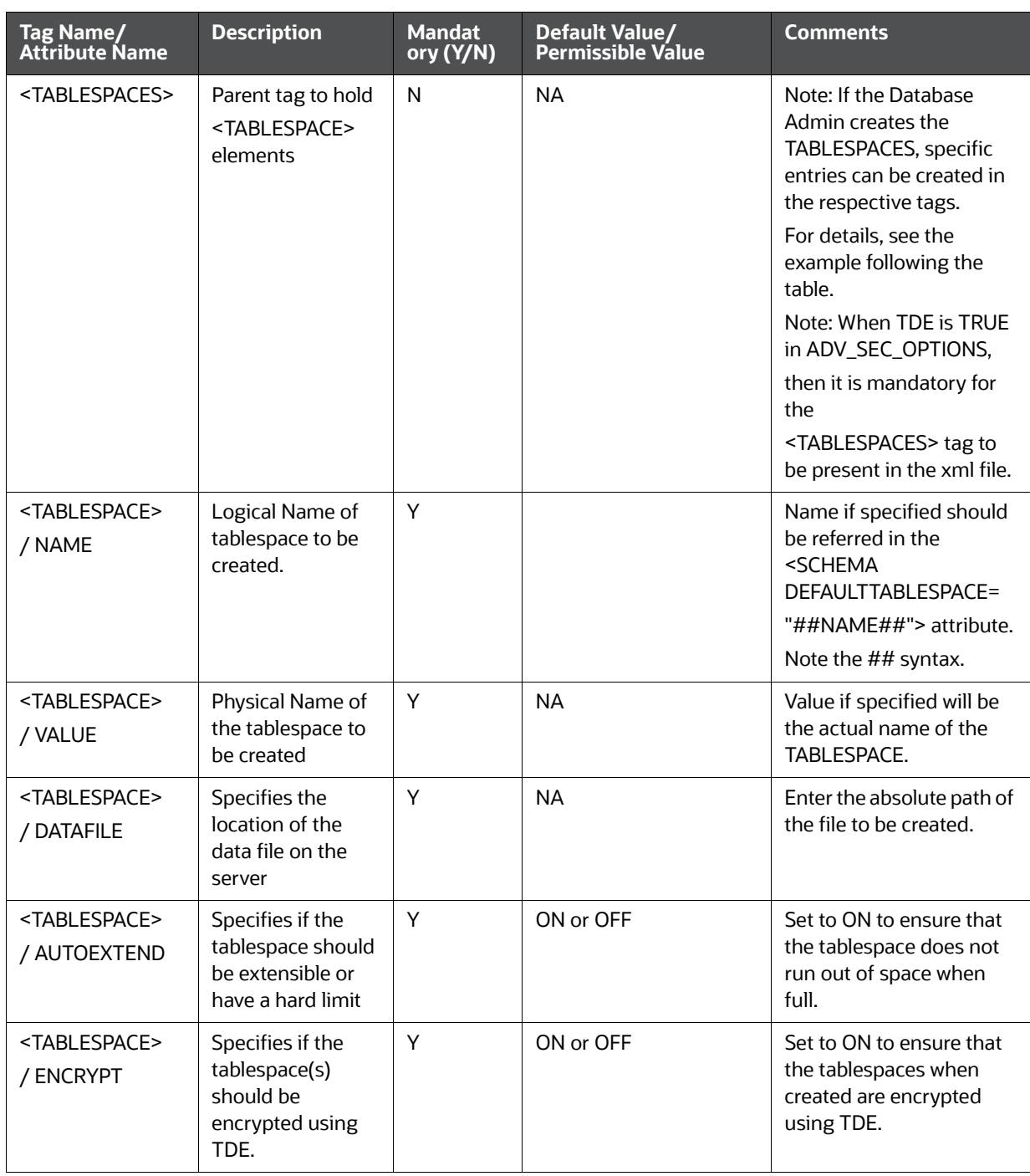

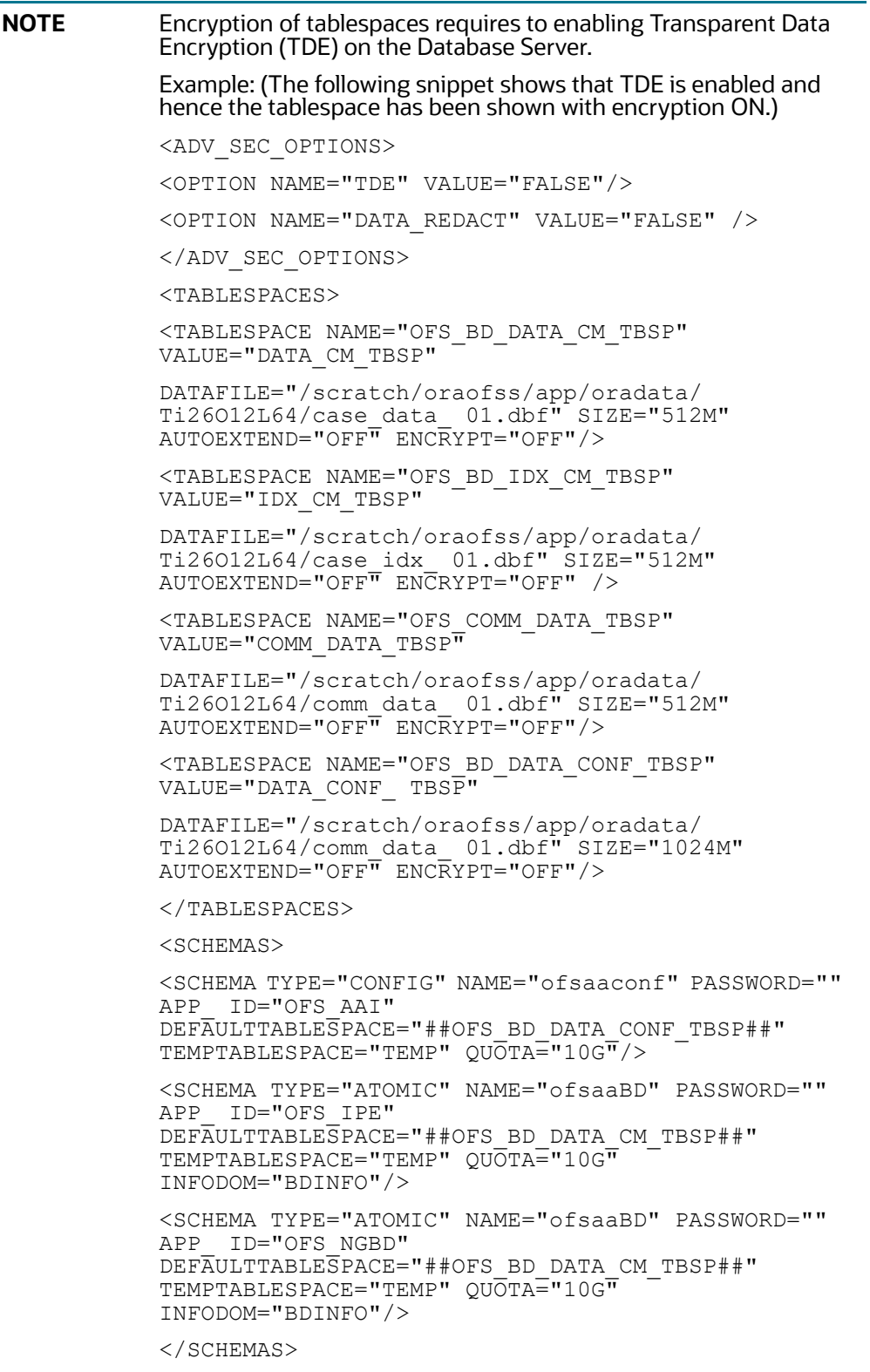

# **21 Appendix M: Configuring OFSAAI\_InstallConfig.xml File**

This section gives details about the OFSAAI\_InstallConfig.xml file.

To configure the OFSAAI\_InstallConfig.xml file, follow these steps.

- 1. Navigate to OFS\_AAAI\_PACK/OFS\_AAI/conf/directory.
- 2. Open the file OFSAAI\_InstallConfig.xml in text editor.
- 3. Configure the OFSAAI\_InstallConfig.xml as described in [Table 27 .](#page-263-0)
- 4. You must manually set the InteractionVariable parameter values as mentioned in the table. If a value is not applicable, enter NA and ensure that the value is not entered as NULL.

#### **Table 27: OFSAA Infrastructure Installation Tasks and Descriptions**

<span id="page-263-0"></span>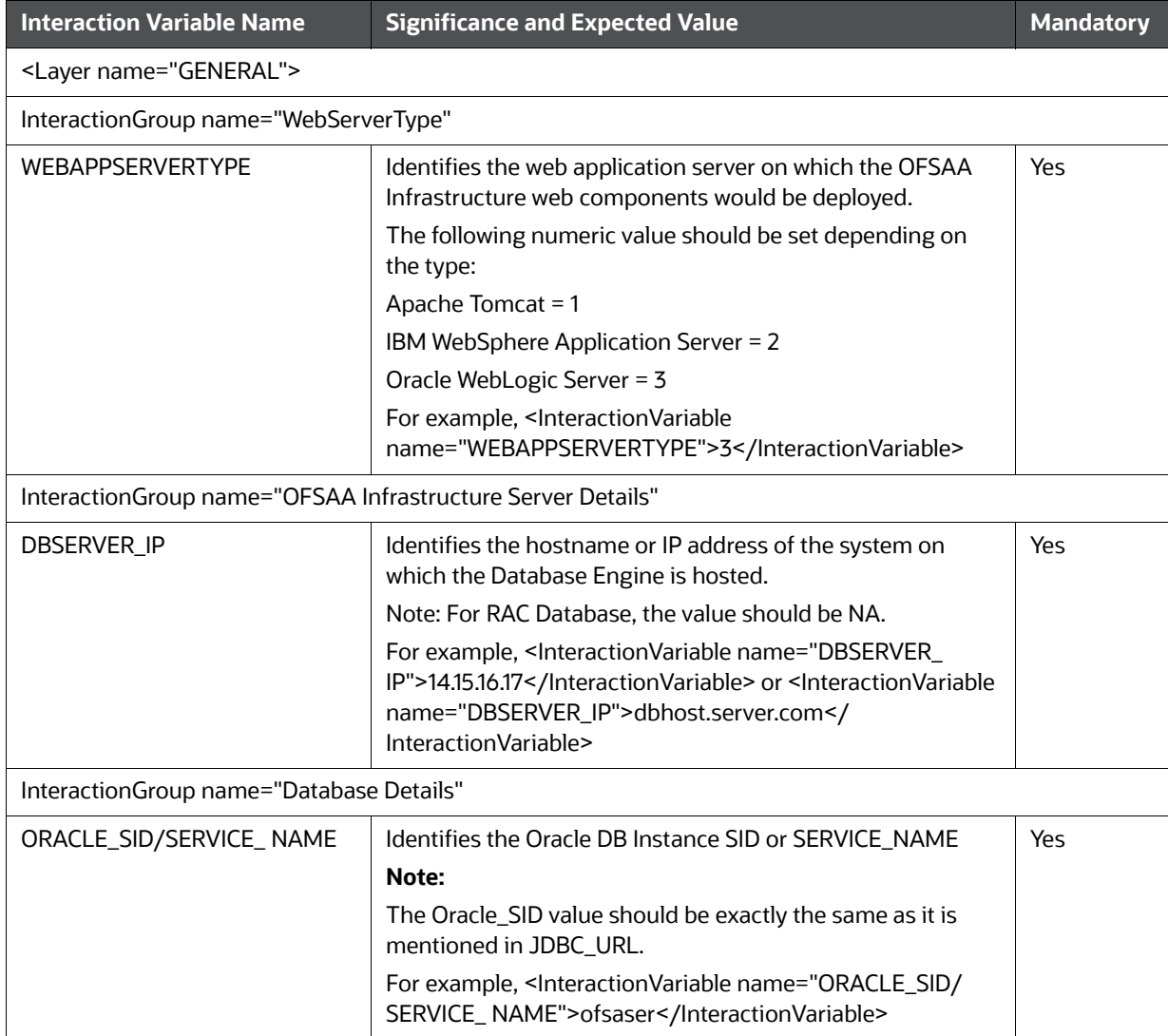

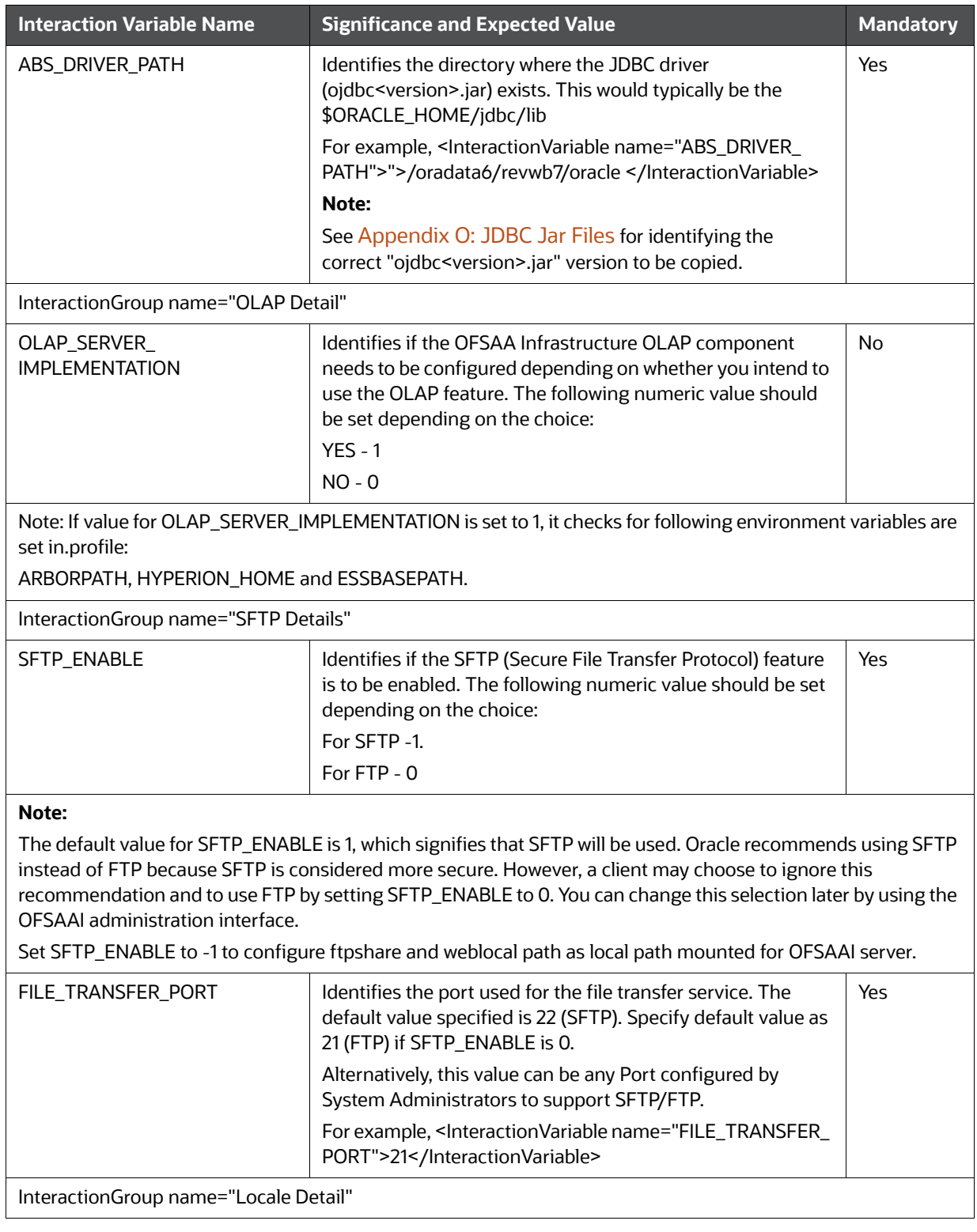

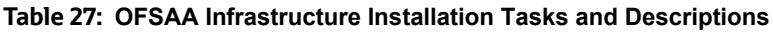

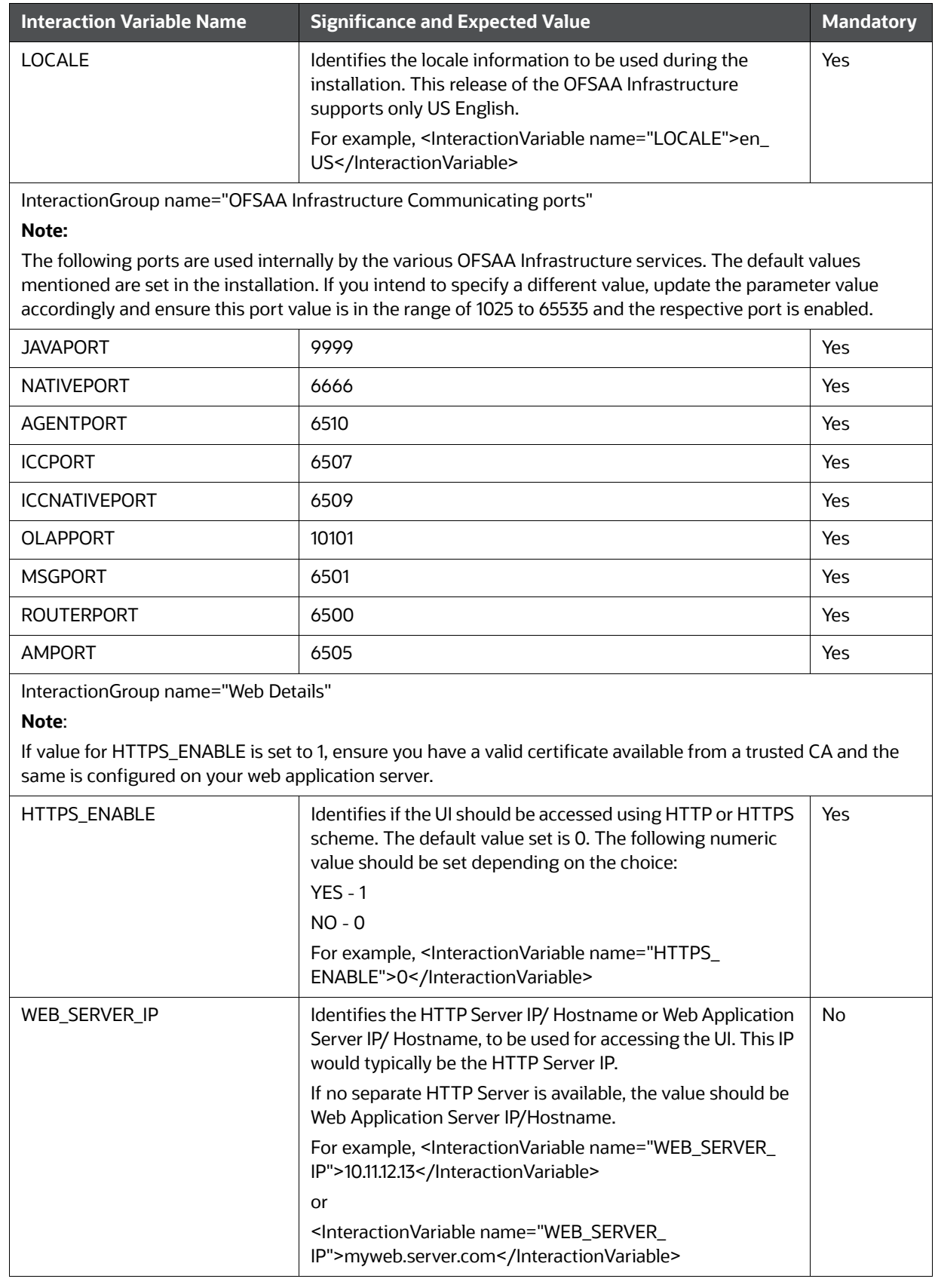

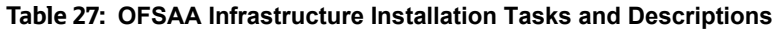

| <b>Interaction Variable Name</b>               | <b>Significance and Expected Value</b>                                                                                                    | <b>Mandatory</b> |  |  |
|------------------------------------------------|----------------------------------------------------------------------------------------------------|------------------|--|--|
| WEB_SERVER_PORT                                | Identifies the Web Server Port. This would typically be 80 for<br>non SSL and 443 for SSL. If no separate HTTP Server exists,<br>the value should be the port configured for Web Server.<br><b>NOTE:</b> | No               |  |  |
|                                                | The port value will not be accepted as 80 if HTTPS_ENABLE<br>is 1 and as 443, if HTTPS_ENABLE is 0.                                                                                                    |                  |  |  |
|                                                | For example, <interactionvariable name="WEB_SERVER_&lt;br&gt;PORT">80</interactionvariable>                                                                                                    |                  |  |  |
| CONTEXT_NAME                                   | Identifies the web application context name which will be<br>used to built the URL to access the OFSAA applications. The<br>context name can be identified from a URL as follows:                        | Yes              |  |  |
|                                                | <scheme>://<host>:<port>/<context-name>/login.jsp</context-name></port></host></scheme>                                                                                                    |                  |  |  |
|                                                | Sample URL: https://myweb:443/ofsaadev/login.jsp                                                                                                    |                  |  |  |
|                                                | For example, <interactionvariable name="CONTEXT_&lt;br&gt;NAME">ofsaadev</interactionvariable>                                                                                                    |                  |  |  |
| WEBAPP_CONTEXT_PATH                            | Identifies the absolute path of the exploded .ear file on the<br>web application server.                                                                                                    | Yes              |  |  |
|                                                | For Tomcat, specify the Tomcat directory path till /webapps,<br>such as                                                                                                    |                  |  |  |
|                                                | /oradata6/revwb7/tomcat/webapps/.                                                                                                    |                  |  |  |
|                                                | For WebSphere, enter the WebSphere path as <websphere<br>profile directory&gt;/installedApps/ <nodecellname>. For<br/>example,</nodecellname></websphere<br>                                             |                  |  |  |
|                                                | /data2/test//WebSphere/AppServer/profiles/ <profile_<br>Name&gt;/installedApps/aix-imfNode01Cell. Where aix-imf is<br/>Host name.</profile_<br>                                                          |                  |  |  |
|                                                | For WebLogic, provide the WebLogic home directory path as<br>/ <weblogic directory="" home="" path="">/bea/wlserver_10.3</weblogic>                                                                      |                  |  |  |
|                                                | <b>NOTE:</b>                                                                                                    |                  |  |  |
|                                                | For WebLogic, value specified for this attribute is ignored<br>and value provided against attribute<br>WEBLOGIC_DOMAIN_HOME is considered.                                                               |                  |  |  |
| WEB_LOCAL_PATH                                 | Identifies the absolute path to any directory on the web<br>application server that can hold temporary files being<br>uploadd as part of the applications usage.<br><b>NOTE:</b>                         | Yes              |  |  |
|                                                | In case of a clustered deployment, ensure this path and<br>directory is same on all the nodes.                                                                                                    |                  |  |  |
| InteractionGroup name="Weblogic Setup Details" |                                                                                                    |                  |  |  |

**Table 27: OFSAA Infrastructure Installation Tasks and Descriptions**

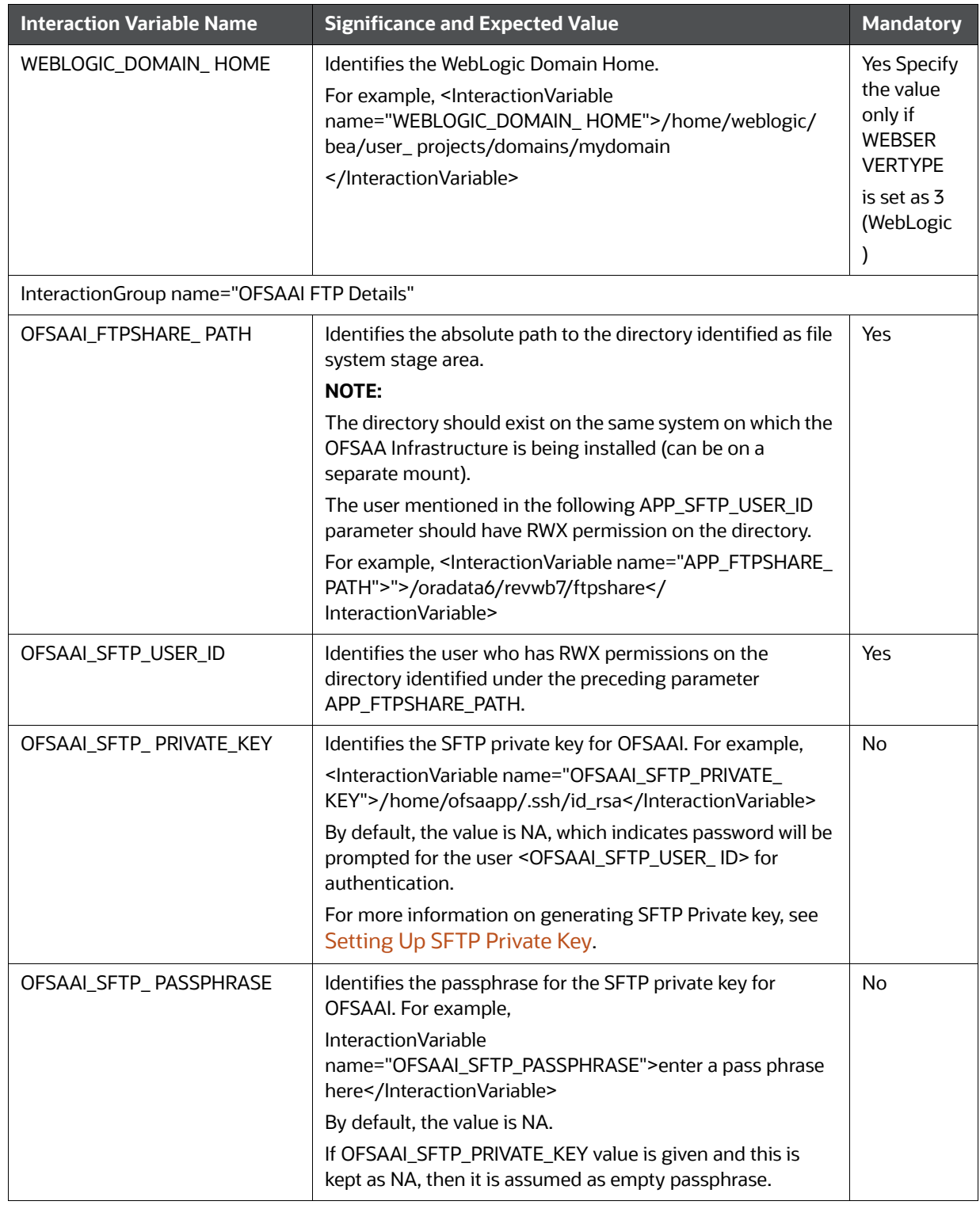

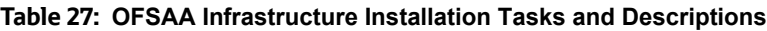

# **22 Appendix N: Migrating for Excel Upload Functionality**

This section provides detailed instructions to migrate excel upload functionality.

**Topics:**

- **[Prerequisites](#page-268-0)**
- **[Migrating Excel Upload](#page-268-1)**

## <span id="page-268-0"></span>**22.1 Prerequisites**

The following are the prerequisites for migration:

- "Data model in ATOMIC schemas should be same on the source and target setups
- "OFS AAI (platform) patch level version should be same on the source and target setups.
- "PL/SQL Developer to connect and query the database.
- "WinSCP to connect and access server file system.

## <span id="page-268-1"></span>**22.2 Migrating Excel Upload**

To migrate, follow these steps:

- 1. Open PL/SQL Developer and log in to the source setup's configuration (CONFIG) schema by entering the appropriate username and password.
- 2. In a new SQL window query the data of table EXCEL\_MAPPING\_MASTER.
- 3. Open a new session in PL/SQL developer and log in to the target setup's configuration (CONFIG) schema by entering the appropriate username and password.
- 4. Insert the records from Step 1 above in to this table.
- 5. In V\_INFODOM column of EXCEL\_MAPPING\_MASTER table update the infodom name with the target infodom name.

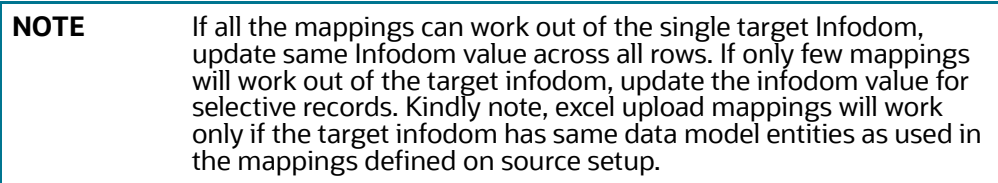

6. Update V\_CREATED\_BY column with the name of any user present in the target setup that has appropriate roles to perform Excel Upload tasks.

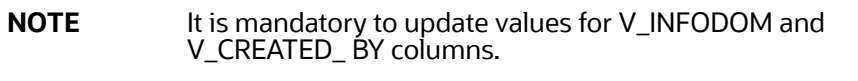

- 7. Open WinSCP and login a new session by entering the host name, port number, user name and password to access the source setup.
- 8. Navigate to the folder referred as FTPSHARE.

9. Copy the excel-entity mapping xml file(s) which are located in this folder according to their folder structure on to your desktop. For example: /ftpshare

```
/STAGE/ExcelUpload/$SOURCE_INFODOM_NAME/$EXCEL_FILE_NAME.xml
```
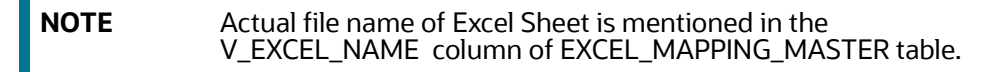

10. Copy the excel templates (.xls/ .xlsx) file(s) which are located in this folder according to their folder structure on to your desktop. For example:

/ftpshare/STAGE/ExcelUpload/TEMPLATE/\*.xls or \*.xlsx

**NOTE** Ignore this step if files are not present at the location.

- 11. Login a new session in WinSCP by entering the host name, port number, user name and password to access the target setup.
- 12. Copy the xml file(s) from Step 3 to the below location in the target setup. For example:

/ftpshare/STAGE/ExcelUpload/\$TARGET\_INFODOM\_NAME/\$EXCEL\_FILE\_NAME.xml

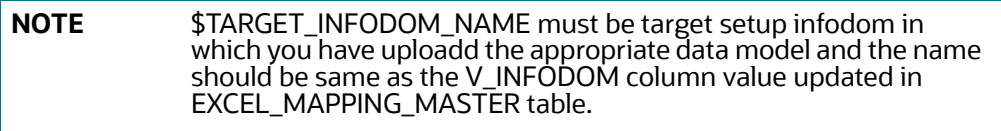

13. Copy the xls/ xlsx file(s) from Step 3 to the below location in target setup. For example: /ftpshare/STAGE/ExcelUpload/TEMPLATE/\*.xls or \*.xlsx

**NOTE** Ignore this step if files are not available at the location.

# <span id="page-270-1"></span>**23 Appendix O: JDBC Jar Files**

<span id="page-270-0"></span>The ojdbc<version>.jar file must be copied based on the Oracle Database version and the supported Java (JRE/ JDK) versions. See [Table 28](#page-270-1) for details.

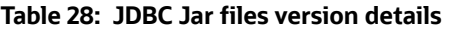

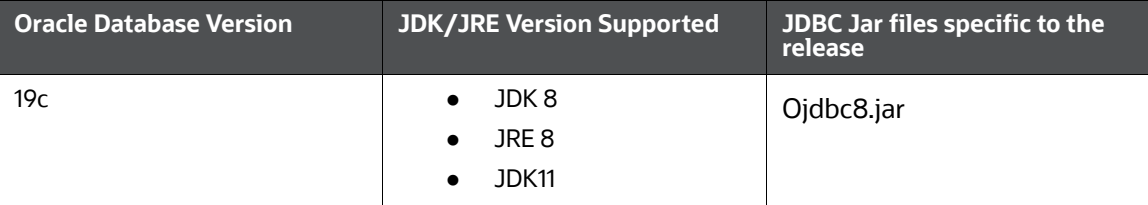

# **24 Appendix P: Upgrading an Existing OFSAA 8.0.x JAVA 7 Instance to Java 8**

This section describes the configurations required to upgrade an existing OFSAA 8.0.x Java 7 instance to Java 8.

**Topics:**

- **•** [Prerequisites](#page-271-1)
- [Upgrading OFSAA 8.0.x Java 7 Instance to Java 8](#page-271-2)
- **[Configuring Web Application Server](#page-271-0)**
- [Configuring User .profile Settings](#page-273-1)
- [Configuring OFSAA for New Web Application Server Installation](#page-273-0)

## <span id="page-271-1"></span>**24.1 Prerequisites**

The following are the prerequisites for upgrading OFSAA 8.0.x Java 7 instance to Java 8:

- Java 8 must be installed on the OFSAA server and Web application server.
- Oracle WebLogic Server should be 12.1.3.0 or above. Download and install patch 18729264 from [My Oracle Support](https://support.oracle.com/) for the same.

## <span id="page-271-2"></span>**24.2 Upgrading OFSAA 8.0.x Java 7 Instance to Java 8**

To upgrade OFSAA 8.0.x Java 7 instance to Java 8, follow these steps:

- 1. Configure Web application server to Java 8. For more information, see [Configuring Web](#page-271-0)  [Application Server](#page-271-0).
- 2. Configure the OFSAA instance to Java 8. For more information, see [Configurations for Java 8](#page-152-0) . For a newly installed Web application server, see [Configuring OFSAA for New Web Application](#page-273-0)  [Server Installation](#page-273-0).
- 3. Restart the OFSAA services. For more information, see the *Start/Stop Infrastructure Services* section in [Appendix E: Starting/Stopping Infrastructure Services](#page-230-0).
- 4. Generate the application EAR/WAR file and redeploy the application onto your configured web application server. For more information on generating and deploying EAR/WAR file, see [Appendix D: Creating and Deploying EAR/WAR File](#page-213-0).

# <span id="page-271-0"></span>**24.3 Configuring Web Application Server**

This section describes the changes to be made in the Web application server. Following are the two options to perform Web application server Configurations which are listed as follows:

- Upgrade the existing Web application server installation to Java 8
- Install a new instance of the Web application server with Java 8

#### **Topics:**

- [Upgrading Oracle WebLogic Server](#page-272-0)
- [Upgrading Apache Tomcat Server](#page-272-1)

### <span id="page-272-0"></span>**24.3.1 Upgrading Oracle WebLogic Server**

To upgrade the existing WebLogic server instance to Java 8, follow these steps:

- 1. Navigate to <WLS\_HOME>/Middleware/Oracle\_Home/wlserver.
- 2. Edit the product.properties file. Set JAVA\_HOME, WLS\_JAVA\_HOME, JAVAHOME properties to the new Java path and java.vm.version to the new Java version. For example,

JAVA\_HOME=/usr/java/jre1.8.0\_45 WLS\_JAVA\_HOME=/usr/java/jre1.8.0\_45

JAVAHOME=/usr/java/jre1.8.0\_45 java.vm.version=1.8.0\_45

3. Navigate to <WLS\_HOME>/Middleware/Oracle\_Home/user\_projects/domains/<domain>/bin. Update SUN\_JAVA\_HOME, DEFAULT\_ JAVA\_HOME, JAVA\_HOME in the setDomainEnv.sh file to point to the new Java path. For example,

SUN\_JAVA\_HOME="/usr/java/jre1.8.0\_45" DEFAULT\_SUN\_JAVA\_HOME="/usr/java/jre1.8.0\_45" JAVA\_HOME="/usr/java/jre1.8.0\_45"

4. Clear the Application cache. Navigate to the following path and delete the files:

<WebLogic installation location>/domains/<Domain name>/servers/<Server name>/tmp/ \_WL\_user/<Application name>/qaelce/jsp\_servlet

If you wish to install a new instance of the Oracle WebLogic Server, follow these steps:

- 1. Install Oracle WebLogic Server 12.1.3.x on Java 8.
- 2. Perform the configurations for the newly installed WebLogic server. For more information, see [Appendix B: Configure Resource Reference in Web Servers.](#page-183-0)

**NOTE** While creating WebLogic Domain, the Listen Port should be set same as that of the existing Domain. Note down the new Domain path to perform OFSAA Configurations.

## <span id="page-272-1"></span>**24.3.2 Upgrading Apache Tomcat Server**

Perform the following configurations to upgrade the existing Apache Tomcat Server from Java 7 to Java 8:

- 1. Login to the Apache Tomcat Server as a non-root user.
- 2. Edit the user .profile. Update the value for JAVA\_HOME from JRE 1.7 to JRE 1.8. For Example, JAVA\_HOME=/usr/java/jre1.8.0\_45
- 3. Clear the Application cache. Navigate to the following path and delete the files:

<Tomcat installation folder>/work/Catalina/localhost/<Application name>/org/apache/jsp

If you wish to install a new instance of the Apache Tomcat Server, follow these steps:

- 1. Install Apache Tomcat Server 8 with Java 8.
- 2. Perform the configurations for the newly installed Tomcat server. For more information, see [Appendix B: Configure Resource Reference in Web Servers.](#page-183-0)

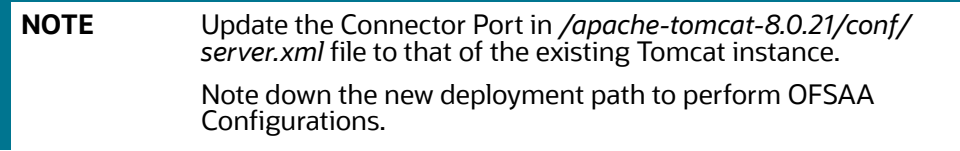

## <span id="page-273-1"></span>**24.4 Configuring User .profile Settings**

To configure the user.profile settings, follow these steps:

- 1. Login to the OFSAA Server as a non-root user.
- 2. Edit the user.profile. Update the value for PATH variable from JRE 1.7 to JRE 1.8. For Example, *PATH=/usr/java/jre 1.8.0\_45/jre JAVA\_BIN=/usr/java/jre 1.8.0\_45/jre/bin LD\_LIBRARY\_PATH=\$LD\_LIBRARY\_PATH:/usr/java/jre 1.8.0\_ 45/jre/lib/amd64/server.*

# <span id="page-273-0"></span>**24.5 Configuring OFSAA for New Web Application Server Installation**

This configuration is required only if you have freshly installed Oracle WebLogic 12.1.3 or Apache Tomcat Server 8.0.

To configure OFSAA for new web application server installation, follow these steps:

- 1. Modify the following parameters in the Configuration table present in the Config Schema with the new Domain Path in case of WebLogic or with the new deployment path in case of Tomcat:
	- **DeFiHome**
	- **REV\_IMG\_PATH**
	- EMBEDDED\_JSP\_JS\_PATH
- 2. Login to the OFSAA Server as a non-root user.
- 3. Navigate to \$FIC\_HOME/ficweb/webroot/WEB\_INF and update the following parameters in the web.xml file with the new Domain path in case of WebLogic or with the new deployment path in case of Tomcat:
	- FIC\_PHYSICAL\_HOME\_LOC
	- FIC\_HOME
	- ICC\_SERVLET\_LOG\_FILE
- 4. Navigate to \$FIC\_HOME/ficweb/webroot/conf and update the Domain path in case of WebLogic or with the new deployment path in case of Tomcat:
	- **DESAALogger.xml**
	- **MDBLogger.xml**
	- RevLog4jConfig.xml
	- **REDLogger.xml**
	- ExportLog4jConfig.xml, RFDLogger.xml, PR2Logger.xml

# **25 Appendix Q: Removing OFSAA**

#### **Topics:**

- [Uninstalling OFSAA Infrastructure](#page-274-1)
- [Uninstalling EAR Files in WebSphere](#page-275-0)
- [Uninstalling EAR Files in WebLogic](#page-275-1)
- [Uninstalling WAR Files in Tomcat](#page-276-0)

## <span id="page-274-1"></span>**25.1 Uninstalling OFSAA Infrastructure**

This section will guide you through the necessary steps to uninstall the OFSAA Infrastructure product.

Before you start the uninstallation process, ensure that no open connections exist to the OFSAA Infrastructure Config and Atomic Schemas and Infrastructure services are brought down.

To uninstall OFSAA Infrastructure, follow these steps:

- 1. Log in to the system as non-root user.
- 2. Navigate to the \$FIC\_HOME directory and execute the command: . / Uninstall.sh.
- 3. Enter the password for OFSAAI Configuration Schema when prompted as shown in Figure 123.

#### <span id="page-274-0"></span>**Figure 123: Uninstalling OFSAA Infrastructure**

```
/scratch/ofsaadb/OFSAAI>./Uninstall.sh
Uninstallation Started [time : Tue Jun 10 14:20:27 IST 2014 ]
*** Driver loaded with Driver oracle.jdbc.driver.OracleDriver
Please enter Configuration schema Password :
Connected to Config Schema
Cleaning config schema ....
config schema cleaned ...
Cleaning up Infrastructure Home Dir !
Please wait ..
Uninstallation Completed ! Thank You [time : Tue Jun 10 14:21:59 IST 2014 ]
/scratch/ofsaadb/0FSAAI>
```
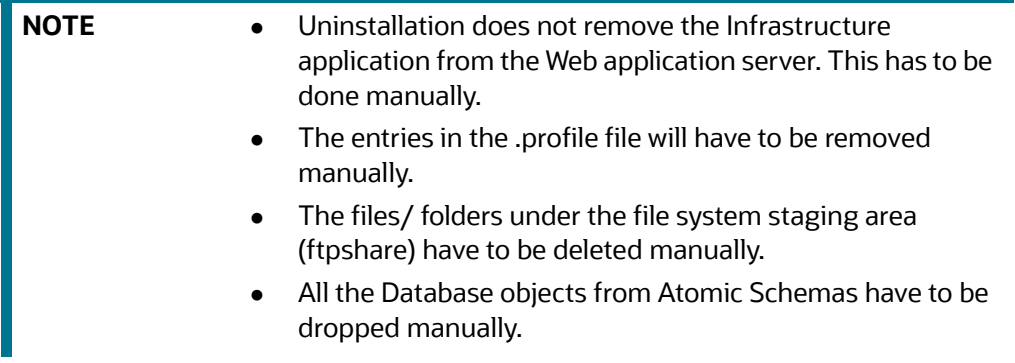

## <span id="page-275-0"></span>**25.2 Uninstalling EAR Files in WebSphere**

To uninstall the EAR files, follow these steps:

- 1. Open the URL in the browser window: http://<ipaddress>:<Administrative Console Port>/ibm/ console (https if SSL is enabled). The Login window is displayed.
- 2. Log in with the user ID with administrative privileges.
- 3. Expand Applications > Application Types > WebSphere enterprise applications from the LHS. The Enterprise Applications window is displayed with all the deployed applications.

#### **Figure 124: Enterprise Applications**

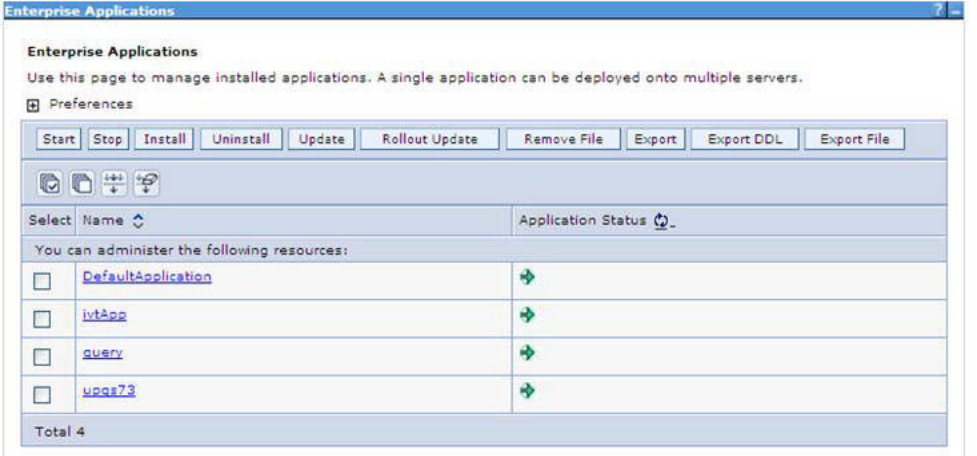

- 4. Select the check box adjacent to the application to be uninstalled and click Stop.
- 5. Click Uninstall. The Uninstall Application window is displayed.

#### **Figure 125: Uninstall Application**

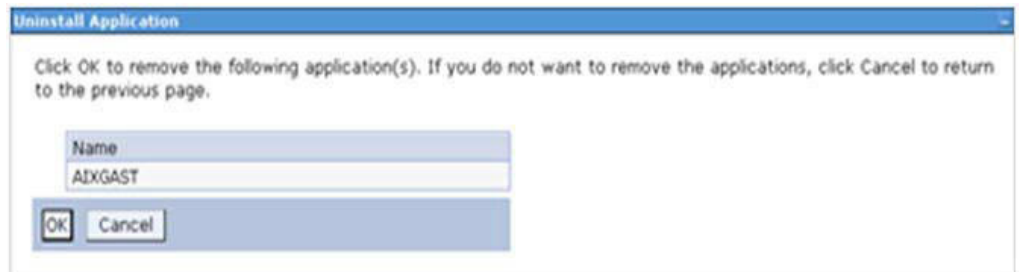

- 6. Click **OK** to confirm.
- 7. Click **Save** to save the master file configuration.

# <span id="page-275-1"></span>**25.3 Uninstalling EAR Files in WebLogic**

On the machine that hosts WebLogic, follow these steps to uninstall any previously deployed application:

- 1. Open the URL in the browser window: http://<ipaddress>:<admin server port>/console (https if SSL is enabled). The Login window of the WebLogic Server Administration Console is displayed.
- 2. Login with the WebLogic user credentials having administrator privileges.

3. From the Domain Structure LHS menu, click Deployments. The Summary of Deployments screen is displayed.

#### **Figure 126: Summary of Deployments**

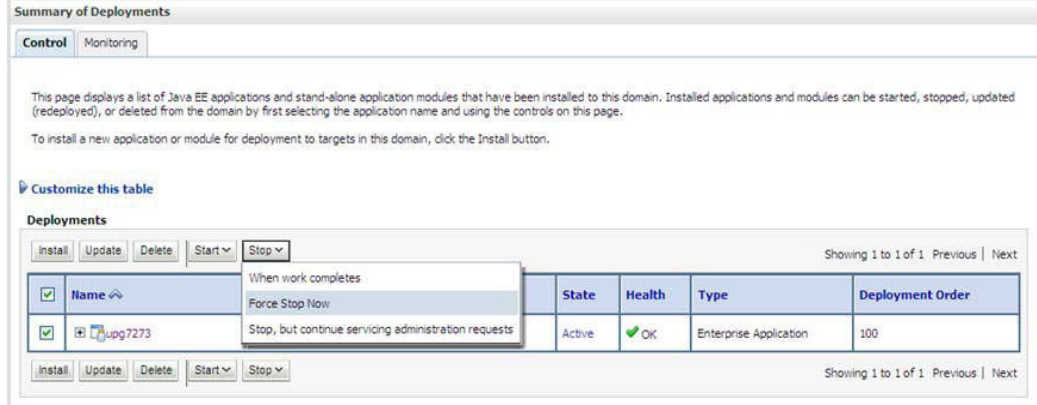

- 4. Select the check-box adjacent to the application to be uninstalled and click Stop> Force Stop Now.
- 5. Click Yes in the confirmation dialog to stop the selected deployment.

#### **Figure 127: Summary of Deployments- Messages**

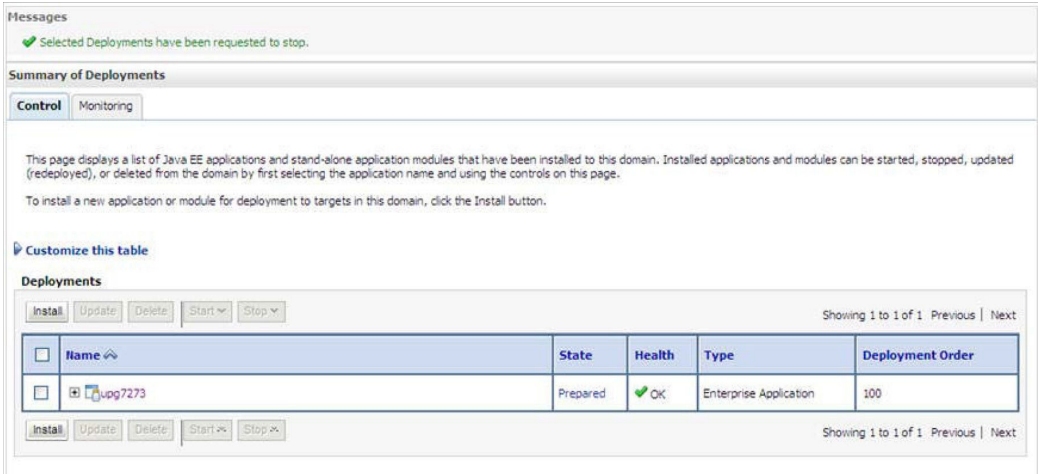

- 6. Select the check box adjacent to the application and click Delete to delete the selected deployment.
- 7. Click Yes in the confirmation dialog to remove the selected deployment from the domain configuration.

## <span id="page-276-0"></span>**25.4 Uninstalling WAR Files in Tomcat**

On the machine that hosts Tomcat, follow these steps to uninstall any previously deployed application:

1. Comment out Context path section from server.xml file in \$CATALINA\_HOME/conf

directory to avoid conflict during undeploy and re-deploy of the WAR file. Place comment <!-- -- > in between the context path section. For example:

*<!--*

*<Context path ="/pr2test"*

*docBase="/home/perfuser/tomcat-7.0.19/webapps/pr2test" debug="0" reloadable="true" crossContext="true"> <Resource auth="Container" name="jdbc/PR2ATM" type="javax.sql.DataSource" driverClassName="oracle.jdbc.driver.OracleDriver" username="pr2atm" password="pr2atm" url="jdbc:oracle:thin:@10.184.74.99:1521:PERFTEST" maxActive="100" maxIdle="30" maxWait="10000"/> </Context>*

*-->*

- 2. Restart the Tomcat service by doing the following:
	- a. Login to the "Unix server" through a terminal emulator.
	- b. Navigate to \$catalina\_home/bin directory.
	- c. Stop the tomcat services using the command ./shutdown.sh.
	- d. Start the tomcat services using the command ./startup.sh.
- 3. Open the URL in a browser window: http://<IP address>:<Tomcat server port>. (https if SSL is enabled). The Tomcat home window is displayed.
- 4. Click the Manager App. The Connect to window is displayed.
- 5. Login with the user credentials having admin rights. The Tomcat Web Application Manager window is displayed with the list of all applications deployed in Tomcat.

#### **Figure 128: Tomcat Web Application Manager**

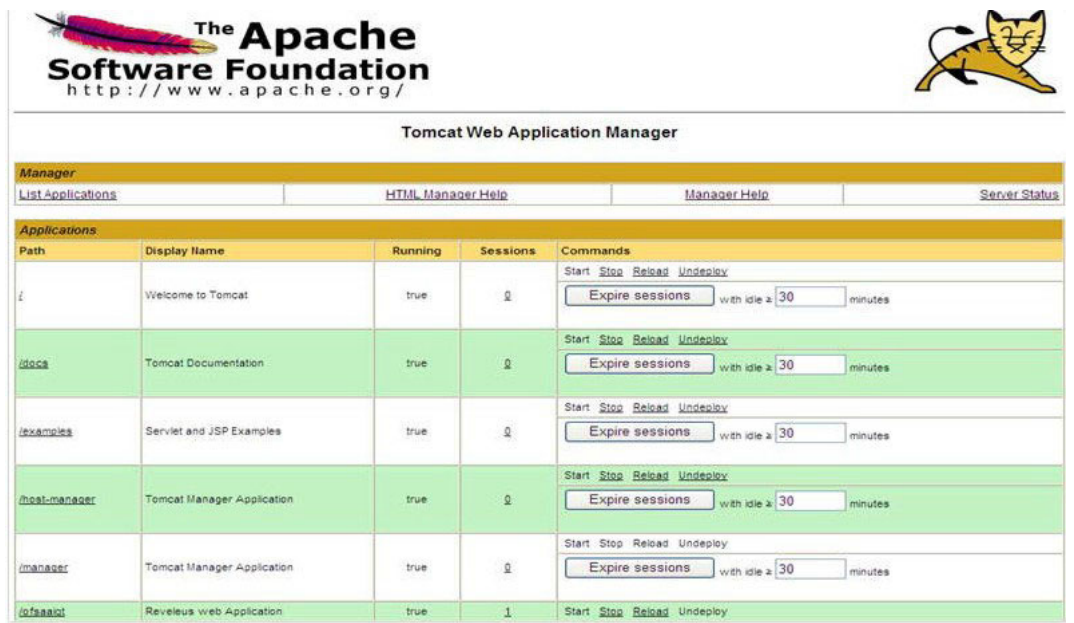

6. Click the Undeploy link against the deployed Infrastructure application. A confirmation message is displayed on the application/Infrastructure being uninstalled.

# **26 Appendix R: Configuring TDE and Data Redaction in OFSAA**

Two features comprise Oracle Advanced Security: Transparent Data Encryption and Oracle Data Redaction.

This section details about the configurations required in case you want to enable TDE or Data Redaction in OFSAA applications.

**Topics:**

- [Transparent Data Encryption \(TDE\)](#page-278-1)
- [Data Redaction](#page-286-0)

## <span id="page-278-1"></span>**26.1 Transparent Data Encryption (TDE)**

Transparent Data Encryption (TDE) enables you to encrypt sensitive data, such as Personally Identifiable Information (PII), that you store in tables and tablespaces. After the data is encrypted, this data is transparently decrypted for authorized users or applications when they access this data. To prevent unauthorized decryption, TDE stores the encryption keys in a security module external to the database, called a Keystore. For more details on TDE, see the [Database Advanced Security Guide](https://docs.oracle.com/cloud/latest/db121/ASOAG/toc.htm). TDE [tablespace encryption enables you to encrypt all of the data stored in a tablespace. To control the](http://docs.oracle.com/cd/E60058_01/PDF/8.0.2.x/8.0.2.0.0/ig_ofs_aaai_app_pack.pdf)  encryption, you use a Keystore and TDE master encryption key. Oracle Database supports both software keystores and hardware, or

[HSM-based, keystores. A software keystore is a container for the TDE master encryption key, and it](http://docs.oracle.com/cd/E60058_01/PDF/8.0.2.x/8.0.2.0.0/ig_ofs_aaai_app_pack.pdf)  resides in the software file system.

### **26.1.1 Configuring TDE During Behavior Detection Installation Using Full Installer**

This section provides information on how to enable TDE (Transparent Data Encryption) in the database.

**Topics:**

- [Configuring a Software Keystore and Encrypted Tablespace Creation](#page-278-0)
- Running the Schema Creator Utility With Encryption
- Testing the Encryption

#### <span id="page-278-0"></span>**26.1.1.1 Configuring a Software Keystore and Encrypted Tablespace Creation**

A software keystore is a container for the TDE master encryption key, and it resides in the software file system. You must define a location for the key in the sqlnet.ora file so that the database locates the keystore (one per database) by checking the keystore location in the sqlnet.ora file. After defining the location, create the keystore and open it. Set the TDE master key after opening it and then encrypt the data.

To find whether a wallet is already existing, check the following entries:

- 1. The location specified by the ENCRYPTION\_WALLET\_LOCATION parameter in the sqlnet.ora file.
- 2. The location specified by the WALLET\_LOCATION parameter in the sqlnet.ora file.

3. Encrypted tablespaces can share the default database wallet. However, Oracle recommends that you use a separate wallet for transparent data encryption functionality by specifying the ENCRYPTION\_WALLET\_LOCATION parameter in the sqlnet.ora file.

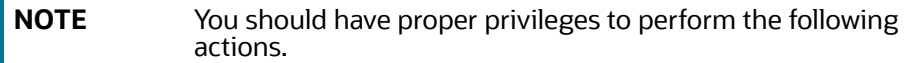

To configure the software keystore, follow these steps:

#### 1. **Step 1: Set the Software keystore location in the sqlnet.ora file**

The first step is to designate a location for software keystore in the sqlnet.ora file. The Oracle Database will check the sqlnet.ora file for the directory location of the keystore to determine whether it is a software keystore or a hardware module security (HSM) keystore.

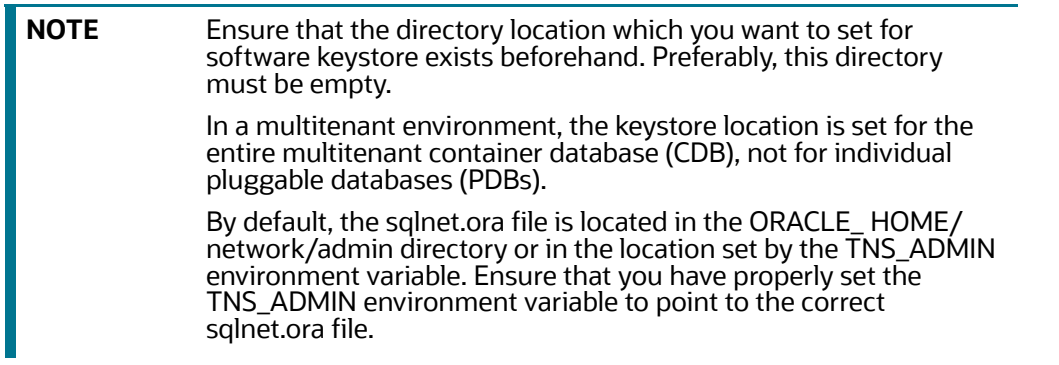

To create a software keystore on a regular file system, use the following format when you edit the sqlnet.ora file:

ENCRYPTION\_WALLET\_LOCATION= (SOURCE=

(METHOD=FILE) (METHOD\_DATA=

(DIRECTORY=<<path to keystore>>)))

Examples:

For regular file system in which the database name is orclb: *ENCRYPTION\_WALLET\_LOCATION=*

*(SOURCE= (METHOD=FILE) (METHOD\_DATA=*

*(DIRECTORY=/etc/ORACLE/WALLETS/orcl)))*

*When multiple databases share the sqlnet.ora file:*

*ENCRYPTION\_WALLET\_LOCATION= (SOURCE=*

*(METHOD=FILE) (METHOD\_DATA=*

*(DIRECTORY=/etc/ORACLE/WALLETS/orcl)))*

*When Oracle Automatic Storage Management (ASM) is configured:*

*ENCRYPTION\_WALLET\_LOCATION= (SOURCE=*

*(METHOD=FILE) (METHOD\_DATA=*

*(DIRECTORY=+disk1/mydb/wallet)))*

*For ASM Diskgroup:*

*ENCRYPTION\_WALLET\_LOCATION= (SOURCE=*

*(METHOD=FILE) (METHOD\_DATA=*

*(DIRECTORY=+ASM\_file\_path\_of\_the\_diskgroup)))*

#### 2. **Step 2: Create the Software Keystore**

There are three different types of Software Keystores:

- Password-based Software Keystores
- Auto-login Software Keystores
- **Local Auto-login Software Keystores**
- a. Follow these steps to create a software keystore:
	- i. Login as sysdba or user with ADMINISTER KEY MANAGEMENT or SYSKM privilege.
	- ii. Use the following command to create password-based software keystore:

CONN sys/password@serviceid AS SYSDBA

ADMINISTER KEY MANAGEMENT CREATE KEYSTORE 'keystore\_location' IDENTIFIED BY software\_keystore\_password;

keystore\_location is the path of the keystore directory you want to create

software\_keystore\_password is the password of the keystore that you want to create.

For example, to create the keystore in the /etc/ORACLE/WALLETS/orcl directory:

ADMINISTER KEY MANAGEMENT CREATE KEYSTORE '/etc/ORACLE/WALLETS/ orcl'

IDENTIFIED BY password;

After you run this statement, the ewallet.p12 file, which is the keystore, appears in the keystore location.

Alternatively, you can create an Auto-Login or Local-Login Keystore to avoid opening the Keystore manually every time. Use the following command:

ADMINISTER KEY MANAGEMENT CREATE [LOCAL] AUTO\_LOGIN KEYSTORE FROM

KEYSTORE 'keystore location' IDENTIFIED BY keystore password;

LOCAL enables you to create a local auto-login software keystore. Otherwise, omit this

clause if you want the keystore to be accessible by other computers.

After you run this statement, the cwallet.sso file appears in the keystore location.

**NOTE** It is important to remember the master key password (<keystore\_ password>) used during creation of the keystore. There are no ways to retrieve the password if forgotten.

#### 3. **Step 3: Open the Software Keystore**

Depending on the type of keystore you create, you must manually open the keystore before you can use it.

You do not need to manually open auto-login or local auto-login software keystores. These keystore are automatically opened when it is required, that is, when an encryption operation must access the key. If necessary, you can explicitly close any of these types of keystores. You can check the status of whether a keystore is open, closed, open but with no master key, or open but with an unknown master key by querying the STATUS column of the V\$ENCRYPTION\_ WALLET view.

**NOTE** After you open a keystore, it remains open until you manually close it. Each time you restart a database instance, you must manually open the password keystore to re-enable encryption and decryption operations.

Follow these steps to open the software wallet:

Login as sysdba or user with ADMINISTER KEY MANAGEMENT or SYSKM privilege.

Use the following command to open password-based software keystore:

CONN sys/password@serviceid AS SYSDBA

ADMINISTER KEY MANAGEMENT SET KEYSTORE OPEN IDENTIFIED BY software\_

keystore password [CONTAINER = ALL | CURRENT];

software\_keystore\_password is the same password that you used to create the keystore in *Step 2: Create the Software Keystore*.

CONTAINER is for use in a multitenant environment. Enter ALL to set the keystore in all of the PDBs in this CDB, or CURRENT for the current PDB.

**NOTE** In a CDB, open the Keystore in the ROOT (CDB\$ROOT) container and in all the associated PDBs, where TDE is enabled.

> You do not need to manually open auto-login or local auto-login software Keystores.

#### 4. **Step 4: Set the Software TDE Master Encryption Key**

Once the keystore is open, you can set a TDE master encryption key for it. The TDE master encryption key is stored in the keystore. This key protects the TDE table keys and tablespace

encryption keys. By default, the TDE master encryption key is a key that Transparent Data Encryption (TDE) generates.

In a multitenant environment, you can create and manage the TDE master encryption key from either the root or the PDB.

Ensure that the database OPEN\_MODE is set as READ WRITE. To find the status for a

non-multitenant environment, query the OPEN\_MODE column of the V\$DATABASE dynamic view. If you are using a multitenant environment, then query the V\$PDBS view. (If you cannot access these views, then connect as SYSDBA and try the query again. In order to connect as SYSKM for this type of query, you must create a password file for it. See Oracle Database Administrator's Guide for more information.)

Follow these steps to set the encryption key:

- a. Login as sysdba or user with ADMINISTER KEY MANAGEMENT or SYSKM privilege.
- b. Use the following command to set the encryption key:

CONN sys/password@serviceid AS SYSDBA

```
ADMINISTER KEY MANAGEMENT SET KEY [USING TAG 'tag'] IDENTIFIED BY
```

```
password [WITH BACKUP [USING 'backup_identifier']] [CONTAINER = ALL | 
CURRENT];
```
- tag is the associated attributes and information that you define. Enclose this setting in single quotation marks (' ').
- password is the mandatory keystore password that you created when you created the keystore in "Step 2: Create the Software Keystore".
- WITH BACKUP creates a backup of the keystore. You must use this option for passwordbased keystores. Optionally, you can use the USING clause to add a brief description of the backup. Enclose this description in single quotation marks (' '). This identifier is appended to the named keystore file (for example, ewallet\_time\_stamp\_ emp\_key\_backup.p12, with emp\_key\_backup being the backup identifier). Follow the file naming conventions that your operating system uses.
- CONTAINER is for use in a multitenant environment. Enter ALL to set the key in all of the PDBs in this CDB, or CURRENT for the current PDB.

For example,

ADMINISTER KEY MANAGEMENT SET KEY IDENTIFIED BY password WITH BACKUP

USING 'emp\_key\_backup';

#### 5. **Step 5: Encrypting your Data**

After completing the keystore configuration, encrypt the data. You can encrypt individual columns in a table or entire tablespaces. OFSAA recommends encrypting entire tablespaces and the description in this section covers encrypting entire tablespaces.

Note the following restrictions on using Transparent Data Encryption when you encrypt a tablespace:

- **Transparent Data Encryption (TDE) tablespace encryption encrypts or decrypts data during** read and write operations, as compared to TDE column encryption, which encrypts and decrypts data at the SQL layer. This means that most restrictions that apply to TDE column encryption, such as data type restrictions and index type restrictions, do not apply to TDE tablespace encryption.
- To perform import and export operations, use Oracle Data Pump. Encrypting data involves the following steps:
	- Setting the COMPATIBLE initialization parameter for tablespace encryption.
	- Setting the tablespace TDE master encryption key.
	- Creating the Encrypted Tablespace.

#### **Step 1: Setting the COMPATIBLE initialization parameter for tablespace encryption**

Prerequisite- You must set the COMPATIBLE initialization parameter for the database to

11.2.0.0 or later. Once you set this parameter to 11.2.0.0, the change is irreversible.

Follow these steps to set the COMPATIBLE initialization parameter:

- 1. Log into the database instance. In a multitenant environment, log into the PDB.
- 2. Check the current setting of the COMPATIBLE parameter as described in Table 29.

#### **Table 29: Show Parameter Compatible**

<span id="page-283-0"></span>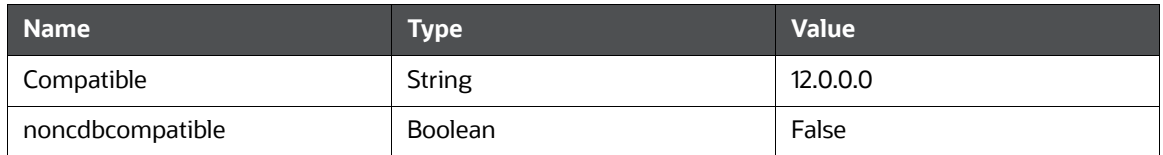

- 3. If you want to change the COMPATIBLE parameter, follow these steps:
	- a. Locate the initialization parameter file for the database instance.

UNIX systems: This file is in the ORACLE\_HOME/dbs directory and is named initORACLE\_SID.ora (for example, initmydb.ora).

b. In SQL\*Plus, connect as a user who has the SYSDBA administrative privilege, and then shut down the database.

For example:

CONNECT /AS SYSDBA SHUTDOWN

c. Edit the initialization parameter file to use the correct COMPATIBLE setting.

For example:

COMPATIBLE = 12.2.0.0

d. In SQL\*Plus, ensure that you are connected as a user who has the SYSDBA administrative privilege, and then start the database.

For example:

CONNECT /AS SYSDBA STARTUP

e. If tablespace encryption is in use, then open the keystore at the database mount. The keystore must be open before you can access data in an encrypted tablespace.

STARTUP MOUNT;

ADMINISTER KEY MANAGEMENT SET KEYSTORE OPEN IDENTIFIED BY password; ALTER DATABASE OPEN;

#### **Step 2: Setting the tablespace TDE master encryption key**

Make sure that you have configured the TDE master encryption key as shown in Step 4: Setting the software TDE master encryption key.

#### **Step 3: Creating the Encrypted Tablespace**

After you have set the COMPATIBLE initialization parameter, you are ready to create the encrypted tablespace.

Follow the instruction given in Running the Schema Creator Utility with Encryption section for configuring the schema creator file to create tablespaces.

If you are enabling TDE in case of upgrade or you did not enable it during installation and want to enable at a later point of time, for more information, see on manually [Creating Encrypted Tablespaces](https://docs.oracle.com/cloud/latest/db121/ASOAG/asotrans_config.htm#ASOAG9555).

#### **26.1.1.2 Running the Schema Creator Utility With Encryption**

This section is applicable only if you want to enable TDE during installation.

Run the schema creator utility by including the encrypt=on option in the Tablespace tag in the

<<APP PACK>>\_SCHEMA\_IN.xml file. You have to perform this procedure manually as it is not a part of the <<APP PACK>>\_SCHEMA\_IN.xml.TEMPLATE originally.

Following is an example for OFS \_AAAI\_PACK\_ SCHEMA\_IN.xml

<APPPACKSCHEMA>

<APP\_PACK\_ID>OFS\_AAAI\_PACK</APP\_PACK\_ID>

<JDBC\_URL>jdbc:oracle:thin:@<DB\_Server\_IP>:1521:<DB\_NAME></JDBC\_URL>

<JDBC\_DRIVER>oracle.jdbc.driver.OracleDriver</JDBC\_DRIVER>

<HOST><OFSAA\_Server\_IP/HOST Name></HOST>

<SETUPINFO NAME="<PREFIX\_NAME>" PREFIX\_SCHEMA\_NAME="Y"/>

<PASSWORD APPLYSAMEFORALL="Y" DEFAULT="<PASSWORD>"/>

<TABLESPACES>

<TABLESPACE NAME="OFS\_AAI\_TBSP" VALUE="TS\_USERS1" DATAFILE="<ABSOLUTE PATH to TABLESPACE>/<TABLESPACE\_DATA\_FILE\_NAME>.dbf" SIZE="500M" AUTOEXTEND="OFF" ENCRYPT="ON" />

</TABLESPACES>

<SCHEMAS>

<SCHEMA TYPE="CONFIG" NAME="ofsaaconf" PASSWORD="" APP\_ID="OFS\_AAI" DEFAULTTABLESPACE="##OFS\_AAI\_TBSP##" TEMPTABLESPACE="TEMP"

QUOTA="unlimited"/>

```
<SCHEMA TYPE="ATOMIC" NAME="ofsaaatm" PASSWORD="" APP_ID="OFS_AAAI" 
DEFAULTTABLESPACE="##OFS_AAI_TBSP##" TEMPTABLESPACE="TEMP" QUOTA="unlimited" 
INFODOM="OFSAAAIINFO"/>
```

```
<SCHEMA TYPE="ATOMIC" NAME="ofsaaatm" PASSWORD="" APP_ID="OFS_IPE" 
DEFAULTTABLESPACE="##OFS_AAI_TBSP##" TEMPTABLESPACE="TEMP" QUOTA="unlimited" 
INFODOM="OFSAAAIINFO"/>
```
</SCHEMAS>

</APPPACKSCHEMA>

#### **26.1.1.3 Testing the Encryption**

Test the encryption by checking if a tablespace is encrypted or not.

Execute the following query to check:

SELECT tablespace name, encrypted FROM dba tablespaces;

indicates whether the TABLESPACE is encrypted or not in the ENCRYPTED column.

#### **Table 30: Testing the Encryption**

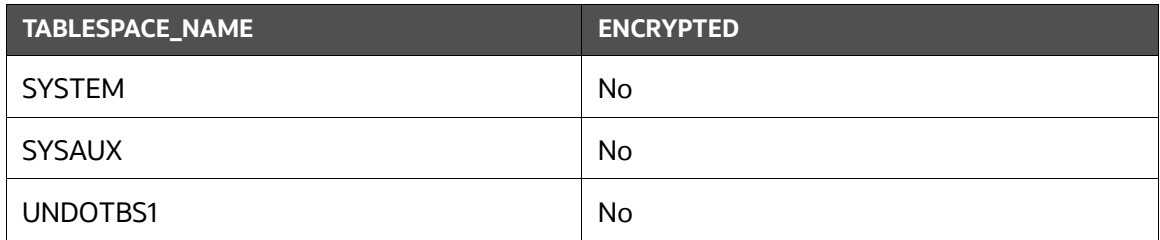

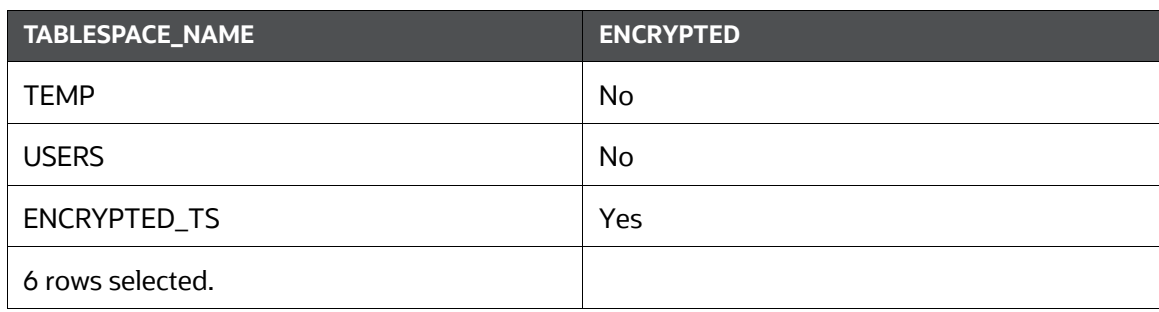

#### **Table 30: Testing the Encryption**

The above example indicates TABLESPACE ENCRYPTED\_TS is created with Encryption ON.

### **26.1.2 Configuring TDE in Case of Upgrade**

This section details about the configurations required in case you want to enable TDE in OFSAA applications after upgrade to OFSAA 8.1.2.0.0 version from a previous version. Additionally, these configurations are required in case you did not enable TDE during 8.1.2.0.0 installation and want to enable at a later point of time.

Configuring TDE in case of upgrade, follow these steps:

- 1. Create a new PDB (12c)/ instance (11g) on same or different Database Server for TDE. For more information, see [Configuring a Software Keystore and Encrypted Tablespace Creation.](#page-278-0)
- 2. Shutdown the OFSAAI Services.
- 3. Export all Configuration, Atomic and Sandbox Schemas as per the applications installed in your OFSAA instance.

For example:

*expdp SYSTEM/oracle@OFSA12C2DB DIRECTORY=data\_pump\_dir DUMPFILE=ofsaaconf\_ofsaaatm\_%U.dmp filesize=2G SCHEMAS=ofsaaconf,ofsaaatm LOGFILE=ofsaaconf\_ofsaaatm\_exp.log*.

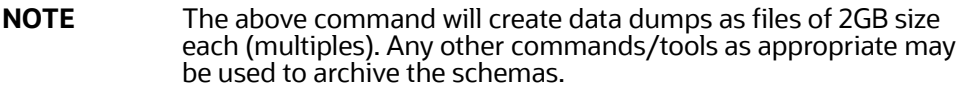

4. Import all schemas that are exported using the above command, into the new DB instance. For example:

*impdp SYSTEM/oracle@OFSA12nDB DIRECTORY=data\_pump\_dir DUMPFILE=ofsaaconf\_ofsaaatm\_%U.dmp SCHEMAS=ofsaaconf,ofsaaatm LOGFILE=ofsaaconf\_ofsaaatm\_imp.log*

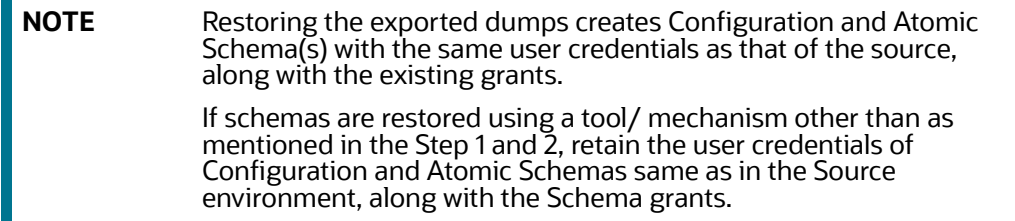

5. Provide select grants on sys.V\_\$parameter to view Configuration and Atomic Schemas of Target Environment database.

For example:

Login as sys user:

*SQL> GRANT SELECT ON SYS.V\_\$PARAMETER TO ofsaaconf;*

*Grant succeeded*

*SQL> GRANT SELECT ON SYS.V\_\$PARAMETER TO ofsaaatm;*

*Grant succeeded*

- 6. Update .profile for ORACLE\_SID environment variable with new ORACLE\_SID.
- 7. Update JDBC URL by executing Port Changer utility. For details on how to execute Port Changer utility, see [Changing IP/Hostname, Ports, Deployed Paths of the OFSAA Instance](#page-244-0).
- 8. Navigate to the \$FIC\_WEB\_HOME directory and execute the following command to trigger the creation of EAR/WAR file: . /ant.sh.
- 9. The EAR/WAR file <contextname>.ear/.war is created in \$FIC\_WEB\_HOME directory. On completion of EAR/WAR file creation, a message indicating that build is sucessful is displayed.
- 10. Edit the existing Connection Pool settings to point to new JDBC URL and verify connections.
- 11. Clear the webserver cache and redeploy the application onto your configured web application server.
- 12. Restart the OFSAA Services. For more information, refer to the Start/Stop Infrastructure Services section in [Oracle Financial Services Advanced Analytical Applications Infrastructure Application](https://docs.oracle.com/cd/F29631_01/user_guide.htm)  [Pack Installation and Configuration Guide.](https://docs.oracle.com/cd/F29631_01/user_guide.htm)

## <span id="page-286-0"></span>**26.2 Data Redaction**

OFSAA is enhanced to enable masking of sensitive data and Personal Identification Information (PII) to adhere to Regulations and Privacy Policies. Oracle Data Redaction provides selective, on-the-fly redaction of sensitive data in database query results prior to display by applications so that unauthorized users cannot view the sensitive data. The stored data remains unaltered, while displayed data is transformed to a pattern that does not contain any identifiable information.

### **26.2.1 Enabling Data Redaction in case of Upgrade**

This section details about the configurations required in case you want to enable Data Redaction in OFSAA applications after upgrade to OFSAA 8.1.2.0.0 version from a previous version. Additionally, these configurations are required in case you did not enable TDE during BD Application Pack 8.1.2.0.0 installation and want to enable at a later point of time.

Follow these steps:

- 1. Login as SYSDBA into the database.
- 2. Execute the file *\$FIC\_HOME/utility/data\_security/scripts/create\_data\_sec\_ roles.sql* only once per database (PDB in case of 12c).
- 3. Execute the following sql statement to find out the list of atomic users from the table:

```
select v_schema_name from aai_db_detail where V_DB_NAME <> 'CONFIG' AND 
V_DB_TYPE = 'ORACLE'
```
- 4. Execute the file *\$FIC\_HOME/utility/data\_security/scripts/grant\_data\_sec\_ roles.sql* for all atomic users found in the previous step.
- 5. From the Configuration window in the System Configuration module, select the Allow Data Redaction checkbox.
- 6. Run the Data Redaction utility. For more details on how to run the utility, see the *Data Redaction* section in [OFS Analytical Applications Infrastructure Administration Guide](https://docs.oracle.com/cd/F29631_01/PDF/8.1.2.x/8.1.2.0.0/IG_HTML/index.htm#t=Title_and_Copyright_Information.htm).
# **27 Appendix S: Tunable Database Parameters**

This appendix contains the Tunable Database Parameters.

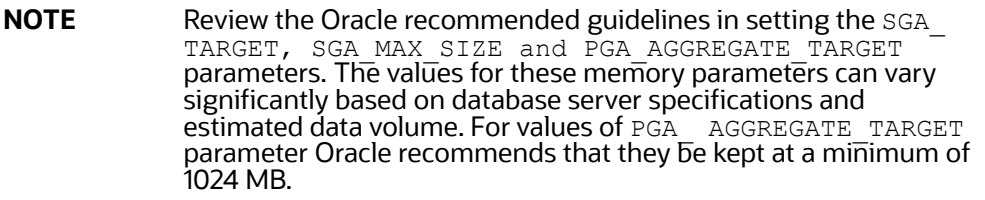

[Table 31 d](#page-288-0)escribes the Database Tunable Parameters.

<span id="page-288-0"></span>

| <b>Tunable Database Parameters</b>                                                            |                                               | <b>Parameter Values</b> |                |                        |                                    |
|-----------------------------------------------------------------------------------------------|-----------------------------------------------|-------------------------|----------------|------------------------|------------------------------------|
| Category                                                                                      | Parameter<br>Name                             | Type                    | Default        | Oracle Recomme<br>nded | Oracle Recomme nded for<br>Exadata |
| Parameters<br>affecting<br>database<br>creation (not<br>tunable through<br>the init.ora file) | <b>CHARACTE</b><br>R SET                      | string                  | AL32UTF<br>8   | AL32UTF8               | AL32UTF8                           |
|                                                                                               | NLS_LENGT<br>$H_{-}$<br><b>SCHEMATIC</b><br>S | string                  | byte           | byte                   | byte                               |
|                                                                                               | NLS_SORT                                      | binary                  | binary         | binary                 | binary                             |
|                                                                                               | MAXDATAFI<br>LES                              | integer                 | 254            |                        |                                    |
|                                                                                               | <b>MASXINSTA</b><br><b>NCES</b>               | integer                 | $\mathbf{1}$   |                        |                                    |
|                                                                                               | <b>MAXLOGFI</b><br><b>LES</b>                 | integer                 | 32             |                        |                                    |
|                                                                                               | MAXLOGHI<br><b>STORY</b>                      | integer                 | 24794          |                        |                                    |
|                                                                                               | MAXLOGM<br><b>EMBER</b>                       | integer                 | $\overline{2}$ | $\overline{4}$         | $\overline{4}$                     |
|                                                                                               | S                                             |                         |                |                        |                                    |
|                                                                                               | REDO LOG<br><b>SIZE</b>                       | integer                 | 10M            | 3G                     | 16G                                |

**Table 31: Database Tunable Parameters**

| <b>Tunable Database Parameters</b>       |                                                                  |             | <b>Parameter Values</b>                                                                                                    |                |                         |
|------------------------------------------|------------------------------------------------------------------|-------------|----------------------------------------------------------------------------------------------------|----------------|-------------------------|
| Parameters<br>affecting I/O<br>operation | DB_BLOCK_<br><b>SIZE</b>                                         | integer     | 2048                                                                                                    | 8192           | 8192                    |
|                                          | DB_FILE_<br><b>MULTIBLOC</b><br>$K_{-}$<br>READ_COU<br><b>NT</b> | integer     | The<br>default<br>value<br>correspo<br>nds to<br>the<br>maximu<br>m I/O<br>size that<br>can be<br>efficientl<br>У<br>performe<br>d and is<br>platform-<br>de<br>pendent. | 32             | 32                      |
|                                          | DB_FILES                                                         | integer     | 200                                                                                                    |                |                         |
|                                          | DISK_ASYN<br>CH_IO                                               | boolea<br>n | <b>TRUE</b>                                                                                                    |                |                         |
|                                          | TAPE_ASYN<br>CH_IO                                               | boolea<br>n | <b>TRUE</b>                                                                                                    |                |                         |
|                                          | DB_WRITER<br><b>PROCESSES</b>                                    | integer     | $\mathbf{1}$                                                                                                    | $\overline{4}$ | $\overline{\mathbf{4}}$ |

**Table 31: (Continued)Database Tunable Parameters**

| <b>Tunable Database Parameters</b>                                               |                                                       |         | <b>Parameter Values</b> |                                                                                                    |                      |
|----------------------------------------------------------------------------------|-------------------------------------------------------|---------|-------------------------|----------------------------------------------------------------------------------------------------|----------------------|
| Parameters<br>affecting<br>resource<br>consumption and<br>parallel<br>operations | FAST_STAR<br>$T_{-}$<br>PARALLEL_<br>ROLLB ACK        | string  | LOW                     | <b>HIGH</b>                                                                                                   | <b>HIGH</b>          |
|                                                                                  | LOG_BUFFE<br>R                                        | integer | 7M                      | 10000000                                                                                                    | 10000000             |
|                                                                                  | $LOG-$<br><b>CHECKPOI</b><br>$NT_$<br><b>INTERVAL</b> | integer | $\mathsf{O}\xspace$     | 10000                                                                                                    | 10000                |
|                                                                                  | $LOG-$<br><b>CHECKPOI</b><br>$NT_$<br><b>TIMEOUT</b>  | integer | $\mathsf 0$             | $\mathsf{O}\xspace$                                                                                           | 0                    |
|                                                                                  | OPEN_CUR<br><b>SORS</b>                               | integer | 50                      | 4096                                                                                                    | 4096                 |
|                                                                                  | PARALLEL_<br><b>EXECUTION</b><br>_MESSAG<br>E_SIZE    | integer | 2148                    | 16384                                                                                                    | 16384                |
|                                                                                  |                                                       |         |                         |                                                                                                    |                      |
|                                                                                  |                                                       |         |                         |                                                                                                    |                      |
|                                                                                  | PARALLEL_<br>MAX_<br><b>SERVERS</b>                   | integer | 10 * No<br>of CPUs      | Set if you are<br>configuring DOP<br>manually at site and<br>PARALLEL<br>_DEGREE_POLICY is<br>set to MANUAL.  | Do not set or change |
|                                                                                  | PARALLEL_<br>MIN<br><b>SERVERS</b>                    | integer | 0                       | Set if you are<br>configuring DOP<br>manually at site and<br>PARALLEL_DEGREE<br>_ POLICY is set to<br>MANUAL. | Do not set or change |
|                                                                                  | <b>PROCESSES</b>                                      | integer | 150                     | 600                                                                                                    | 600                  |
|                                                                                  | LARGE_PO<br>OL_SIZE                                   | integer | $\mathsf{O}\xspace$     | 512M                                                                                                    |                      |

**Table 31: (Continued)Database Tunable Parameters**

| <b>Tunable Database Parameters</b> |                                        | <b>Parameter Values</b> |                       |                                                                                                    |                                                                    |
|------------------------------------|----------------------------------------|-------------------------|-----------------------|----------------------------------------------------------------------------------------------------|--------------------------------------------------------------------|
|                                    | PARALLEL_<br>MIN<br><b>PERCENT</b>     | integer                 | $\mathsf{O}\xspace$   | Set if you are<br>configuring DOP<br>manually at site and<br>PARALLEL_DEGREE<br>_ POLICY is set to<br>MANUAL. | Do not set or change                                               |
|                                    | PARALLEL_<br>THREADS_<br>PER_CPU       | integer                 | $\overline{2}$        |                                                                                                    |                                                                    |
| Additional<br>needed<br>parameters | <b>OPTIMIZER</b><br>MODE               | string                  | $ALL_$<br><b>ROWS</b> | ALL_ROWS                                                                                                    | ALL_ROWS                                                           |
|                                    | <b>COMPATIBL</b><br>E                  | string                  |                       | 11.2.0 (for Oracle<br>11gR2)                                                                                  | 11.2.0 .3.0(if using Oracle<br>11.2.0.3.0) otherwise<br>11.2.0.2.0 |
|                                    | GLOBAL_N<br>AMES                       | string                  | <b>FALSE</b>          | <b>TRUE</b>                                                                                                   | <b>TRUE</b>                                                        |
|                                    | PRE_PAGE_<br><b>SGA</b>                | string                  | <b>FALSE</b>          | <b>TRUE</b>                                                                                                   | <b>TRUE</b>                                                        |
|                                    | UNDO_<br><b>MANAGEM</b><br><b>ENT</b>  | string                  | <b>AUTO</b>           | <b>AUTO</b>                                                                                                   | <b>AUTO</b>                                                        |
|                                    | UNDO_<br><b>TABLESPAC</b><br>E         | string                  |                       | Set as Per Site<br>Values                                                                                     | Set as Per Site Values                                             |
|                                    | UNDO_RET<br><b>ENTION</b>              | integer                 | 900                   | 10800                                                                                                    | 18000                                                              |
|                                    | TIMED_STA<br><b>TISTICS</b>            | boolea<br>n             | <b>TRUE</b>           | <b>TRUE</b>                                                                                                   | <b>TRUE</b>                                                        |
|                                    | <b>OPTIMIZER</b>                       | integer                 | 0                     |                                                                                                    |                                                                    |
|                                    | INDEX_CAC<br><b>HING</b>               |                         |                       |                                                                                                    |                                                                    |
|                                    | <b>OPTIMIZER</b><br>INDEX_COS<br>T_ADJ | integer                 | 100                   | 30                                                                                                    |                                                                    |
|                                    | QUERY_RE<br>WRITE_<br><b>ENABLED</b>   | string                  | <b>TRUE</b>           | <b>FALSE</b>                                                                                                  | <b>FALSE</b>                                                       |

**Table 31: (Continued)Database Tunable Parameters**

| <b>Tunable Database Parameters</b> |                                                             | <b>Parameter Values</b> |              |              |              |
|------------------------------------|-------------------------------------------------------------|-------------------------|--------------|--------------|--------------|
|                                    | <b>STAR</b><br><b>TRANSFOR</b><br>MATION E<br><b>NABLED</b> | string                  | <b>FALSE</b> | <b>FALSE</b> | <b>FALSE</b> |

**Table 31: (Continued)Database Tunable Parameters**

# **28 Appendix T: FAQs and Error Dictionary**

This section of the document consists of resolution to the frequently asked questions and error codes noticed during OFSAAI installation.

**Topics:**

- **•** [Frequently Asked Questions](#page-293-0)
- **•** [Error Dictionary](#page-315-0)
- **•** [Error Code Dictionary](#page-315-1)

[OFSAAI installer performs all the pre-requisite validation check during installation. Any errors](https://docs.oracle.com/cd/E60058_01/ipe.htm)  [encountered in the process is displayed with an appr](https://docs.oracle.com/cd/E60058_01/ipe.htm)[opriate Error Code. You can see the Error](http://docs.oracle.com/cd/E60058_01/homepage.htm)  [Dictionary to find the exact cause and resolution to rectify the error.](http://docs.oracle.com/cd/E60058_01/homepage.htm)

# <span id="page-293-0"></span>**28.1 Frequently Asked Questions**

You can see the Frequently Asked Questions which has been developed with the interest to help you resolve some of the OFSAAI Installation and configuration issues. This intends to share the knowledge of problem resolution to a few of the known issues. This is not an official support document and just attempts to share the knowledge of problem resolution to a few of the known issues.

#### **Topics:**

- [OFSAAI FAQs](#page-293-1)
- [Applications Pack 8.1.2.0.0 FAQs](#page-309-0)
- [Forms Framework FAQs](#page-313-0)

# <span id="page-293-1"></span>**28.1.1 OFSAAI FAQs**

#### 1. **What are the different components that get installed during OFSAAI?**

The different components of OFSAAI are illustrated in [Figure 2](#page-19-0) .

#### 2. **What are the different modes of OFSAAI installation?**

OFSAAI can be installed in Silent mode.

#### 3. **Can the OFSAA Infrastructure components be installed on multi-tier?**

No. OFSAA Infrastructure components (ficapp, ficweb, ficdb) cannot be installed on multi-tier. [By default, they will be installed on single-tier. However, OFSAA Infrastructure can be deployed](https://mosemp.us.oracle.com/epmos/faces/DocumentDisplay?_afrLoop=1759065458063714&id=1500479.1&_adf.ctrl-state=j420nfs72_21)  within the n-Tier architecture where the Database, Web server and Web application server is installed on separate tiers.

#### 4. **[Is JDK \(Java Development Kit\) required during installation of OFSAA? Can it be uninstalled](https://mosemp.us.oracle.com/epmos/faces/DocumentDisplay?_afrLoop=1759065458063714&id=1500479.1&_adf.ctrl-state=j420nfs72_21)  after OFSAA installation?**

JDK is not required during installation of OFSAA and only a run time is needed for details. See [Hardware and Software Requirements](#page-22-0) , Java Runtime Environment section.

5. **[Is JRE required during installation of OFSAA? Can it be uninstalled after OFSAAI](https://support.oracle.com/epmos/faces/MosIndex.jspx?_afrLoop=171145527063081&_afrWindowMode=0&_adf.ctrl-state=9bxcn9tmr_9)  installation?**

Only JRE (Java Runtime Environment) is required during installation of OFSAA and cannot be uninstalled as the JRE is used by the OFSAA system to work.

6. **How do I know what is the Operating system, webservers and other software versions that OFSAA supports?**

#### [See OFSAA Technology Stack Matrices.](http://docs.oracle.com/cd/E55339_01/homepage.htm)

7. **What are the different files required to install OFSAAI?**

The following files are required:

- setup.sh
- envCheck.sh
- preinstallcheck.sh
- **verInfo.txt**
- OFSAAInfrastructure.bin
- validatedXMLinputs.jar
- **MyResources\_en\_US.properties**
- log4j.xml
- OFSAAI\_PostInstallConfig.xml
- OFSAAI\_InstallConfig.xml
- privileges\_config\_user.sql
- privileges\_atomic\_user.sql
- XML\_Utility.jar

#### 8. **[What should I do if I get the following error message during installation, "Execute](http://docs.oracle.com/cd/E61555_01/books/configuring_ofsaa_in_clustered_environment_guide.pdf)  [Permission denied"?](http://docs.oracle.com/cd/E61555_01/books/configuring_ofsaa_in_clustered_environment_guide.pdf)**

Check whether all the files provided for OFSAAI installation has execute permissions.

To give execute permissions,

Navigate to the path OFSAAI\_80000 and execute the command: chmod 755.

#### **"Graphical installers are not.."**

[If error resembles "Graphical installers are not supported by the VM. The console mode will be used](http://docs.oracle.com/cd/E60058_01/homepage.htm)  instead..." then check whether any of the X-windows software has been installed.

Example: Hummingbird Exceed is started and configured to Graphical mode installation.

**NOTE** Type 'xclock' from prompt and this should display clock in graphical mode.

#### **"No Java virtual machine could be…"**

If the error message reads "No Java virtual machine could be found from your PATH environment variable. You must install a VM prior to running this program", then

- Check whether "java path" is set in PATH variable. See [Table 6](#page-25-0) for Prerequisite Information.
- Check whether sufficient temporary space is available.
- Ensure that the movement of OFSAAI Installer text files to the target system is done in the Text mode so that setup.sh file does not contain control line feed characters (^M).
- 9. **What should I do if I get the following error message during installation, "OracleDriver Files Not Found, Please Choose the Right Path To Continue"?**

Check whether the provided path for Oracle Driver files is correct and whether the user has permissions to access the files.

10. **What should I do if I get the following error message during installation, "User must have CREATE TABLE, CREATE VIEW, CREATE TRIGGER, CREATE INDEX, CREATE SEQUENCE, CREATE PROCEDURE" even though the oracle schema user created has the mentioned privileges?**

OFSAAI installer validates the database details provided during installation, so ensure:

- Whether the oracle schema user has the required set of privileges for successful installation.
- Whether the oracle schema user has been created with quota privileges on tablespace to create database objects.
- See [Table 6](#page-25-0) for Prerequisite Information.

### 11. **Installation of OFSAAI was completed successfully! What next?**

Post the successful completion of OFSAAI installation, you must perform the Post Installation steps. See [Post Installation Configuration.](#page-116-0)

### 12. **What is to be done when OFSAAI Installation is unsuccessful?**

OFSAAI installer generates log file OFSAAInfrastructure\_Install.log in the Infrastructure Installation Directory. There is also another log file created in the path configured in Log4j.xml. The logs of any of these reported, Warnings/Non Fatal Errors/Fatal Errors/Exceptions should be brought to the notice of the OFSAAI Customer Support. It is recommended not to proceed, until the reported problems are adequately addressed.

#### 13. **How do I completely uninstall OFSAAI?**

OFSAAI can be completely uninstalled by performing the steps provided in [Uninstalling OFSAA](#page-274-0)  [Infrastructure.](#page-274-0) Alternately you can see [OFSAAAI Installation and Configuration Guide Release](https://docs.oracle.com/cd/F29631_01/PDF/8.1.2.x/8.1.2.0.0/IG_HTML/index.htm#t=Title_and_Copyright_Information.htm)  [8.1.2.0.0](https://docs.oracle.com/cd/F29631_01/PDF/8.1.2.x/8.1.2.0.0/IG_HTML/index.htm#t=Title_and_Copyright_Information.htm).

#### 14. **Can OFSAAI config and atomic schemas be on different databases?**

OFSAAI requires both config and atomic schemas to be present on the same database instance.

#### 15. **How to grant privileges if a new information domain is created?**

[If you are creating a new information domain, provide a set of privileges \(database permissions\)](http://docs.oracle.com/cd/E55339_01/homepage.htm)  to the new Atomic schema.

- Log into the database as sys and connect as sysdba user..
- Execute the file privileges\_config\_user.sql available under \$FIC\_HOME directory
- **Enter the database schema for which you want to grant privileges.**

# 16. **When should I run the MLS utility?**

See the *Multiple Language Support (MLS) Utility* section in [OFS AAI Administration Guide](https://docs.oracle.com/cd/F29631_01/user_guide.htm).

#### 17. **Does OFSAAI support Oracle Linux versions other than 5.5?**

OFSAAI supports the Oracle Linux versions from 5.5 up to 5.10 and also from 6.0 and above.

### 18. **What should I do if I get the following error message on the UNIX System terminal while executing ./setup.sh, "Insert New Media. Please insert Disk1 or type its location"?**

- a. Login as root user on the Unix machine where OFSAAI is getting installed.
- b. Navigate to the path /etc/security/.
- c. Edit the file limits.conf to add/edit a row for the unix user installing OFSAA: <Unix User> soft nofile 9216
- d. After saving the changes, log in as unix user with which OFSAAI is getting installed and execute the command: ulimit -n.

The command returns the value *9216*.

#### 19. **How do I verify if the system environment is ready for OFSAAI installation?**

To verify the system environment meets the minimum requirements for the installation, a Pre-Install Check utility is available within the Install Kit archive file. This utility can also be obtained separately by contacting Oracle Support Services.

See [Verifying System Environment](#page-24-0) for additional information.

#### 20. **How do I know if the installation is completed successfully?**

The OFSAA Infrastructure installation performs a post install health check automatically on successful installation of the product. To rerun the post install verification at a later time, follow these steps:

- Navigate to the path \$FIC\_HOME (Product Installation Directory).
- Execute the command: ./piverify.sh.

#### 21. **What should I do if I get the following error message during OFSAAI installation on Solaris 11 system?**

"Error: OFSAAI-1108

#### **ORA-00604: error occurred at recursive SQL level 1**

#### **ORA-01882: timezone region not found"**

Or

#### **"Time zone cannot be set as null or 'localtime' "**

This happens if the time zone is not set, that is NULL or it is set as 'localtime'. Set the environment variable TZ to a valid time zone region in the .profile file. For example,TZ=Asia/ Calcutta, export TZ

#### 22. **What should I do if there are any exceptions or errors in installation and how to proceed?**

Backup the installation logs and share the backup logs with [My Oracle Support.](https://support.oracle.com/)

#### 23. **What should I do if the installation process is abruptly terminated or aborted?**

If the installation is abruptly terminated, then the installation process will be incomplete. To recover from this, follow the below steps:

- a. Drop the DB objects in the config schema created by OFSAAI installation.
- [b. Open the .profile and remove the entries made by the OFSAAI installation which are made](http://docs.oracle.com/cd/E60058_01/homepage.htm)  between the comment statements, #Beginning of entries by OFSAA Infrastructure installation and #End of entries by OFSAA Infrastructure installation.
- c. Delete the OFSAA install directory created by the OFSAAI installer.
- d. Perform the OFSAAI installation again.

#### 24. **Does OFSAA support any other web server types, other than the ones stated in tech matrix and installation guide?**

No, all the supported softwares and versions are stated in the OFSAA Technology Stack Matrices.

#### 25. **[What should I do if the database connection from connection pool displays the following](http://docs.oracle.com/cd/E60058_01/homepage.htm)  [error message, "java.sql.SQLRecoverableException: IO Error: Connection reset"?](http://docs.oracle.com/cd/E60058_01/homepage.htm)**

This happens while running several database intensive tasks in parallel. To correct this error, add the line securerandom.source=file:/dev/./urandom in the java.security configuration file available in \$JAVA\_HOME/jre/lib/security/ path.

**NOTE** This needs to be configured on all the machines or VMs where the OFSAAI components are installed.

If the issue is not resolved even with the above settings, check the MTU (Maximum Transmission Unit) settings on the linux box. For details on MTU settings and updating them, contact your system Administrator.

#### 26. **What should I do when I get syntax errors/file not found error messages while invoking setup.sh file from my install archive?**

This could mostly happen:

When installer was not unzipped rightly or corrupted during unzip.

setup.sh file which resides within the install archive was not transferred in ASCII or text mode, which could have corrupted the file.

To correct this, follow the steps:

- a. Copy the installer (in BINARY mode) to the system on which the OFSAA Infrastructure components will be installed.
- b. Unzip the installer using the command: unzip <OFSAAI\_Installer>.zip.

The corrupted setup.sh file would have introduced certain  $\gamma$ M characters into the file. You can remove ^M characters from the *setup.sh* file by following these steps:

- a. Login to the server where the installer is copied.
- b. Navigate to the directory OFSAAI\_80000.
- c. Open the setup.sh file in the vi editor using the command:  $v_i$  setup.sh.
- d. Inside vi editor in Esc mode, type:  $s/s/M/g$ .

**NOTE** To enter ^M, hold the CTRL key then press *V* and *M* in succession.

e. Save the setup.sh file by typing: *wq!*

#### 27. **Does OFSAA support Oracle DB 11g Standard edition?**

[The OCI client and the jdbc driver does not change depending on whether it is a standard or](https://edelivery.oracle.com/EPD/Search/handle_go)  enterprise edition. So, OFSAAI will work with standard edition as well.

We do not recommend standard edition because it will not scale and does not support partition pack, database security vault, or advanced analytics.

#### **28. What should I do if I get the following error message while executing ./startofsaai.sh file on the UNIX System terminal "./startofsaai.sh: /java: Execute permission denied"?**

- a. Ensure JAVA\_BIN environment variable path is set on the *unix user* terminal from where the .*/startofsaai.sh* file is invoked.
- b. [Ensure the .profile where the environment/path settings are made has been executed](http://docs.oracle.com/cd/E55339_01/homepage.htm)  [successfully.](http://docs.oracle.com/cd/E55339_01/homepage.htm)

#### 29. **What should I do if the OFSAAI Login page does not open and I get the following error message, "Could not retrieve list of locales"?**

This could be due to 2 reasons:

- System is unable to resolve the hostname configured.
- Conflict with the ports configured.

To correct them, follow the below steps:

- a. Steps to replace the hostnames with IP address:
	- iii. Stop all the OFSAA services. For more information, see [Appendix E: Starting/Stopping](#page-230-1)  [Infrastructure Services.](#page-230-1)
	- [iv. Replace all the hostnames with the IP address in all the places mentioned in the](http://docs.oracle.com/cd/E60058_01/homepage.htm)  document (Where to find port, IP address, HTTPS Configuration for OFSAAI 7.2 Installation (DOC ID 1500479.1)).
	- v. Restart all the OFSAAI services. For more information, see [Appendix E: Starting/](#page-230-1) [Stopping Infrastructure Services.](#page-230-1)
- b. Steps to correct the port number conflicts
	- i. Stop all the OFSAA services.
	- ii. See the port numbers stated in the document (Where to find port, IP address, HTTPS Configuration for OFSAAI 7.2 Installation (DOC ID 1500479.1)) and check on the discrepancy in the port numbers and correct them.
	- iii. Restart all the OFSAAI services.

#### 30. **What happens when the OFSAAI Application Server does not proceed even after providing the system password?**

Ensure that, the System Password provided when prompted must match with the *Oracle Configuration Password* provided during installation. Also check whether the connection to the *Configuration Schema* can be established through sqlplus.

#### 31. **Although the OFSAAI installation has completed successfully, when OFSAAI servers are started, and the application URL is accessed, it gives an error message "the page cannot be found or displayed" or "Could not retrieve list of languages from Server. Please contact the system administrator". What should one do?**

Ensure OFSAAI servers have been started and are running successfully. On the server start up parameters options, see [Starting Infrastructure Services.](#page-230-0)

For more details on the issue, see the Revappserver log in \$FIC\_APP\_ HOME/common/ FICServer/logs directory or the Web server log files.

#### 32. **Is it necessary to provide the specified grants to the Oracle schema user before installation? If yes, can it be revoked after completing the installation?**

The *Oracle Schema* user requires the necessary grants specified before, during, and after the installation process. Grants provided must not be revoked as the application makes use of these grants all the time.

#### 33. **Can we have distributed OFSAAI Application Server for load balancing?**

OFSAAI Application server can be scaled out/distributed across different JVM's (machines) based on the various services and Information Domains, in other words, Load balancing can be achieved with distribution of services.

#### 34. **Why do we need Ftpshare on all the layers? Can we have ftpshare on another machine other than the machines where OFSAAI is installed?**

Ftpshare is a Metadata Repository directory. All the metadata related files used in Infrastructure are stored in the ftpshare directory. The ftpshare contains folders for each Information Domain, with each Information Domain folders holding Erwin, log, and scripts folder. The transfer of data among the Web, Application, and Database servers in Infrastructure takes place through FTP/ SFTP.

You need to configure FTP/SFTP and enable communication between the servers by providing App server's FTP/SFTP credentials to the Web server and DB server users.

Yes, we can have ftpshare on another machine other than the machines where OFSAAI is installed.

#### 35. **Is it mandatory to provide the ftp/sftp password?**

Yes, OFSAAI needs credentials of the user which has complete permissions on ftpshare directory, and should be able to independently login to the unix server.

#### 36. **What are the permissions required for ftpshare and when should I give them?**

It is recommended to provide permissions on ftpshare in case of installations done across different machines or VMs (multitier installation).

In case of single tier installation, 770 permissions can be provided if the unix users of OFSAAI and web server belong to the same unix group.

And on any new file that is created in the 'ftpshare' folder of any installation layer must be granted specific/explicit permission.

Port Change utility could be used to have the Port number modified, which are currently being used by the Infrastructure application. For more information, see [Changing IP/Hostname, Ports,](#page-244-0)  [Deployed Paths of the OFSAA Instance.](#page-244-0)

#### 37. **Are there any in-built system administration users within OFSAAI Application?**

The three in-built system administration users are provided to configure and setup OFSAAI.

- SYSADMN
- **SYSAUTH**
- **GUEST**

#### 38. **Does OFSAAI Application support both FTP and SFTP?**

OFSAAI supports both FTP and SFTP configuration.

#### 39. **Is it necessary to enable the FTP/SFTP services to use the OFSAAI?**

Yes, enabling of FTP/SFTP services and its ports is a pre-requisite step towards using the OFSAAI.

#### 40. **OFSAAI Configuration: Unable to save the server details?**

- **Ensure the input User ID, Password, and Share Name are correct.**
- **Ensure FTP/SFTP services are enabled.**
- Have a test FTP/SFTP connection made and confirm if they are successful.
- 41. **What should I do if I get the following message while creating Information Domain, "Please create a database and then create the information domain"?**

Information Domain is mapped to only one Database; and thus before the creation of Information Domain, at least one database details would need to exist.

#### 42. **What should I do if I get the following message during startup of backend engine message server, "ConnectToDatabase: FatalError, could not connect to the DB server"?**

- Verify whether connection to the "configuration schema" can be established through sqlplus.
- Verify "configuration schema" password is modified post installation.
- Ensure oracle database alias name created for oracle instance and oracle service name are same.
- On a multi tier Installation mode, ensure TNSNAME and SID are the same in both the Application and Database Layers.

#### 43. **What should I do if I get the following message during the startup of backend engine message server, "Fatal Error, failed to get user ID from LibSmsConnect"?**

Ensure Reveleus.sec file exist under the \$FIC\_HOME/conf directory where the Database components are installed.

#### 44. **Does OFSAAI Application support LDAP authentication?**

OFSAAI supports LDAP configuration and authentication.

#### 45. **Does OFSAAI support multiple languages?**

Yes, OFSAAI supports multiple languages.

#### 46. **Does OFSAAI provide any data back-up features?**

OFSAAI does not have built-in back up facility. External Storage Infrastructure is recommended for back-up.

#### 47. **What kind of security features does the OFSAAI provide?**

OFSAAI provides security at:

- **Segment Level Users can access only the segment they are mapped to.**
- Application Level Users can perform an operation only if mapped to appropriate role and functions.

#### 48. **Does OFSAAI have the ability to enforce periodic password change?**

OFSAAI provides configurable parameters to define number of days after which the user password would expire and then the user is forced to change the password after expiration period.

#### 49. **What is the password policy followed in OFSAAI?**

OFSAAI enforces a minimum password length with a combination of Upper and Lower case characters and alpha-numeric strings.

#### 50. **Which version of Erwin Data Modeler does OFSAAI support?**

OFSAAI framework supports Data Modeler Erwin versions 9.0, 9.2, 9.6, and 9.7 for backward compatibility. However, the data models shipped with version 8.1.2.0.0 of the application packs are compatible with Erwin 9.5, 9.64, and 9.7.

#### 51. **Does OFSAAI provide the mechanism to upload Business Data model?**

OFSAAI provides two mechanisms for business data model upload:

- **Easy to use GUI based Model upload mechanism to upload the Business Data Model through** Unified Metadata Manager --> Import Model.
- OFSAAI also provides a model upload utility "upload.sh" for uploading the business data model through the command line parameter by executing this shell script file under the path <FIC\_HOME>/ficapp/common/FICServer/bin.

See *Run Model Upload Utility* in [OFS Analytical Applications Infrastructure User Guide](https://docs.oracle.com/cd/F29631_01/user_guide.htm) for details.

#### 52. **[How do I apply incremental change to the existing model when the Business Data model](https://support.oracle.com/epmos/faces/DocumentDisplay?id=2340045.1)  undergoes a change?**

Modified data model can be uploadd into the system and OFSAAI has the ability to compare the changes within the data model with respect to the one already present in the system and enables propagation of incremental changes in a consistent manner.

#### 53. **What are the different types of uploading a business data Model?**

OFSAAI supports uploading of business data model from client desktop and also by picking up the data model from the server location.

#### 54. **Can the OFSAAI "Configuration Schema" password be modified post installation?**

The OFSAAI *Configuration Schema* password can be modified post installation. OFSAAI application stores the password in the database and few configuration files, thus any changes to the *Configuration Schema* password would necessitate updating in these.

Contact OFSAAI support for more details.

#### 55. **Can the OFSAAI "Atomic Schema" password be modified?**

The OFSAAI *Atomic Schema* password can be modified. OFSAAI application stores the atomic schema password in the database and few configuration files, thus any change to the atomic schema password would necessitate updating the password.

To change the Atomic Schema password, follow the steps:

- a. Login to OFSAA.
- b. Navigate to System Configuration > Database Details window. Select the appropriate connection, provide the modified password and save.
- c. Navigate to Unified Metadata Manager > Technical Metadata> Data Integrator > Define Sources window. Update the appropriate Source details.

If you are using Apache Tomcat as Web server:

- i. Update the <Context> -> Resource tag details in server.xml file from the
- ii. \$CATALINA\_HOME/conf folder. (In case of Tomcat only Atomic <Resource> will exist).
- iii. If you are using WebSphere as Web server:
- iv. Login to the WebSphere Administration Console from the left side menu.
- v. Navigate to Resources >JDBC >Data Sources. A list of data sources will be populated on the right side.
- vi. Select the appropriate Data Source and edit the connection details. (In this case, both Config and Atomic data sources need to be modified).

If you are using WebLogic as Web server:

i. Login to the WebLogic Administration Console from the left side menu.

- ii. Under Domain Structure list box, expand the appropriate Domain and navigate to Services > JDBC >Data Sources. A list of data sources will be populated on the right side.
- iii. Select the appropriate Data Source and edit the connection details. (In this case, both Config and Atomic data sources need to be modified).
- iv. Restart the OFSAAI services.

**NOTE** If the modified passwords are not updated, OFSAAI logs displays the message ORA-28000: the account is locked.

#### 56. **Does the upload of Business Data model depend on Java Memory?**

Business data model upload through OFSAAI depends on the Java memory settings on the client and server machines. Java memory setting varies with the data model size and the available RAM. Contact OFSAAI support for more details.

#### 57. **Why do the Business Metadata Management screens (Business Processors screen) in the User Interface, take more time to load than other screens?**

The Log file in DynamicServices.xml which resides in \$FIC\_HOME/conf is continuously being updated/refreshed to cache metadata. This can be observed when you are starting startofsaai.sh and if any of the log file (Ex: SMSService.log) in DynamicServices.xml is being continuously refreshed for longer time.

By default, the Metadata Log file cache size is set to 1000. If in case the log is being updated beyond this limit, retrospectively the preceding entries are overwritten. For example, the 1001th entry is overwritten by deleting the first entry. This results in the application screen taking a longer time to load.

Increase the cache size limit in Dynamicservices.xml located at <FIC\_HOME>/conf, depending on the currently logged count for the specific metadata.

a. Generate the Log report by executing the below query in config schema.

select count(1), t.metadata\_name, m.dsn\_id from metadata\_master m, metadata\_type\_master t where m.metadata\_type = t.metadata\_type

group by t.metadata\_name, m.dsn\_id

- b. The above query returns a list of codes with their respective metadata count. You can see the *metadata\_type\_master* table to identify the metadata name.
- c. View the log report to identify the metadata which is being updated/refreshed beyond the specified cache size limit. Accordingly increase the cache size limit in Dynamicservices.xml depending on the currently logged count for the specific metadata.

For example, if the "MEASURE\_CACHE\_SIZE" is set to 1000 and total measure reported in log is 1022, increase the limit to 2000 (approximately).

d. Restart Reveleus/OFSAAI servers (Web and APP) and check the issue.

#### 58. **What should I do if I get OutOfMemoryError while deploying EAR file in WebSphere application server?**

The Java memory needs to be increased in ejbdeploy.sh file which is present under

<WebSphere Install directory>/AppServer/deploytool/itp. For example,

\$JAVA\_CMD \

-Xbootclasspath/a:\$ejbd\_bootpath \ Xms256m -Xmx1024m \

#### 59. **What configurations should I ensure if my data model size is greater than 2GB?**

In order to upload data model of size greater than 2GB in OFSAAI Unified Metadata Manager-Import Model, you need to configure the required model size in struts.xml file available in the path \$FIC\_WEB\_HOME/webroot/WEB-INF/classes.

**NOTENOTE** The size requirements have to be always specified in bytes.

For example, if you need to configure for model size of 2.5GB, then you can approximately set the max size to 3GB (3221225472 bytes) as indicated below, in order to avoid size constraints during model upload.

<constant name="struts.multipart.maxSize" value="3221225472"/>

After configuring struts.xml file, generate the application EAR/WAR file and redeploy the application onto your configured web application server. For more information on generating and deploying EAR/WAR file, see [Appendix D: Creating and Deploying EAR/WAR File](#page-213-0).

#### 60. **What should I do if my Hierarchy filter is not reflecting correctly after I make changes to the underlying Hierarchy?**

In some cases, the Hierarchy Filters do not save the edits correctly if the underlying Hierarchy has been changed. This can occur in hierarchy maintenance, where you have moved a member to another hierarchy branch, and that member was explicitly selected in the Filter and is now a child of a node which is already selected in the Filter.

See [Support Note](https://mosemp.us.oracle.com/epmos/faces/DocumentDisplay?id=1586342.1) for the workaround.

#### 61. **Can I install an Applications Pack on an existing Atomic schema/ Information Domain created manually?**

No, you cannot install an Applications Pack on existing Atomic schema/Information Domain created manually. Applications Packs can be installed only on Atomic Schemas/Information Domain created using schema creator utility and/ or the Applications Pack installer.

#### 62. **What should I do if I get the following exception while trying to view the model outputs in Model Outputs screen, "Exception ->Local Path/STAGE/Output file name (No such file or directory)"?**

Ensure you have created a folder "STAGE" under the path mentioned as "Local Path" in the web server details screen. This folder needs to be created under the local path on every node, in case of web application server clustering.

#### 63. **What should I do if I get the following exception during OFSAA services startup, "Exception in thread "main" java.lang.UnsatisfiedLinkError: net (Not a directory)"?**

Ensure the JRE referred in .profile is not a symbolic link. Correct the path reference to point to a physical JRE installed.

#### 64. **What is the optimized memory settings required for "New" model upload?**

[Table 32 l](#page-304-0)ists the optimized memory settings required for "New" model upload.

<span id="page-304-0"></span>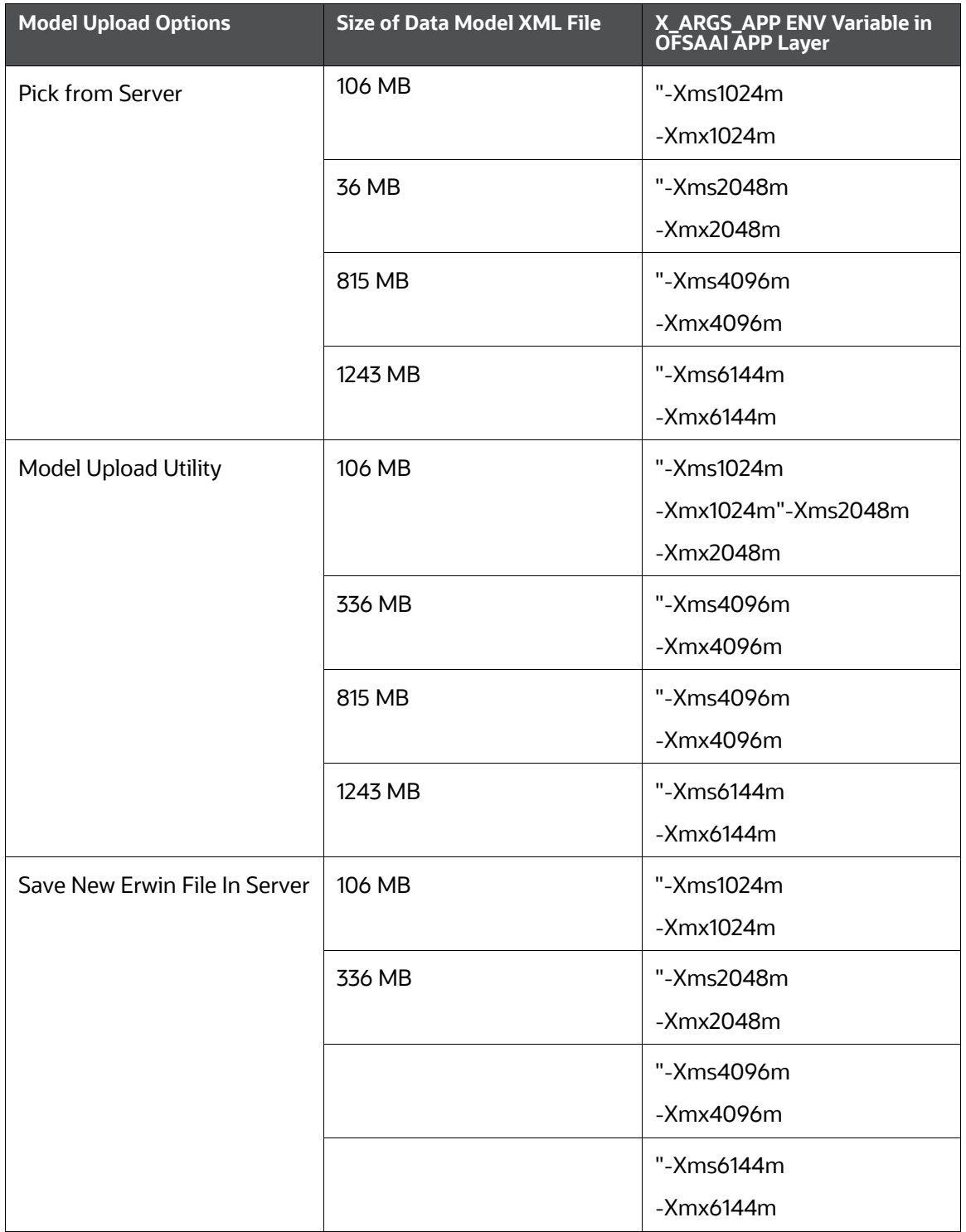

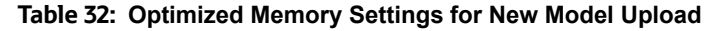

65. **I did not enable OFS Inline Processing Engine Application license during the installation. However, I have enabled it post installation, using the Manage OFSAA Product License(s) in the Admin UI. Are there any other additional configurations that I need to do?**

Yes. Follow the instructions explained in the [OFS Inline Processing Engine Configuration Guide](https://docs.oracle.com/cd/E60058_01/ipe.htm).

66. **I get an error when I try to build an Oracle OLAP cube. What should I do?**

Execute the below grant on the appropriate ATOMIC schema:

grant olap user to &database username.

#### 67. **How do you turn off unused Information Domains (Infodoms) from caching?**

Follow these steps to turn off unused infodoms from caching:

- a. Navigate to \$FIC\_HOME/conf in the APP layer of your OFSAAI installation.
- b. In the DynamicServices.xml file, identify the section for <Service code="20">.
- c. Modify the value of parameter CACHE\_ON\_STARTUP to *0* (default is *1*).
- d. Repeat the same in the WEB layer too. Generate the application EAR/WAR file and redeploy the application onto your configured web application server. For more information on generating and deploying EAR/WAR file, see [Appendix D: Creating and Deploying EAR/WAR](#page-213-0)  [File.](#page-213-0)
- e. Restart the OFSAAI Services (APP and WEB). For more information, see [Appendix E:](#page-230-1)  [Starting/Stopping Infrastructure Services.](#page-230-1)

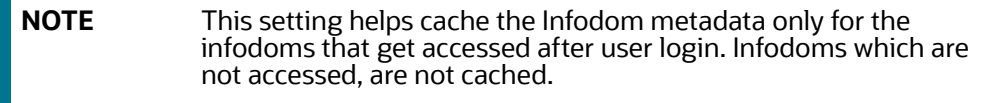

Sample code is as follows:

```
<SERVICE CODE="20"
CLASS="com.iflex.fic.metadata.services.MetadataServiceProvider" 
NAME="BMD" SERVERID="DEFAULT" PATH=" " LOGGERNAME="UMMLOGGER" 
LOGGERLEVEL="10">
<PARAMETERS>
<PARAMETER NAME="CACHE_ON_STARTUP" VALUE="0" />
<PARAMETER NAME="BACKUP_XML" VALUE="1" />
<PARAMETER NAME="MAX_BACKUP_XML" VALUE="2" />
<PARAMETER NAME="PC_NONBI_BI_SWITCH" VALUE="2048" />
<PARAMETER NAME="HIERARCHY_NODE_LIMIT" VALUE="2000" />
<PARAMETER NAME="ALIAS_CACHE_SIZE" VALUE="1000" />
<PARAMETER NAME="DATASET_CACHE_SIZE" VALUE="2000" />
<PARAMETER NAME="MEASURE_CACHE_SIZE" VALUE="2000" />
<PARAMETER NAME="HIERARCHY_CACHE_SIZE" VALUE="2000" />
<PARAMETER NAME="DIMENSION_CACHE_SIZE" VALUE="2000" />
<PARAMETER NAME="HIERARCHYATTRIBUTE_CACHE_SIZE" VALUE="1000" />
```
<PARAMETER NAME="CUBE\_CACHE\_SIZE" VALUE="1000" /> <PARAMETER NAME="RDM\_CACHE\_SIZE" VALUE="1000" /> <PARAMETER NAME="BUSINESSPROCESSOR\_CACHE\_SIZE" VALUE="2000" /> <PARAMETER NAME="DERIVEDENTITY\_CACHE\_SIZE" VALUE="1000" /> <PARAMETER NAME="LOG\_GET\_METADATA" VALUE="false" /> <PARAMETER NAME="METADATA\_PARALLEL\_CACHING" VALUE="0" /> </PARAMETERS>

</SERVICE>

#### **68. While creating an Excel Mapping, after specifying the excel worksheet, the target table, and mapping each column in the worksheet to a target table, I click SAVE and nothing happens. But when I click CANCEL, a message pops up informing me that all changes will be discarded", what is to be done?**

Check if the excel mapping creation is done using I.E 8 with JRE 1.4 plug in enabled on machine. If so, upgrade the JRE plug in to 1.7+.

#### 69. **Can Multiple OFSAA Infrastructure instances share the same config schema**?

No, only one OFSAA environment can be installed using one config schema.

#### 70. **Can Atomic schema be shared**?

Yes, it can be shared between two OFSAA instances.

71. **While setting a firewall, which ports should be opened for communication between the Web server (Apache HTTP Server/ Oracle HTTP Server/ IBM HTTP Server) and the Web application server (WebSphere/ WebLogic/ Tomcat) for OFSAAI to operate properly?**

The OFSAA Servlet port which is same as Web server port should be open. Also the web application port should be open.

#### **72. Can I modify the NLS\_LENGTH\_SEMANTICS to BYTE from CHAR for the Database where older versions of OFSAA is Installed?**

Yes, NLS\_LENGTH\_SEMANTICS can be modified to BYTE from CHAR if you are not intending to use multi language support.

#### 73. **Can I install already installed application in a different infodom?**

No, it is not possible to install the same application in two different infodoms.

74. **How can I configure the OFSAA application for High Availability?**

OFSAA can have active-passive high availability. For more information, see [Configuring OFSAA](http://docs.oracle.com/cd/E61555_01/books/configuring_ofsaa_in_clustered_environment_guide.pdf)  [in Clustered Environment Guide](http://docs.oracle.com/cd/E61555_01/books/configuring_ofsaa_in_clustered_environment_guide.pdf).

#### 75. **During OFSAA installation should I provide web application server's IP /Hostname and port or web server's IP/Hostname and port, if the Apache HTTP Server/ Oracle HTTP Server/ IBM HTTP Server are configured?**

In case the web server is configured, you should enter the Web server IP Address/Hostname and Port details during OFSAA installation. Here the Servlet port should be same as the Web server port.

If Web server is not configured, the Web application server's IP Address/ Hostname and Port is required during the installation process. Here the Servlet port should be same as the Web application Server port.

76. **Is "ReveleusAdminConsoleAgent" applicable for OFSAAI 8.0.0.0.0 and higher versions?**

No, ReveleusAdminConsoleAgent is not applicable starting OFSAAI 7.3.3.0.0. There is a change in the way agentservers are managed through AGENTSTARTUP.SH & AGENTSHUTDOWN.SH.

#### 77. **What should I do when the message server process does not open and I get the following error message, "CI18NProvider::CI18NProvider, Error, unable to connect to the config database"?**

This error is displayed due to the following reasons:

- The Config Schema password is already expired.
- If the config schema password is going to expire soon and the message such
- as "ORA-28002: the password will expire within 6 days" displays while connecting to config schema through sqlplus.
- The Config schema password is Modified.

To resolve the error, re-set the config schema password to the old password. Else, if the config schema password is modified to something else then follow the below steps:

- a. Delete the \$FIC\_HOME/conf/Reveleus.SEC file.
- b. Shutdown the OFSAAI App service: cd \$FIC\_APP\_ HOME/common/FICServer/bin ./ stopofsaai.sh
- c. Shutdown the OFSAAI App service: cd \$FIC\_APP\_ HOME/common/FICServer/bin ./ stopofsaai.sh
- d. Start the Infrastructure Server in foreground directly on the server or through XWindows software using the command: . / startofsaai.sh.
- e. Enter System Password.
- f. Enter the new Config schema password. The service starts and initializes if it is able to successfully connect to the DB and generates the Reveleus.SEC file.
- g. Post successful startup of the service, if required, the Infrastructure server may be shut down and restarted in the background using nohup mode.

#### 78. **What is the mechanism of Log File sizing and backup?**

OFSAAI Log files created under \$FIC\_APP\_HOME/common/FICServer/logs &

<OFSAAI\_DEPLOYED\_AREA>/<CONTEXT.war>/logs is configurable in RevLog4jConfig.xml.

The default size of the log files (MaxFileSize) is set to max 5000kb & number of max backup log files (MaxBackupIndex) retained is set to 5, both of which are configurable. Increasing these parameters to a higher value should depend on the server HW configurations and may reduce the performance.

To configure the Logs file size on OFSAA Application server, follow these steps:

- a. Navigate to \$FIC\_HOME/conf where OFSAA is installed.
- b. Edit the following parameters in the file RevLog4jConfig.xml
- Sparam name="file" : Enter the path where the Logs are to be generated.
- Sparam name="MaxFileSize" : Provide the required file size.
- Sparam name="MaxBackupIndex" : Provide the required number of backup files to be created.

Example:

<appender name="REVSERVERAPPENDER" class="org.apache.log4j.RollingFileAppender">

<param name="file" value="\$FIC\_ HOME/ficapp/common/FICServer/logs/RevAppserver.log"/ >

<param name="Append" value="true" />

<param name="MaxFileSize" value="5000kb" />

<param name="MaxBackupIndex" value="5" />

<layout class="org.apache.log4j.PatternLayout">

<param name="ConversionPattern" value="[REVELEUSLOG] %m%n"/>

</layout>

</appender>

To configure the Deployed area logs file, follow these steps:

- a. Navigate to <EAR/WAR Deploy area>/conf folder.
- b. Repeat step 2 from the above section.

#### 79. **Can we modify the Log file path?**

Yes, Log file path is configurable, it can be configured in RevLog4jConfig.xml.default log file path (file) is set by the installer. This can be configured to another path.

#### 80. **Can I point the environment with HTTP enabled to HTTPS after installation and vice versa**?

For more details, see the *HTTPS* section in the [OFSAAI Administration Guide.](https://docs.oracle.com/cd/F29631_01/user_guide.htm)

#### 81. **What should I do if the sliced data model upload takes a long time to complete?**

If the metadata cache size is set to a lower value than the actual count of each metadata type (hierarchy, dataset, dimension etc), then it gets into performance degrade issues. We have to increase the cache size for each metadata type according to the count in the environment.

Following are the parameters in DynamicServices.xml to be configured depends on the metadata count in your environment.

<PARAMETER NAME="HIERARCHY\_NODE\_LIMIT" VALUE="2000"/>

<PARAMETER NAME="ALIAS\_CACHE\_SIZE" VALUE="1000"/>

<PARAMETER NAME="DATASET\_CACHE\_SIZE" VALUE="2000"/>

<PARAMETER NAME="MEASURE\_ CACHE\_SIZE" VALUE="3000"/>

<PARAMETER NAME="HIERARCHY\_ CACHE\_SIZE" VALUE="2000"/>

<PARAMETER NAME="DIMENSION\_ CACHE\_SIZE" VALUE="2000"/>

<PARAMETER NAME="CUBE\_CACHE\_SIZE" VALUE="1000"/>

<PARAMETER NAME="BUSINESSPROCESSOR\_CACHE\_SIZE" VALUE="2000"/>

<PARAMETER NAME="DERIVEDENTIT Y\_CACHE\_SIZE" VALUE="1000"/>

Metadata count can be derived based on the following queries:

select count(1) from metadata\_master where metadata\_version=0 --- for all metadata select count(1) from metadata\_master where metadata\_version=0 and metadata\_type=1 --- for measure

select count(1) from metadata\_master where metadata\_version=0 and metadata\_

type=2 --- for Dimension

select count(1) from metadata\_master where metadata\_version=0 and metadata\_

type=3 --- for HCY

select count(1) from metadata\_master where metadata\_version=0 and metadata\_

type=4 --- for DATASET

select count(1) from metadata\_master wh ere metadata\_version=0 and metadata\_ type=59 -- for BP's

select count(1) from metadata\_master wh ere metadata\_version=0 and metadata\_ type=54-- for Alias

select count(1) from metadata\_master wh ere metadata\_version=0 and metadata\_ type=5 --- for CUBES

select count(1) from metadata\_master wh ere metadata\_version=0 and metadata\_ type=856 -- for Derived Entit

#### 82. **For LDAP authentication, which server connects with the LDAP server, the Application server (where OFSAAI is installed), or Web Application server (where EAR is deployed)?**

For LDAP authentication, the Application server (ficapp) connects with the LDAP server.

83. **The LDAP server in the setup listens on secure protocol ldaps (port 636). I have the root certificate of the LDAP server for SSL, and would like to know where to offload this certificate**?

You need to import the certificate into the JDK/JVM used by Reveleus server in ficapp layer.

#### 84. **How to relocate FTPSHARE folder?**

You can run the PortC.jar utility. For more information, see the *Changing IP/Hostname, Ports, Deployed Paths of the OFSAA Instance* section in [OFSAAI Administration Guide](http://docs.oracle.com/cd/E60058_01/homepage.htm).

#### 85. **How do we identify the list of ports that are used by/configured in an OFSAA environment?**

Navigate to \$FIC\_HOME directory on target.

#### 86. **What should I do if I get the following error message, "Error while fetching open cursor value Status : FAIL"?**

This error occurs while executing envCheck.sh because the user does not have access to V\$parameter. This error does not occur due to sysdba or non sysdba privileges provided they have access/grants to V\$parameter.

# <span id="page-309-0"></span>**28.1.2 Applications Pack 8.1.2.0.0 FAQs**

#### 1. **What is an Applications Pack?**

An Applications Pack is suite of products. For more information, see [About OFSAA](#page-18-0)  [Infrastructure.](#page-18-0)

#### 2. **Can I get a standalone installer for OFSAAI 8.1?**

No. AAI is part of every Applications Pack and installs automatically.

3. **How does OFSAA 8.1 Applications Pack relate to OFSAA 7.x series?**

8.1 is a new major release consolidating all products from OFSAA product suite.

#### 4. **Can existing OFSAA 7.x customers upgrade to OFSAA 8.1 Applications Pack?**

There is no upgrade path available. However, we will have migration kit/path for every product to 8.1 Applications Pack. Further details will be available with Oracle Support Services.

#### 5. **Does OFSAA 8.1 Applications Pack UPGRADE automatically to existing environments?**

No. OFSAA 8.1 Applications Pack has to be installed in an new environment and subsequently migration path / migration kit needs to be run to migrate from 7.x to 8.1. Note that the objects can be migrated only from the previously released version of OFSAA products.

#### 6. **Where can I download OFSAA 8.1 Applications Pack?**

You can download the OFSAAI 8.1 Applications Pack from [Oracle Software Delivery Cloud \(OSDC\).](https://edelivery.oracle.com/EPD/Search/handle_go)

#### 7. **What are the minimum system and software requirements for OFSAA 8.1 Applications Pack?**

See [Hardware and Software Requirements.](#page-22-0)

#### 8. **Is my environment compatible with OFSAA 8.1 Applications Pack?**

Environment Check utility performs the task. It is part of install and can also be run separately.

#### 9. **Does the OFSAA 8.1.2.0.0 Applications Pack support all Operating systems?**

OFSAA 8.1.2.0.0 Applications Pack supports the following Operating Systems: LINUX, AIX, SOLARIS. See [Technology Matrix](http://docs.oracle.com/cd/E55339_01/homepage.htm) that OFSAA suite products are/will be qualified on.

#### 10. **How can I install OFSAA 8.1.2.0.0 Applications Pack?**

See [Oracle Financial Services Advanced Analytical Infrastructure Installation And Configuration](https://docs.oracle.com/cd/F29631_01/user_guide.htm)  [Guide](https://docs.oracle.com/cd/F29631_01/user_guide.htm) for the Applications Pack installers.

#### 11. **Does this installation require any Third party Softwares?**

The See [Oracle Financial Services Advanced Analytical Infrastructure Installation And](https://docs.oracle.com/cd/F29631_01/user_guide.htm)  [Configuration Guide](https://docs.oracle.com/cd/F29631_01/user_guide.htm) lists the third party software that needs to be installed.

#### 12. **What languages are supported during OFSAA 8.1.2.0.0 Applications Pack installation?**

US English is the supported language supported.

#### 13. **What mode of installations OFSAA Applications Pack supports?**

OFSAA Applications Packs supports Silent Mode.

#### 14. **Does OFSAA 8.1.2.0.0 Applications Pack support Multi-tier Installations?**

OFSAA 8.1.2.0.0 supports only single tier installation. For more information, see [OFSAAI FAQs](#page-293-1).

15. **Does this Applications Pack validate all Pre-requisites required for this installation i.e., Memory, Disk Space etc.?**

Yes. The pre-requisite checks are done by the respective Applications Pack installer.

# 16. **What happens if it aborts during installation of any application with in Applications Pack?** You must restore the system and retrigger the installation

- 17. **Does this Applications Pack 'Roll Back' if any application installation fails due to errors**? Rollback of installation is not supported.
- 18. **Does the Applications Pack install all applications bundled?**

All Applications Pack system files are installed but there is an option to enable the licensed products.

19. **Can I re-install any of the Applications Packs?**

You can retrigger in case of failure.

#### 20. **Does this Applications Pack allow enabling/disabling any of the applications installed**?

Yes. You cannot disable once the product is enabled in an environment.

#### 21. **I have installed one application in an Applications Pack, can I install any of new application within the Applications Pack later?**

No, installation of additional applications is not required. If you wish to add an application later, you can enable the application at that time.

#### 22. **How many OFSAA Infrastructures can be installed in a single server?**

There is no issue in installing separate OFSAAI installations, each with their own PFT/FTP installations and separate associated database instances and separate Web server installations on the same server as long as adequate memory is allocated for each instance and as long as each OFSAAI installation is installed using a separate UNIX user and profile. Care should be taken if running multiple OFSAAI installations on a single server. Adequate memory will be required for each installation as several OFSAAI processes (model upload, DEFQ services, etc) take significant amounts of memory. So it depends on your server memory.

#### 23. **Is it possible to Install OFSAA 8.1 Applications Pack on an existing 'Infodom' where another OFSAA 8.1 application is installed?**

Yes. However, the Behavioral Detection Applications Pack and Compliance Regulatory Reporting Applications Pack are the exceptions. They need to be installed in a different INFODOM.

#### 24. **Can I select an Infodom in Applications Pack during installation?**

Yes. You can select or change the required infodom.

#### 25. **Can I install all Applications Packs in a 'Single Infodom'?**

Yes. But Behavioral Detection Applications Pack and Compliance Regulatory Reporting Applications Pack are the exceptions. They need to be installed in a different INFODOM.

#### **26. Is it possible to install applications on different Infodom within the Applications Pack? (For example, I want to install LRM & MR in two infodoms)**

Applications within Applications Pack have to be installed in the same information domain in the same environment.

#### 27. **How many Infodoms can be created over a single OFSAA Infrastructure of 8.1.2.0.0?**

You can install only one infodom during installation. But after installation, you can create multiple infodoms.

#### 28. **Is the 'Data Model' bundled specific to an Applications Pack or to an individual application?**

A merged data model for all applications within the Applications Pack is bundled and uploadd.

#### 29. **Is it possible to install OFS Enterprise Modeling later?**

OFS Enterprise Modeling is a separate product and can be enabled as an option later from any Applications Pack that bundles Enterprise Modeling.

#### 30. **Does the Applications Pack create sandbox automatically for the required applications?**

Yes, Sandbox creation is part of application install process.

# 31. **Are upgrade Kits available for individual applications or the complete Applications Pack?**

Maintenance Level (ML) Release / Minor Release upgrades are available across all applications.

#### 32. **Can I upgrade AAI only?**

Yes, you can upgrade AAI alone.

33. **Can I upgrade one application within the Applications Pack? (For example, I want to upgrade LRM in the Treasury Applications Pack, but not MR.)**

No, an upgrade is applied to all applications in the Applications Pack.

34. **Is it possible to uninstall any Application from the Applications Pack?**

No, it is not possible to uninstall any Application from the Applications Pack.

35. **Can I uninstall entire Applications Pack?**

No, you cannot uninstall the Applications Pack.

36. **Is it possible to uninstall only application and retain AAI in the installed environment? No, you cannot uninstall only the application and retain AAI in the installed environment. Does Applications Pack contain all Language Packs supported?**

Language Packs need to be installed on 8.1 Applications Packs.

37. **Can I install an Applications Pack over another Applications Pack (that is same infodom or different infodom)?**

Yes, you can install an Applications Pack over another Applications Pack in the same information domain or different information domain. But Behavioral Detection Applications Pack and Compliance Regulatory Reporting Applications Pack, Asset Liability Management Applications Pack and Profitability Applications Pack are the exceptions. They need to be installed in a different INFODOM.

#### 38. **Can I use an existing manually created schema as information domain for Applications Pack installation?**

No. Schemas required by OFSAA applications have to be created using Schema Creator Utility.

39. **Does OFSAA 8.1 support on WebLogic 10.3.6 with Oracle 12c?**

Yes, OFSAA 8.1 will support on WebLogic 10.3.6 with Oracle 12c. WebLogic 10.3.6 supports oracle 12c with some additional configurations. See Fusion Middleware Configuring and Managing [JDBC Data Sources for Oracle WebLogic Server](http://docs.oracle.com/cd/E28280_01/web.1111/e13737/ds_12cdriver.htm#JDBCA655) for additional configurations.

#### 40. **What should I do if I get the following error message while running the schema creator utility, "HostName in input xml is not matching with the local hostname"?**

One possible reason could be the machine is configured for zonal partitioning. Ensure all the known IP Addresses of the machine are present in the /etc/hosts file.

#### 41. **What are the Java versions supported in OFS AAAI Applications Pack version 8.1.2.0.0?**

OFS AAAI Applications Pack supports Java 1.7.x and 1.8.x.

#### 42. **Is OFS AAAI Applications Pack version 8.1.2.0.0 supported on Java 8?**

Yes. To install this release of the OFS AAAI Applications Pack version 8.1.2.0.0 on Java 8. For more information, see specific notes mentioned in the sections:

- **[Installer and Installation Prerequisites](#page-25-1)**
- [Configurations Supported for Java 8 & 11](#page-22-1)
- **EXECONFIGURIES CONFIGURIES** [Configuring and Executing Schema Creator Utility](#page-34-0)
- [Installing in Silent Mode](#page-45-0)
- 43. **What should I do when I get "[ERROR] Error : APP Setup bin file failed." message during OFS\_Application\_PACK installation?**

This is a generic error message that appears during application installation failure. You should check the installation log files for more information about what failed the installation.

However, if the message is displayed and the log files are not generated, it could be that it is a temp directory issue. The resolution is that your UNIX administrator has to disable the NOEXEC option. The installers extract the installation files into the /tmp directory, and if NOEXEC is enabled, execution of binaries will not happen in the directory and the installation fails. Re-run the installer after the configuration is changed. For more information, see the support note Fusion Middleware Configuring and Managing JDBC Data Sources for Oracle WebLogic Server.

### 44. **What should I do if I get the following error message during Scenario Manager installation?**

#### **Execute Permission denied**

Invocation of this Java application has cause an Invocation Target Exception. this application will now exit (LAX)

ZeroGu6: Windows DLL failed to load

at ZeroGa4.b(DashoA10\*..)

at ZeroGa4.b(DashoA10\*..)

at com.zerog.ia.installer.LifeCycleManager.b(DashoA10\*..)

at com.zerog.ia.installer.LifeCycleManager.a(DashoA10\*..)

at com.zerog.ia.installer.Main.main(DashoA10\*..)

at sun.reflect.NativeMethodAccessorImpl.invoke0(Native Method)

at sun.reflect.NativeMethodAccessorImpl.invoke(NativeMethodAccessorImpl.java:57)

at sun.reflect.DelegatingMethodAccessorImpl.invoke(DelegatingMethodAccessorImpl.java:43)

at java.lang.reflect.Method.invoke(Method.java:606)

at com.zerog.lax.LAX.launch(DashoA10\*..)

at com.zerog.lax.LAX.main(DashoA10\*..)

Add the below variable in Environment Variables to address this issue.

- Name: JAVA\_TOOL\_OPTIONS
- Value: "-Dos.name=Windows 7"

# <span id="page-313-0"></span>**28.1.3 Forms Framework FAQs**

# 1. **What should I do when I have large volume of data to be exported?**

It is recommended to use BIP reports or OAS 5.9 reports if you have to export large volume of data.

2. **How do I export the columns added to the grid using Field Chooser option?**

Perform Grid Export operation to export the columns added to the grid by Field Chooser option.

3. **'Expand All/ Collapse All' button is not visible in the Hierarchy Browser window. What should I do?**

Expand All/ Collapse All button is enabled only if the number of hierarchy nodes is less than 50. If it is more than that, it is considered as large hierarchy and the data will be fetched dynamically when you expand each node.

#### 4. **What is the difference between the two Searches available in the Hierarchy Browser window?**

In the new Hierarchy Browser window introduced from 7.3.5.1.0 version, there are 2 search options available as highlighted in:

#### **Figure 129: Search Options**

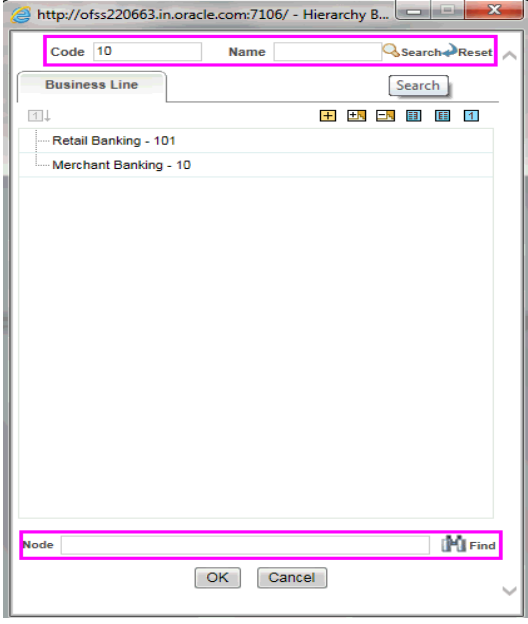

DB Search (Top search container): It will search the required node in database and displays the result as shown below. This search is performed on full hierarchy nodes.

UI search (Below the hierarchy): This search will find the required node in the UI and will show in tree structure.

**NOTE** In case hierarchy nodes are more than 50 and if it is a non-custom hierarchy, then the UI search will not show the required node in tree structure, until all the nodes are expanded and loaded manually in the UI.

#### 5. **What is a Custom Hierarchy?**

Custom hierarchies will be having the parameter configuration customQuery as shown below and the customized query will be taken from the HIERARCHY\_FILTER\_MASTER table.

Configuration in xml:

```
<CONTROL ID="1003" TYPE="41">
<CONTROLPROPS>
<EXTRAPARAMETERS>
<PARAMETER NAME="customQuery" VALUE="Yes"/>
</EXTRAPARAMETERS>
</CONTROLPROPS>
```
</CONTROL>

For custom hierarchy, all the hierarchy nodes are loaded in UI without any limit.

So, even if the hierarchy nodes are more than 50, the UI search will show the required node in tree structure and ExpandAll and ExpandBranch images will be enabled.

# <span id="page-315-0"></span>**28.2 Error Dictionary**

This contents of this section has been created with the interest to help you resolve the installation issues if any. There is a compilation of all the possible errors that might arise during the installation process with the possible cause and the resolution to quickly fix the issue and proceed further with the installation.

#### **Topics:**

- **[Accessing Error Dictionary](#page-315-2)**
- [Error Code Dictionary](#page-315-1)

# <span id="page-315-2"></span>**28.2.1 Accessing Error Dictionary**

Instead of scrolling through the document to find the error code, you can use the pdf search functionality. In the *Find* dialog available in any of the Adobe Acrobat version that you are using to view the pdf document, follow the below instructions to quickly find the error resolution.

- 1. With the Installation pdf open, press Ctrl+F or select Edit > Find.
- 2. The Find dialog is displayed as indicated.
- 3. Enter the error code that is displayed on screen during Infrastructure installation.
- 4. Press Enter. The search results are displayed and highlighted as indicated below.

#### **Figure 130: Error Code (Cause & Resolution)**

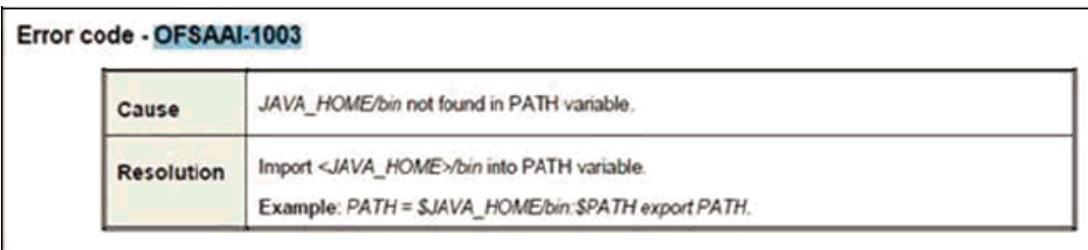

View the details of the issues, its cause, and resolution specific to the error code. Repeat the step to find an answer to any other errors that you notice during installation. If you are not able to resolve the issue even after following the steps provided in resolution, you can contact support.oracle.com along with log files and appropriate screen shots.

# <span id="page-315-1"></span>**28.2.2 Error Code Dictionary**

# **28.2.2.1 Error Code - OFSAAI-1001**

**Cause:** Unix shell is not "korn" shell.

**Resolution:** Change the shell type to *korn*. Use the chsh unix command to change SHELL type.

Shell type can also be changed by specifying shell path for the Unix user in /etc/passwd file.

**Note:** The chsh command is not available in Solaris OS.

# **28.2.2.2 Error Code - OFSAAI-1002**

**Cause:** No proper arguments are available. **Resolution:** Provide proper arguments. Invoke Setup.sh using Silent mode. Example: ./Setup.sh SILENT

# **28.2.2.3 Error Code - OFSAAI-1004**

**Cause:** File .profile is not present in \$HOME. **Resolution:** Create . profile in *\$HOME*, i.e. in the home directory of user.

# **28.2.2.4 Error Code - OFSAAI-1005**

**Cause:** File OFSAAInfrastructure.bin is not present in current folder. **Resolution:** Copy OFSAAInfrastructure.bin into installation kit directory.

# **28.2.2.5 Error Code - OFSAAI-1006**

**Cause:** File CustReg.DAT is not present in current folder. **Resolution:** Copy CustReg.DAT into installation kit directory.

# **28.2.2.6 Error Code - OFSAAI-1007**

**Cause:** File OFSAAI\_InstallConfig.xml is not present in current folder. **Resolution:** Copy OFSAAI\_InstallConfig.xml into installation kit directory.

# **28.2.2.7 Error Code - OFSAAI-1008**

**Cause:** File validateXMLInputs.jar is not present in current folder. **Resolution:** Copy validateXMLInputs.jar into installation kit directory.

# **28.2.2.8 Error Code - OFSAAI-1009**

**Cause:** File log4j.xml is not present in current folder. **Resolution:** Copy log4j.xml into installation kit directory.

# **28.2.2.9 Error Code - OFSAAI-1010**

**Cause:** Unknown error occurred. **Resolution:** Make sure to provide proper argument (Silent) to the Setup.sh file.

# **28.2.2.10 Error Code - OFSAAI-1011**

**Cause:** XML validation failed.

**Resolution:** Check InfrastructurePreValidations.Log for more details.

# **28.2.2.11 Error Code - OFSAAI-1012**

**Cause:** Property file with locale name does not exist.

**Resolution:** Copy MyResources\_en\_US.properties to the setup kit directory and keep en\_US in LOCALE tag of OFSAAI\_InstallConfig.xml.

# **28.2.2.12 Error Code - OFSAAI-1013**

**Cause:** File OFSAAI\_InstallConfig.xml/OFSAAI\_PostInstallConfig.xml not found.

**Resolution:** Copy OFSAAI\_InstallConfig.xml/OFSAAI\_PostInstallConfig.xml to the setup kit directory.

# **28.2.2.13 Error Code - OFSAAI-1014**

**Cause:** XML node value is blank.

**Resolution:** Make sure all node values except SMTPSERVER, PROXYHOST, PROXYPORT, PROXYUSERNAME, PROXYPASSWORD, NONPROXYHOST, or RAC\_URL are not blank.

#### **28.2.2.14 Error Code - OFSAAI-1015**

**Cause:** XML is not well formed.

**Resolution:** Execute the command dos2unix OFSAAI InstallConfig.xml to convert plain text file from DOS/MAC format to UNIX format.

OR

Make sure that OFSAAI\_InstallConfig.xml is valid. Try to open the file through Internet Explorer for a quick way to check validity. If it is not getting opened, create new OFSAAI\_InstallConfig.xml using the XML\_ Utility.jar.

#### **28.2.2.15 Error Code - OFSAAI-1016**

**Cause:** User installation directory contain blank spaces.

**Resolution:** Provide an installation path that does not contain spaces. Check the tag USER\_INSTALL\_DIR in OFSAAI\_InstallConfig.xml file. This path must not contain any spaces.

### **28.2.2.16 Error Code - OFSAAI-1017**

**Cause:** User installation directory is invalid.

**Resolution:** Provide a valid installation path. Check if you are able to create the directory mentioned in *USER\_INSTALL\_DIR* tag value of *OFSAAI\_ InstallConfig.xml* file.

#### **28.2.2.17 Java Console Error Messege - java.io.IOException: invalid SHA1 signature file**

**Cause:** While accessing the Scenario Wizard JNLP file the error message is displayed.

#### **Resolution:**

To fix the issue, follow these steps:

- 1. Navigate to path: deployedArea/SMLiteWeb/lib and deployedArea/SMLiteWeb/WEB-INF/lib.
- 2. Run the following command to remove files from both the *orabpel.jar* files:

zip -d orabpel.jar 'META-INF/SUN\_MICR.SF' 'META-INF/SUN\_MICR.RSA'.

3. Restart the server and re-launch the Scenario Wizard JNLP file.

# <span id="page-318-0"></span>**29 Appendix U : OFS BD Version Compatibility List**

[Table 33](#page-318-0) shows the OFS BD Version Compatibility List.

#### **Table 33: OFS BD Version Compatibility List**

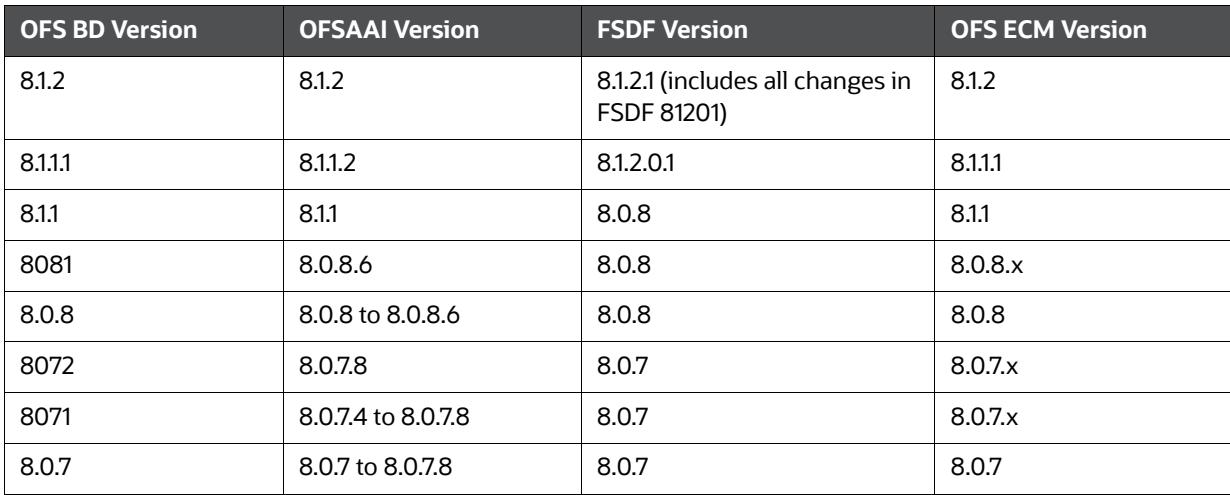

# **OFSAA Support Contact Details**

Raise a Service Request (SR) in [My Oracle Support \(MOS\) f](https://support.oracle.com/)or queries related to OFSAA applications.

# **Send Us Your Comments**

Oracle welcomes your comments and suggestions on the quality and usefulness of this publication. Your input is an important part of the information used for revision.

- Did you find any errors?
- Is the information clearly presented?
- Do you need more information? If so, where?
- Are the examples correct? Do you need more examples?
- What features did you like most about this manual?

If you find any errors or have any other suggestions for improvement, indicate the title and part number of the documentation along with the chapter/section/page number (if available) and contact the Oracle Support.

Before sending us your comments, you might like to ensure that you have the latest version of the document wherein any of your concerns have already been addressed. You can access My Oracle Support site which has all the revised/recently released documents.

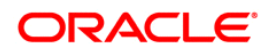